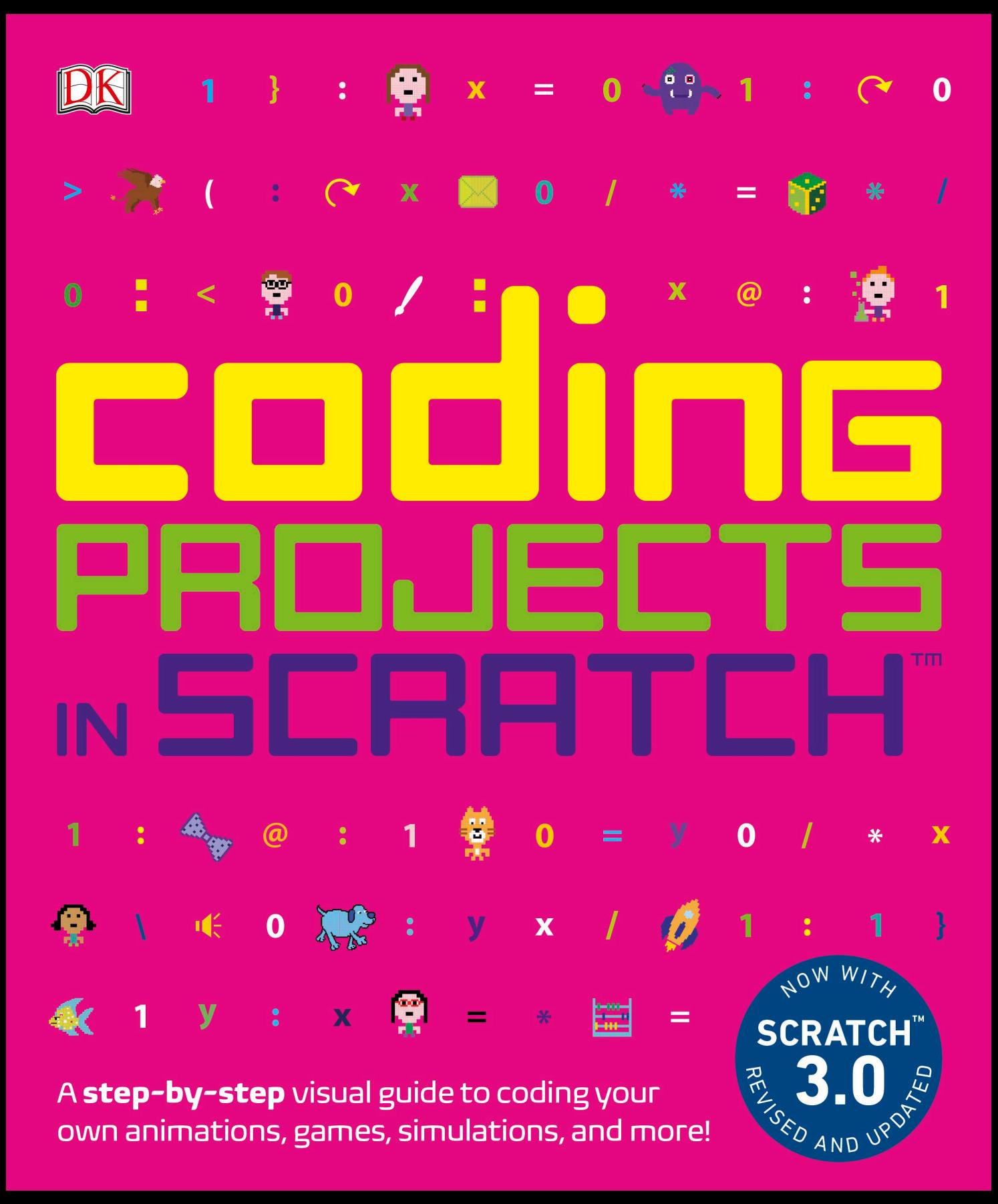

# IN SCRATCH PROJECTS coding<br>Geboorte

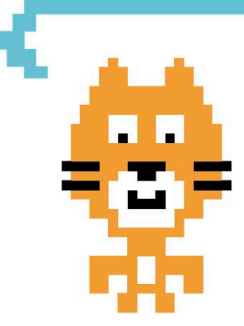

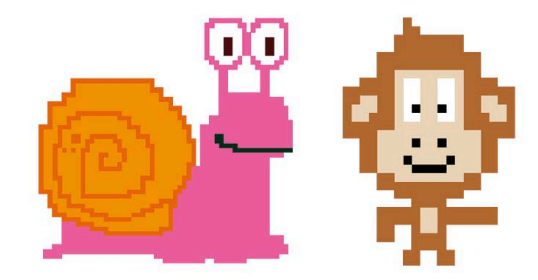

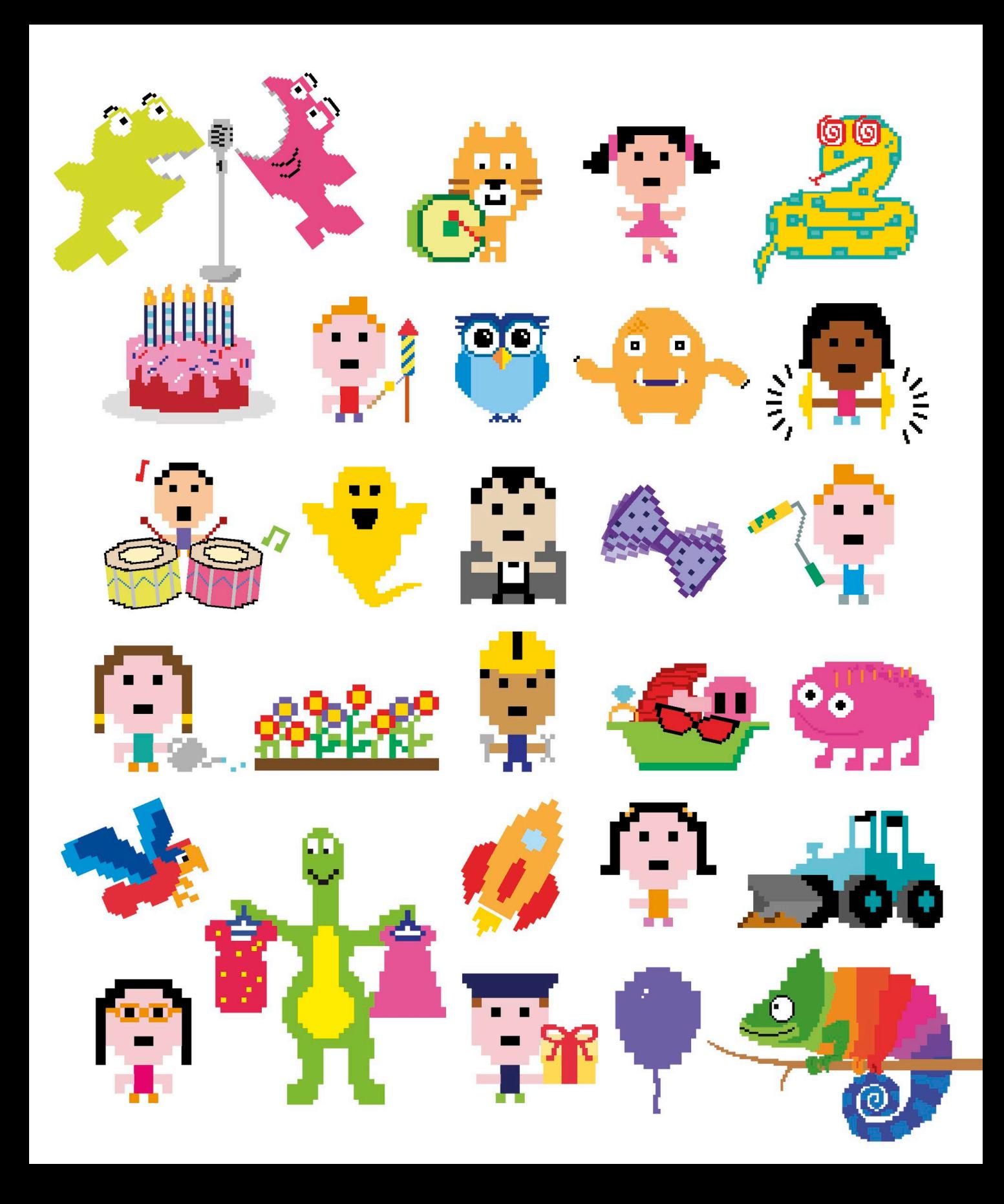

# IN SCRATCH . IFCT $^{-}$ TM codinG

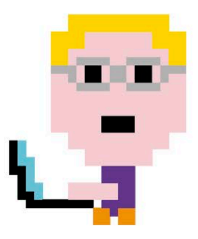

JON WOODCOCK

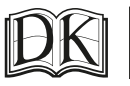

Penguin<br>Random  $H$ 011.Se

#### **DK UK**

**Senior editor** Ben Morgan **Project editor** Ben Ffrancon Davies **Senior art editor** Jacqui Swan **US editor** Jennette ElNaggar **Consultant editor** Craig Steele **Jacket design development manager** Sophia MTT **Jacket editor** Emma Dawson **Jacket designer** Surabhi Wadhwa **Producer, pre-production** Gillian Reid **Senior producers** Meskerem Berhane, Mary Slater **Managing editor** Lisa Gillespie **Managing art editor** Owen Peyton Jones **Publisher** Andrew Macintyre **Associate publishing director** Liz Wheeler **Art director** Karen Self **Design director** Phil Ormerod **Publishing director** Jonathan Metcalf

#### **DK INDIA**

**Senior editor** Suefa Lee **Project editor** Tina Jindal **Project art editors** Sanjay Chauhan, Parul Gambhir **Editor** Sonia Yooshing **Art editors** Rabia Ahmad, Simar Dhamija, Sonakshi Singh **Jacket designers** Priyanka Bansal, Suhita Dharamjit **Jackets editorial coordinator** Priyanka Sharma **Managing jackets editor** Saloni Singh **DTP designers** Jaypal Singh Chauhan, Rakesh Kumar **Senior managing editor** Rohan Sinha **Managing art editor** Sudakshina Basu **Pre-production manager** Balwant Singh

> This American Edition, 2019 First American Edition, 2016 Published in the United States by DK Publishing 1450 Broadway, Suite 801, New York, NY 10018

Copyright © 2016, 2019 Dorling Kindersley Limited DK, a Division of Penguin Random House LLC 19 20 21 22 23 10 9 8 7 6 5 4 3 2 1 001–308111–Aug/2019

All rights reserved.

Without limiting the rights under the copyright reserved above, no part of this publication may be reproduced, stored in or introduced into a retrieval system, or transmitted, in any form, or by any means (electronic, mechanical, photocopying, recording, or otherwise), without the prior written permission of the copyright owner. Published in Great Britain by Dorling Kindersley Limited.

> A catalog record for this book is available from the Library of Congress. ISBN 978-1-4654-7734-7

DK books are available at special discounts when purchased in bulk for sales promotions, premiums, fund-raising, or educational use. For details, contact: DK Publishing Special Markets, 1450 Broadway, Suite 801, New York, NY 10018 SpecialSales@dk.com

Printed and bound in China

#### A WORLD OF IDEAS:

#### SEE ALL THERE IS TO KNOW

**www.dk.com**

**DR. JON WOODCOCK MA (OXON)** has a degree in physics from the University of Oxford and a PhD in computational astrophysics from the University of London. He started coding at the age of eight and has programmed all kinds of computers, from single-chip microcontrollers to world-class supercomputers. His many projects include giant space simulations, research in high-tech companies, and intelligent robots made from junk. Jon has a passion for science and technology education, giving talks on space and running computer programming clubs in schools. He has worked on numerous science and technology books as a contributor and consultant, including DK's *Computer Coding for Kids* and *Computer Coding Made Easy* and DK's series of coding workbooks.

**CRAIG STEELE** is a specialist in computing science education who helps people develop digital skills in a fun and creative environment. He is a founder of CoderDojo in Scotland, which runs free coding clubs for young people. Craig has run digital workshops with the Raspberry Pi Foundation, Glasgow Science Centre, Glasgow School of Art, BAFTA, and the BBC micro:bit project. Craig's first computer was a ZX Spectrum.

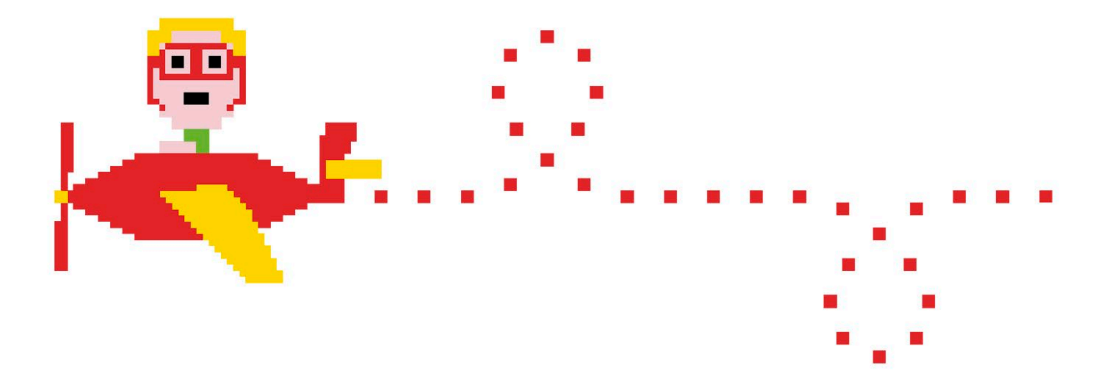

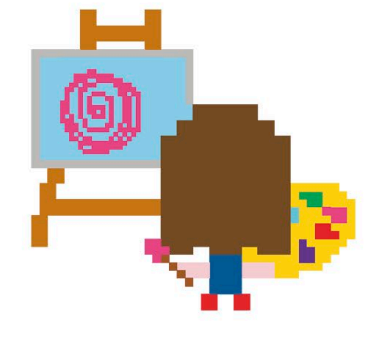

# **Contents**

## **[FOREWORD](#page-9-0)**

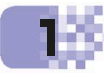

# **[WHAT IS CODING?](#page-11-0)**

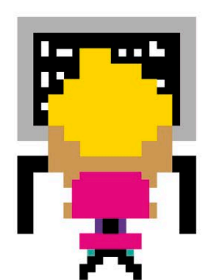

- [Creative computers](#page-13-0)
- [Programming languages](#page-15-0)
- [How Scratch works](#page-17-0)
- [Getting Scratch](#page-19-0)
- [The Scratch interface](#page-21-0)
- [Types of projects](#page-23-0)

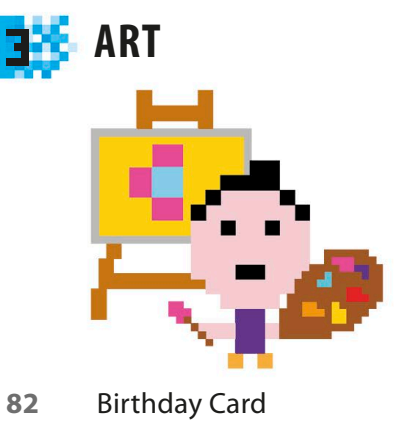

- [Spiralizer](#page-95-0)
- [Fantastic Flowers](#page-107-0)

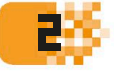

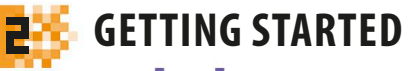

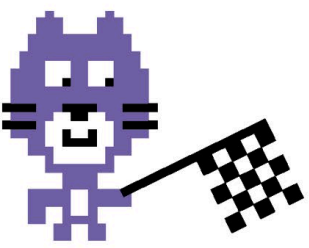

- [Cat Art](#page-27-0)
- [Dino Dance Party](#page-35-0)
- [Animal Race](#page-49-0)
- [Ask Gobo](#page-61-0)
- [Funny Faces](#page-71-0)

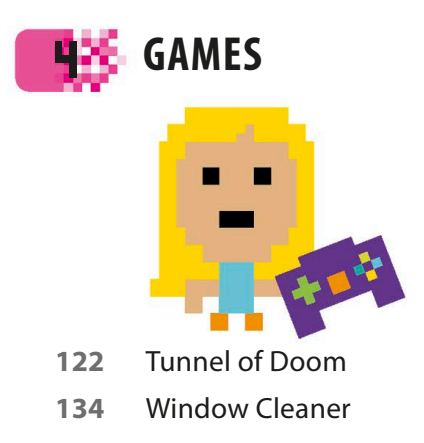

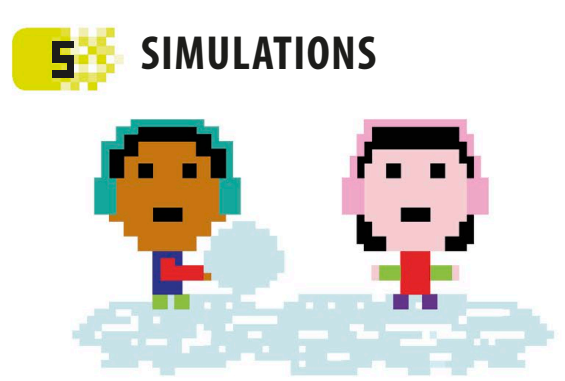

- [Virtual Snow](#page-145-0)
- [Fireworks Display](#page-155-0)
- [Fractal Trees](#page-163-0)
- [Snowflake Simulator](#page-173-0)

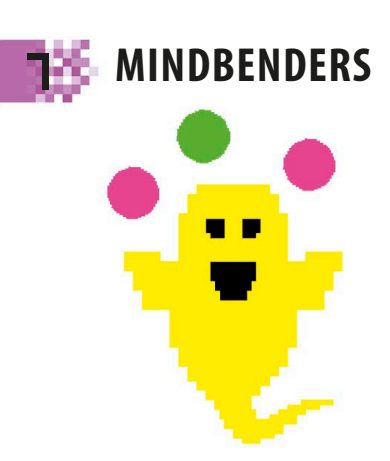

 [The Magic Spot](#page-201-0) [Spiral-o-tron](#page-209-0)

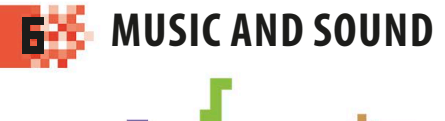

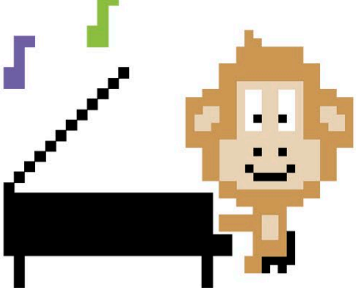

- [Sprites and Sounds](#page-183-0)
- [Drumtastic](#page-191-0)

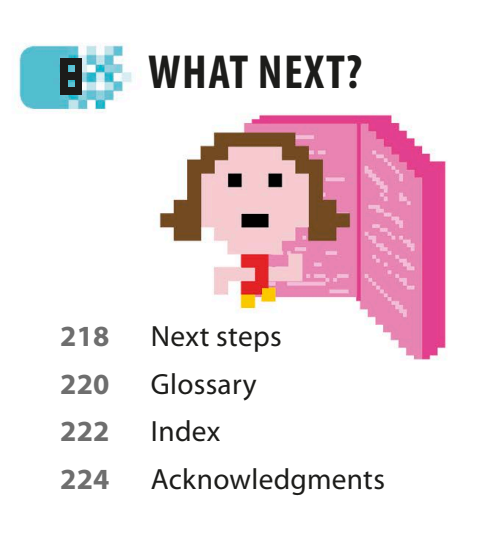

Find out more at: **www.dk.com/computercoding**

# <span id="page-9-0"></span>**Foreword**

**In recent years, interest in coding has exploded. All over the world, schools are adding coding to their curriculums, code clubs are being launched to teach beginners, and adults are returning to college to learn coding skills now considered vital in the workplace. And in homes everywhere, millions of people are learning how to code just for the fun of it.**

**Fortunately, there's never been a better time to learn how to code. In the past, programmers had to type out every line of code by hand, using obscure commands and mathematical symbols. A single period out of place could ruin everything. Today, you can build amazingly powerful programs in minutes by using drag-and-drop coding languages like Scratch™, which is used in this book.**

**As learning to code has become easier, more people have discovered the creative potential of computers, and that 's where this book comes in.** *Coding Projects in Scratch* **is all about using code for creative purposes—to make art, music, animation, and special effects. With a little bit of imagination you can produce dazzling results, from glittering fireworks displays to kaleidoscope-like masterpieces that swirl and beat in time to music.**

**If you're completely new to coding, don't worry—the first two chapters will walk you through the basics and teach you everything you need to know to use Scratch. The later chapters then build on your skills, showing you how to create interactive artworks, lifelike simulations, mind-bending optical illusions, and some great games.**

**Learning something new can sometimes feel like hard work, but I believe you learn faster when you're having fun. This book is based on that idea, so we've tried to make it as much fun as possible. We hope you enjoy building the projects in this book as much as we enjoyed making them.**

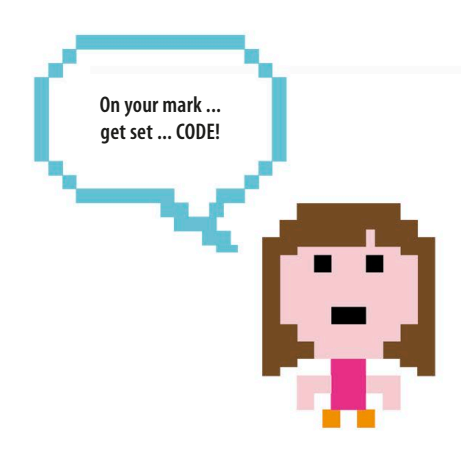

<span id="page-11-0"></span>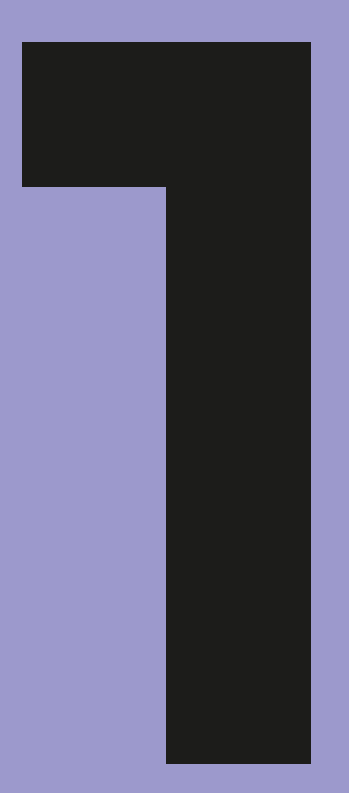

# What is coding?

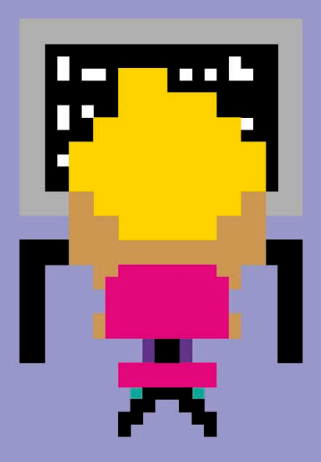

# <span id="page-13-0"></span>Creative computers

**Computers are everywhere and are used in all sorts of creative ways. But to really join in the fun, you need to take control of your computer and learn how to program it. Programming puts a world of possibilities at your fingertips.** 

# **Think like a computer**

Programming, or coding, simply means telling a computer what to do. To write a program you need to think like a computer, which means breaking down a task into a series of simple steps. Here's how it works.

#### ▷ **A simple recipe**

Imagine you want a friend to bake a cake, but your friend has no idea how to cook. You can't simply give an instruction like "make a cake"—your friend won't know where to start. Instead, you need to write a recipe, with simple steps like "break an egg," "add the sugar," and so on. Programming a computer is a bit like writing a recipe.

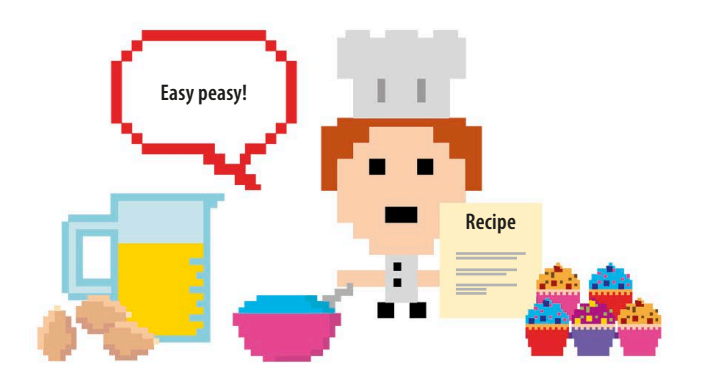

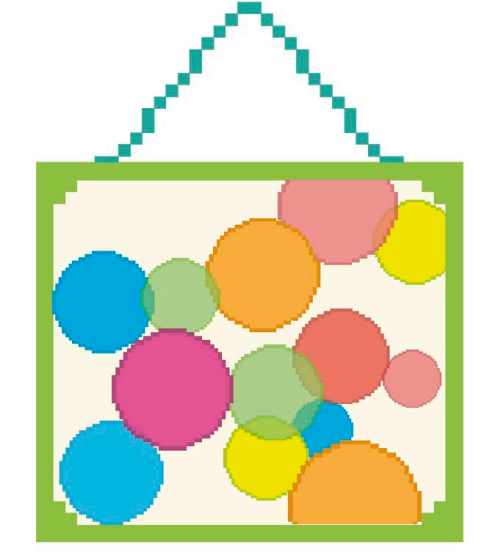

#### ◁ **Step by step**

Now imagine you want to program a computer to create a painting like the one shown here, with colored circles overlapping each other at random. You have to turn the job of painting the picture into a kind of recipe, with steps the computer can follow. It might look something like this:

- **Recipe**
- **Ingredients**
- 1. Ten circles of various sizes
- 2. Seven colors
- Instructions
- 1. Clear the screen to create a white background.
- 2. Repeat the following ten times:
	- a) Pick a random place on the screen.
	- b) Pick one of the circles randomly.
	- c) Pick one of the colors randomly.
	- d) Draw a see-through copy of the circle at that place in that color.

**CREATIVE COMPUTERS** 

#### ▷ **Computer language**

Although you can understand the recipe for a painting or a cake, a computer can't. You need to translate the instructions into a special language that the computer can understand—a programming language. The one used in this book is called Scratch.

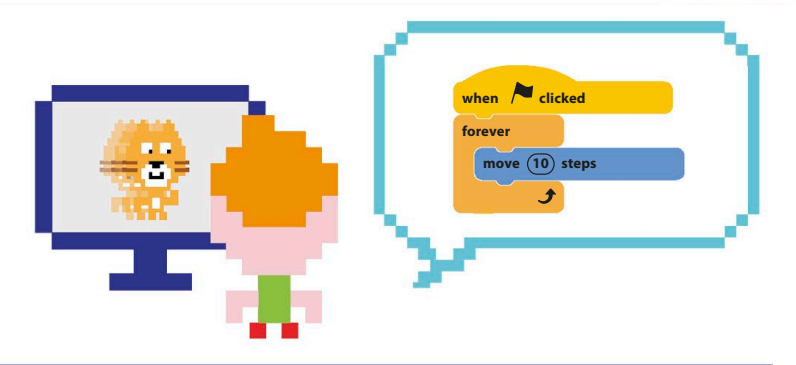

# **Worlds of imagination**

There isn't a single creative field in the world that hasn't been touched by computers. In this book, you'll get to make lots of great projects that will fire your imagination and make you think and code creatively.

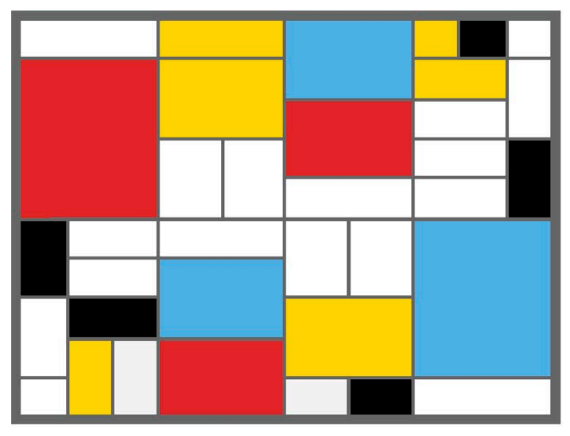

**Computers can be programmed to create original works of art.**

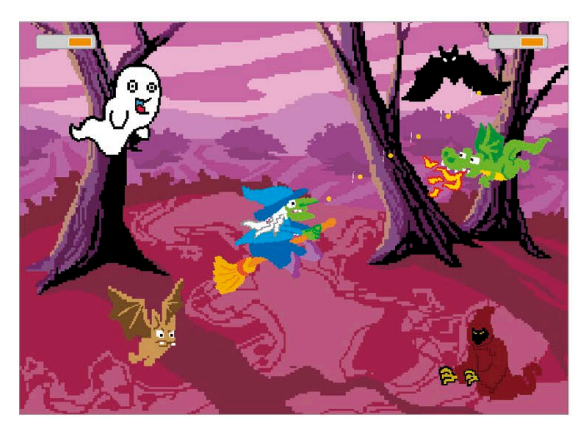

**Building games programs is just as much fun as playing them, especially when you make all the rules.**

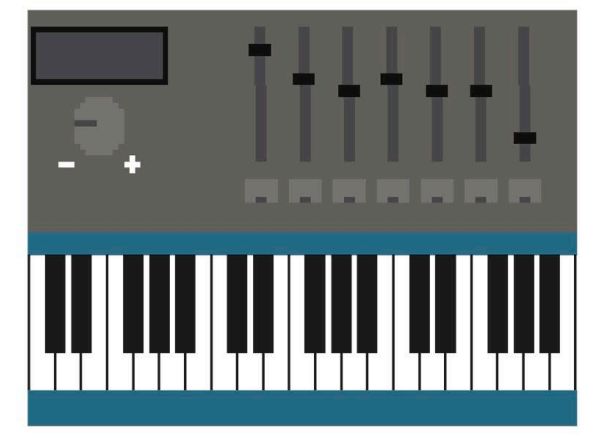

**Sound programs can mix musical and other sound effects in any combination.**

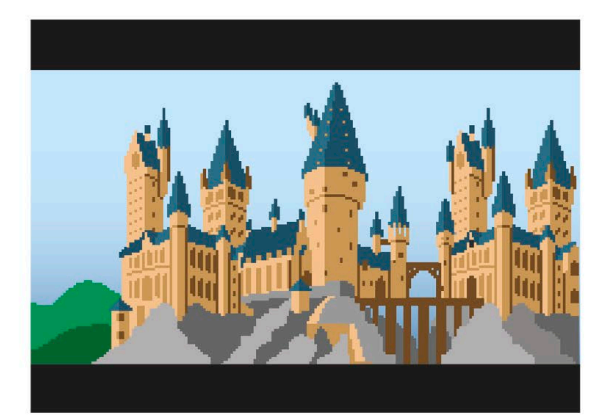

**Special effects and dramatic scenery in movies are often created in graphics programs.**

**14** WHAT IS CODING?

# <span id="page-15-0"></span>Programming languages

**To tell a computer what to do, you need to speak the right kind of language: a programming language. There are lots to choose from, ranging from easy ones for beginners, like the one in this book, to complex languages that take years to master. A set of instructions written in any programming language is called a program.**

# **Popular languages**

There are more than 500 different programming languages, but most programs are written in just a handful of these. The most popular languages use English words, but lines of code look very different from English sentences. Here's how to get a computer to say "Hello!" on screen in just a few of today's languages.

# **Hello!** ☞✜✂★❂✮✓

## ▷ **C**

The C programming language is often used for code that runs directly on a computer's hardware, such as the Windows operating system. C is good for building software that needs to run fast, and has been used to program space probes.

## ▷ **C++**

This complicated language is used to build large, commercial programs such as word processors, web browsers, and operating systems. C++ is based on C, but with extra features that make it better for big projects.

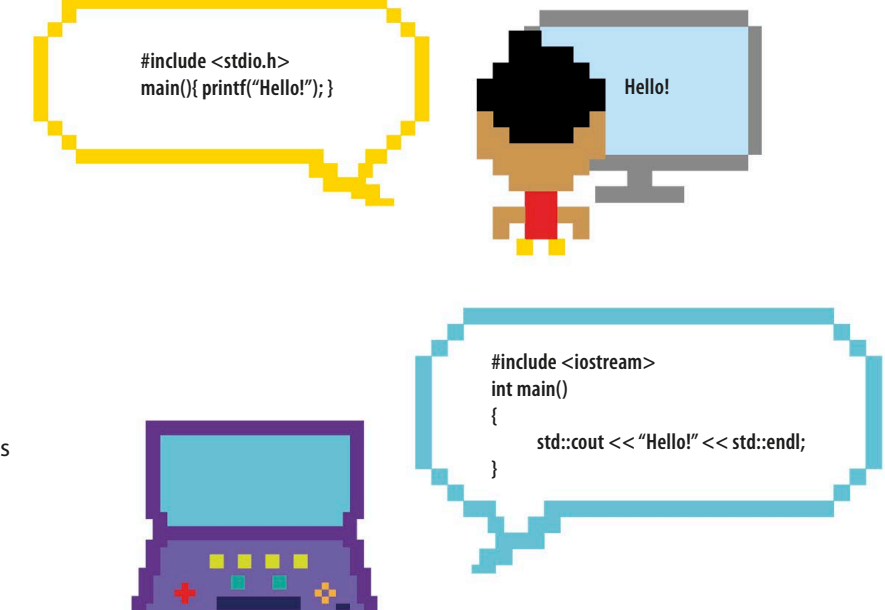

## **PROGRAMMING LANGUAGES**

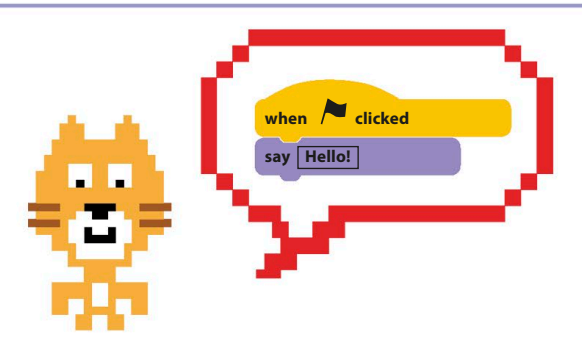

#### △ **Scratch**

Beginners often start with simple programming languages such as Scratch. Instead of typing out code, you build scripts with ready-made blocks of code.

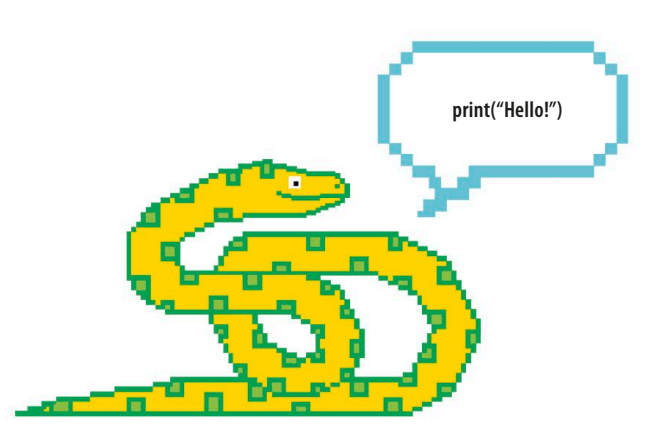

## △ **Python**

Python is a very popular, all-purpose language. The lines of code are shorter and simpler than in other languages, making it easier to learn. Python is a great language to learn after Scratch.

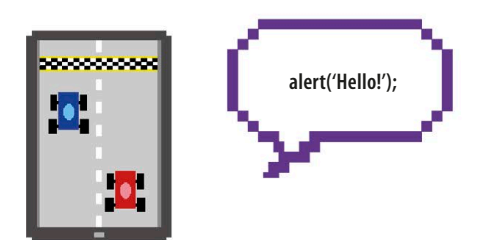

## △ **JavaScript**

Programmers use JavaScript to create interactive features that run on websites, such as advertisements and games.

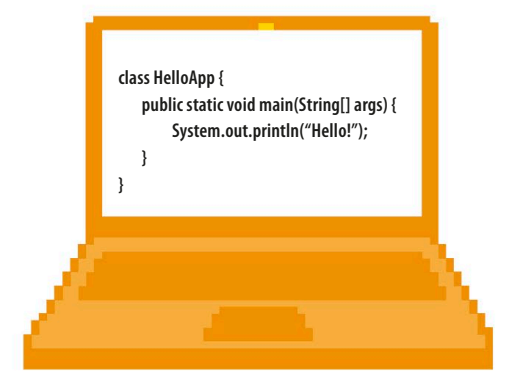

## △ **Java**

Java code is designed to work on all types of devices, from cell phones and laptops to games consoles and supercomputers. Minecraft is written in Java.

## **LINGO** Code words

**Algorithm** A set of instructions that are followed to perform a particular task. Computer programs are based on algorithms.

**Bug** A mistake in a program. They are called bugs because the first computers had problems when insects got stuck in their circuits.

**Code** Computer instructions written in a programming language are often called code. Coding is programming.

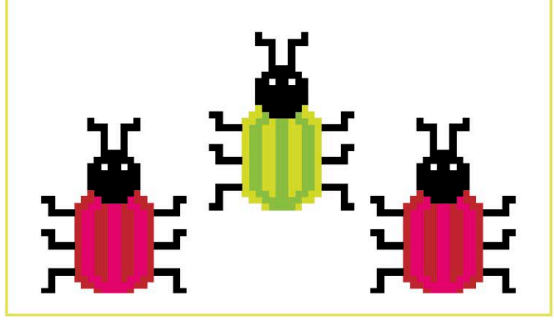

<span id="page-17-0"></span>**16** WHAT IS CODING?

# How Scratch works

**This book shows you how to build some really cool projects using the Scratch programming language. Programs are made by dragging together ready-made blocks of instruction code to control colorful characters called sprites.**

# **Sprites**

Sprites are the objects shown on the screen. Scratch comes with a huge selection of sprites—such as elephants, bananas, and balloons—but you can also draw your own. Sprites can perform all sorts of actions, like moving, changing color, and spinning around.

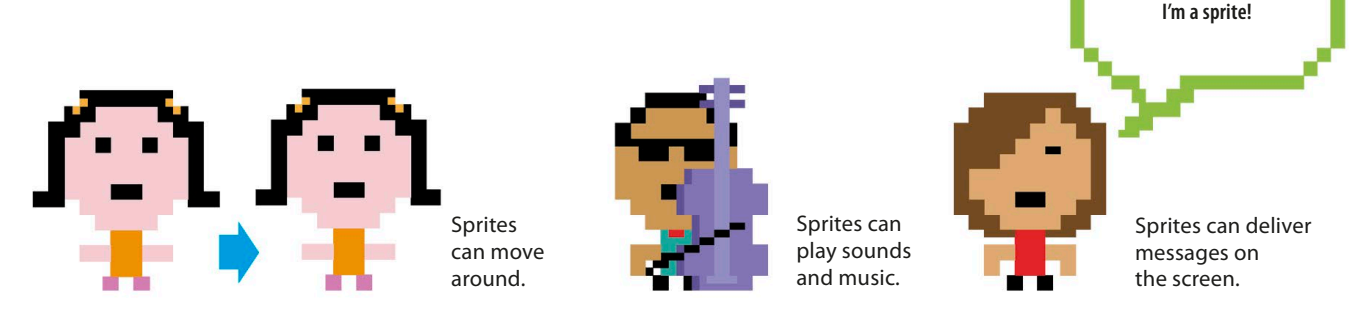

# **Blocks of code**

Scratch's multicolored instruction blocks tell sprites what to do. Each sprite gets its instructions from stacks of Scratch blocks called code blocks. Each instruction block is performed in turn from the top to the bottom. Here's some simple code for this vampire sprite.

## ▽ **Creating code blocks**

The blocks that make the code are dragged together using a computer mouse. They lock together like pieces of a jigsaw puzzle. Blocks come in color-coded families to help you find the correct block easily. For example, all the purple blocks change a sprite's appearance.

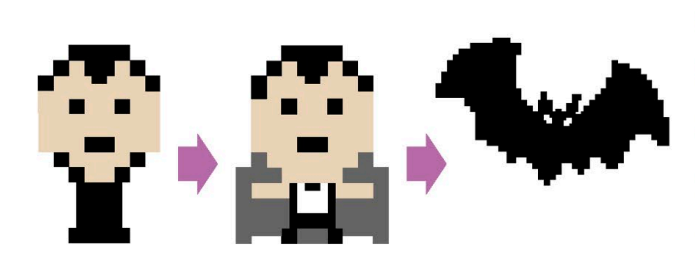

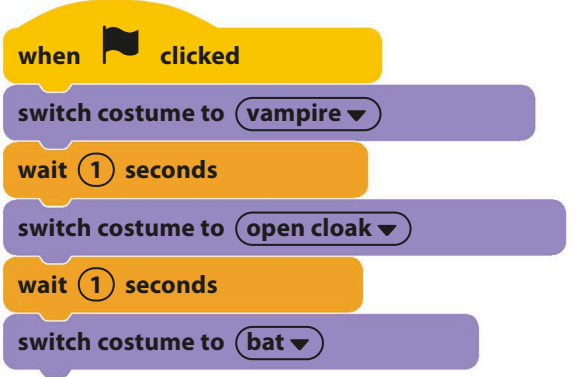

**HOW SCRATCH WORKS** 

# **A typical Scratch project**

A Scratch project is made up of sprites, code blocks, and sounds, which work collectively to create action on the screen. The area where you see the action is called the stage. You can add a background picture called a backdrop to the stage.

This icon displays the game in full-screen mode.

Starts the project Stops the project The stage and lights are part of the backdrop (background picture). The dancing dinosaurs and ballerina are sprites controlled by their own code blocks. ▷ **Green for go!** Starting, or "running," a program brings to life the code you've built. In Scratch, clicking the green flag runs all the code blocks in the project. The red button stops the code so you can continue working on your program.

## ▽ **Code blocks work together**

A project usually has several sprites, each with one or more code blocks. Each code block creates just a part of the action. This code makes a sprite chase the mouse-pointer around the stage.

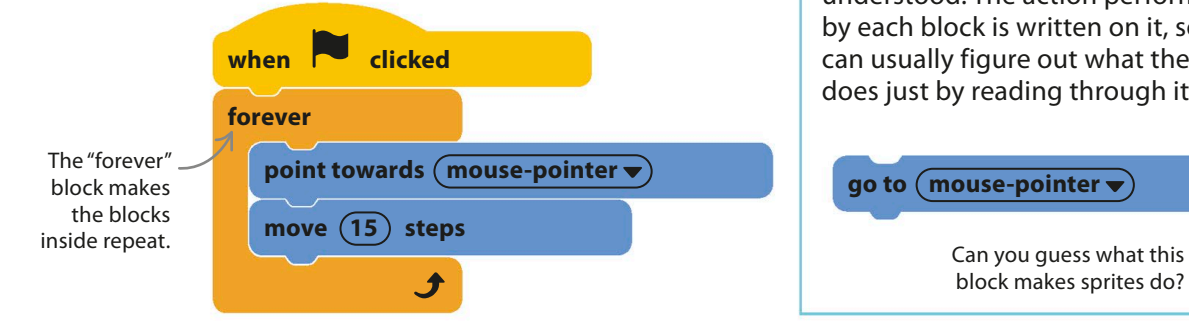

# **EXPERT TIPS** Reading Scratch

Scratch is designed to be easily understood. The action performed by each block is written on it, so you can usually figure out what the code does just by reading through it.

**go to (mouse-pointer \** 

block makes sprites do?

**18** WHAT IS CODING?

# <span id="page-19-0"></span>Getting Scratch 3.0

**To build the projects in this book and to make your own, you need access to the Scratch 3.0 software on your computer. Just follow these simple instructions.**

# **Online and offline Scratch**

If your computer is always connected to the internet, it's best to run Scratch online. If not, you need to download and install the offline version.

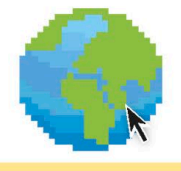

Visit the Scratch website at **http:// scratch.mit.edu** and click on "Join Scratch" to create an account with a username and password. You'll need an email address, too.

Online Scratch runs in your web browser, so just go to the Scratch website and click on "Create" at the top of the screen. The Scratch interface will open.

You don't have to worry about saving your work because the online version of Scratch saves projects automatically.

Online Scratch should work on Windows, Mac, and Linux computers. This version will also work on tablets.

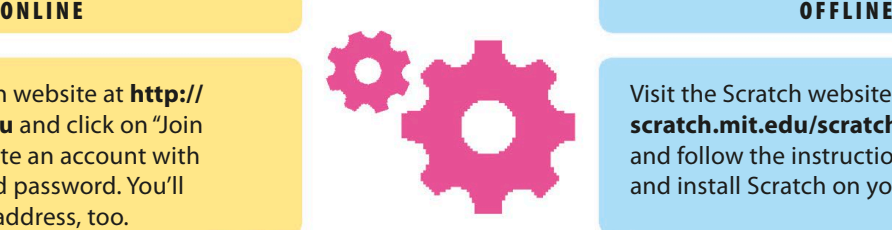

Visit the Scratch website at **http:// scratch.mit.edu/scratch2download/** and follow the instructions to download and install Scratch on your computer.

**This book uses Scratch 3.0!**

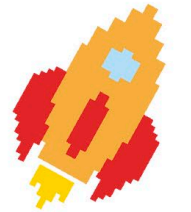

Scratch will appear as an icon on your desktop, just like any other installed program. Double-click on the Scratch cat icon to get going.

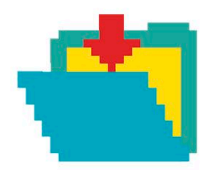

You'll need to save your project by clicking on the File menu and selecting "Save to your computer". Scratch will ask you where to save your work check with the computer's owner.

Offline Scratch works well on Windows and macOS.

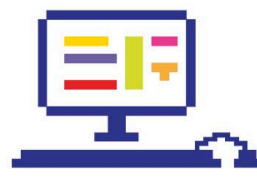

# **Versions of Scratch**

The projects in this book need Scratch 3.0 and won't work properly on older versions. If Scratch is already installed on your computer, then consult the pictures below if you're not sure which version it is.

#### ▽ **Scratch 2.0**

In the older version of Scratch, the stage appears on the left. You'll need to install Scratch 3.0.

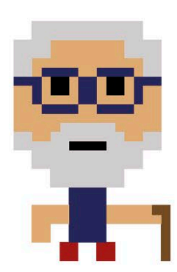

x: -126 y: 96

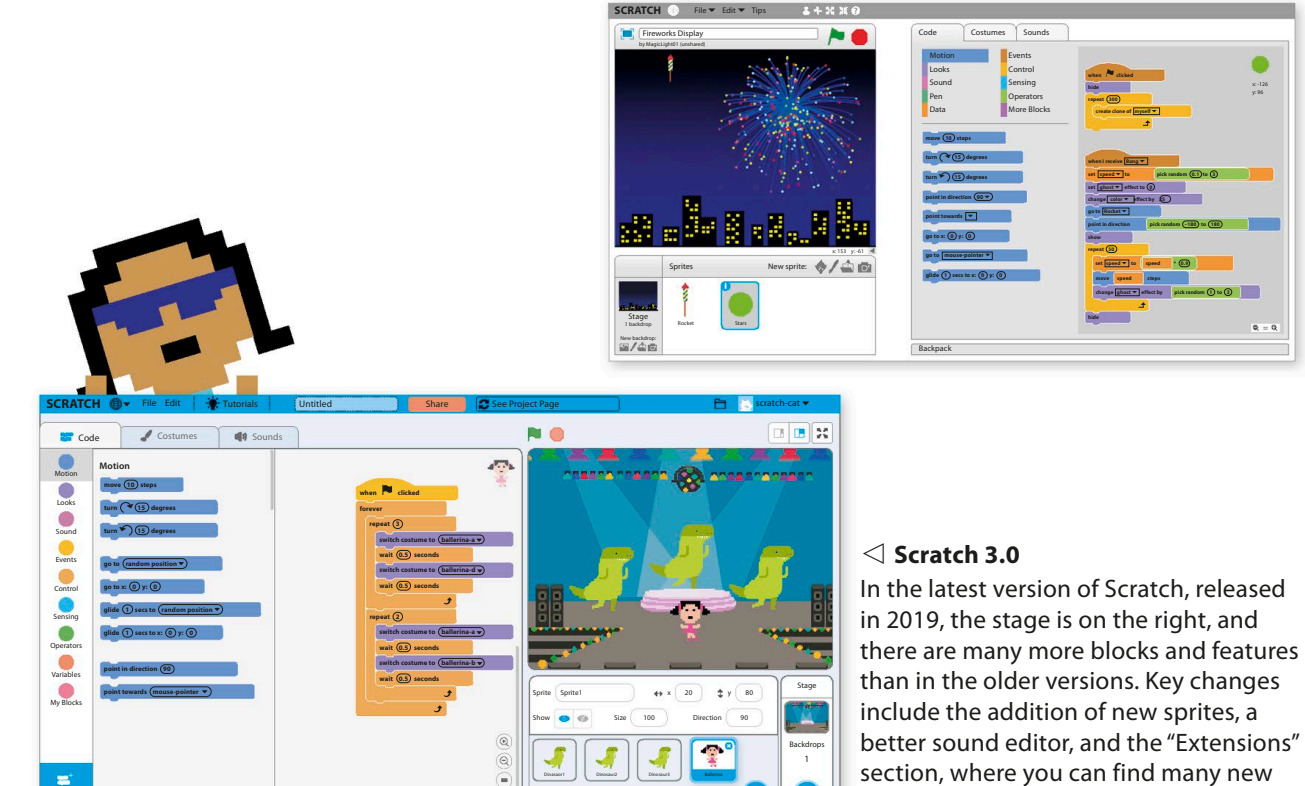

Mouse-pointers **EXPERT TIPS** 

Scratch needs some accurate mouse-work, which is easier to do with a computer mouse than a touch pad. In this book, you'll often be instructed to right-click

Backpack

something with your computer mouse. If your mouse has only one button, you can hold down the shift or control key on your keyboard as you click.

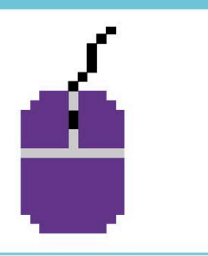

programming blocks.

<span id="page-21-0"></span>**20** WHAT IS CODING?

# The Scratch interface

**This is Scratch mission control. The tools for building code blocks are on the left, while the stage to the right shows you what's going on as your project runs. Don't be afraid to explore!**

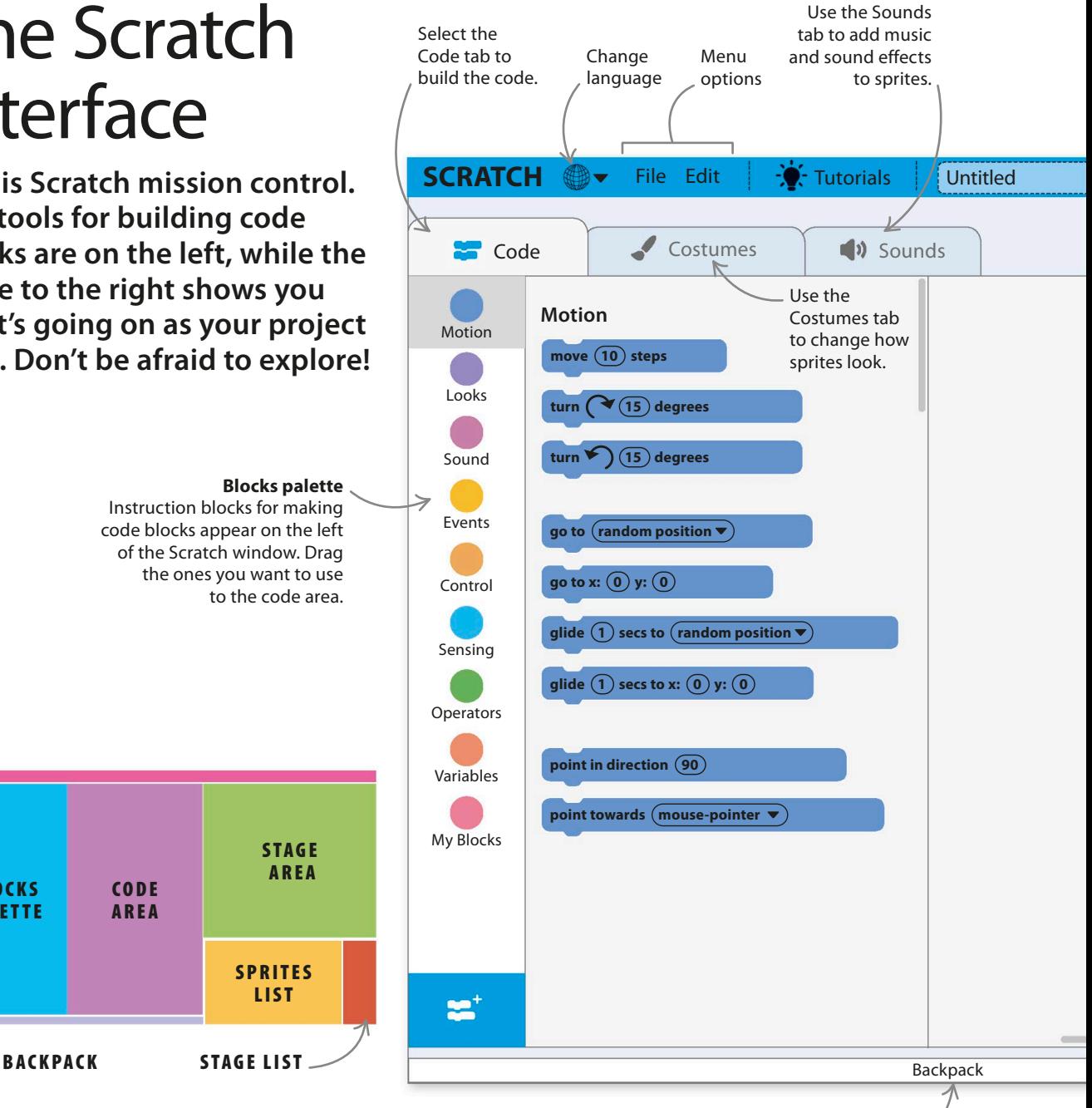

## △ **Naming the parts**

**BLOCKS** PALETTE

While using this book, you'll need to know what's where in the Scratch window. Shown here are the names of the different areas. The tabs above the blocks palette open up other areas of Scratch to edit sounds and sprite costumes.

**Backpack** Store useful code blocks, sprites, costumes, and sounds in the backpack so you can use them in other projects.

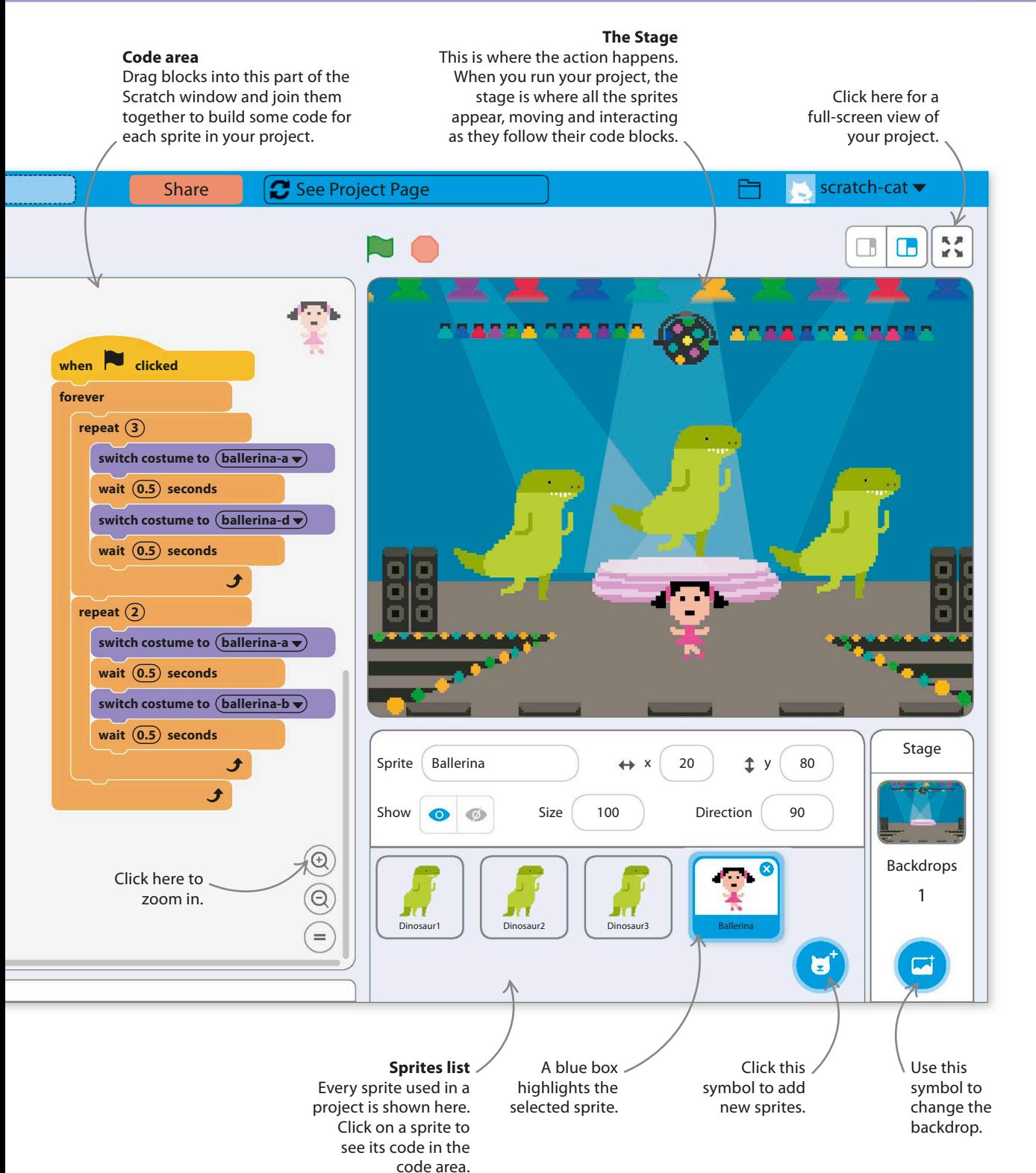

# <span id="page-23-0"></span>Types of projects

**This book has a wide range of fun Scratch projects. Don't worry if you haven't used Scratch before or you're not an expert—the "Getting started" chapter is there to help you. Here's a handy guide to the projects in this book. 60** GETTING STARTED ASK GOBO **61 60** GETTING STARTED ASK GOBO **61**

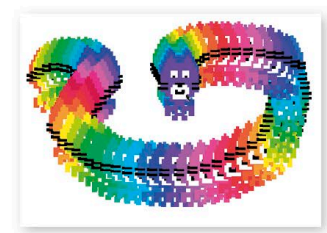

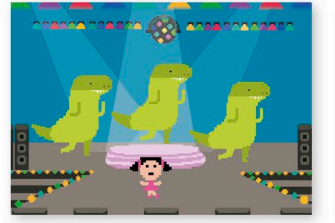

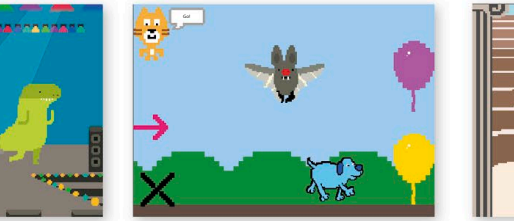

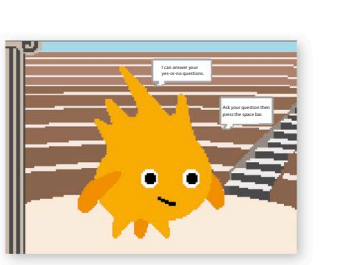

i<sub>1</sub> community

#### **Cat Art (p.26) Animal Race (p.48) Ask Gobo (p.60) Dino Dance Party (p.34)**

## △ **Getting started**

Work your way through these easy projects to learn how to use Scratch. Each project introduces important new ideas, so don't skip any if you're a beginner. By the end of the chapter, you'll have mastered the basics of Scratch.

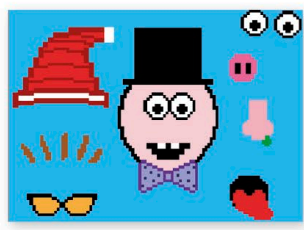

**Funny Faces (p.70)**

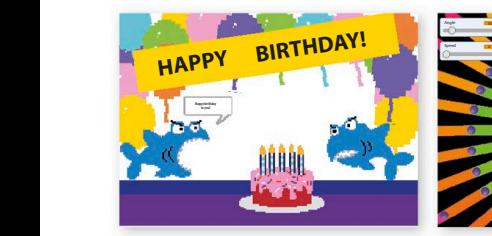

 $\blacksquare$ 

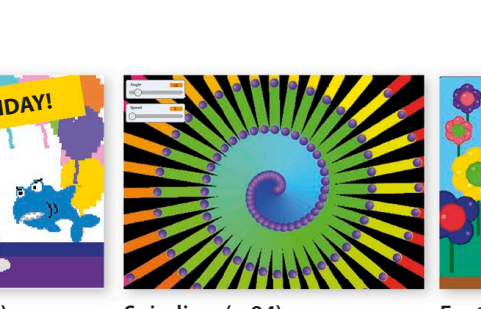

 $+$ 

to control the timing of

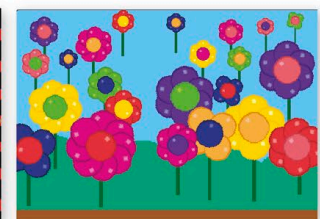

**Bigman Fantastic Flowers (p.106)** 

## ◁ **Art**

Artists love finding new ways to create art, and computers give them tools that even  $\epsilon$ eonardo da Vinci couldn't have dreamed of. Make a birthday card, spin spectacular spirals, and cover your world with flowers. close with different costumes randomly accounted to the state. irthday card, spin spe ith flowers.

## ▷ **Games**

Game design is one of the most creative areas of coding. Game makers are always looking for imaginative new ways to challenge players or tell stories. The projects in this chapter challenge you to steer a sprite through a twisted tunnel or clean virtual splats off a dirty computer screen.

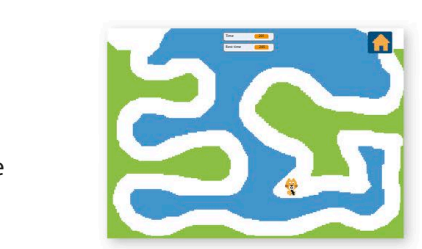

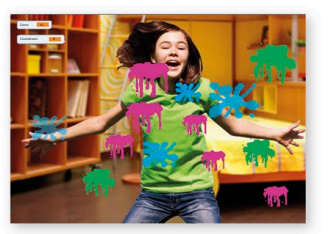

**Tunnel of Doom (p.122) Window Cleaner (p.134)**

TYPES OF PROJECT **23**

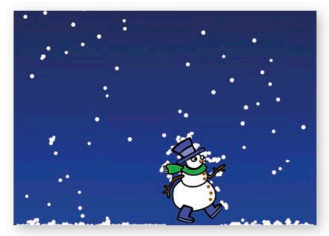

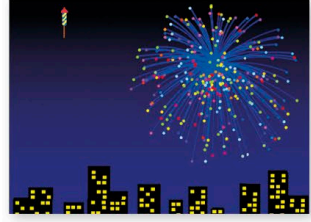

**Drumtastic turns your computer into a**<br>The work Display (p.154) **This project turns your computer keyboard into a drum This project turns your computer keyboard into a drum machine. Type in anything you want, and Scratch turns repeating drum sounds using up to** 

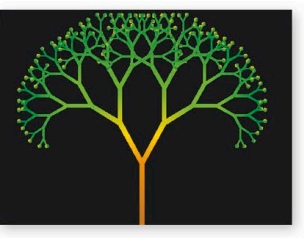

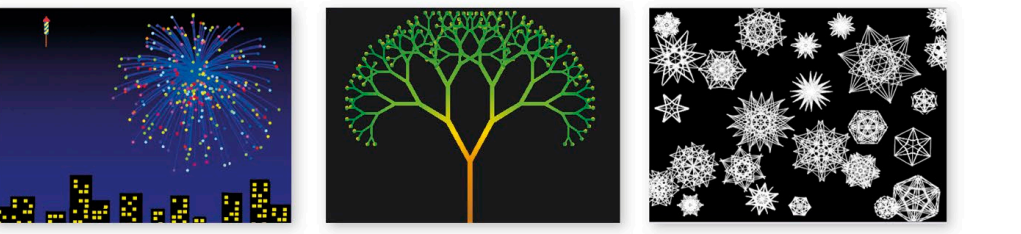

Virtual Snow (p.144) Firework Display (p.154) Fractal Trees (p.162) Snowflake Simulator (p.172) show that is played block the steps below that played the cat. paint editor.**A, B, C, D ...**

#### $\wedge$  **Simulations**

Give a computer the correct information and it can mimic, or simulate, the way things work in the real world. This chapter shows you how to simulate falling snow, sparkling chapter shows you how to simulate falling snow, sparkling<br>fireworks, the growth of trees, and the shapes of snowflakes. while the cat walks beat. Scratch Has only 18 drum sounds are used for two letters.<br>
Sounds are used for two letters in the real world. This<br>
intervals are used world. This<br>
late falling snow, sparkling<br>
late falling snow, sparkling **How it was a continue to the Scratch cate as a strong continue to the Scratch cate as a set of the Scratch cate My Bloody Bloody**<br> **My Blocks**<br> **My Blocks**<br> **My Blocks**<br> **My Blocks**<br> **My Blocks**<br> **My Blocks**<br> **My Blocks**<br> **My Blocks**<br> **My Blocks**<br> **My Blocks**<br> **My Blocks**<br> **My Blocks**<br> **My Blocks**<br> **My Blocks**<br> **My Blocks** 

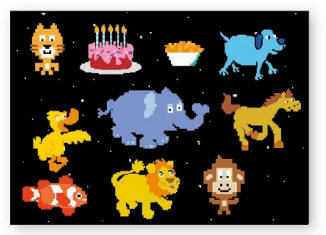

**Sprites and Sounds (p.182)** 

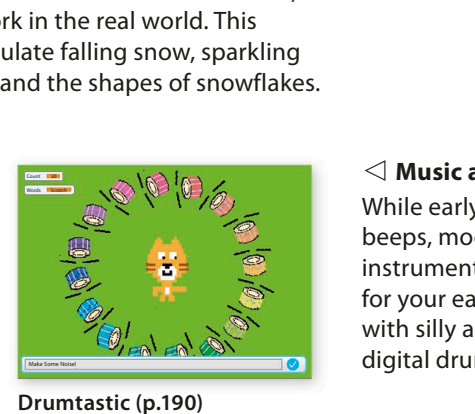

tic (p.190)

## $\triangleleft$  Music and sound

While early computers struggled to make simple while early comparers straggied to make simple<br>beeps, modern computers can reproduce every instrument in an orchestra. Try out these two treats for your ears. The first one matches sound effects with silly animations, and the second one puts a digital drum kit at your fingertips. **D My variable Count** Run without screen refresh **nd**<br>ters struggle<br>mputers can t **particle of click (or controlled controlled controlled controlled controlled controlled beeps, modern computers can reproduce every<br>instrument in an orchestra. Try out these two treats<br>for your ears. The first one matches** for your ears. The first one main with silly animations, and the digital drum kit at your finge is struggled to make simple<br>
ters can reproduce every<br>
estra. Try out these two treats<br>
ane matches sound effects ay (p.154) Fractal Irees (p.162) Snowflake Simulator (<br>
dit can mimic,<br>
world. This<br>
now, sparkling<br>
so of snowflakes.<br>
<br>
<br> **play to the struggled to make simple while early computers struggled to make simple<br>
While early usic**<br>ears, m<br>s, m<br>pur e<br>silly<br>al dr **C** and a labelle was an input and a labelle was a labelle was a labelle was a labelle was a labelle was a labelle was a labelle was a labelle was a labelle was a labelle was a labelle was a labelle was a labelle was a lab click here to make the component of the component of the component of the component of the component of the co<br>in the component of the component of the component of the component of the component of the component of the c<br> Snowflake Simulator (p.172)<br> **nd**<br>
uters struggled to make simple<br>
mputers can reproduce every Music and sound<br>
While early computers struggled to make simple<br>beeps, modern computers can reproduce every<br>instrument in an orchestra. Try out these two treats<br>for your ears. The first one matches sound effects<br>with sill

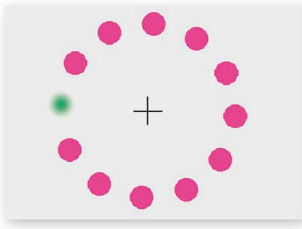

**The Magic Spot (p.200) Spiral-o-tron (p.208)**

# Perfect projects **EXPERT TIPS**

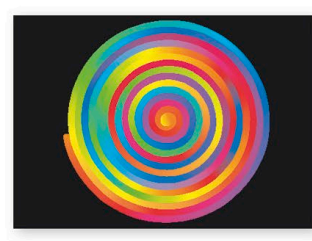

#### ◁ **Mindbenders**

Making images move in clever ways can fool the eye into seeing amazing patterns and optical illusions. Try these mindbending, spinning-pattern projects.

Every project in this book is broken down into easy steps read each step carefully and you'll sail through them all. The projects tend to get more complicated later in the book. If you find a project isn't doing what it should

do, go back a few steps and check the instructions again carefully. If you still have problems, ask an adult to check with you. Once you've got a project working, don't be afraid to change the code and try out your own ideas.

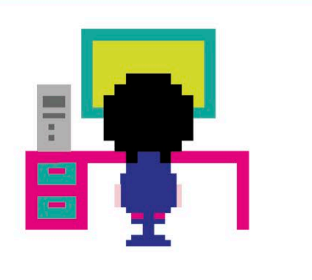

<span id="page-25-0"></span>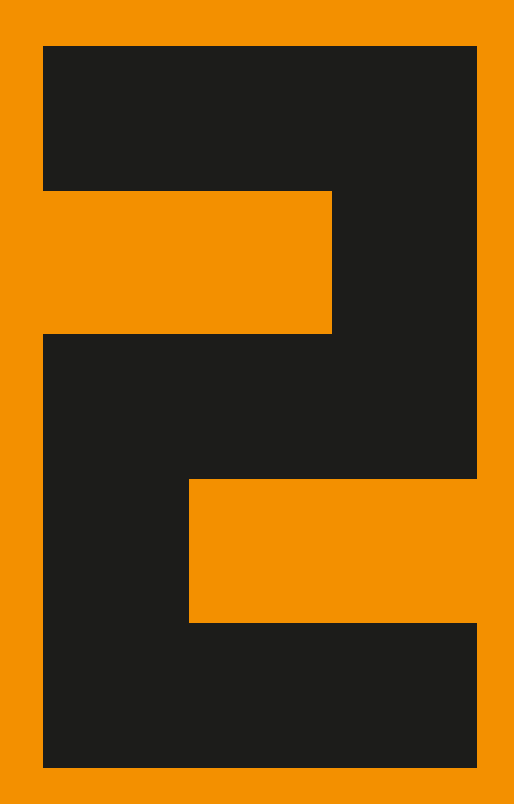

# Getting started

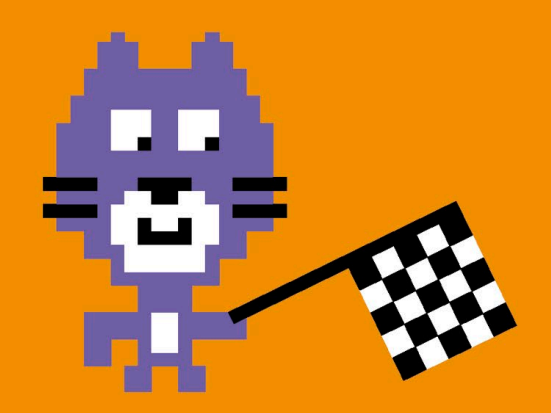

# <span id="page-27-0"></span>Cat Art

**Find your feet in Scratch by making some super-simple art with Scratch's cat sprite—the mascot of the Scratch project. This project turns the cat into a kind of multicolored paintbrush. You can use the same trick to paint with any sprite.**

# **How it works**

This simple project lets you use a computer mouse to paint multicolored cat art. Wherever you drag the mouse, a rainbow trail of cats is left behind. Later, you'll see how to add other effects.

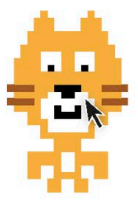

△ **Follow the mouse** First, you'll put together some code to use the mouse-pointer to move the cat sprite around the stage.

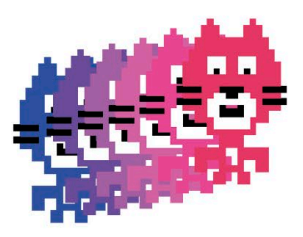

△ **Making copies** Then, you'll use the "stamp" block to make a trail of copies appear on the stage.

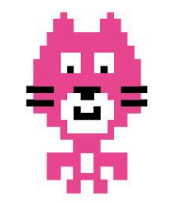

△ **Changing color** Next, you'll add blocks to the code to make the cat change color.

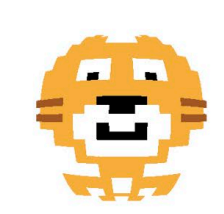

△ **Going wild** There are lots of crazy effects you can try out on the cat once you start experimenting.

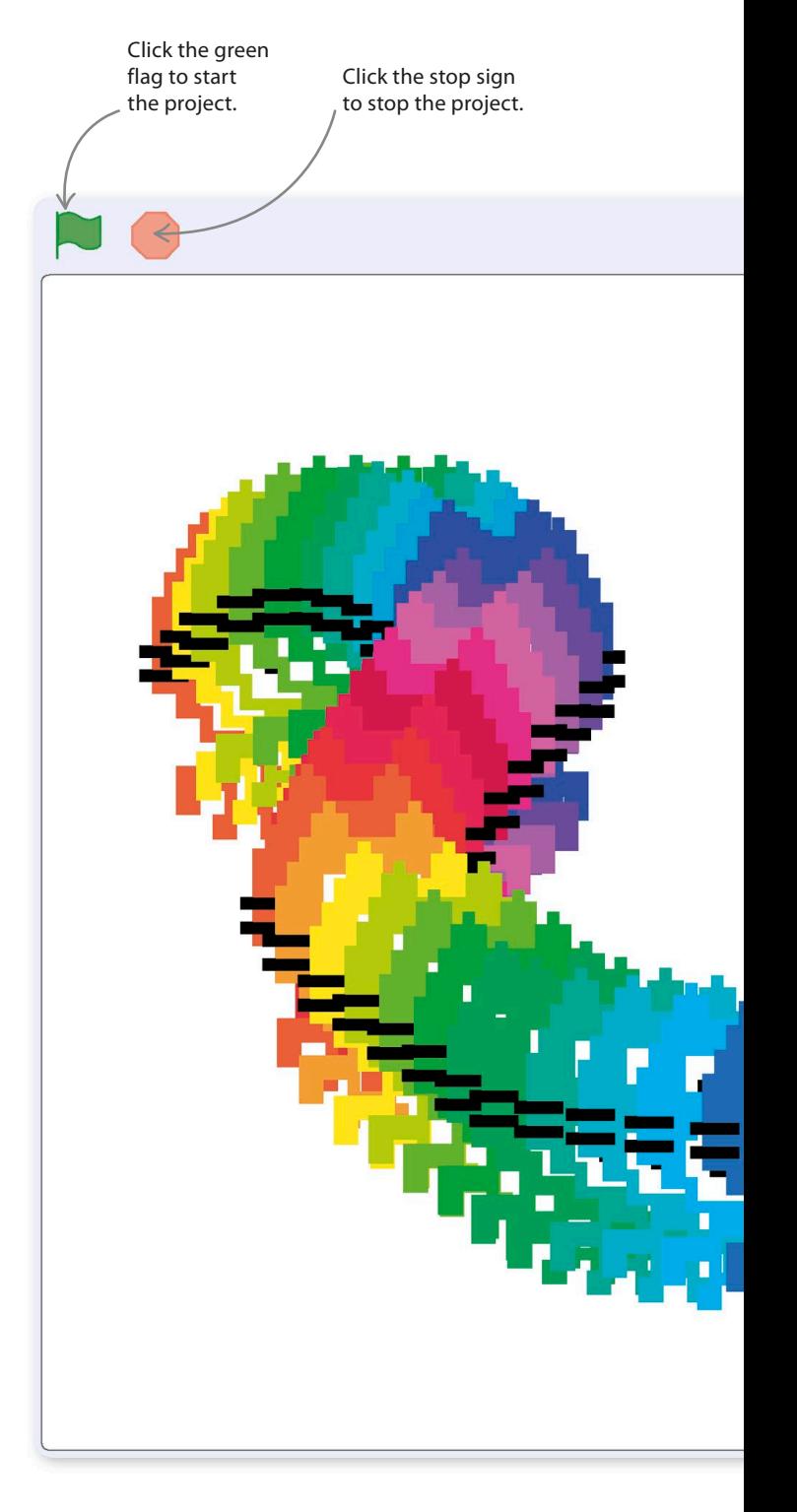

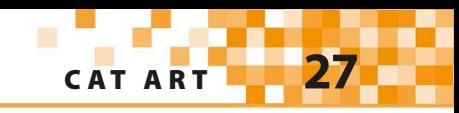

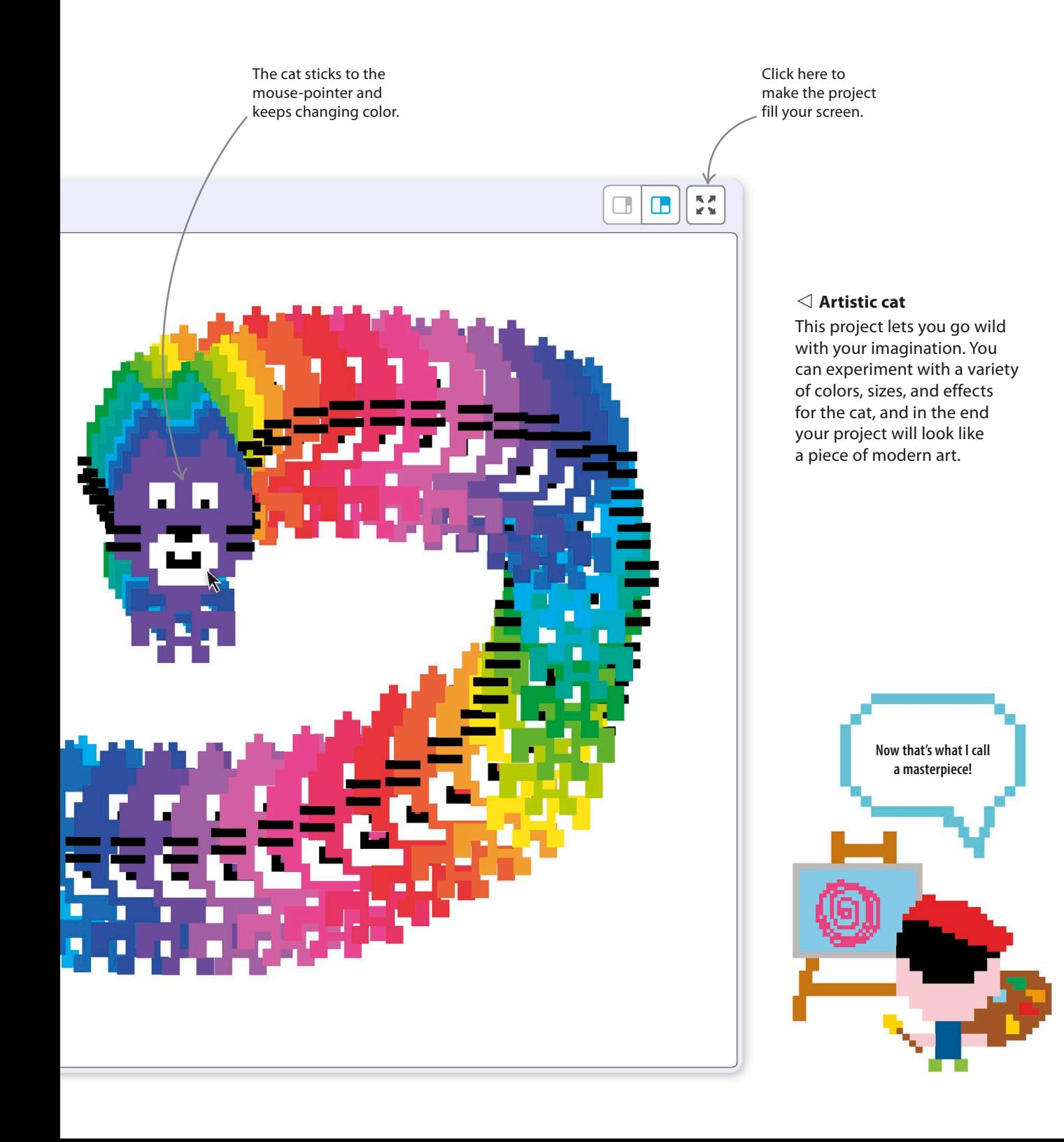

# **Mouse control**

The first step is to make the cat sprite move wherever the mouse-pointer moves. You need to build a set of instructions—called code—to make the cat sprite do this.

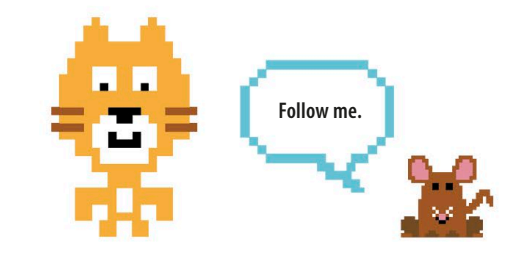

First, start a new Scratch project. If you use the online version of Scratch, go to the Scratch website and click on Create at the top. If you use Scratch offline, click on the Scratch icon on your desktop. You should see a fresh project, ready for you to start building some code.

The cat sprite on the stage is the only item in a new project.

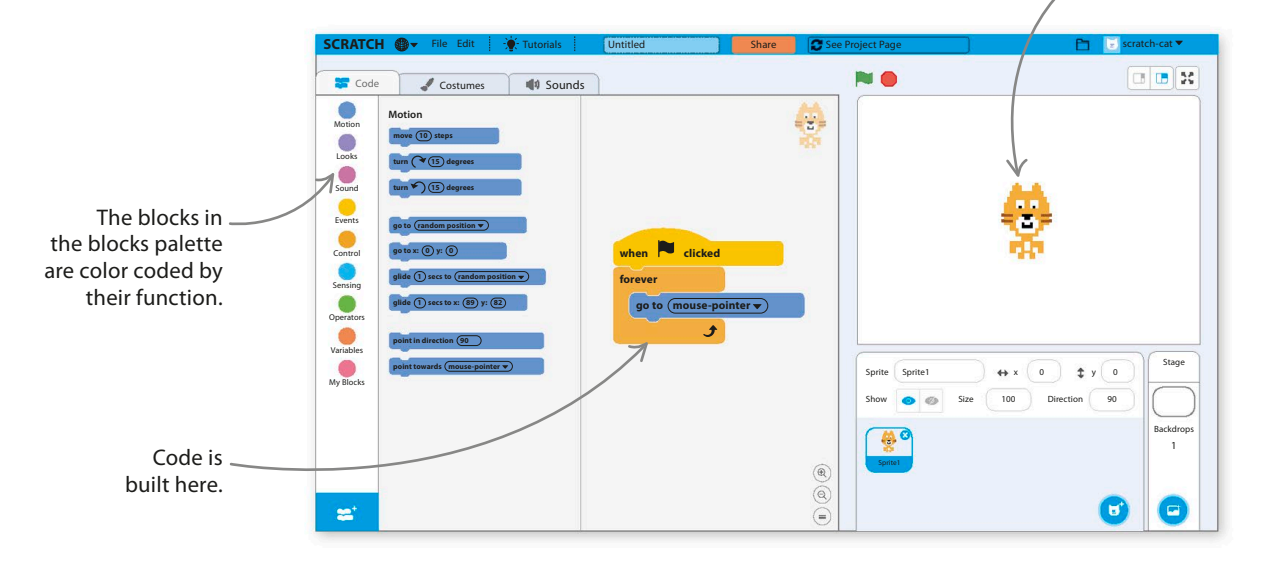

2

1

To build the code, you simply drag colored blocks from the left (the "blocks palette") to the empty gray space in the middle (the "code area"). The blocks are color coded by what they do. You can switch between different sets of blocks by clicking on the categories at the left of the blocks palette.

> Motion is always selected when you start a new project. Clicking on each word shows a different set of colored instruction blocks.

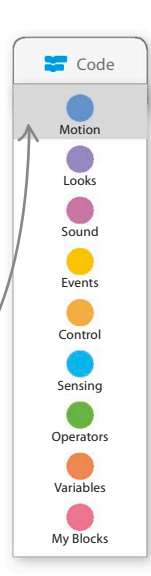

# **LINGO** Running programs

"Run a program" means "start a program" to a programmer. A program that's doing something is "running." In Scratch, programs are also called projects, and clicking the green flag runs the current project.

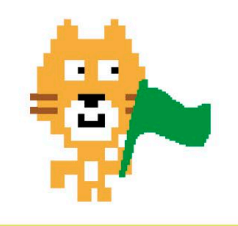

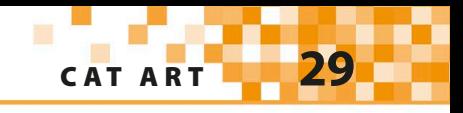

Select the "go to random position" block and **3** Belect the go to random position block and<br>drag it into the code area on the right. It will **go to mouse-pointer** stay where you put it. Click on the drop-down menu and select "mouse-pointer".

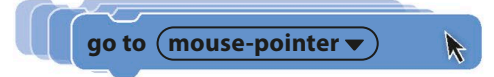

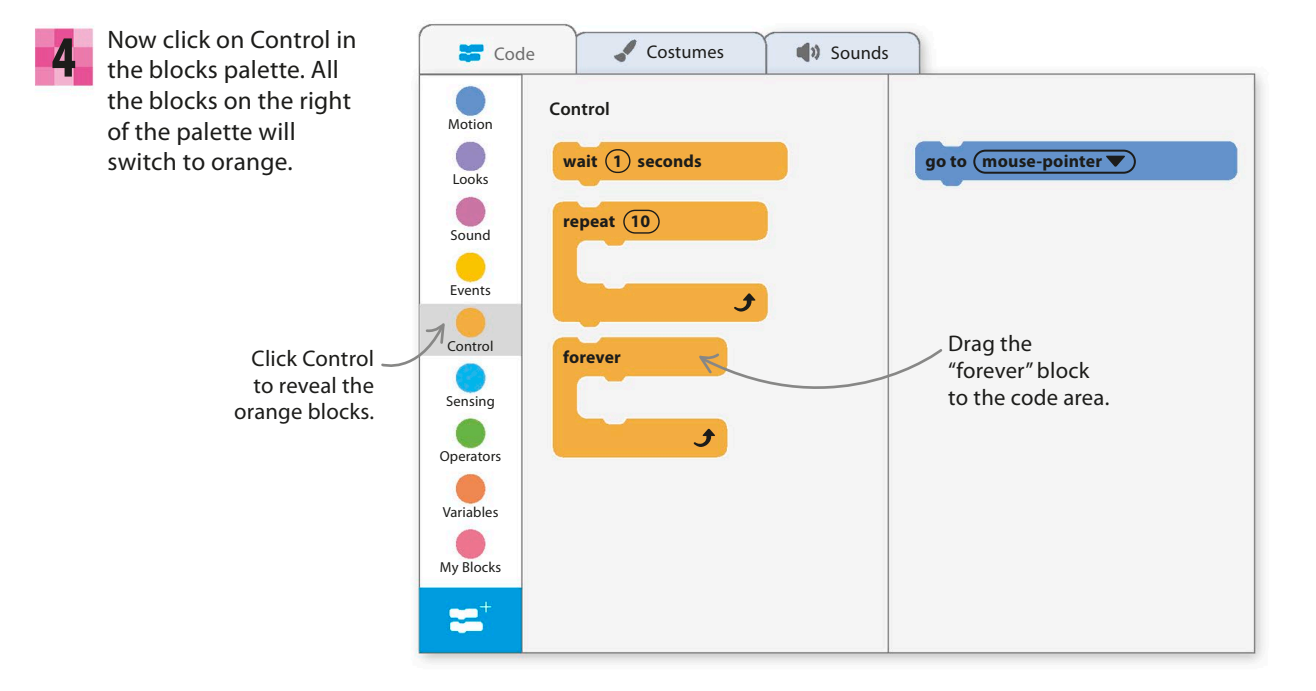

Use the mouse to drag the "forever" block around the "go to mouse-pointer" block. It should click into place if you release it near the blue block. The "forever" block makes the blocks inside run over and over again.

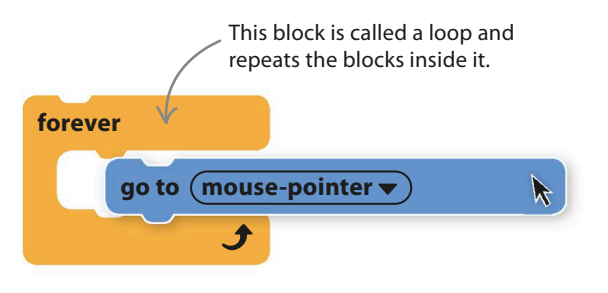

**5** Use the mouse to drag the "forever" block<br> **the blocks palette and then drag a** "when green flag" blocks palette and then drag a "when green flag" clicked" block to the top of your stack of blocks. This block makes the code run when someone clicks on the green flag symbol on the stage. 6

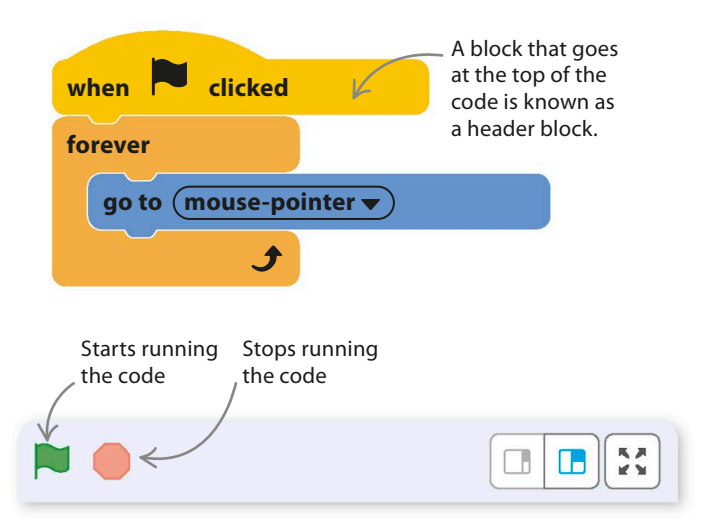

Click on the green flag at the top of the stage. The cat will now go wherever the mouse-pointer goes. You can stop the chase with the red stop button. Congratulations on your first working Scratch code! 7

# **Multicolored cats**

it looks like this.

Scratch is packed full of ways to make art. The simple code changes here will send your cat straight to the art gallery.

> Click on Looks in the blocks palette and find the "change color effect by" block. Drag this into the loop in your code so

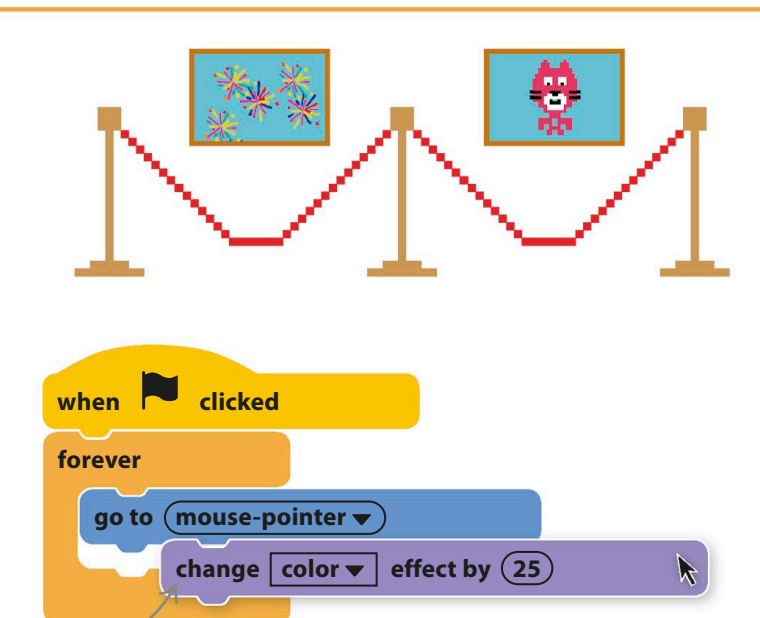

What do you think will happen when you run this new version of the code?

9

8

Click the green flag to run the new version of the project. The cat now changes color from moment to moment. Every time the loop repeats the "change color effect by" block, the sprite shifts in color a little.

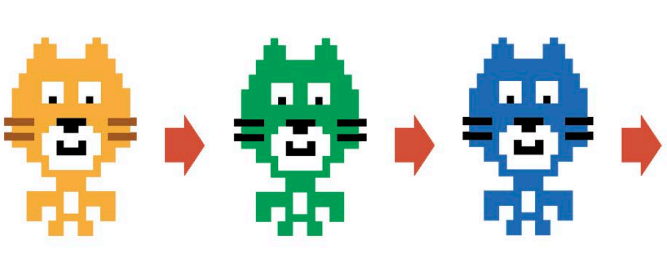

Now comes the moment to make some art. You need to add an extension. Click the Add Extension button at the bottom left and choose the Pen extension. Now you can click on Pen in the blocks palette, and you'll see a selection of green blocks. Drag a "stamp" block into the loop so your code looks like this. 10

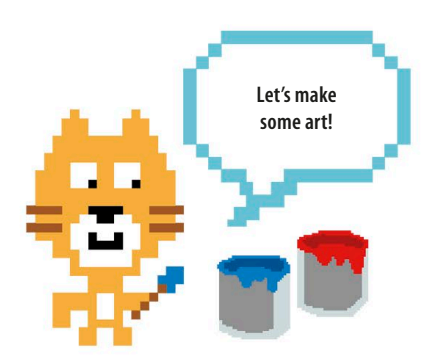

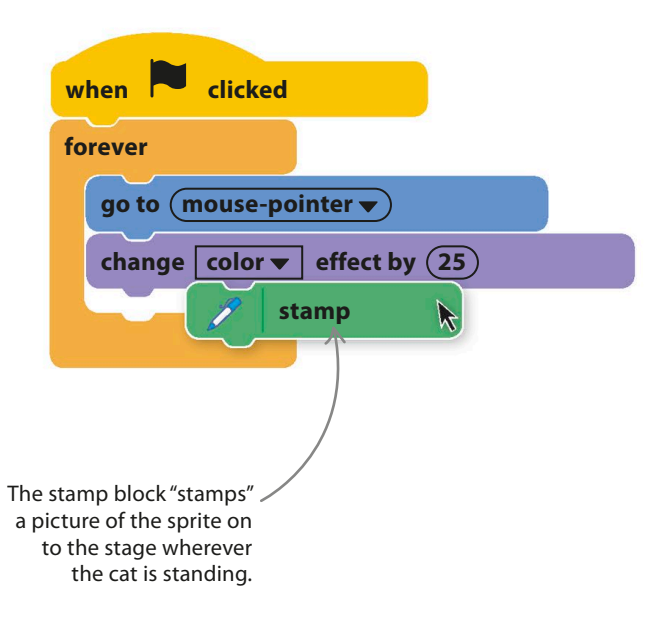

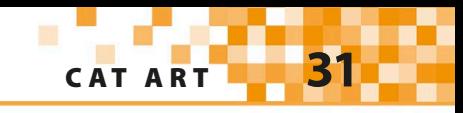

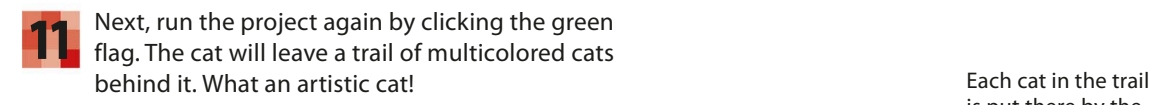

is put there by the stamp block.

12 You'll find that the stage soon fills up with cats, but don't worry, because you can add code to wipe it clean at the press of a button. Choose Pen in the blocks palette and look for the "erase all" block. Drag it into the code area but keep it separate from the first code. Then click on Events and add a yellow "when space key pressed" block. Run the project and see what happens when you press the space bar.

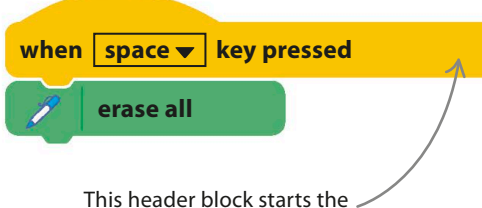

code when the chosen key is pressed on the keyboard.

# **EXPERT TIPS** Full screen

To see projects at their best, you can simply click the full-screen button just above the stage to hide the code and show only the results. There's a similar button to shrink the stage and reveal the code again from full-screen mode.

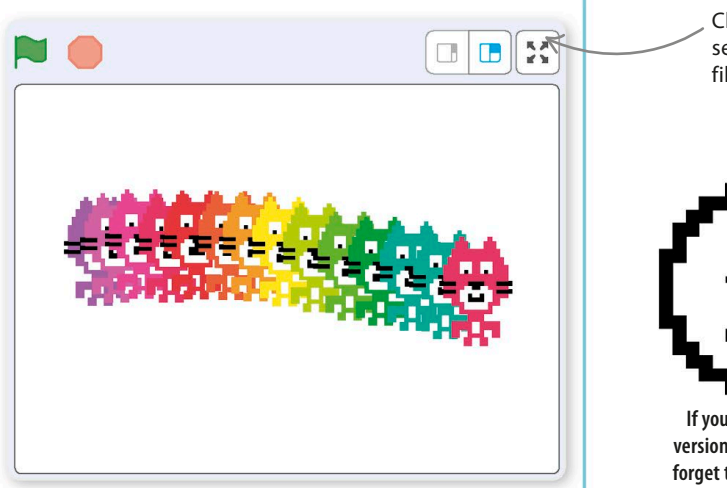

Click here to see your project fill the screen.

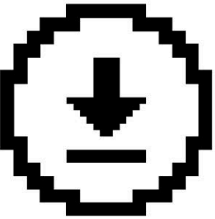

**If you use the offline version of Scratch, don't forget to save your work from time to time.**

**32** GETTING STARTED

# Hacks and tweaks

**There are lots of ways to change how the cat looks, and you can use them to create some startling visual effects. Below are a few tips, but feel free to try your own experiments.**

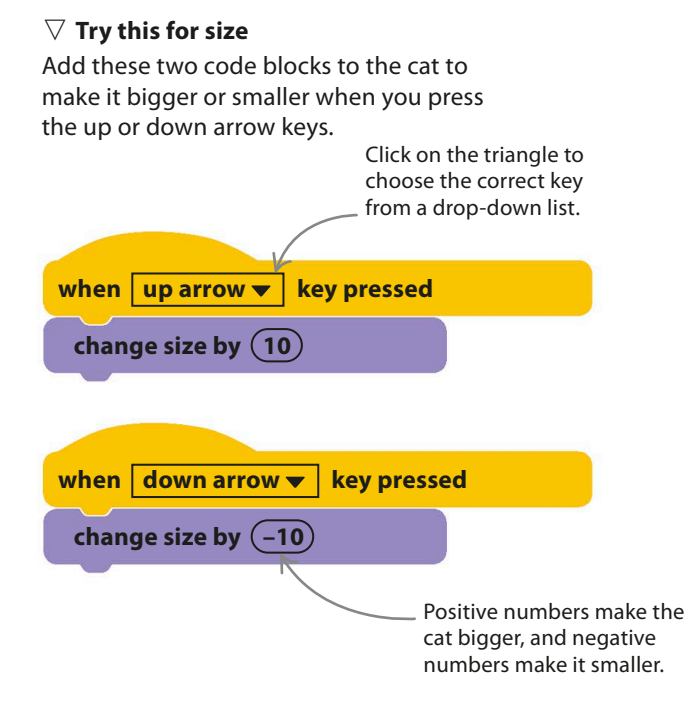

## ▽ **Smooth changes**

Don't be afraid to experiment with the numbers and settings in Scratch commands. You don't have to change the cat's color effect by 25 each time. The lower the number, the more slowly the color will change, like in this rainbow.

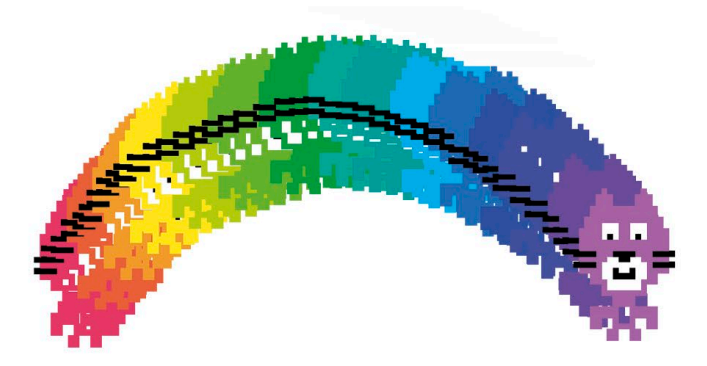

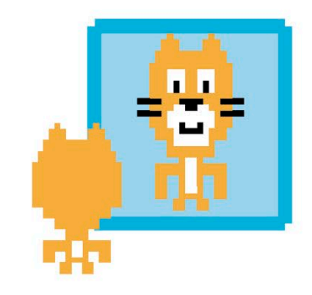

# TRY THIS Crazy cat

Try growing your cat until it fills the stage. Press the space bar to clear all the other cats, leave the computer mouse alone, and hold down the down arrow. A succession of eversmaller cats will appear inside each other, creating a multicolored, cat-shaped tunnel!

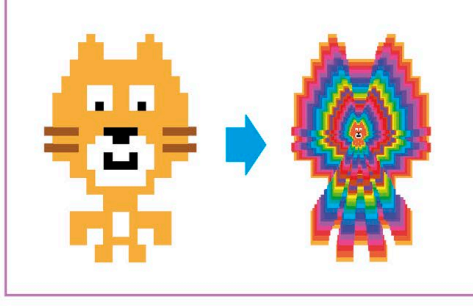

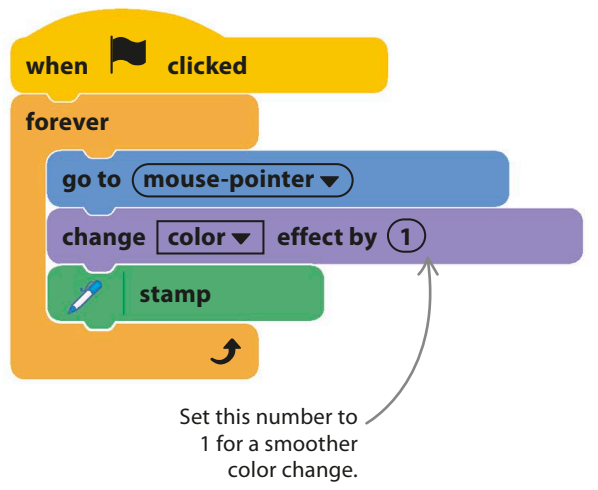

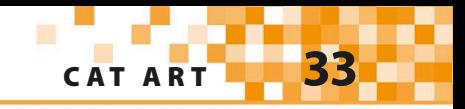

#### ▽ **Special effects**

There are lots of other effects to try besides simple color changes. Try adding another "change" block to the main code. Click the drop-down menu and try the other effects to see what they do.

#### ▽ **Cleaning up**

Things can get messy with effects, so add a "clear graphic effects" block to the code below. This runs when you press the space bar to clear the stage.

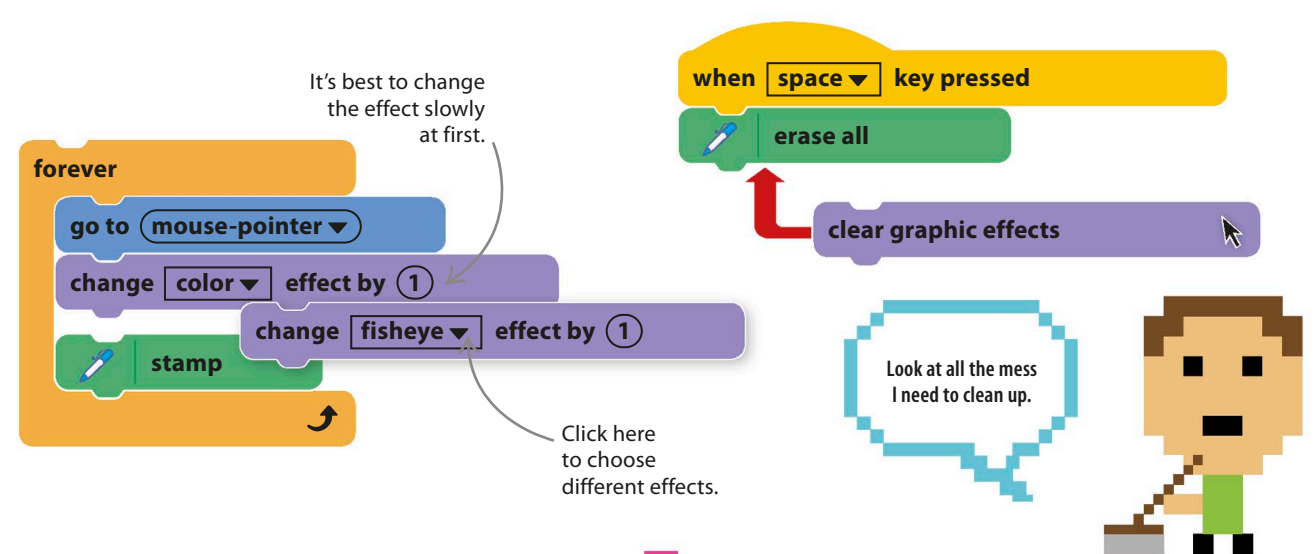

#### ▽ **At your fingertips**

To give yourself more control over effects while painting with the cat, you can trigger code blocks with any keys you choose. You could create a whole keyboard full of weird cat changes, including the ghost effect shown here.

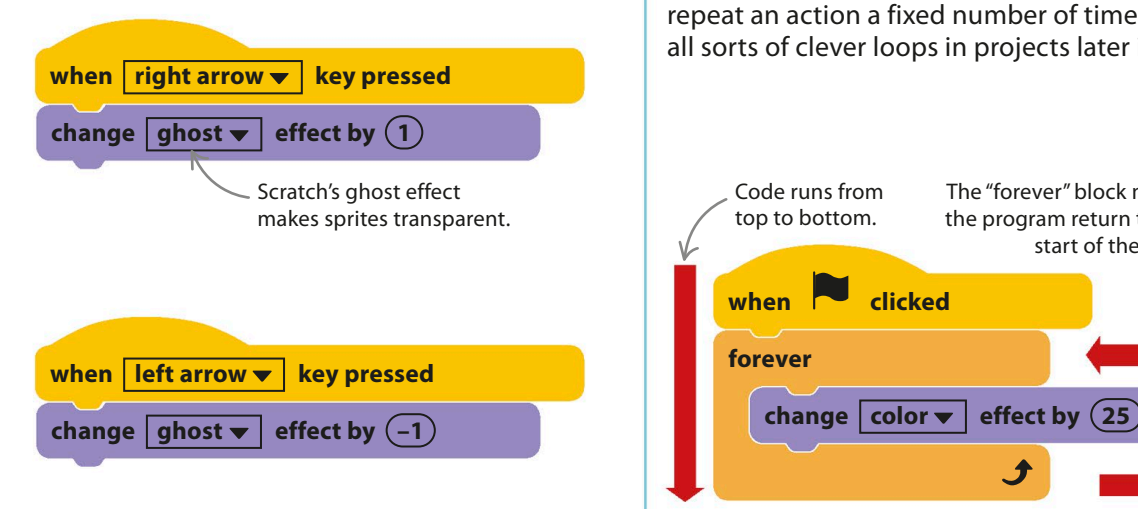

# Loops

EXPERT TIPS

Almost all computer programs contain loops. These are useful because they let a program go back and repeat a set of instructions, which keeps code blocks simple and short. The "forever" block creates a loop that goes on forever, but other types of loops can repeat an action a fixed number of times.You'll meet all sorts of clever loops in projects later in the book.

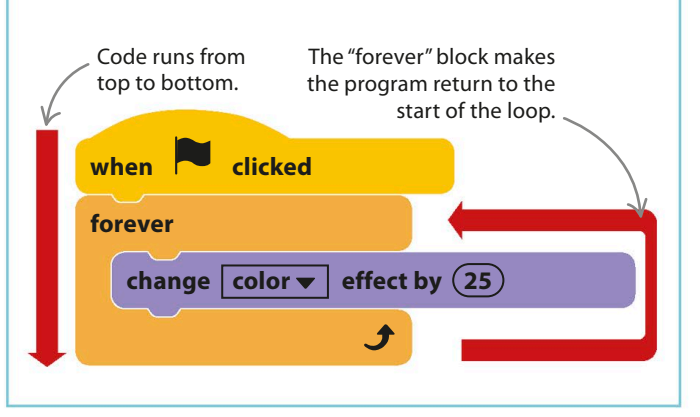

**34** GETTING STARTED

# <span id="page-35-0"></span>Dino Dance Party

**Brush off your dancing shoes and join the dinosaur's dance party! Who will you invite? There will be music, a light show, and dance moves galore. Dance routines are just like computer programs—you just follow the steps in order.**

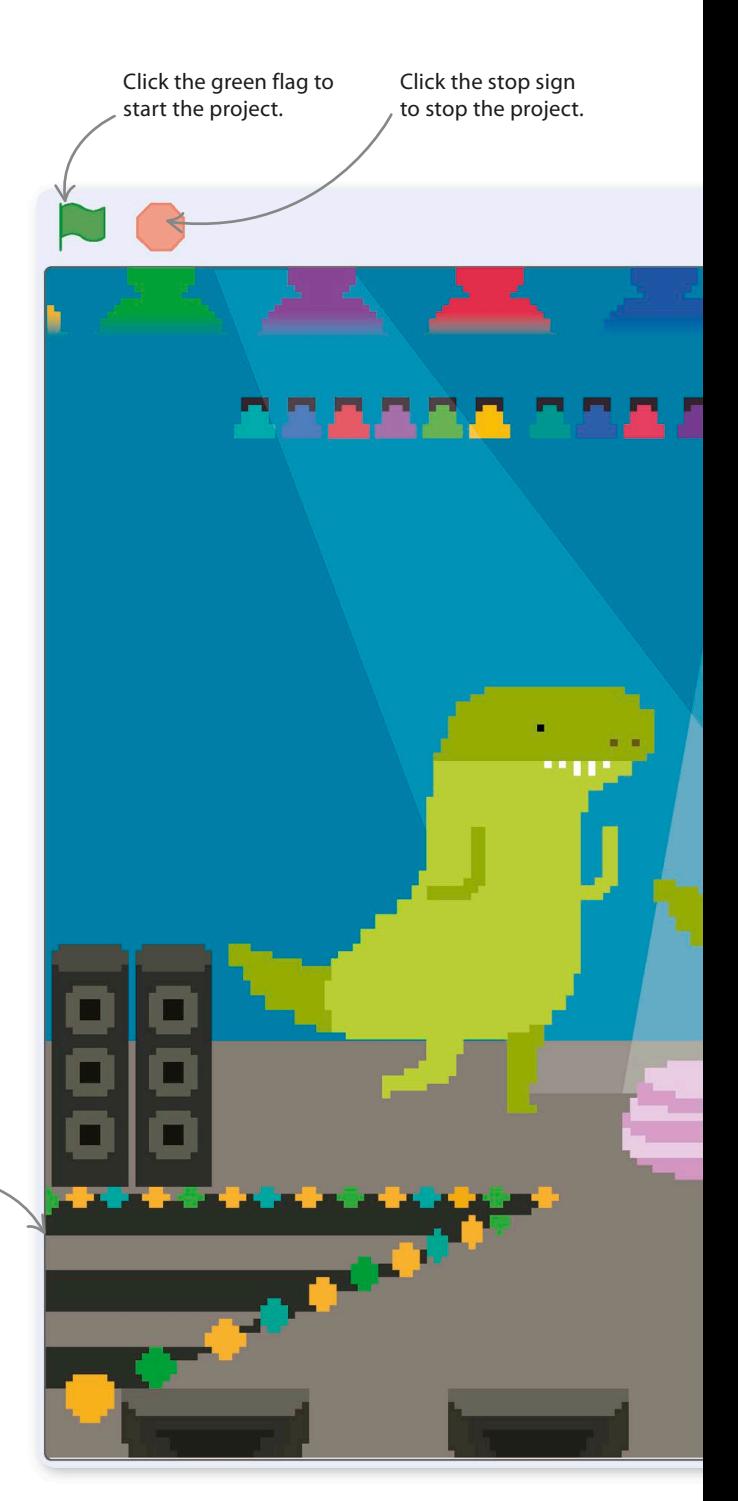

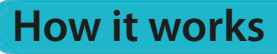

Each sprite has one or more blocks of code that program its dance moves. Some simply turn from side to side, but others glide across the dance floor or perform more varied moves. You can add as many dancers as you like.

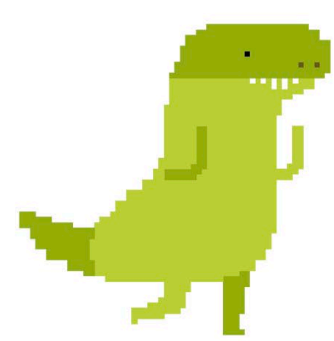

#### ◁ **Dinosaur**

After you've created a dancing dinosaur, you can duplicate this sprite to make a group of dinosaurs dancing in rhythm.

> The "Spotlight" backdrop sets the scene for the dance party.

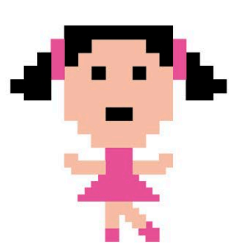

## ◁ **Ballerina**

To add a touch of class, the ballerina will perform a more complicated dance routine.
DINO DANCE PARTY **35** 

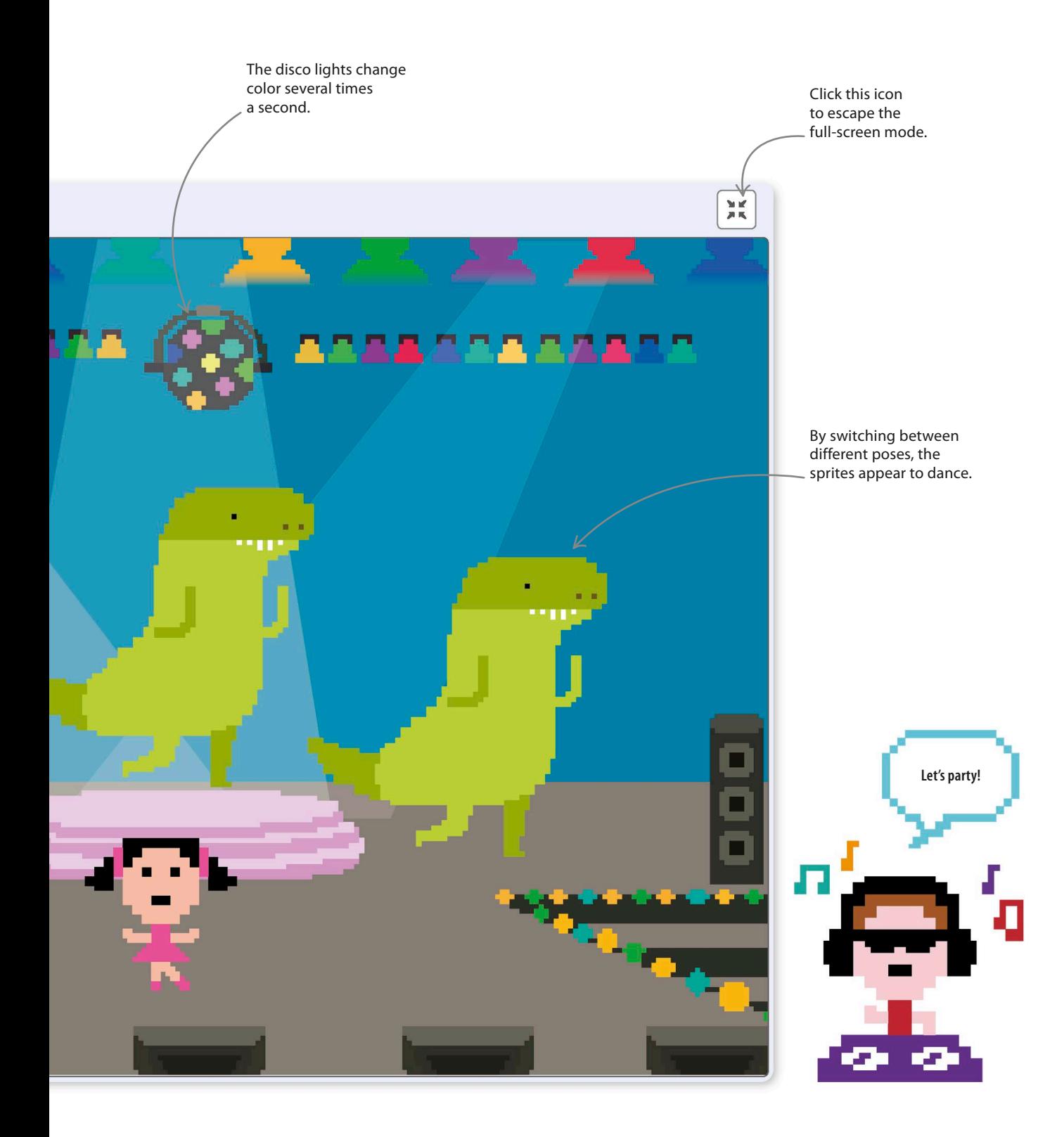

# **Dancing dinosaur**

Scratch has lots of ready-made sprites for your project in the sprites library. Many of the sprites have several "costumes," each showing the sprite in a different pose. If you make a sprite switch costumes quickly, it looks like it's moving.

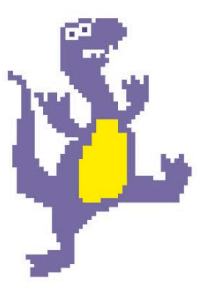

First, start a fresh Scratch project. From the main Scratch website, click on Create at the top. If a Scratch project is already open, click on the File menu above the stage and select "New". 1

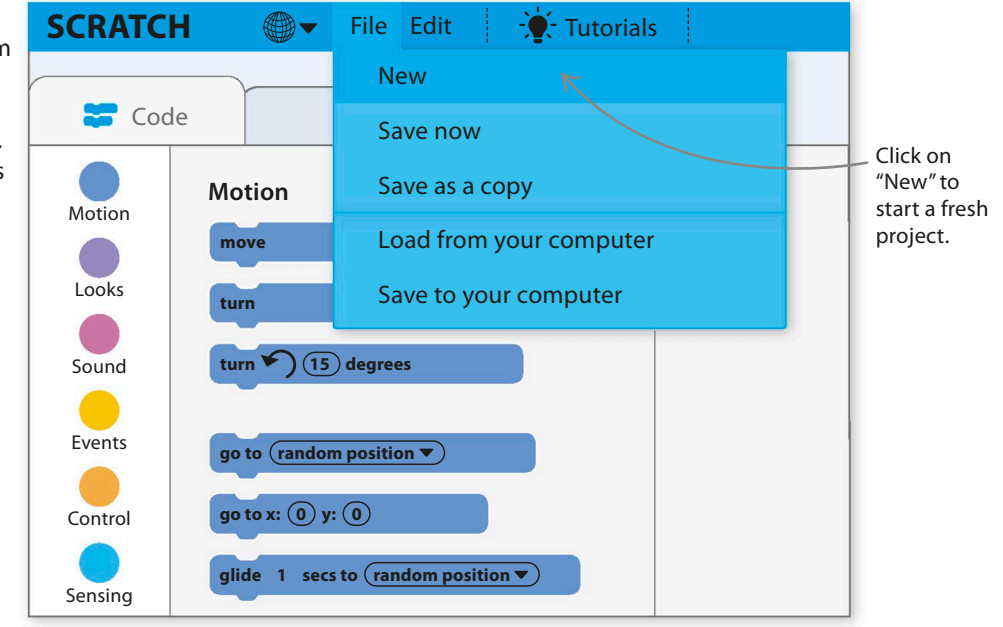

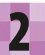

New projects always start with the cat sprite, but you don't need it this time. To delete it, right-click on the cat (or control/shift-click on a one-button mouse) and select "delete". The cat will disappear.

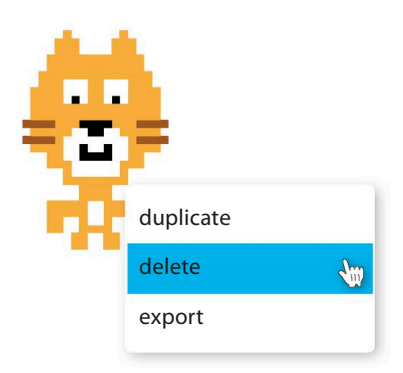

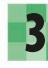

**2** New projects always start with the cat<br> **2** Sprite, but you don't need it this time.<br> **1** In the sprites list just below the stage. A window with a huge selection of sprites will open. Choose Dinosaur4. It will now appear on the stage and in the sprites list.

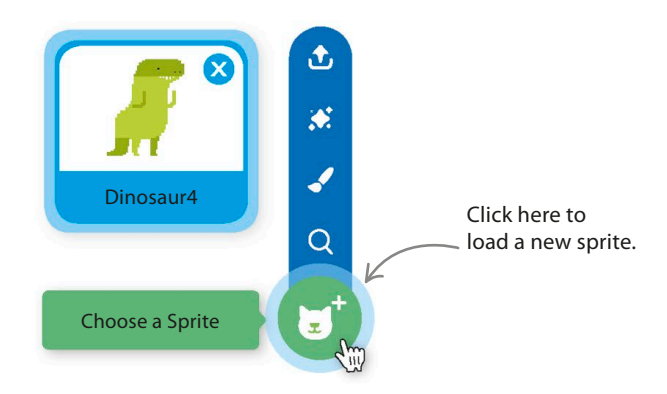

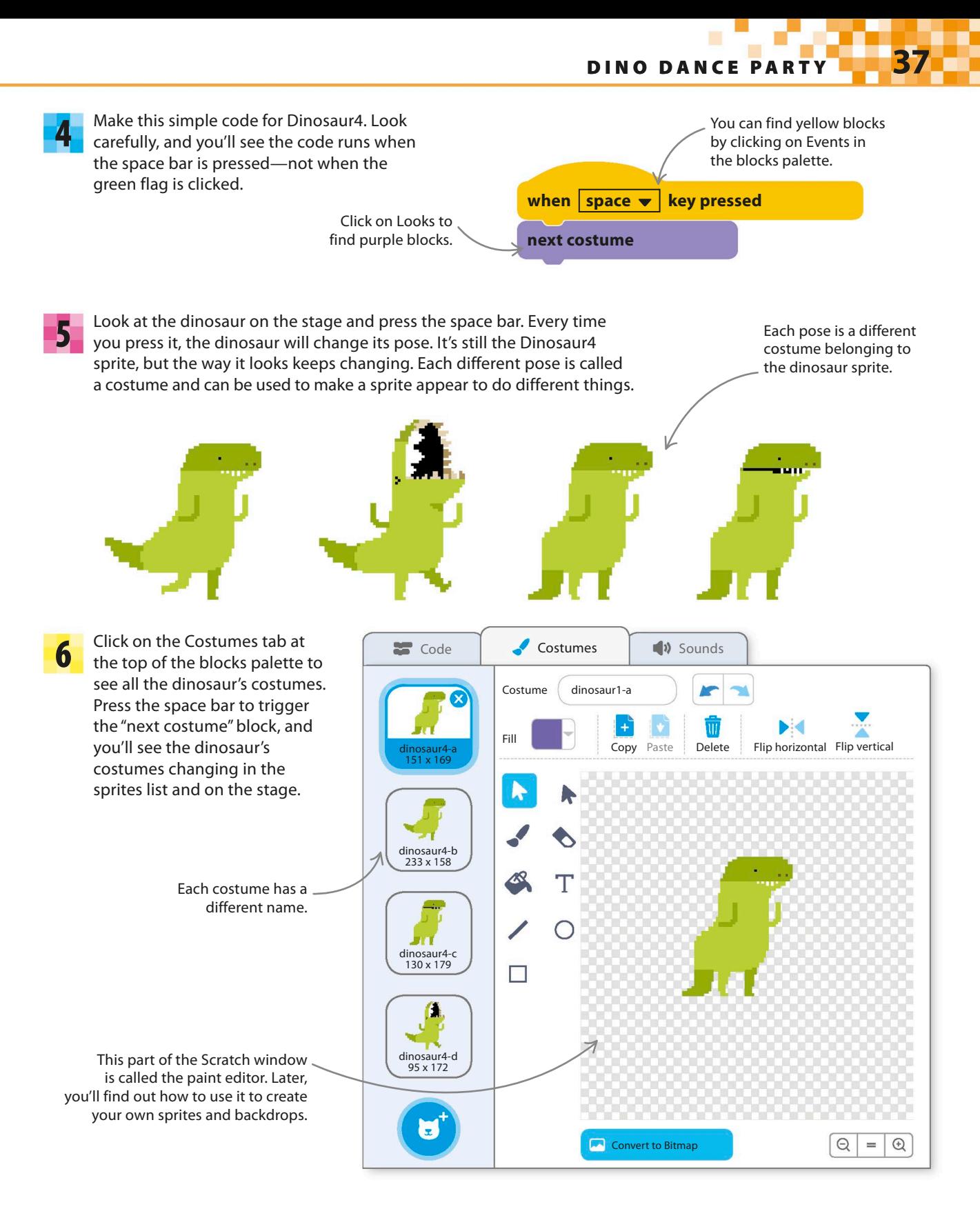

### **Dance steps**

By using loops, you can make the dinosaur change its costume repeatedly, making it appear to move. Changing pictures quickly to give the illusion of movement is called animation.

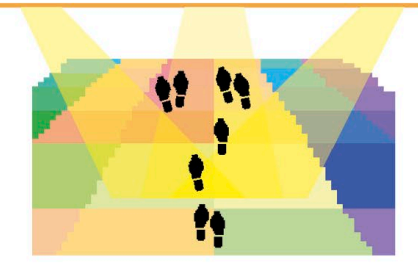

Click on the Code tab at the top of the Scratch window The lick on the Code tab at the top of the Scratch Window<br>The to go back to the dinosaur's code blocks and add this code. Before you try it, read through the code and see wheher you can figure out what it does.

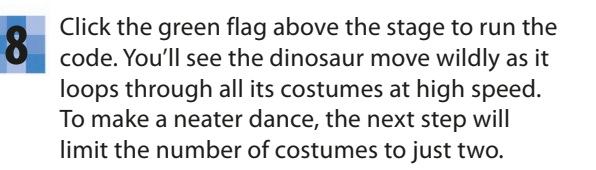

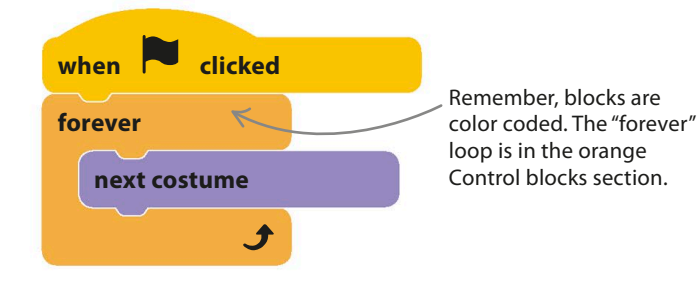

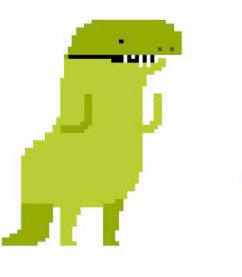

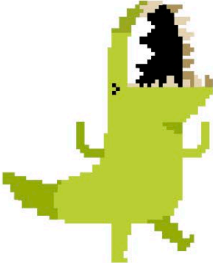

**dinosaur4-c dinosaur4-d**

Remove the "next costume" block from the loop and replace it with the blocks shown here. The new code switches between two costumes and slows everything down with some "wait" blocks. Run the project again by clicking the green flag—the dinosaur should now dance more sensibly.

9

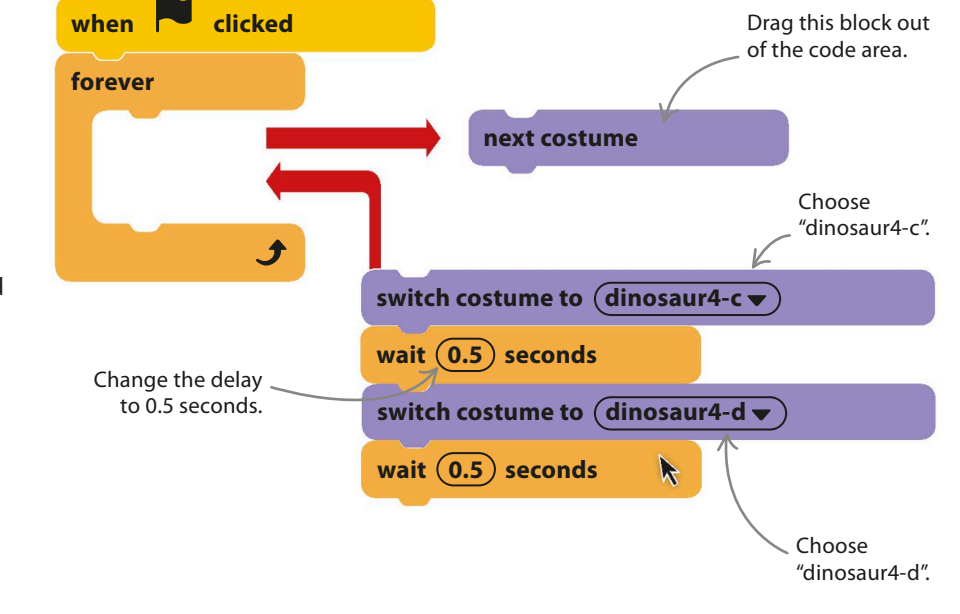

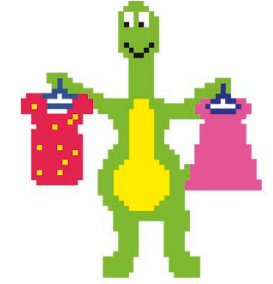

DINO DANCE PARTY **39**

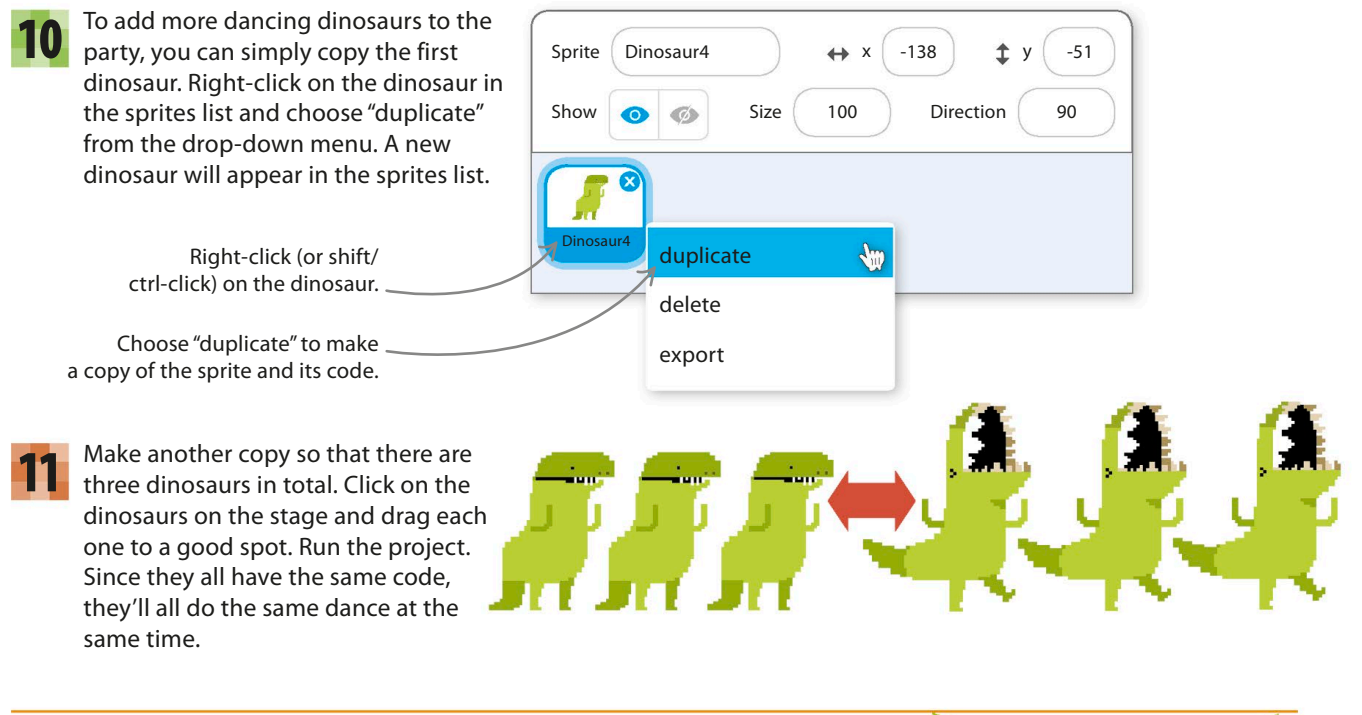

# **Setting the scene**

The dinosaurs are dancing, but the room's a bit boring. Follow the next steps to add some decorations and music. You'll need to make some changes to the stage. Although it isn't a sprite, it can still have its own code.

First, a change of scenery. The picture on the

new ones. Look at the bottom right of the screen and click on the backdrop symbol

- 
- **12** First, a change of scenery. The picture on the state of the search for "Spotlight" in the backdrops library<br>**12** stage is called a backdrop, and you can load state of the state and select it. This backdrop will now ap and select it. This backdrop will now appear behind the dancers. 13

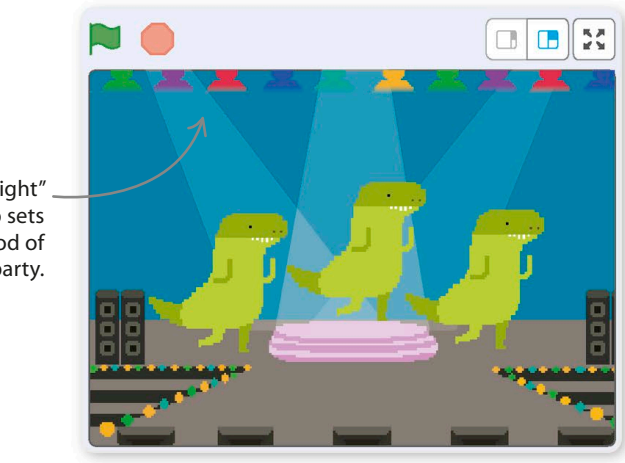

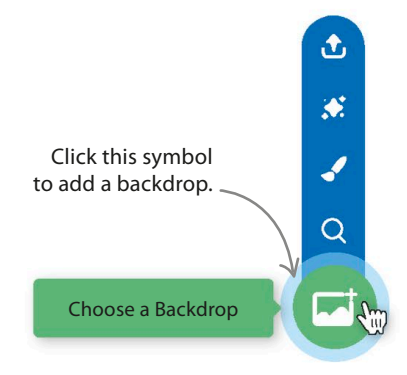

to the right of the sprites list.

The "Spotlight" backdrop sets the mood of the party.

Now, click on the Code tab at the top of the screen to add some code to the stage. Each sprite can have its own code, and so can the stage. 14

> Click here to show the code area.

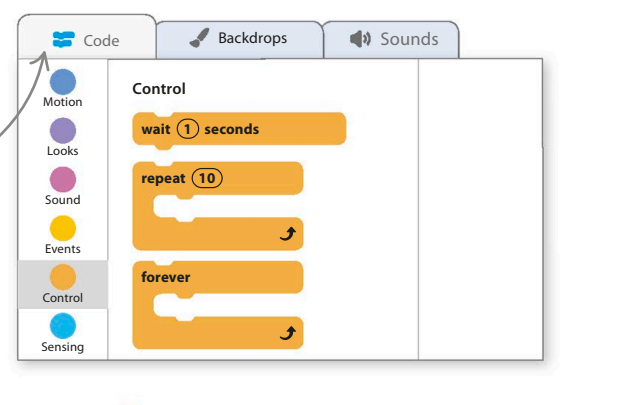

Add this code to make the disco lights flash. **15** Add this code to make the discollights flash.<br>Then click the green flag to run the project it should look like a real disco. You can experiment with the time in the "wait" block to make the lights flash faster or slower if you want.

> Adjust the number here to change how fast the lights flash.

Now it's time to add some music. Click on the Sounds tab, which is next to the Backdrops tab at the top. Then click on the speaker symbol  $\blacklozenge$ to open Scratch's sound library. Select "Dance Around", and it will load into the stage's list of sound clips. 16

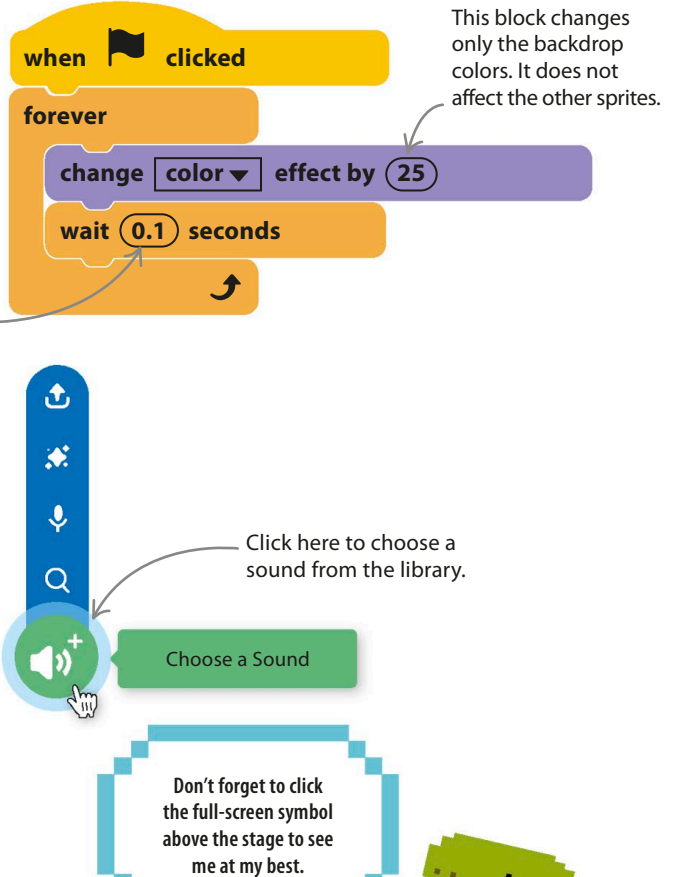

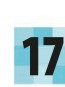

**forever**

when **clicked** 

Click on the Code tab again and add this new code to play the music in a loop. Click the green flag to run the project again. The music should play. You now have a real party on your hands!

**play sound (Dance Around v) until done** 

The music repeats forever!

> This block plays the whole tune before the code goes back to the start.

DINO DANCE PARTY **41**

# **Get a move on!**

The dinosaurs are throwing some wicked shapes, but they're not moving around the dance floor much. You can fix that with some new code blocks that use Scratch's "move" block.

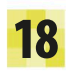

First, click on Dinosaur2 in the sprites list to show its code in the code area.

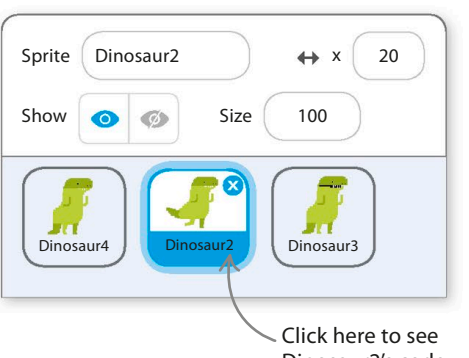

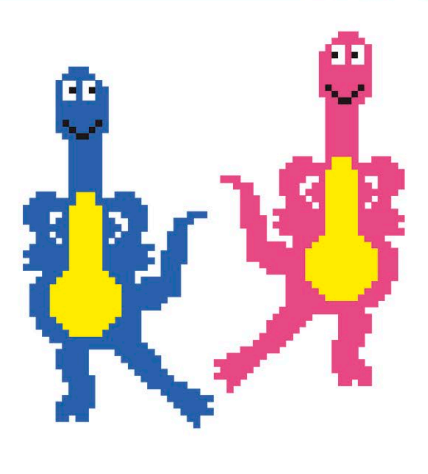

Dinosaur2's code.

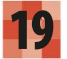

Next, add this extra code. To find the dark blue **19** Next, add this extra code. To find the dark blue<br>blocks, click Motion at the top of the blocks **20** palette. What do you think the new code does?

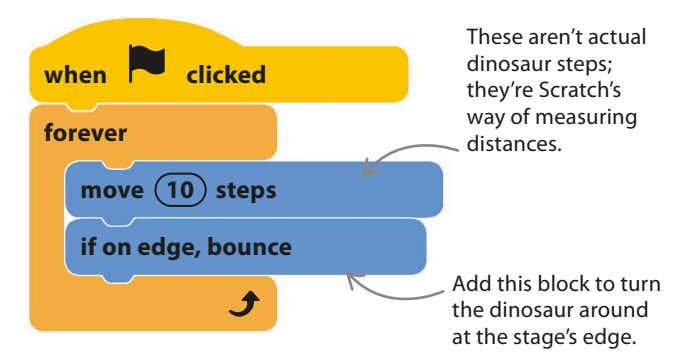

Now, click the green flag, and both of Dinosaur2's code blocks will run at the same time. The sprite will move all the way across the stage and then turn around and dance back. But you'll notice that it dances back upside down!

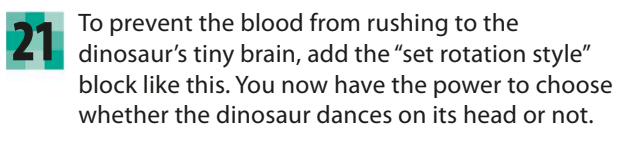

Select "left-right" in the drop-down menu to keep the dinosaur upright.

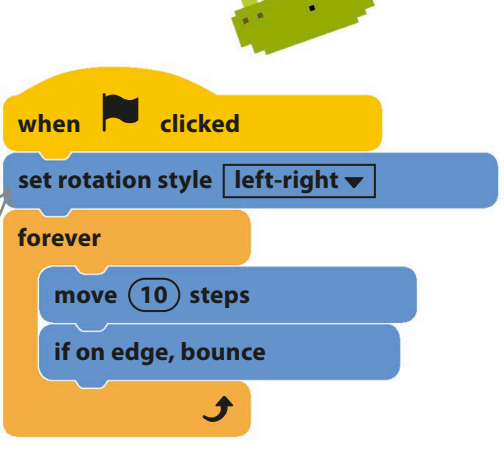

# **Keyboard control**

Ever dreamed of taking control of your very own dinosaur? The next bit of code will give you keyboard control of Dinosaur3's movements; you'll be able to move the dinosaur across the stage with the right and left arrow keys.

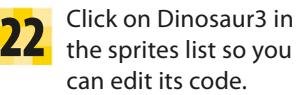

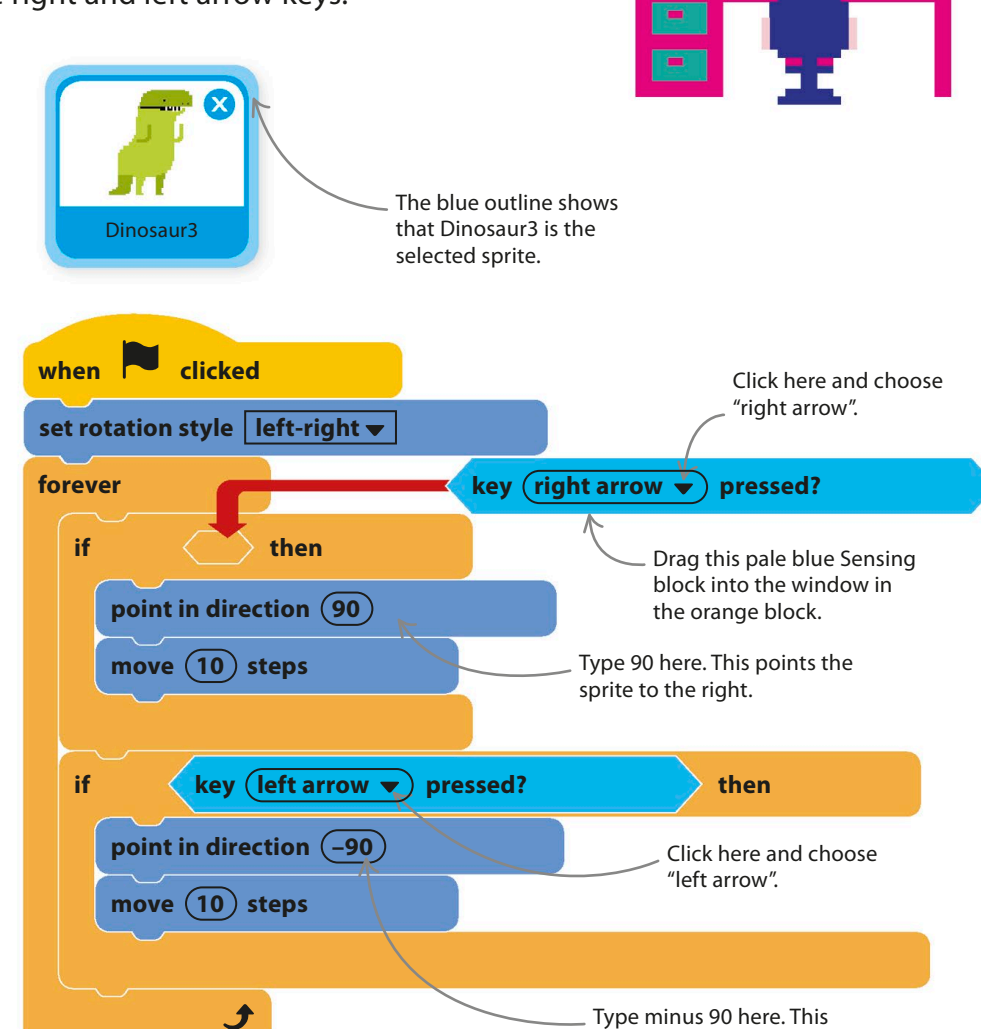

Add this code to the code area. It's quite complicated, so make sure you get everything in the right place. The "if then" block is in the orange Control blocks section. It's a special block that chooses whether or not to run the blocks inside it by asking a question. Take care to ensure that both "if then" blocks are inside the "forever" loop and not inside each other.

24

23

Before you run the code, read through it carefully and see whether you can understand how it works. If the right arrow key is pressed, blocks that make the sprite point right and move are run. If the left arrow key is pressed, blocks that make the sprite point left and move are run. If neither is pressed, no blocks are run, and the dinosaur stays put.

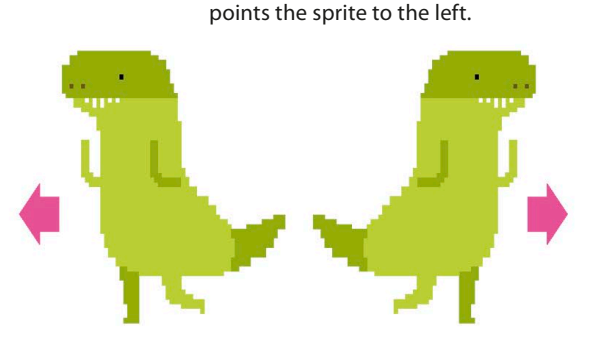

DINO DANCE PARTY **43**

# **EXPERT TIPS** Making choices

You make choices all the time. If you're hungry, you decide to eat; if not, you don't. Computer programs can also make choices between different options. One way to make them do this is to use an "if then" instruction, which is used in lots of programming languages. In Scratch, the "if then" block includes a statement or a question and runs the code inside the block only if the statement is true (or the answer is yes).

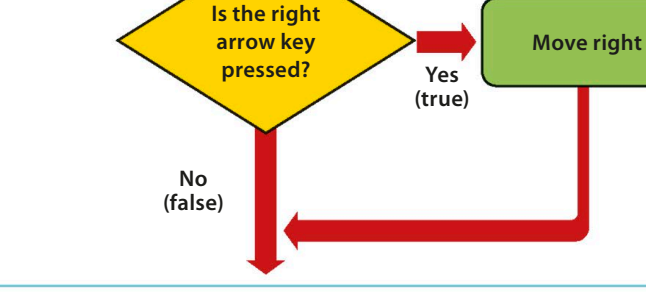

# **Add a ballerina**

The dinosaurs are dancing, but it's not much of a party without some friends. A ballerina is going to join the fun and will do a routine. Her code will show you how to create more complicated dance routines.

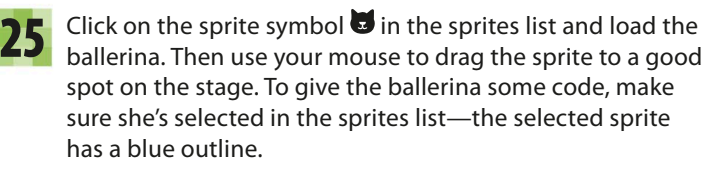

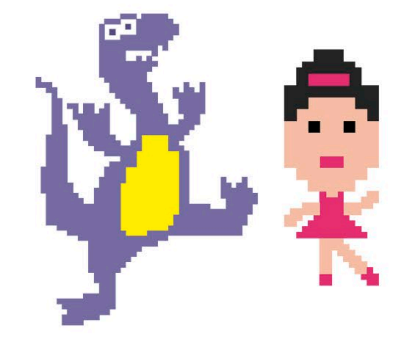

□

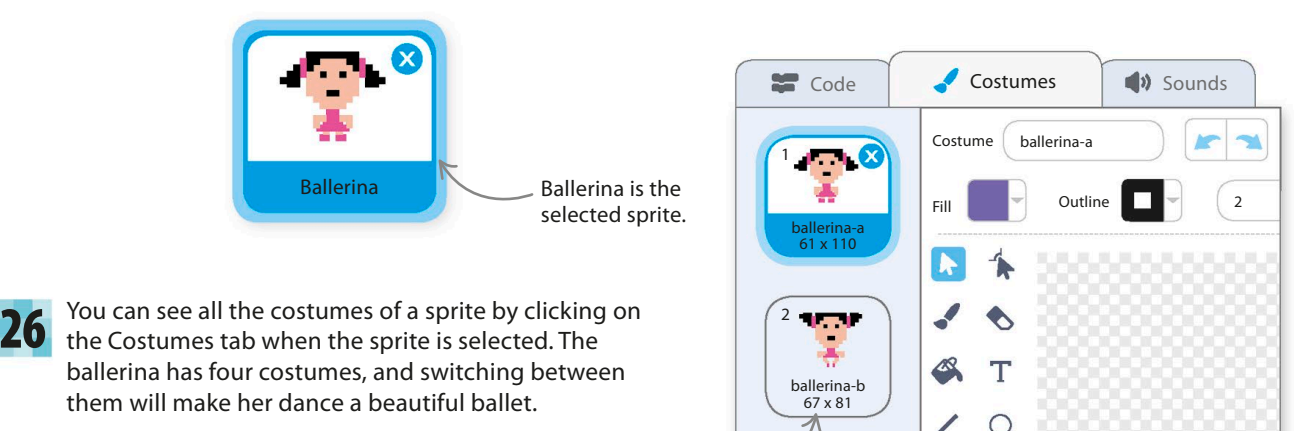

Each costume has a unique name.

27

Using the names of the different costumes, you can design a dance routine for the ballerina, like the one shown here. Each step in the dance will become an instruction block in the code. Costume ballerina-a then ballerina-d, repeated three times.

28 Build this code to create the ballerina's first dance. There's no "forever" loop—instead, the code uses a "repeat" loop that runs a fixed number of times before moving on to the next block. Run the project to see her perform the dance routine.

> To set the delay time, click on the window and type 0.5.

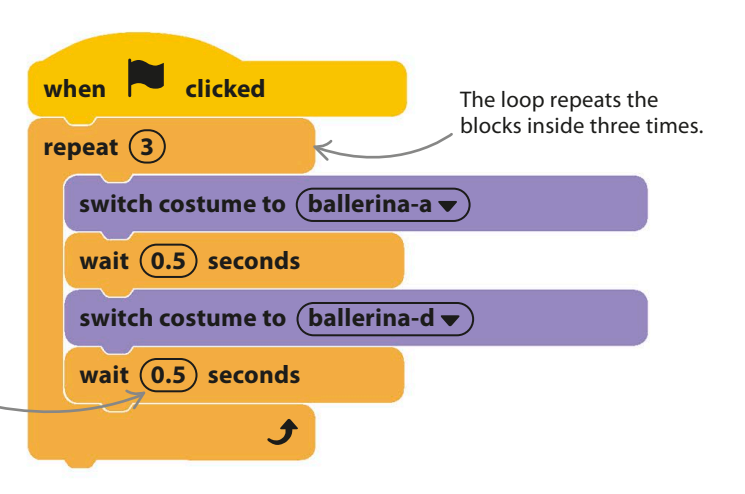

### LINGO Algorithms

An algorithm is a series of simple, step-by-step instructions that together carry out a particular task. In this project, you converted the ballerina's dance routine (an algorithm) into a program. Every computer program has an algorithm at its heart. Programming is translating the steps of the algorithm into a computer programming language that the computer understands.

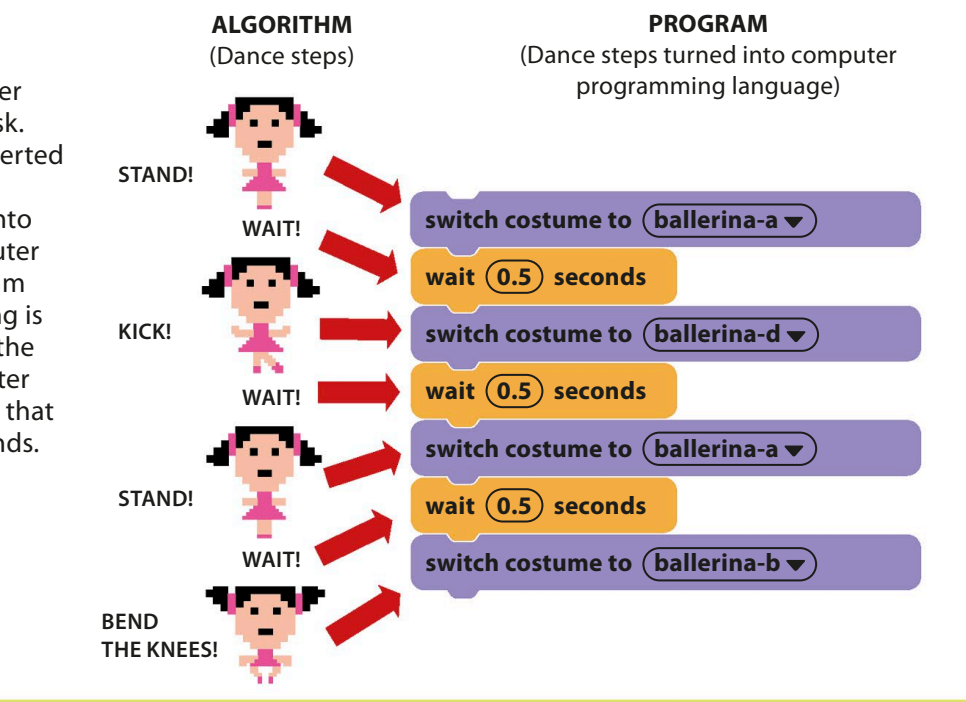

DINO DANCE PARTY **45**

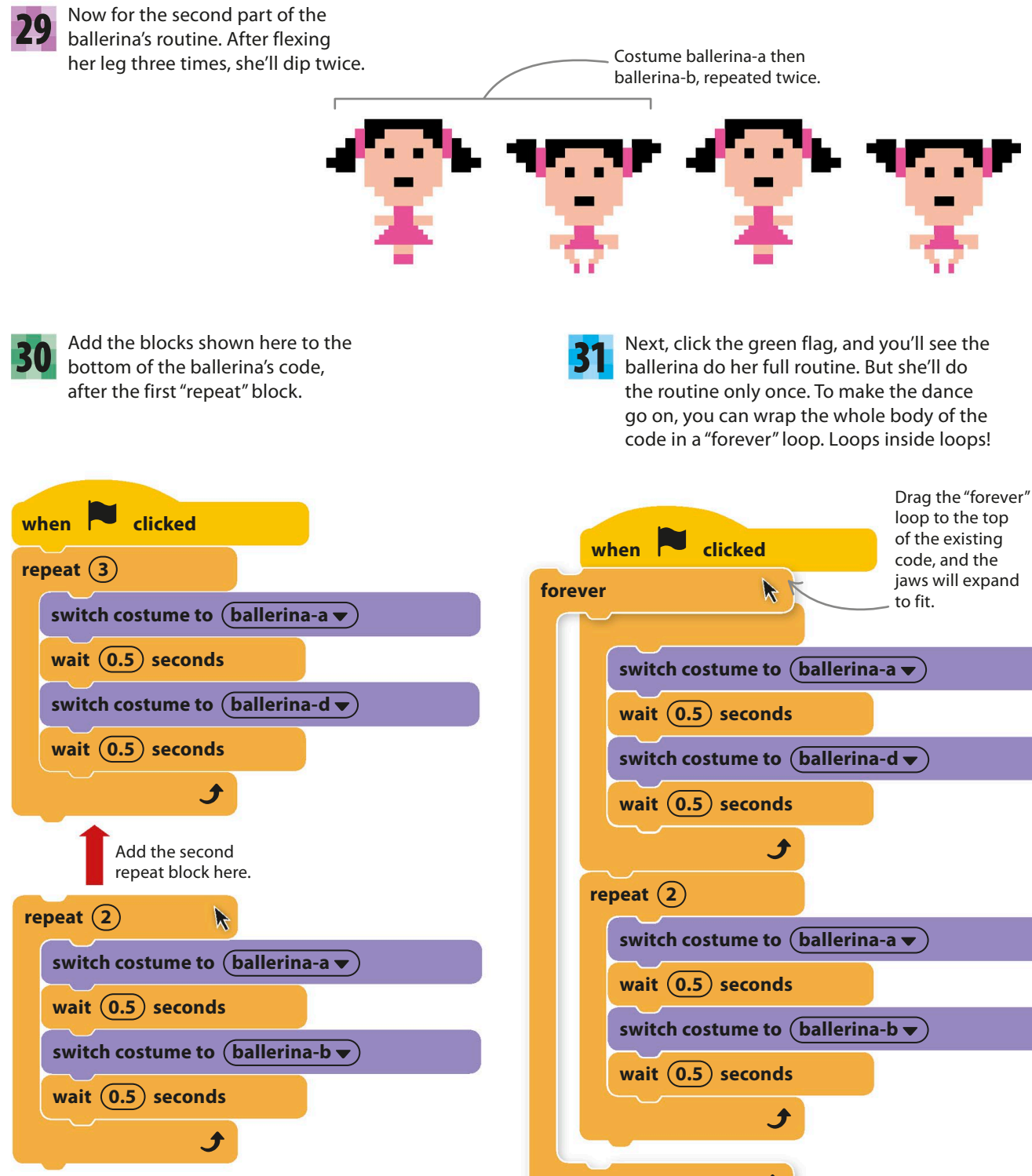

### EXPERT TIPS Repeat loops and forever loops

Look at the bottom of the two types of loops you've used so far. Which one can have blocks attached to it? You might notice that the "repeat" block has a small lug on the bottom, but the "forever" block doesn't. There's no lug on a "forever" loop because it goes on forever, so there's no point adding blocks after it. A "repeat" block, however, runs a fixed number of times, and the code then continues.

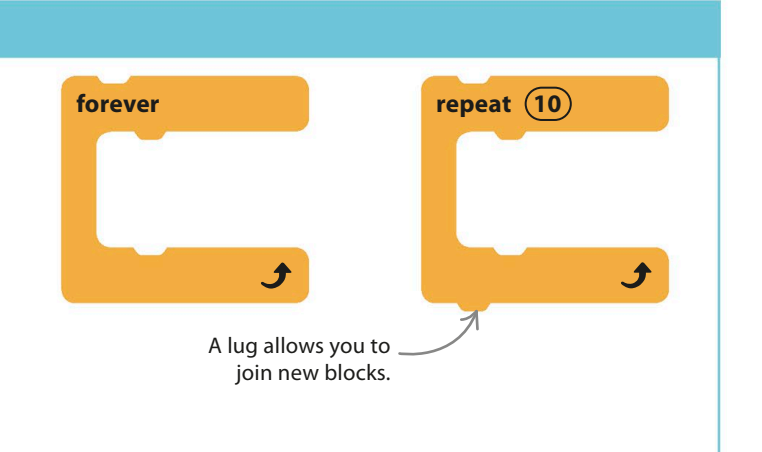

# Hacks and tweaks

**You can add as many dancers as you like to this project. There are lots of sprites in Scratch that have several costumes, and even those with only a single costume can be instructed to dance by flipping left to right or by jumping in the air.**

#### ▽ **Turn around**

You can make any character face the other way by using a "turn 180 degrees" block. Just add this block before the end of the "forever" loop to make your sprite's dance switch direction each time.

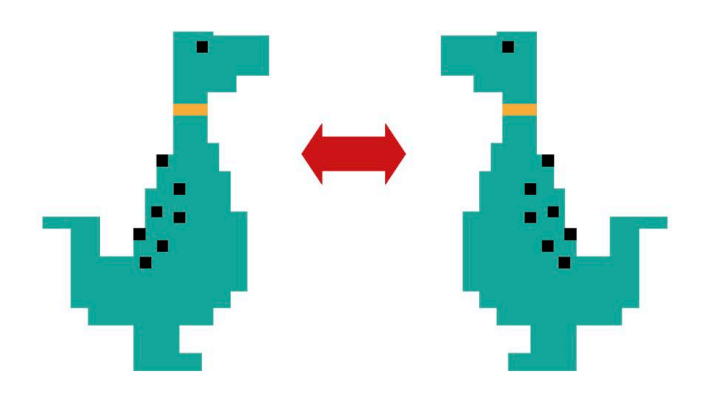

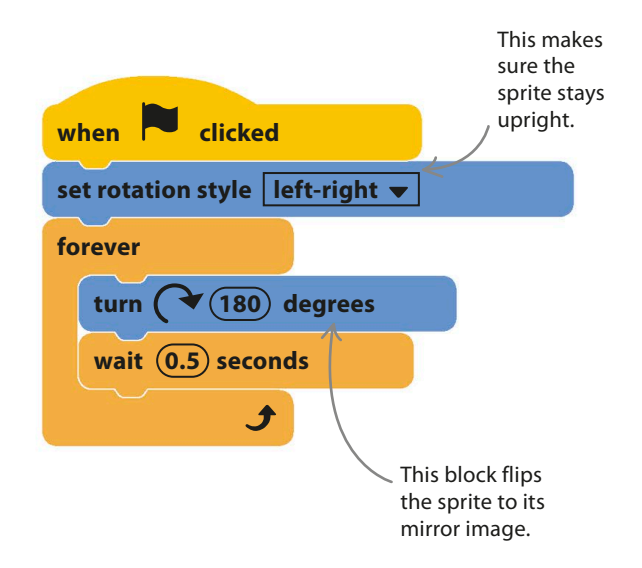

DINO DANCE PARTY **47**

#### ▷ **Dance off!**

Look in the library for other dancing sprites. They have lots of costumes showing different dance postures. Start off with some simple code like this one that shows all the costumes in order. Then choose the costumes that work best together and switch between them. Add loops to extend the dance or add sensing blocks to give you keyboard control.

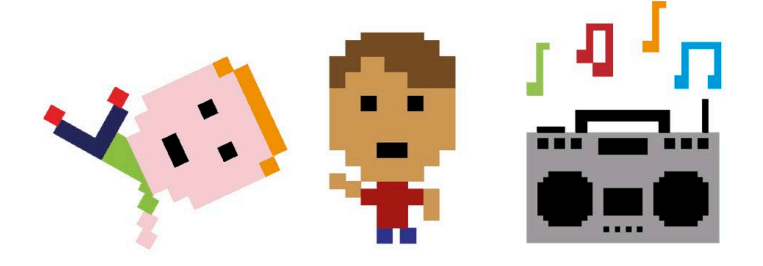

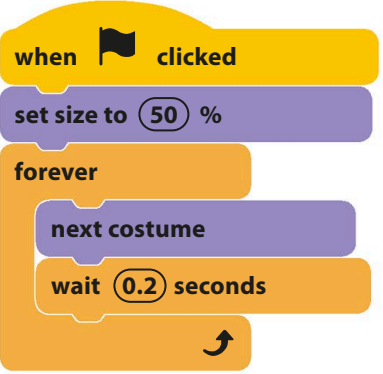

#### ▽ **Might as well jump!**

Add another ballerina, and make her jump in the air with this code. The change of costume makes it seem like the ballerina is really jumping. Experiment with the timing to make the dance match the music.

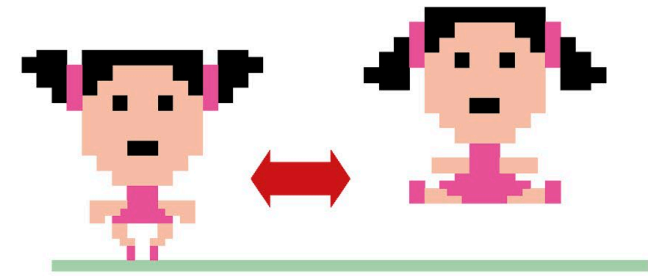

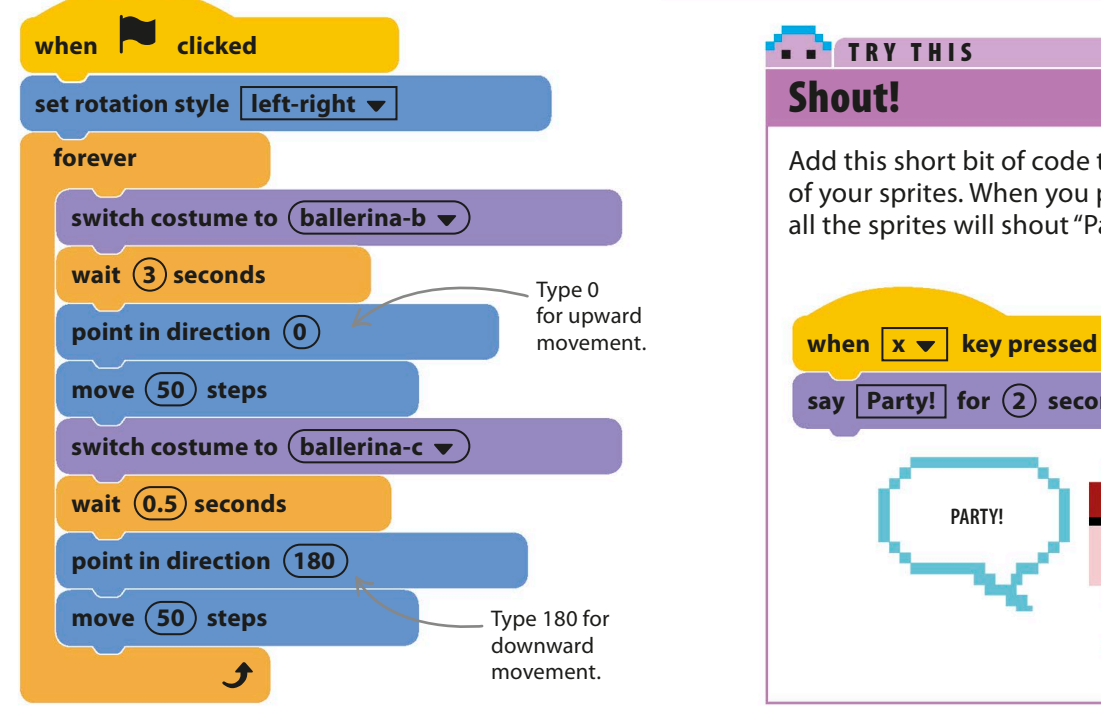

### **TRY THIS** Shout!

Add this short bit of code to every one of your sprites. When you press the x key, all the sprites will shout "Party!"

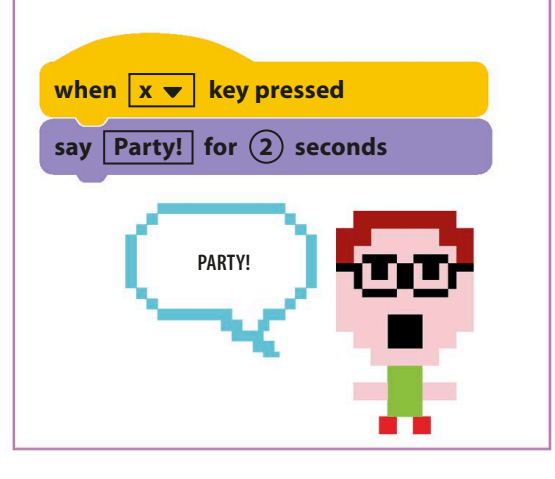

# Animal Race

**Have you ever wondered which is faster—a dog or a bat? Now you can find out when you play this fun fast-finger, button-pressing, two-player animal race game.**

# **How it works**

The aim of this two-player game is simply to race across the screen and reach the balloons before the other player. Fast-finger action is all you need to win. The faster you tap the keyboard's "z" or "m" key, the faster your sprite moves from left to right.

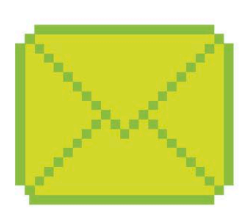

#### ◁ **Sending messages**

This project shows you how to use Scratch's message feature to make one sprite pass information to other sprites, such as when the cat sprite tells the dog and bat to start racing.

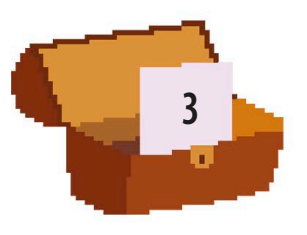

**Count**

#### ◁ **Variables**

The cat's code stores information in something programmers call a variable. In this project, you'll use a variable to store the numbers for the cat's count at the start of the race.

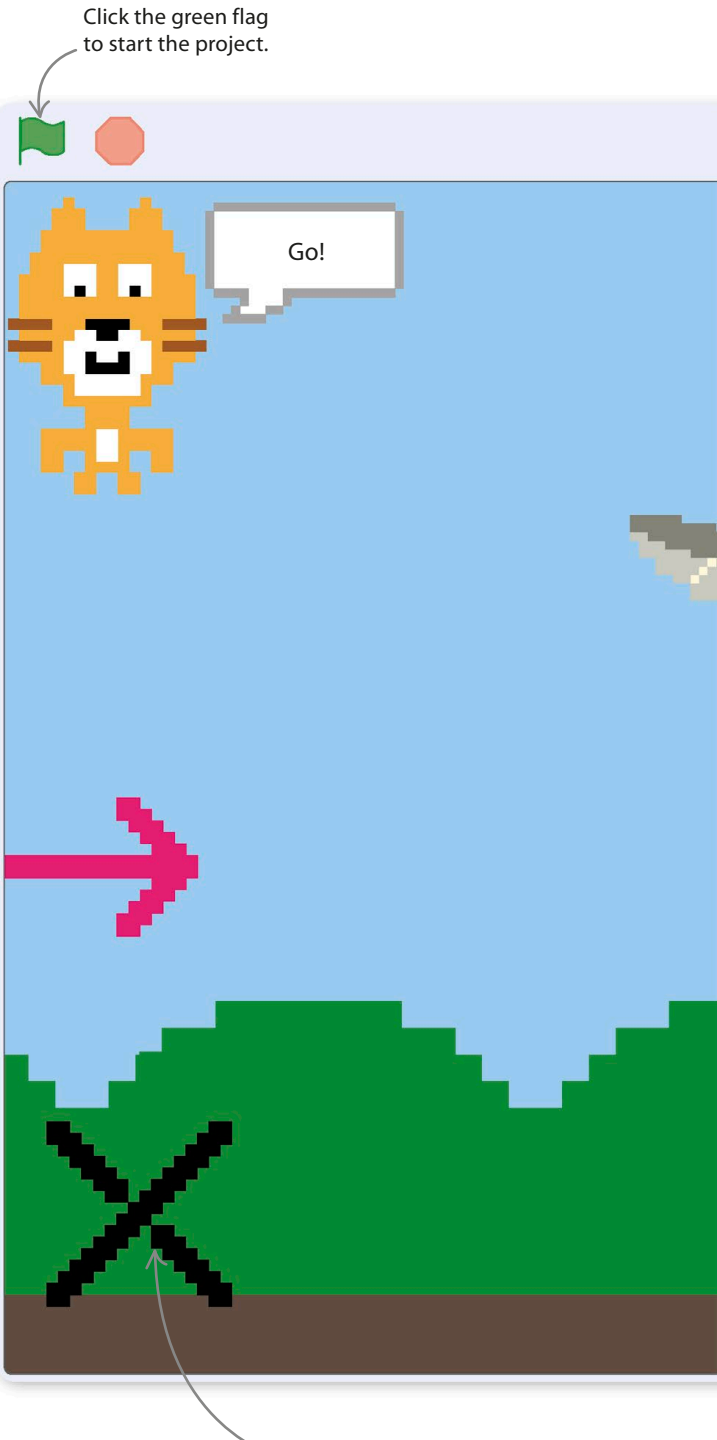

The cross and arrow mark the start line.

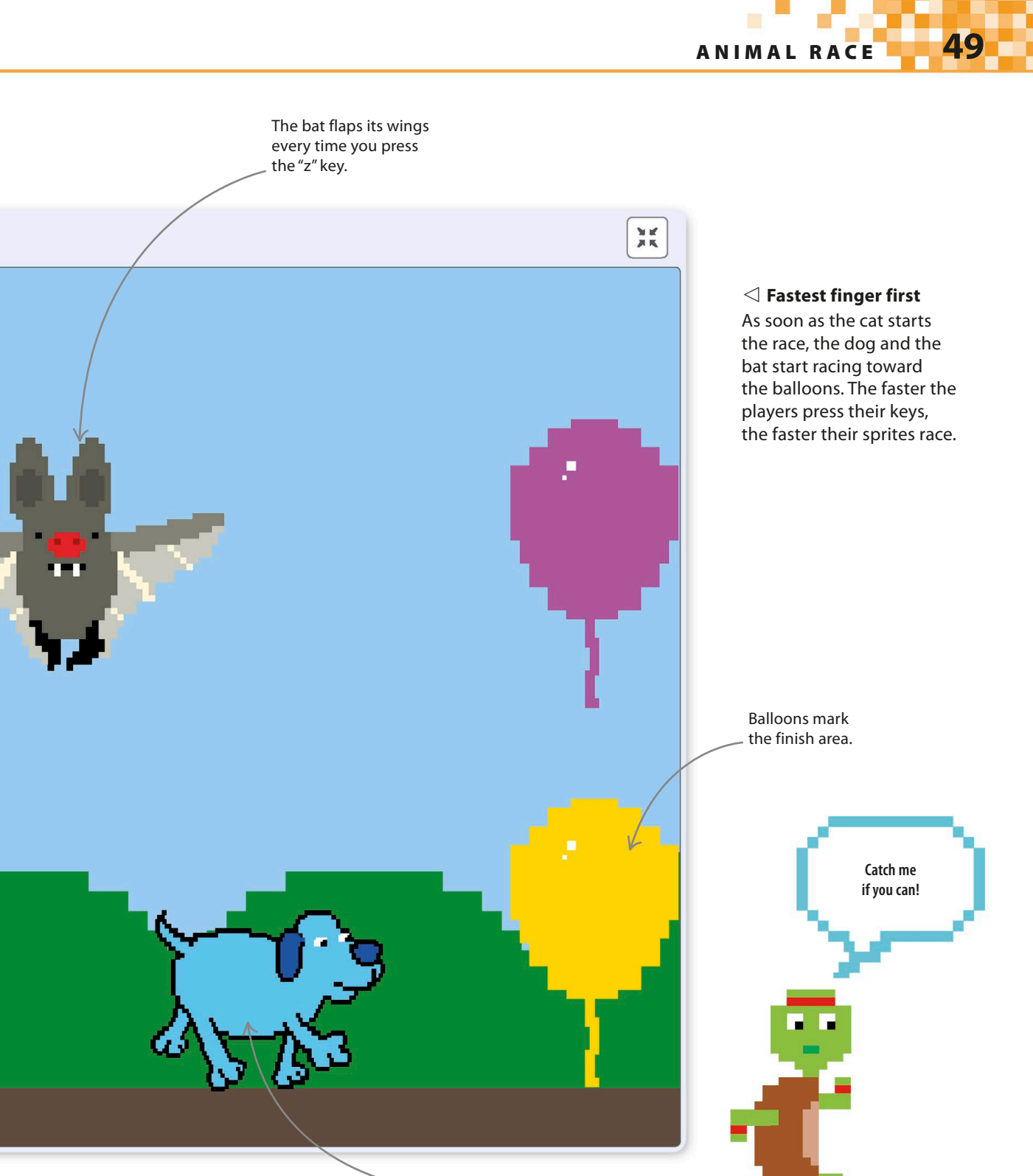

The dog runs for the finish—one stride every time you press the "m" key.

### **Starter cat**

The cat starts the race with "1 … 2 … 3 … Go!" so you need to teach him how to count. Computer programs use variables to store information that can change, such as players' names or their score in a game. The cat will use a variable named "Count" to keep track of what number he's gotten up to.

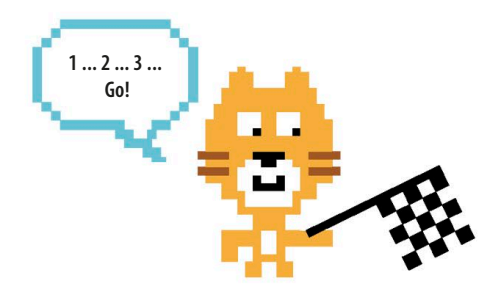

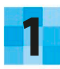

Start a new project. To create a new variable, select the orange Variables block in the blocks palette, and click on the "Make a Variable" button.

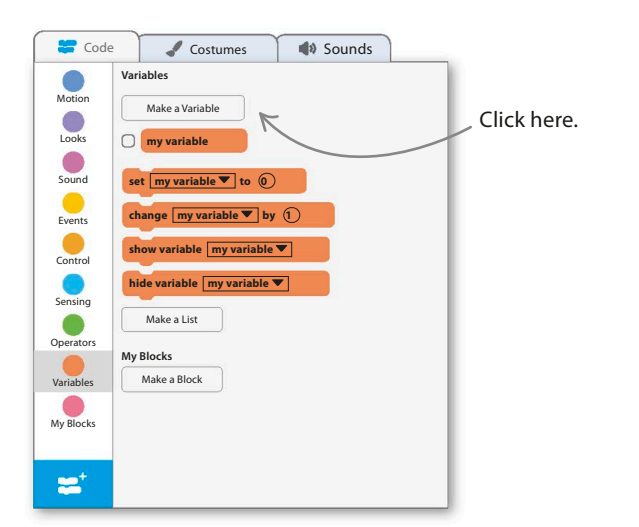

3

You'll now see some orange blocks for the new variable in the blocks palette. Uncheck the variable's check box so that it doesn't appear on the stage.

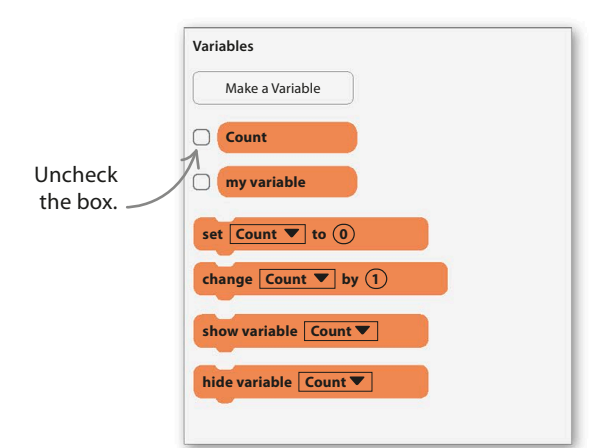

2 A small window will pop up asking you to give the new variable a name. Type "Count", leave everything else alone, and click the "OK" button.

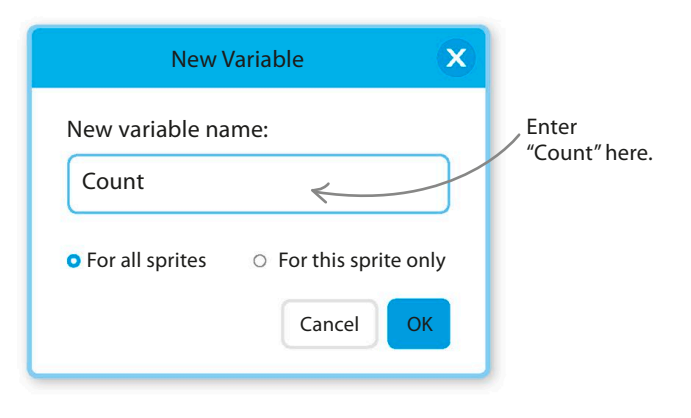

4

Give this code to the cat. It starts by setting the value of "Count" to 0. Next, inside a loop, it adds 1 to the value of "Count" and makes the cat say the new value for one second. The loop runs three times, and then the cat says "Go!" to start the race.

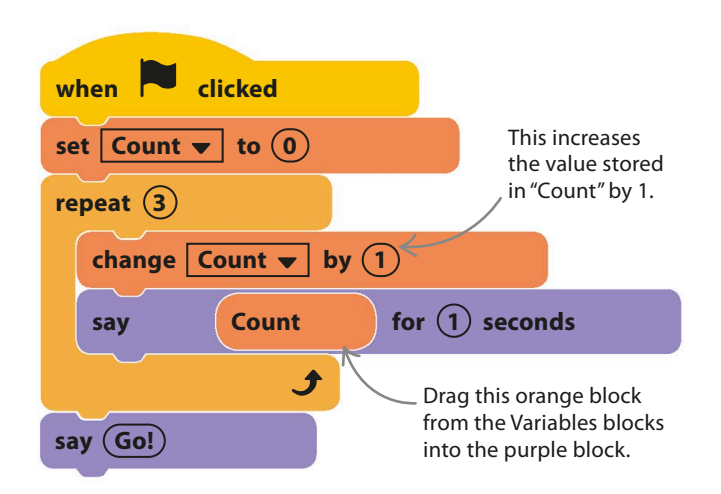

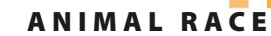

Click the green flag to run the code. The orange "Count" block in the window of the "say" block makes the cat say the variable's value each time. You can change how high the cat counts by changing the number in the "repeat" loop's window. 5

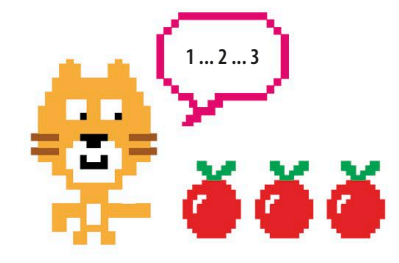

## LINGO Variables

Think of a variable as a box for storing information, with a label to remember what's inside. When you create a variable, give it a sensible name, such as "High Score" or "Player Name." You can put all sorts of data into variables, including numbers and words, and the data can change while the program is running.

8

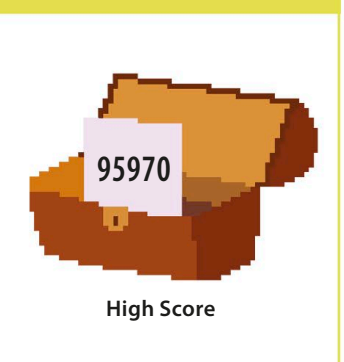

# **Setting up the racers**

The cat is ready to start the race. The next steps are to decorate the stage for the race and then to add the bat and the dog sprites, along with other sprites to mark the start and end of the racetrack.

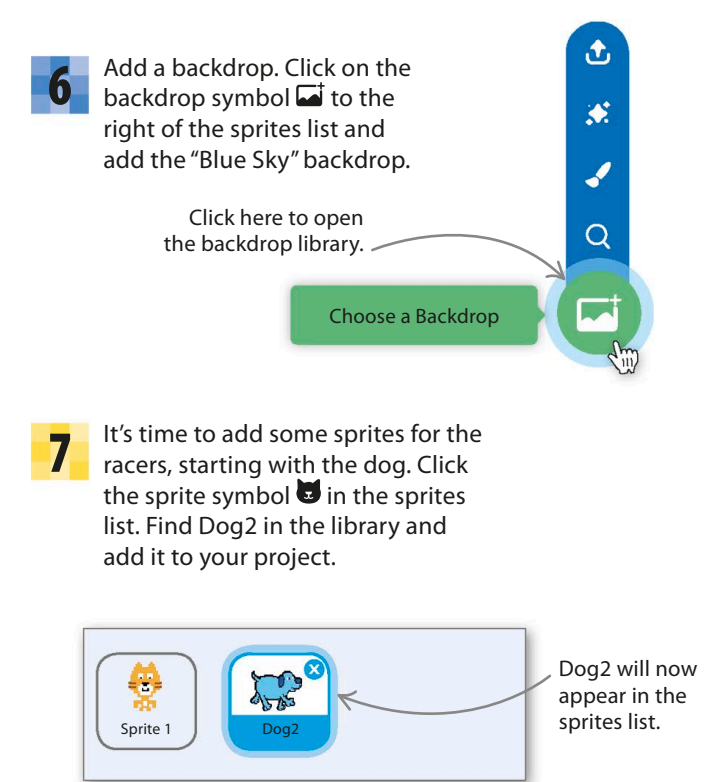

Make sure Dog2 is selected in the sprites list. Click on the Costumes tab at the top of the Scratch window, and you'll see it has three costumes. The first two show the dog running, but you don't need the third one so delete it.

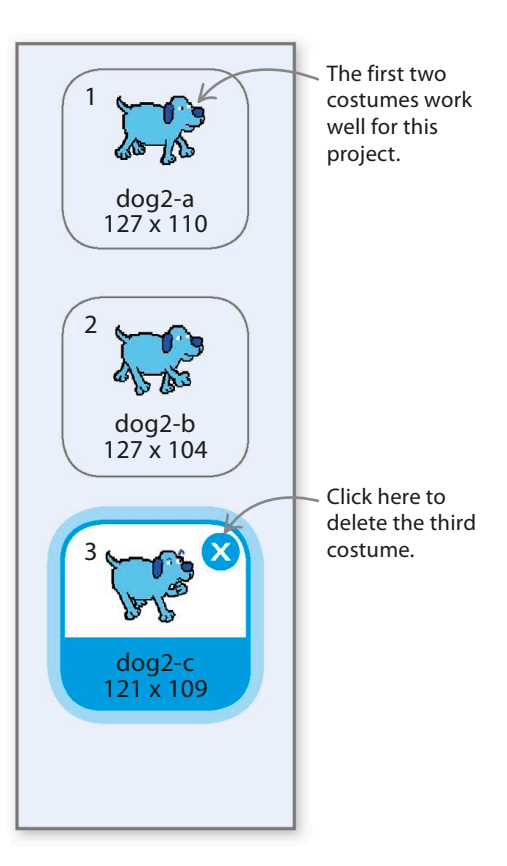

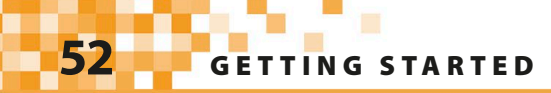

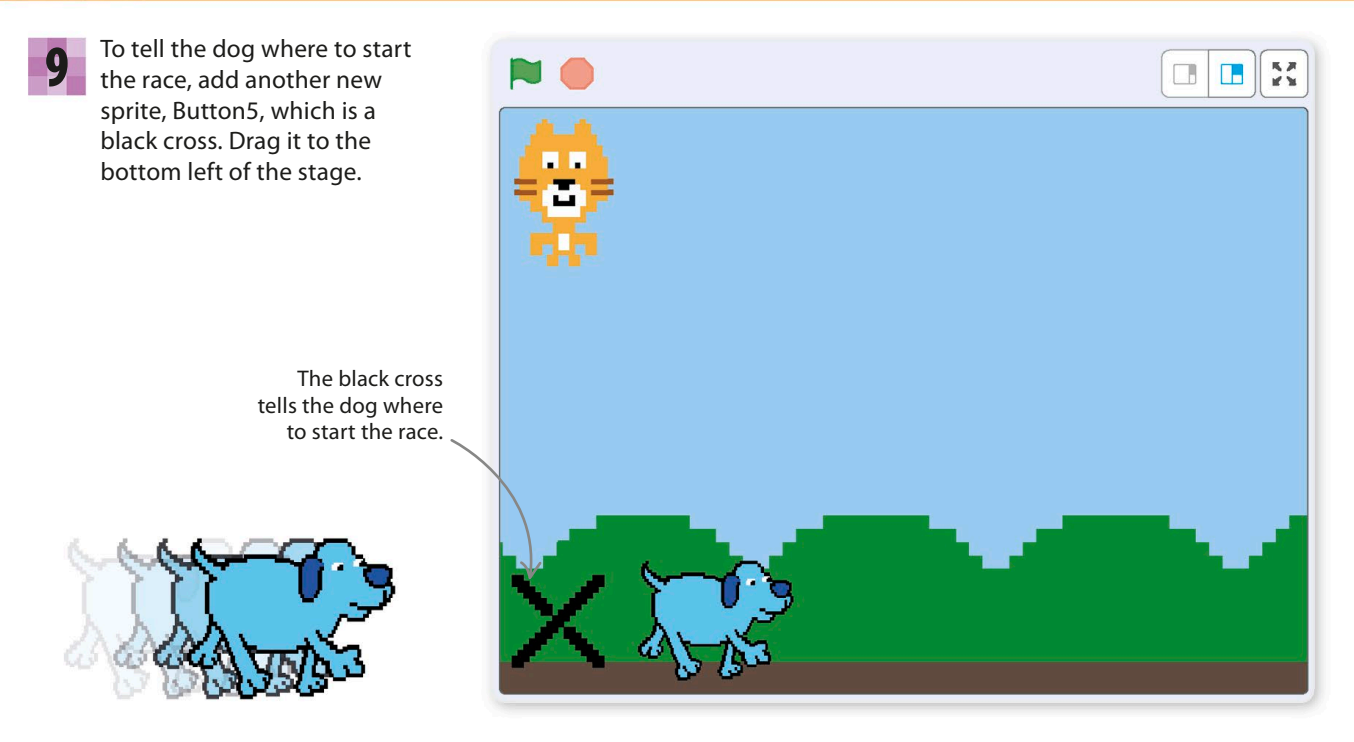

10 Every sprite you load should have a meaningful<br>**11** name. This makes code easier to understand. To Every sprite you load should have a meaningful rename Button5, click on the sprite and name it "Dog Start".

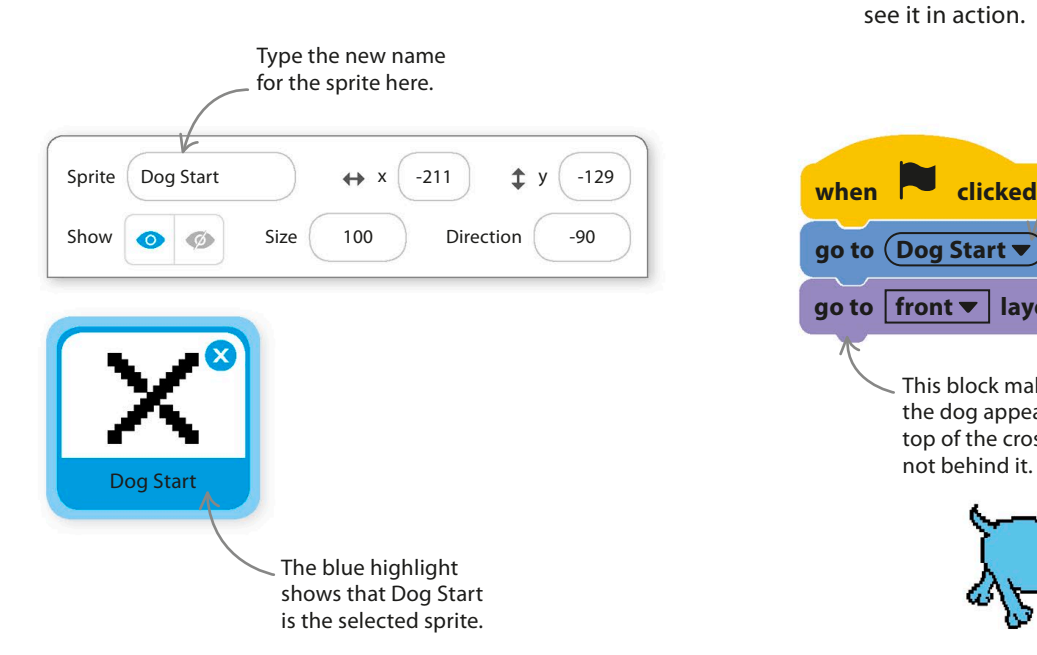

Select Dog2 again. Then click the Code tab at the top of the Scratch window, and add this code to make the dog start in the correct place. Run the project to see it in action.

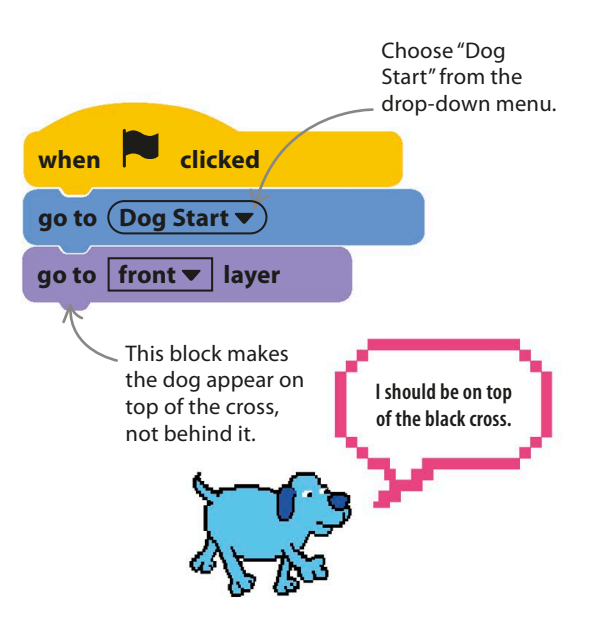

ANIMAL RACE **53**

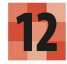

Now add a new sprite for the dog's finish line. Choose Balloon1, but rename it "Dog Finish". To change the balloon's color, click on the Costumes tab and choose the yellow costume. On the stage, drag the sprite to the finish point of the dog's race.

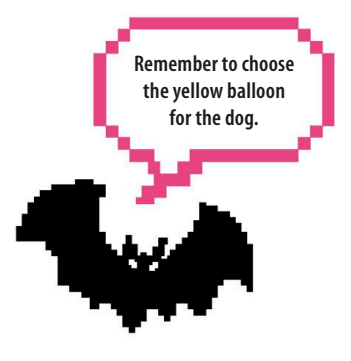

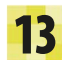

The dog needs someone to **13** The dog needs someone to **14** The against. Click the sprite symbol  $\blacksquare$  in the sprites list again and add Bat to the project. Click the Costumes tab, and you'll see two costumes perfect for flapping.

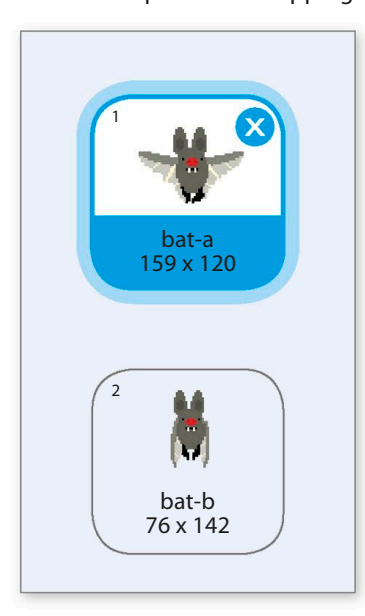

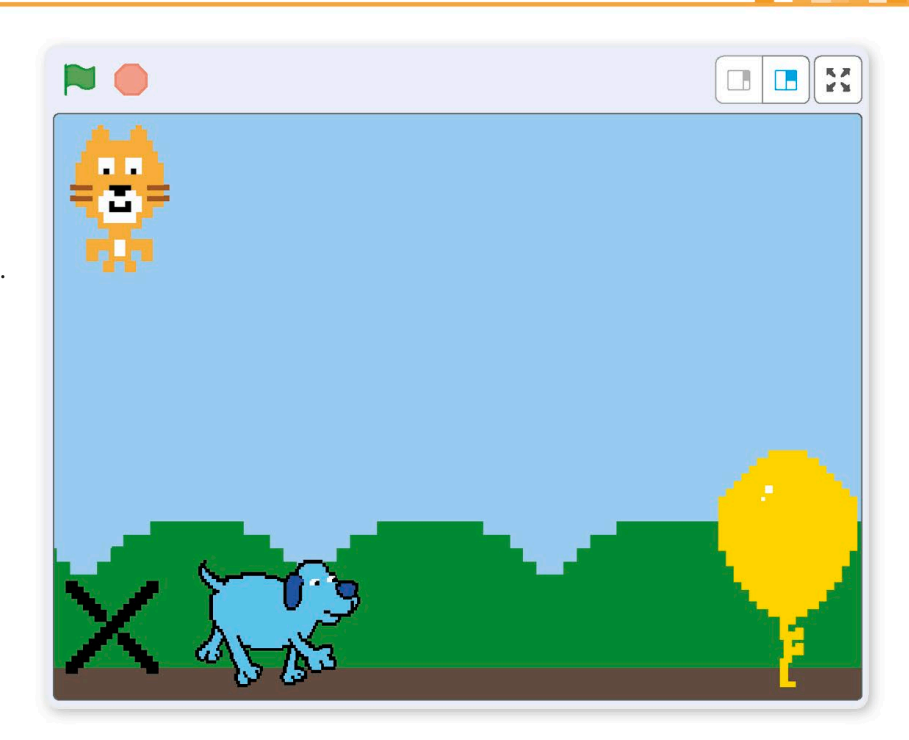

Now add the Arrow1 sprite, but rename it "Bat Start" and drag it just above the cross. Then add another balloon, rename it "Bat Finish", and place it at the bat's finish line on the right.

The bat has to touch the balloon to finish the race.

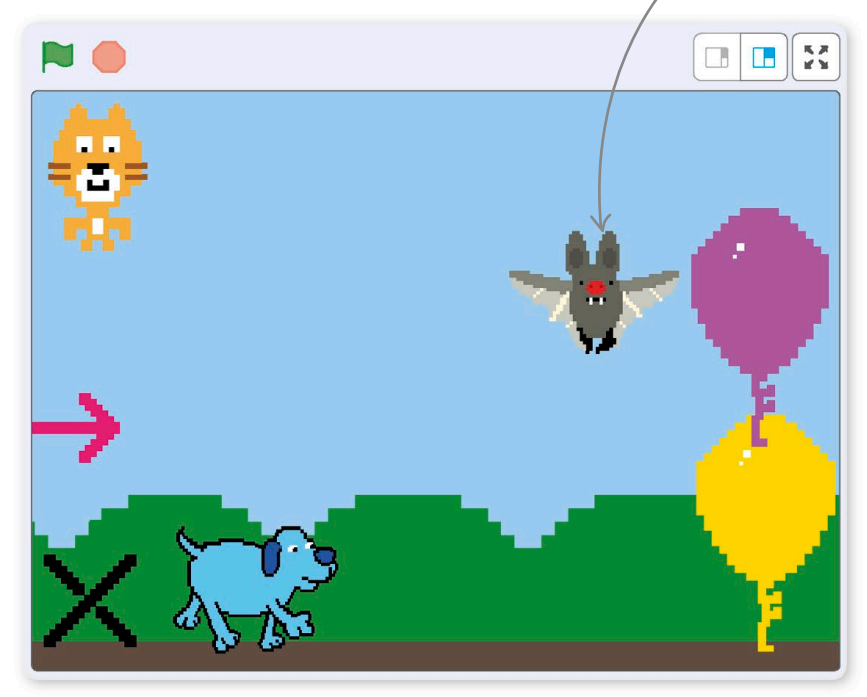

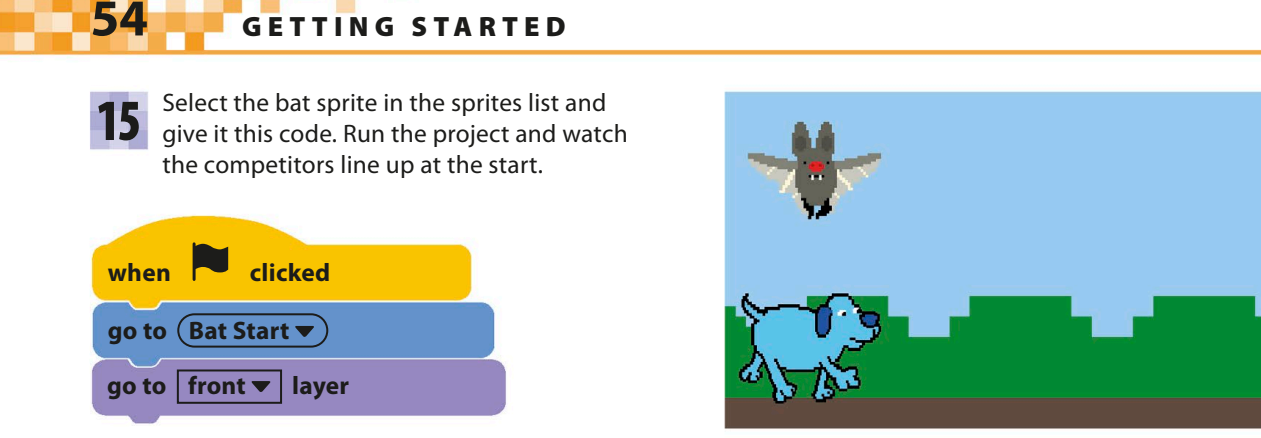

# **The race**

The bat and the dog both need code to make them race. The cat will trigger these code blocks by sending a message when it says "Go!" at the start of the race. Both contestants will receive the message at exactly the same time.

Select the cat sprite in the sprites list and its code. This block sends out a message to every other sprite.

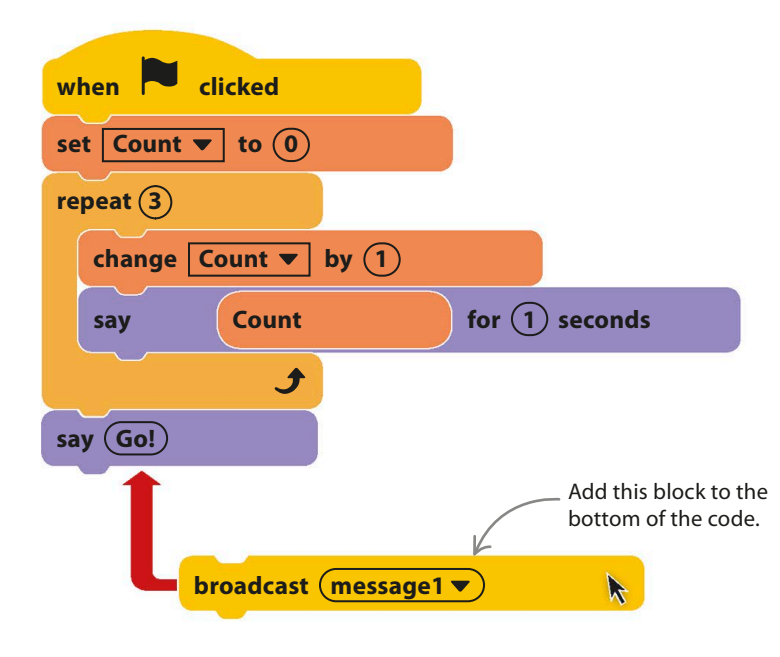

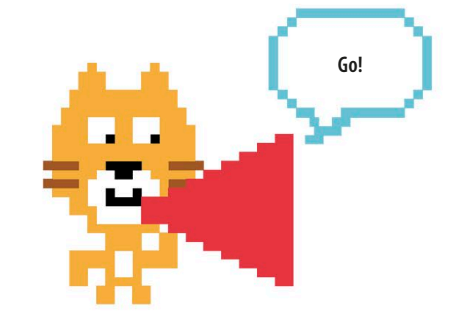

**16** Select the cat sprite in the sprites list and<br>
add a "broadcast" block to the bottom of **17** Block and choose "New message" from block and choose "New message" from the drop-down menu. Type "Start Race" as the name of the new message and click "OK". 17

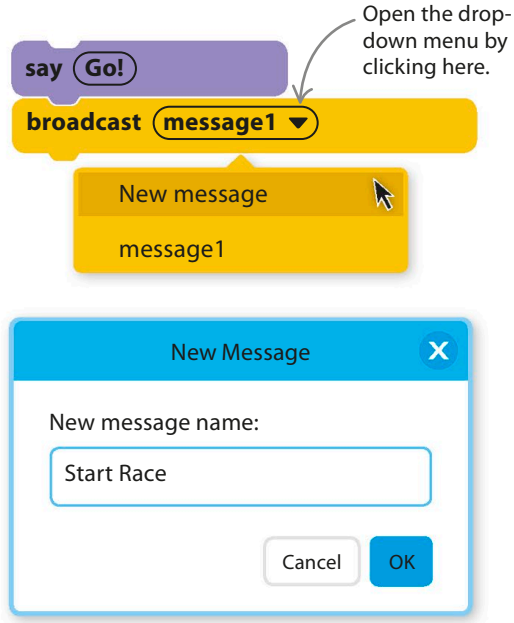

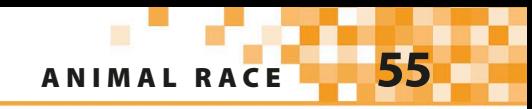

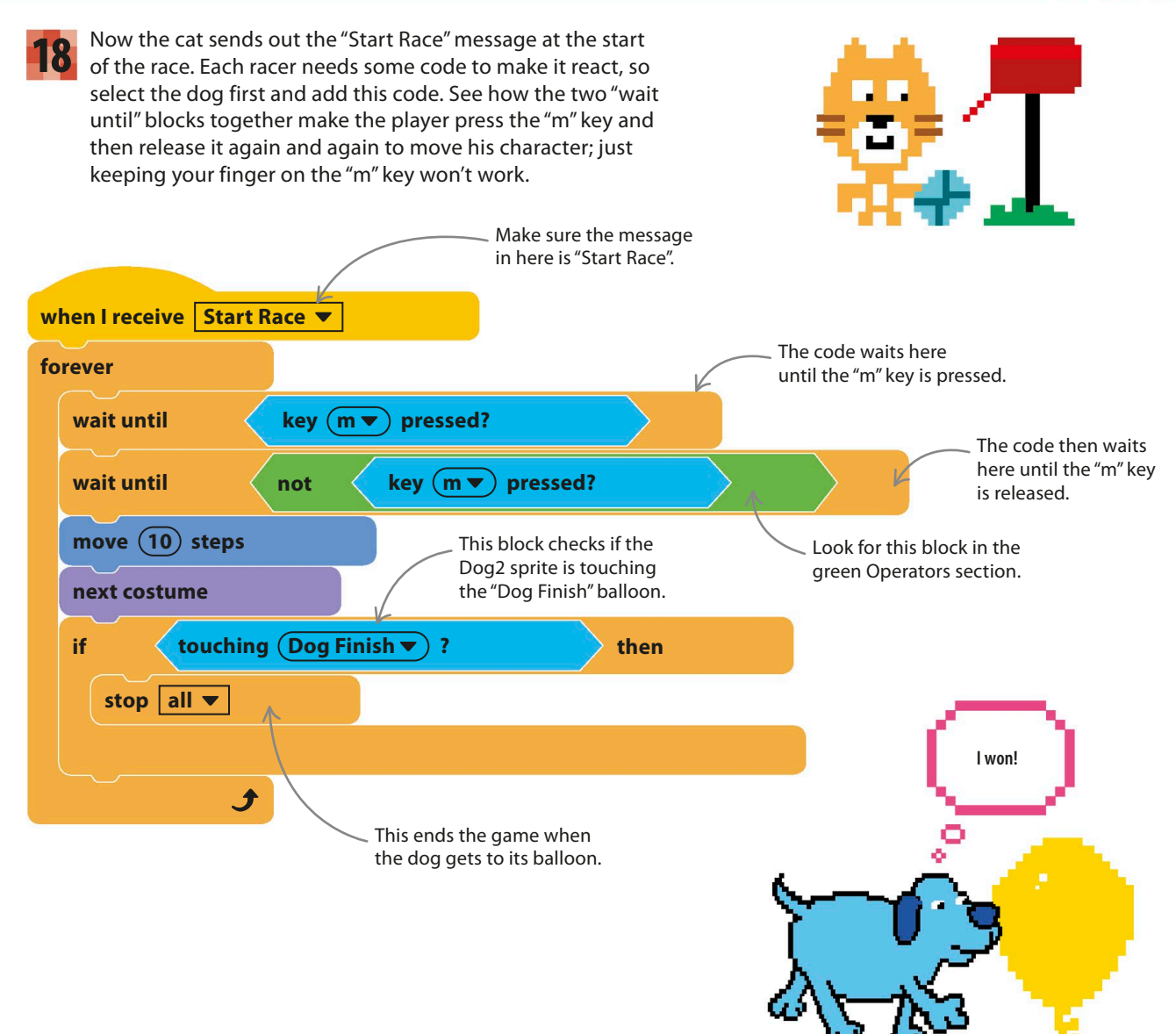

#### **LINGO** Boolean operator: NOT

The "not" block reverses the answer to the question block inside it. This block is very useful for testing if something *isn't* happening. There are three green Operators blocks that can change

answers to yes/no questions (or true/false statements) in useful ways: "not," "or," and "and." Programmers call these "Boolean operators," and you'll use all of them in this book.

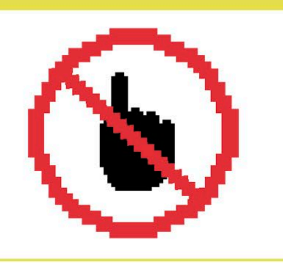

Run the project. Once the cat says "Go!" you should find that the dog runs forward a step each time you press and release the "m" key. When it reaches its balloon, the dog should stop responding. If anything isn't working, carefully check your code against the version in the book.

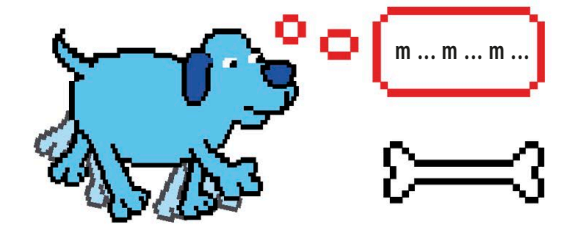

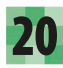

19

Next, add this similar code to the bat sprite. The only differences are that the key selected now is the "z" key, and the bat must touch its own finish sprite.

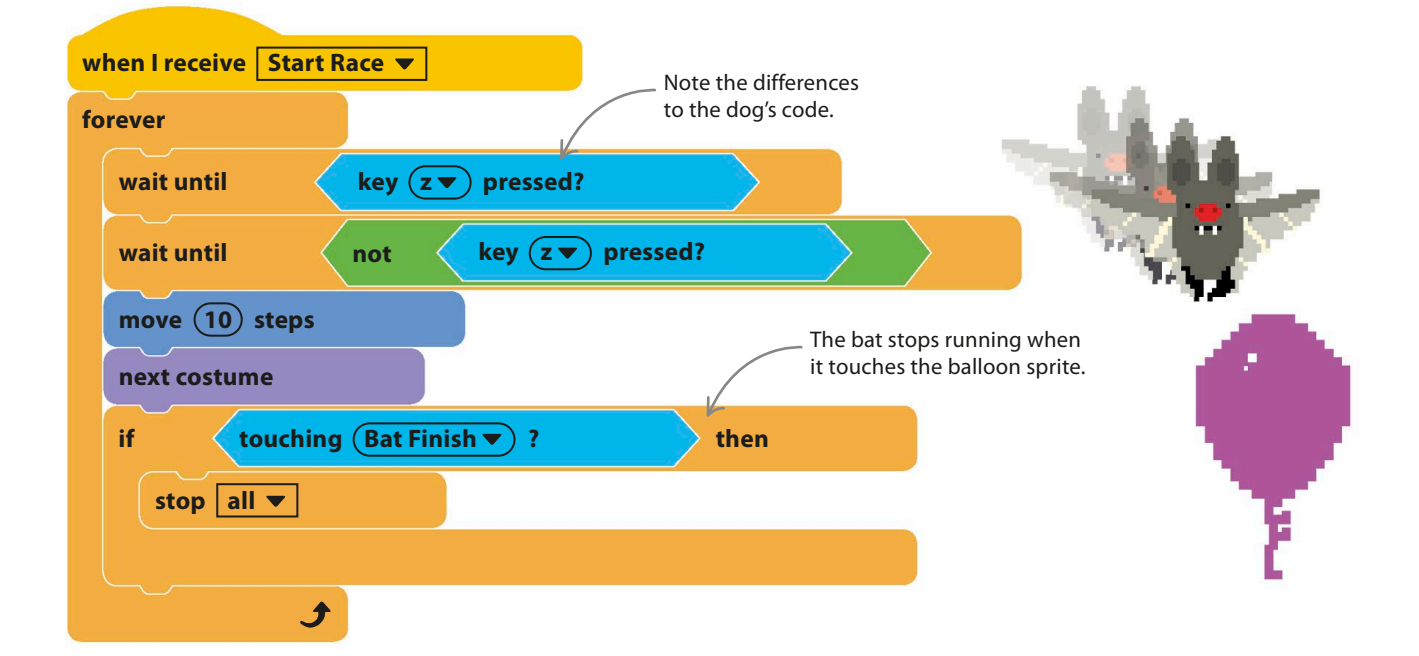

21 Now try to race the sprites. You might find that one sprite wins more easily because a wing or a nose sticks out. You can drag the start and finish sprites around a little to even things up.

> Drag the cat to the corner, out of the way of the racers.

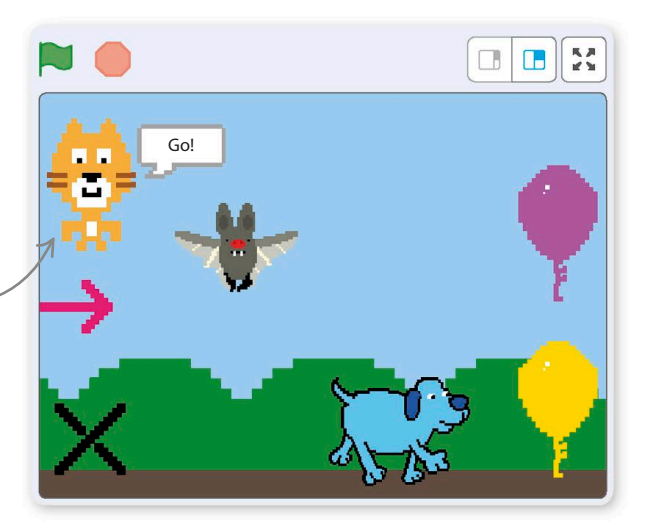

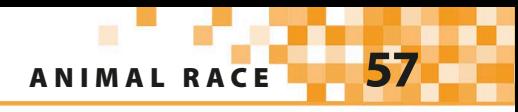

# Hacks and tweaks

**The race game is very simple, but you can easily add features to make it more interesting. Here are some suggestions to get you started. It's worth making a copy of your project before you start to change things—then you won't be afraid to experiment.**

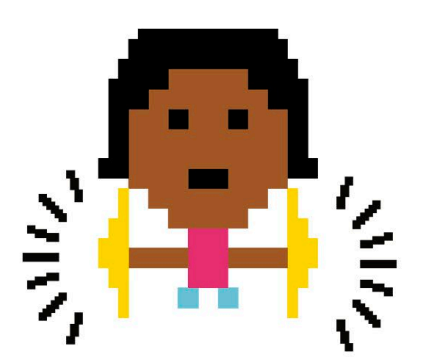

#### ▷ **Sounds**

Add a sound effect to mark the start of the race by adding a "start sound" block to the cat's code. The cat has the "Meow" sound preloaded, but you can load other sounds from the sound library by clicking the Sounds tab and then the speaker symbol  $\blacklozenge$ .

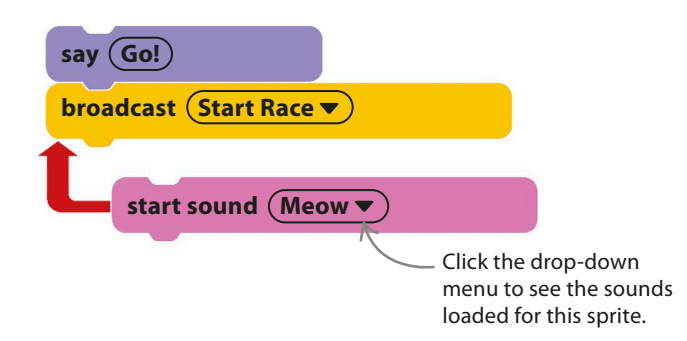

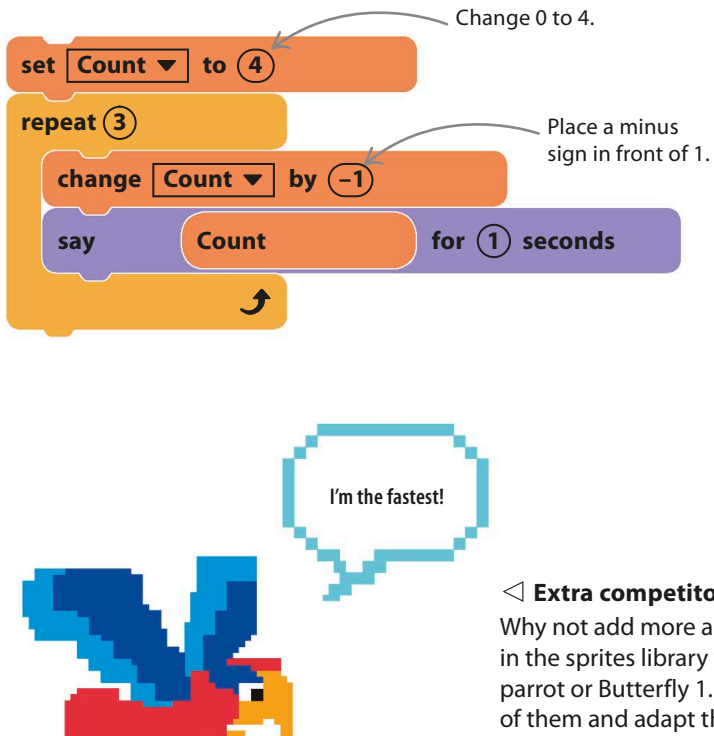

#### ◁ **Countdown**

Try changing the middle part of the cat's code to look like this. Can you figure out what will happen now?

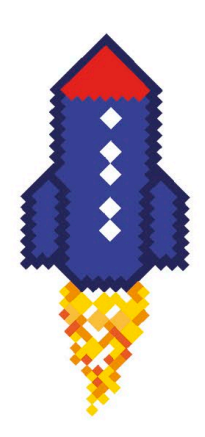

#### ◁ **Extra competitors**

Why not add more animals to the race? Find some sprites in the sprites library with costumes you can animate, like the parrot or Butterfly 1. Add start and end sprites for each one of them and adapt the racing code to use different keys. If you need to adjust a sprite's size, just add a "set size to" block.

#### ▽ **Challenging controls**

You can make the game harder for the players by making them press two keys alternately **FASTER, FASTER, KEEP**  instead of one key repeatedly. You just need **GOING STRAIGHT!** to change the code to wait for a second key to be pressed and released after the first one. This shows how to change the dog's code. For the bat, make the same change but use "x" for the second key instead of "n." **when I receive Start Race**  $\blacktriangledown$ **forever wait until key**  $(m \blacktriangledown)$  pressed? **wait until**  $\left\langle \text{not} \right\rangle$  **key**  $\left( \text{m} \cdot \text{v} \right)$  **pressed?** move (10) steps **next costume if touching**  $(\overline{\text{Dog Finish}\bullet})$  ? stop all  $\blacktriangledown$  $\overline{\mathbf{r}}$ Note that these blocks have "n" selected, not "m". **wait until key**  $(n \blacktriangledown)$  pressed? **wait until**  $\left\langle \text{not} \right\rangle$  **key**  $(n \blacktriangledown)$  **pressed?**  $\mathscr{L}$ move (10) steps For the bat's code, select "x". **next costume**

ANIMAL RACE **59**

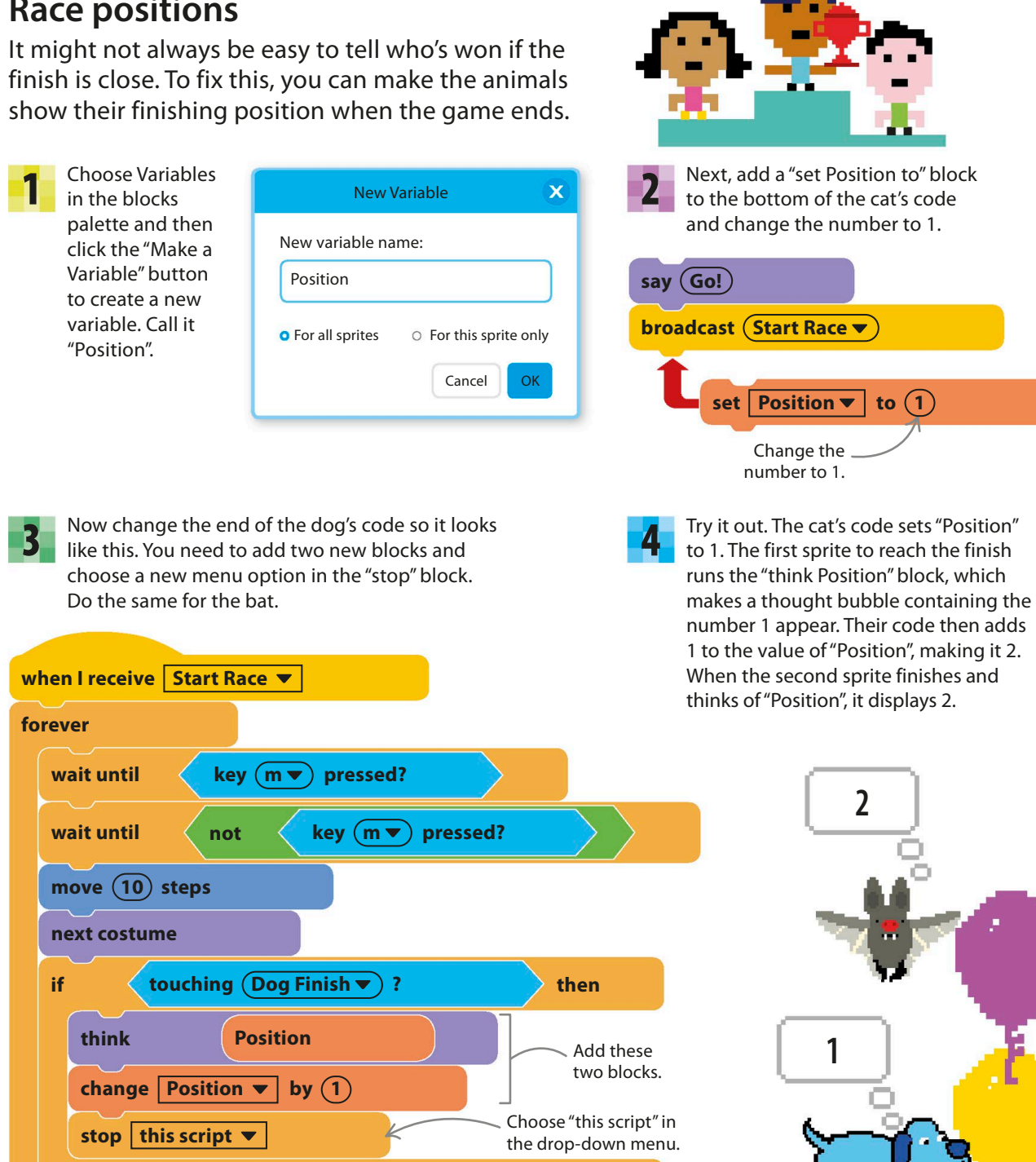

**Race positions**

Ĵ

# Ask Gobo

**Do you have a tricky decision to make or want to predict the future? Let Gobo help you in this fortune-telling project. Here you'll learn about random numbers, variables, and how computer programs make choices.**

# **How it works**

Gobo invites you to ask a question and then answers with either "Yes" or "No." You can ask anything you like, from "Am I going to be a billionaire?" to "Should I play a computer game instead of doing my homework?" Gobo pauses to look as if it's thinking, but its answers are actually pure chance.

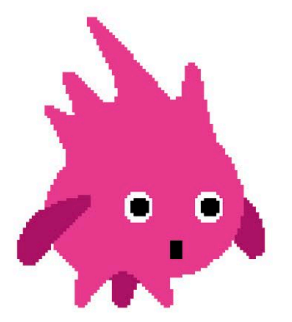

#### ◁ **Gobo**

Friendly Gobo is the only sprite in this project. It has three costumes that you can use later to help bring it to life.

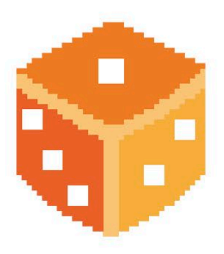

#### ◁ **Take a chance**

Just as the roll of the die creates random numbers, Scratch can generate random numbers to make the program react in unpredictable ways.

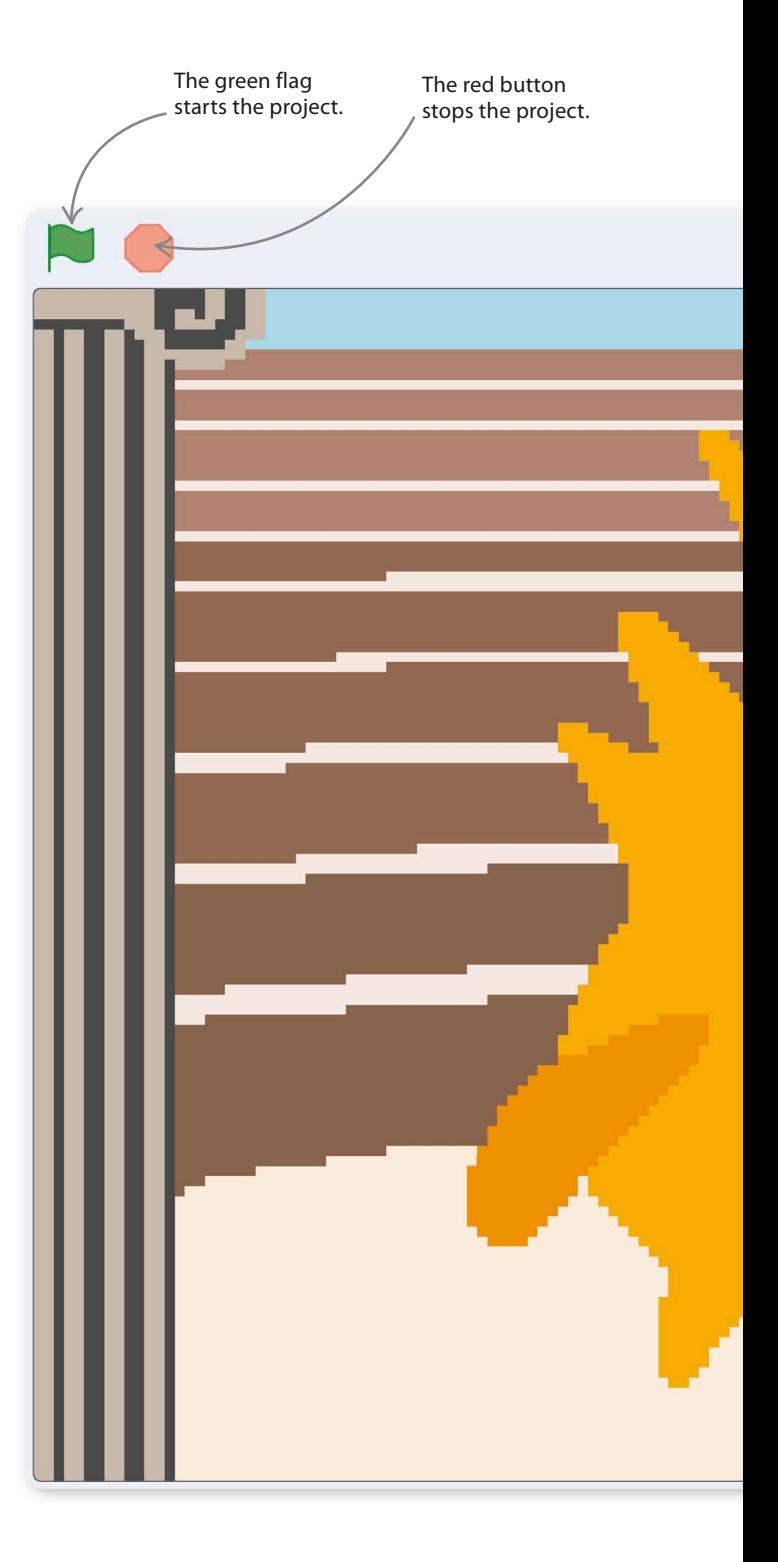

ASK GOBO **61**

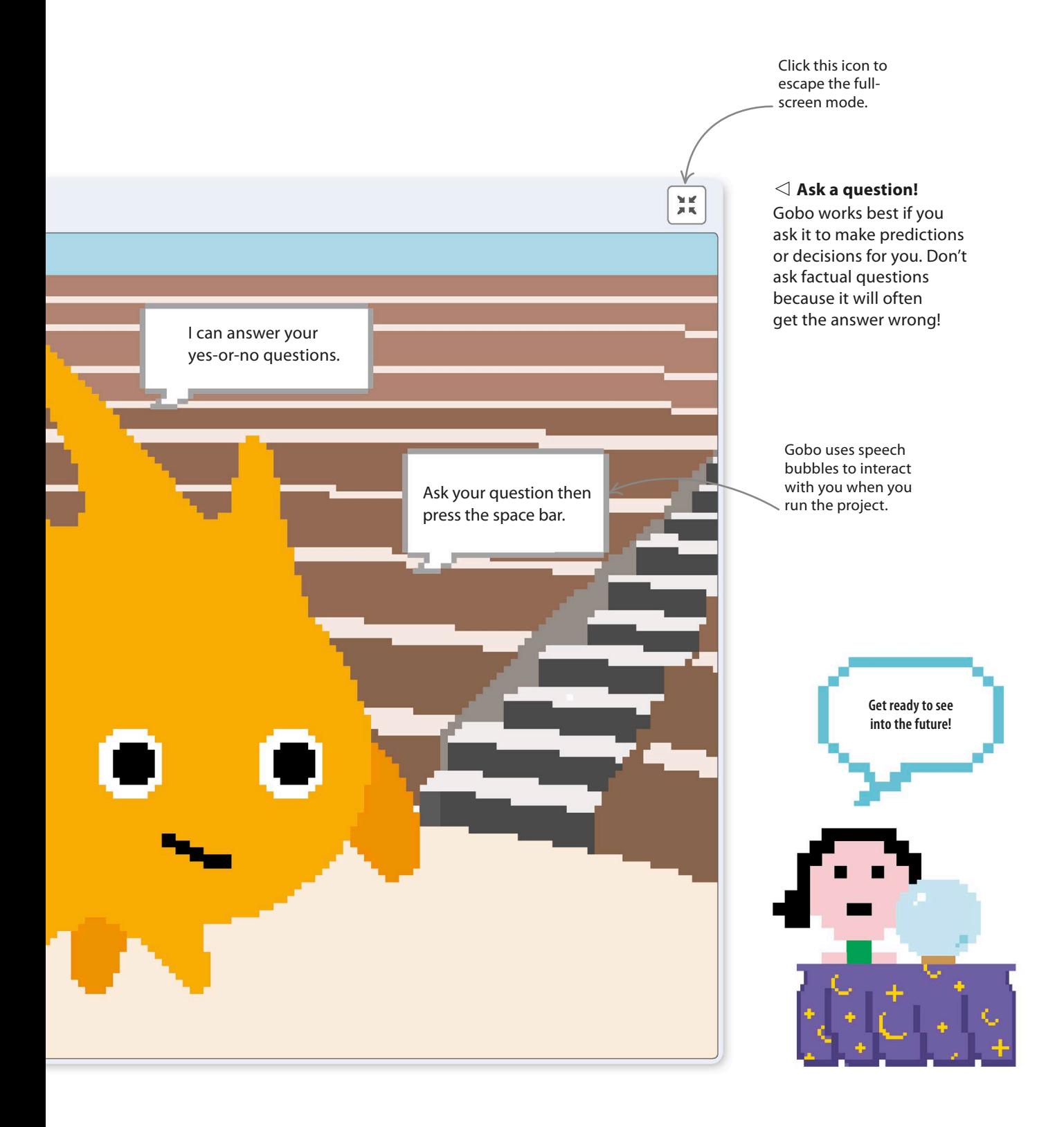

# **Setting the scene**

Starting a project usually involves picking sprites and backdrops. Follow these steps to add the Gobo sprite to the project and to load a suitable backdrop to create a grand setting for Gobo's answers.

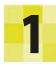

Start a new project. Then get rid of the cat sprite by pressing the delete button at the top right of its icon in the sprites list.

Gobo's answers should be spoken in a serious setting. Click on the backdrop symbol  $\blacksquare$  in the lower-right corner of the Scratch window and load the "Greek Theater" backdrop. Now drag Gobo to the center with your mouse. 4

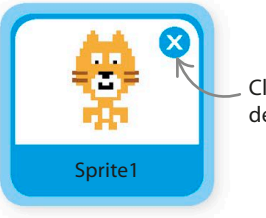

Click here to delete the sprite.

5

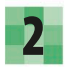

To load the Gobo sprite, click on the sprite symbol  $\bullet$  in the sprites list and search for Gobo. Click on its icon. Gobo will now appear in the sprites list.

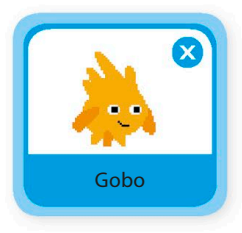

Gobo's a bit small, so add this code to make it bigger. Run the project and see it grow. 3

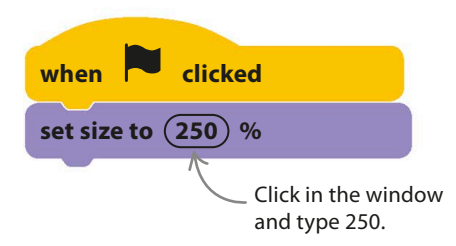

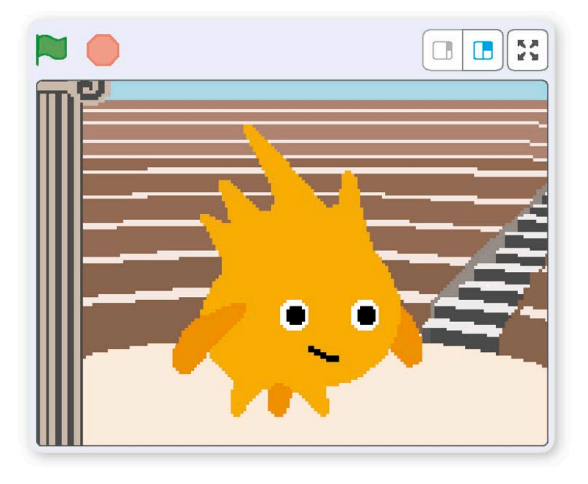

Now add these extra blocks to Gobo's code to make it speak when the project starts. Run the new code, and you'll see that Gobo pauses until you press the space bar. It won't answer yet.

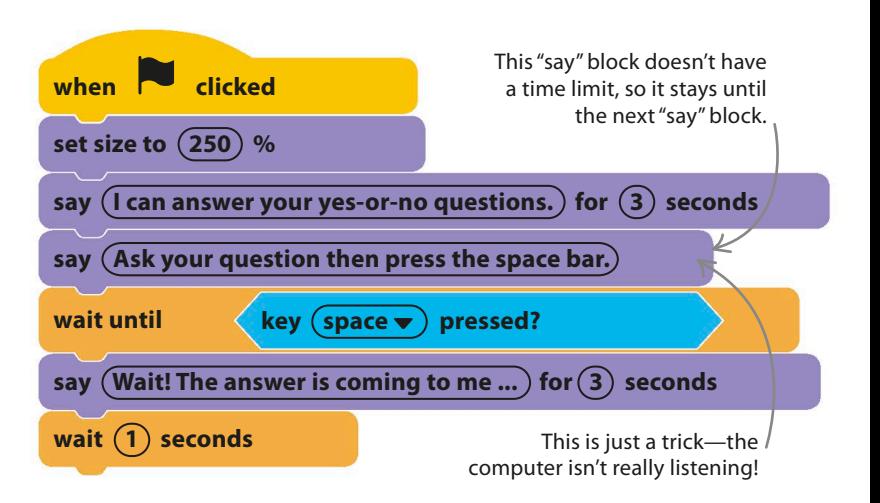

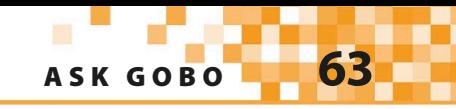

# **Making random choices**

Computers are usually very predictable. Often, with the same code and inputs, you'll get the same outputs, but you don't want that in this project. Gobo's code will mix things up with some random numbers.

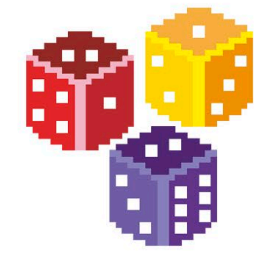

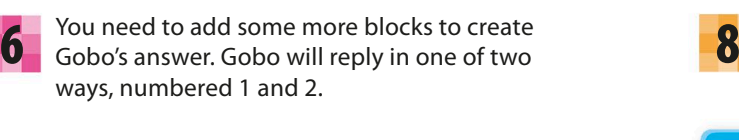

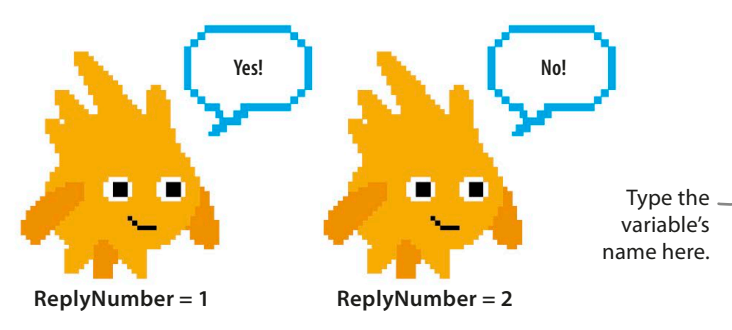

The code will use a variable named "ReplyNumber"

chosen so it can show the correct message. To make a new variable, choose the orange Variables block at

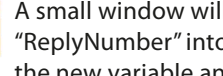

A small window will pop up. Type "ReplyNumber" into the box to name the new variable and click "OK".

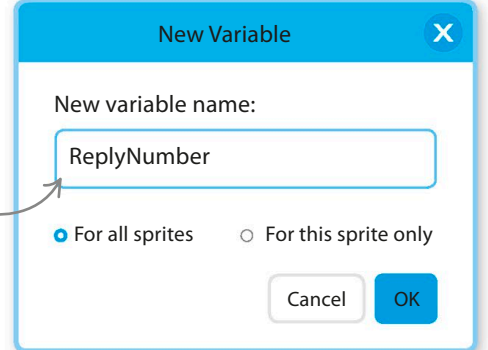

The code will use a variable named "ReplyNumber"<br> **1** to store the number of the reply the program has

You'll see that a block for your variable now appears in the Variables blocks along with the other blocks.

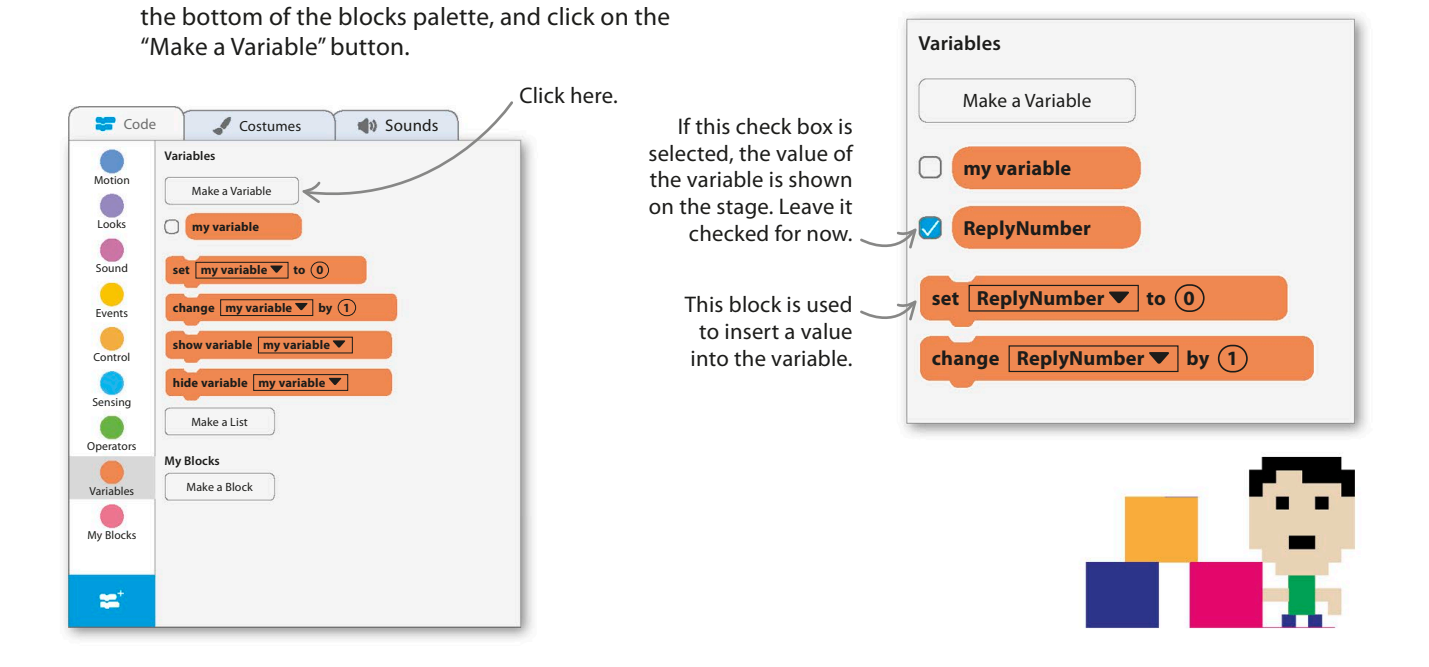

### EXPERT TIPS Random numbers

A random number is one that you can't predict before it appears. A die roll is a random number—any of the numbers from one to six could appear each time you roll the die. You don't know which number will come up until you roll. In Scratch, you can get a random number using the "pick random" block. Drag this block into the code area and experiment with it.

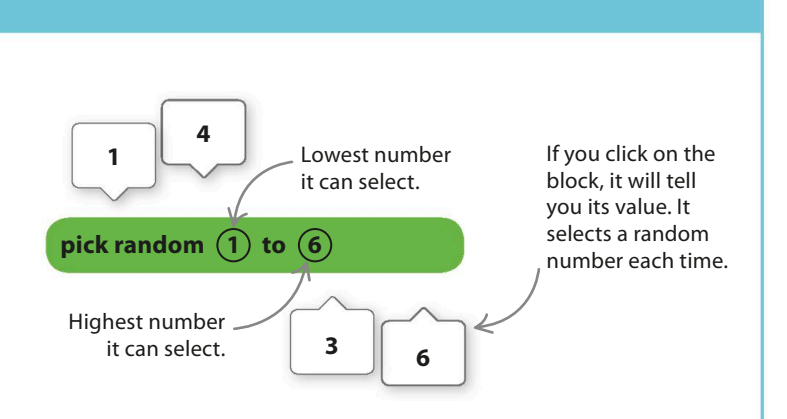

**1**

Change the second number to 2.

**2**

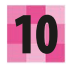

The variable will hold the number of Gobo's reply, but the program needs a way to choose that number randomly. Add a "set my variable to" block to the bottom of Gobo's code. Open the block's drop-down menu and select "ReplyNumber". Then drag a green "pick random" block into it from the Operators section. Change the second number to 2. The green block picks randomly between 1 and 2, like flipping a coin.

**set | ReplyNumber**  $\blacktriangledown$  **| to** 

**pick random**  $(1)$  to  $(2)$ 

- Next, create this block to add to the bottom of the code. It will make Gobo say "Yes!" if the value in the variable "ReplyNumber" is 1. The "say" block runs only if the value is one; otherwise, it is skipped. 11
- Now run the project a few times. Around half of the time, Gobo will say "Yes!" The other times, it doesn't say anything. If you look at the top of the stage, you'll see the "ReplyNumber" variable says 1 when you get "Yes!" and 2 when you get no reply. Add this extra block to make Gobo say "No!" when the variable is 2. 12

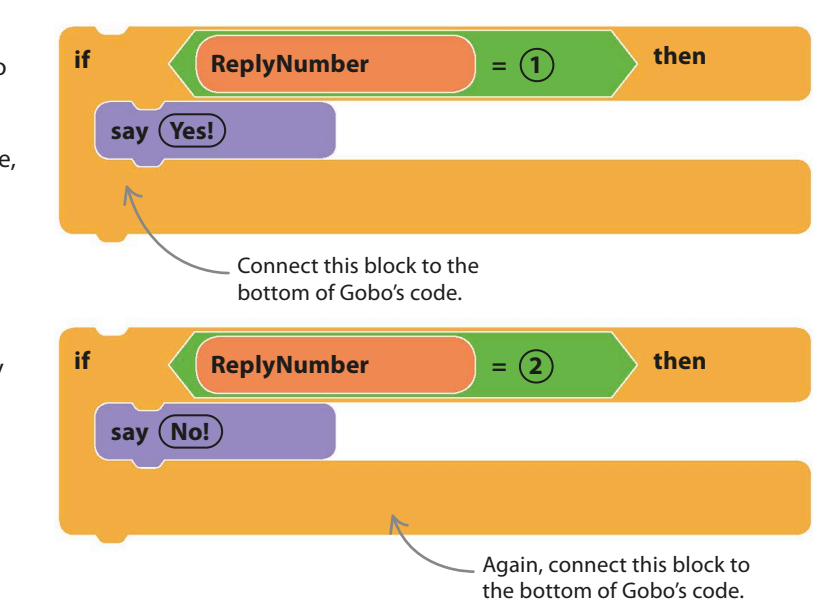

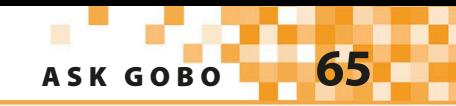

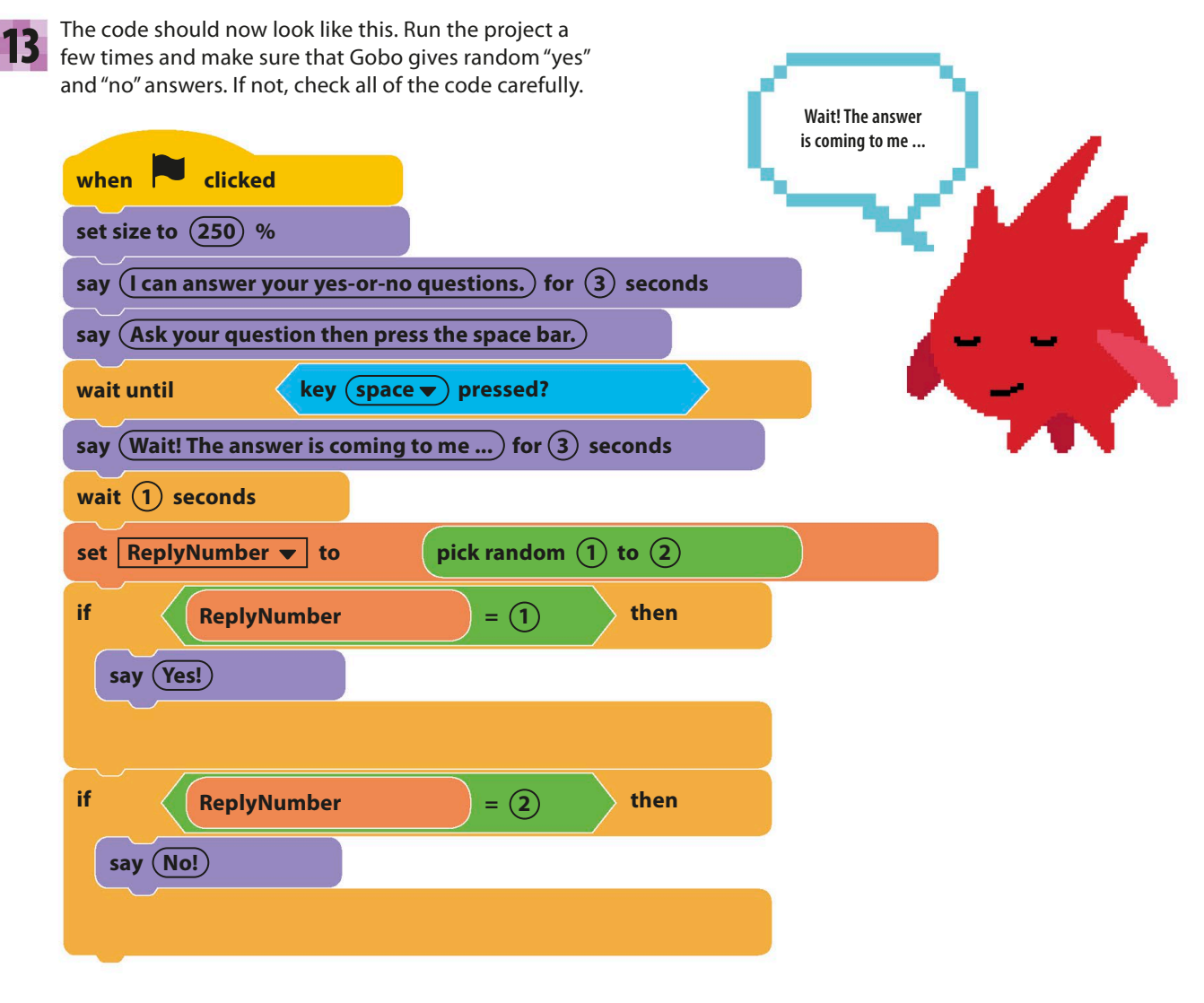

14

You can now go to the Variables section and uncheck the "ReplyNumber" block to remove the variable from the stage.

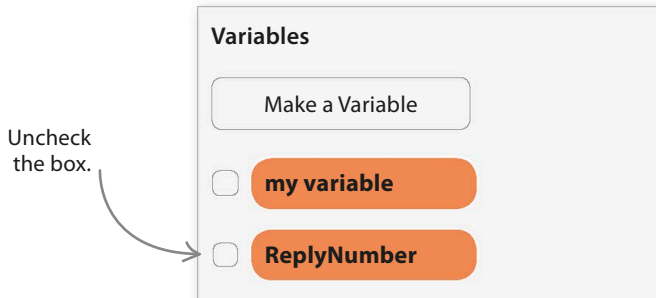

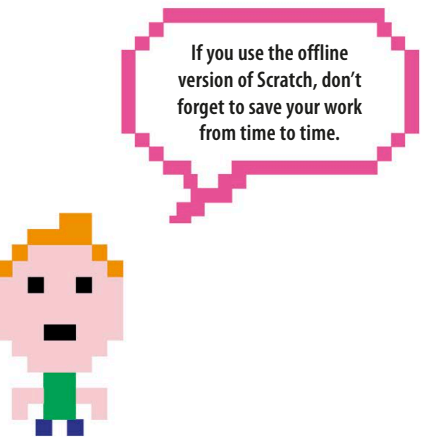

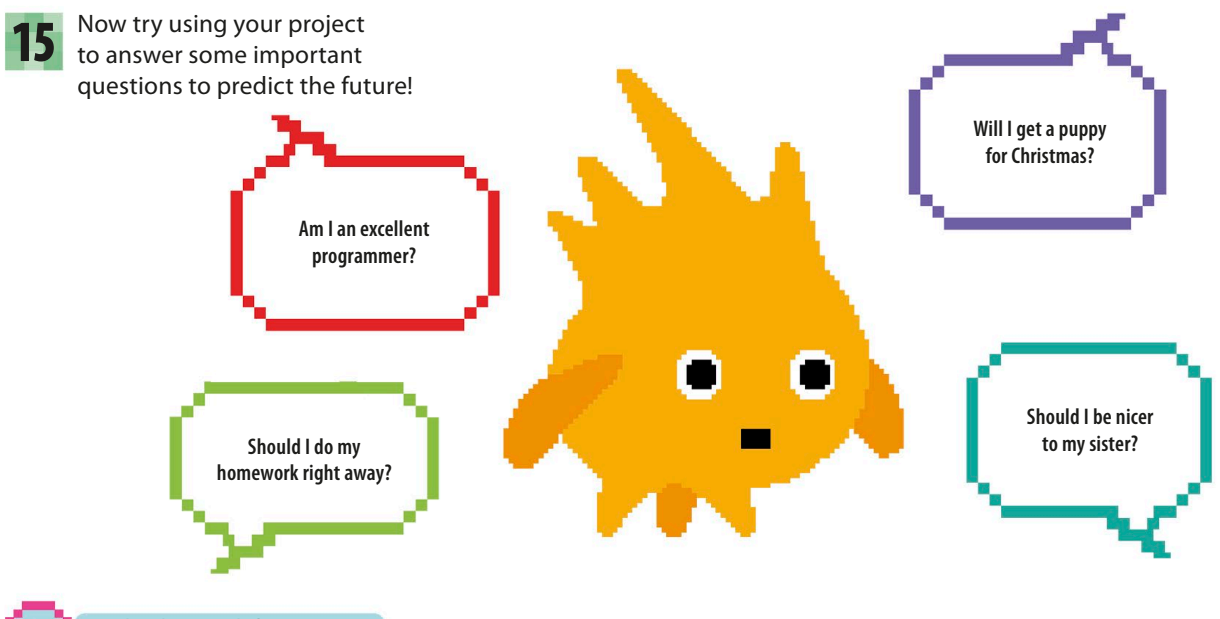

### EXPERT TIPS More decisions

You've already seen how to use "if then" blocks containing questions to decide whether or not to run lines of code. In this project, you use green Operators blocks inside "if then" blocks to check the value of a variable. The pale blue question blocks have "yes" or "no" answers, but when you use the green blocks, you should ask if what they say is true or false.

There are three different green blocks you can use to compare numbers, each with a different job and symbol:  $=$  (equal to), > (greater than), and < (less than). Programmers call true-or-false decisions used inside "if then" blocks "Boolean conditions." They are named after the English mathematician George Boole (1815–1864).

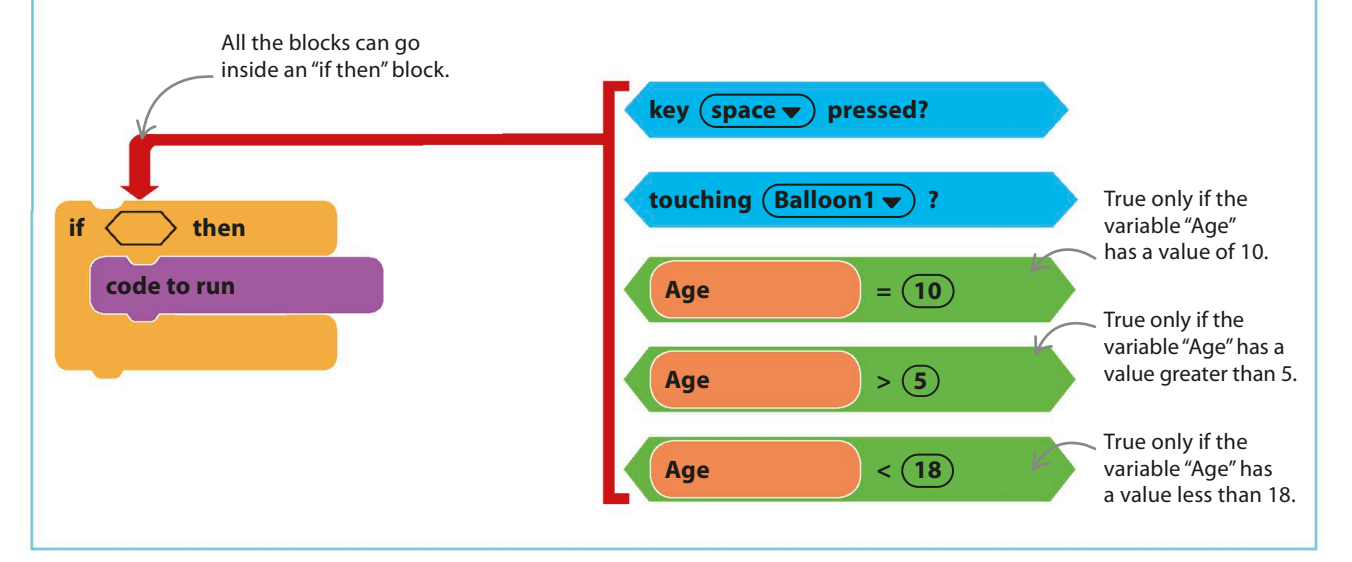

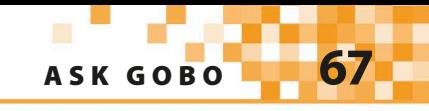

# Hacks and tweaks

**You can do much more with the random numbers than simply answering yes-or-no questions. Try exploring some of these possibilities.**

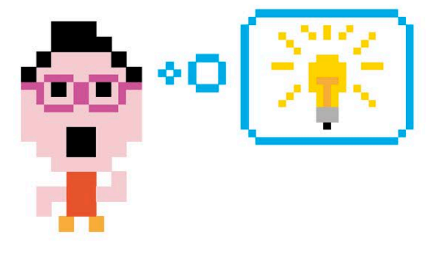

#### ▽ **Ask me another**

To make Gobo answer more questions after the first one, place the original code inside a "forever" loop, as shown here, with a few extra blocks to make Gobo prompt the user for a new question.

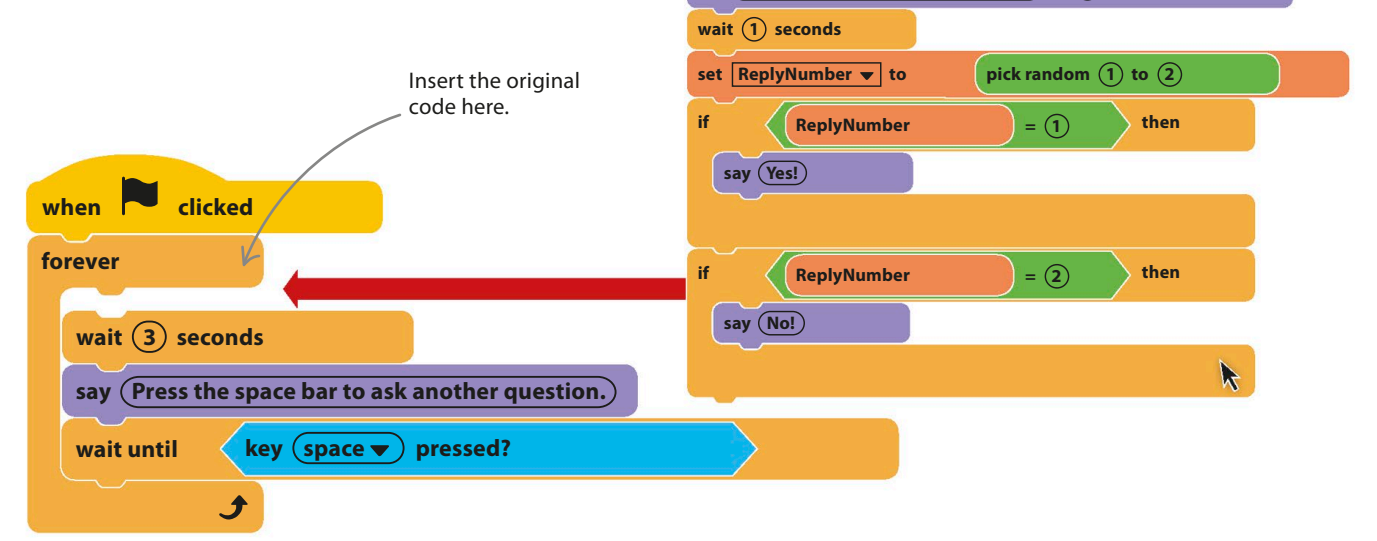

**set size to 250 %**

#### ▷ **Special effects**

You can alter Gobo's replies to be more fun. While you're at it, why not make Gobo change color or costume for each reply? You could also add sounds to its replies, some dance steps, or a spin.

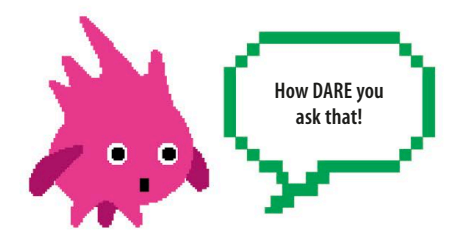

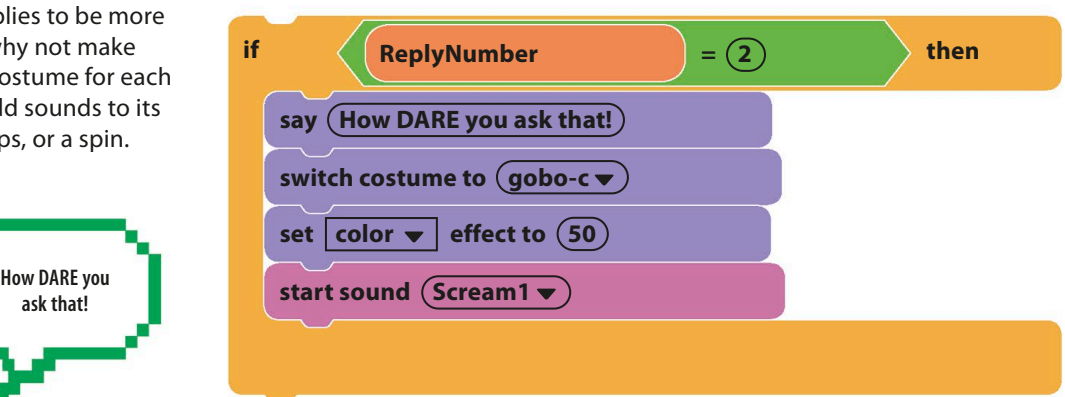

say (Wait! The answer is coming to me ...) for (3) seconds

say (Ask your question then press the space bar.)

**wait until key** (space **v**) pressed?

say (I can answer your yes-or-no questions.) for (3) seconds

#### ▽ **More replies**

To add to the fun, you can extend the number of replies. You simply need to increase the top number in the "pick random" block to the new number of choices and then add extra "if then" blocks containing new "say" blocks. This example has six possible answers, but you can add as many as you like.

Change the 2 into a 6. This must match your number of replies or some responses will never appear.

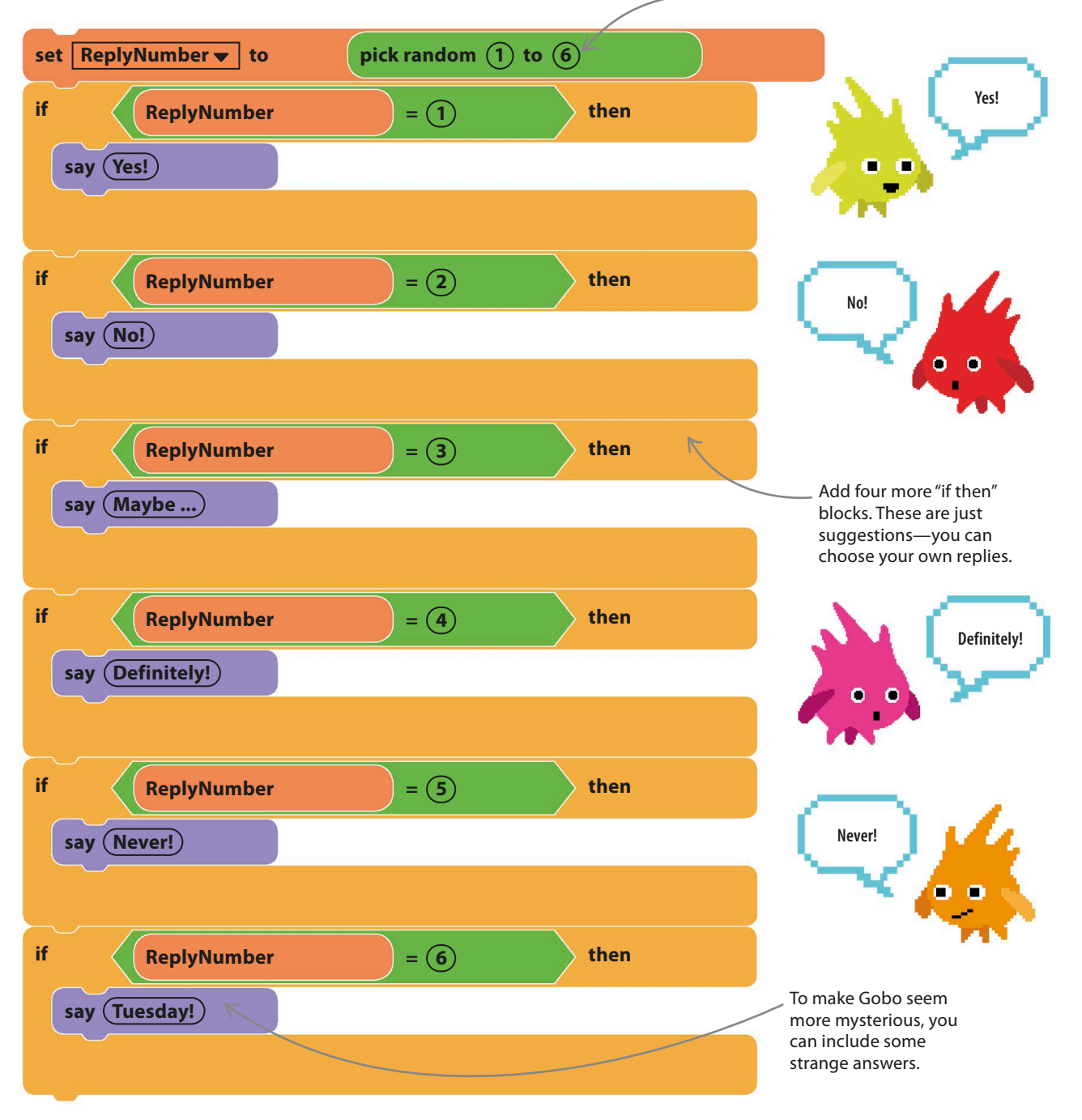

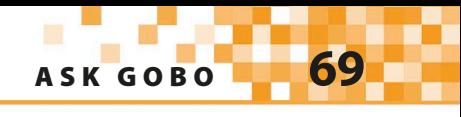

#### ▽ **Counting horse**

You don't have to stick to yes-or-no answers—instead, you could answer questions like "How old am I?" or "What's my IQ?" with random numbers. Start a new project, load the Horse sprite, and add the code below to make it count out the answers by stomping up and down with its feet. You could also add some horse noises from the sound library.

**Don't forget to click the full-screen symbol above the stage!**

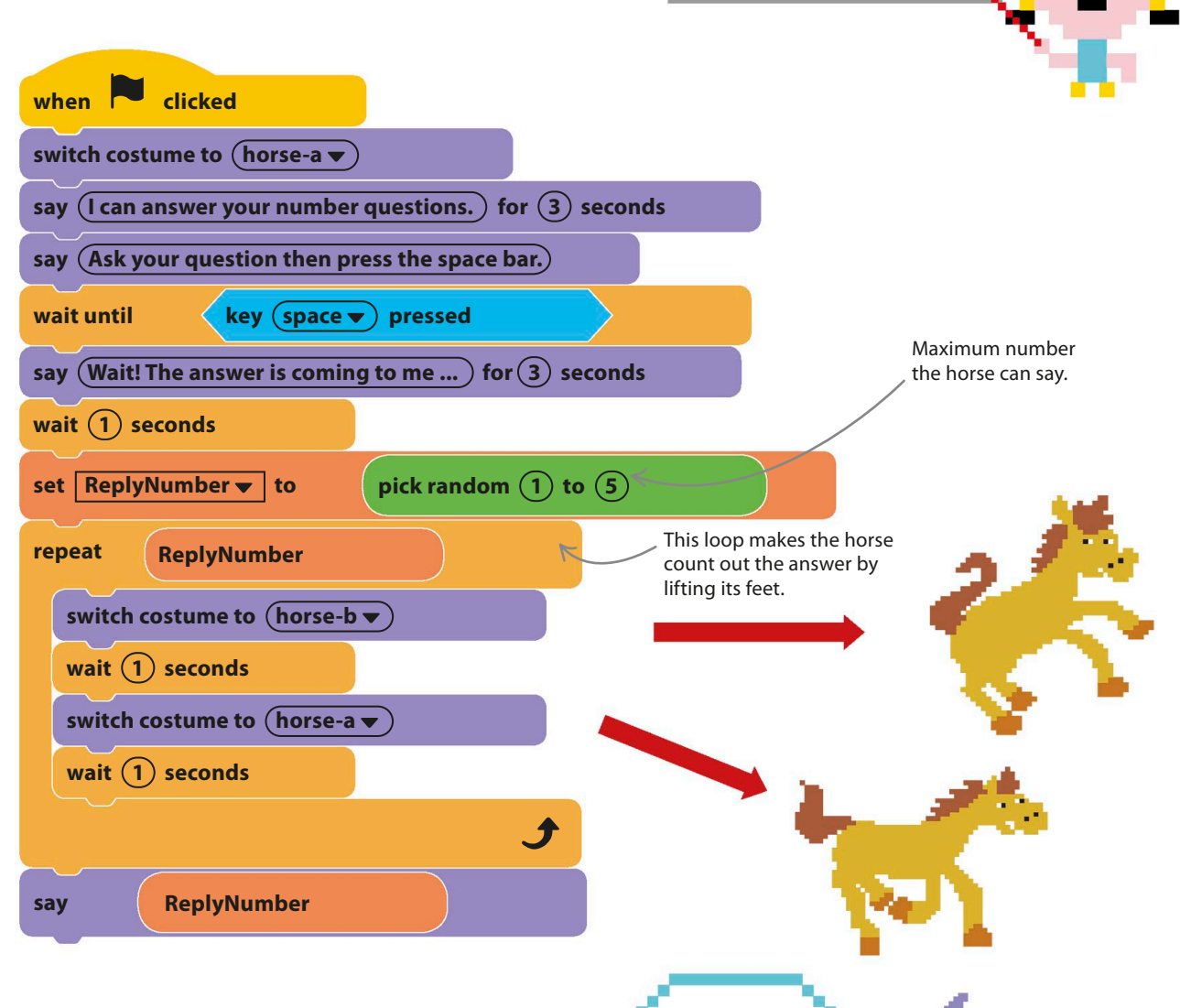

**Take a hike!**

#### ▷ **Do as I say!**

Instead of answering questions, Gobo could give random orders, such as "run up and down the stairs," "jump in the air twice," or "sing a famous song." Just change the text in the "say" blocks to Gobo's commands. You could also change Gobo's appearance to something grumpy to match the mood.

# Funny Faces

**You can have lots of fun drawing your own sprites in Scratch—you don't have to stick to the ones in the sprites library. Creating your own sprites will give your projects a unique look. For this project, you can go wild making facial features and accessories to invent a wacky face.**

## **How it works**

This project starts with a blank face surrounded by a collection of eyes, noses, and other items that you can drag into the middle to create crazy expressions. Press the green flag to reset the face and start again.

You can add up to 11 eyes, but most sprites are just a single item.

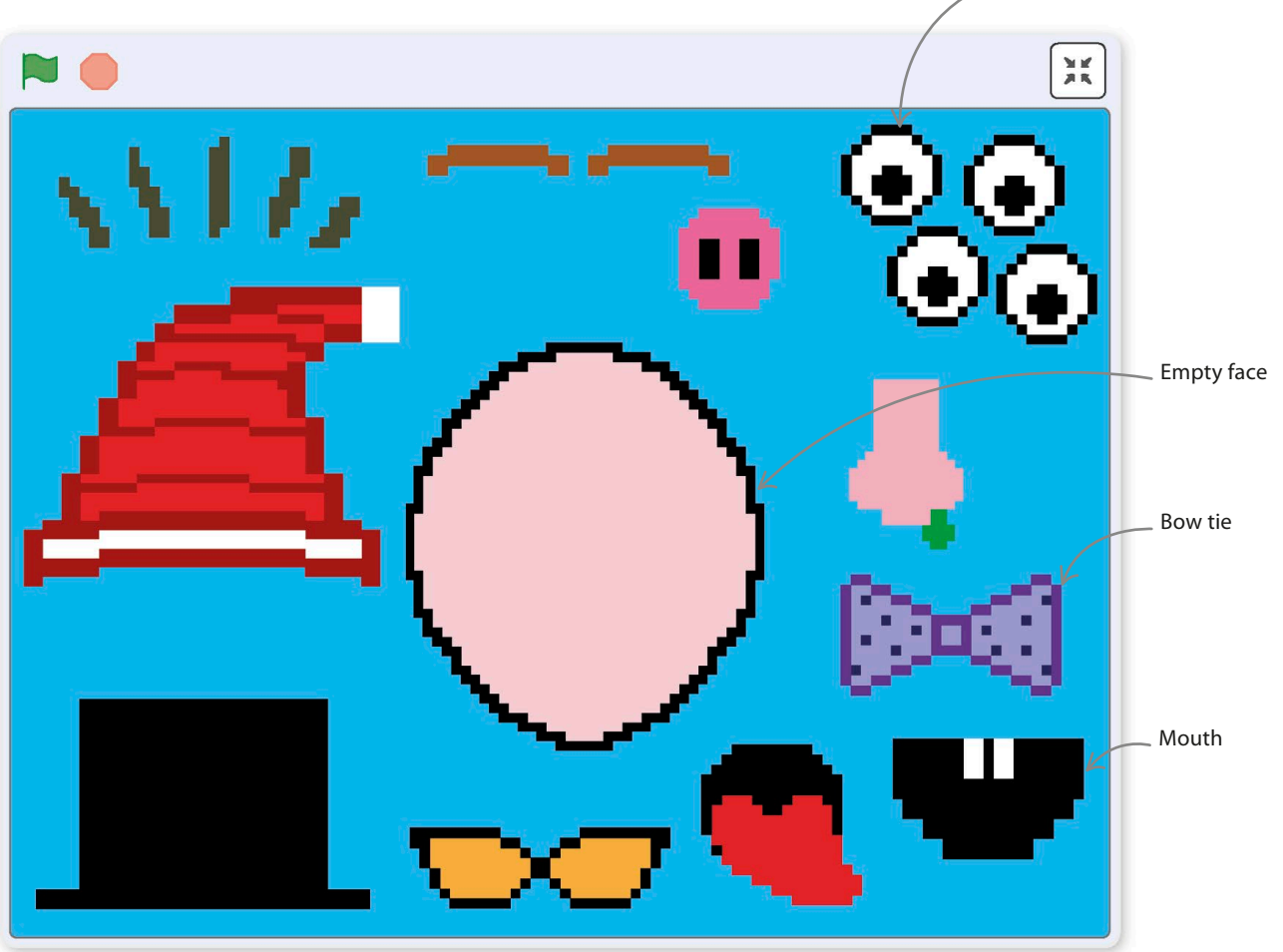
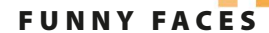

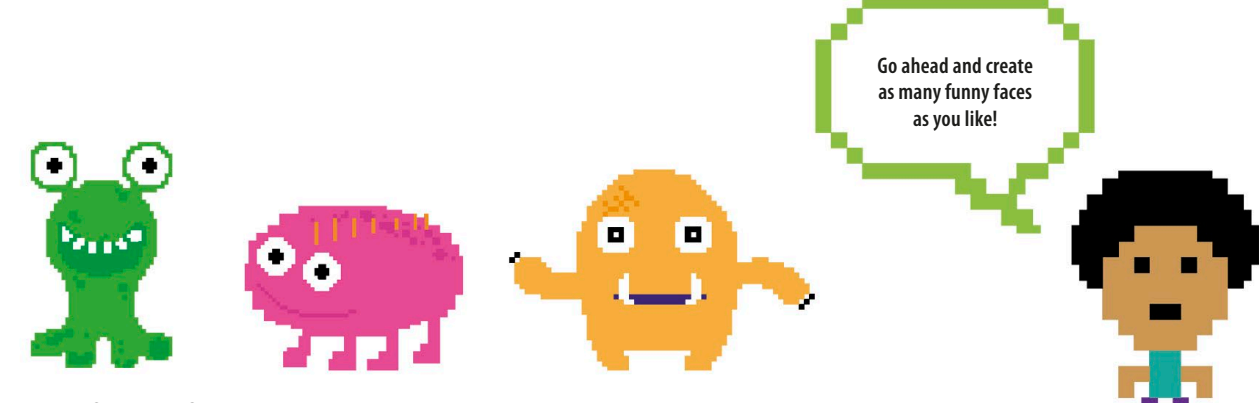

### △ **Funny, funnier, funniest!**

This project lets you use your creativity and imagination to the fullest. You don't have to make human faces. You can make aliens, monsters, or anything!

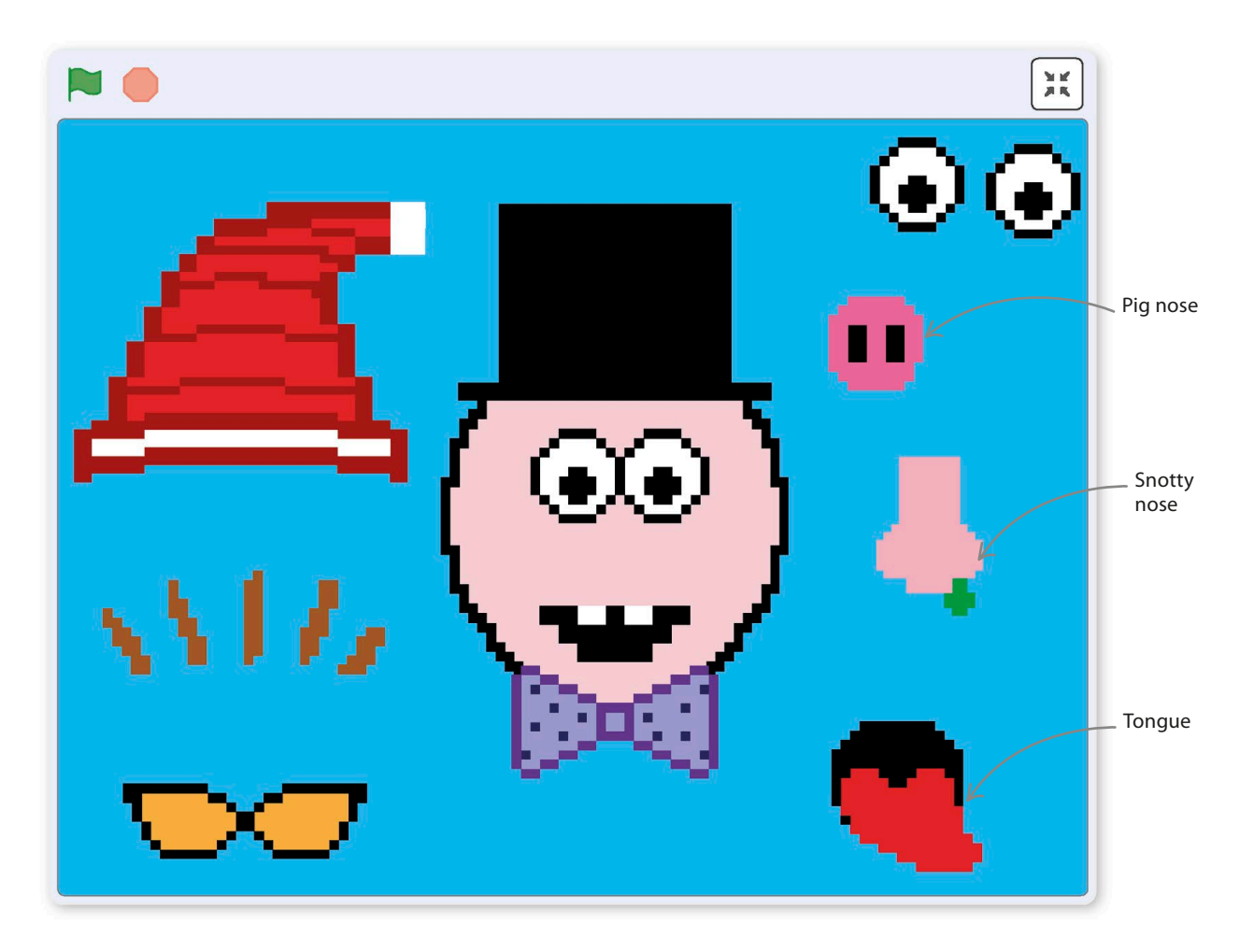

## **Get painting**

Dust off your digital overalls because it's time for some painting. Scratch has a great paint editor built in, so you have all the tools you need to create a mini-masterpiece for each body part and item of clothing.

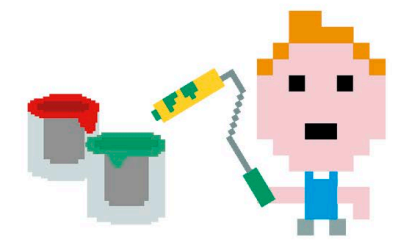

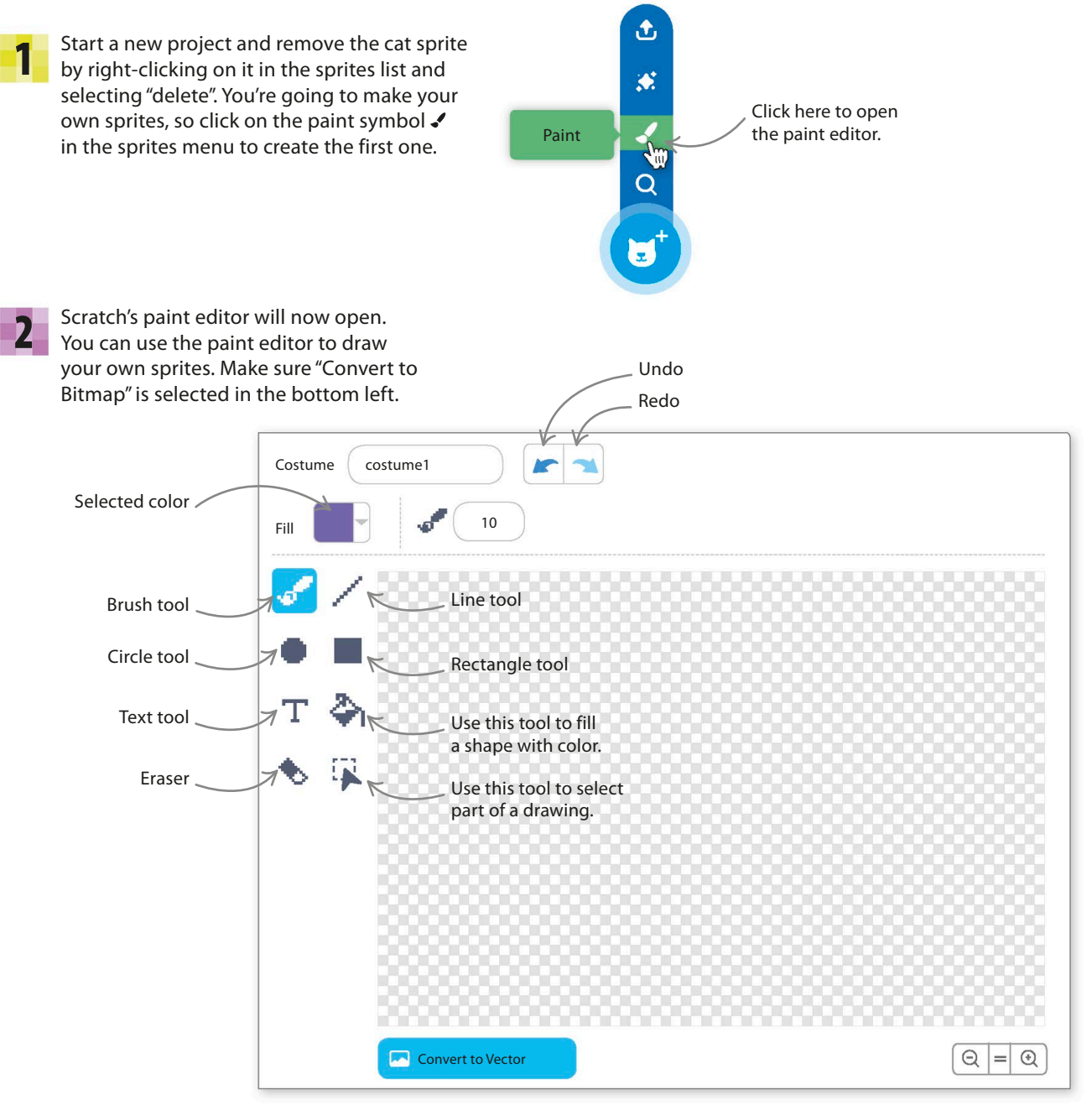

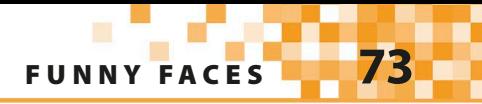

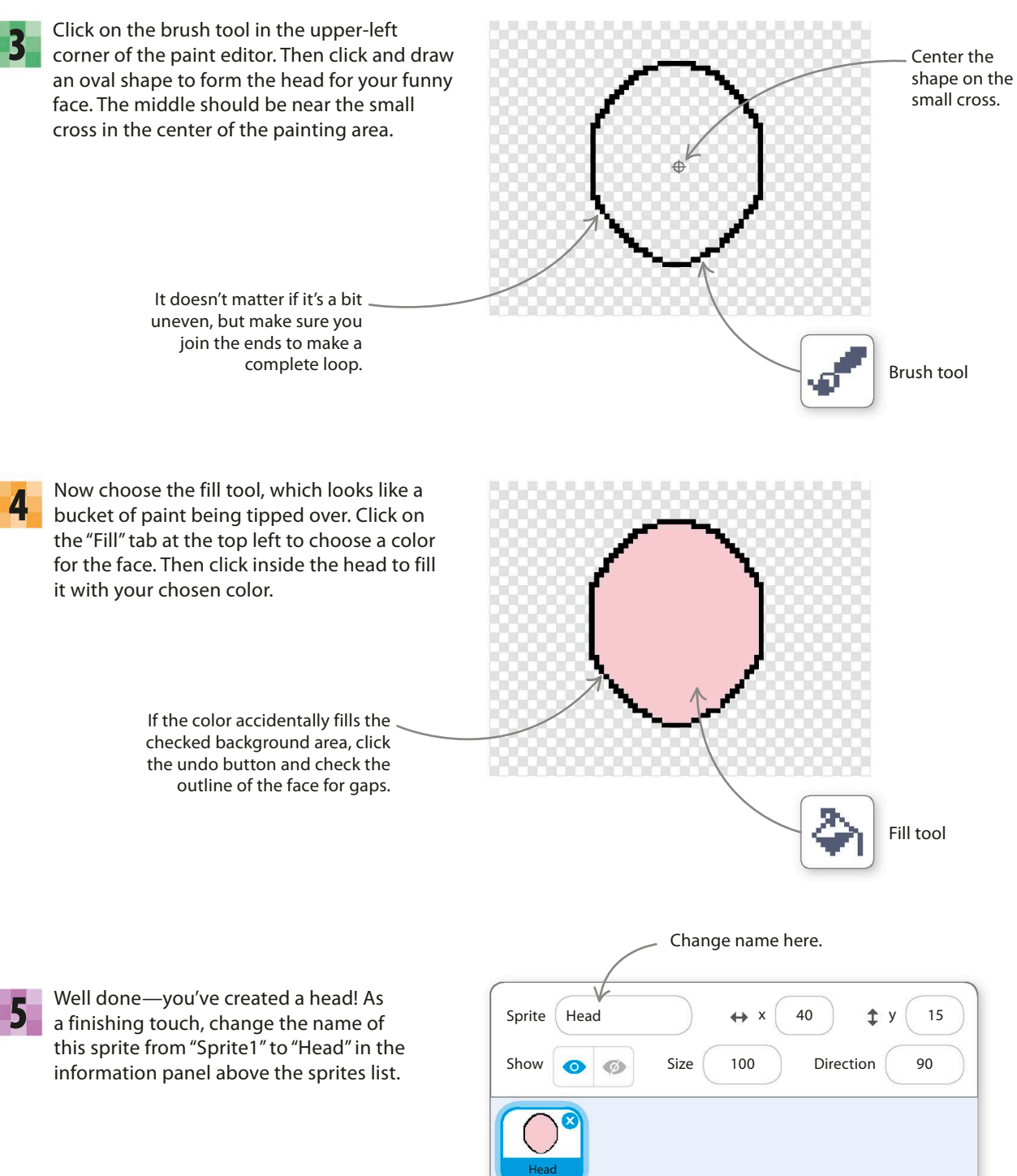

6

The head needs to be in the center of the stage when the Funny Face project runs. The project will position every sprite on the screen at the start to keep things tidy. To do this for the head, click on the Code tab and drag these blocks to the code area.

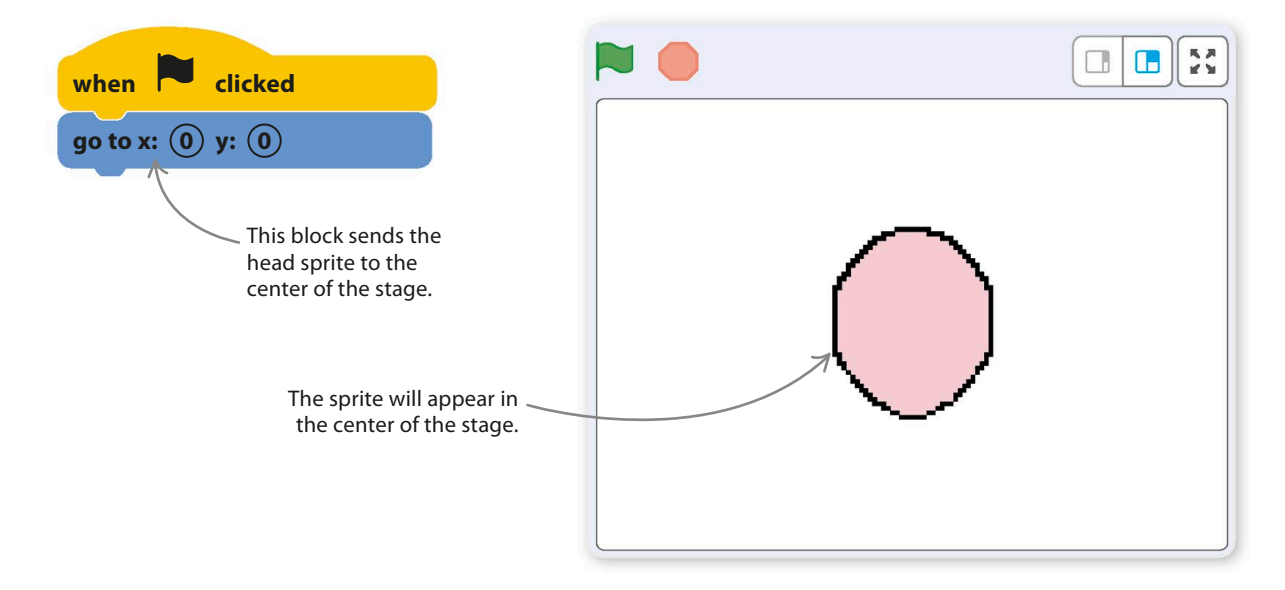

### EXPERT TIPS Coordinates

To pinpoint any spot on the stage, you can use two numbers called coordinates. The x coordinate, written first, tells you how far the point is across the stage horizontally. The y coordinate, written second, tells you how far the point is up or down the stage vertically. The x coordinates go from –240 to 240. The y coordinates go from –180 to 180. The coordinates of a point are written as (x, y). The center of the bow tie on the right, for instance, has the coordinates (215, 90).

> Every spot on the stage has a unique pair of coordinates that can be used to position a sprite exactly.

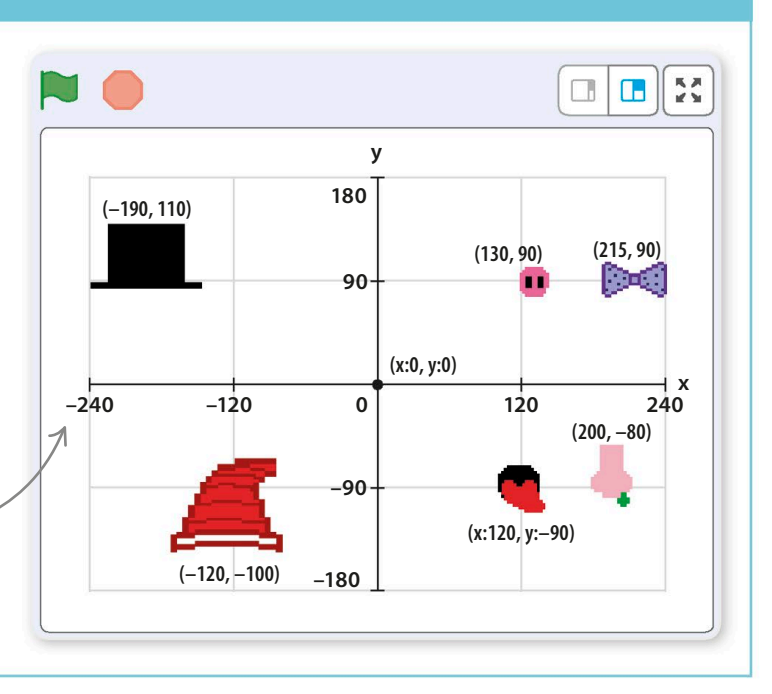

**FUNNY FACES** 

## **Time to make lots of sprites**

The more different eyes, noses, mouths, ears, hats, and accessories your Funny Face project has, the more silly faces you can make, so spend some time making as many as you can. It's great fun. You can also find useful items in Scratch's costumes library, such as hats and sunglasses. You can skip the drawing stages for those.

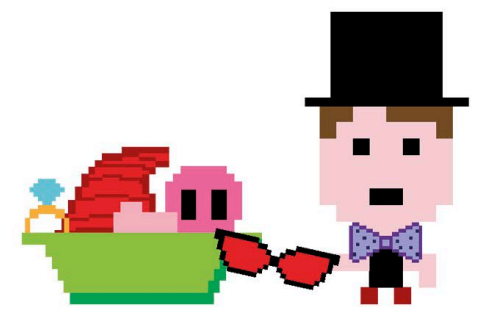

7

Follow steps 7–11 to create your own items. Click on the paint symbol  $\blacktriangleright$  in the sprites menu to create the new sprite. Use the paint editor tools to draw it, following the tips shown on this page.

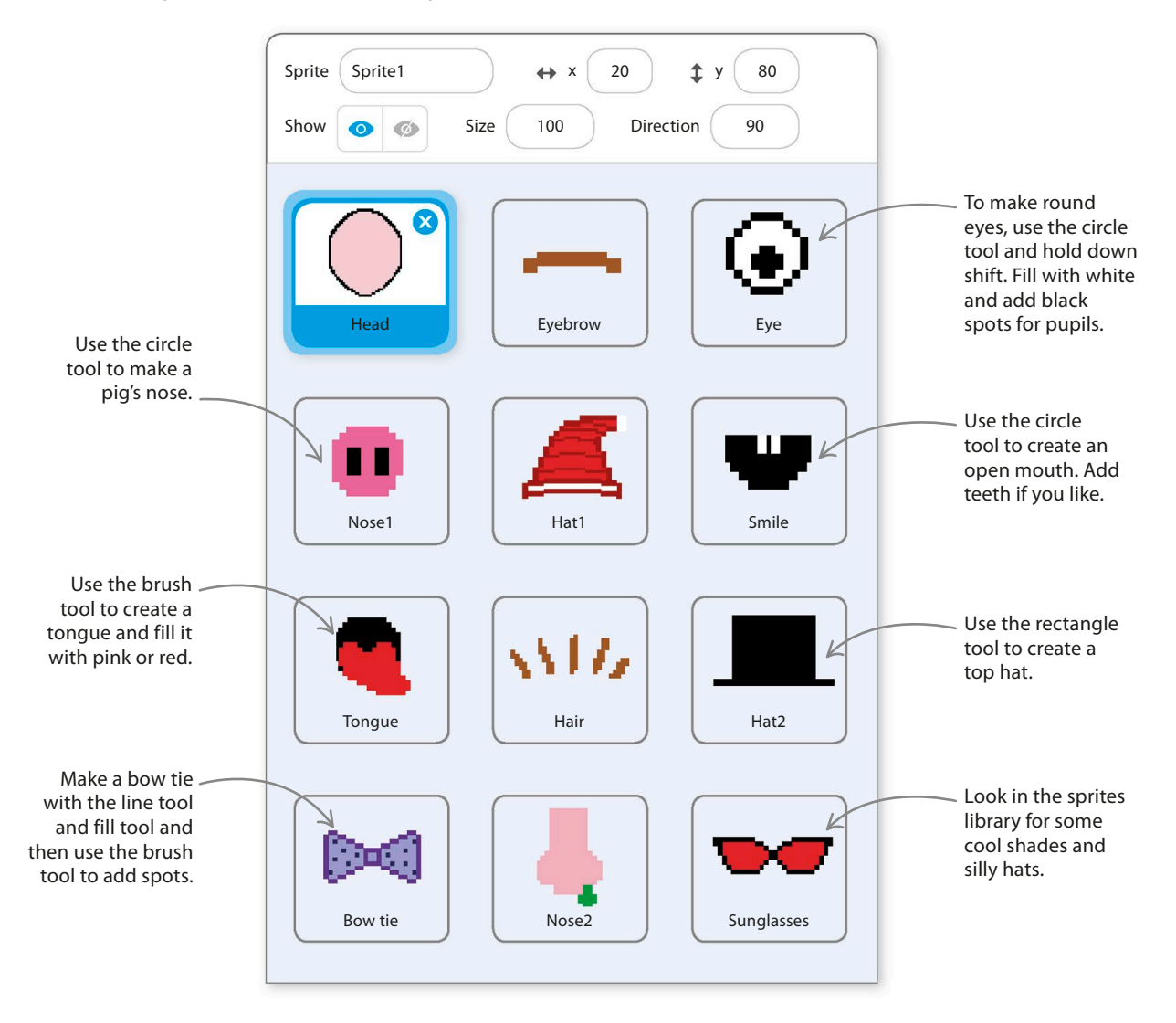

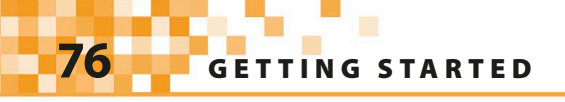

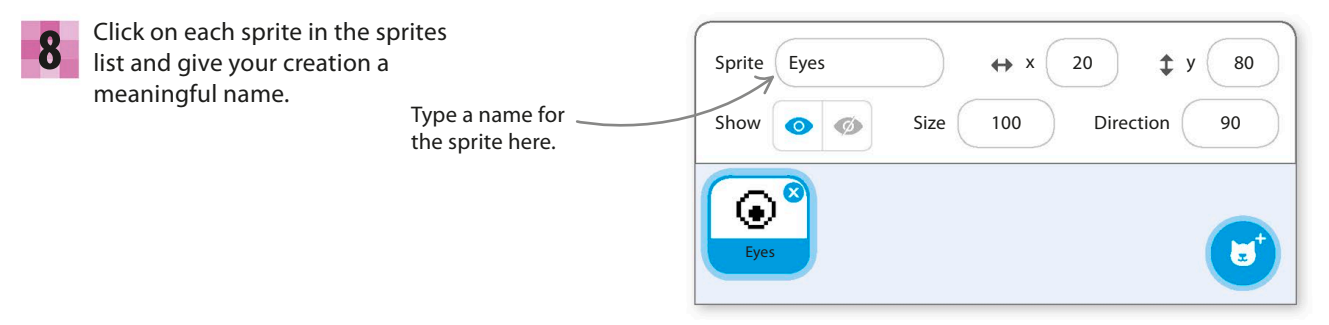

When you've finished drawing a sprite, drag it across the stage to its starting position outside the face. Don't worry if the sprites overlap a bit. 9

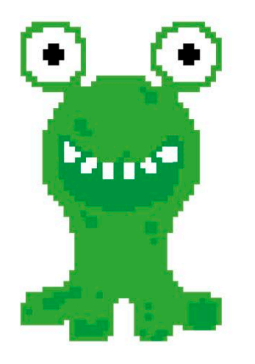

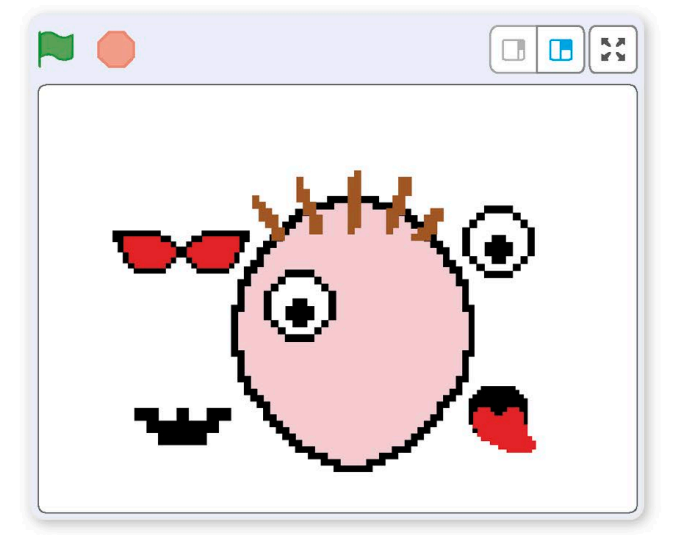

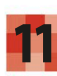

Go back to step 7 and repeat the process until you have all the sprites you want.

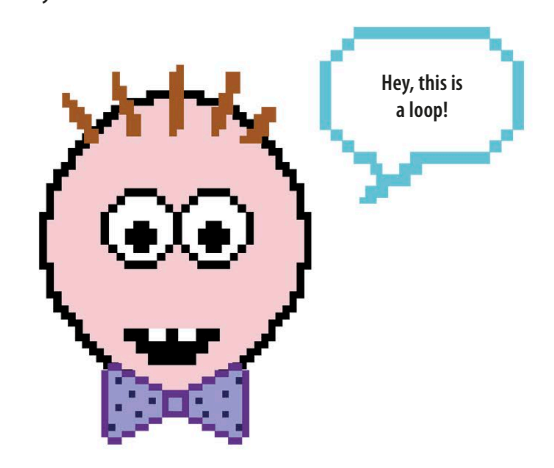

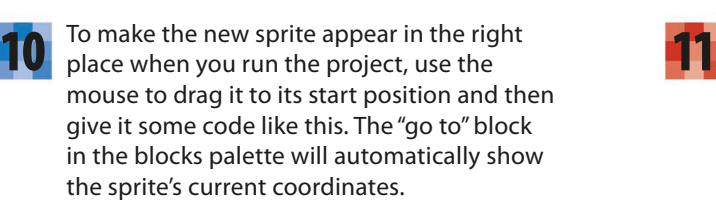

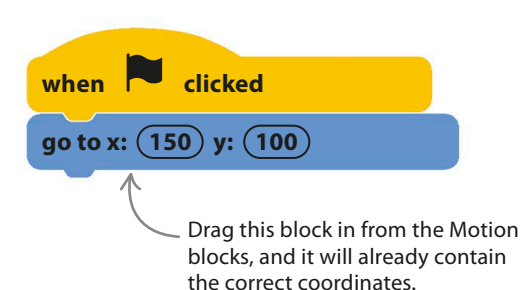

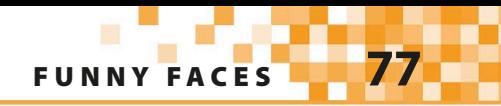

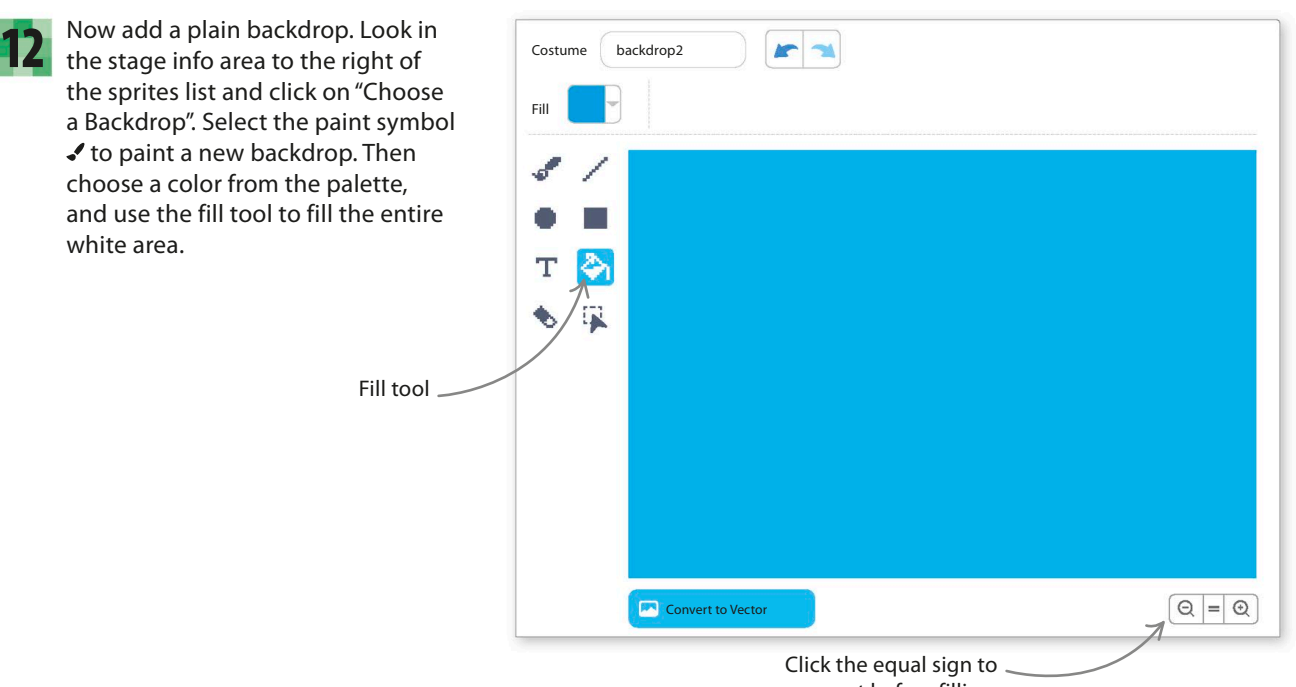

### zoom out before filling.

## **Clones**

You might want to use some sprites lots of times—perhaps your face will be funnier with 10 eyes instead of two. Scratch allows you to "clone" a sprite to make fully working copies.

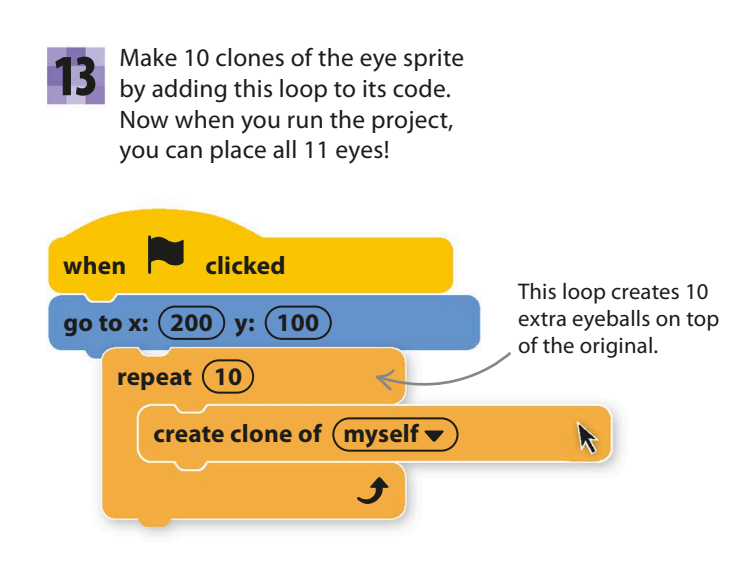

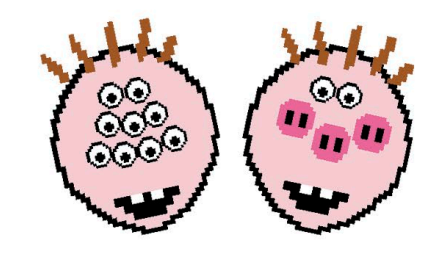

### EXPERT TIPS Clones

Clones work a bit like the "stamp" block you used in the Cat Art project. But while "stamp" just draws a picture on the backdrop, the clone block creates a working sprite. Clones can be used for lots of clever things, as you'll see in later projects.

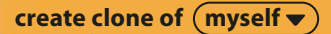

This block makes an identical copy of a sprite in exactly the same position on the stage.

**78 GETTING STARTED** 

## Hacks and tweaks

**Funny Faces is lots of fun to extend. Create more silly sprites and think about how to make them move. As a finishing touch, you can frame your creation!**

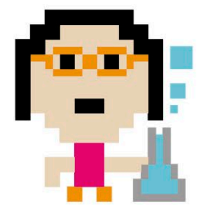

### ▽ **Special effects**

Can't see the eyes through the glasses? No problem—make the sunglasses transparent with Scratch's ghost effect. You'll find the block in the Looks section, where it's called "set color effect to". Change "color" to "ghost" in its menu.

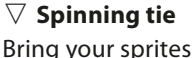

Bring your sprites to life by making them move. To make the bow tie spin around, add a "forever" loop containing a "turn" block.

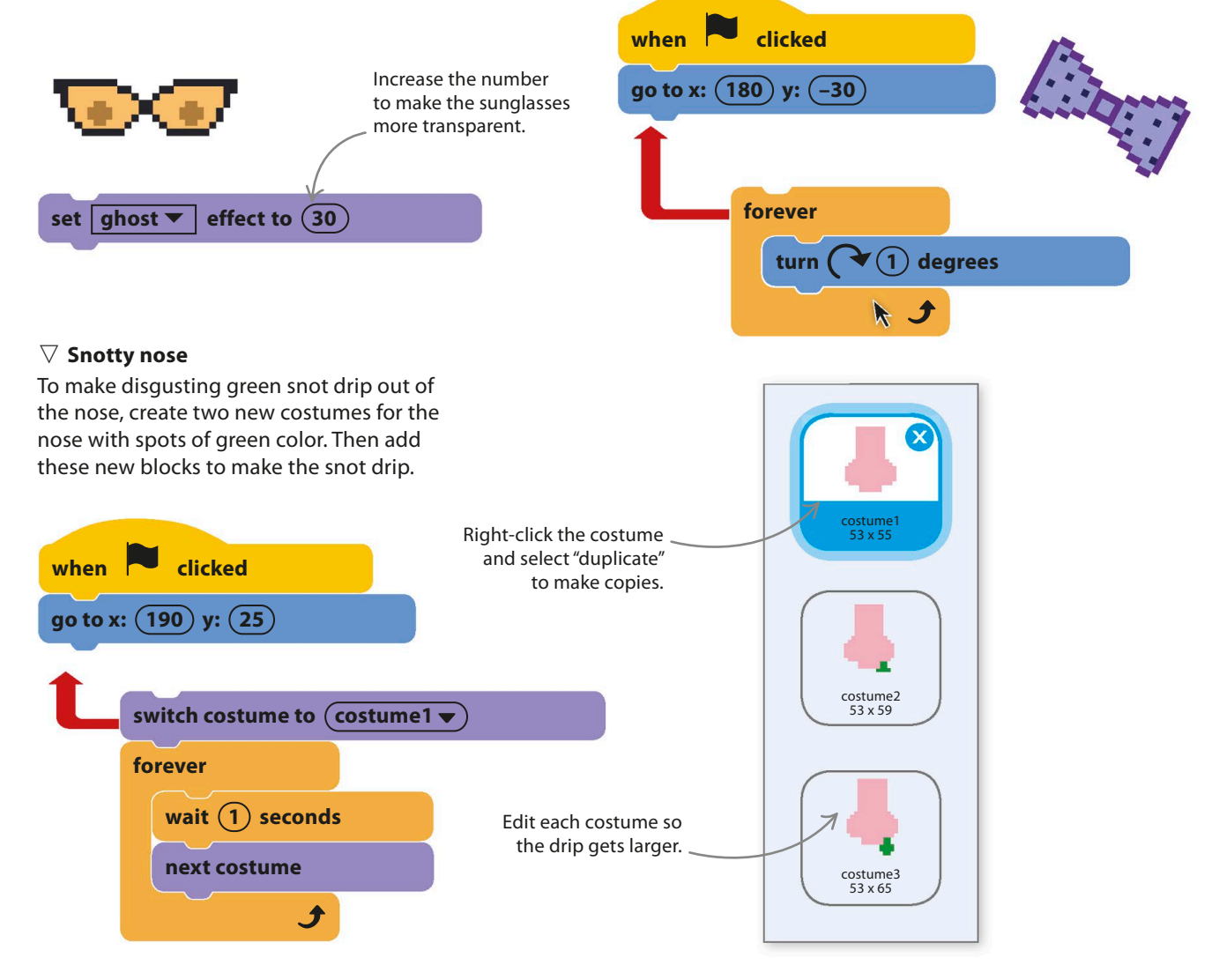

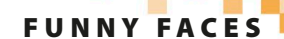

### **In the frame**

To create a neat frame around your funny face, follow these steps.

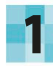

Click the paint symbol  $\blacktriangleright$  in the sprites menu to create a new sprite in the paint editor. Before you start painting, open the Code tab and give the sprite these code blocks. They hide the frame at the start and make it appear when you press the space bar and disappear when you press the "c" key.

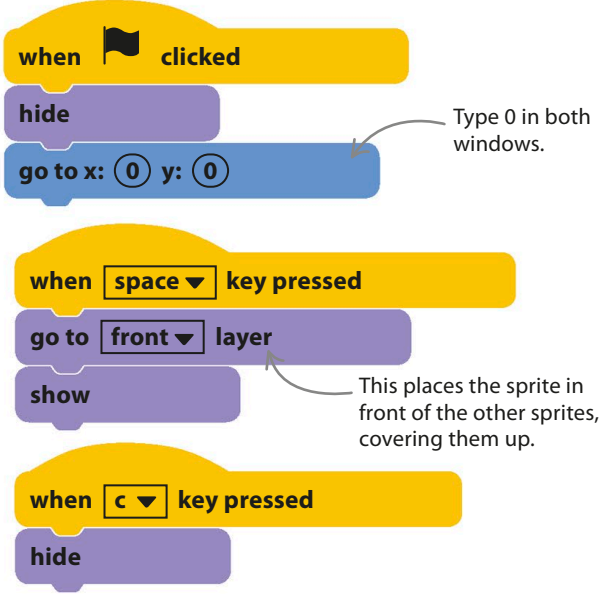

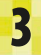

Now run the project. Make a silly face and then see whether you can make the frame appear and disappear with the space bar and "c" key.

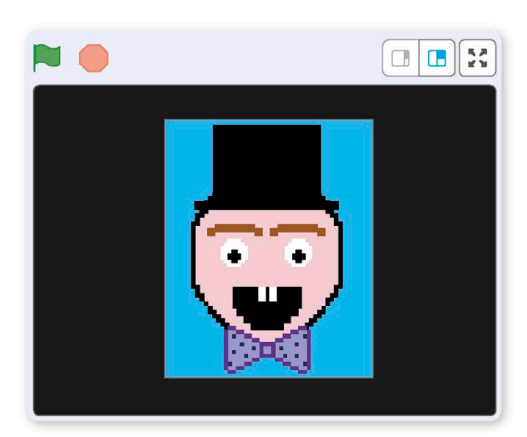

2

Run the project to center the sprite. Next, click the Costumes tab to return to the paint editor. Choose black in the color panel, and use the fill tool to fill the white area with black. Then use the select tool to draw a rectangle in the middle, and press "delete" on your keyboard to make a hole. Check the stage to see whether the frame is the right shape, and adjust as needed.

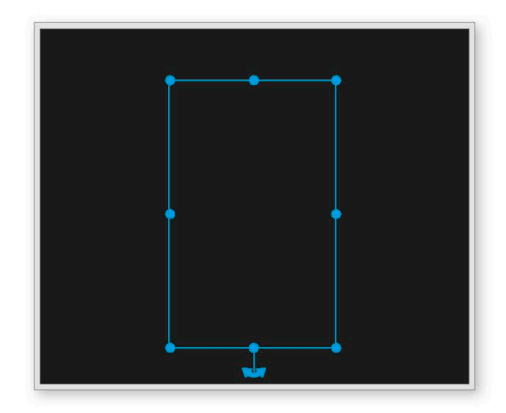

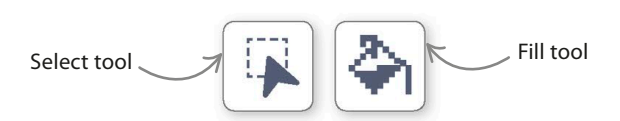

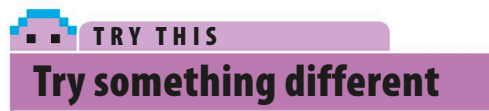

You can use this project to create anything from snowmen and Christmas trees to monsters and aliens!

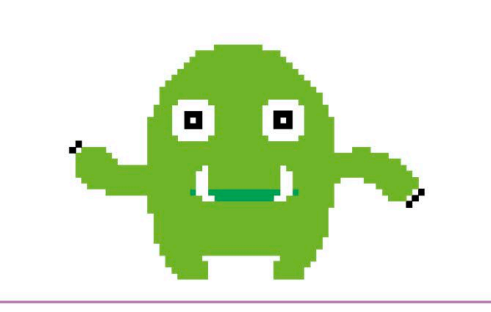

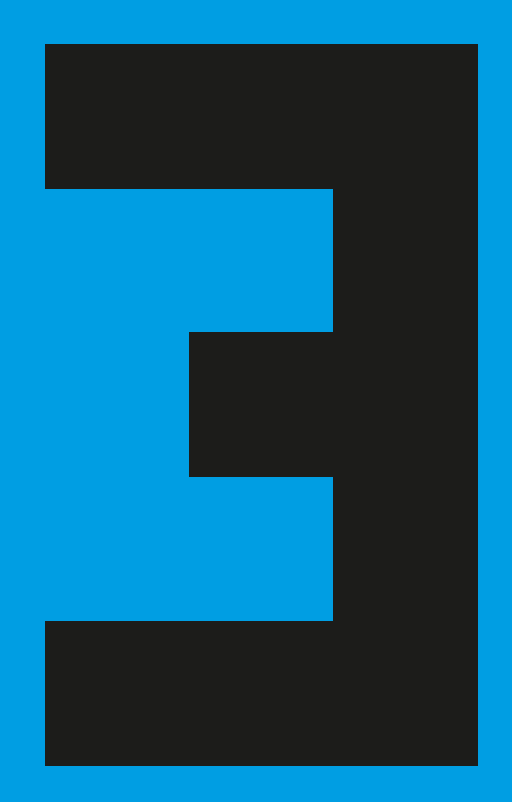

Art

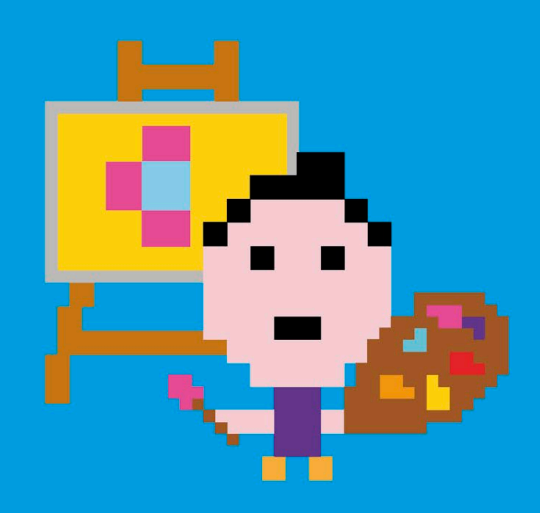

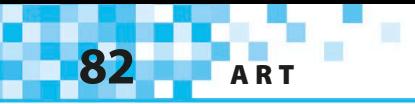

## Birthday Card

**Who wants an ordinary birthday card when you can have an animated feast for the eyes and ears? Scratch is the perfect tool for making a birthday card. This card has singing sharks, but you can adapt the project to make someone a unique card.**

When you run this project, a mysterious flashing green button appears. Press the button, and an animated birthday card fills the screen, complete with singing sharks. The sharks take turns singing the lines of the "Happy Birthday" song.

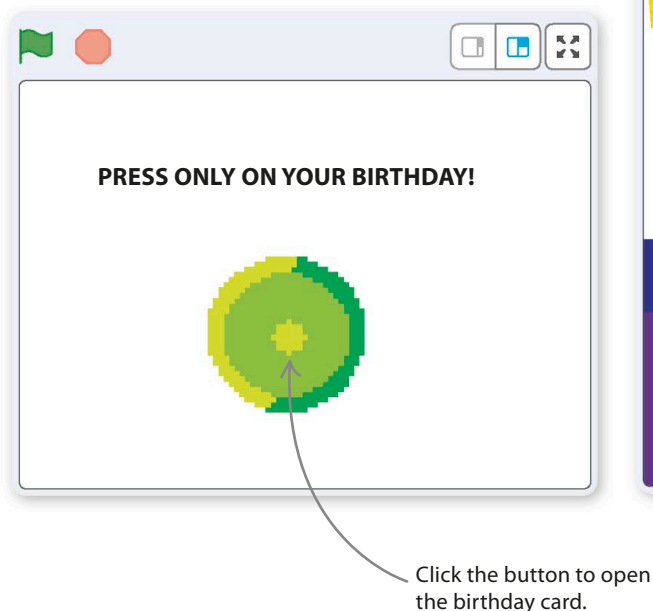

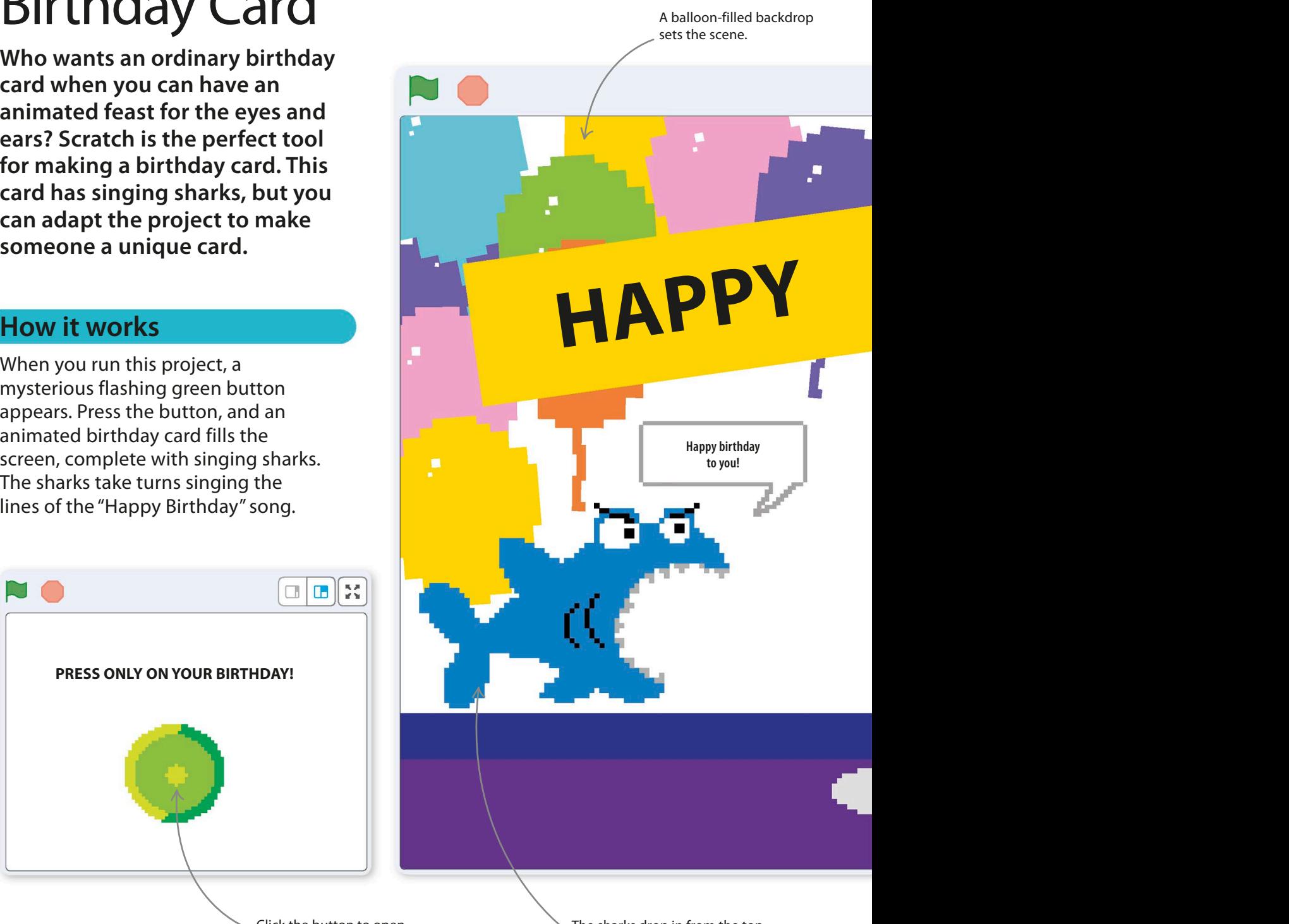

The sharks drop in from the top and then sing "Happy Birthday."

The animated sign at the top rocks from side to side. XK **HAPPY BIRTHDAY!** ō

> The cake slides into view from the edge of the stage.

Be sure to run this project in full-screen mode.

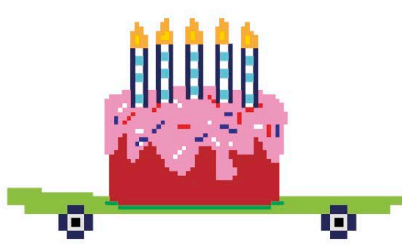

#### △ **Gliding around**

This project uses the "glide" block, which makes sprites move smoothly around the stage. You need to use Scratch's coordinates system to set the exact start and finish point of each glide. If you can't remember how coordinates work, see the Funny Faces project.

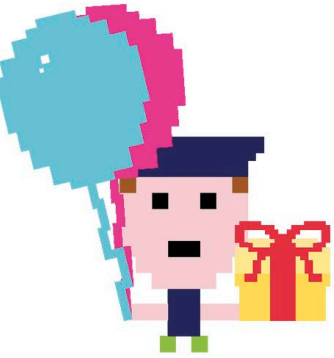

△ **Keeping time** Like Animal Race, this

project uses messages sent from one sprite to another to control the timing of code blocks. The singing sharks send messages back and forth to time their lines of "Happy Birthday."

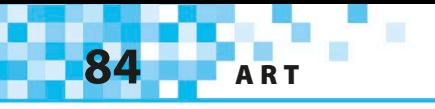

## **Birthday button**

To avoid spoiling the surprise of the card, all that appears when the project is run is a message and a button for the birthday person to press.

1

Start a new project. Remove the cat sprite by right-clicking on it in the sprites list and selecting "delete". Load the Button1 sprite from the sprites library.

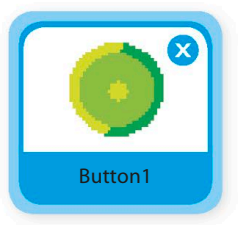

3

To add the sign saying PRESS ONLY ON YOUR BIRTHDAY!, you need to edit the backdrop. First select the stage by clicking the small white rectangle to the right of the sprites list. Then click the Backdrops tab above the blocks palette.

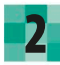

Add these two code blocks to Button1. The first one makes the button appear in the center of the stage and flash invitingly when the project starts. The second one runs after the button is clicked, making the button disappear and sending a message to launch the rest of the card. After adding the "broadcast" block, open its drop-down menu, choose "New message", and call the message "Go!"

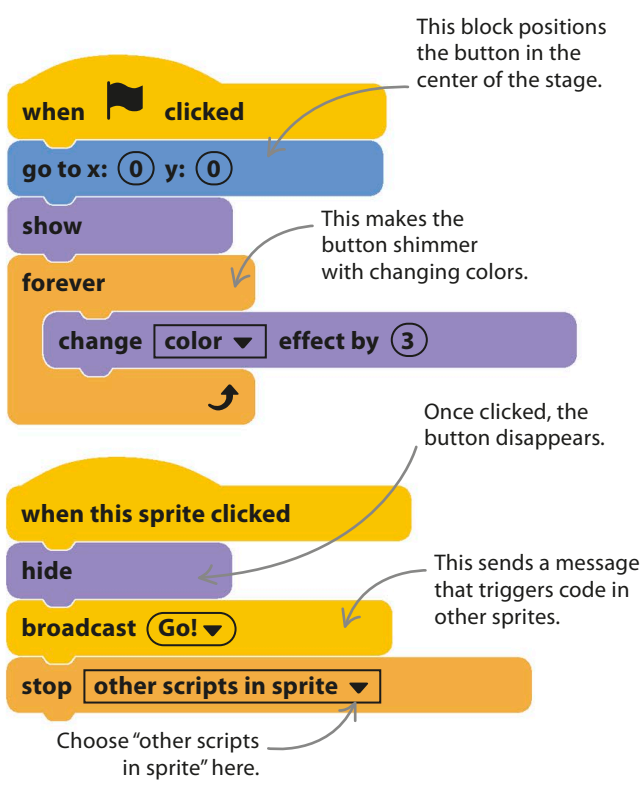

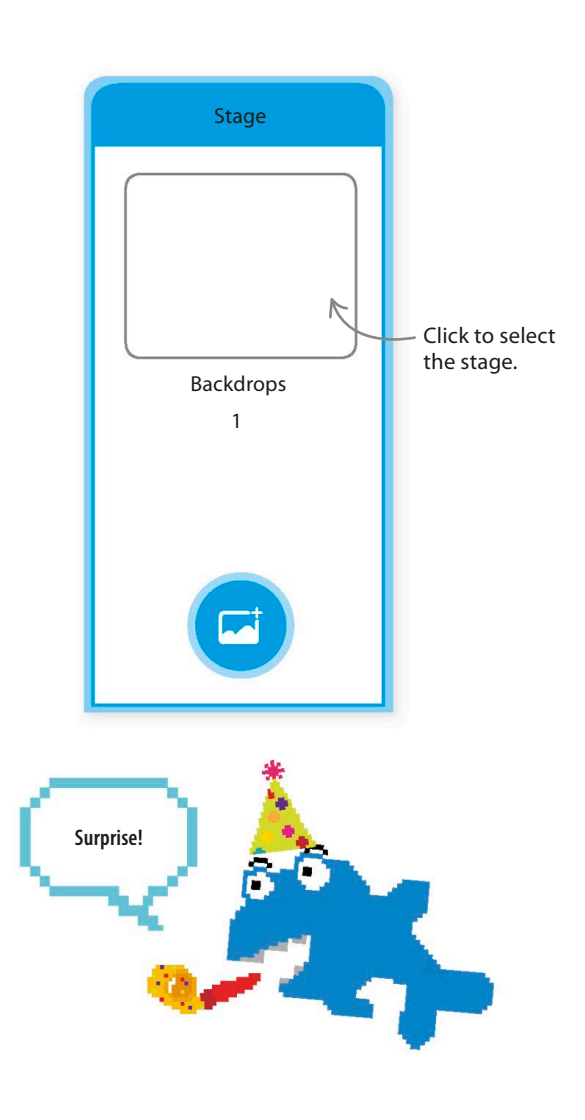

**BIRTHDAY CARD** 

Scratch's paint editor will now open. Choose the text tool  $T$  and click in the large white area, about a third of the way down. Type the words PRESS ONLY ON YOUR BIRTHDAY! If you want to retype the message for any reason, use the select tool to draw a box around the text, and press delete on your keyboard before starting again.

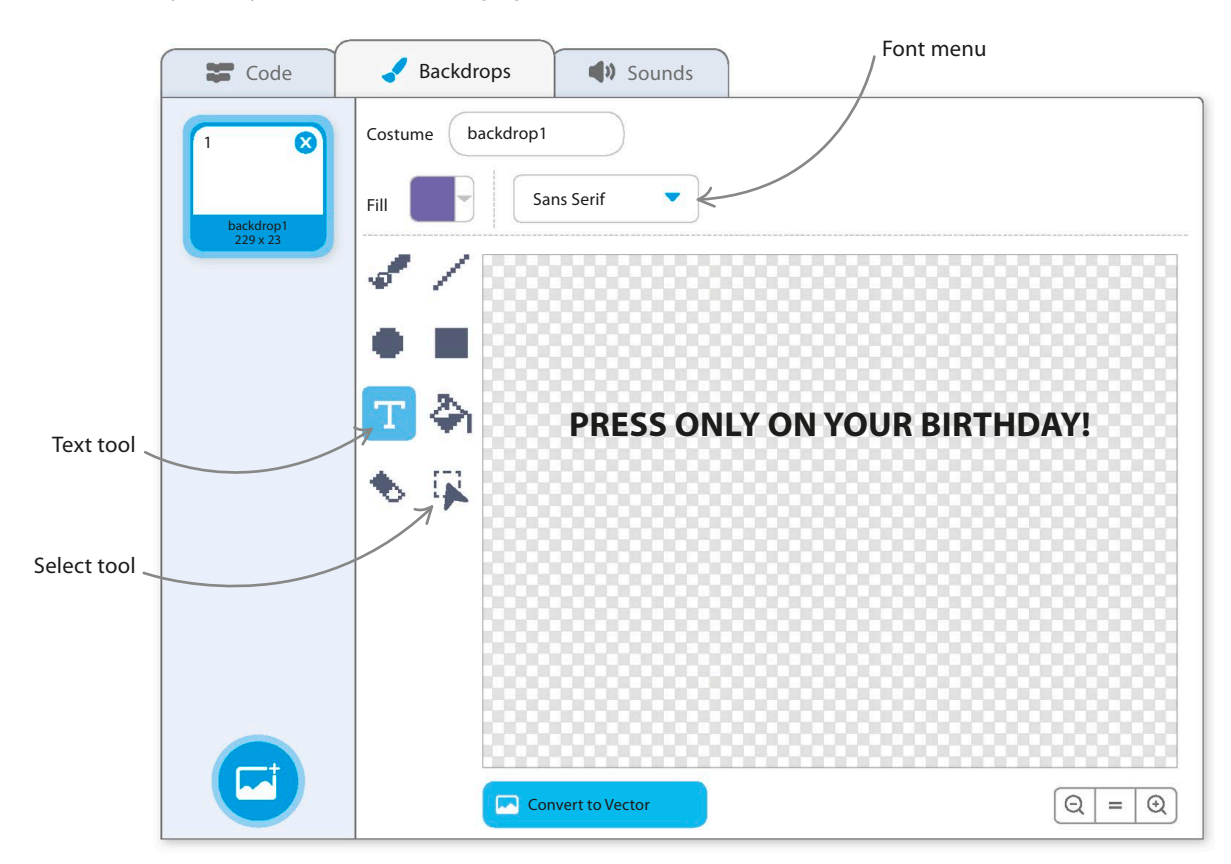

Use the select tool to resize or move the text until you're happy with it.

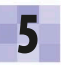

4

5 Fou can choose a font using the font<br>menu at the top of the paint editor. You can choose a font using the font "Sans Serif" works well for a birthday card.

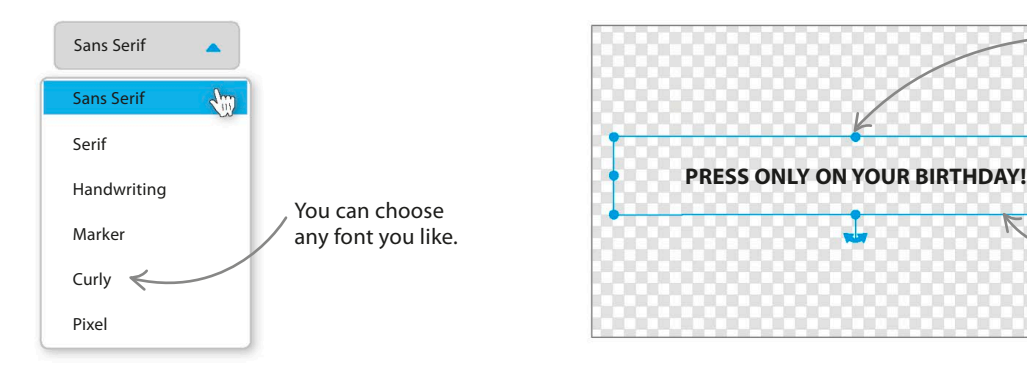

Resize the text with these circles.

Click and drag this box to move the text.

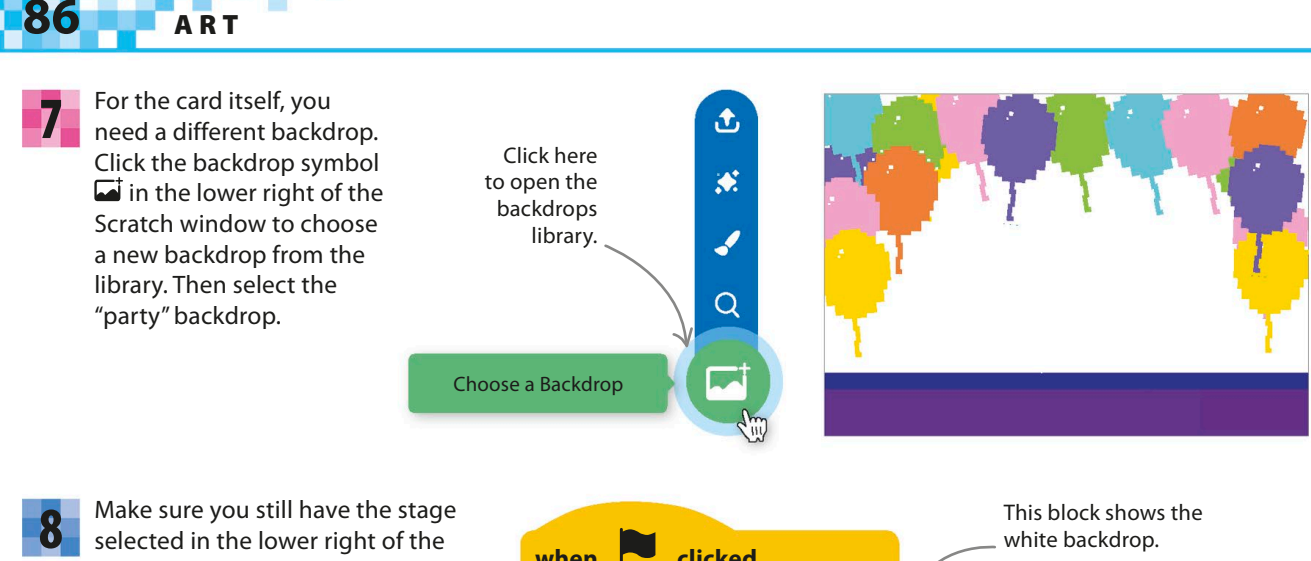

Scratch window and not one of the sprites. Click on the Code tab above the blocks palette, and add these code blocks for the stage. Now try running the project and see what happens when you click the button.

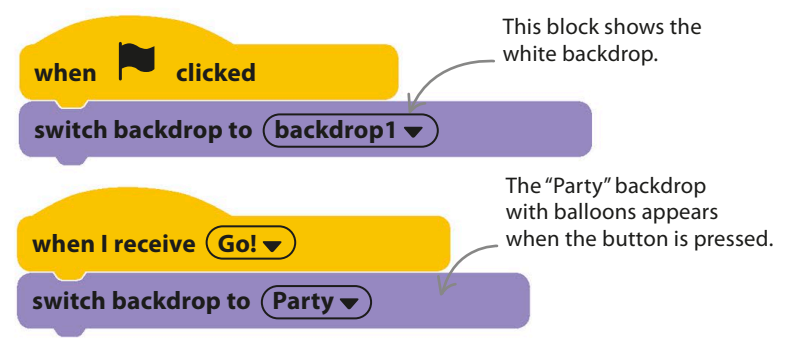

## **Enter the cake**

Once the button is pressed, the card opens. The button's code broadcasts the "Go!" message to all the sprites to trigger the animations and music.

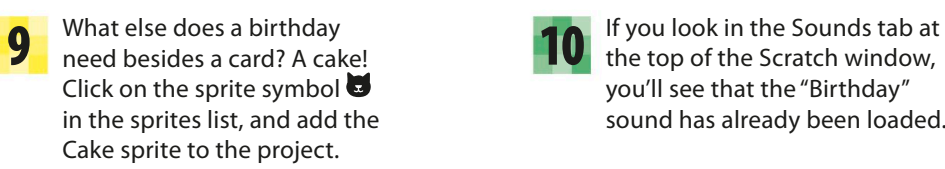

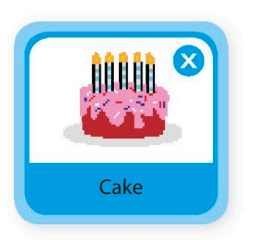

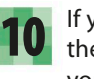

you'll see that the "Birthday" sound has already been loaded.

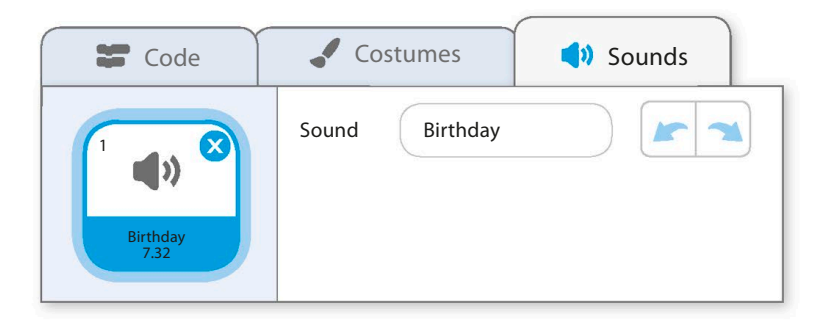

**BIRTHDAY CARD** 

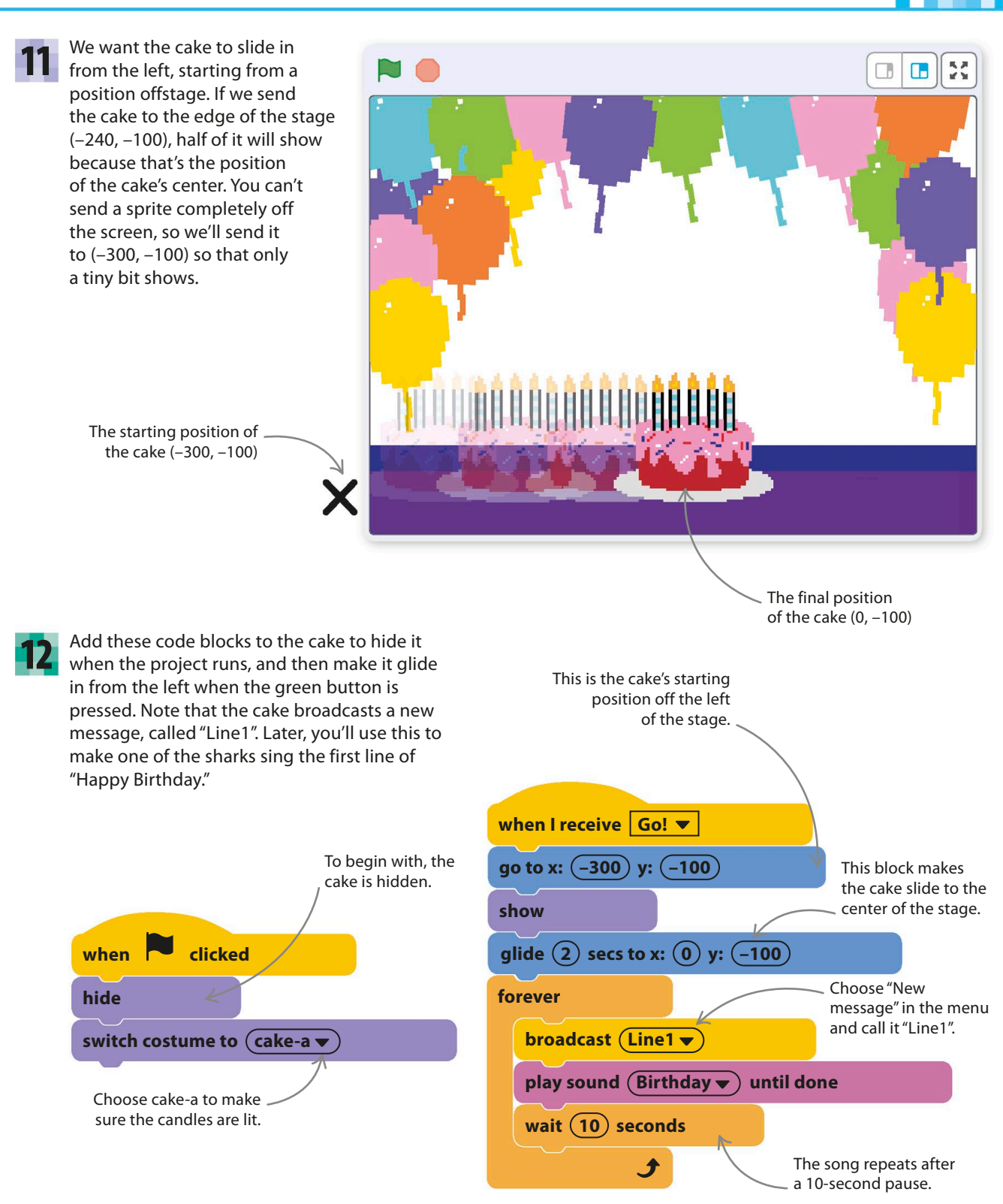

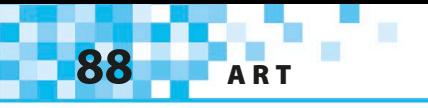

## **Birthday banner**

The next thing needed for a party atmosphere is an animated birthday banner that rocks back and forth.

The banner will be a sprite, but this time you'll create a new sprite by painting it instead of loading it from the library. Click the paint symbol  $\checkmark$  in the sprites menu, and the paint editor will open. A new sprite will appear in the sprites list. Rename the sprite "Banner". 13

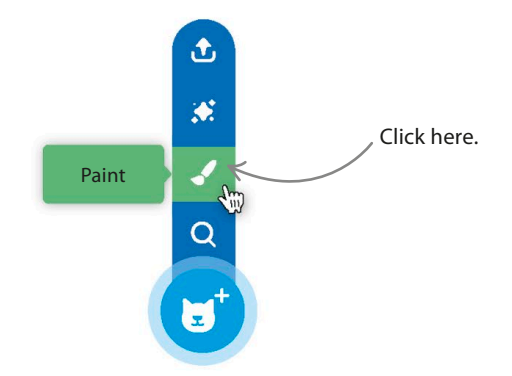

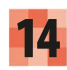

Draw your birthday banner in the paint editor. Make sure you select "Convert to Bitmap". Use the rectangle tool to create the banner, either as a solid color or just an outline. Then use the text tool to add the words HAPPY BIRTHDAY! Try whichever font and colors you like. Use the select tool to position the text or trim the banner to fit.

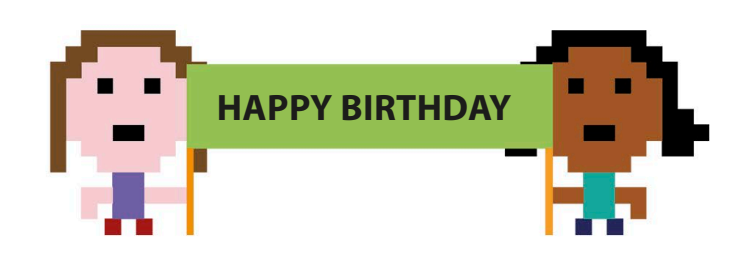

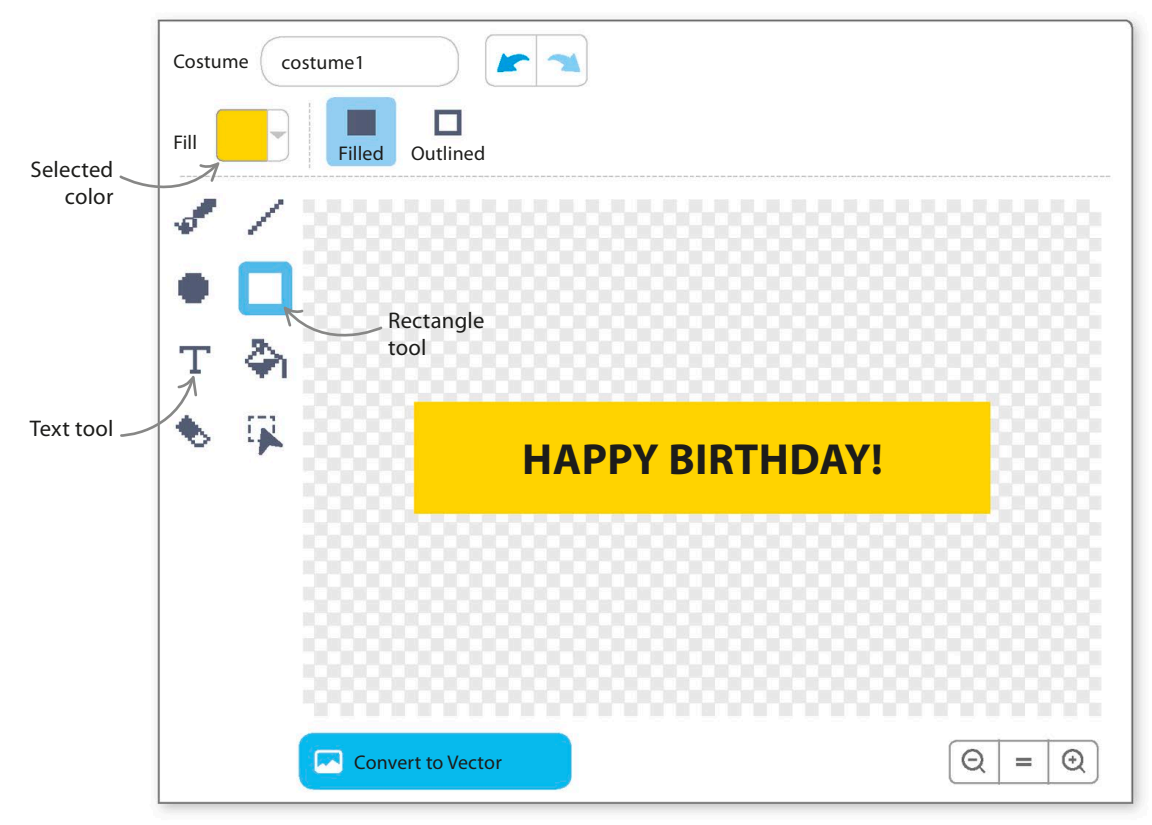

**BIRTHDAY CARD** 

The banner starts

Now select the Code tab and add the banner's two code blocks. These keep it hidden until the button is pressed and then jiggle the banner around. Run the project to make sure it works. 15

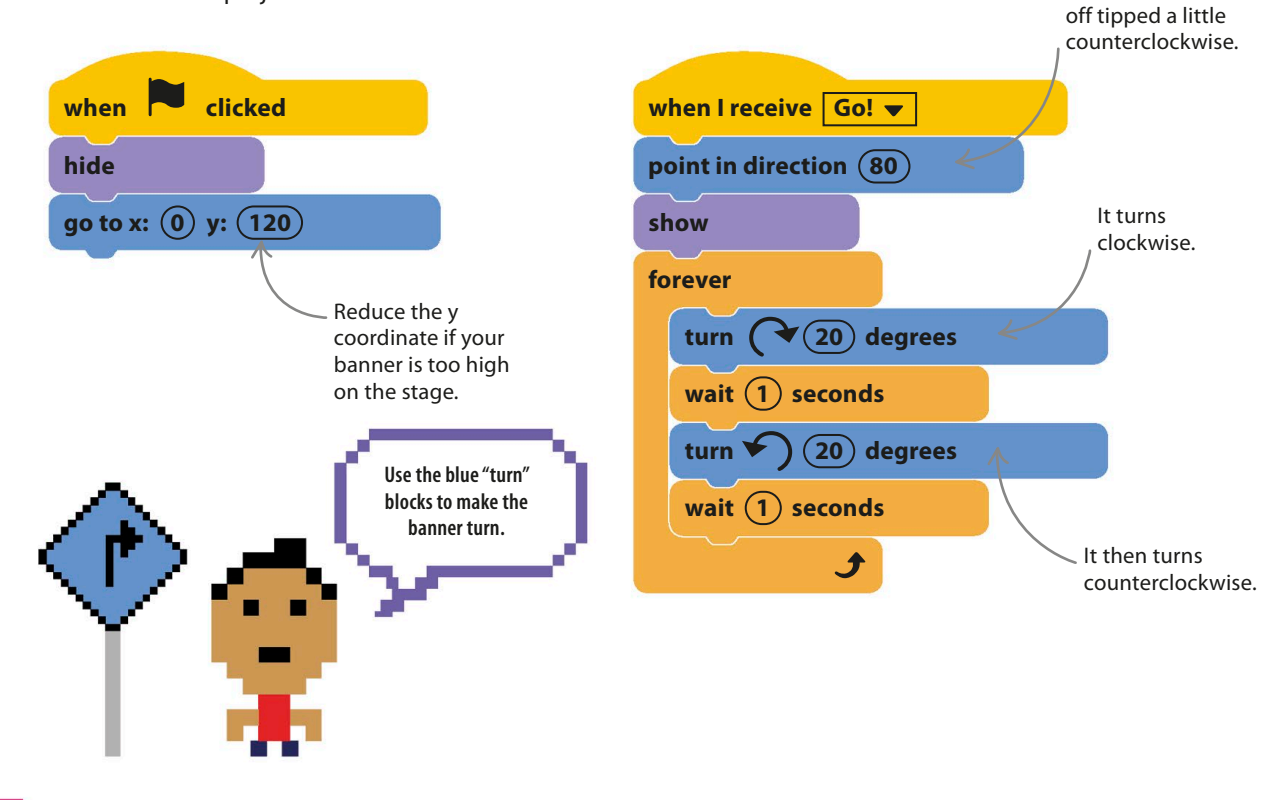

### EXPERT TIPS **Directions**

Scratch uses degrees to set the direction of sprites. You can choose any number from –179° to 180°. Remember, negative numbers point sprites left, and positive numbers point them right. Use 0° to go straight up and 180° to go straight down.

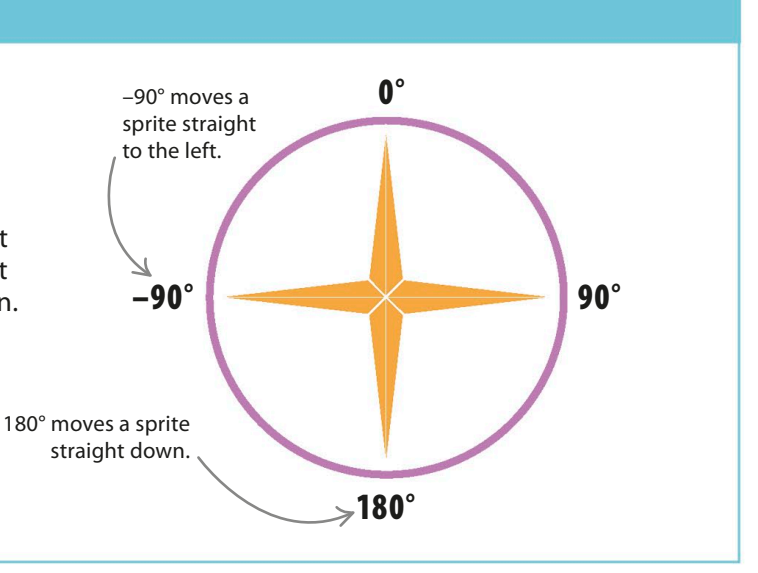

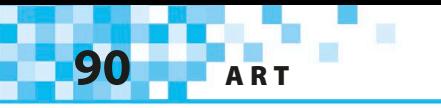

## **Singing sharks**

What's the perfect finishing touch to a birthday surprise? Yes, of course—singing sharks! The two sharks will take turns singing by sending messages to each other after each line of the song.

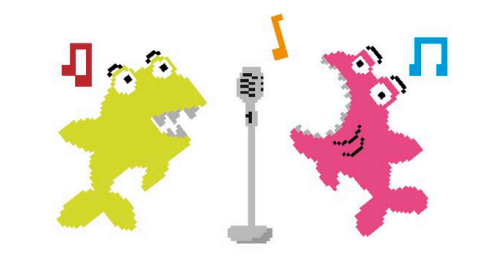

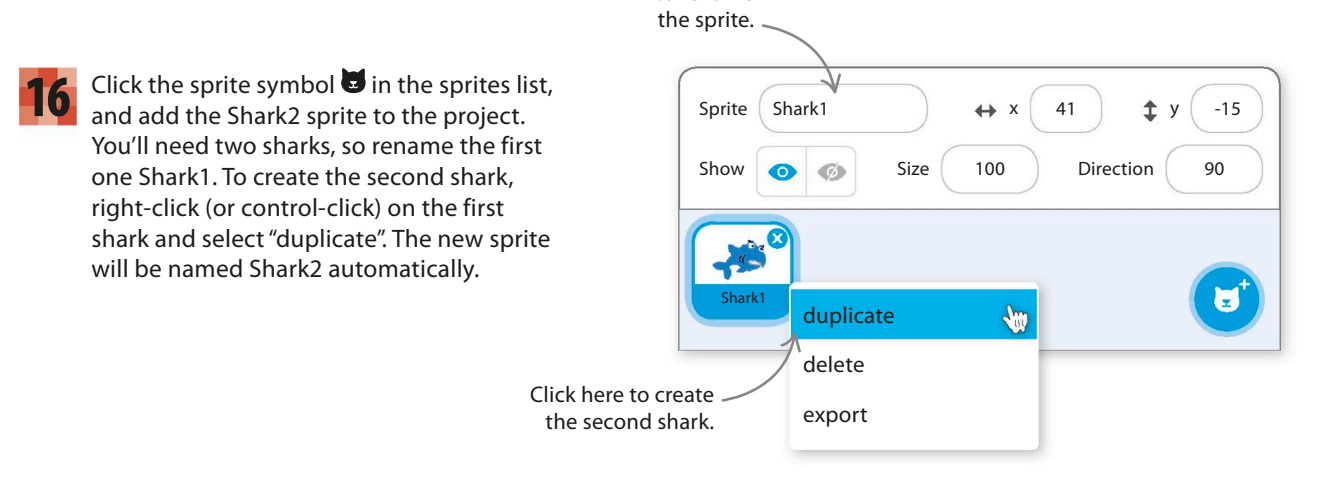

Click here to rename

Now give Shark1 this code. When the project 17 Now give Shark Lithis code. When the project<br>
18<br>
18 the top left of the stage. When it receives the "Go!" message, it reveals itself and glides down to the bottom of the stage.

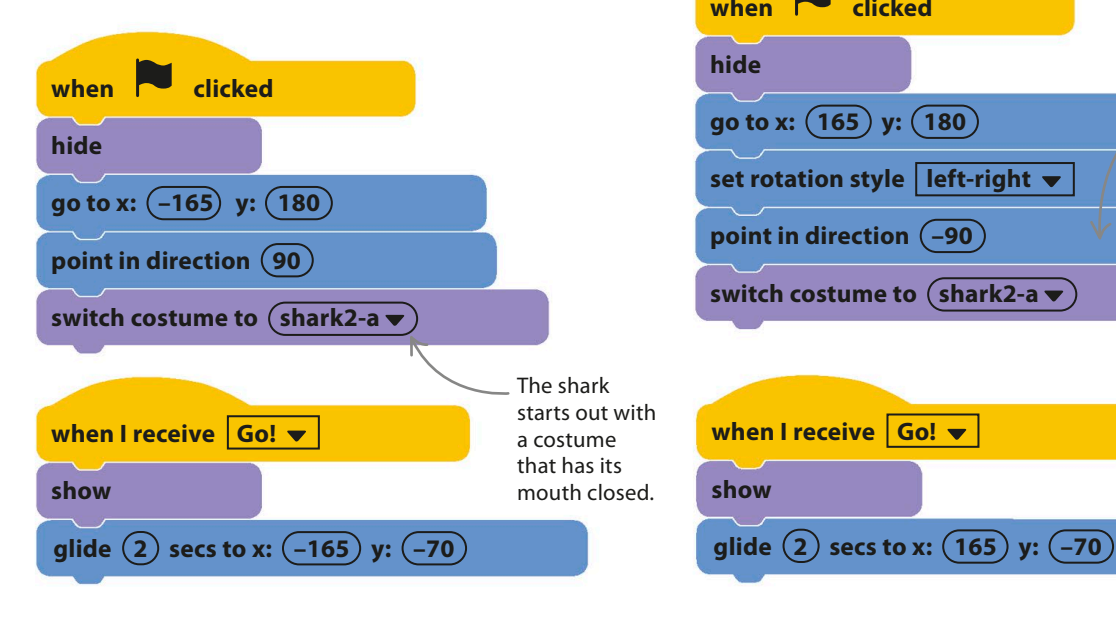

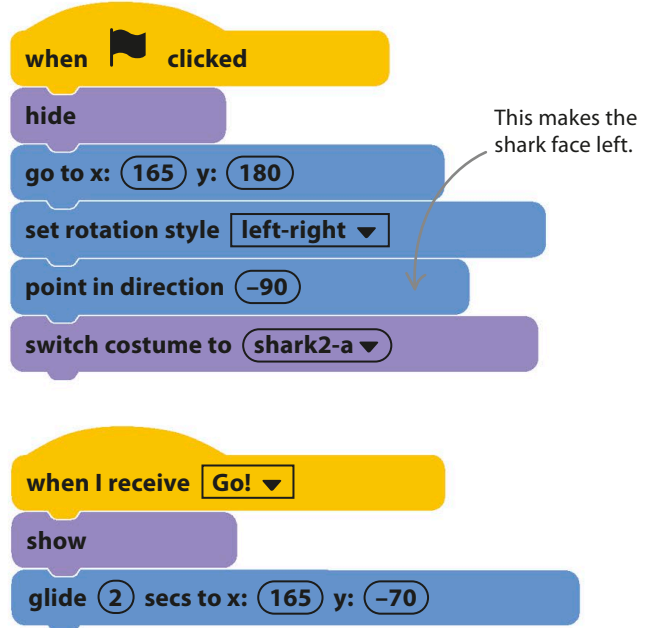

Add this code to Shark2. Run the project to test the sharks.

**BIRTHDAY CARD** 

Time to get the sharks singing. Remember the loop belonging to the cake sprite that plays "Happy Birthday"? It sends the message "Line1" every time the song starts. Add the code shown on the left to Shark1 and the code on the right to Shark2 to make them react to the message. More messages make them take turns to sing each line. You'll need to create new messages for each line of the song. Name them by using the drop-down menu in the "broadcast" blocks. 19

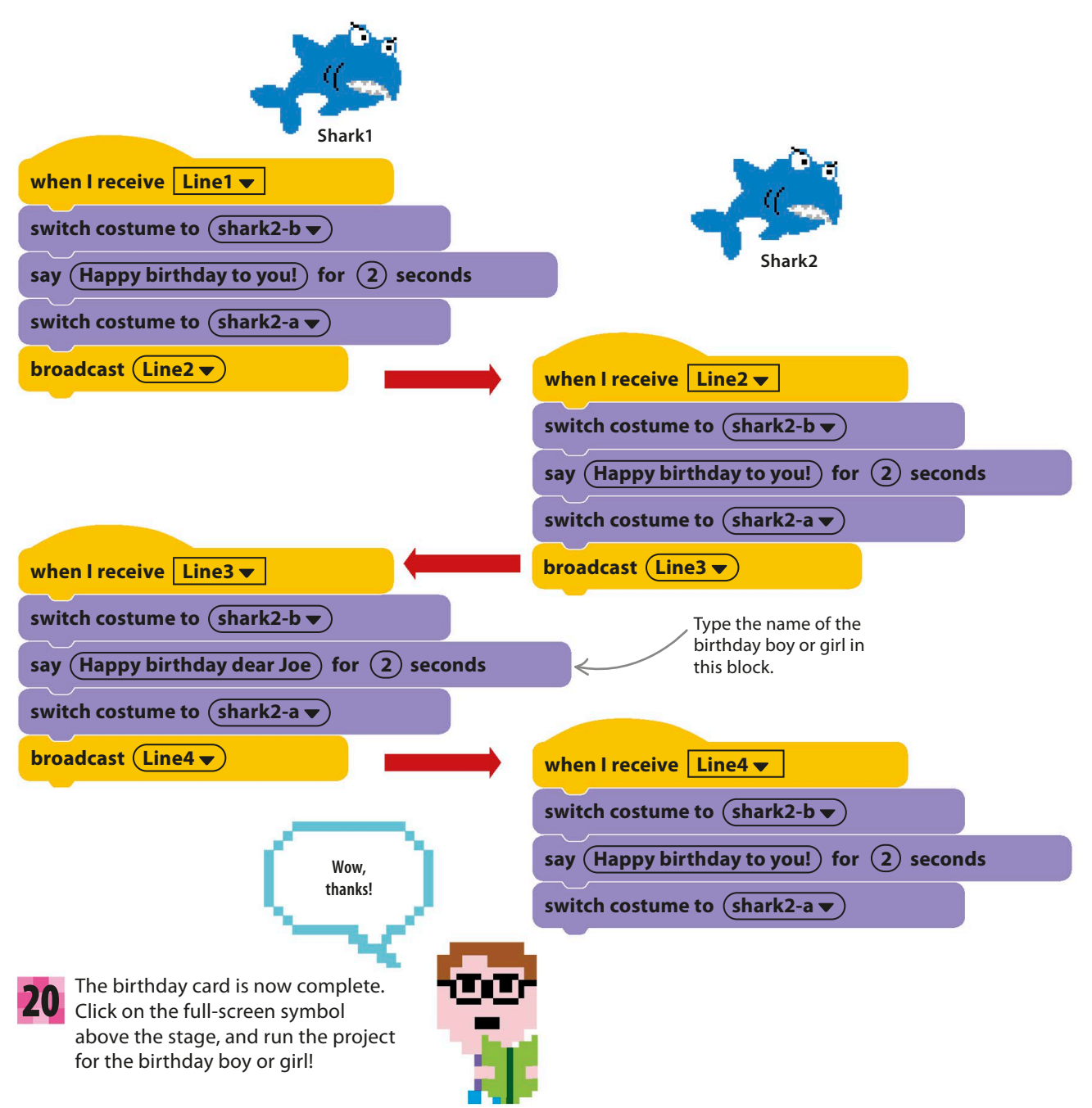

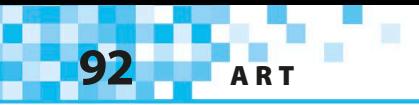

## Hacks and tweaks

**You can customize your card for different people and occasions. Instead of using singing sharks, you could try singing lions, penguins, elephants, or ghosts. Change the song to "Merry Christmas" or "Jingle Bells," and replace the balloons with snowy Christmas trees if you like. Feel free to experiment.**

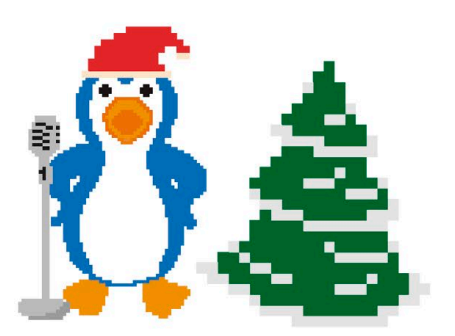

### ▽ **Fading in**

The sharks drop from the top when they appear, but you can use Scratch's special effects to create a more dramatic entrance. To make an invisible sprite fade in slowly, for instance, use the "set ghost effect" block in the code shown here.

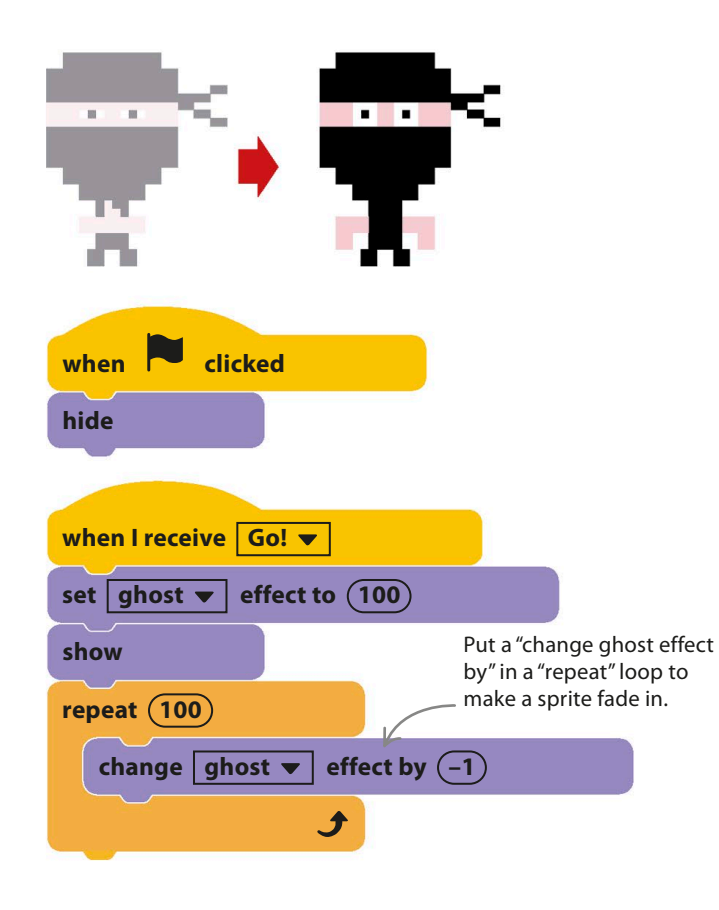

### ▽ **Supersize your sprite**

Another way to make a dramatic entrance is to start tiny and grow into a giant. Put a "change size by" block in a "repeat" loop to create this effect. You could also try making your sprite spin as it grows, or add a "change whirl effect" block to turn it into a crazy whirlpool.

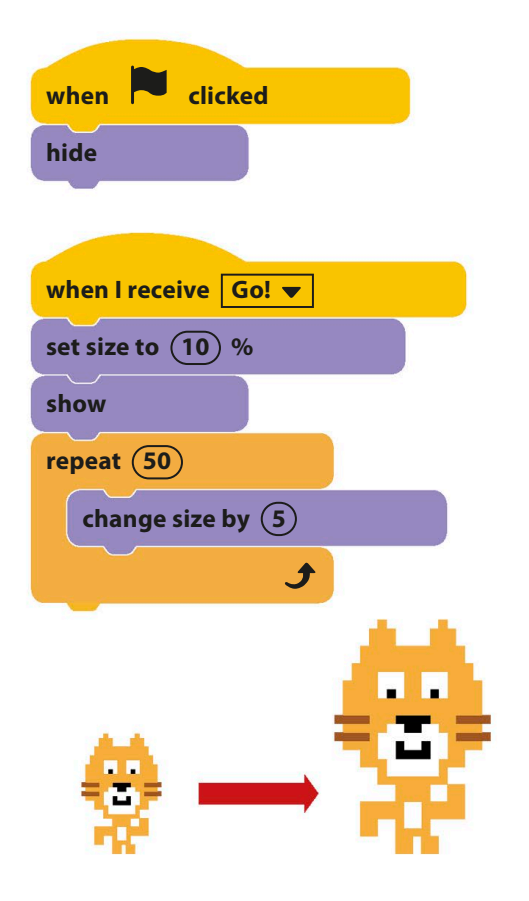

**BIRTHDAY CARD** 

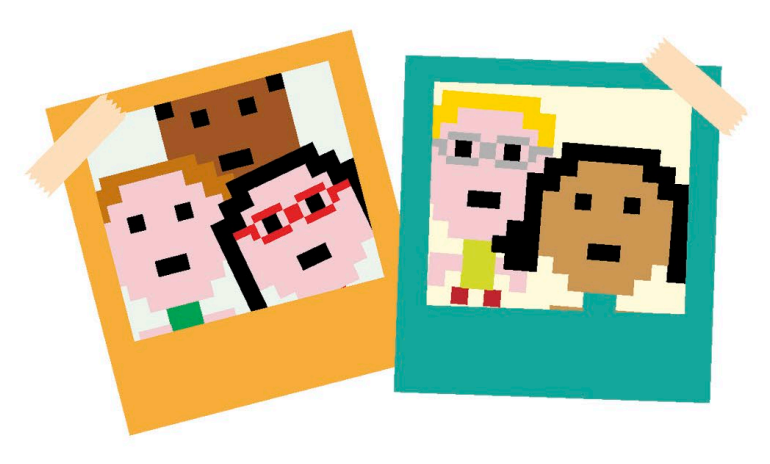

### △ **Adding photos**

Why not try importing a photo of the birthday boy or girl into the project? You can upload any picture you like to make a new sprite by clicking the upload symbol  $\triangle$  in the sprites menu. But don't share projects containing people's photos without their permission.

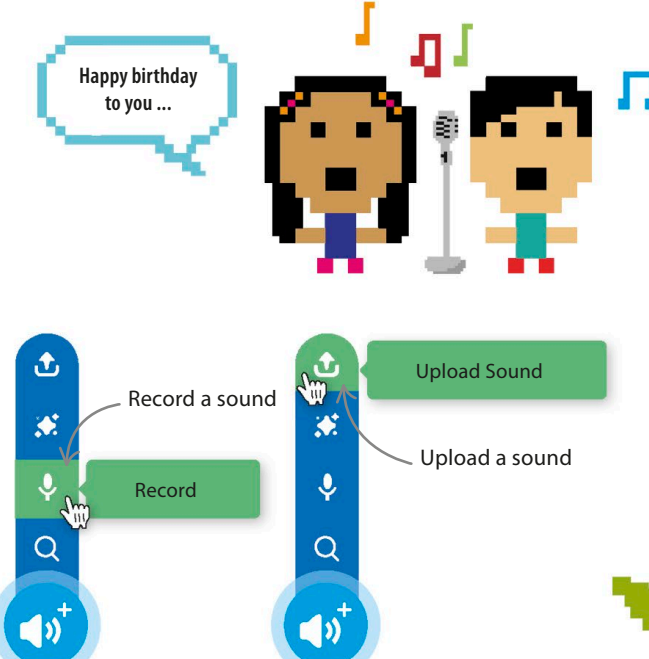

### **TRY THIS** Sharks on elastic!

See if you can figure out how to make the sharks move up at the end of the "Happy Birthday" song and then come back down when it's time to sing again. Don't forget to work on a separate copy of your project so you won't lose the original if things go wrong.

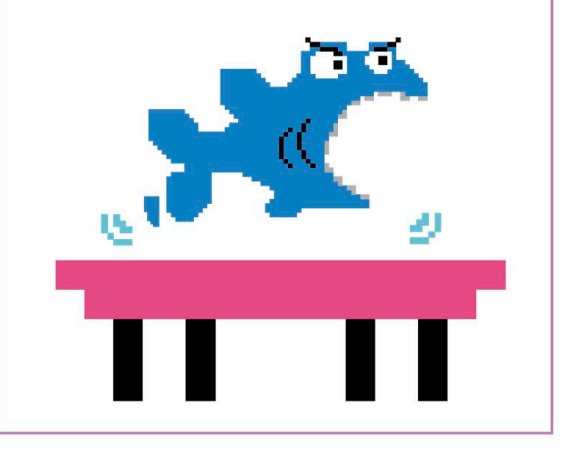

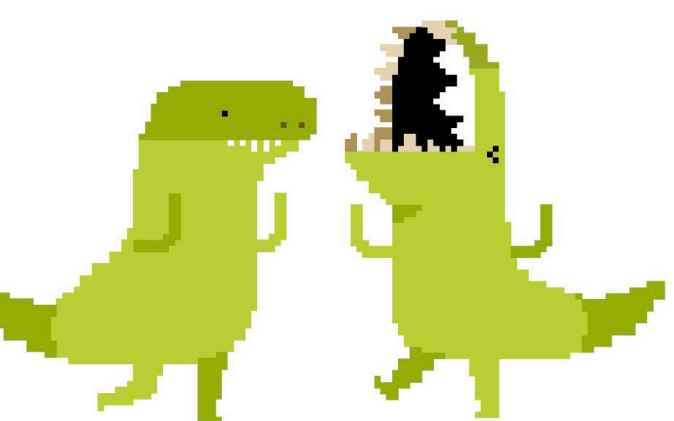

### △ **Adding sound**

You don't have to use Scratch's built-in sounds and songs you can add your own music or record your very own version of "Happy Birthday" if you want. Click the upload symbol  $\triangle$ in the sounds menu to add a sound file from your computer. Click the microphone symbol  $\sqrt[q]{\ }$  to record your own sounds.

#### △ **Birthday dancers**

Why not reuse some of your dancers from the Dino Dance Party in your birthday card? If you do, adjust the timing of the costume change so they dance in time to the music.

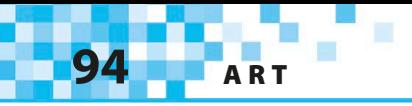

# **Spiralizer**

**Try out this spinning spiral project. Change the patterns using special sliders to alter the values of variables in the code. You control the art—the possibilities are endless!**

## **How it works**

This simple project has only one sprite: a colored ball, which stays in the middle. Scratch's clone blocks make copies of the ball that move outward in straight lines. A spiral pattern forms because each clone moves in a slightly different direction, like water from a garden sprinkler. The Scratch pen draws a trail behind each clone, making colorful background patterns.

> The clones' different directions make them form a spiral.

**Wow! This project has got me in a spin.**

Each line is drawn using Scratch's Pen extension, which lets any sprite draw.

> Each cloned ball flies in a straight line from the center to the edge.

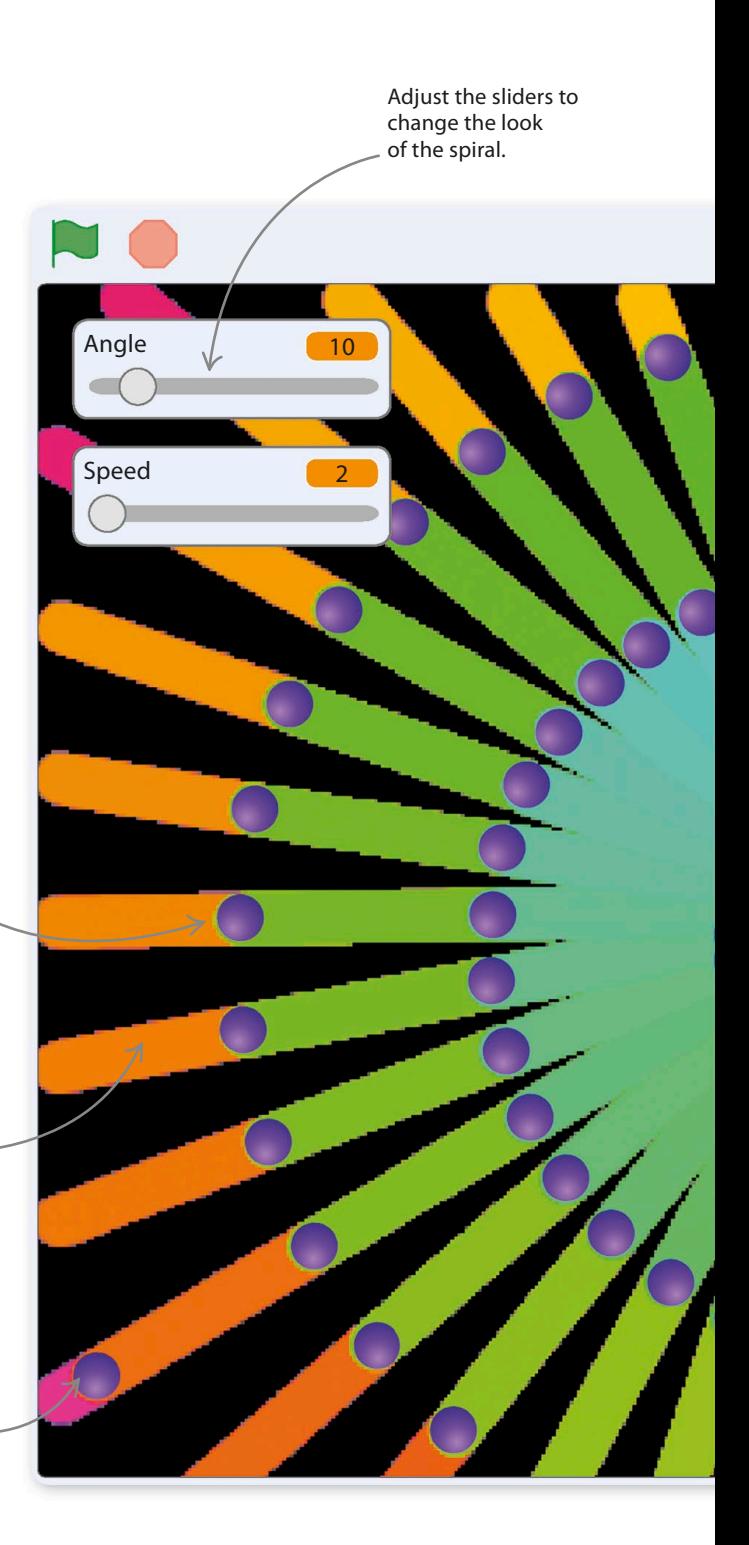

**SPIRALIZER** 

The ball in the center is the original sprite; all the others are clones.

Click this icon to switch from full-screen mode to editor mode.

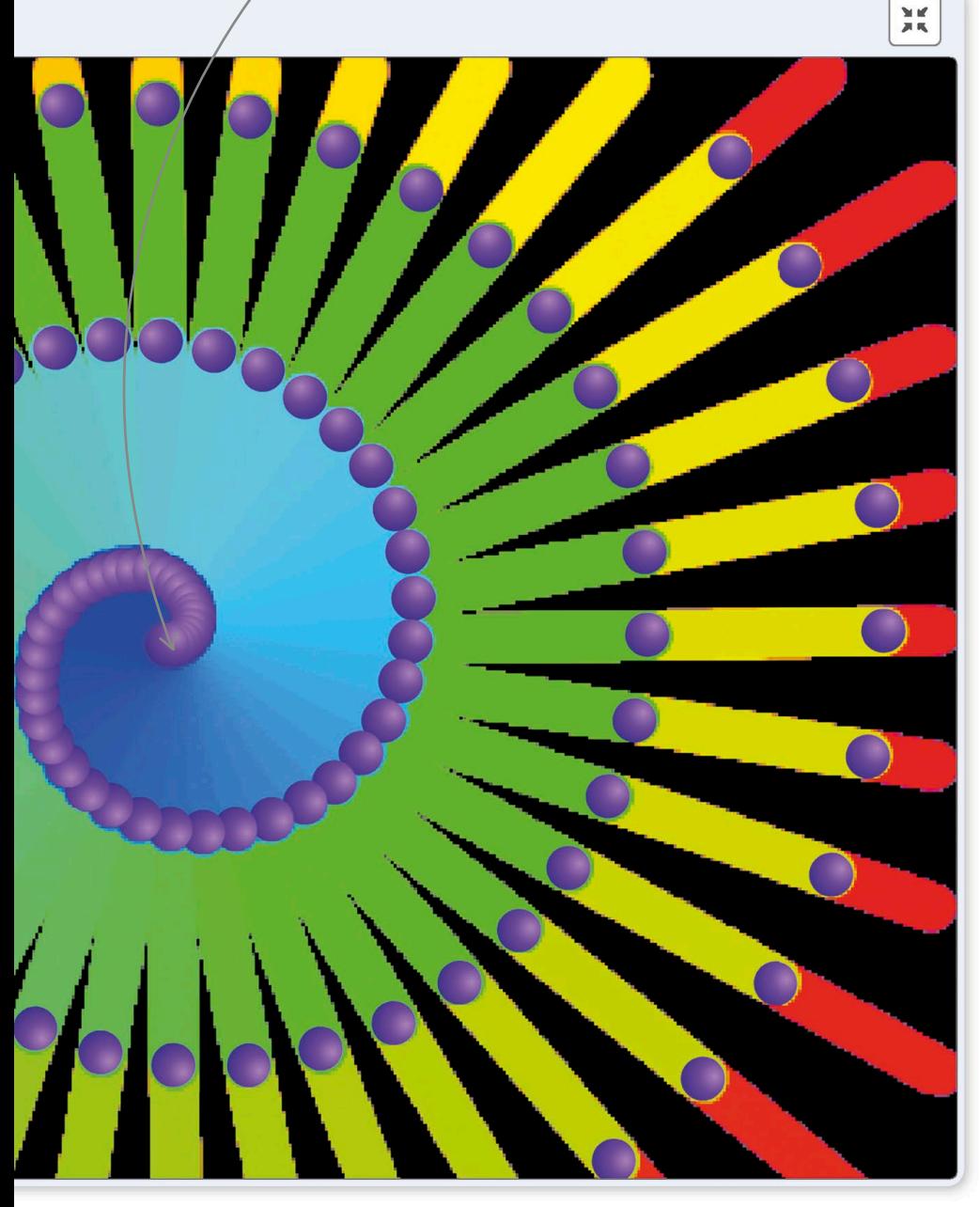

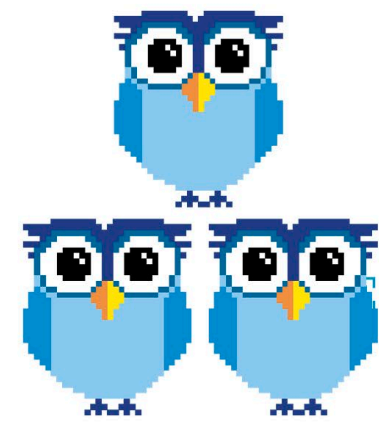

#### △ **Clones**

Clones are working copies of sprites. When a clone is created, it appears on top of the existing sprite and has the same properties, such as direction and size.

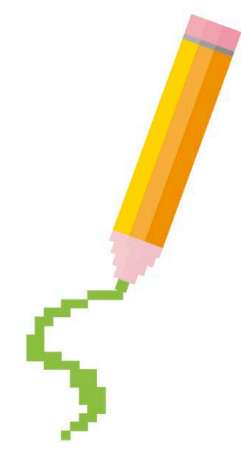

### △ **Scratch pen**

Every sprite can draw a trail behind it wherever it goes—just add the dark green "pen down" block to its code. By adding the Pen extension, you get extra blocks added to the blocks palette to change the pen's color, shade, and thickness.

**96** ART

## **Ball clones**

Scratch allows you to create hundreds of clones from a single sprite, filling the stage with action. Each clone is a fully working copy of the original sprite but also runs some special code that affects only clones.

 $2<sup>3</sup>$  3 and this loop to make clones of the ball. Add this loop to make clones of the ball. appear to happen. Actually, it's making lots of clones of the ball sprite, but they're all on top of each other. You can drag them apart with the mouse (but only in editor mode, not full-screen mode).

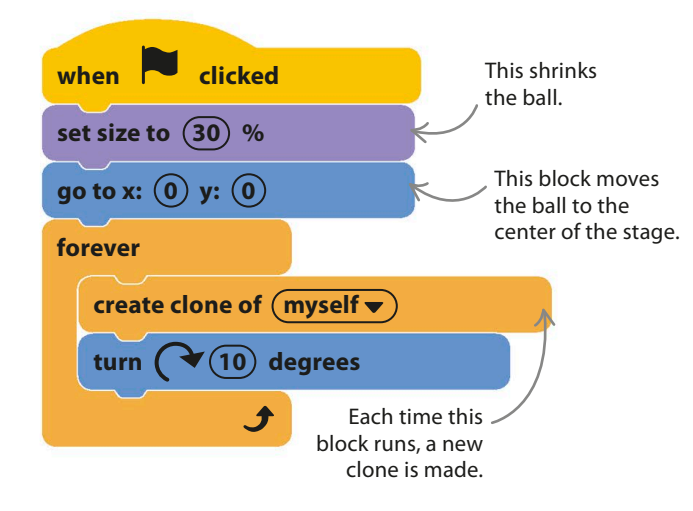

4 The clones stop appearing after a while because Scratch won't allow more than 300 clones on the stage at once. Any instructions to make new clones after this are ignored. The clones stop forming at the center, and all the existing clones collect around the edge of the stage.

> Once there are 300 clones on the stage, no more clones are created.

Start a new project. Remove the cat sprite by right-clicking on it and selecting "delete". Load the ball sprite from the sprites library. The ball has several different colored costumes. Click the Costumes tab, and choose the color you like best.

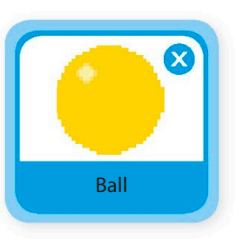

1

To make the clones move, add this code to the ball sprite. Every new clone will now run its own copy of this code when it appears. The code makes the clone move away from the center in the direction the parent sprite was pointing when it was cloned. Run the project.

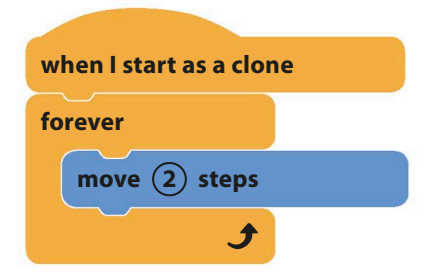

### ▷ **What's going on?**

The parent sprite changes its direction a little before each clone is created. As a result, the clones move off in slightly different directions, one after another. Each clone travels in a straight line to the edge of the stage, making the clones form an ever-expanding spiral pattern.

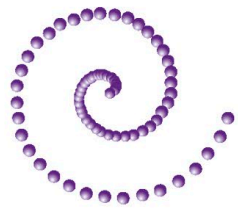

n. The clones collect at the edge because the "move" block can't take a sprite completely off the stage.

**SPIRALIZER** 

6

To fix this problem, add an "if then" block inside the clone's "move" loop to delete the clone when it gets to the edge. Run this version. Now the balls should disappear at the edge as fast as they are made, and the spiral should continue for as long as you want— Scratch will never reach its clone limit. 5

To make the spiral show up better, add a black background. Click the paint symbol  $\blacktriangleright$  in the backdrops menu to the right of the sprites list to create a new backdrop. Use the fill tool to paint the backdrop solid black.

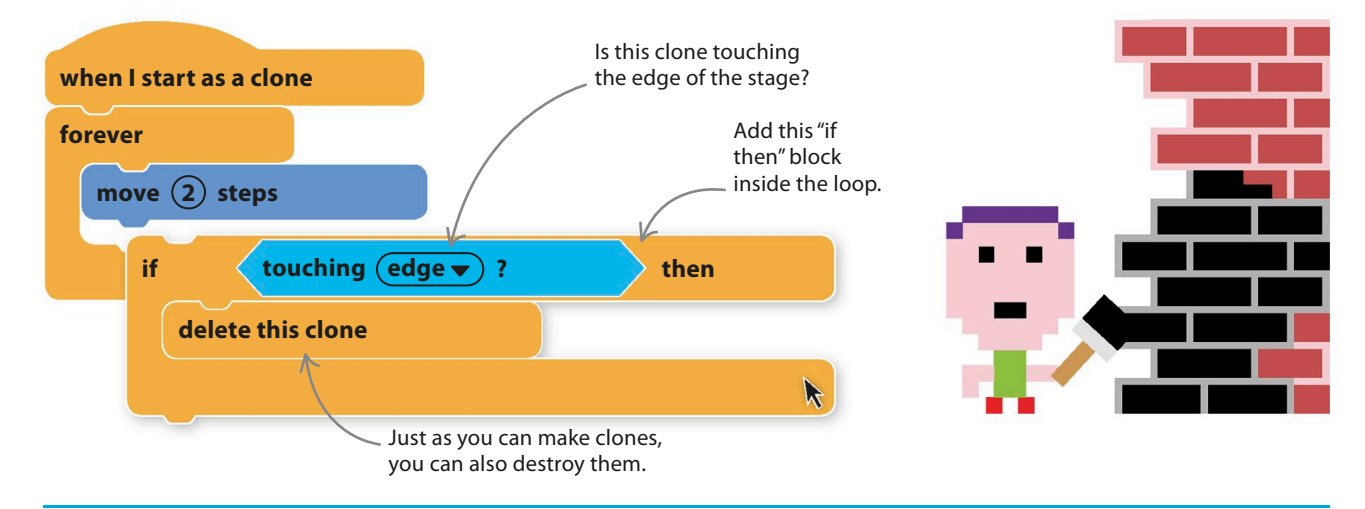

## **Taking control**

7

There are two numbers in the ball's code that you can change to alter the spiral's appearance. One is the change in the angle before each new clone appears. The other is the number of steps in the "move" block, which determines the clones' speed. If you create variables for these numbers, Scratch lets you add a slider control to the stage so you can change them while the project is running. This makes experimenting easy.

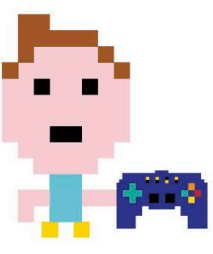

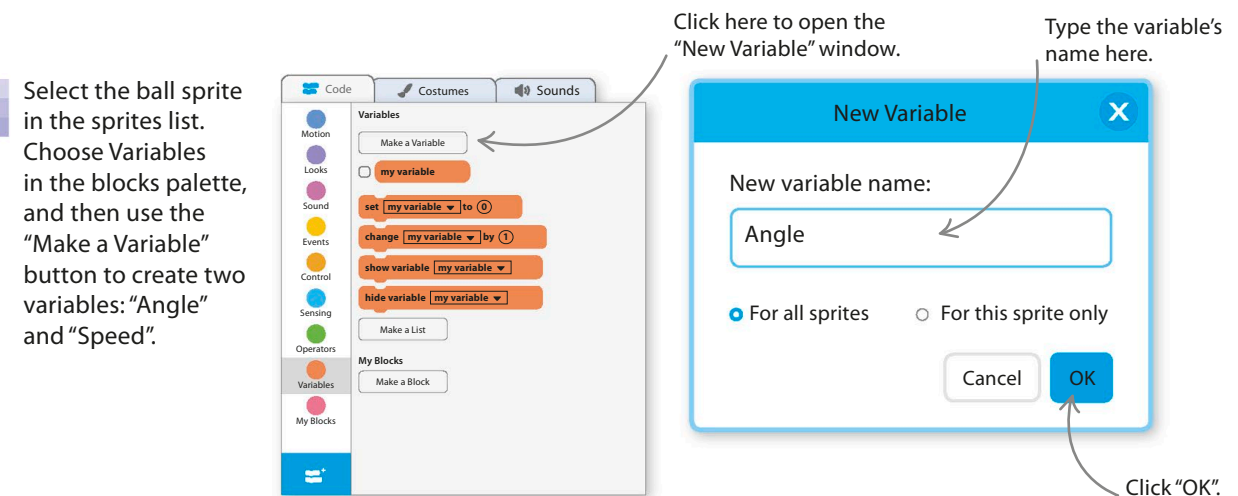

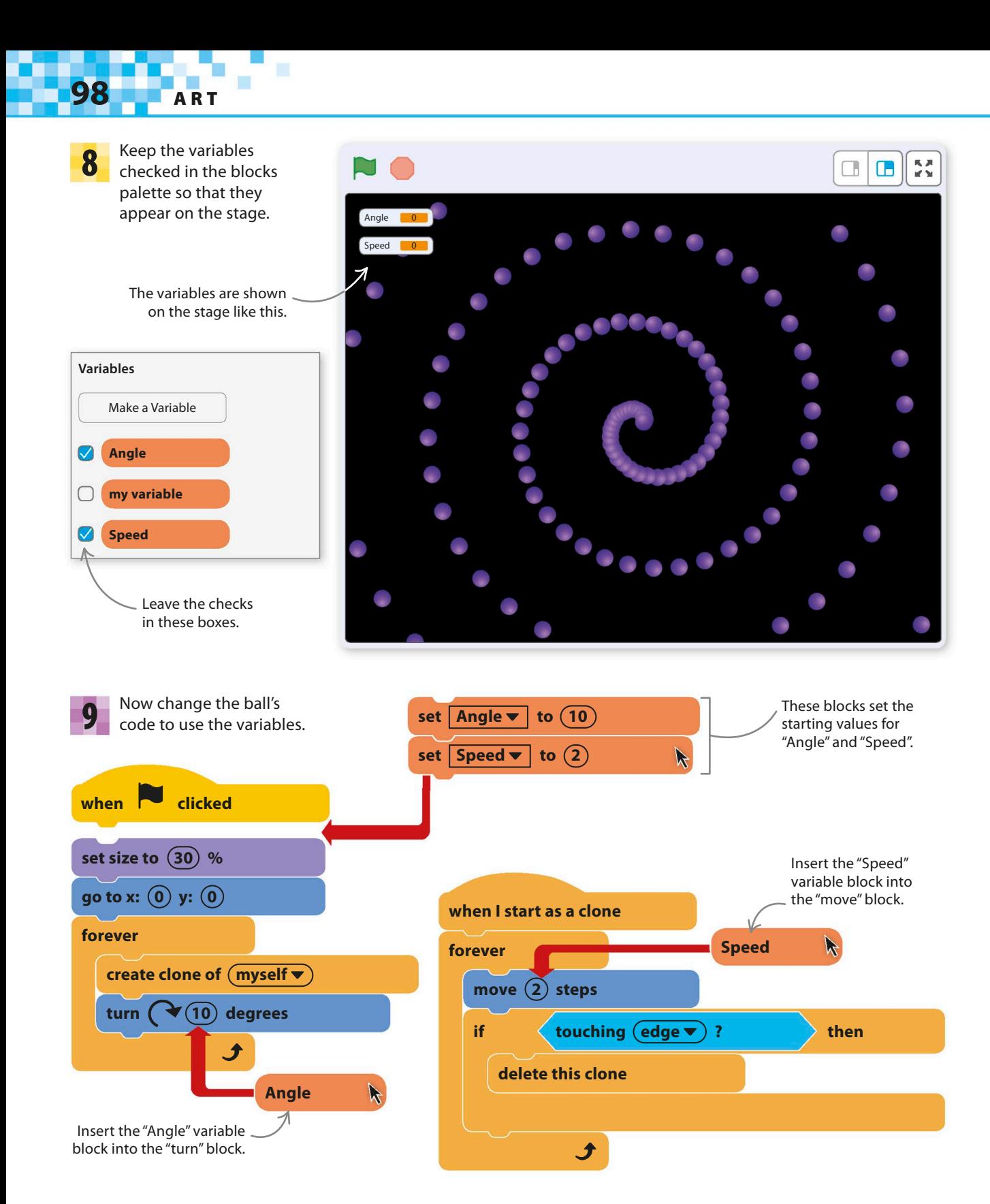

**SPIRALIZER** 

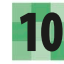

Run the project, and everything should work just as before. Right-click on the "Angle" variable on the stage and select "slider". Do the same for "Speed".

Both variables will now have a slider control. The sliders let you instantly change the values stored in the variables. Run the project and try moving the sliders. The patterns of the ball clones will change instantly. 11

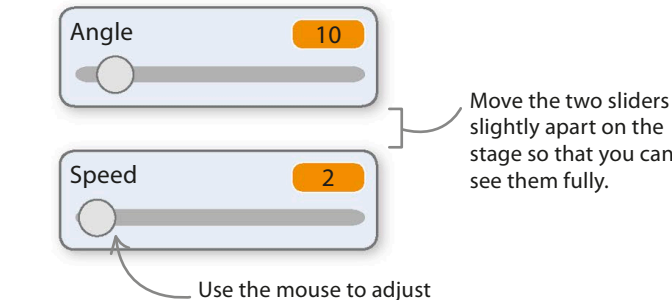

the value of this variable.

stage so that you can see them fully.

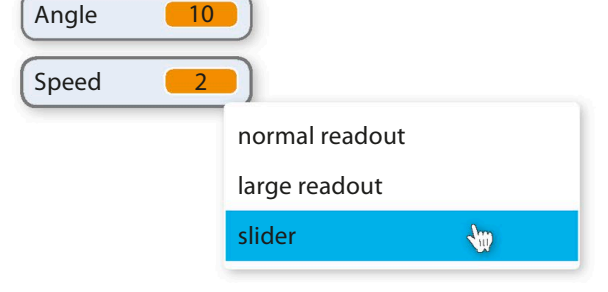

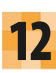

Now try experimenting with different values.

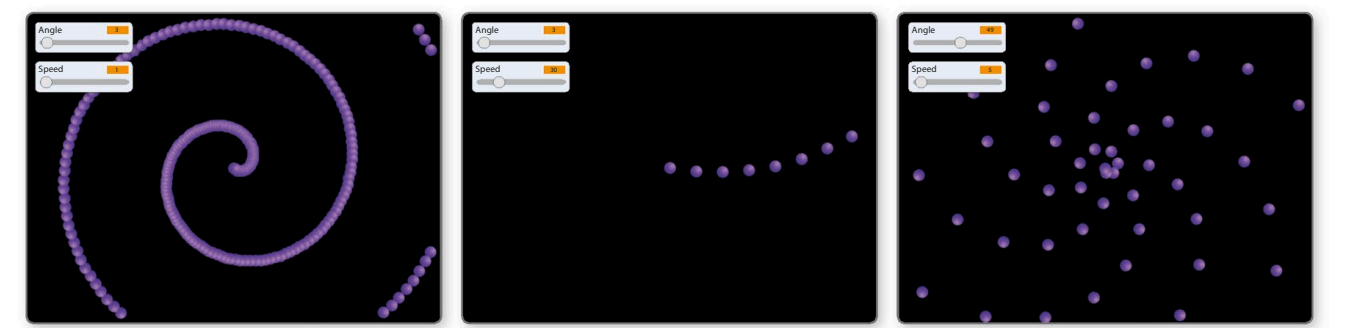

**delete this clone**

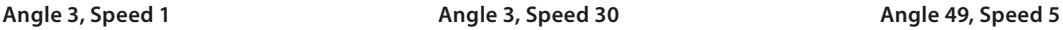

When the space bar is pressed, every clone runs this code and deletes itself.

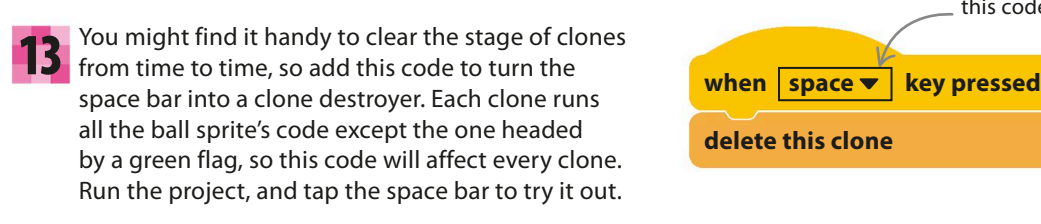

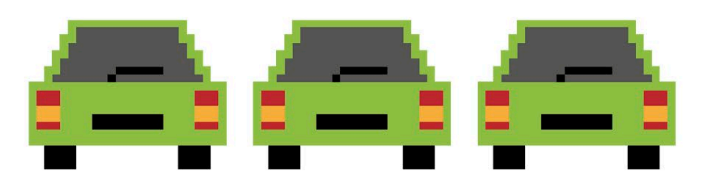

Scratch has extensions—extra blocks of code that can be added to projects. One of these extensions is a magic pen. If you switch the pen on, it will draw a line wherever the sprite goes. Every clone has a pen, too, so by turning them on you can create some amazing art.

**100** ART

**The mighty pen**

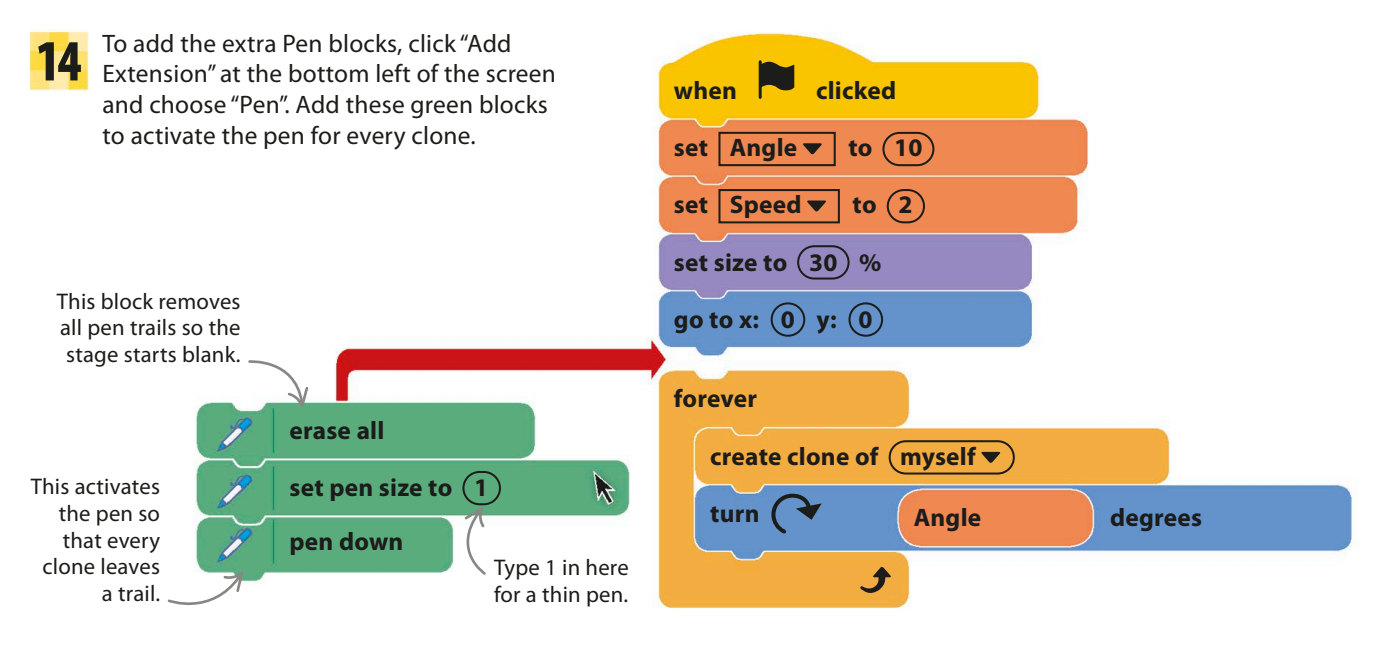

**15** Kun the project to see a beautiful display. You can use the sliders to try different numbers. Odd numbers work Run the project to see a beautiful display. You can use well for "Angle"—try 7 or 11—because the whole pattern moves around a little each time, filling the space and creating interesting effects.

When many lines are drawn close to each other, imperfections line up and make strange swirls called "Moiré patterns."

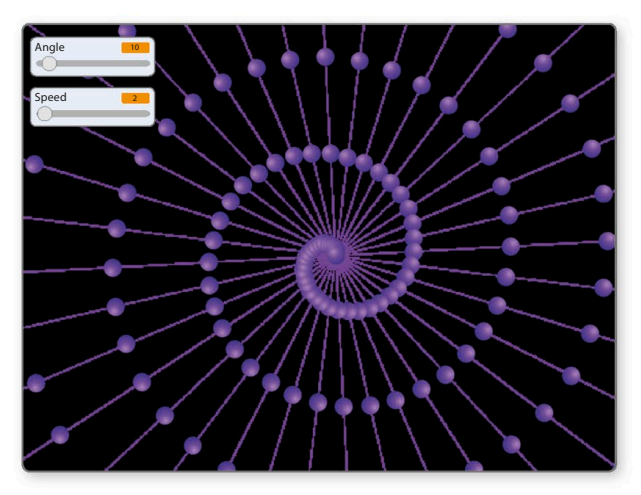

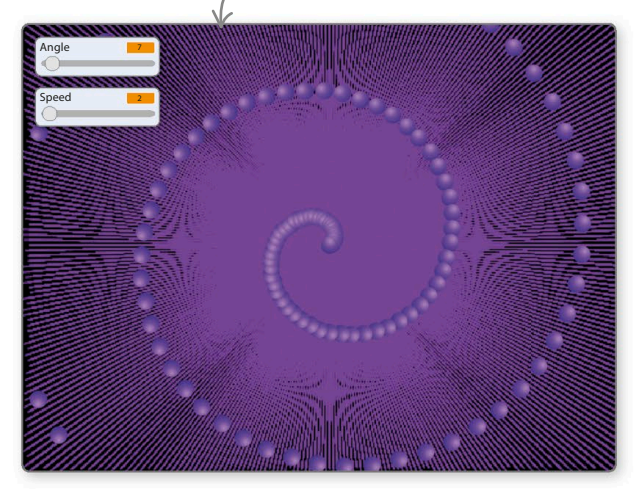

SPIRALIZER

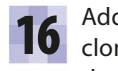

**16** Add an erase all block to your<br>**16** clone-destroyer code. This makes Add an "erase all" block to your the space bar wipe the stage clear of everything, creating a blank canvas for your art.

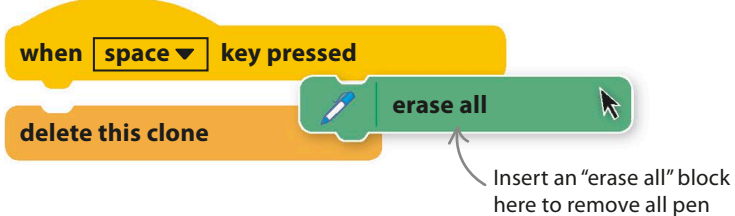

traces from the stage.

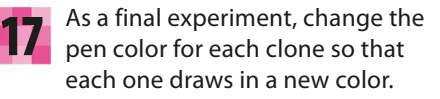

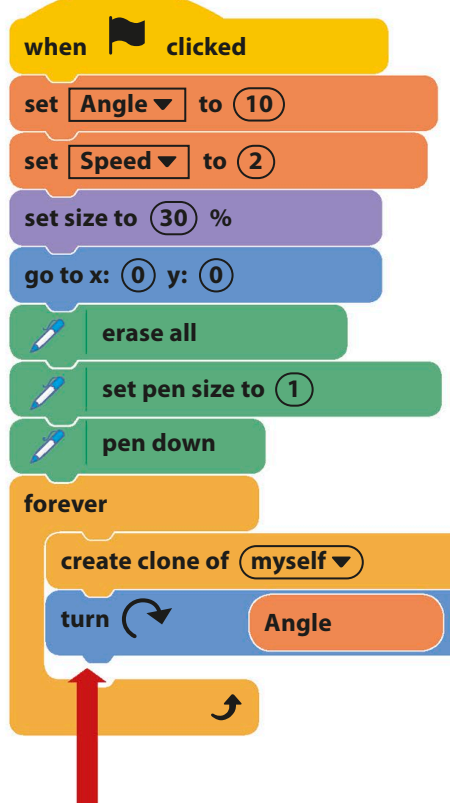

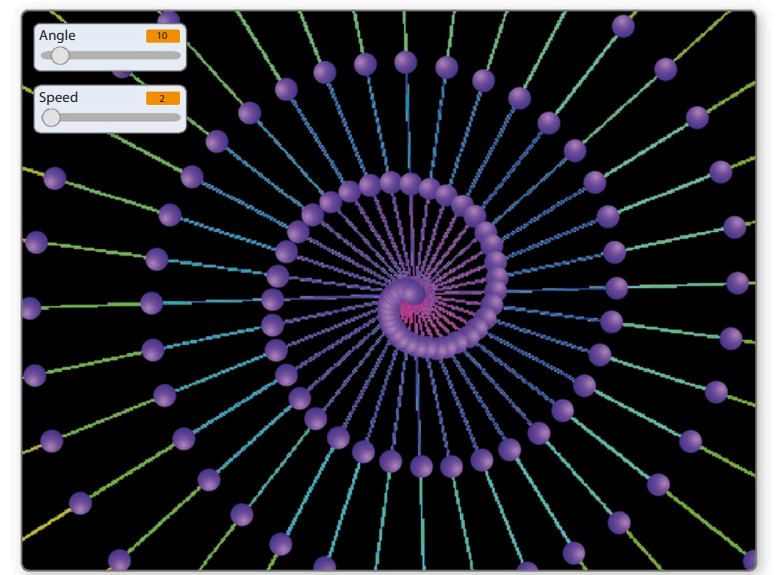

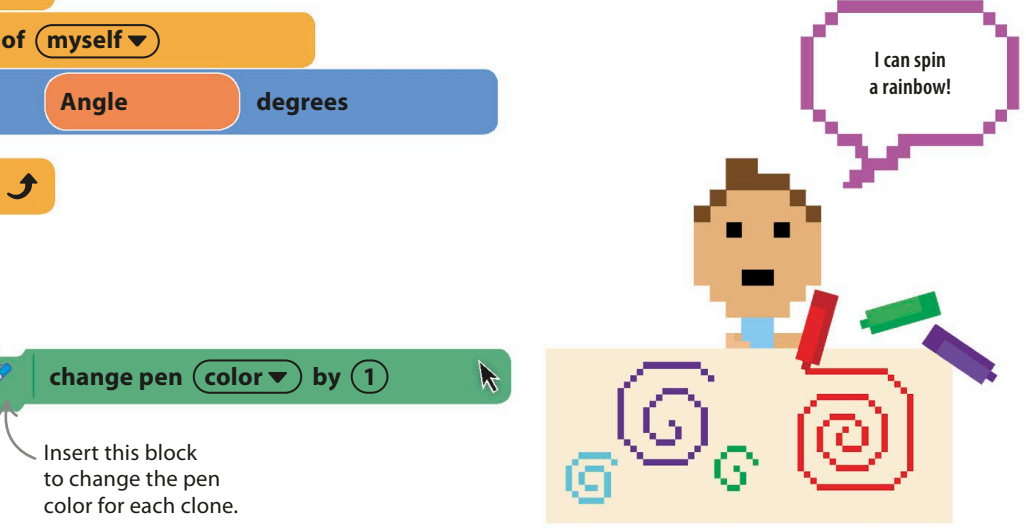

## **102** ART

18

Run the project and explore the range of effects you can create by changing the sliders, the pen size, and the pen's color. Try thicker pen sizes and see what happens. Don't forget you can clear up by pressing the space bar.

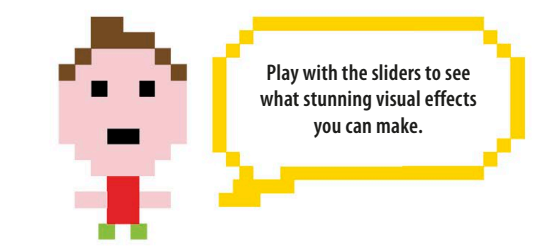

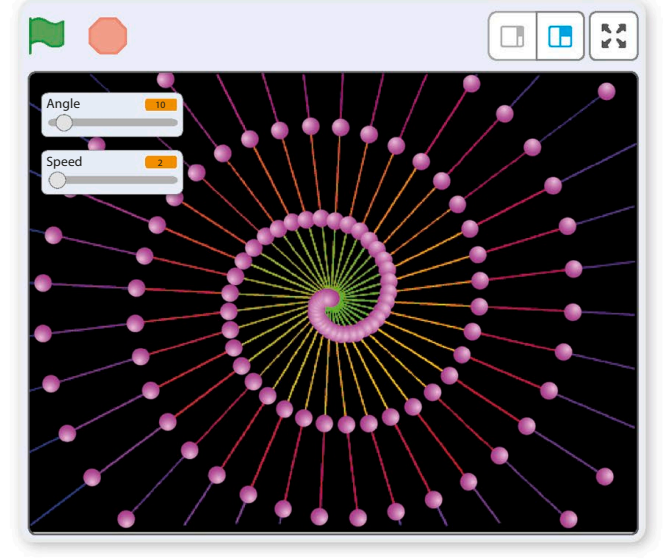

**Pen size = 1, Angle = 10, Speed = 2**

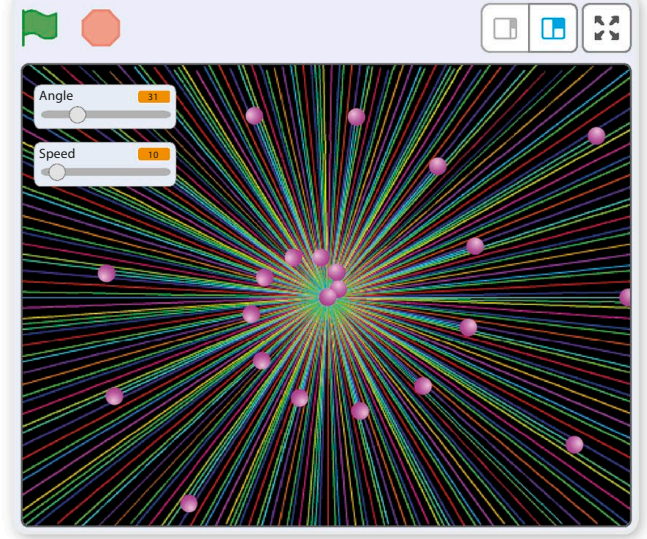

**Pen size = 1, Angle = 31, Speed = 10**

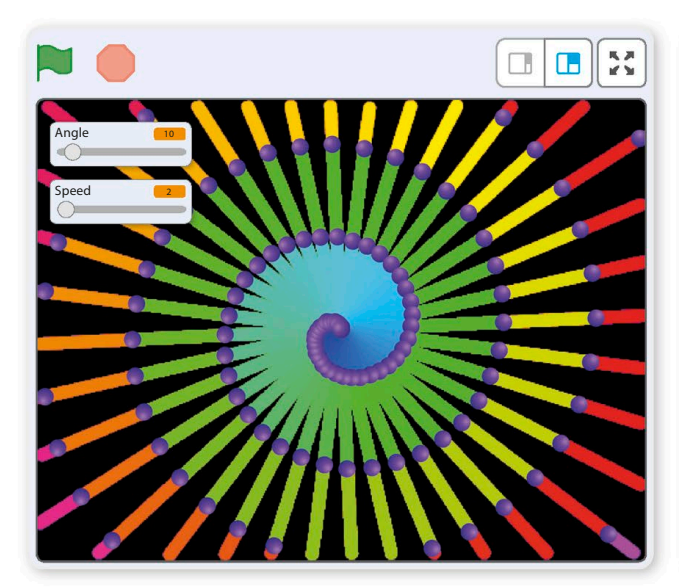

**Pen size = 10, Angle = 10, Speed = 2**

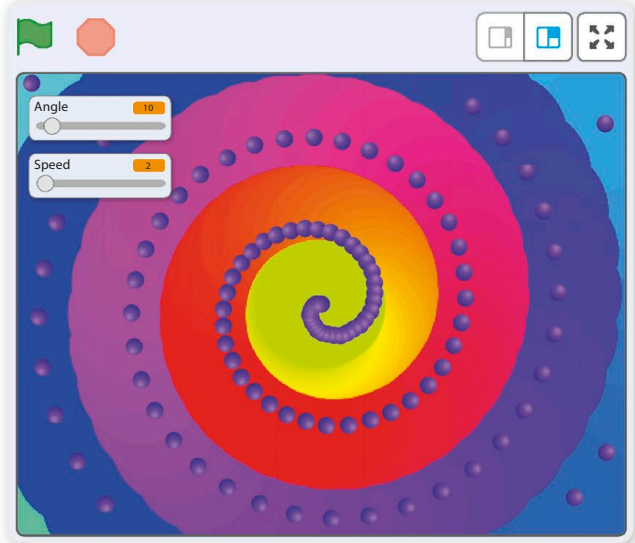

**Pen size = 100, Angle = 10, Speed = 2**

**SPIRALIZER** 

## Hacks and tweaks

**The spiral generator is perfect for customizing. Here are some more suggestions for changes, but don't be afraid to experiment with the code and try your own ideas. You could even adapt the project to make a game in which the player's sprite has to dodge the flying balls.**

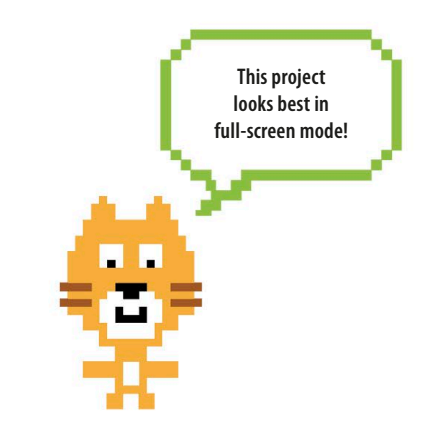

### ▷ **Color control**

You could make a new variable, "PenChange", with its own slider (as in step 10) to control how quickly the lines change color. Insert the new variable block in the "change pen color" block.

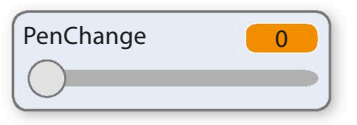

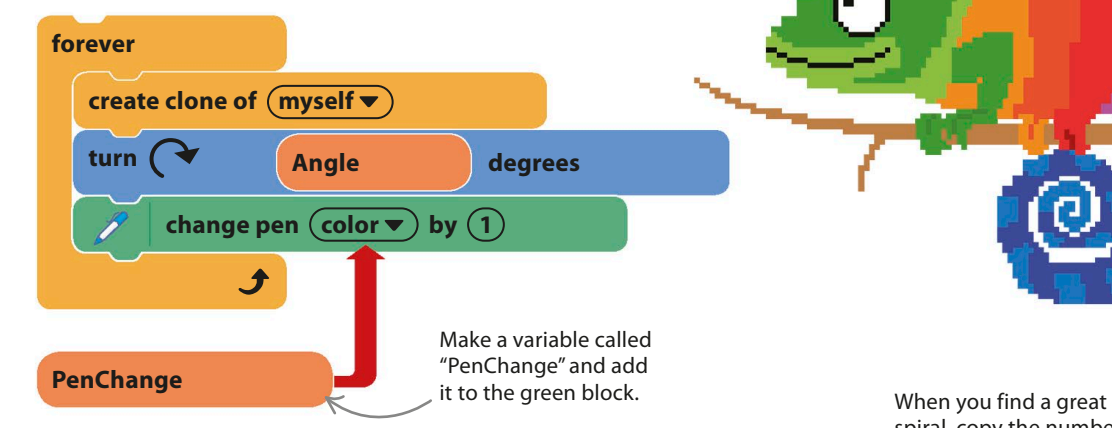

### ▷ **Favorites**

You can create keyboard shortcuts to set the spiral's variables to your favorite patterns. Then simply hit the keyboard shortcut to show someone your most dramatic creations.

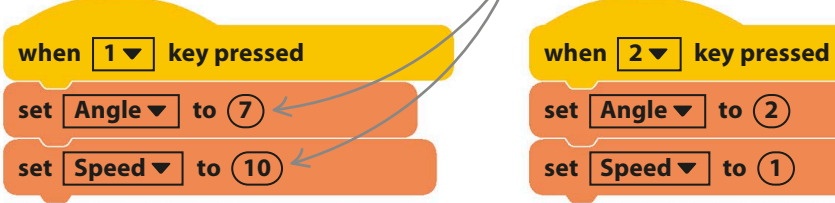

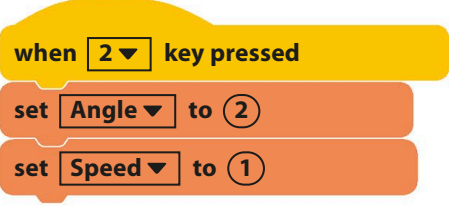

spiral, copy the numbers from the sliders to make your preset code.

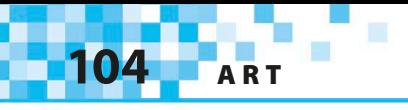

### ▽ **Turn it into art**

Add these code blocks to hide the balls and sliders when you press the down arrow key and bring them back with the up arrow key. You can save the picture as an image file on your computer by right-clicking on the stage.

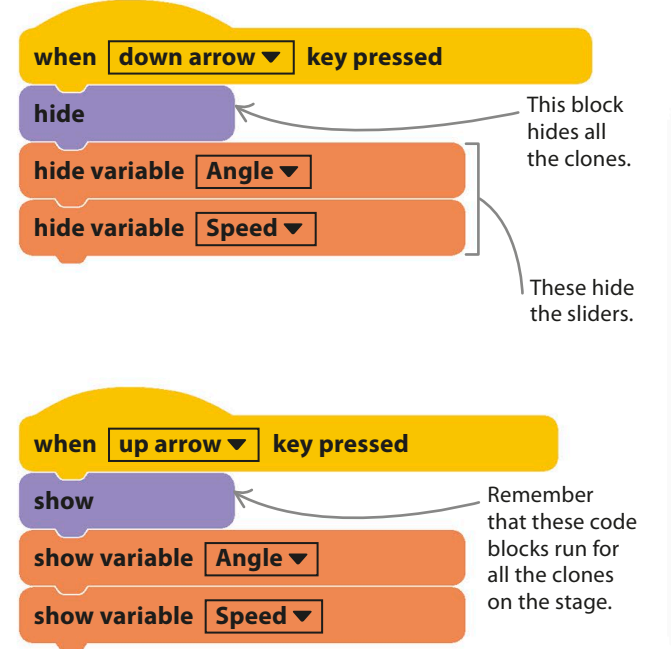

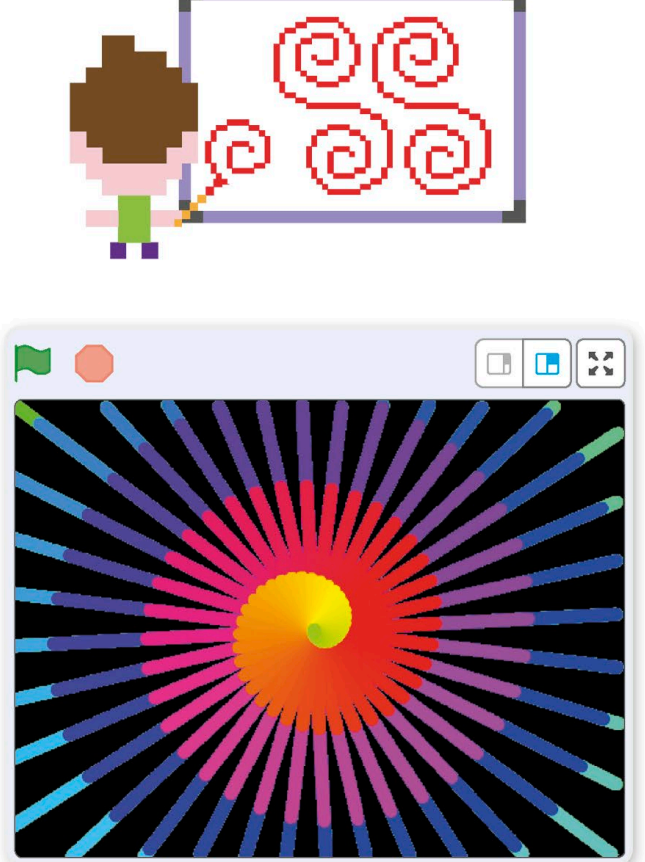

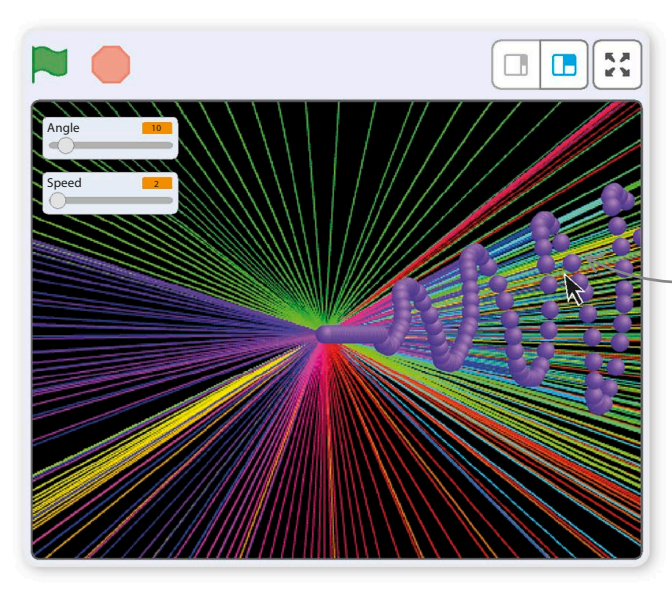

### ◁ **Ball control**

Instead of generating clones in a spiral pattern, you can make them follow the mouse-pointer. Just replace the "turn" block with a "point towards mouse-pointer" block. Now try painting with the mouse.

> Clones shoot out from the center toward the mouse-pointer.

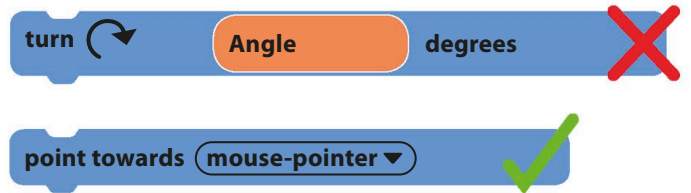

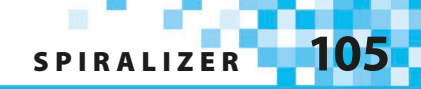

#### ▷ **Sunset**

You can drag the original ball sprite anywhere on the stage and then hit the space bar to clear the old pattern. See if you can create the artificial sunset pattern shown here. Hint: you'll need a pen size of 1 and the "Angle" variable set to 7. Don't forget there's a "go to" block in the code that will reset the position each time the project is run—you can take that block out or change the coordinates once you've found a good sun position. You could even add another full-sized ball sprite in yellow to be the sun.

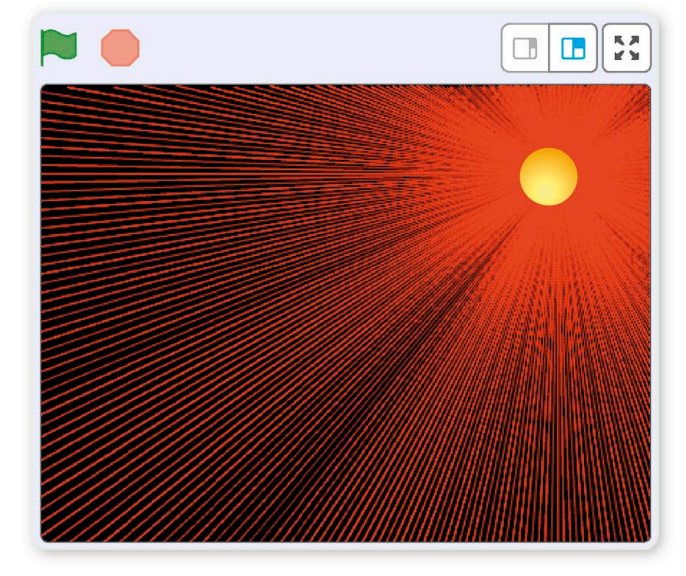

### **TRY THIS** Clone lab

Experiment with clones to get a feel for how they work. Start a new project and add a clone creation loop to the cat, and then give each clone a simple bit of code to run when it starts. Experiment with a "pen down" block, or put random numbers in a

"go to x: y:" block to see some crazy effects. You can even add some keyboard controls and sound effects for fun. Once you've mastered clones, you'll find you can do all sorts of things in Scratch that are almost impossible without them.

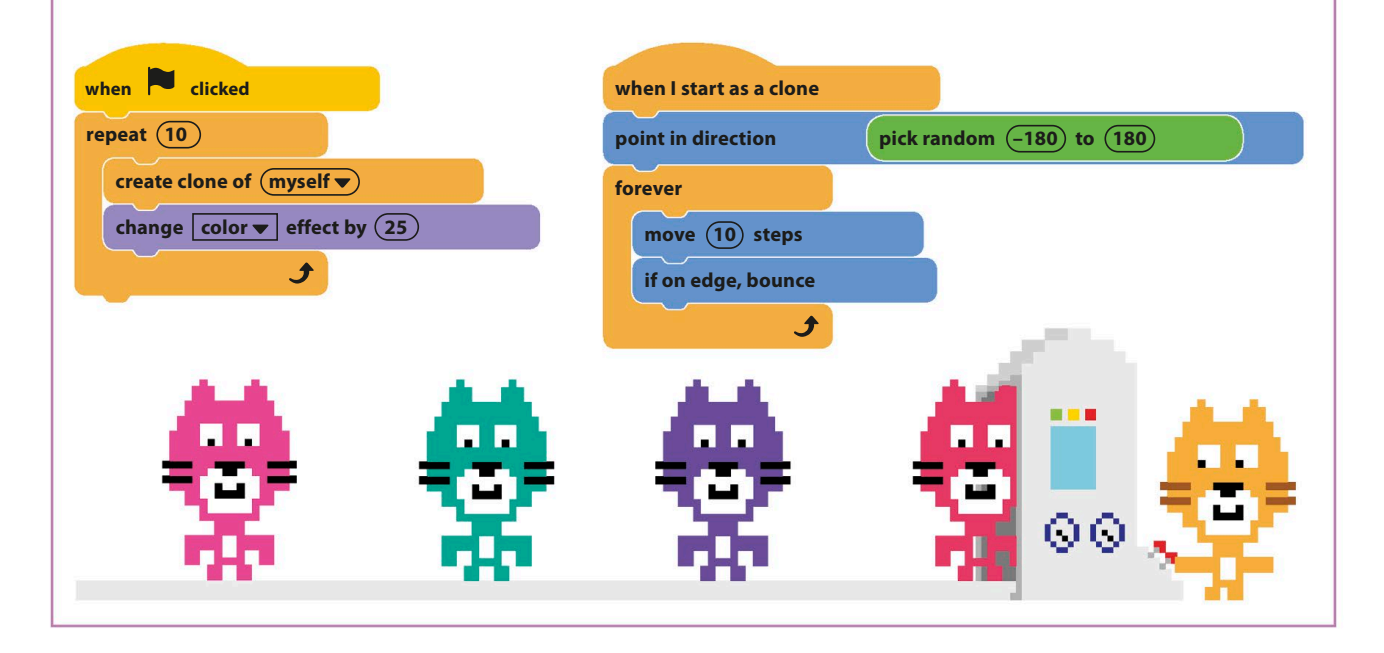

**106** ART

## Fantastic Flowers

**Create a virtual meadow, and fill it with colorful flowers. In this project, you'll learn how to make your own customized Scratch blocks. Each time one of these runs, it triggers special code called a subprogram, which paints a flower.**

## **How it works**

When you run the project, a flower appears wherever you click the mouse. Scratch uses a simple ball sprite and a "stamp" block to draw each flower. The ball stamps an image of itself to create each petal, moving back and forth from the flower's center each time.

### **draw flower**

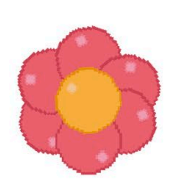

### △ **Subprograms**

Scratch lets you create your own custom blocks to trigger code that you've already built. Then, instead of having to make that code every time you need it, you simply use the new block. Programmers use this trick all the time and call the reused code a subprogram.

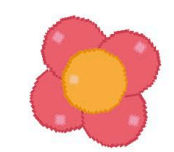

### draw flower with  $\overline{4}$  petals

### △ **Adding inputs**

You can create blocks that have windows for inputting numbers or other information, like the example shown here, which lets you set the number of petals.

Click the green flag to start the project.

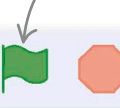

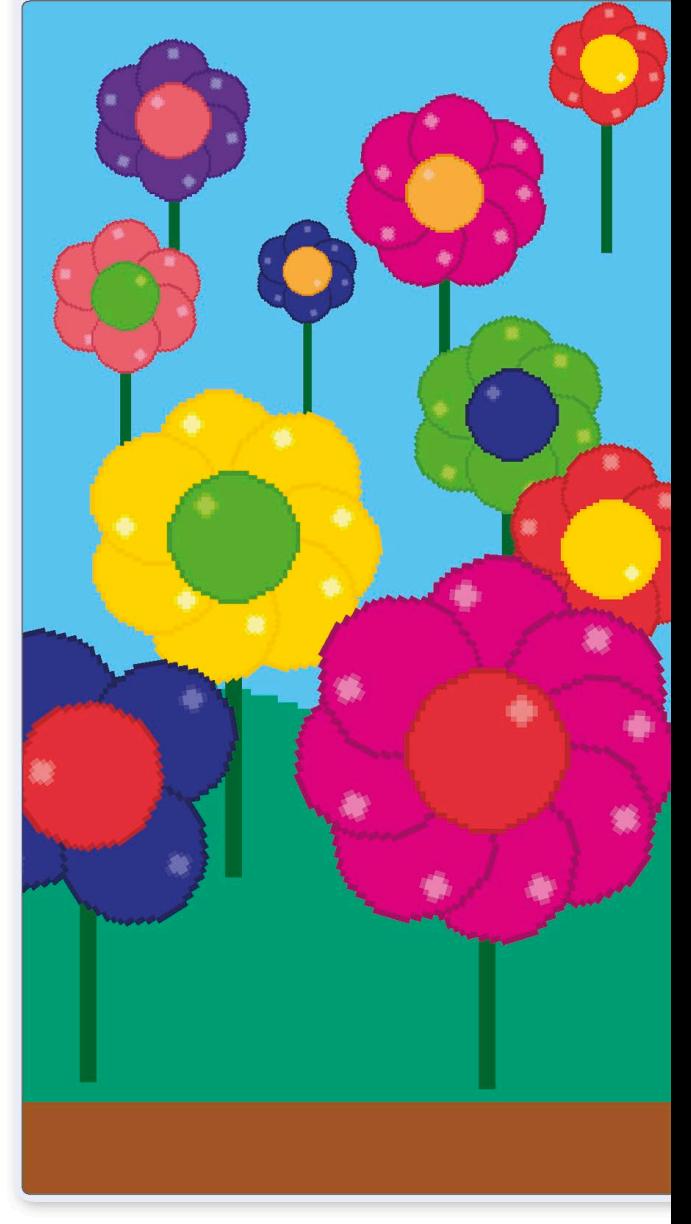
**FANTASTIC FLOWERS** 

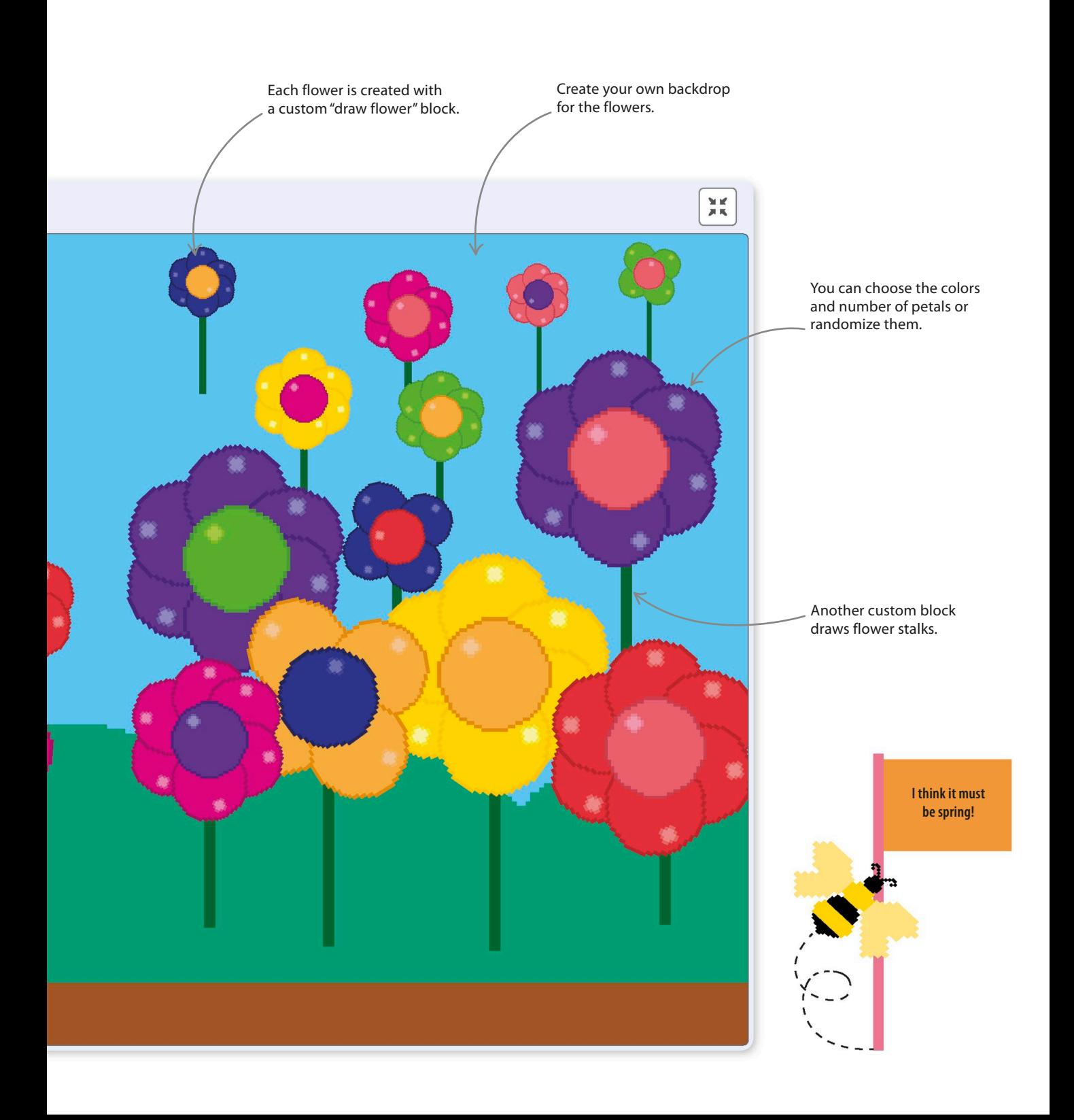

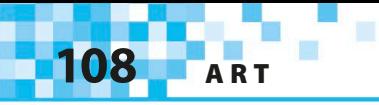

### **Make a flower**

Follow these steps to make a code that creates a flower when you click on the stage. Once it's working, you can reuse the code to make the special flower-drawing block.

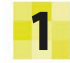

Start a new project. Remove the cat sprite by right-clicking on it and selecting "delete". Click on the sprite symbol  $\bullet$  and load the ball sprite from the sprites library. The ball is the building block for making each flower.

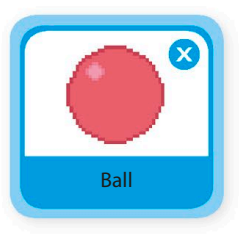

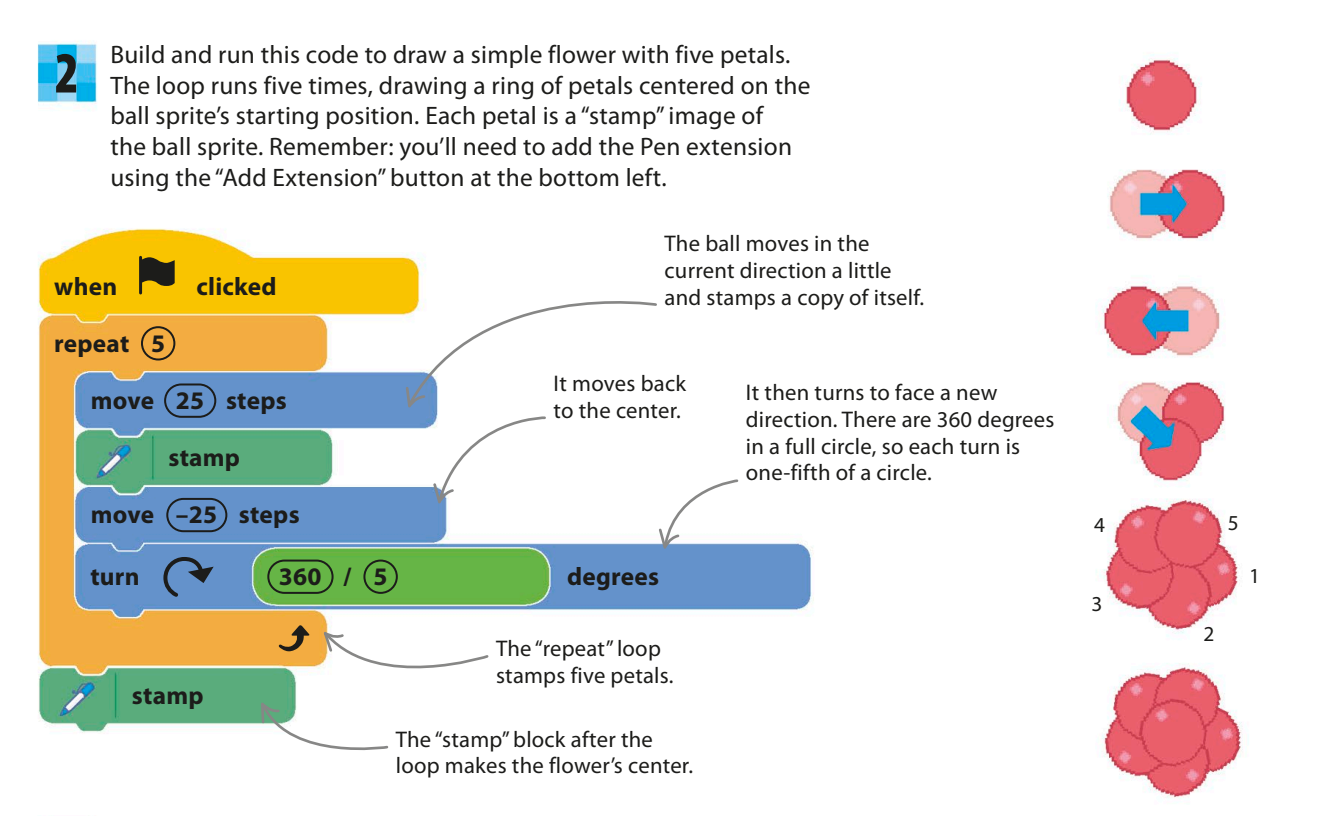

#### EXPERT TIPS Doing math

Computers are very good at math. You can use the green Operators blocks in Scratch to do simple addition problems. For more complex calculations, you can put Operators blocks inside each other or combine them with other blocks. If blocks are put inside each other, the computer works from the innermost blocks outward, as if the inner blocks were in parentheses.

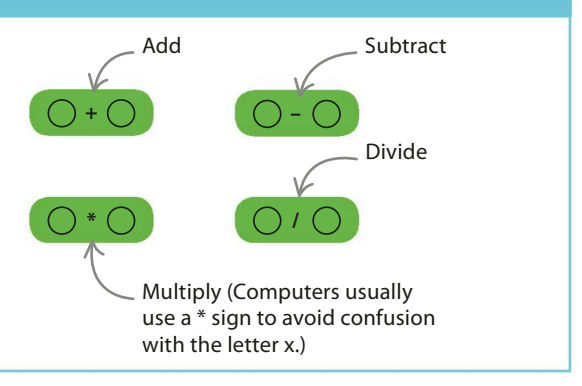

### **More blocks**

The next step is to turn the flower-drawing code into a flower-drawing block. You can then use this block to grow flowers wherever you want.

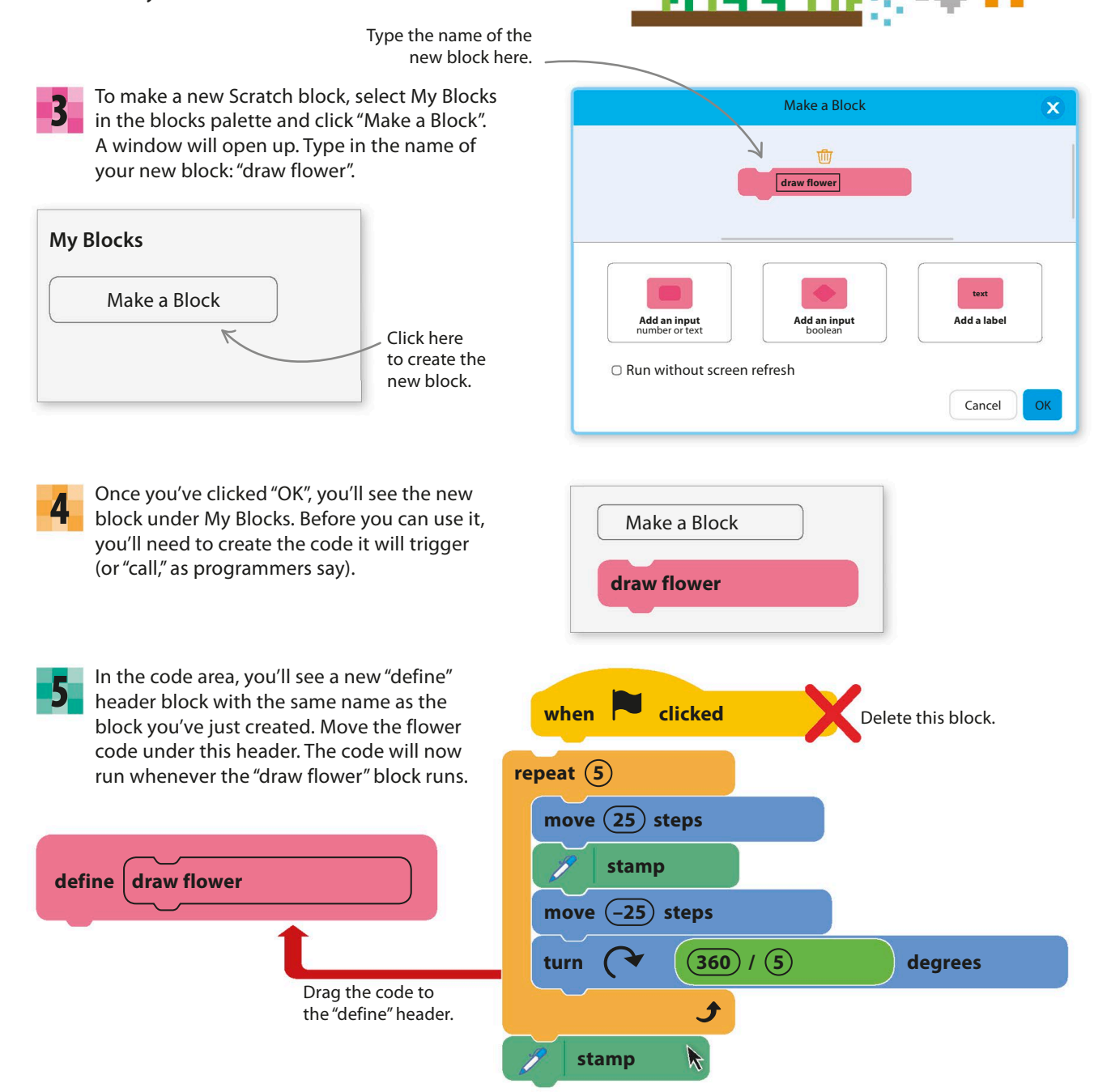

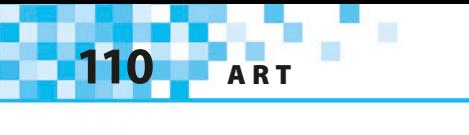

**6** Next, build a new code to use the "draw flower"<br>block. When you run it, you can draw flowers with Next, build a new code to use the "draw flower" a click of your mouse.

Run the project and click around the stage to create a patch of flowers.

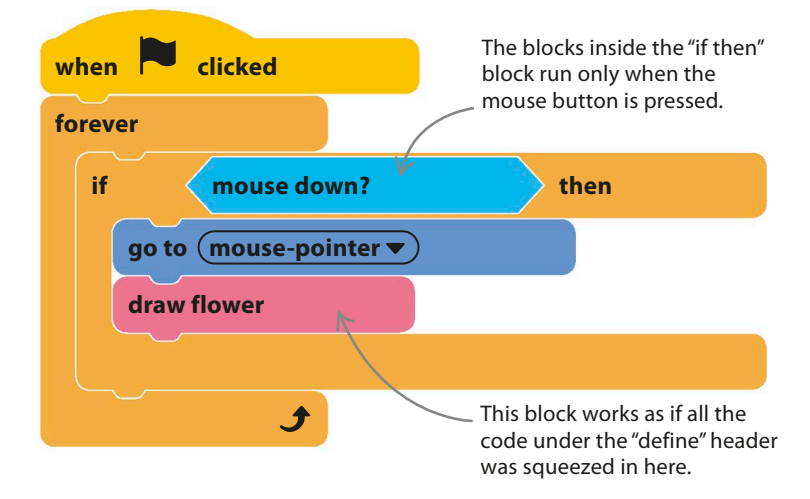

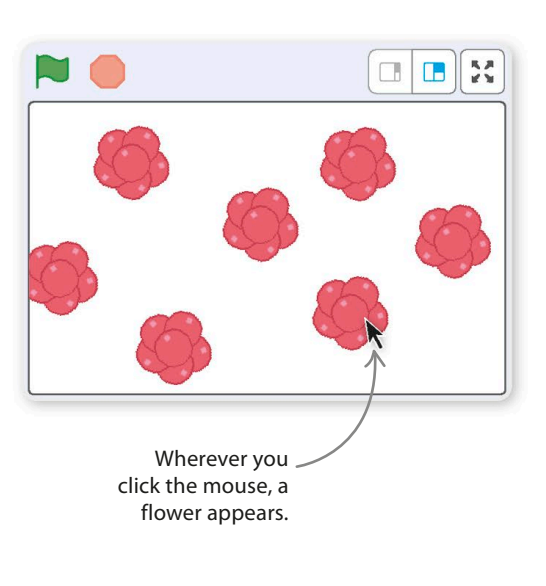

8 The stage will soon fill up, so make some code that clears away the flowers when you press the space bar.

#### **when** space  $\blacktriangledown$  key pressed This removes images stamped on the background, but not **erase all**

#### **EXPERT TIPS** the original sprite. Subprograms

Good computer programmers always break up their programs into easily understandable chunks. Code that does something useful that you want to reuse within the program is moved into a "subprogram" and given a name. When the main code runs, or "calls." a subprogram, it's as if the code in the subprogram is inserted at that point. Using subprograms makes programs shorter, easier to understand, and simpler to change. Always give your custom blocks helpful names that describe what they do.

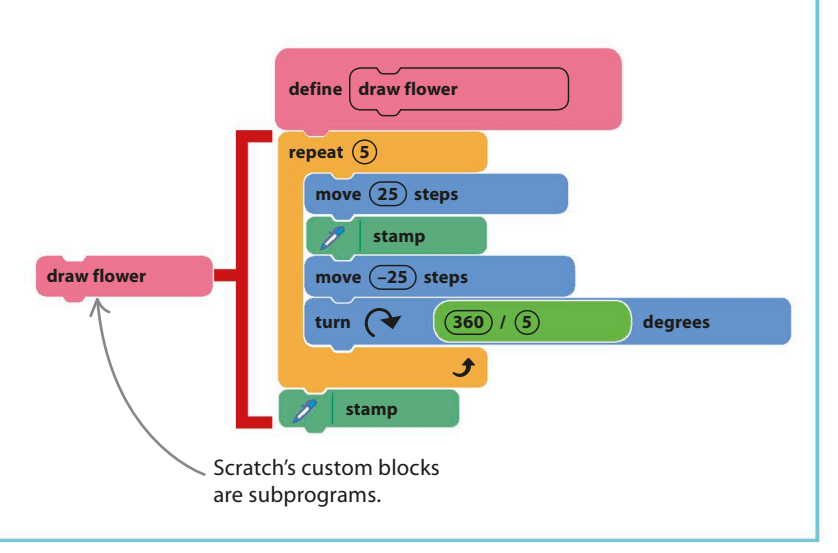

**FANTASTIC FLOWERS** 

# **Paint by numbers**

If you wanted to make a lot of identical flowers, you could simply draw a flower sprite. The real power of custom blocks comes when you add inputs to them to change what they do. To make flowers of different colors with different numbers of petals, you can add input windows to the "draw flower" block.

9 To add an input window to control the number of petals in flowers, right-click (or control/ shift-click) on the "define" header block and choose "Edit".

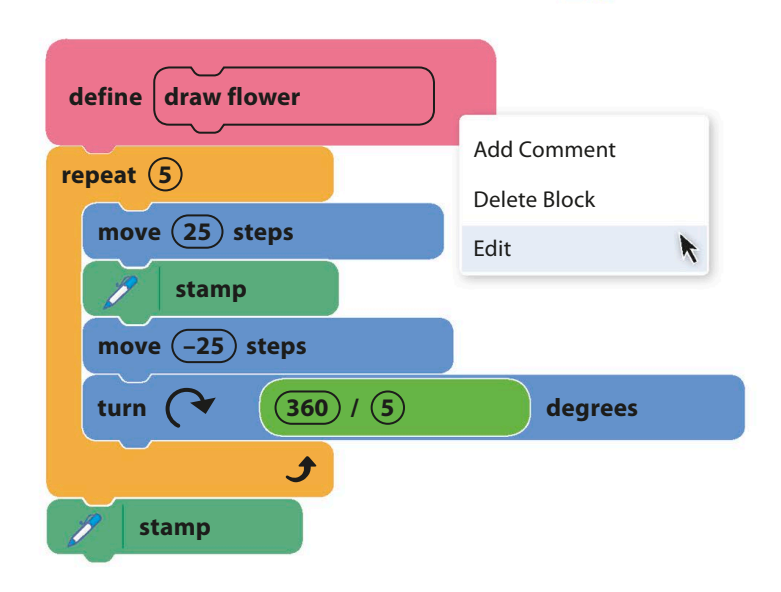

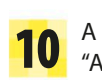

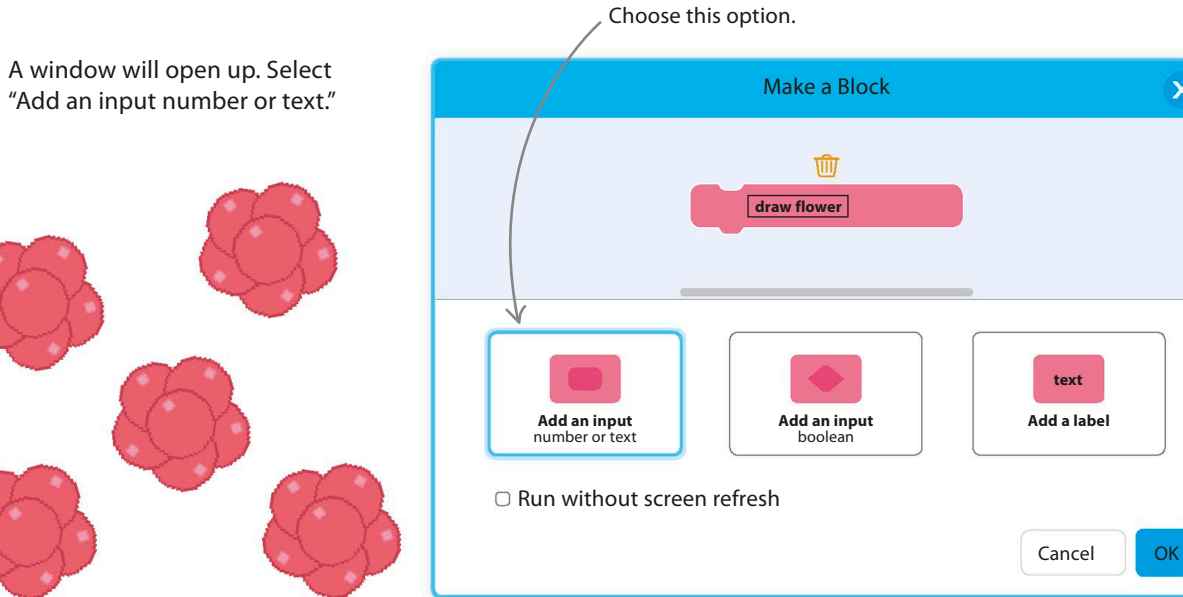

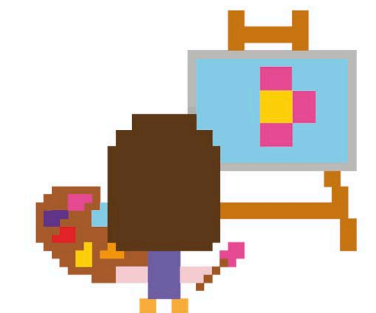

 $\mathbf{x}$ 

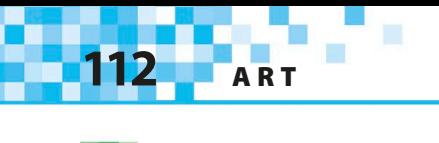

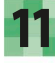

An input window now appears in the block. Type "number of petals" into this window and click "OK".

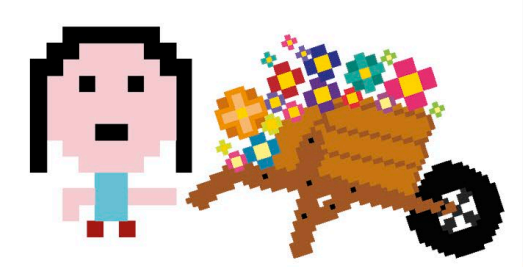

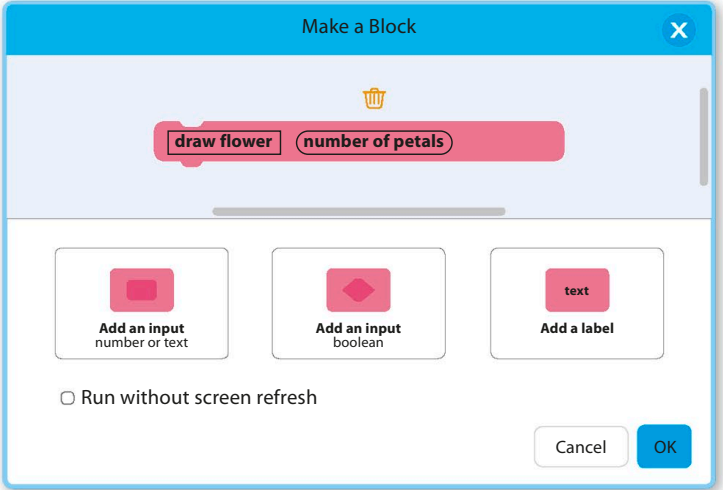

**12** Fou if now see a "number or petals" block in the header<br>block. You can drag copies of this off the header block You'll now see a "number of petals" block in the header and drop them into the code. Drag and drop copies into the "repeat" and "turn" blocks where the number of petals (5) is mentioned.

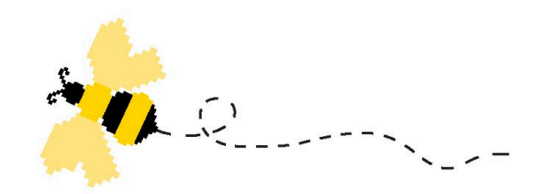

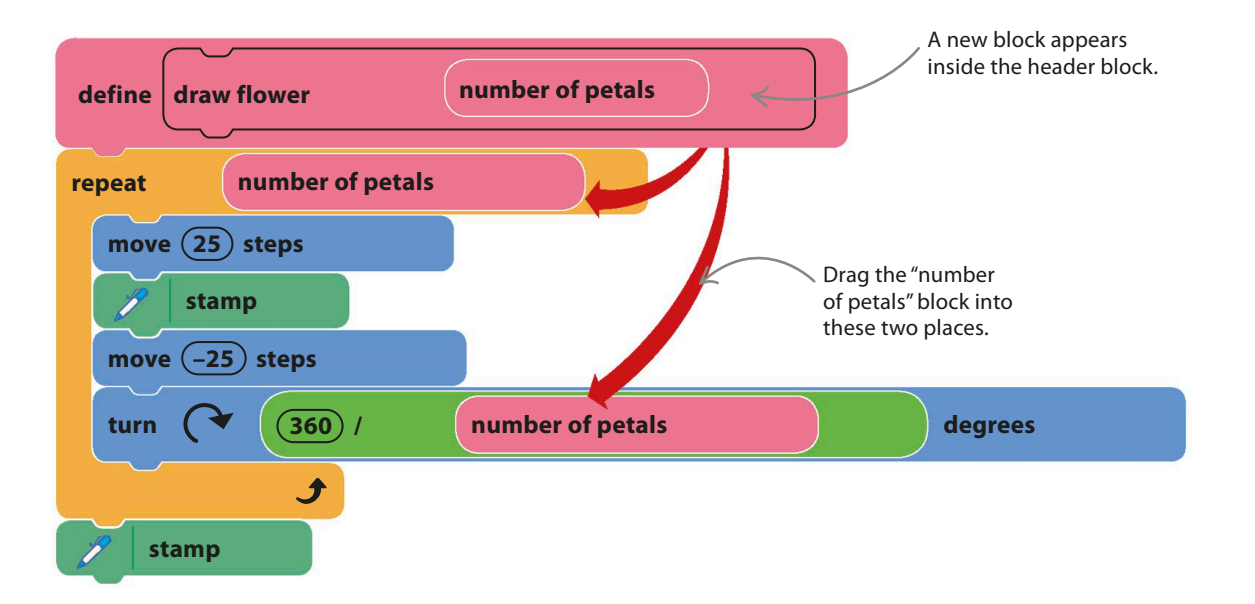

**FANTASTIC FLOWERS** 

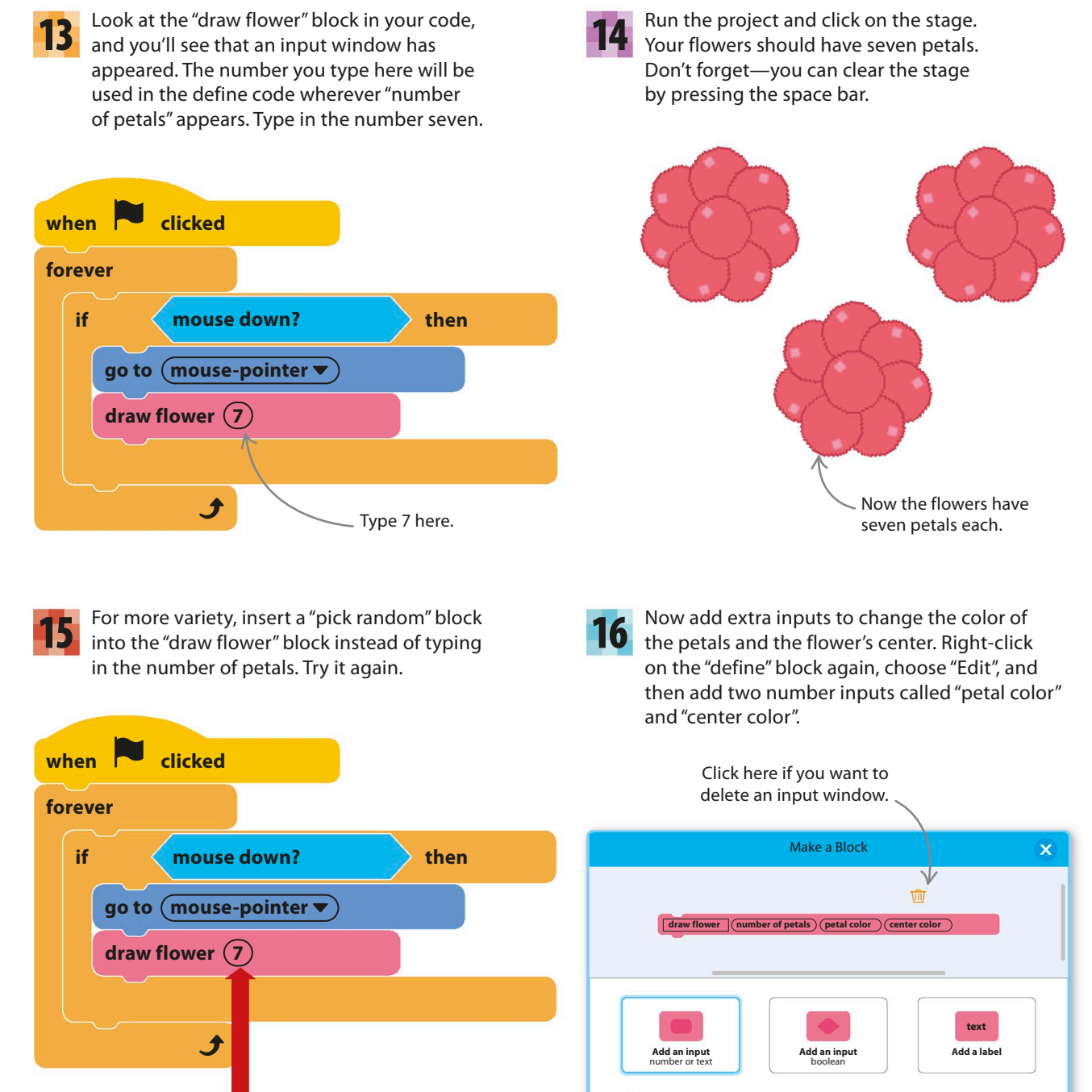

Cancel

Type 5 and 10 into the "pick random" block to set the minimum and maximum number of petals.

**pick random** (5) **to** (10)

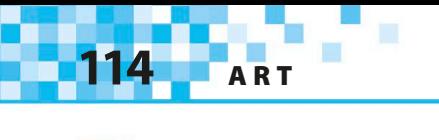

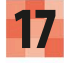

Add two new blocks to set the petal and flower-center colors. Remember to drag the correct blocks onto these from the header.

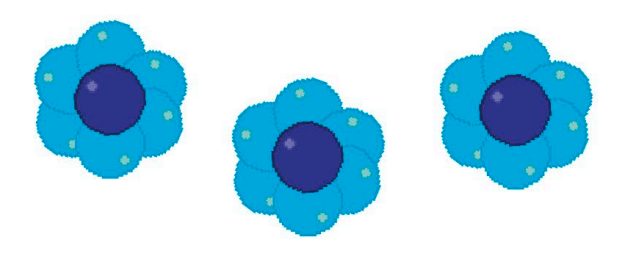

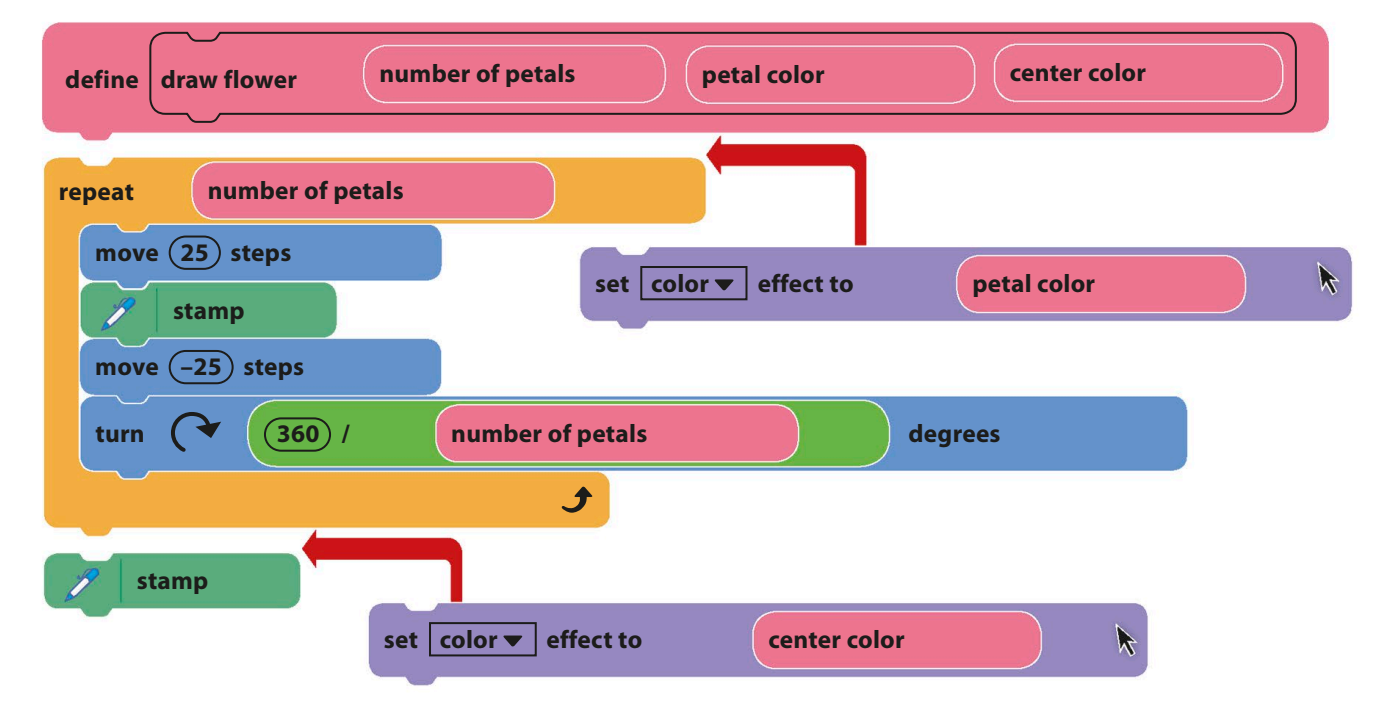

18 Now add an "erase all" block to the main code. Remove the "pick random" block from the "draw flower" block, and type the numbers 6, 70, and 100 into it to make six-petaled blue flowers. Run the project to make sure it works.

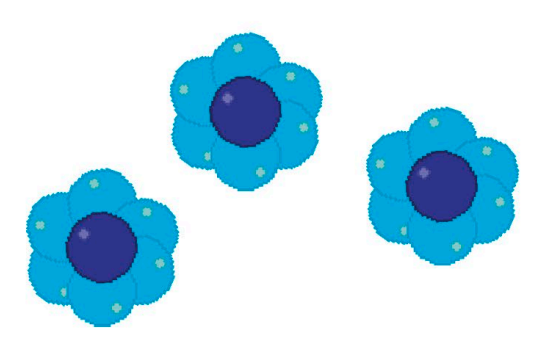

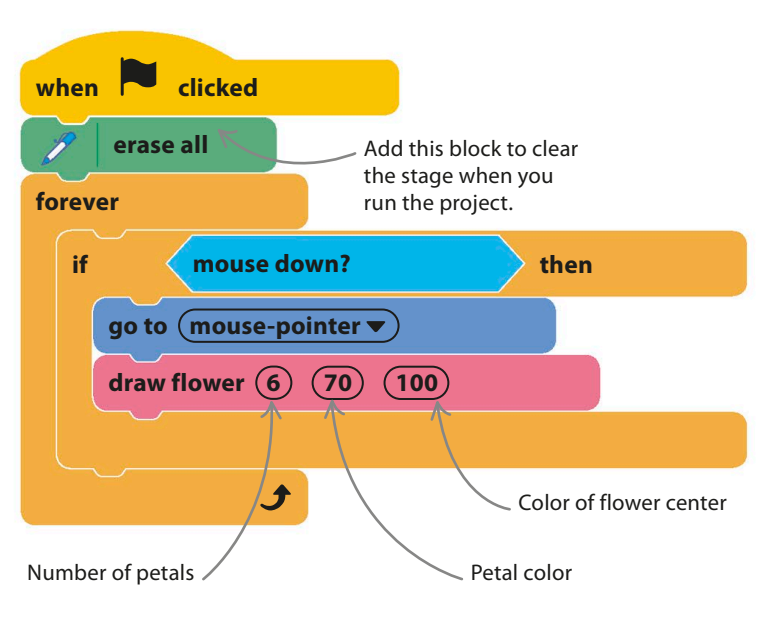

**FANTASTIC FLOWERS** 

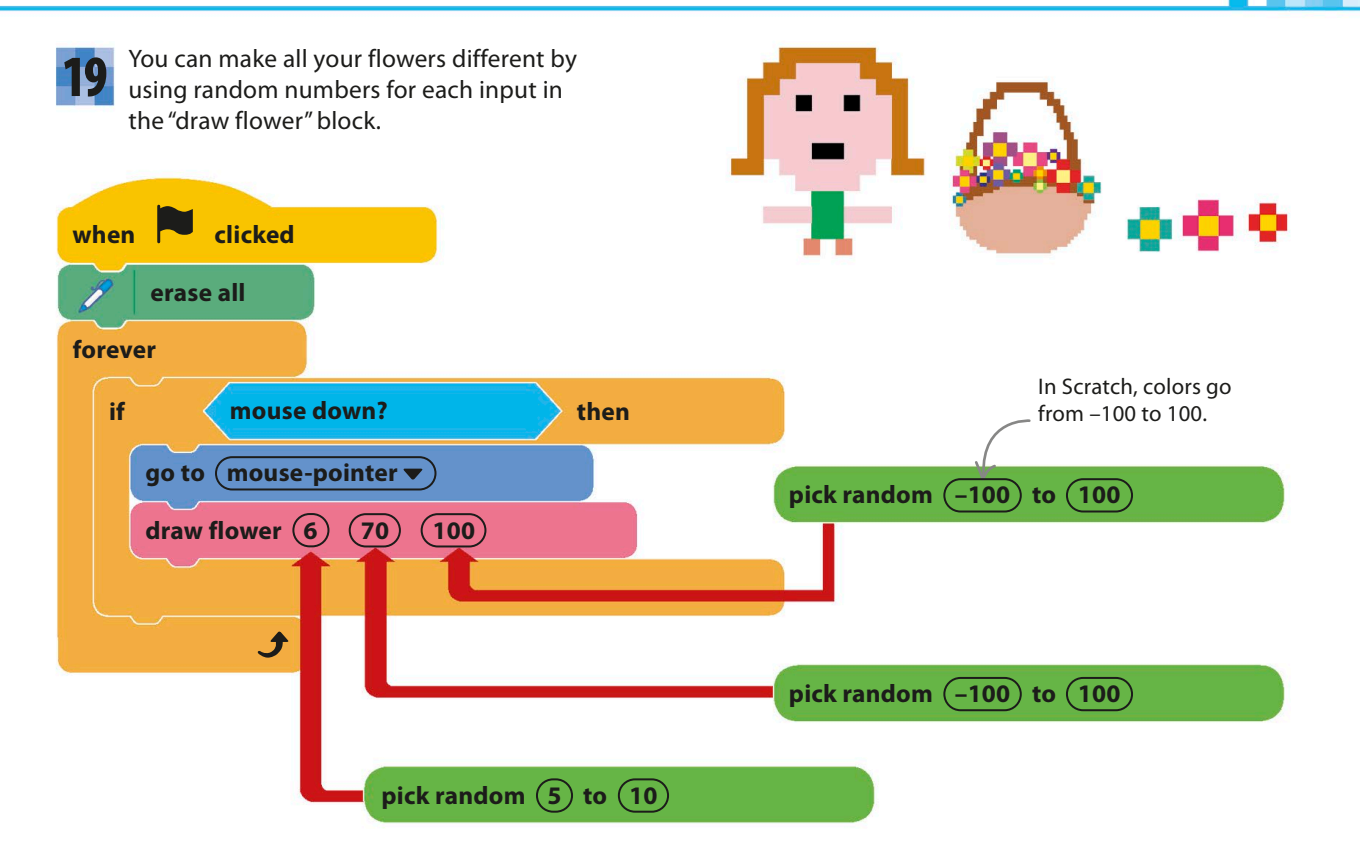

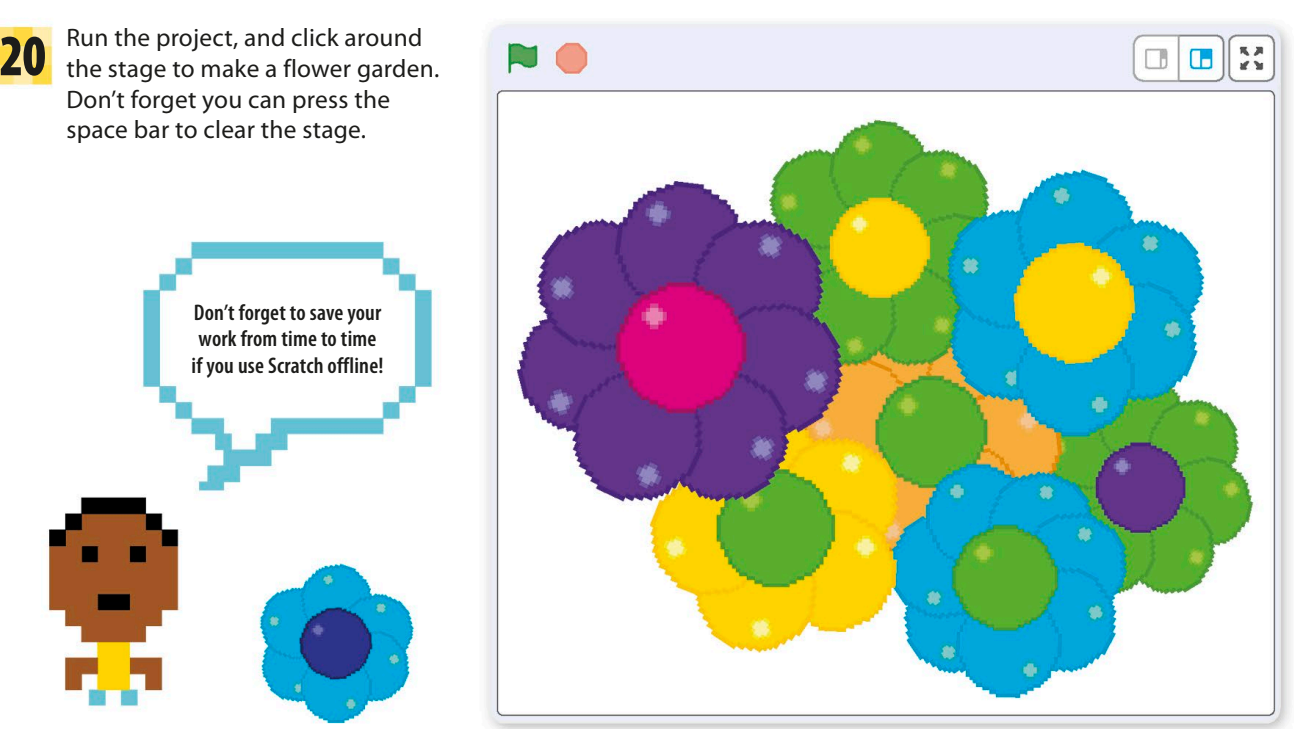

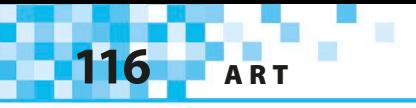

### **Flower stalks**

Real flowers grow on stalks, so follow the next few steps to add stalks to your virtual flowers to make them look more realistic. Using custom blocks makes the code easy to read so you always know what's going on.

21

Choose My Blocks in the blocks palette, and then click "Make a Block". Call the new block "draw stalk". After you've typed the name of the block, add number inputs for the length and thickness of the stalk. Then click "OK".

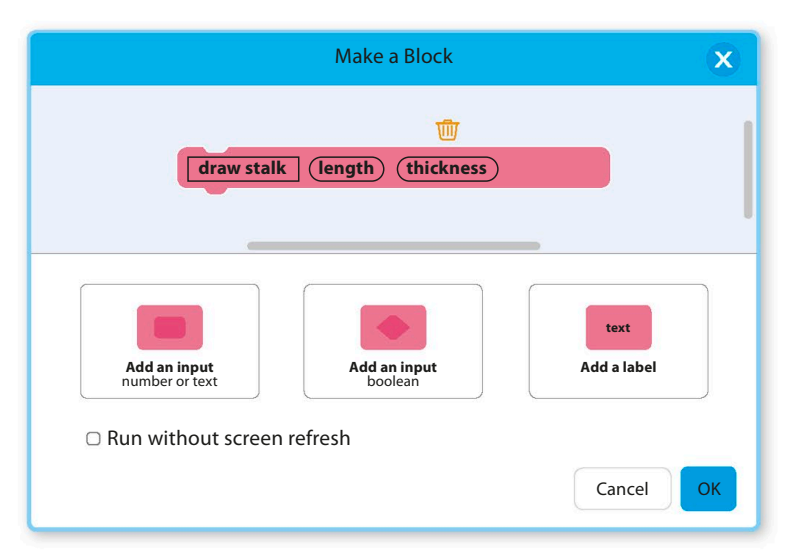

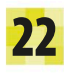

Build this code below the "define" header block. **22** Build this code below the "define" header blocks from the header to where they're used in the code.

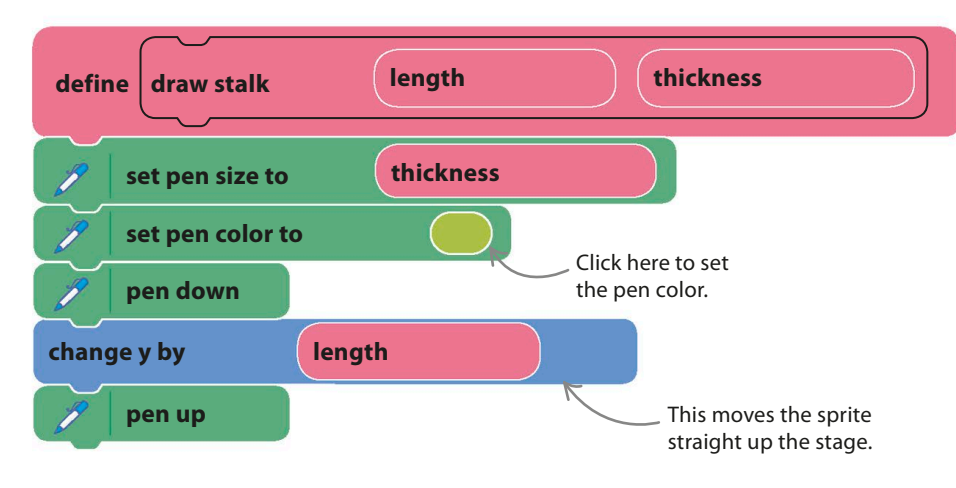

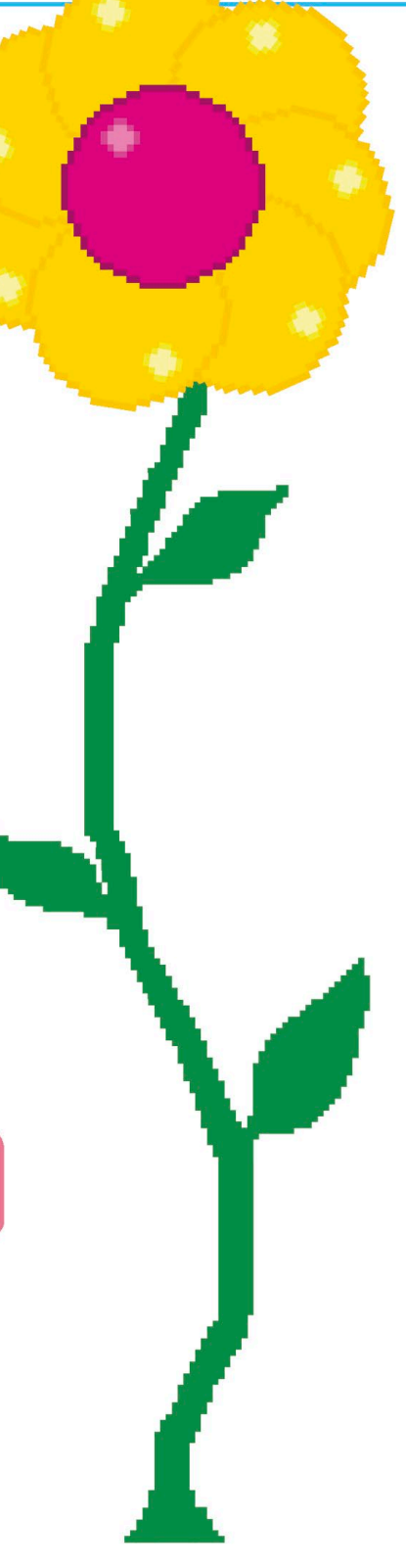

**FANTASTIC FLOWERS** 

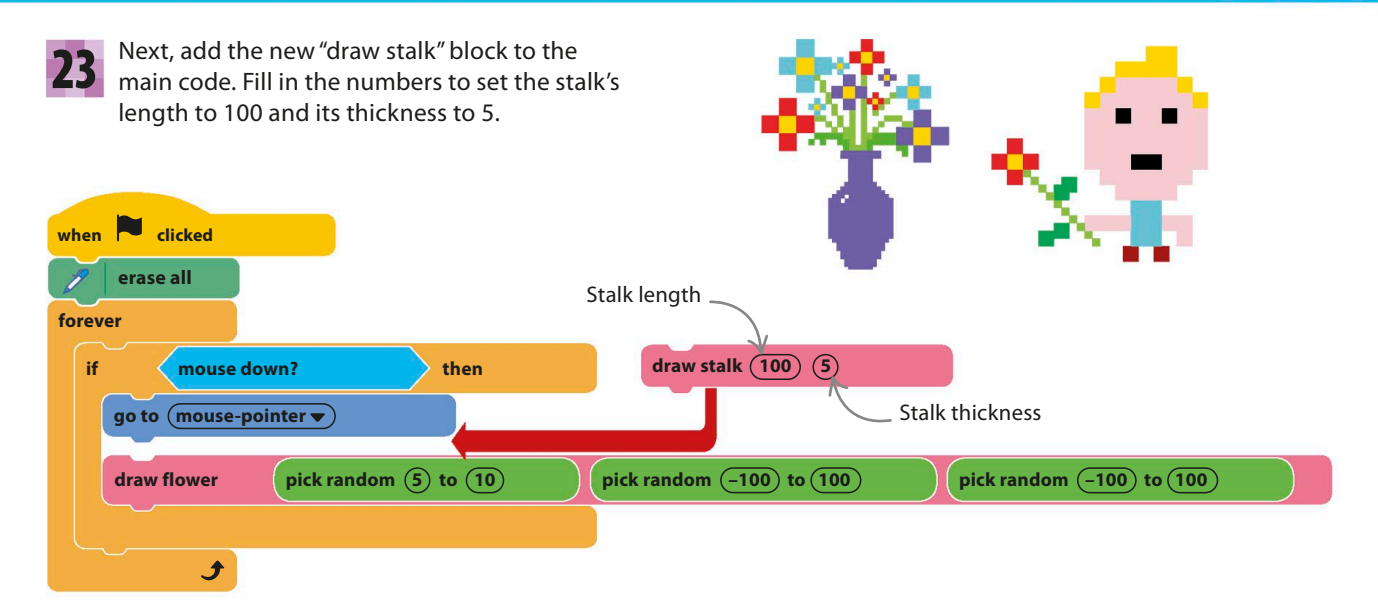

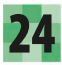

Run the project. You can now make a whole meadow of colored flowers. Experiment with different numbers in the "pick random" blocks to change the look of your flowers.

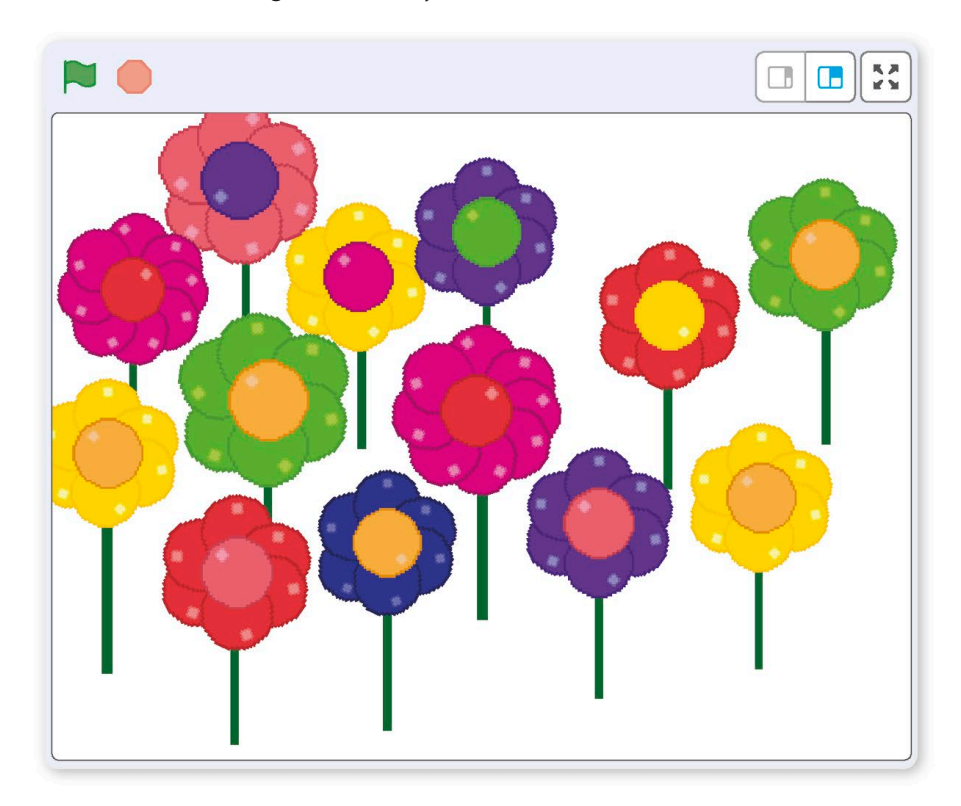

25

For a finishing touch, add a backdrop for your flower meadow. You can paint your own backdrop by clicking the paint symbol  $\blacktriangleright$  in the backdrops menu to the right of the sprites list. Alternatively, click the backdrop symbol **to** to load one from the library.

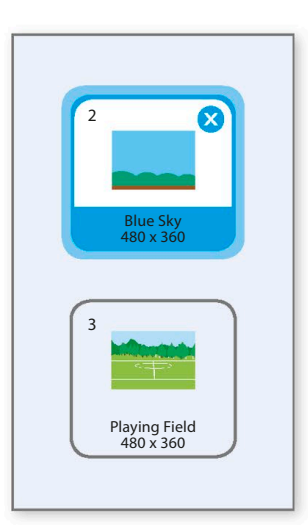

**118** ART

# Hacks and tweaks

**Feel free to experiment with the code to change the color, size, and shape of the flowers as much as you want. You don't have to use the ball sprite as the template—try creating your own templates to generate more interesting shapes. With a little imagination, you can create all sorts of beautiful scenes.**

Give your petal a colored outline if you like.

#### ▷ **Different petals**

Why not use the costume editor to add a different petal to the flowers? Click on the Costumes tab, and add a new costume with the paint symbol  $\mathcal{I}$ . Oval petals work well. You'll need to add blocks to the "define draw flower" code to swap between the petal costume and the ball-a costume for the flower's center.

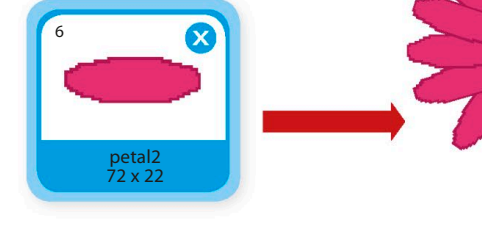

#### ▽ **Flowers everywhere**

Try swapping the main code for this one. It draws flowers in random places automatically, eventually covering the stage with them. Think about how you could add position inputs to the "draw flower"

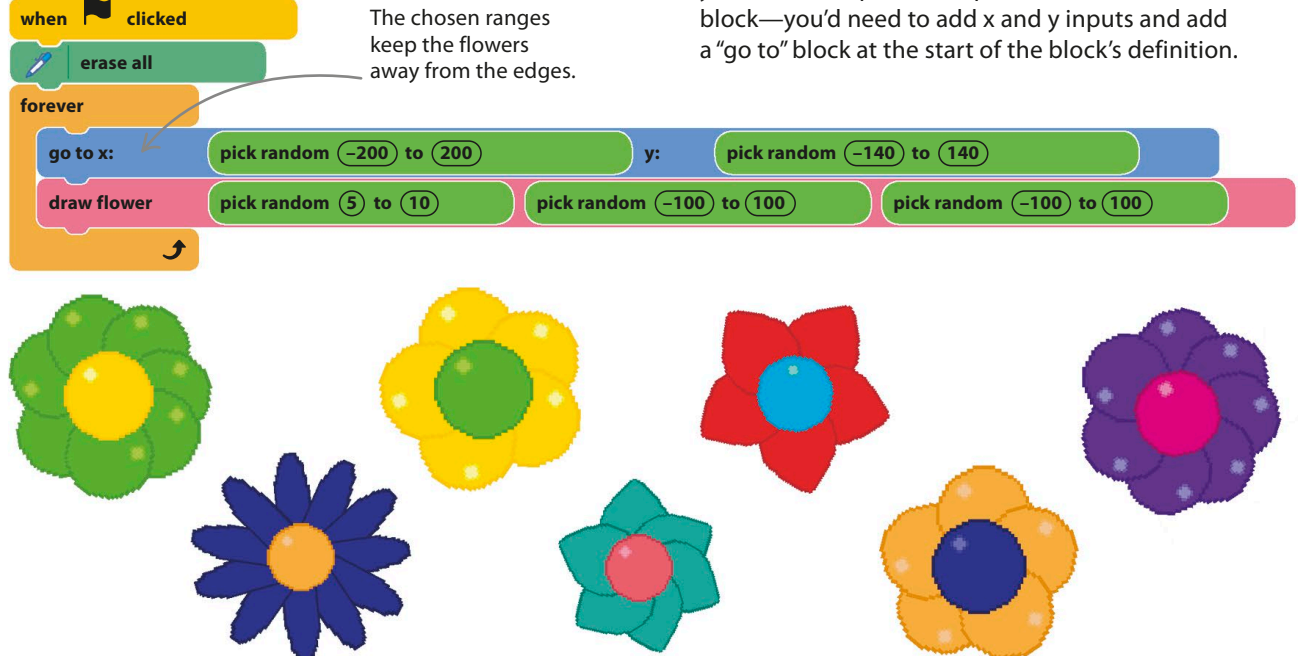

#### **Different sizes**

By adding another input to the "draw flower" block, you can control the size of your flowers. You can also make the meadow look more 3-D by making the flowers smaller if they're near the top of the stage, as though farther away.

1 Right-click the "define" header to edit it and add a new input called "scale". Make the changes shown below to the code. When scale is set to 100 in the "draw flower" block, the flowers are drawn at their usual size. Smaller numbers will produce smaller flowers.

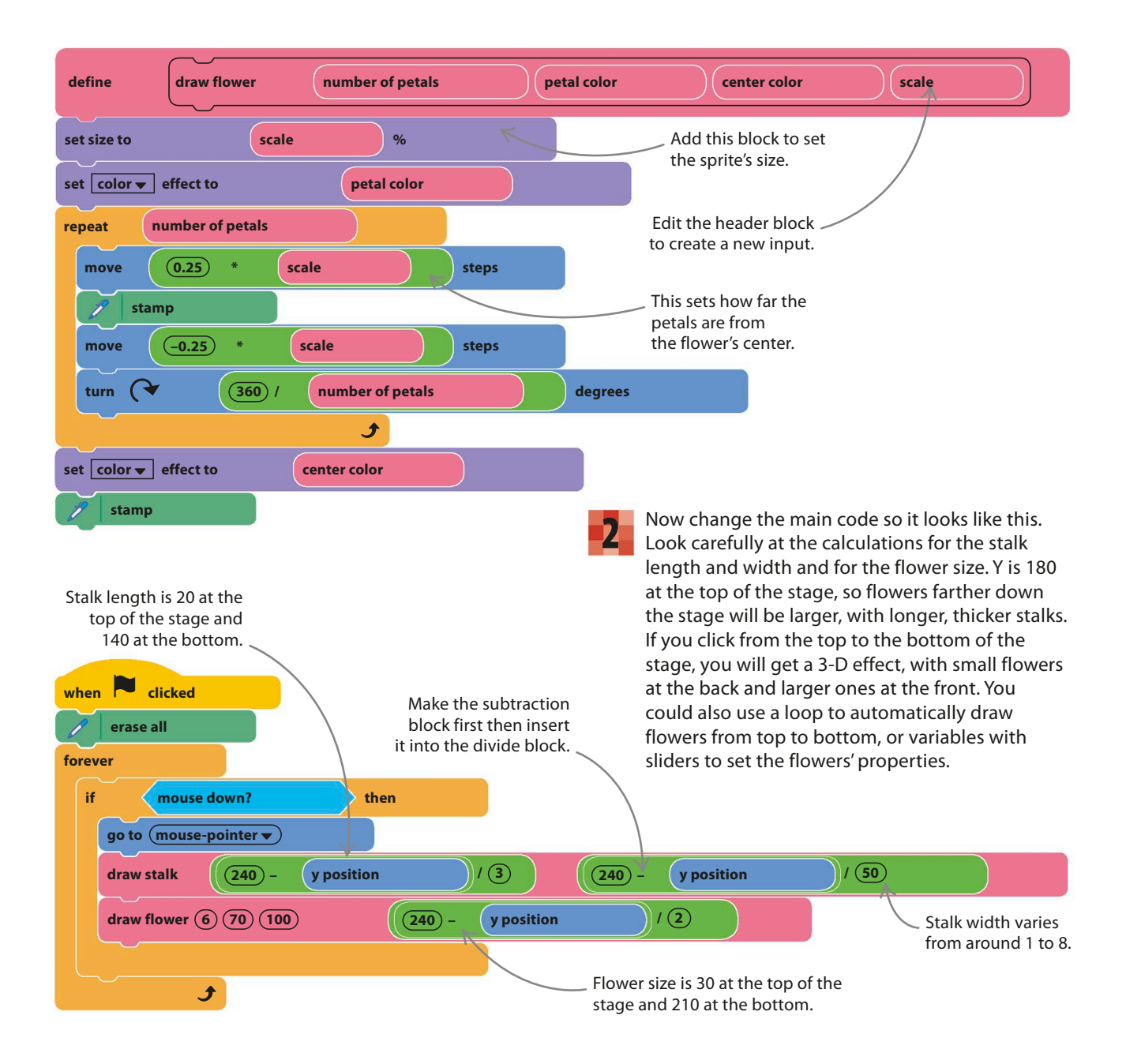

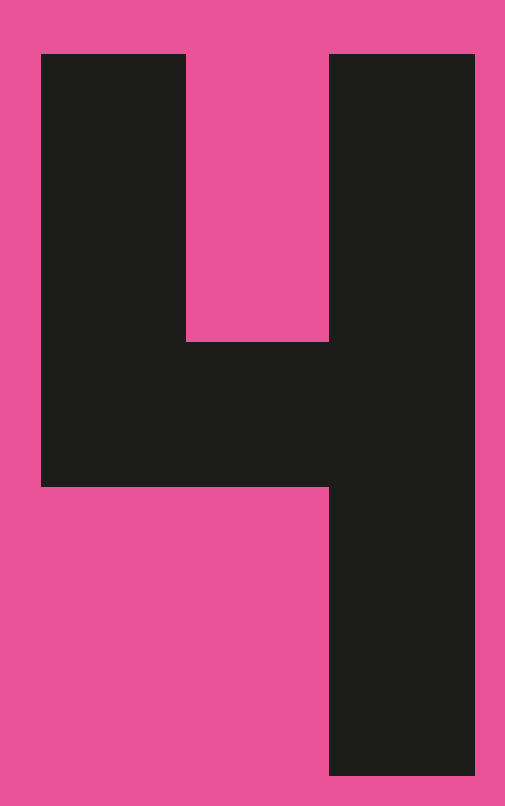

# Games

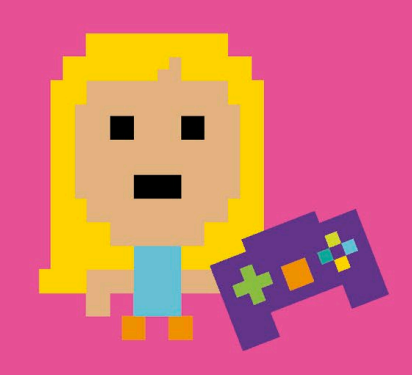

**122** GAMES

# Tunnel of Doom

**Scratch is the ideal playground for making and perfecting games. To win at this game, you need a steady hand and nerves of steel. Take the cat all the way through the Tunnel of Doom, but don't touch the walls! For an extra challenge, try to beat the best time.**

# **How it works**

Use your mouse to move the cat all the way through the tunnel without touching the walls. If you accidentally touch a wall, you go back to the start. You can try as many times as you like, but the clock will keep counting the seconds until you finish.

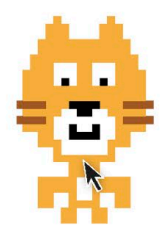

#### ◁ **Cat sprite**

Once the mouse-pointer has touched the cat, the cat follows it everywhere. You don't need to use the mouse button.

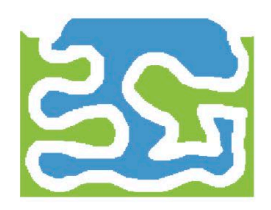

#### ◁ **Tunnel**

The tunnel maze is a giant sprite that fills the stage. The tunnel itself isn't actually part of the sprite—it's a gap that you create by using the eraser tool in Scratch's paint editor. If the cat stays in the middle of the path, it won't be detected as touching the tunnel sprite.

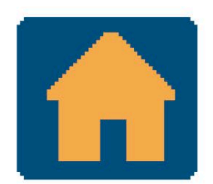

#### ◁ **Home**

When the cat touches the home sprite, the game ends with a celebration.

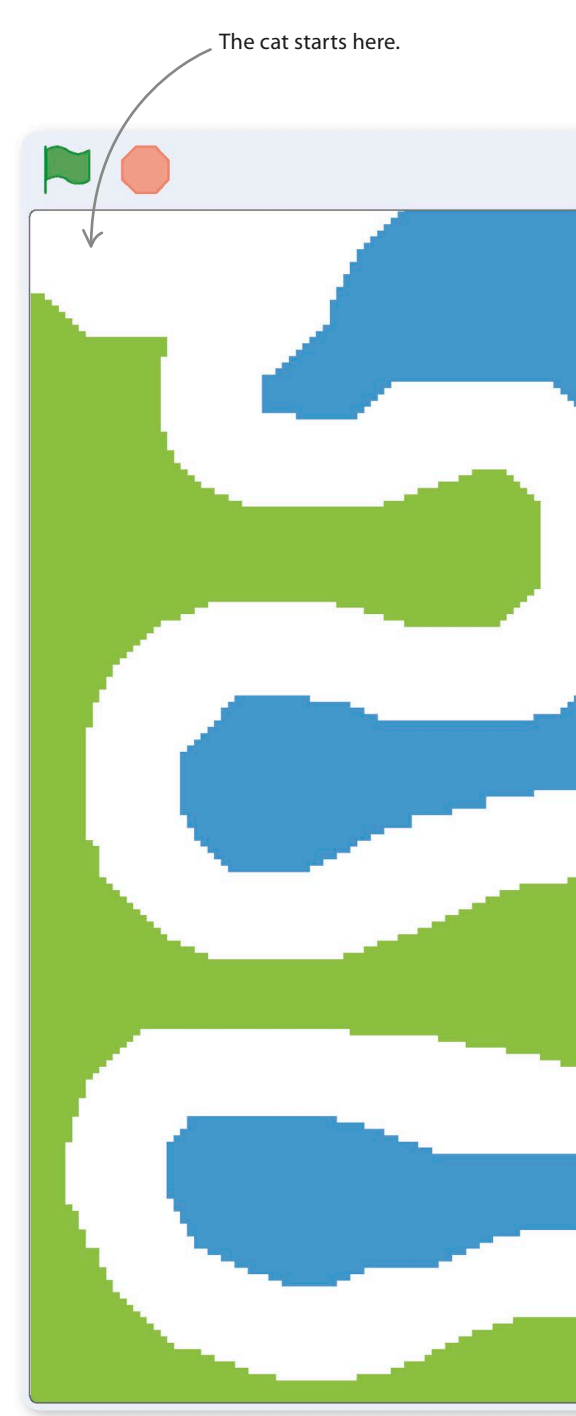

TUNNEL OF DOOM **123**

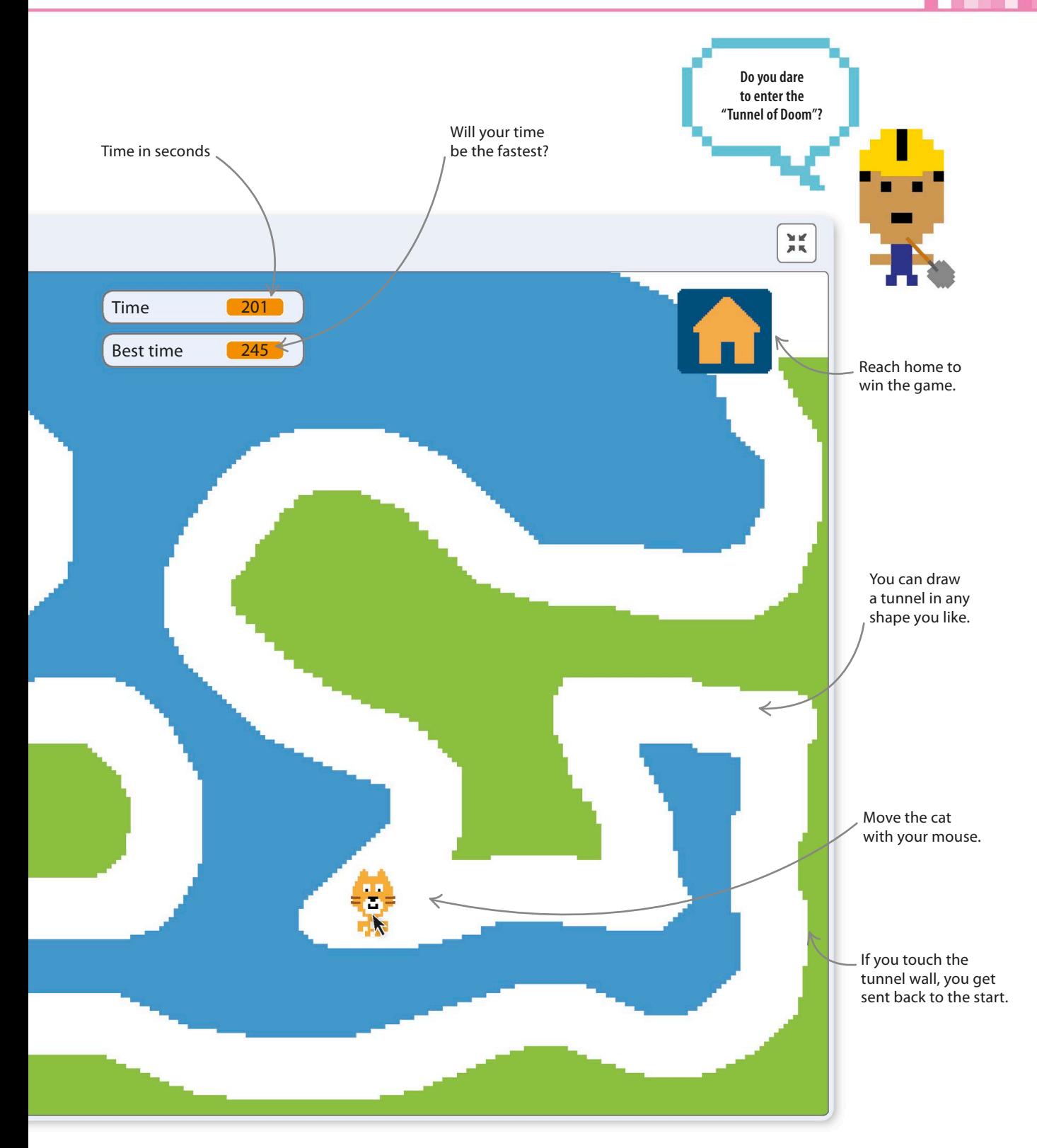

**124** GAMES

### **Set the mood**

Start by setting the scene for the game with some appropriate music. You can choose any music you like from the sound library in Scratch by following the steps below.

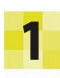

Start a new project. Let the cat sprite stay, but change its name from Sprite1 to Cat to keep things simple.

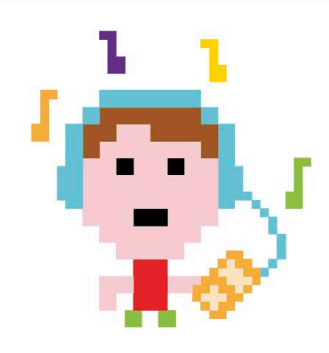

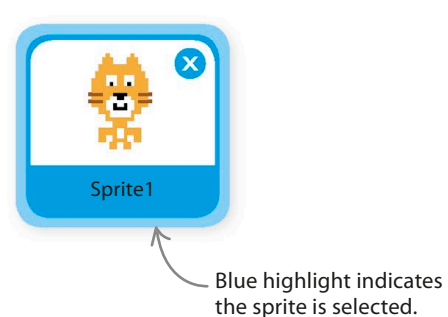

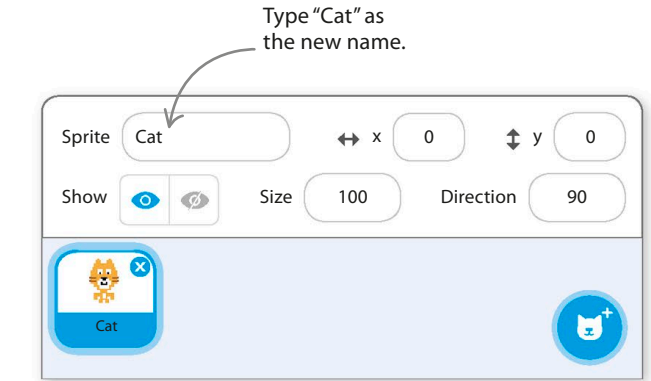

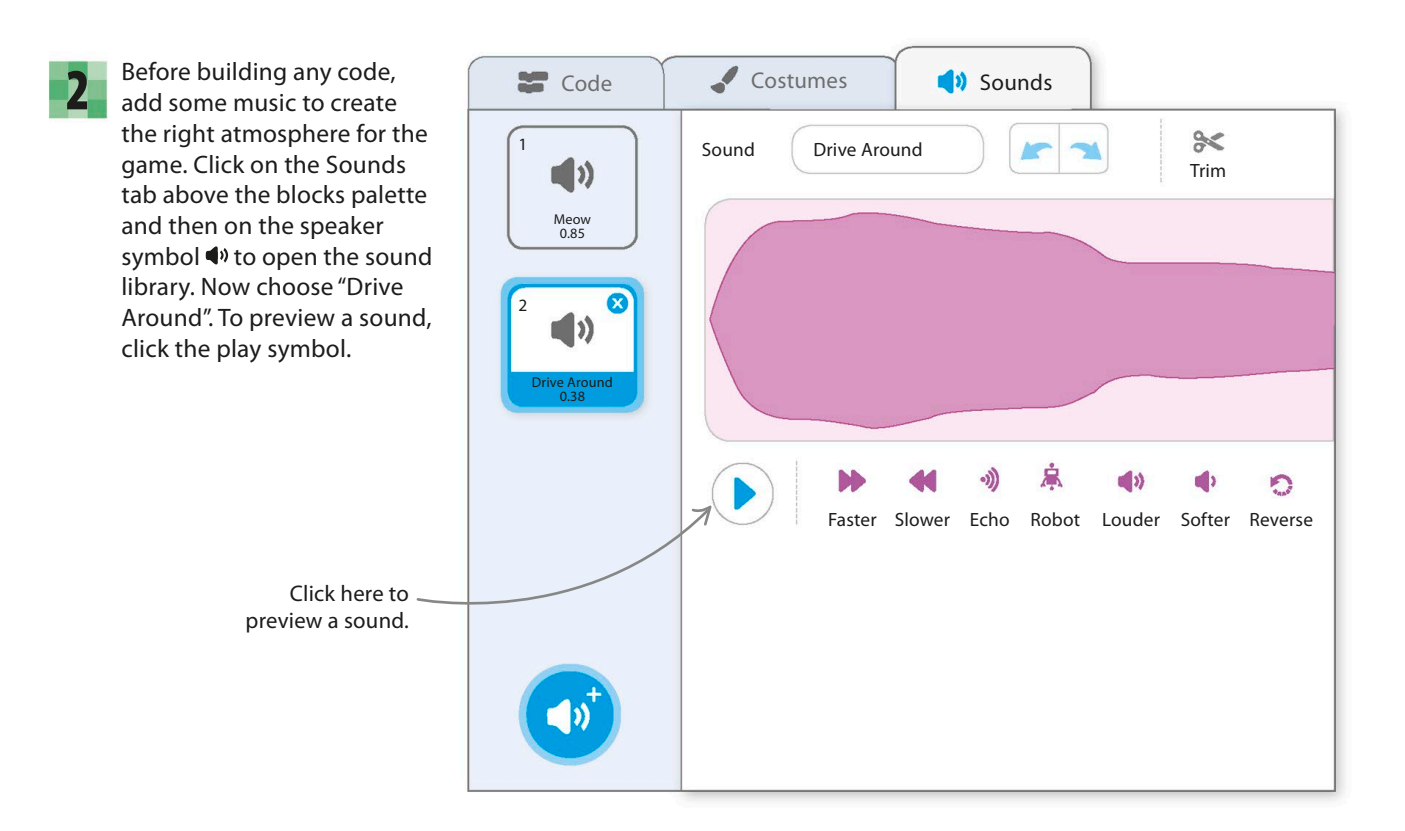

TUNNEL OF DOOM **125**

4

3 Add this code to the cat sprite to loop the music. Use the "play sound until done" block, not "start sound"; otherwise, things go wrong as Scratch tries to play your sound lots of times at once.

#### when **dicked** Choose your sound in this menu. **forever play sound (Drive Around v) until done** Ĵ

Now run the project, and the music should play … forever. Click on the red stop button above the stage to stop it again.

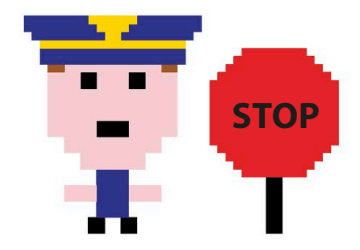

# **Creating the tunnel**

The next step is to make the twisted tunnel that will challenge the player's nerve and steadiness of hand. How you draw the tunnel affects the difficulty of the game.

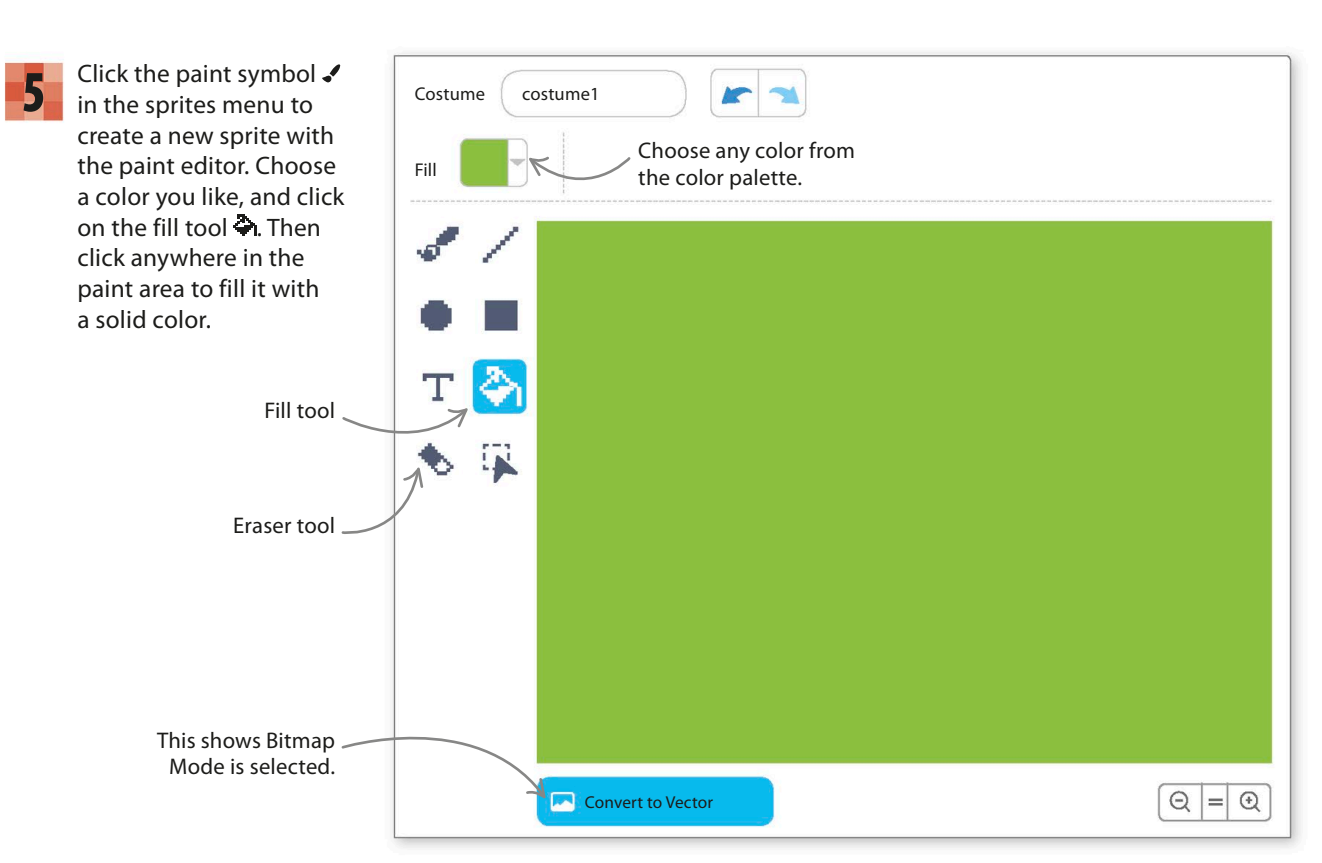

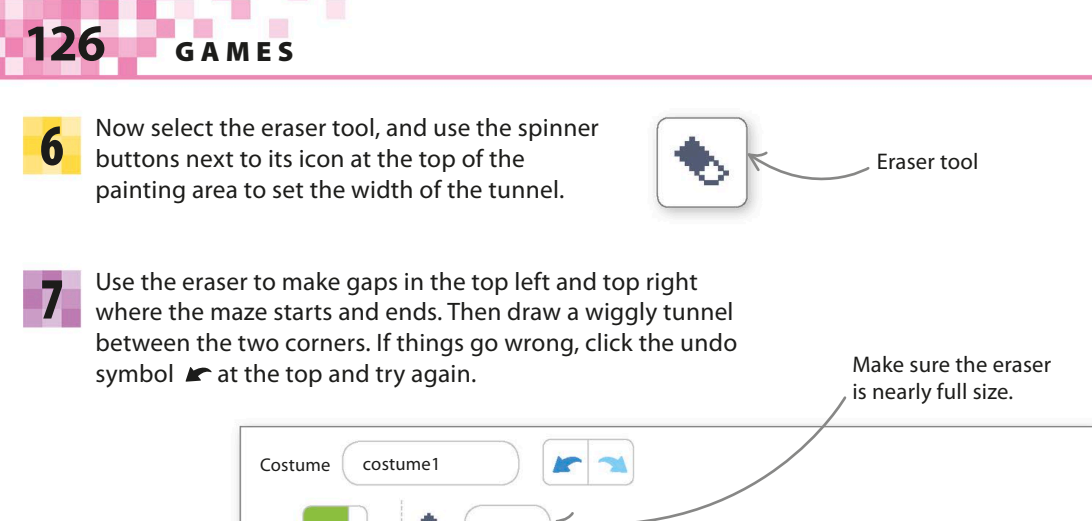

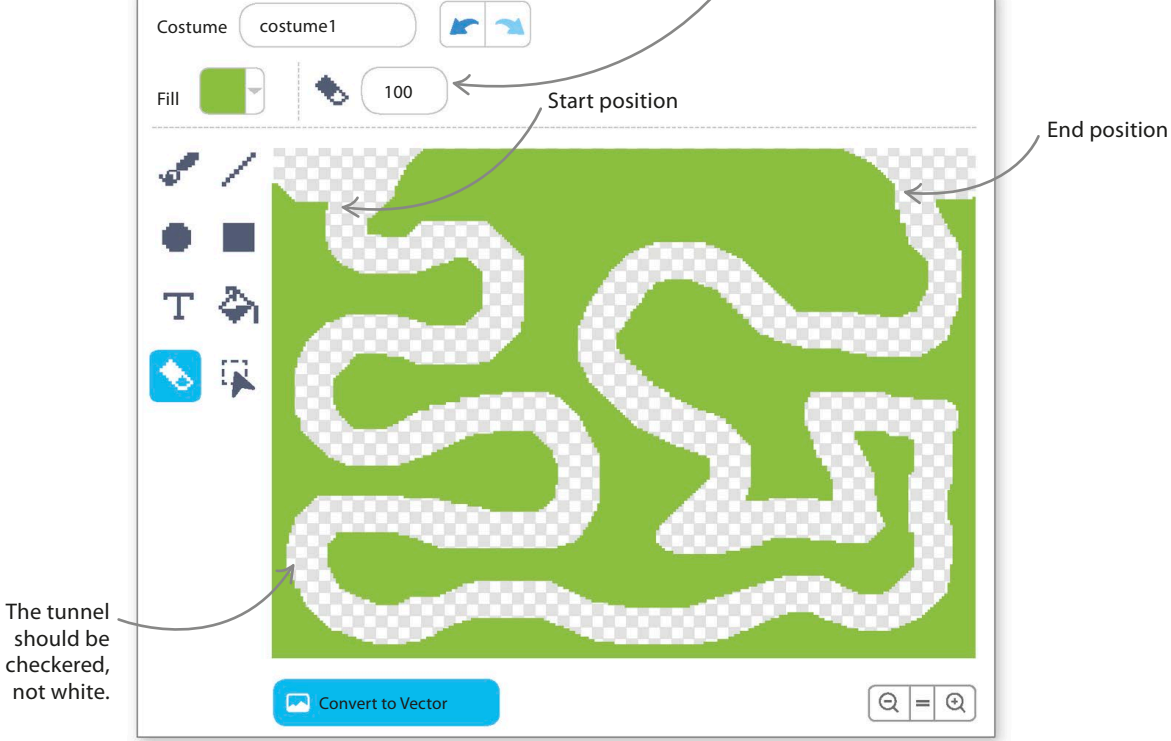

To make the maze look more interesting, use the fill tool to paint the central area a different color. Don't fill the tunnel with a color, or the game won't work. 8

> Click in this area to fill it with a second color.

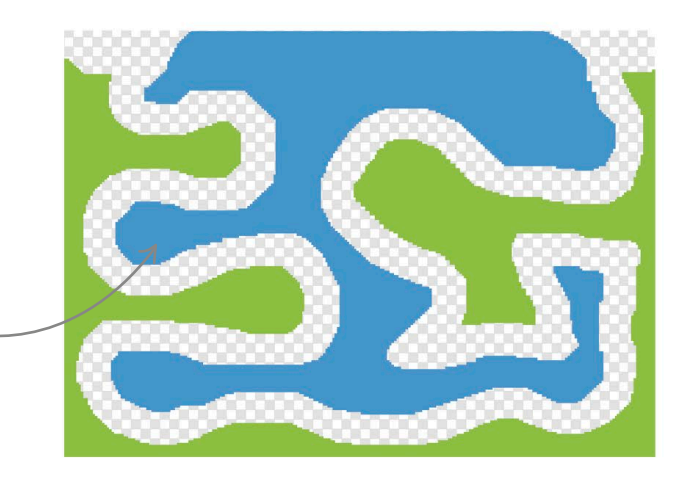

TUNNEL OF DOOM **127**

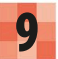

Now click on this sprite in the sprites **9** Now click on this sprite in the sprites<br> **10** list and rename it "Tunnel".

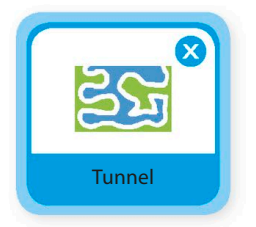

With the tunnel sprite selected in the sprites list, click on the Code tab and build this code to position it correctly and to animate it. Run the project to test it.

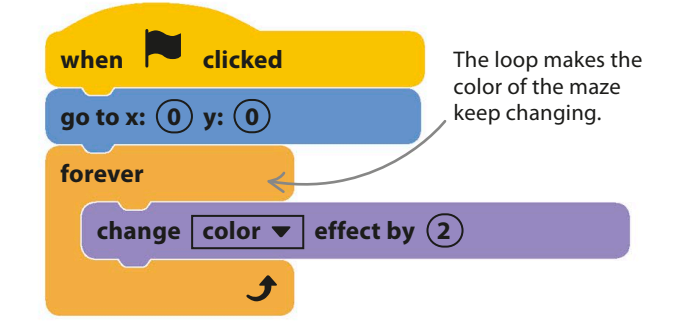

#### **Mouse control**

Now add some code to the cat to turn the project into a working game. The code blocks build step by step, so test them as you go along to make sure they work properly.

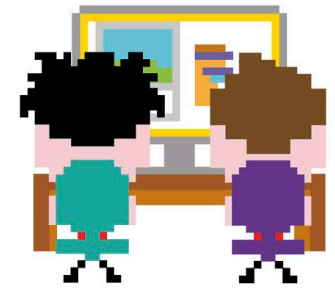

Select the cat sprite, and add this code. It shrinks the cat and positions it at the start of the tunnel. Once the mousepointer touches the cat, it will move with the mouse. Note that players don't need to click on the cat to pick it up. The code stops with a "Meow" if the cat touches the tunnel walls. 11

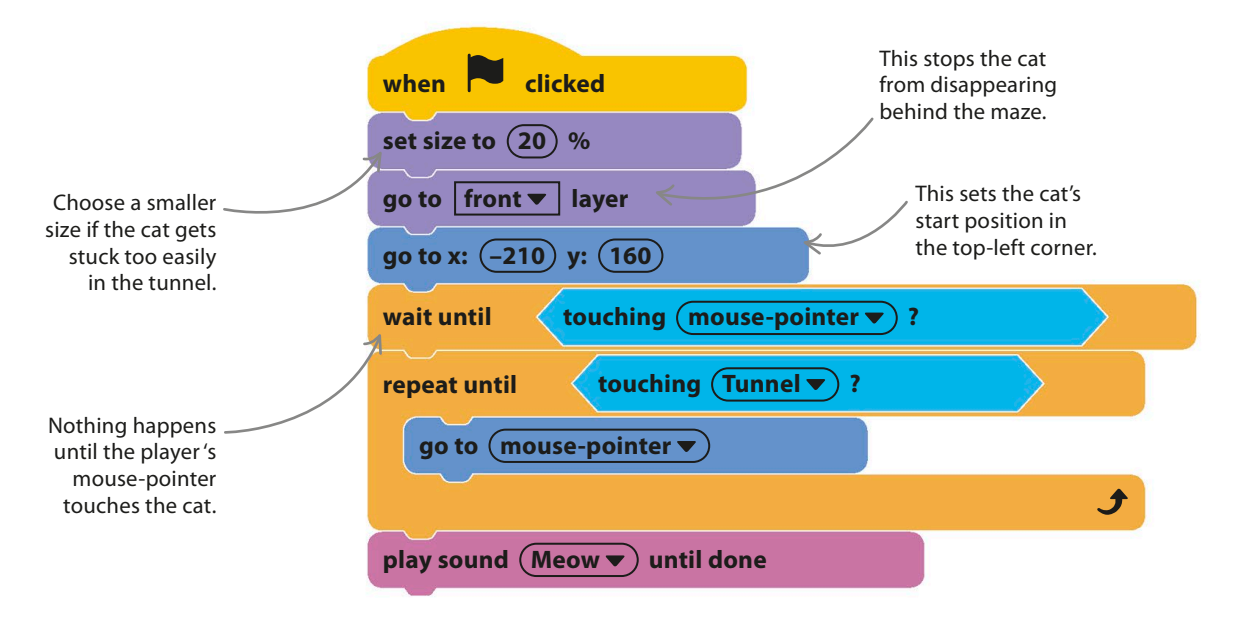

**128** GAMES

#### EXPERT TIPS Repeat until loops

**dig** The useful "repeat until" loop repeats the blocks inside it until the condition at the top of the block becomes true, and then the blocks below are run. The block makes it easier to write simple, readable code, like this example.

> Unlike the "forever" block, "repeat until" has a bump at the bottom allowing more blocks to be added to it.

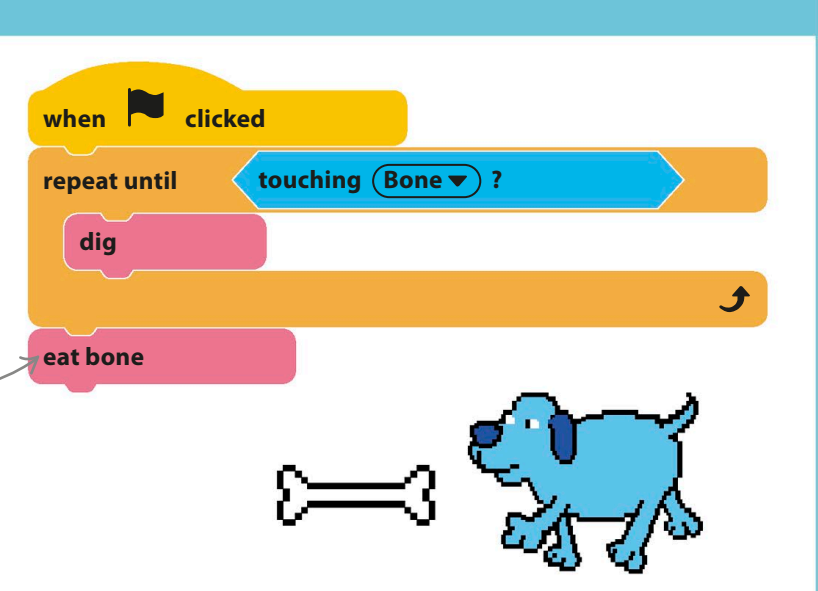

12

Run the game. You should be able to control the cat once you've touched it with your mouse-pointer. Try moving it along the tunnel. If you touch the wall, the cat will meow and get stuck. If the cat gets stuck too often, reduce the number in the "set size" block, but don't make it too easy.

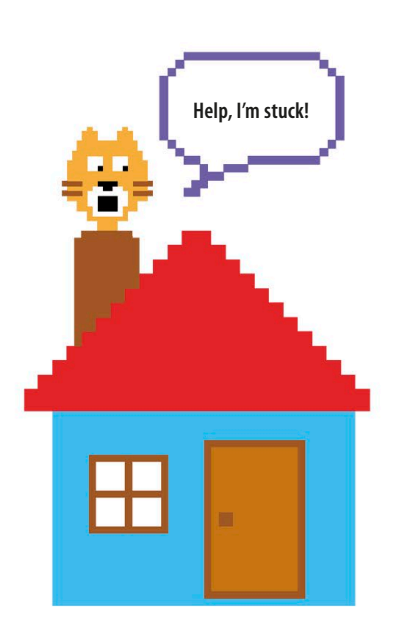

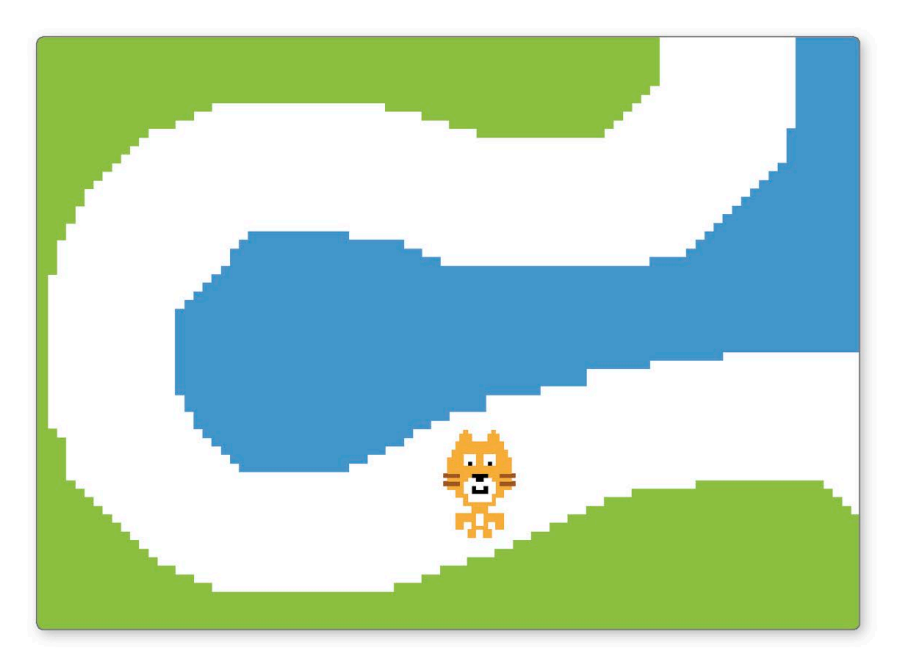

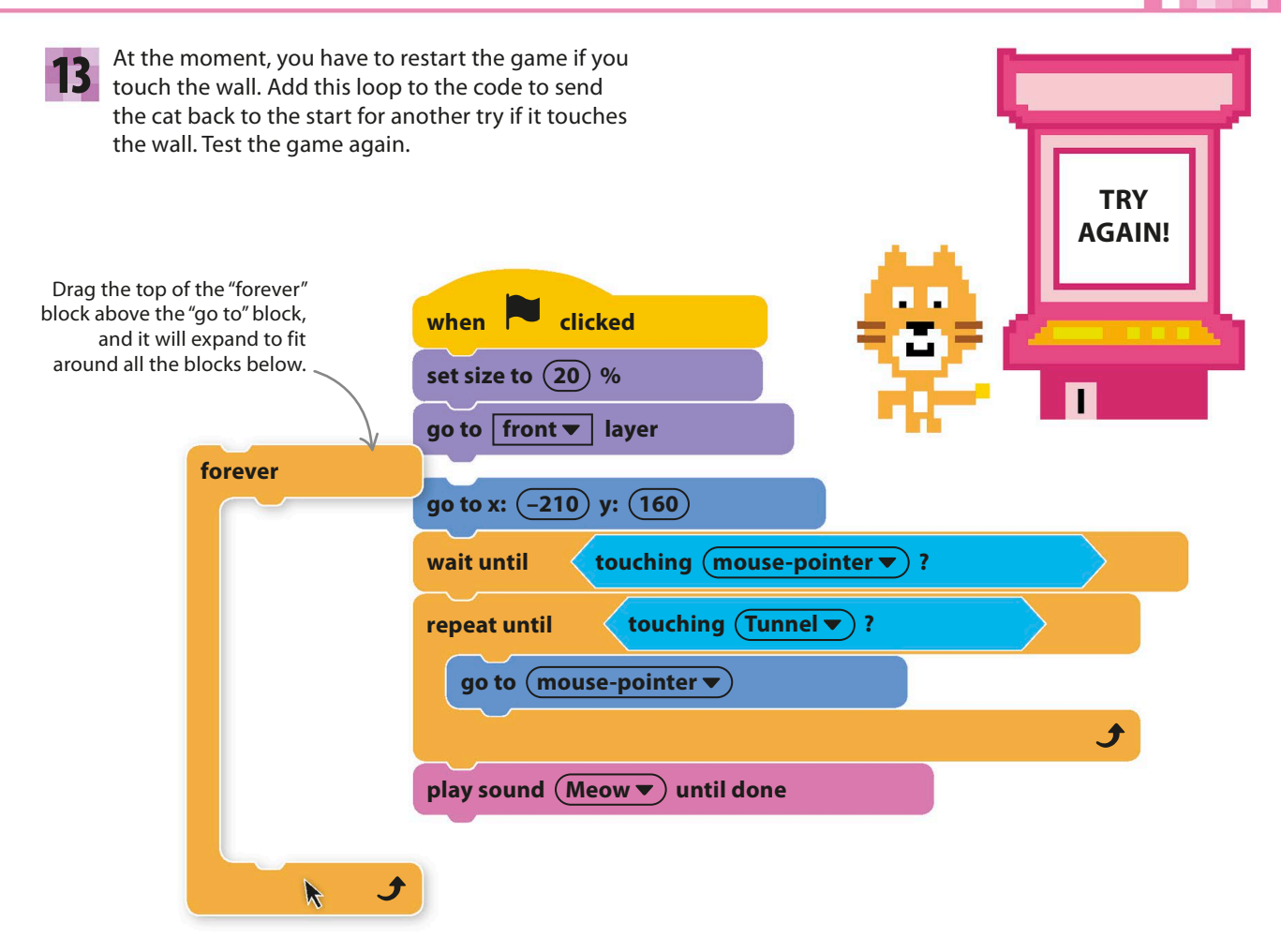

**14** Click the sprite symbol  $\bullet$  in the sprites list to add a new sprite to the game. Choose the Home Button new sprite to the game. Choose the Home Button sprite and rename it "Home" in the sprites list. On the stage, drag it into the top-right corner.

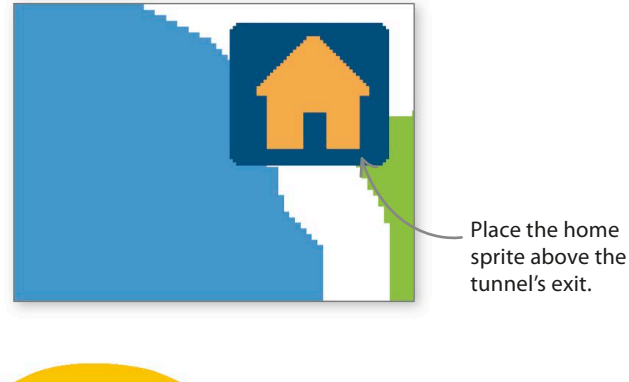

**15** It will probably be too big, so add this code<br>to shrink it. Run the project, and reposition It will probably be too big, so add this code the house on the stage if you need to.

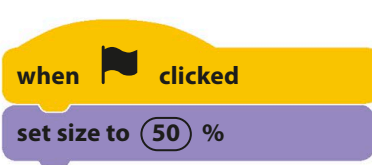

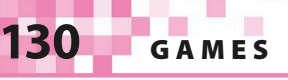

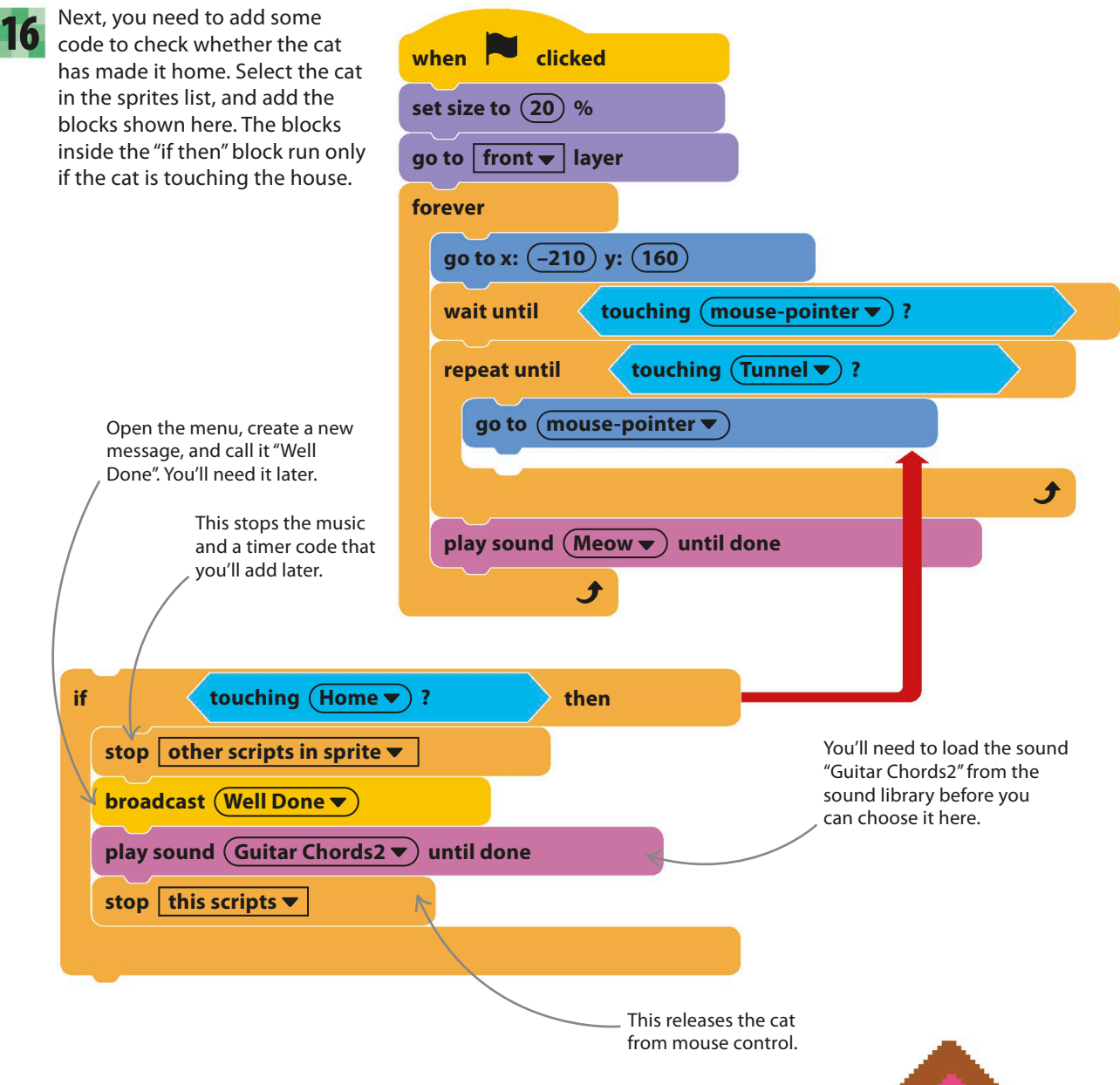

17

Run the game again. Try getting through the tunnel to the house. When you succeed, the music should stop, the cat will stop moving, and your celebration music will play. If you can't get through the tunnels, then you need to make the cat smaller, but you can test the game's end by clicking on the cat and dragging it home (this is cheating!).

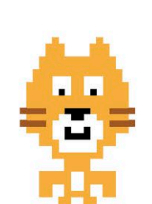

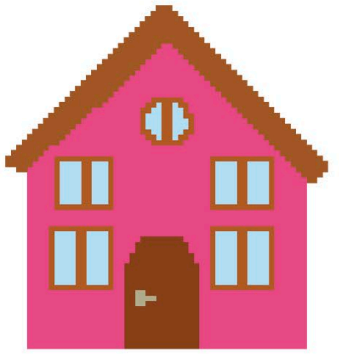

# **Against the clock**

Tunnel of Doom is more fun if you add a timer to show how quickly you've made it through the tunnel. Then you can challenge other players to beat your best time.

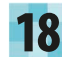

Click on Variables in the blocks palette, and 18 Click on Variables in the blocks palette, and<br>
19 Add this code to the cat. It simply counts<br>
the seconds since the game started. Move box checked so the variable is shown on the stage.

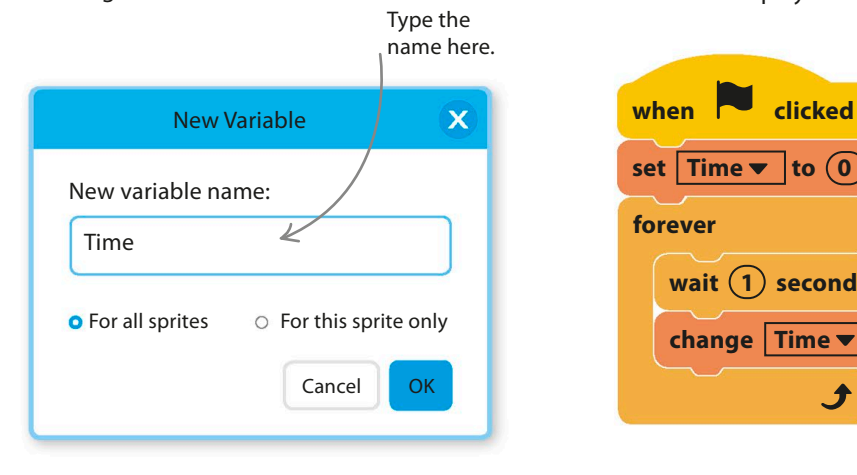

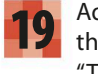

21

the seconds since the game started. Move the "Time" variable to the top center of the stage so the player can see it easily.

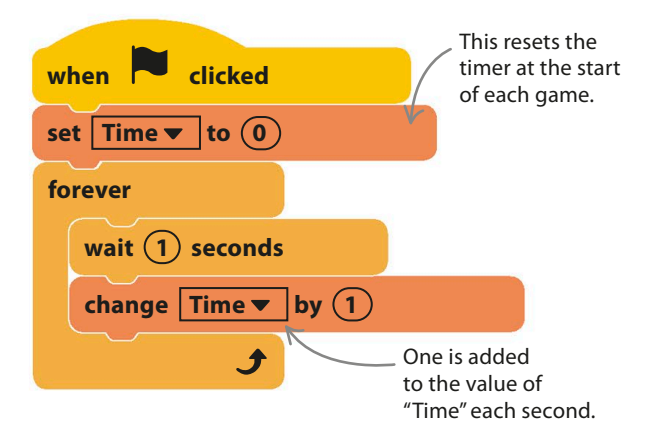

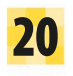

Try the game again. When you get the final time displayed on the stage.

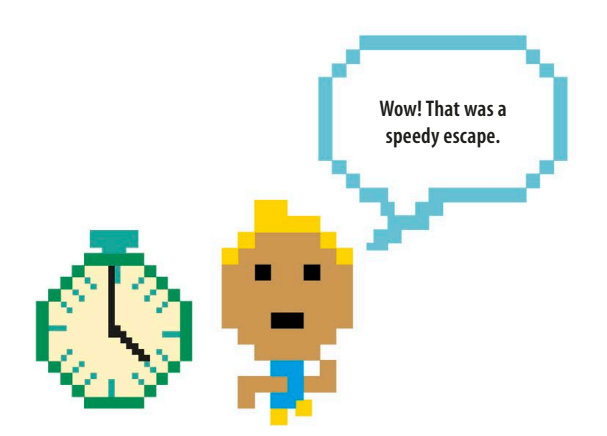

20 Try the game again. When you get the **21** To make winning the game feel more rewarding, add cat home, the timer stops, leaving your **21** a new sprite to show a message congratulating the a new sprite to show a message congratulating the player. Click on the paint symbol  $\checkmark$  to make a sign in the paint editor using colored shapes and the text tool. The one shown here is just a suggestion—you can use your own ideas.

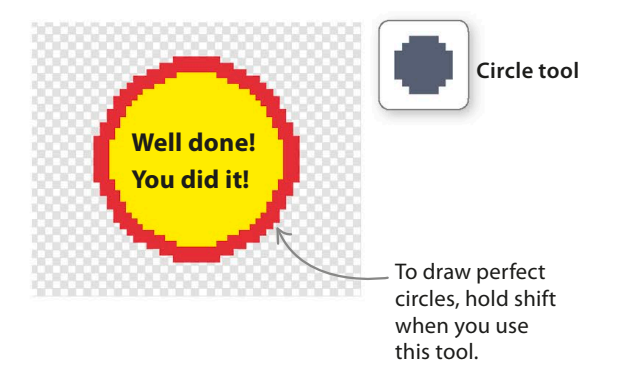

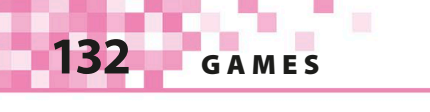

22 **Io make the sign work, add these code**<br>23 **blocks to your new sprite. The first one** To make the sign work, add these code hides the sign when the project starts, and the second is triggered when the "Well Done" message is sent by the cat. It displays the sign and makes it flash.

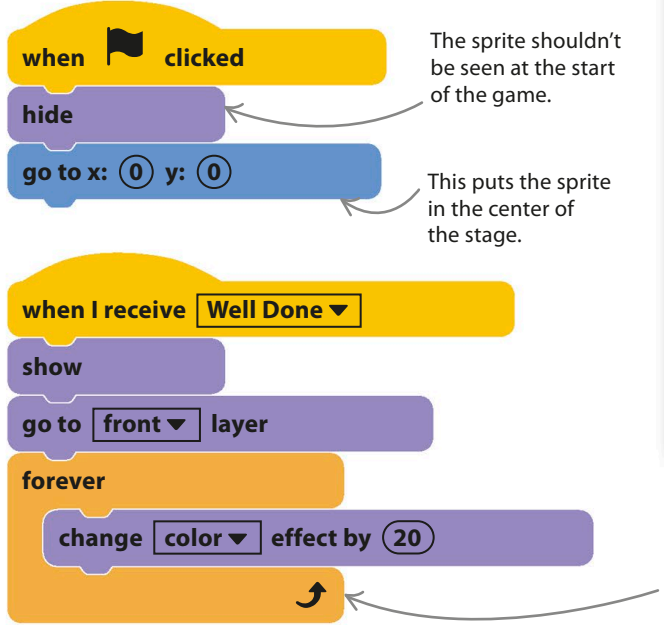

Your game is now complete. Test it thoroughly (by playing lots), and then challenge your friends to see if they can beat your times.

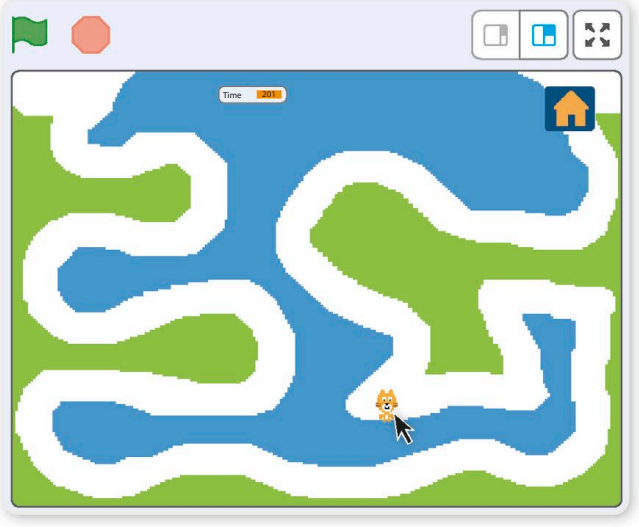

Rapid color changes make the sign flash.

# Hacks and tweaks

**This game is bursting with possibilities. Save a copy and start experimenting! You could add extra sound effects or extra sprites, such as a floating ghost to scare the cat back to the start or a friendly bat that jumps the player to a later spot in the tunnel.**

#### ▷ **Let's twist again**

You can make the game harder or easier by changing how wide and twisted the tunnel is. You could also create tunnels with branches—perhaps make the player choose between a short narrow tunnel and a long wide one. You could even make several different costumes for the tunnel sprite and choose a random one at the start of each game by adding this code.

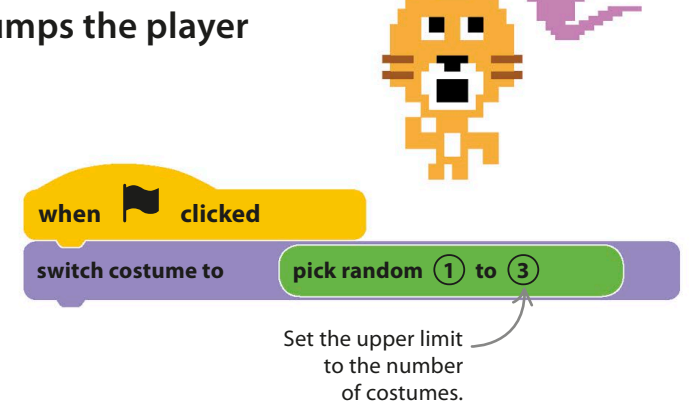

TUNNEL OF DOOM **133**

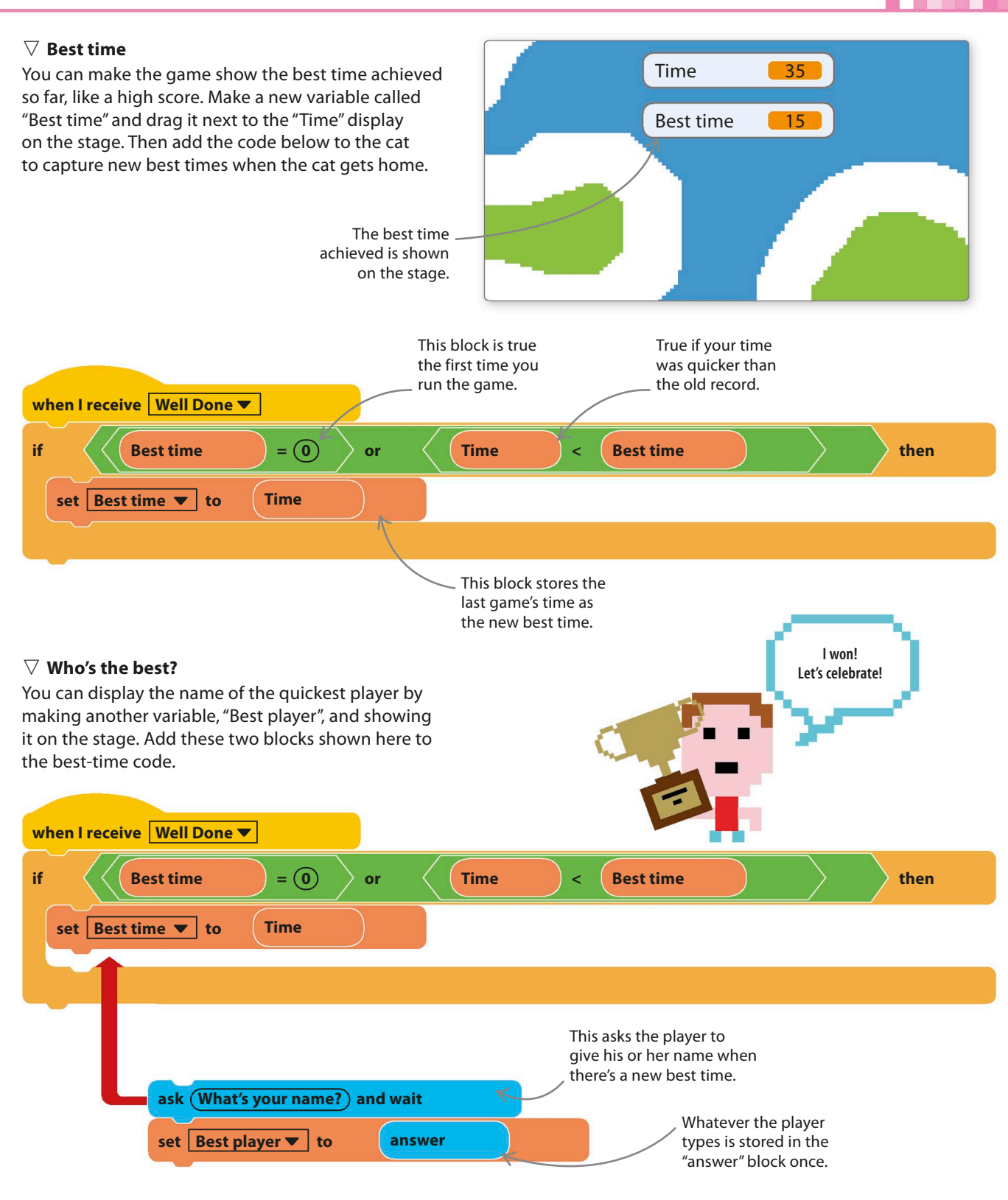

**134** GAMES

# Window Cleaner

**Messy windows? You'd better get up and clean them! This frantic game counts how many splats you can clean off your computer screen in a minute. You can wipe away the splats either by using a computer mouse or by waving your hand in front of a webcam.**

#### **How it works**

The game starts by cloning a splat sprite and scattering clones with different costumes randomly across the stage. When motion is detected by the webcam, Scratch uses its "ghost" effect to make the splats fade. If you wave your hand enough, they eventually disappear. The aim of the game is to remove as many splats as you can in one minute.

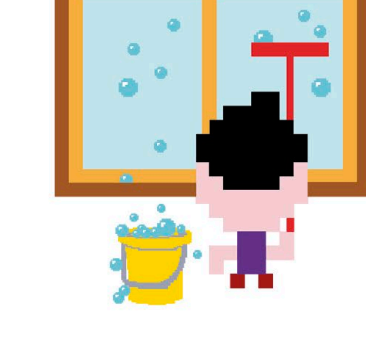

#### ▽ **Splat sprite**

This game has one sprite with several costumes, which you'll paint yourself. By cloning the sprite, you can cover the screen with splats of messy gunk.

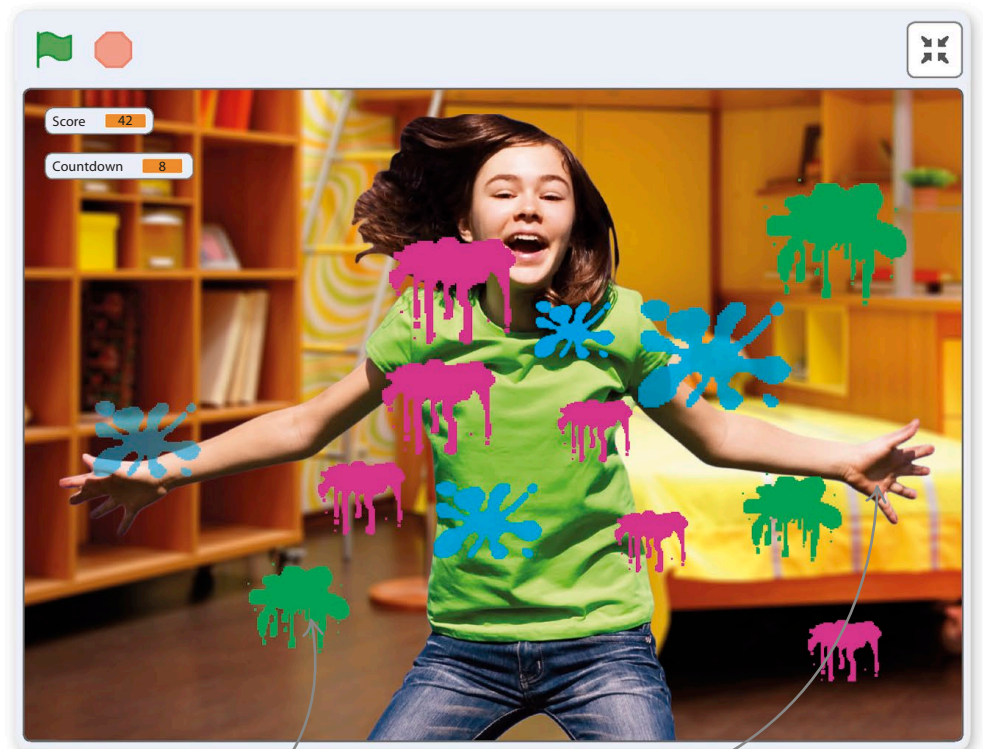

Each splat is a clone of  $\angle$ the project's single sprite.

Wave your hand to rub out the splats.

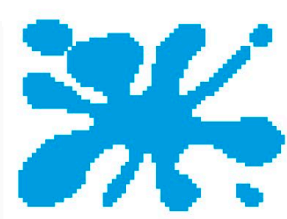

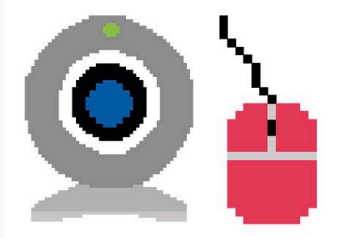

#### △ **Controls**

First, you'll clean up the splats with your mouse, but later you can change the code to detect the movement of your hand with a webcam.

WINDOW CLEANER **135**

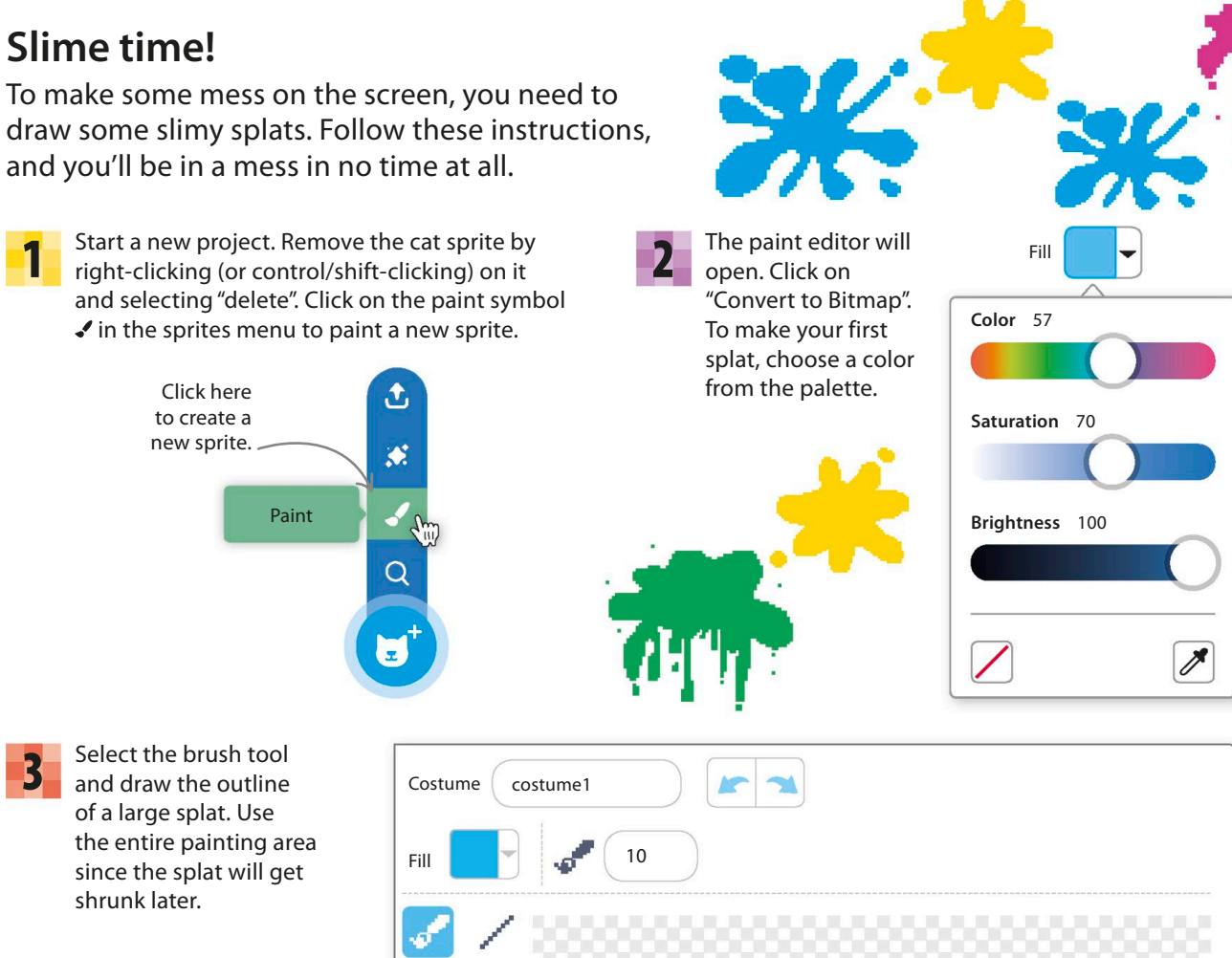

1

3

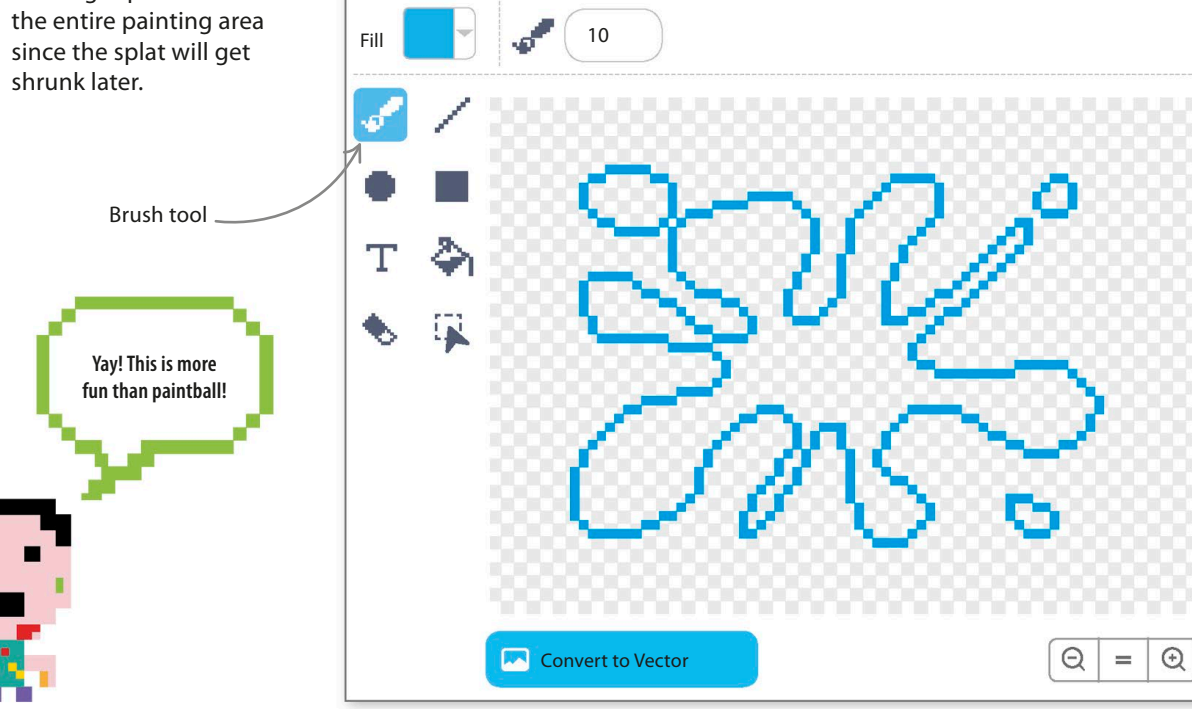

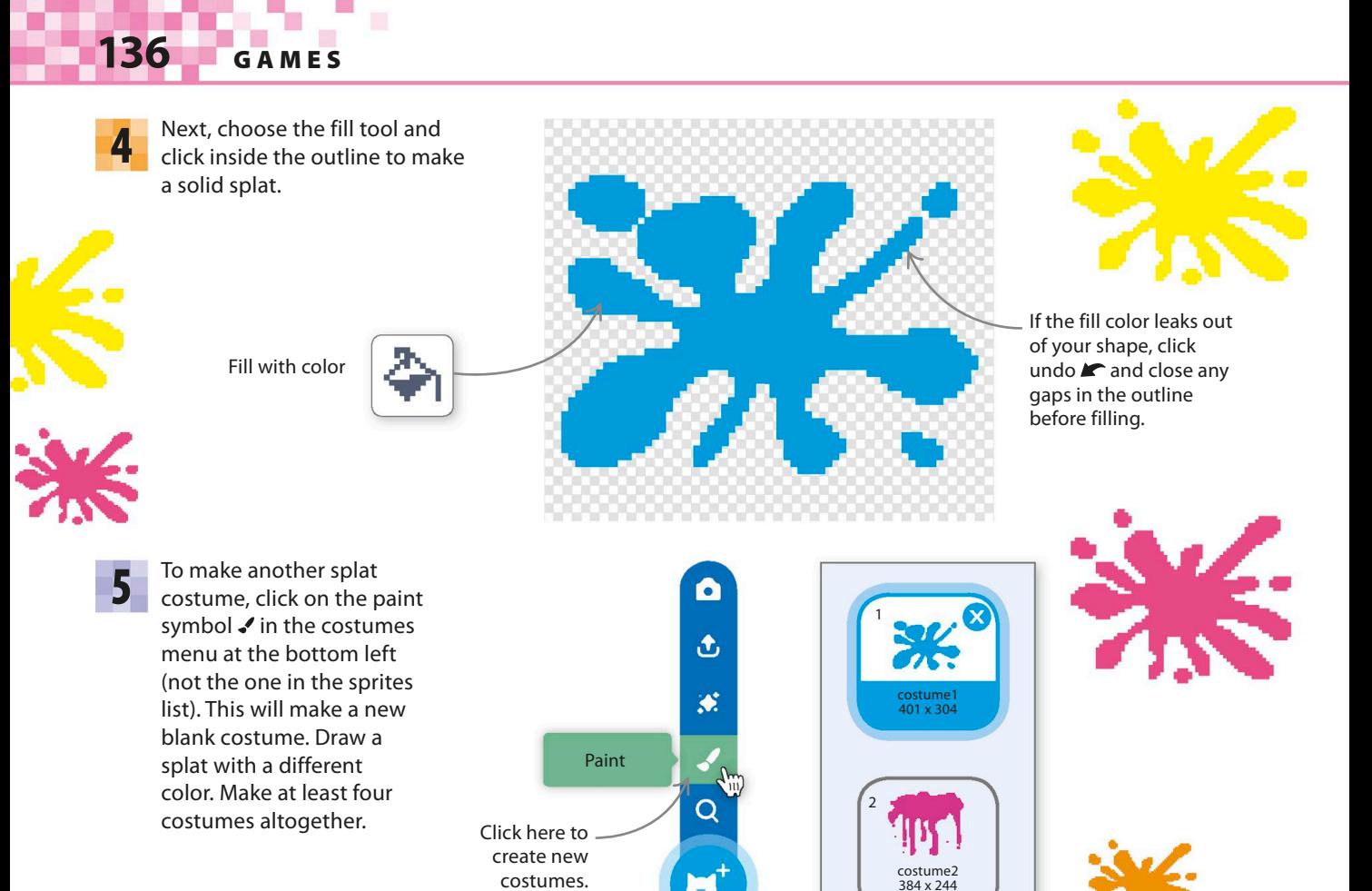

# **Vanishing splats**

Now it's time to add code to the splat sprite to make the game work. Follow the next steps to make several clones appear and then disappear when the mouse-pointer touches them.

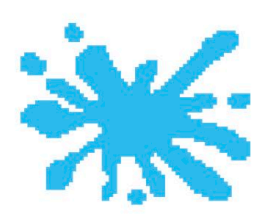

Click on the Code tab to make **6** Click on the Code tab to make<br>some variables. Choose Variables **Click of MaxSplats** in the blocks palette, and then select the "Make a Variable" button to create three variables: "MaxSplats", "Score", and "SplatsOnScreen". **Score SplatsOnScreen** Leave the box checked so the score appears on the stage. Uncheck the other three boxes. The actual number of splats on the screen at the moment. The maximum number of splats that can be on the screen at any one time. **my variable**

WINDOW CLEANER 137

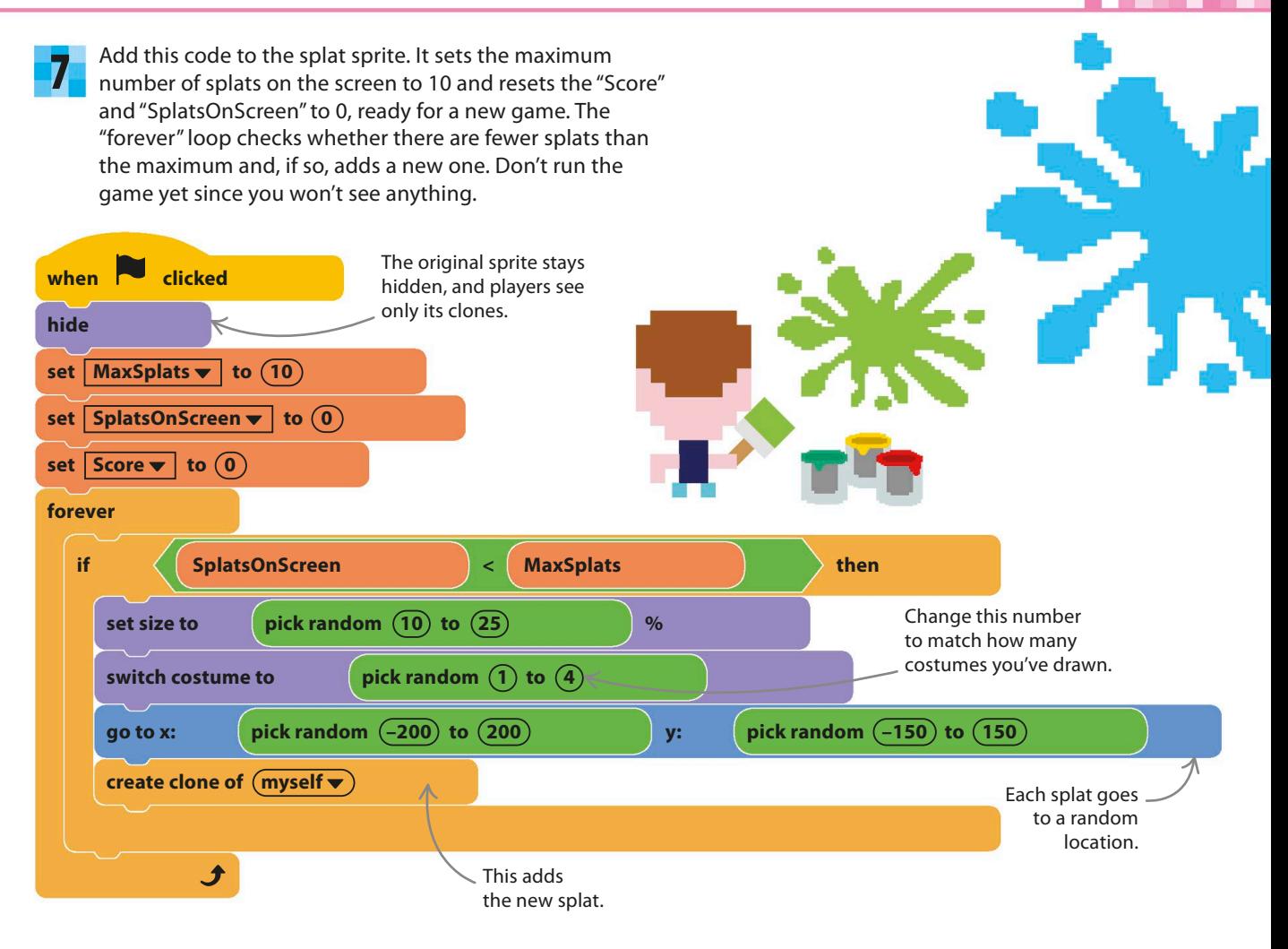

Add this second bit of code to the sprite. Each new clone will run it. It makes the new splat visible (it's hidden at first) and then waits for the mouse-pointer to touch the splat. When it does, the splat disappears with a "pop," and the player scores a point. 8

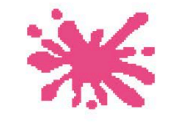

The clone is hidden when it's created, so you need to show it.

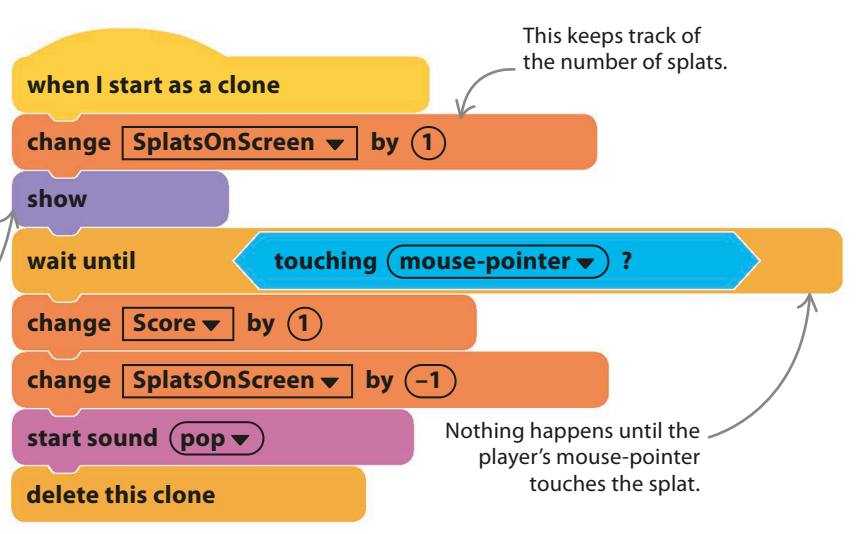

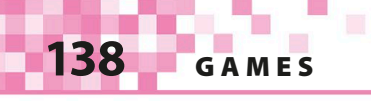

9 Run the game to test it. Ten splats should appear. You should be able to remove the splats by touching them with the mouse-pointer, but new splats will appear, too. However, there's a problem—the game never comes to an end.

Goodbye, splat!

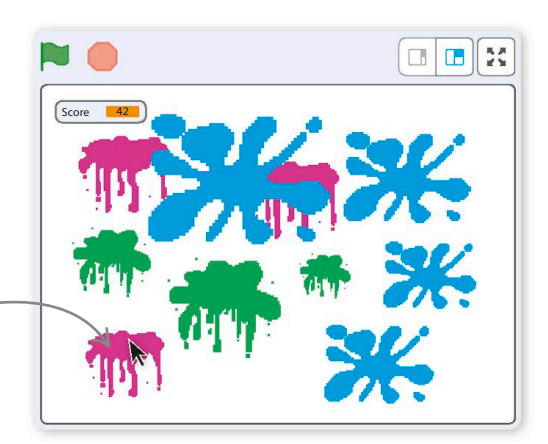

# **Countdown**

Nothing puts players under pressure like a time limit. The next bit of code will give players a one-minute countdown in which to zap as many splats as they can.

10 Make a new variable and call it "Countdown." This will tell players how much time is left. Keep it checked so it appears on the stage.

**Countdown**

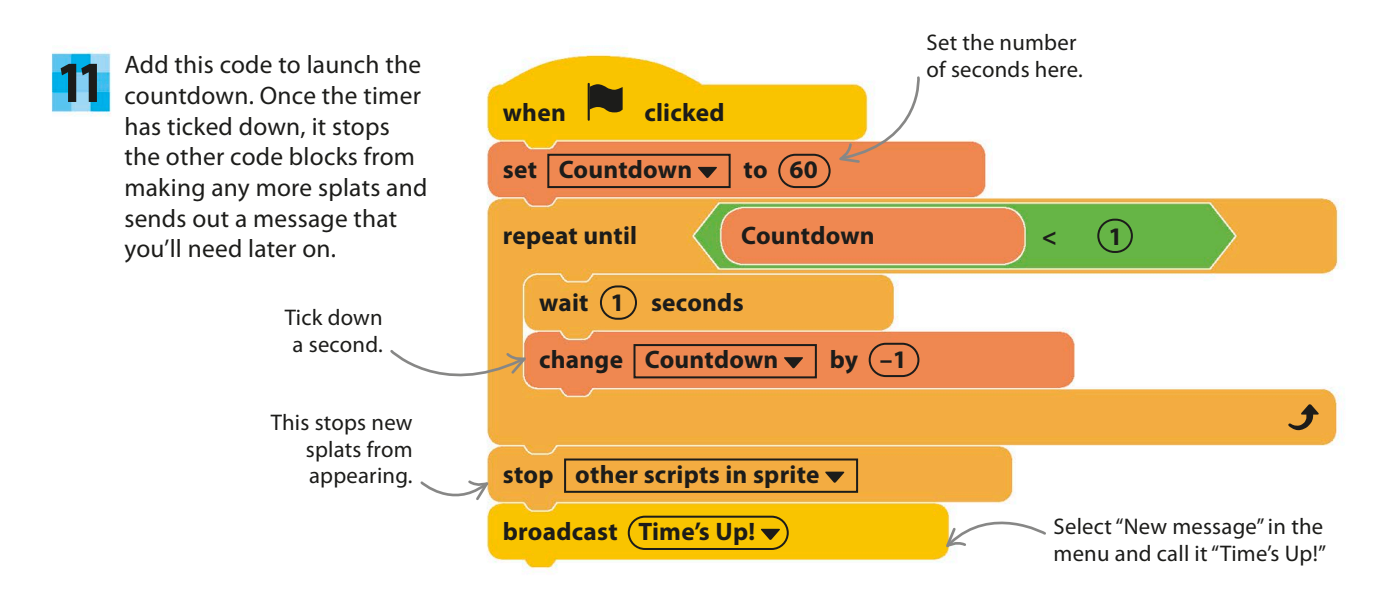

12 Test the game. It should end when the timer reaches 0. But there's a small problem: any leftover splats can still be cleaned up for points, even though the game's over. To prevent this, add this tiny bit of code to remove any remaining splats. Now try the game again.

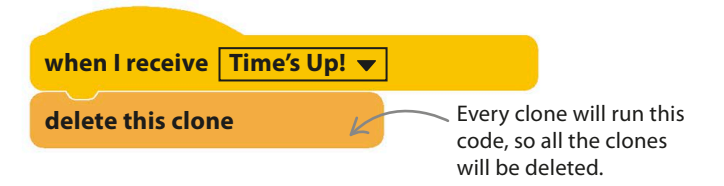

13

#### **Camera control**

You can make the window cleaning more realistic by adding camera controls. You'll need a webcam attached to your computer to complete the next section. When playing the game with the webcam, stand well back from the computer screen so that most of your body is visible on the stage.

14 To use the webcam, you need to add the Video Motion extension. Click "Add Extension" at the bottom left of the screen, and then choose Video Motion. The blocks will now be in the section called "Video Motion". Add this code to set the value of "Difficulty" and turn on the webcam. Try setting "Difficulty" to 40 to start with. You can adjust the value later if the lighting and background in your room make the game too easy or too hard. Don't run the game yet.

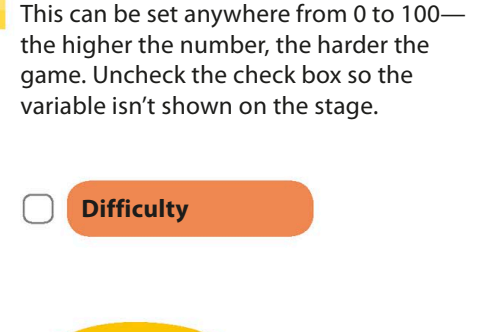

Make a new variable and call it "Difficulty".

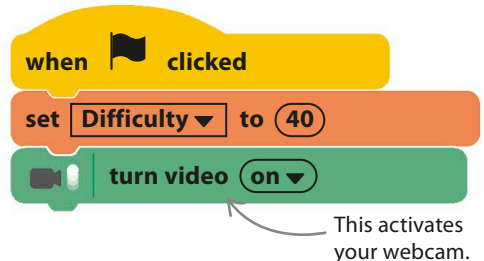

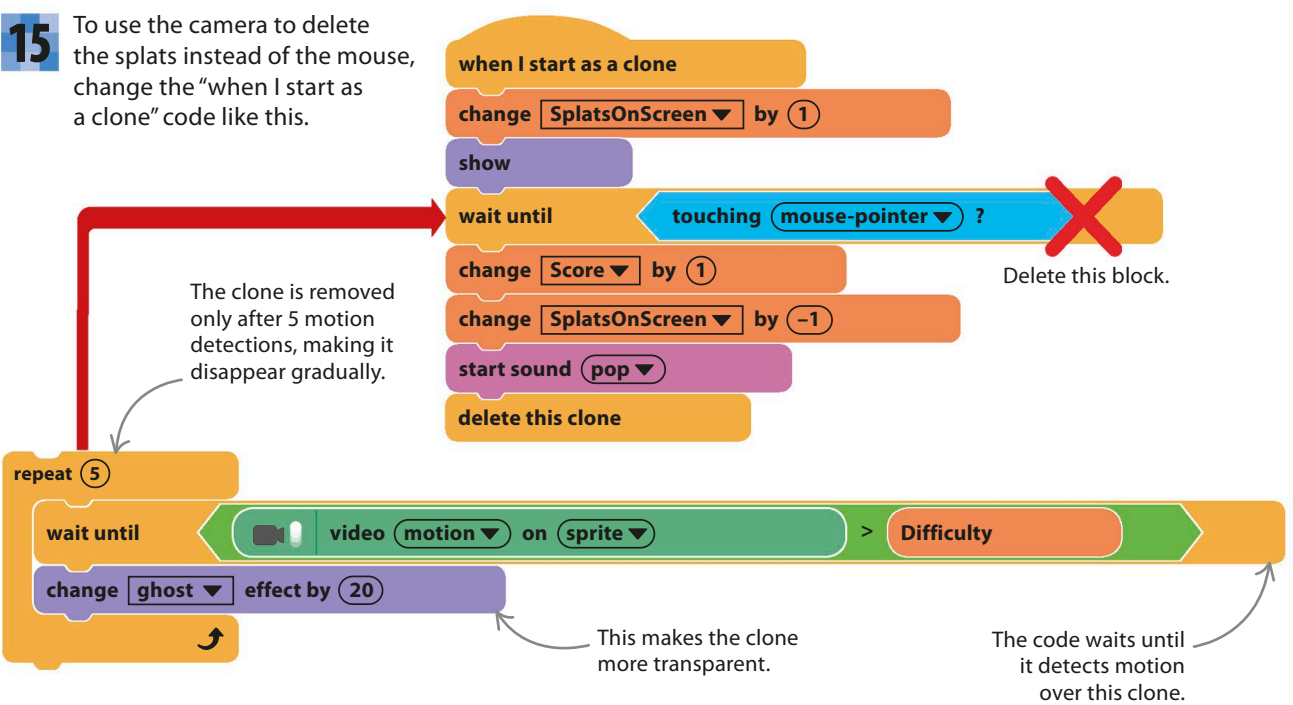

#### △ **How it works**

The old code just waited for the mouse-pointer to touch the splat clone before removing it. Now we wait for the webcam to detect motion in the area touching the clone, but we do this five times, increasing the ghost effect each time so the clone gets fainter. So as you rub the splat, it becomes transparent and then disappears.

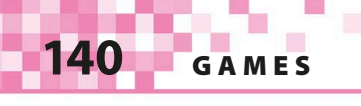

16 Run the game. You'll probably get a pop-up asking if Scratch can use your webcam. It's okay to click "Accept". You'll then be able to see yourself behind the splats. Try rubbing some splats out with your hand. If they aren't disappearing, put a lower number in the "set Difficulty" block and rerun the game.

Click here to switch to full screen.

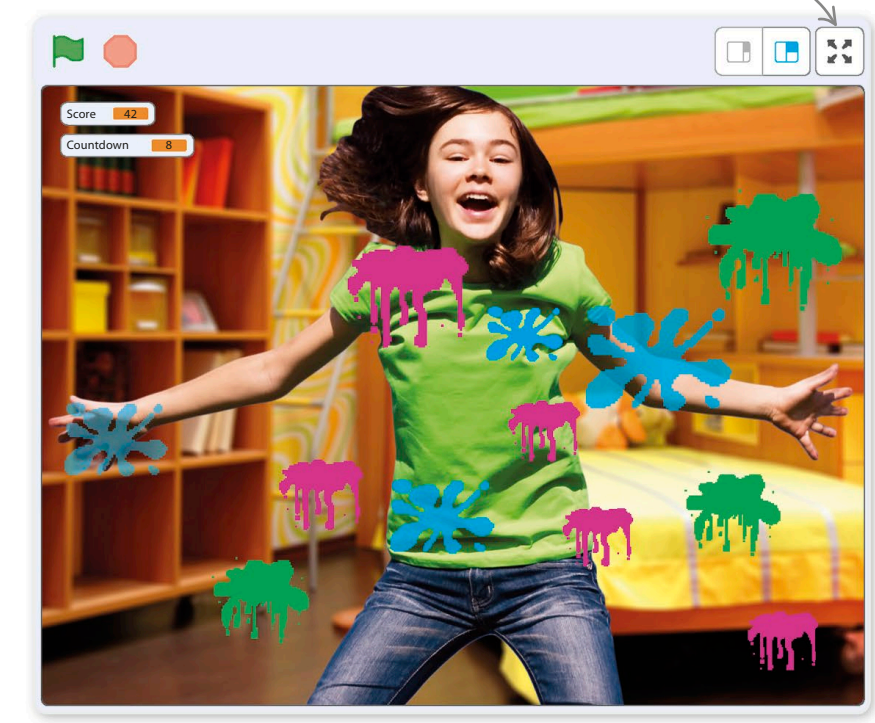

# **It's easier to play this game in full-screen mode.**

# **Hacks and tweaks**

Here are some tips to tweak this game, but feel free to try out your own ideas. Once you know how to use Scratch's motion-detection feature, you can create all sorts of games that encourage players to jump around and have fun!

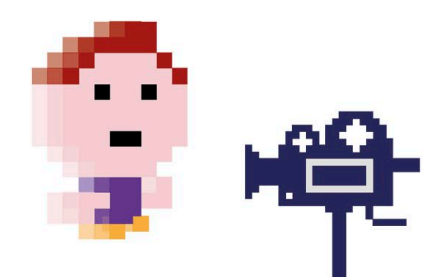

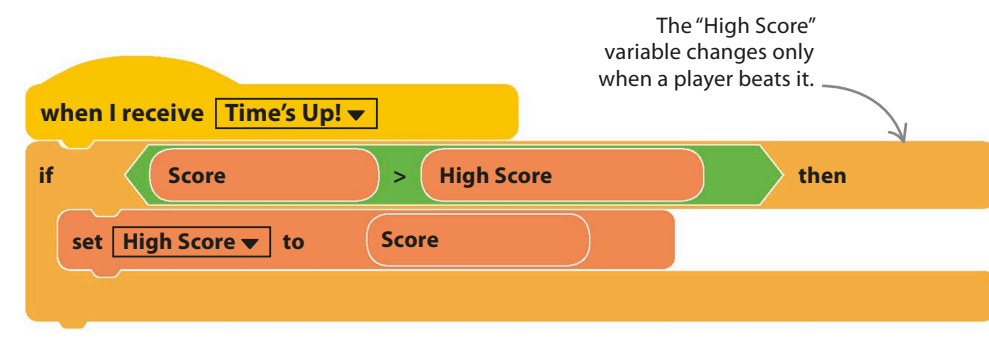

#### ◁ **High score**

It's easy to add a high score to the game: just make a new variable, "High Score", and add this code. You could also show the top player's name (see how in the Tunnel of Doom project).

WINDOW CLEANER 141

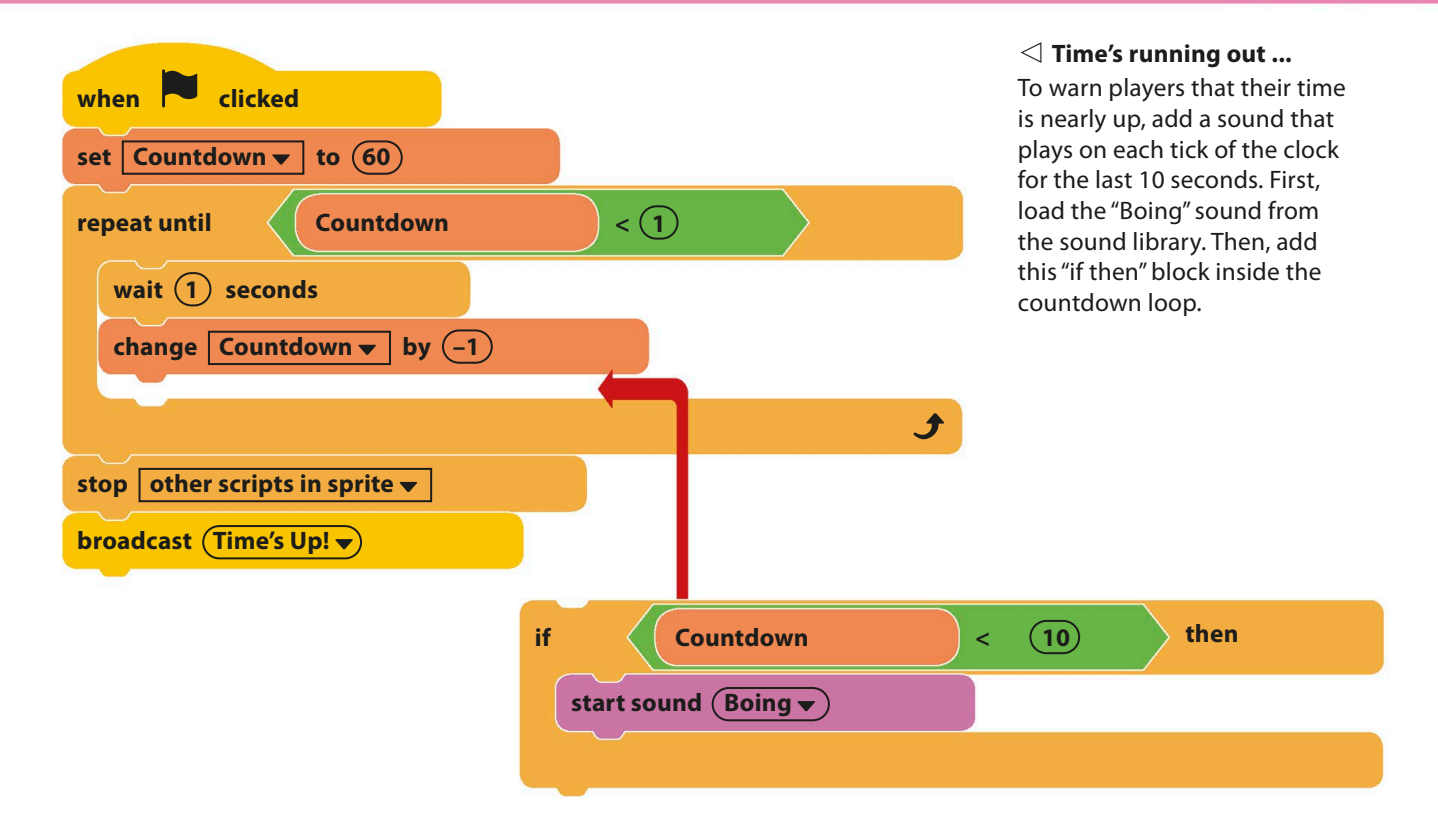

#### ▽ **Difficulty slider**

If you find you have to change the difficulty setting a lot, you can display it on the stage as a slider. Check the variable's check box to make it appear on the stage. Then right-click (or control/ shift-click) on it and choose "slider".

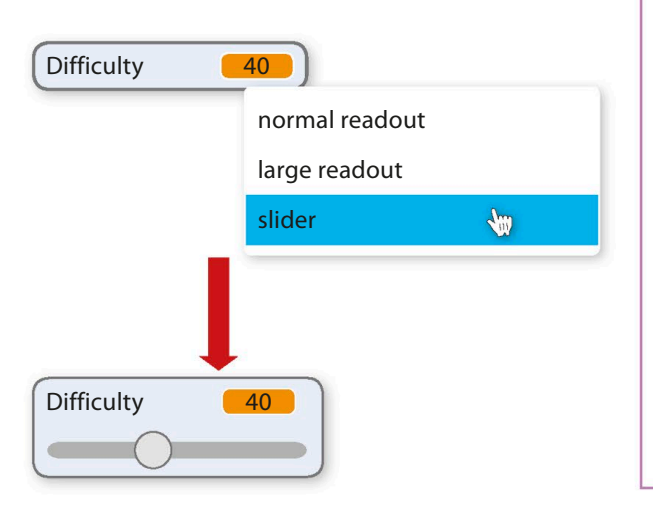

#### TRY THIS Multiplayer version

Here's a challenge to test your coding skills. Save a copy of your Window Cleaner game and then try to adapt it to make a multiplayer game in which each player has to rub out splats of a particular color. You'll need to create score variables for each player, and you'll need to add "if then" blocks to the clones' code to update the different scores depending on which costume has been rubbed out.

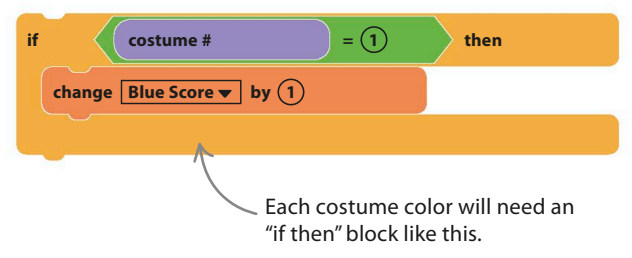

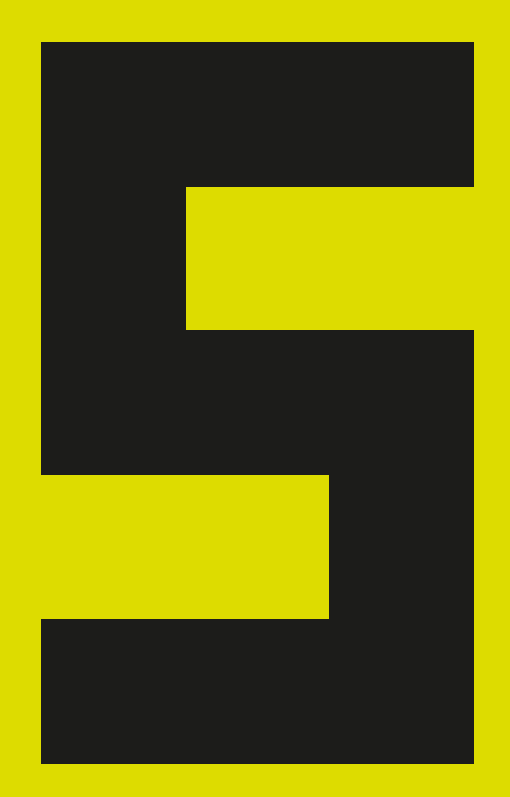
# **Simulations**

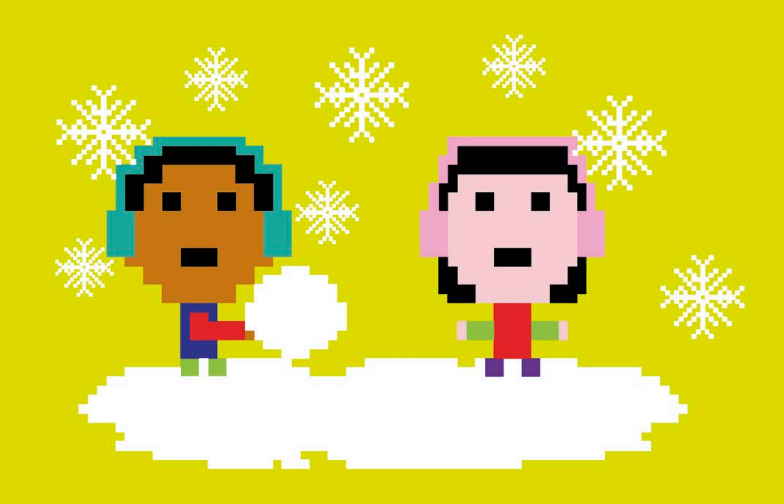

# Virtual Snow

**You don't want real snow inside your computer it would melt and ruin the circuits. This project shows you how to make perfectly safe virtual snow using Scratch. It falls from the sky and can be made to settle on the ground or stick to things.**

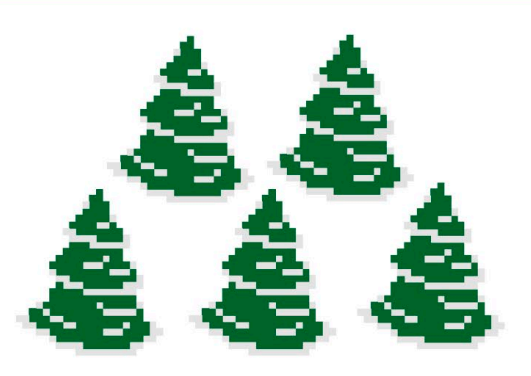

# **How it works**

Each snowflake is a clone that moves down the stage from top to bottom, jiggling from side to side like a real snowflake. When the snowflake lands on something or hits the bottom, it stamps an image of itself.

The snowflakes are clones of a simple circle shape.

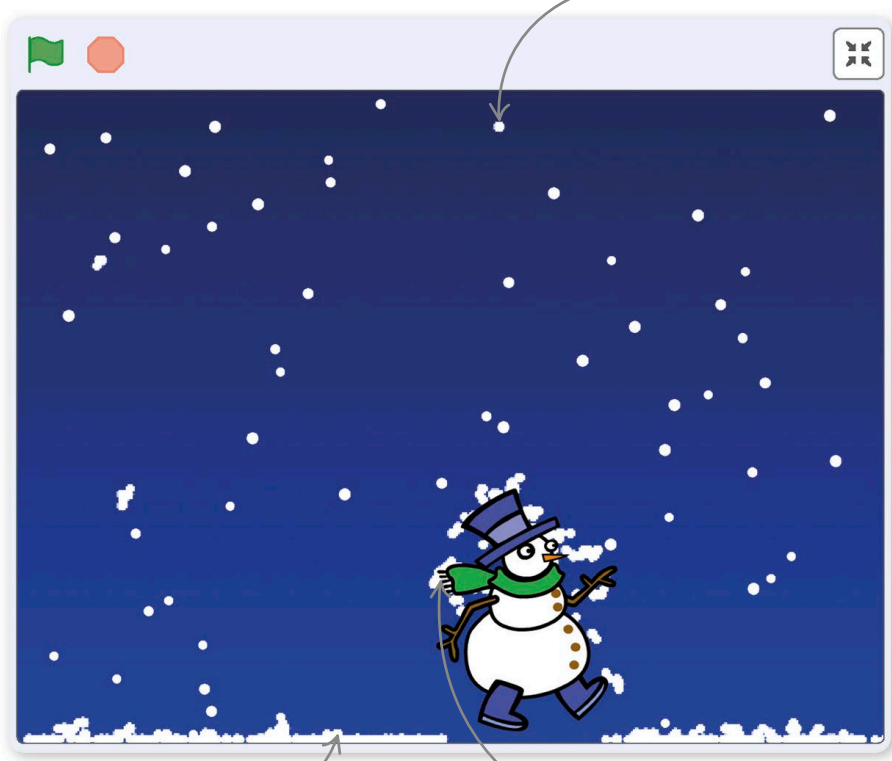

Snow falls from the top and settles at the bottom.

The snow piles up on the sprite.

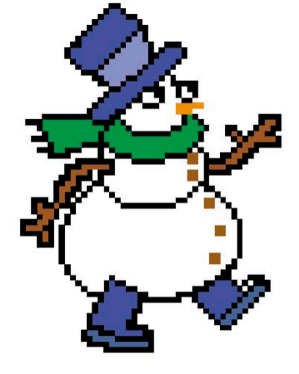

### △ **Snowman** In this project, you can load any sprite and make snow stick to it. The snowman sprite works well.

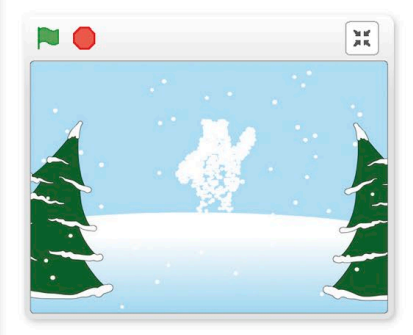

△ **Hidden pictures** You can add invisible objects that slowly reveal themselves as the snow sticks to them. Use a sprite from the library, draw your own object, or write your name in huge letters.

**VIRTUAL SNOW** 

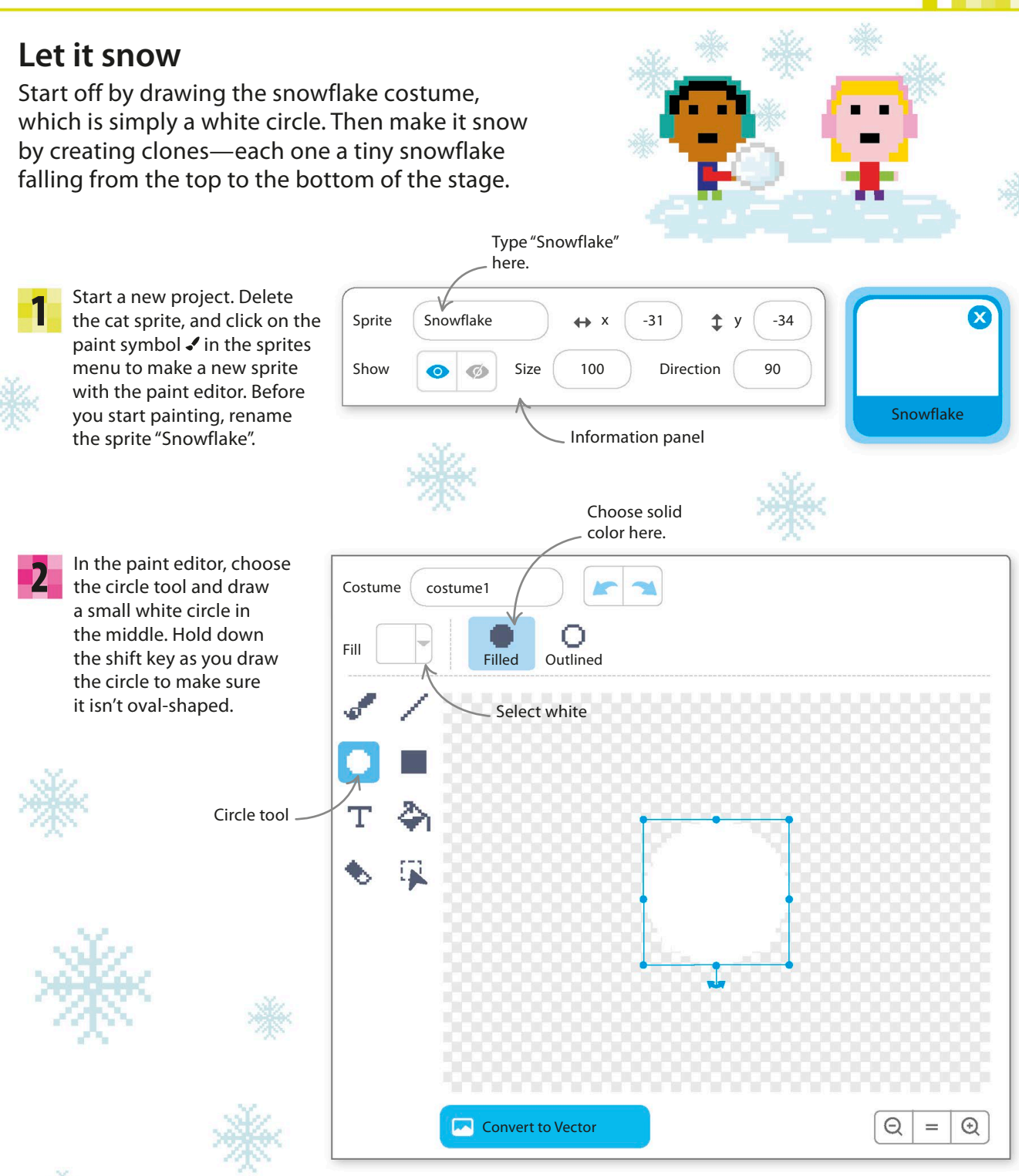

To make sure the circle is the right size, drag one of the corners of the box that appears around it to resize the circle. Aim for a size of 50 x 50. If the box disappears, use the select tool to draw it around the circle again. 3

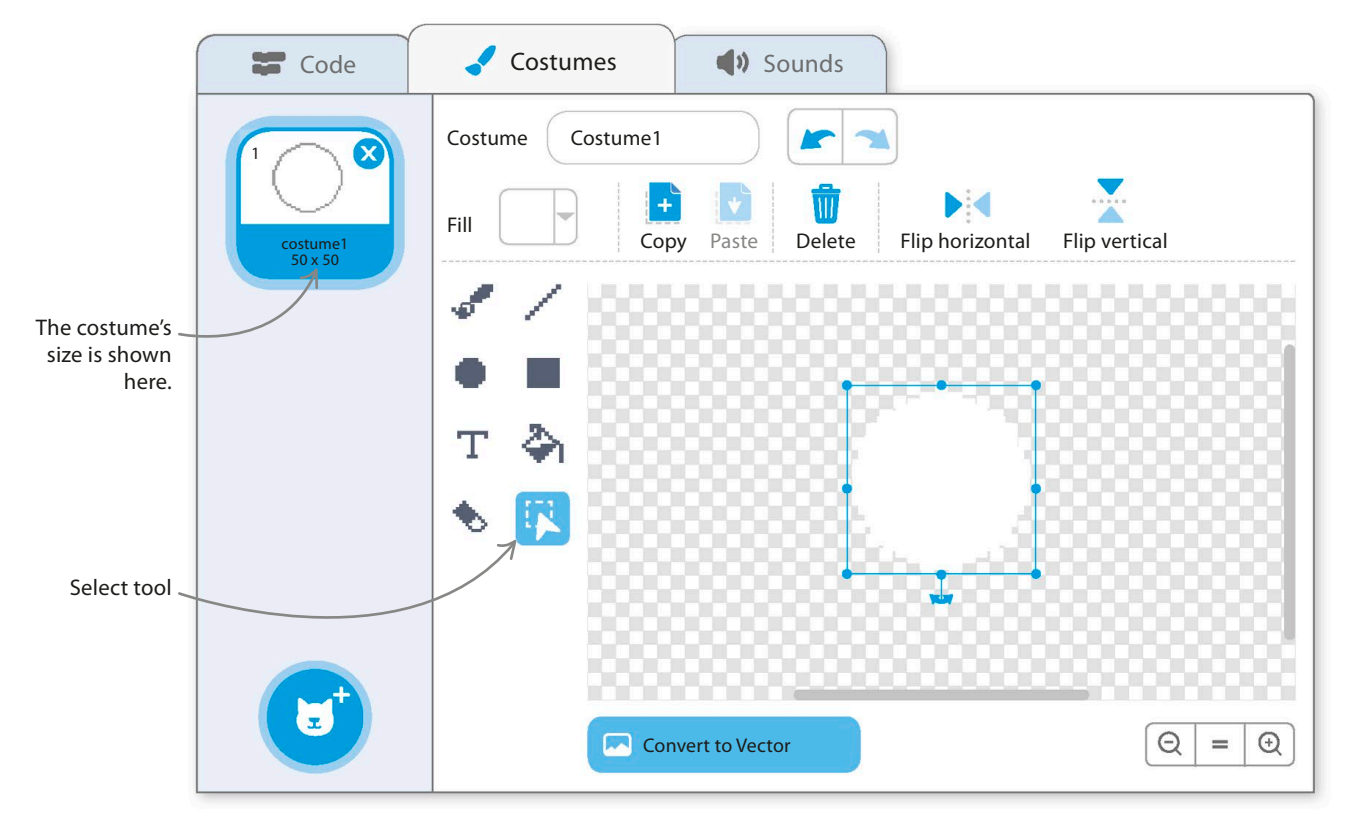

4

Now add a background so that you can see the falling snow. Click on the paint symbol  $\blacktriangleright$  in the backdrops menu to create a new backdrop in the paint editor.

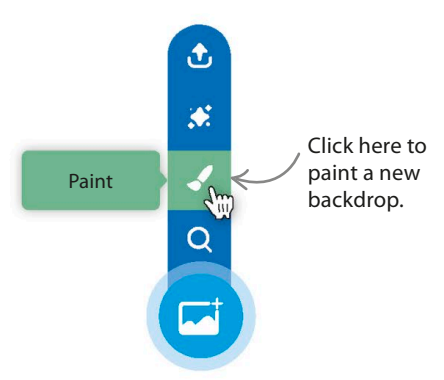

To make things more interesting, you can use a blend of two colors to fill the background. Make sure "Convert to Bitmap" is selected in the bottom left. Then select the fill tool and choose the vertical gradient option. Choose the darkest blue as your first stored color and a paler blue as the second stored color.

5

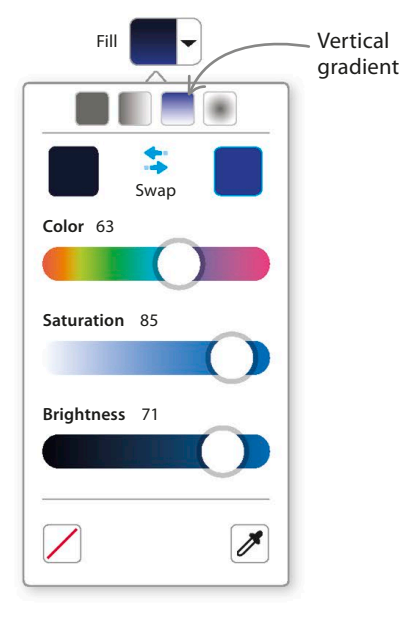

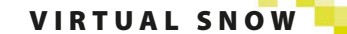

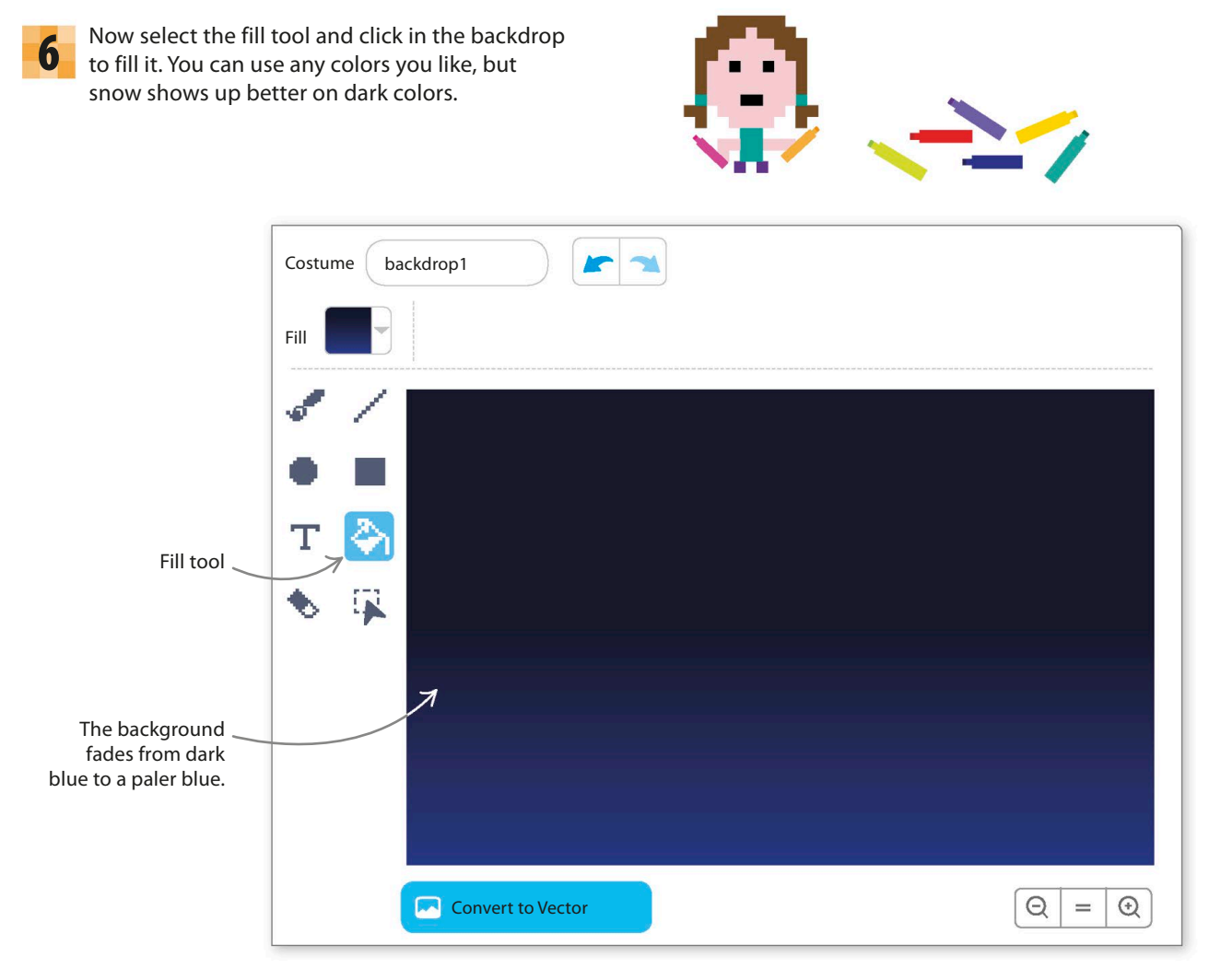

You'll need to add the Pen extension as you did in previous projects (see page 100). Select the snowflake from the sprites list and open the Code tab. Add this code to make clones of the snowflake. Don't run the project yet.

7

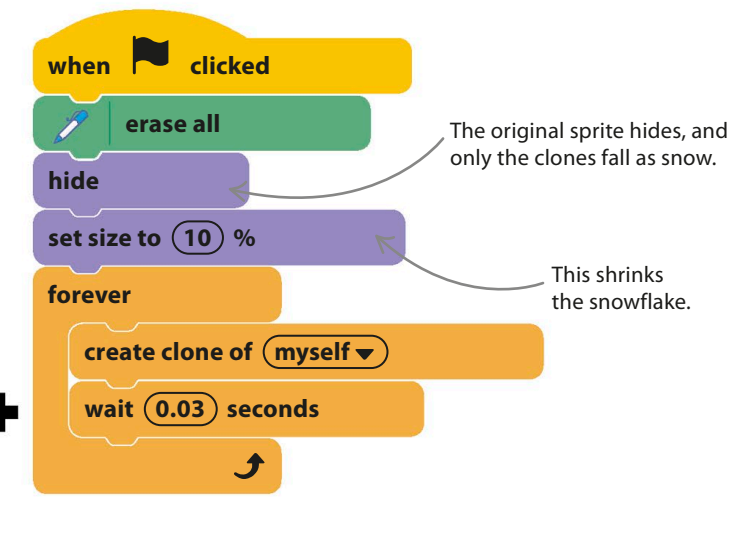

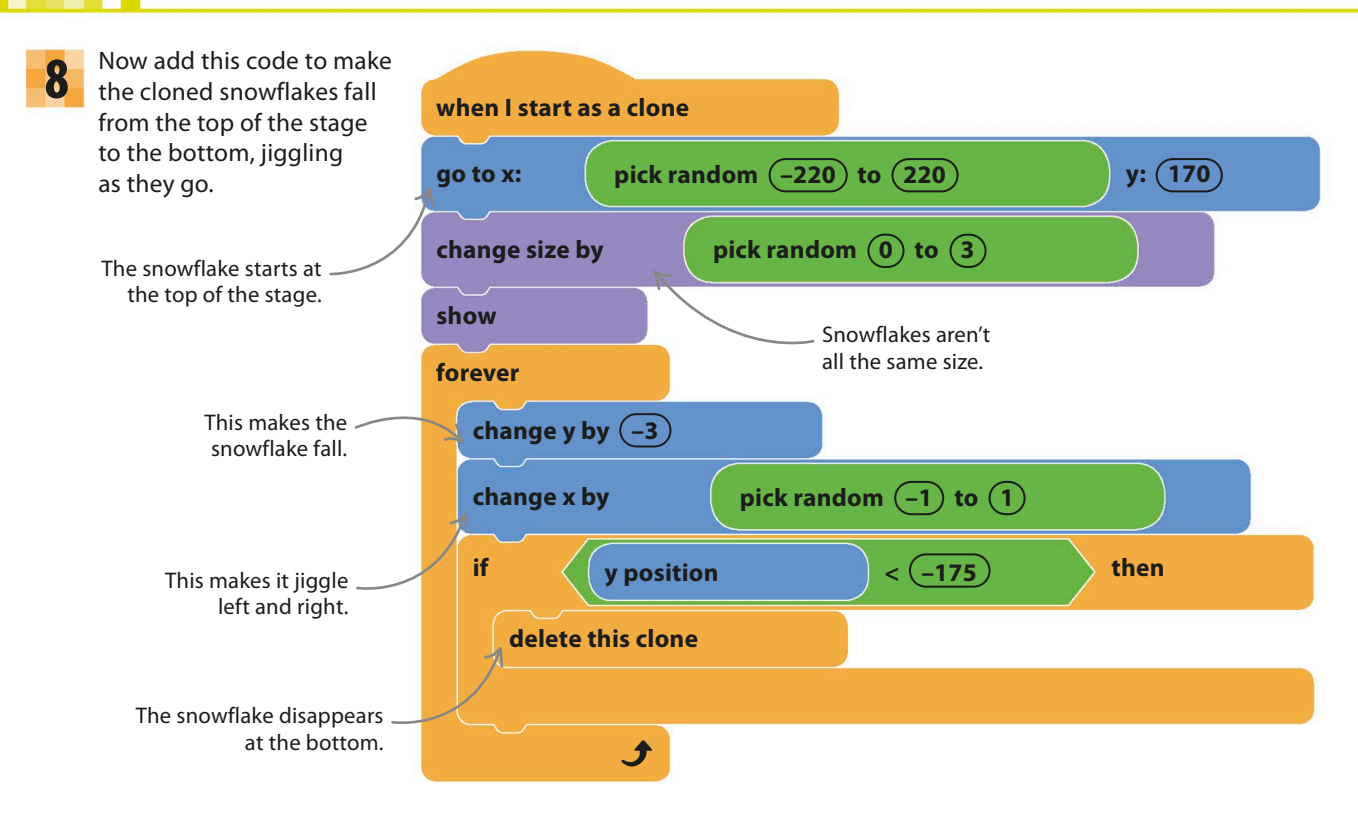

#### 9 Run the project. The snow should fall down the stage before disappearing at the bottom.

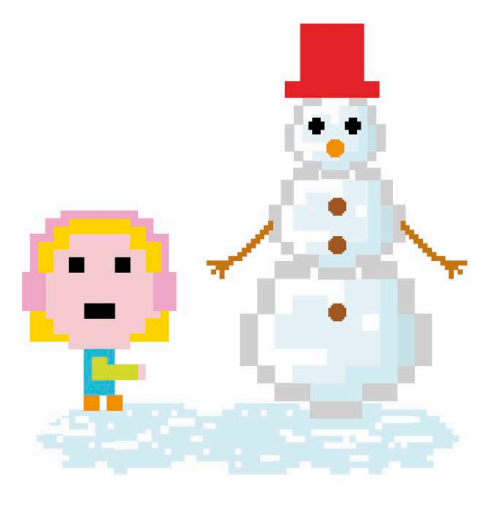

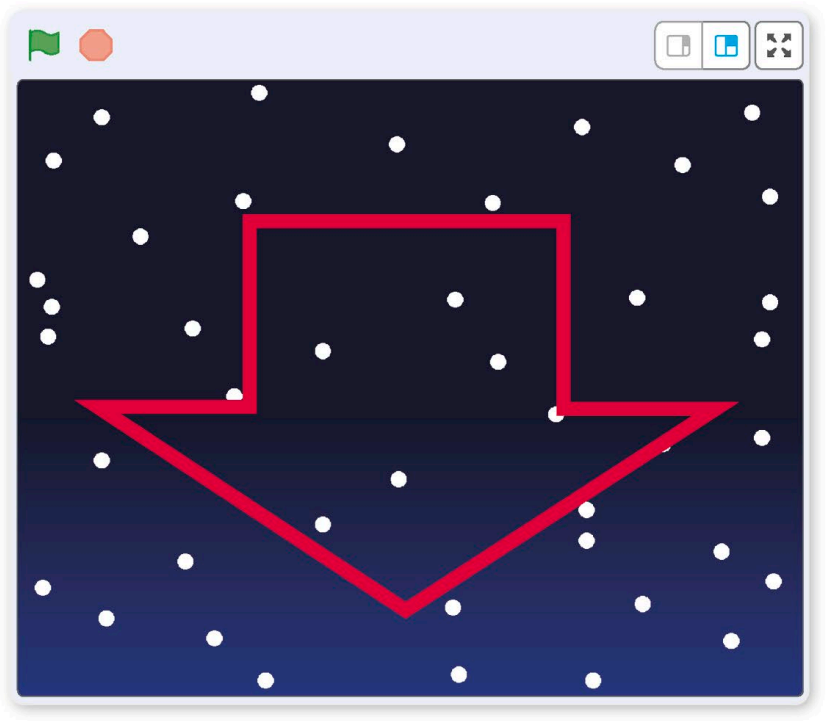

VIRTUAL SNOW **149**

# **Snowdrifts**

**if**

12

11

In really cold weather, snow doesn't just vanish when it hits the ground—it piles up. It's simple to make your virtual snow settle or stick to other things. Just follow these steps.

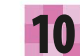

First to make the snow settle at the bottom. You could just leave the clones there, but Scratch won't let more than 300 clones appear on the stage at once, so you'd run out of snow. An easy fix is to stamp a copy of each clone before deleting it.

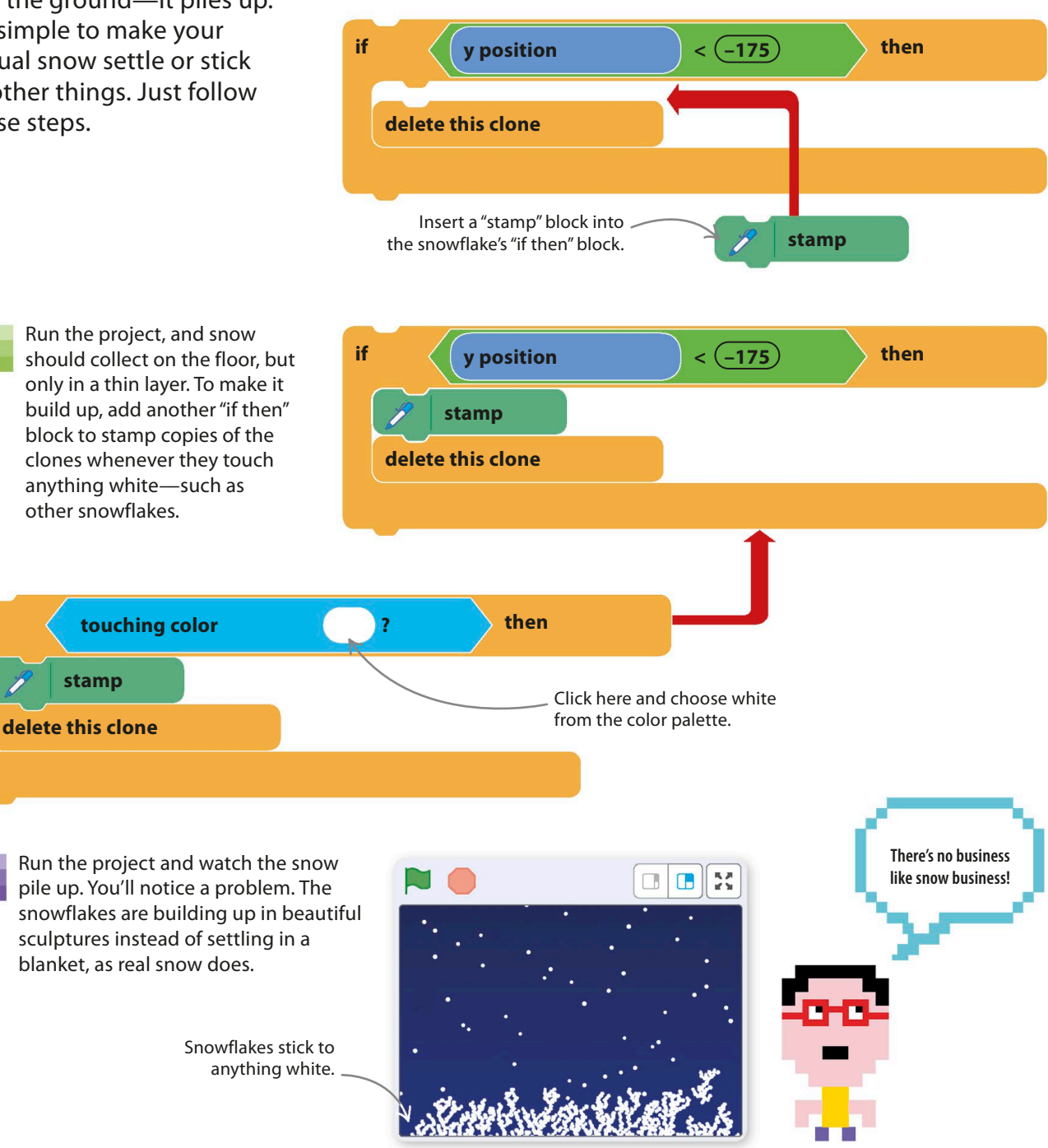

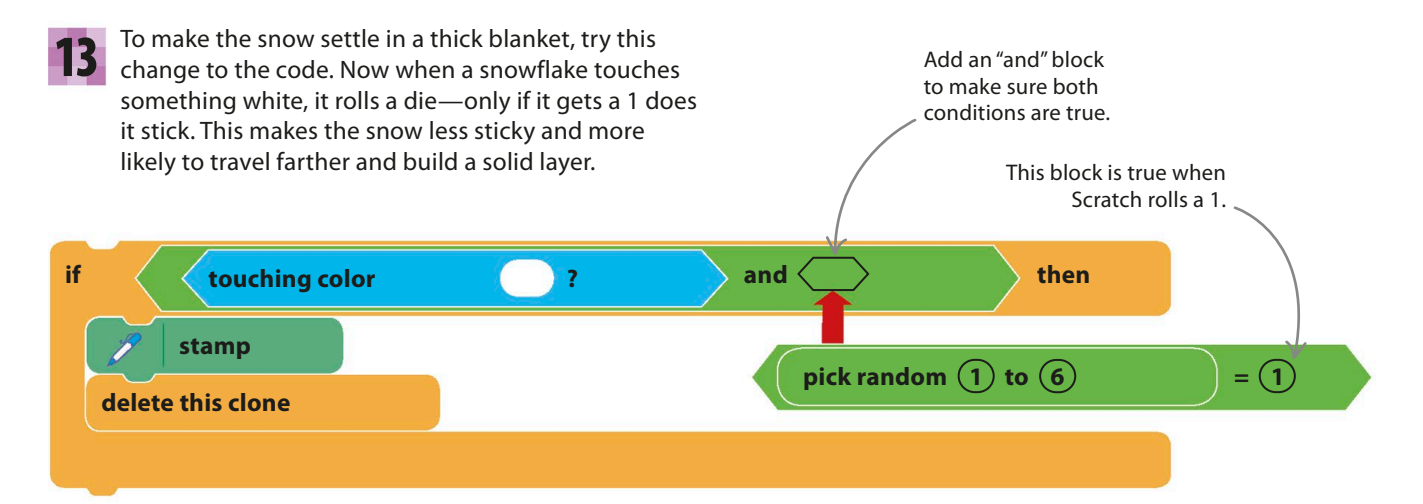

**14** Kun the project to see what happens. You can<br>experiment with changing the 6 in the random Run the project to see what happens. You can block to other numbers. The bigger the number, the flatter the settled snow.

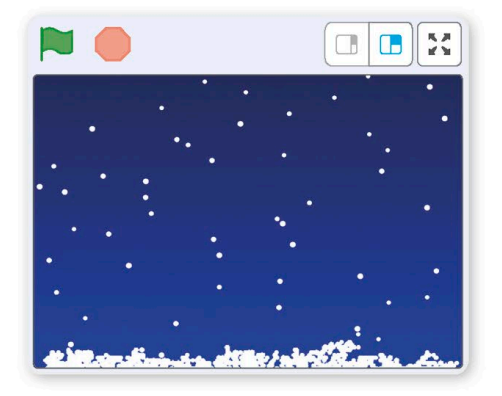

Now add a sprite for the snow to fall on. Click **15** Now add a sprite for the show to fall on. Click<br>the sprite symbol **U** in the sprites list, and choose something from the library, such as the snowman. Add a new "if then" block to the code, as shown here, to make the snow stick to your sprite.

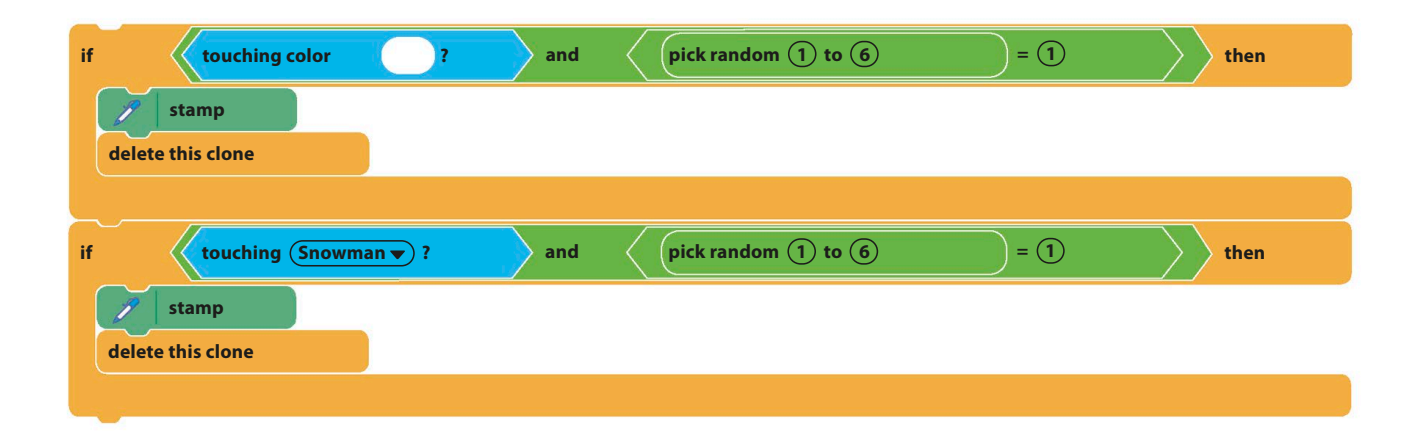

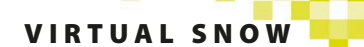

# **EXPERT TIPS** Turbo Mode

If you're impatient to see the snow building up, you can speed things up by putting Scratch in "Turbo Mode." Hold down shift, and click on the green flag before you run the project. Scratch then runs the code much more quickly, with minimum time between blocks. Your snowdrift will now pile up much faster.

Shift-click the green flag to switch Turbo Mode on and off.

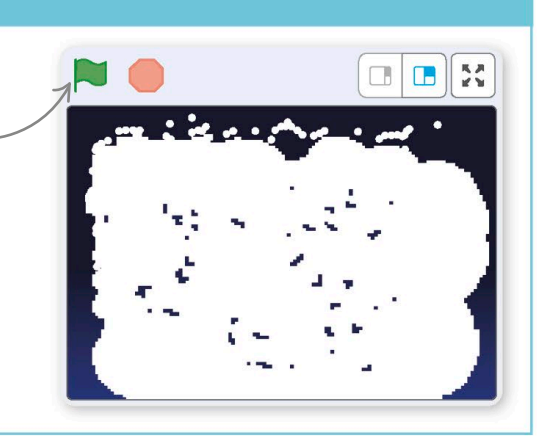

# **Secret pictures**

It's easy to modify this project so that the snow sticks to an invisible object, slowly revealing it. Save your project as a copy before you try doing this.

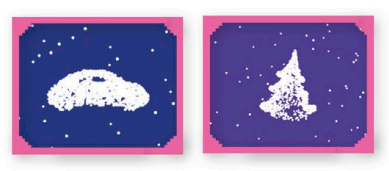

Click on the paint symbol  $\blacktriangleright$  in the sprites list to create a new sprite. Name it "Invisible". Now use the paint editor to create your hidden object. It can be anything—a house, an animal, or someone's name—but make it big and use only one color. You can give the sprite more than one costume if you like. 16

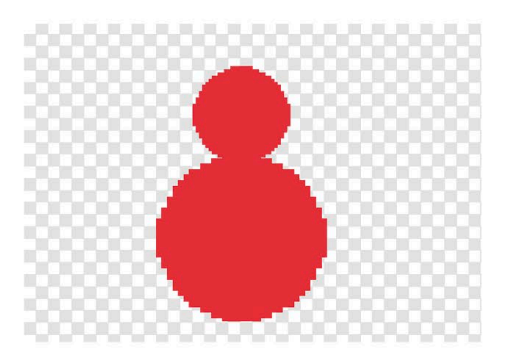

**17** Add this code to the invisible spr<br>to position and hide it using the Add this code to the invisible sprite ghost effect. Using a "hide" block wouldn't work because that would stop snow from sticking to it.

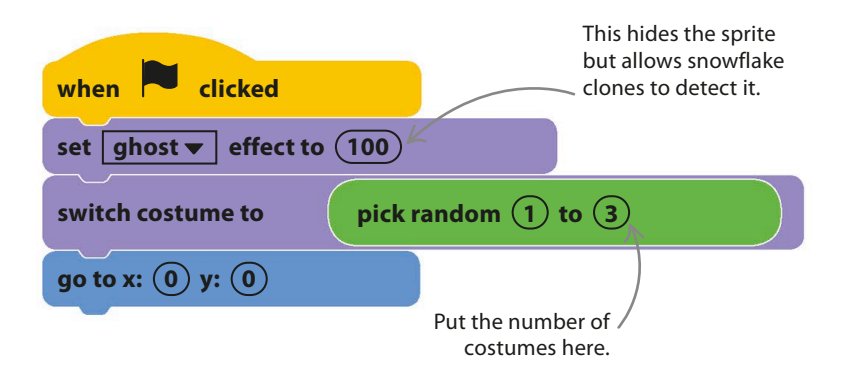

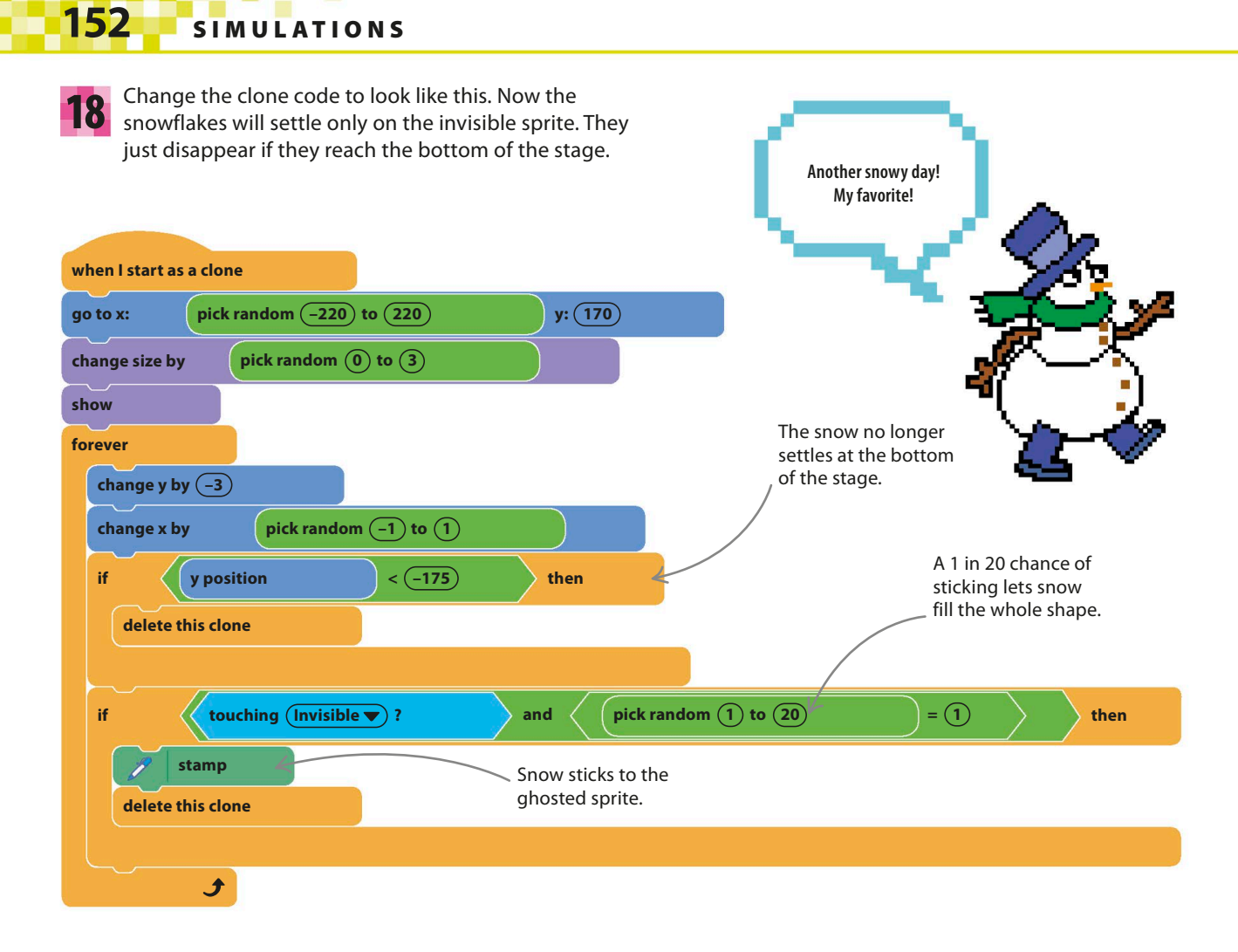

19

Next, add a cool backdrop like "Winter" from the library, and watch your hidden shape appear in the snow. You can remove the "wait" block from the clone-making loop or use Turbo Mode to speed things up.

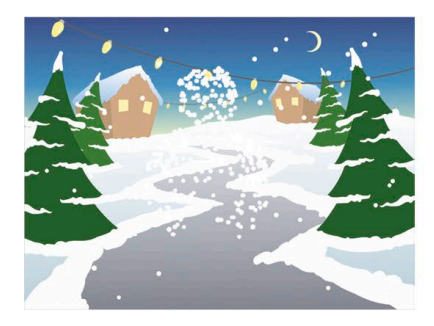

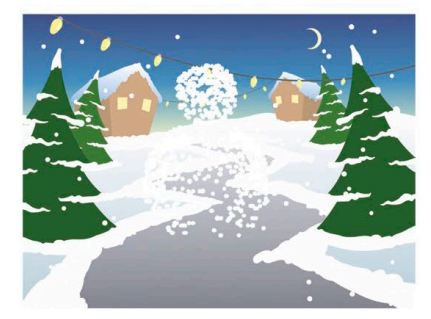

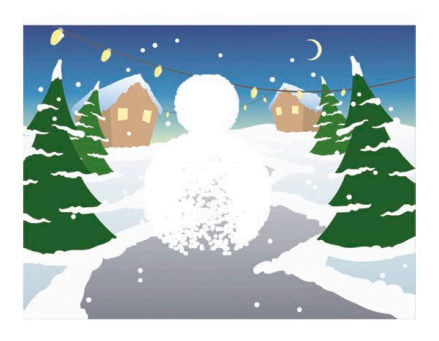

# Hacks and tweaks

**Falling snow or rain can make a great addition to any project or game. Try these hacks to send a snowstorm through your whole Scratch collection!**

#### ▷ **Sticky snowballs**

Occasionally, you might see clumps of snow just hanging in the sky. This starts when two snowflakes touch each other as they fall and stamp themselves in the sky. Once there, the clump grows as more snowflakes stick to it. If you follow the instructions in this project carefully, it shouldn't happen too often, but if it does, try experimenting with the numbers in the code. You can change the size and speed of the snowflakes, the amount they jiggle, and the delay between making each clone.

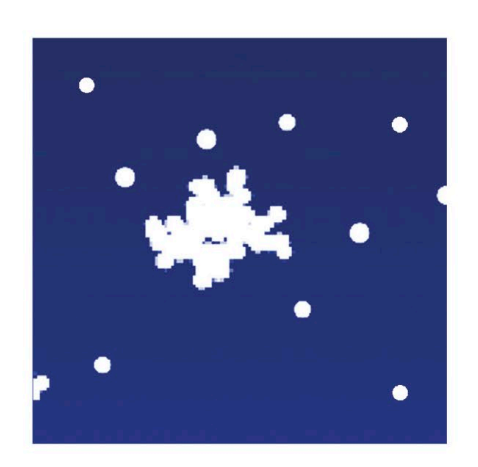

### TRY THIS Starship

If you change the snowflake into a white or yellow dot and remove the random "change x" block that jiggles the falling snow, you get a starfield moving from the top to the bottom of the stage. Add a black backdrop, a spaceship, and some asteroids, and you've made a simple rocket game.

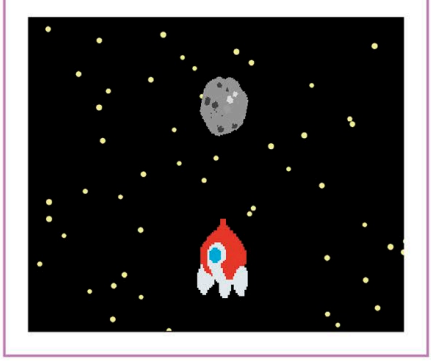

#### ▽ **Adding snow to a project**

You can use the falling snow code blocks from steps 1–8 to add snow to another project—a great addition to a project like a Christmas card. The snow doesn't sense other sprites so is just a special effect. You'll need to add a "go to front layer" block to the start of the clone code to make the snowflakes fall in front of other sprites. Change the snowflake to a dark gray raindrop if you want to make it rain.

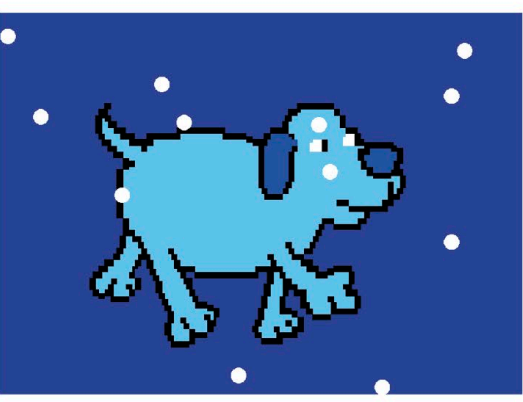

**when I start as a clone go to x: pick random** (-220) to (220) **y:** (170) **go to front v** layer Add this block to the start of the existing code.

# Fireworks Display

**You might think you'd need lots of sprites to create a fireworks display, but Scratch's clones feature makes it easy. Clones are great for making explosions and other moving patterns. Computer graphics created with this technique are known as "particle effects."**

# **How it works**

Click anywhere on the stage to make a rocket shoot up to that point and explode into a colorful firework. Each firework consists of hundreds of clones of a single sprite. The project uses simulated gravity to make the clones fall as they fly outward, while flickering or fading.

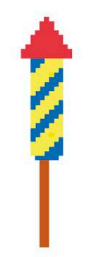

### ◁ **Rocket**

Each firework starts off as a rocket launched at the click of a mouse. You can use a simple colored line to represent the rocket or create a more detailed one in Scratch's paint editor.

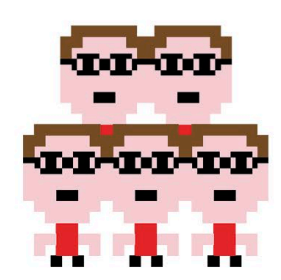

### ◁ **Clones**

To create the globes of colored "stars," this project uses 300 clones—the maximum number that Scratch allows. Each clone follows a slightly different path at a slightly different speed to make the stars spread out in a circle.

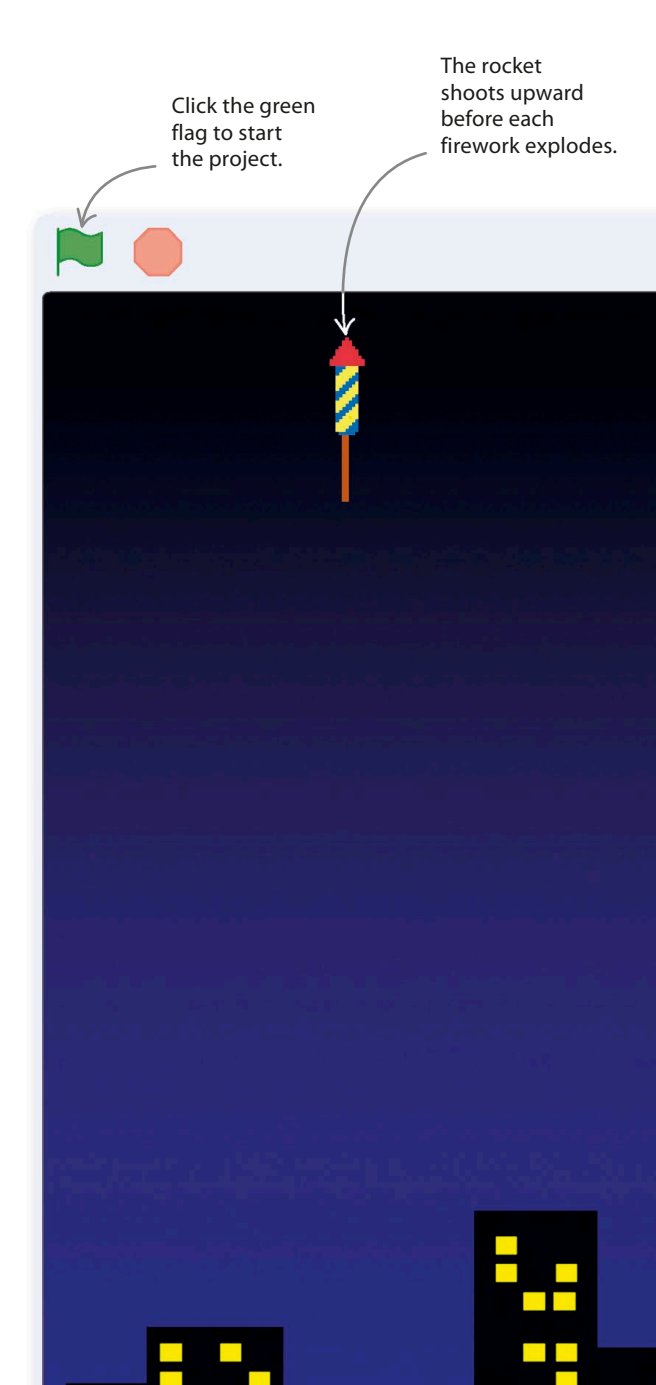

FIREWORK DISPLAY **155** 

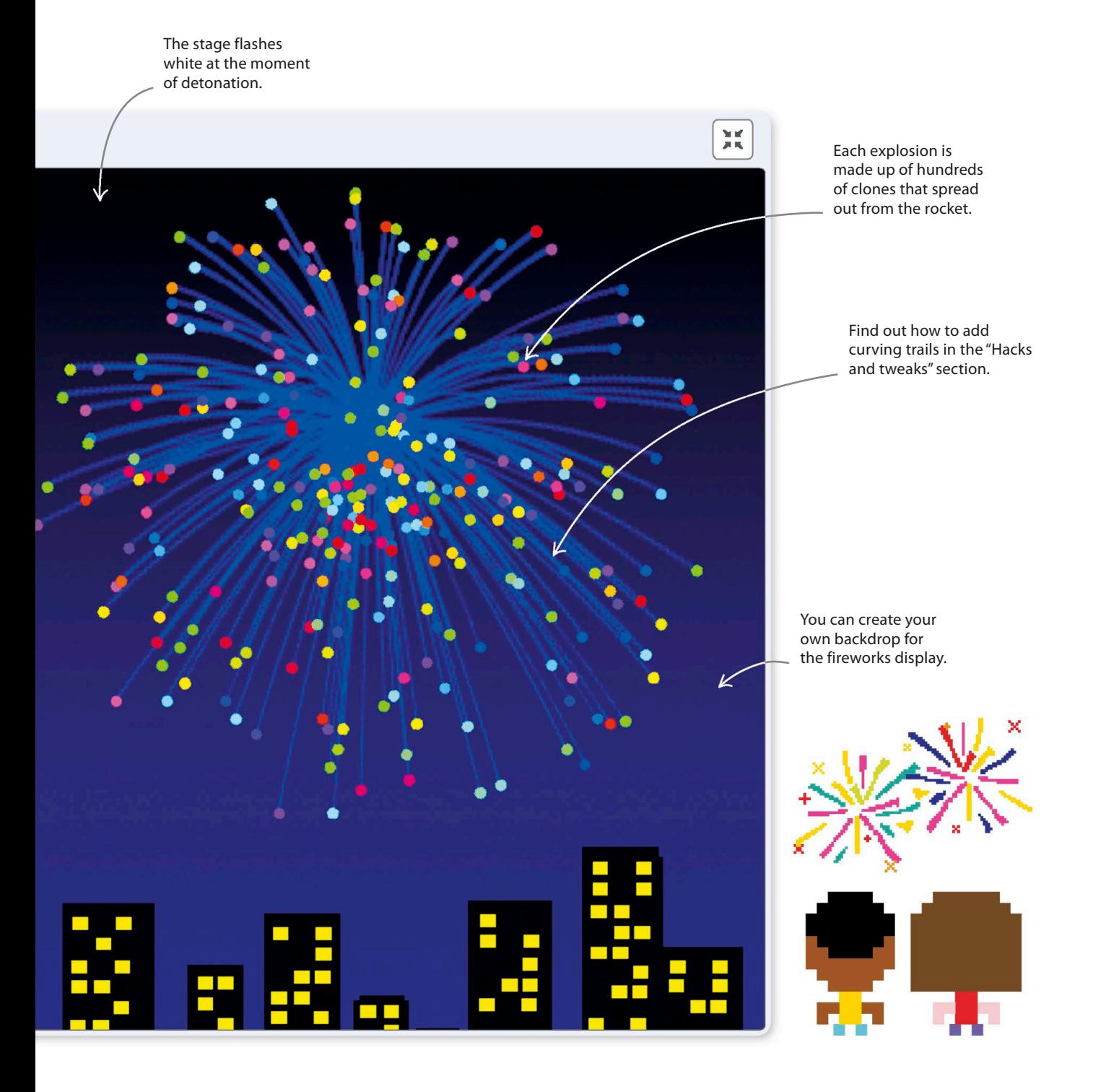

# **Creating the rocket**

The first step in the project is to create the small rocket that shoots up into the sky and explodes in a blaze of fireworks. The code will make the rocket fly to wherever you click the mouse-pointer.

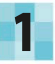

Start a new project, and delete the cat sprite by right-clicking on it and then selecting "delete". Click on the paint symbol  $\blacktriangleright$  in the sprites menu to create a new sprite and open the paint editor. Rename the sprite "Rocket".

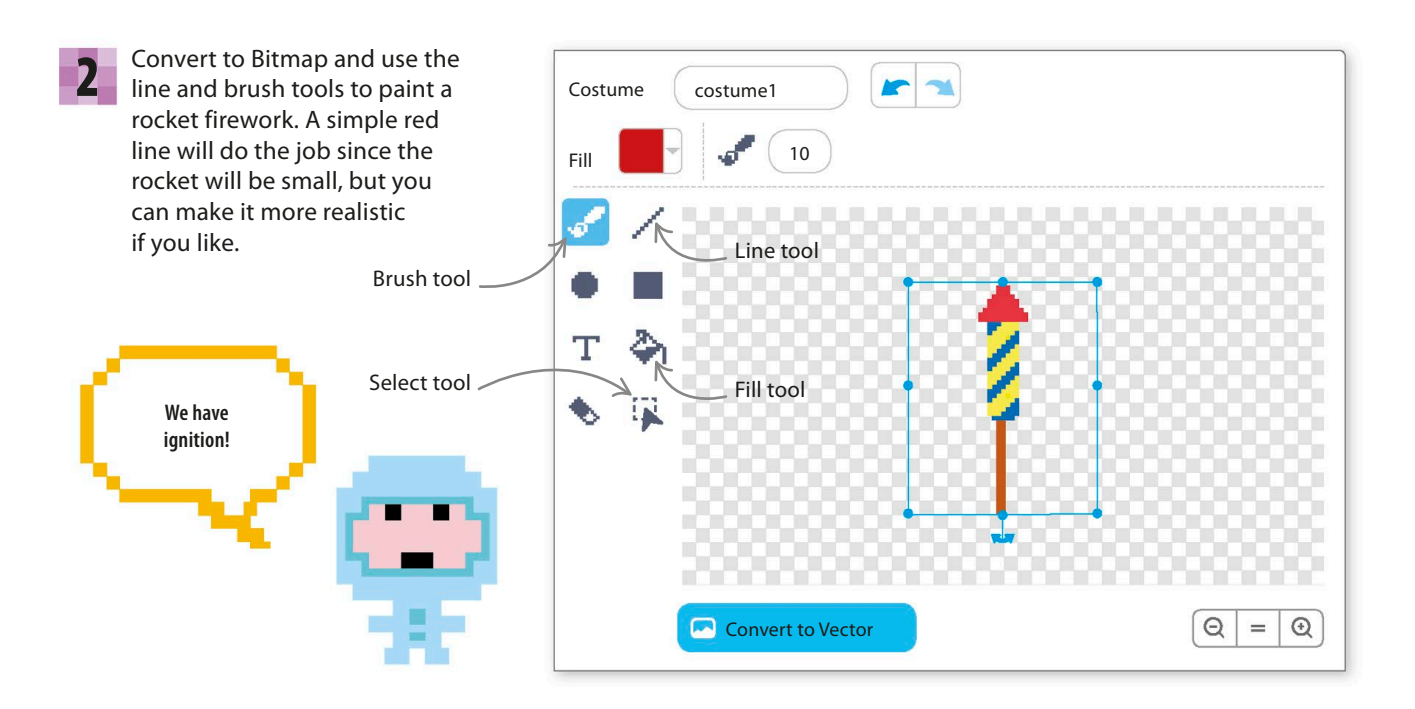

4

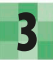

1

When you're happy with the **3** When you're happy with the stage in the lower **3** Select the stage in the lower firework, use the select tool to drag **4** select to right of Scratch, and click on a box around it. Then grab one of the corners and shrink the costume until it's no wider than 10 and no taller than 50. You can see the size in the costumes list.

costume1 10 x 50

These numbers show the costume's dimensions.

right of Scratch, and click on the Backdrops tab. Change the name of "backdrop1" to "Flash". This will provide a flash of light when a firework goes off. Click the paint symbol  $\blacktriangleright$  in the backdrops menu to create the main backdrop and call it "Night".

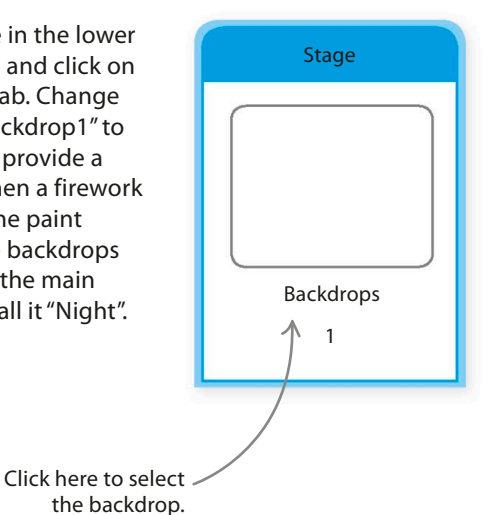

**FIREWORK DISPLAY** 

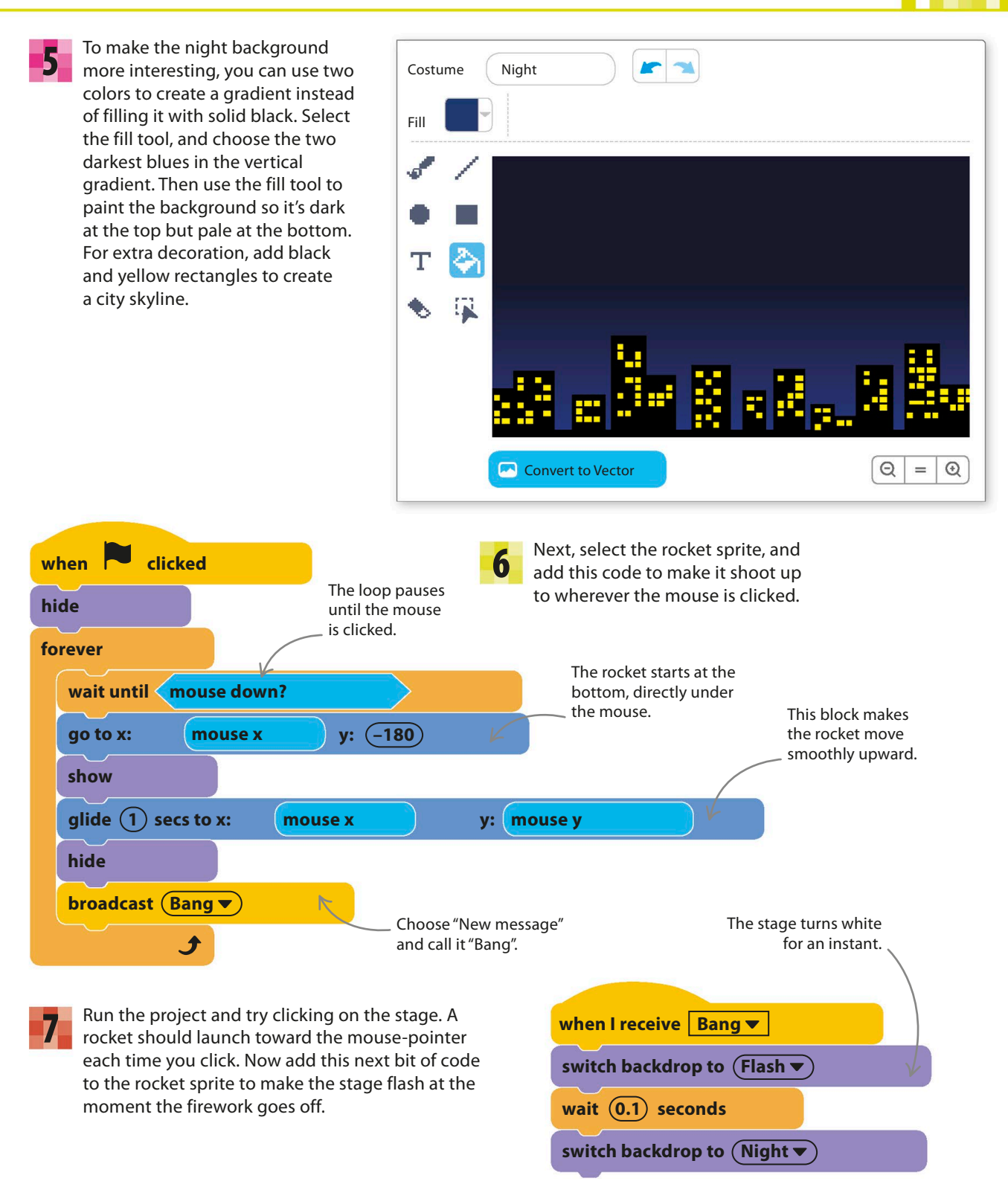

### **Exploding stars**

Real fireworks are packed with hundreds of "stars"—flammable pellets that glow with dazzling colors as they fly apart and burn. You can simulate the appearance of firework stars by using Scratch's clones feature. Follow the instructions here to create the stars and make them explode.

**8** Click the paint symbol  $\checkmark$  in the sprites list to create a new sprite and call it "Stars". Before drawing it, select "Convert to Vector" in the bottom left of the paint editor, because using vector graphics will help keep the stars circular even when they are very small.

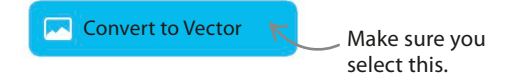

Click the plus sign to zoom in since the costume will be very small. A simple green circle is all you need to create a star. Choose bright green in the color palette, and select the circle tool. To draw a circle, hold down the shift key on the keyboard as you drag. 9

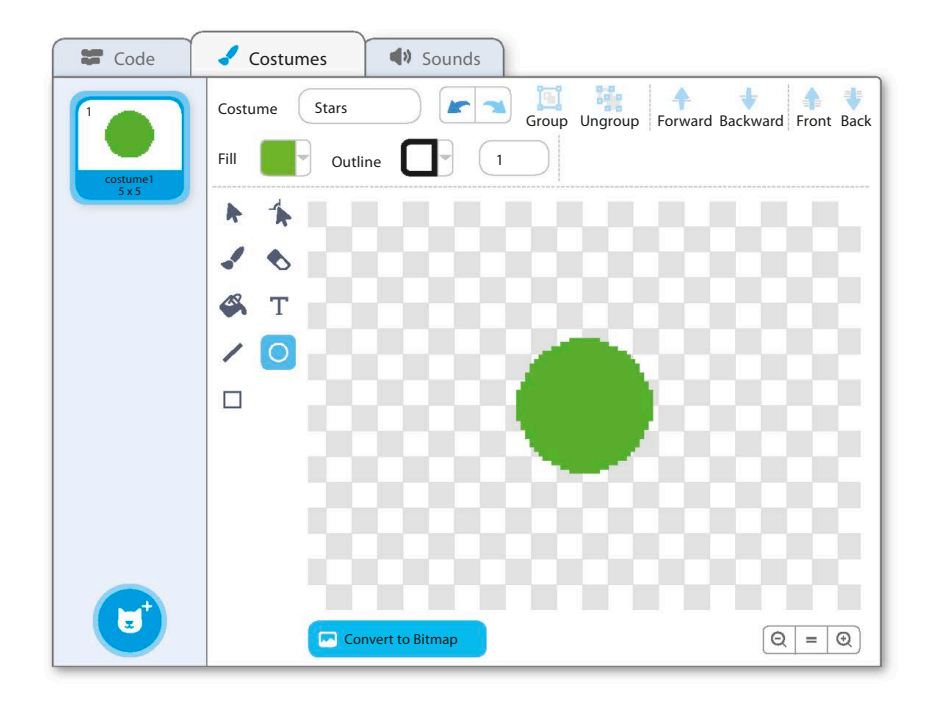

10

Look in the costumes list to check the circle's size—it needs to be about 5 x 5. If it's too large or small, choose the select tool  $\blacktriangleright$  and click on the green circle to make a box appear around it. Click on one of the corners and drag it to change the size.

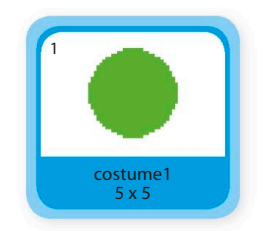

Now add the following code to the stars sprite to create 300 hidden copies that will form the explosion. 11

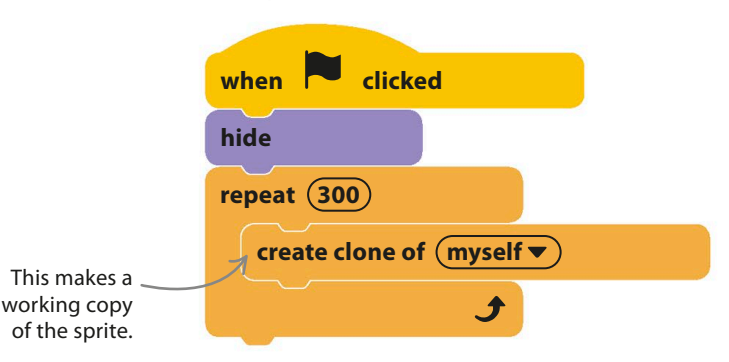

F I R E WO R K D I S P L AY **159**

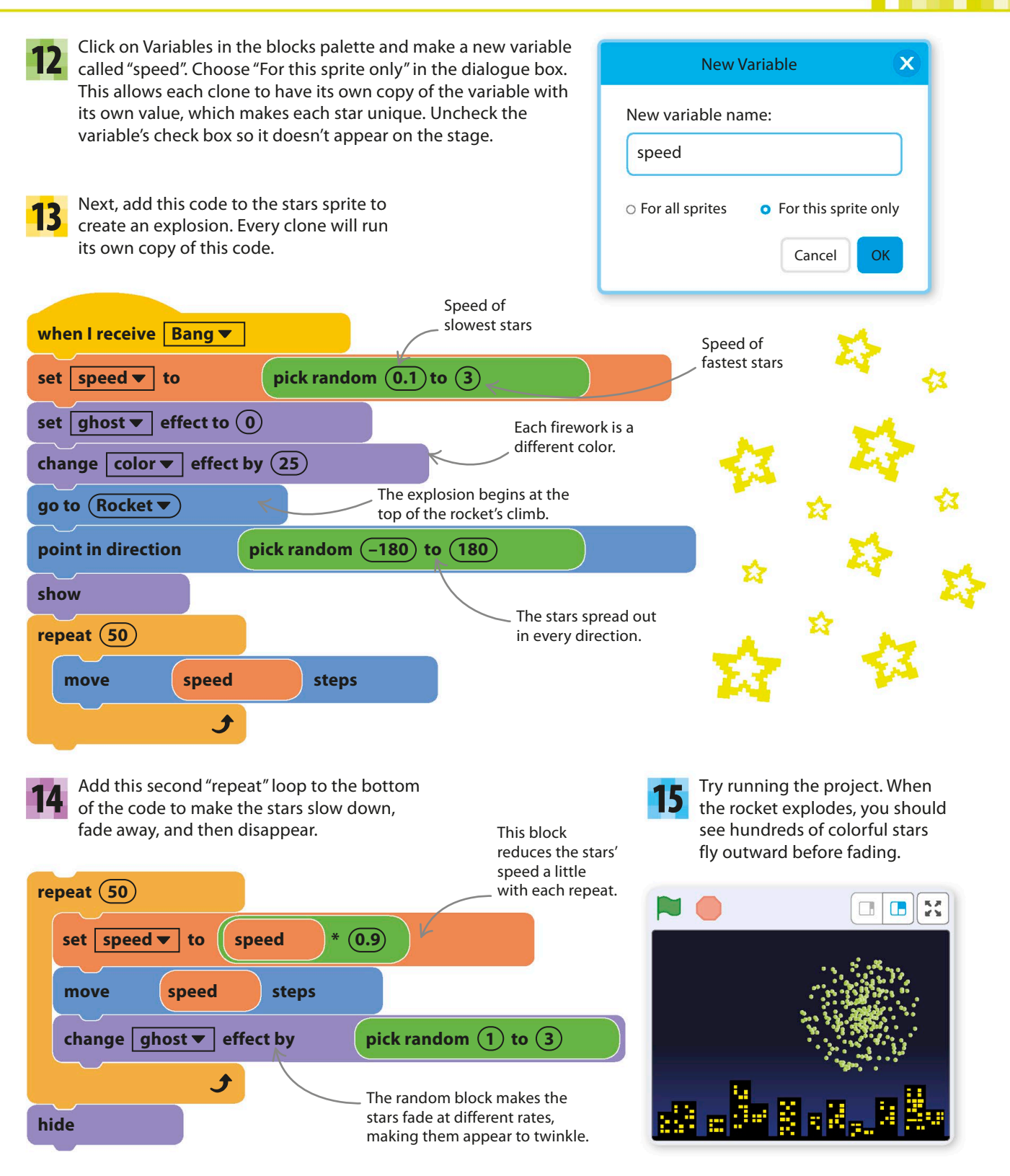

# Hacks and tweaks

**Try some of these changes to create new types of fireworks with multiple colors or trails. You can also use clones to create many other visual effects—or "particle effects," as computer artists call them.**

### ▽ **Sticky stars**

You might sometimes see a trail of stars in a line if you send up a rocket right after running the project. This happens if the stars explode before all the clones are created. To fix the bug, add a "broadcast" block to the bottom of the "when flag clicked" code in the stars sprite and change the rocket's code to run only after it receives the message.

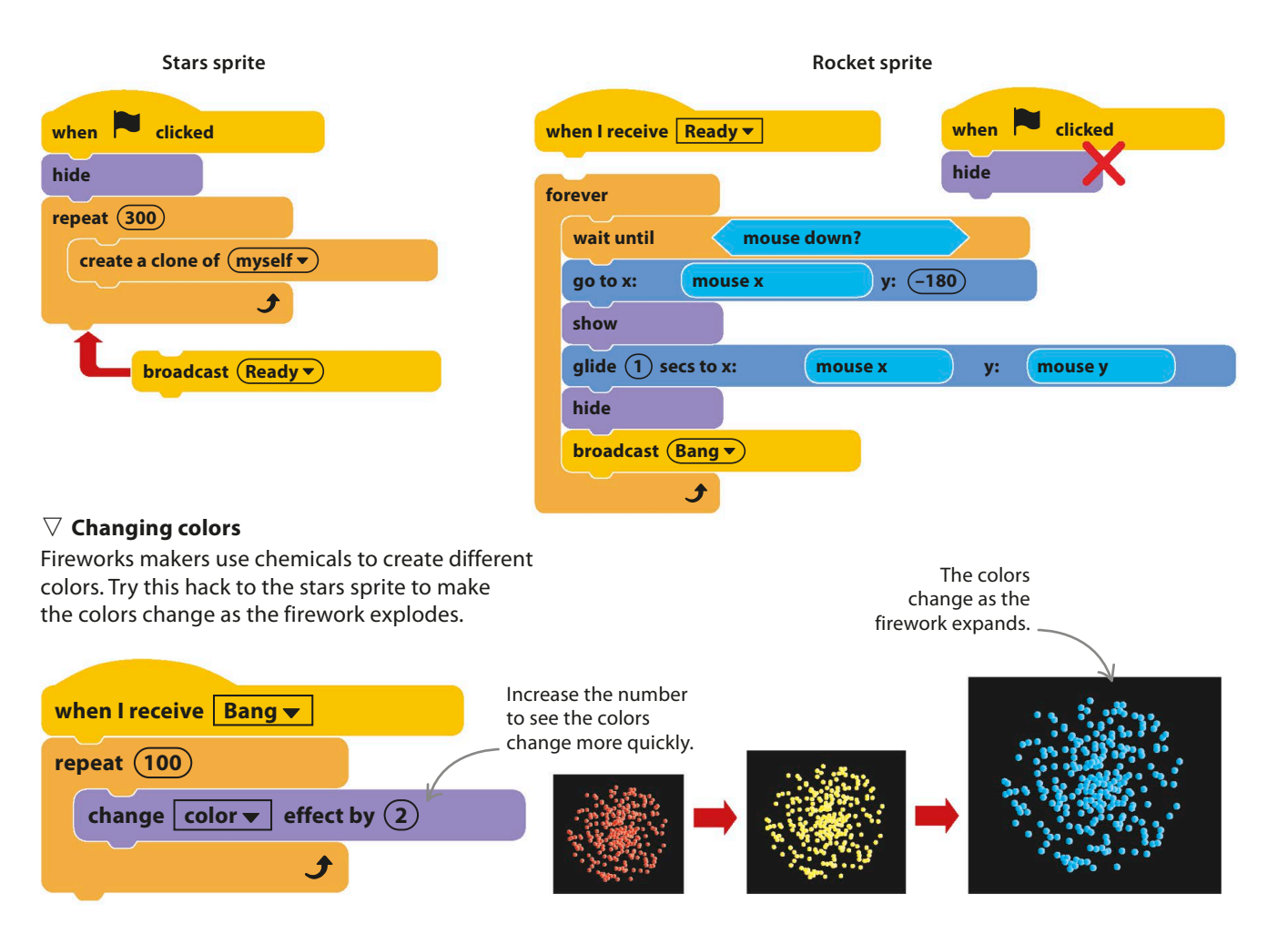

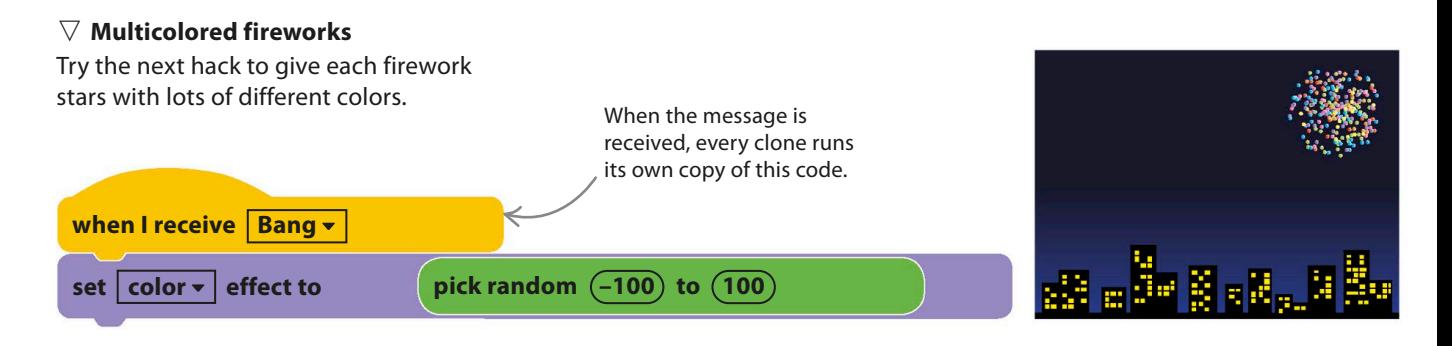

#### ▷ **Gravity trails**

To make the stars arc downward under the pull of gravity, leaving colorful trails in their wake, rebuild the code as shown here. Remember to delete the original code when you've finished. As the timer increases, the stars fall more quickly, which is how gravity really works. See if you can figure out how to change the color of the trails or make them brighten or fade out (hint: you'll need to add the Pen extension).

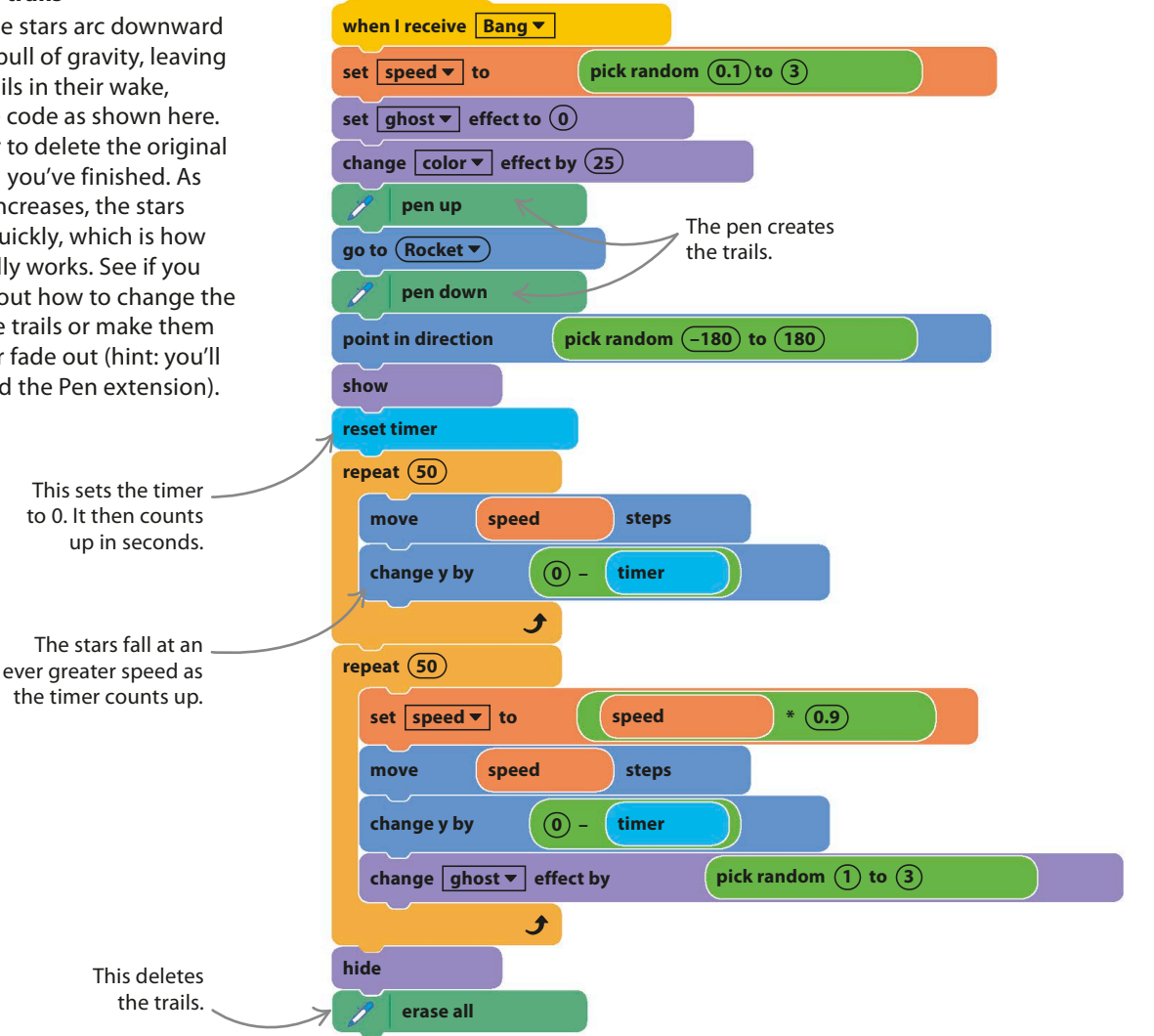

# Fractal Trees

**You might think that drawing a tree requires an artistic eye and a lot of fussy work, but this project does the job automatically. The code creates special shapes called fractals, simulating the way that trees grow in nature.**

Each leaf is a clone of the Scratch ball sprite.

# **How it works**

When you run the project, a tree grows in a split second from the ground up. The tree is a fractal—a shape made from a repeating pattern. If you zoom in to just a part of a fractal, it looks similar to the whole shape. This repetition is easily generated in a computer program by using loops.

Branches are drawn with the This section looks **AV** Scratch pen. like a miniature version of the whole tree. The branches get thinner and greener toward the ends.

FRACTAL TREES **163**

A swarm of ball clones draws the tree, doubling in number after each layer of branches.

Click on this icon to escape the full-screen mode.

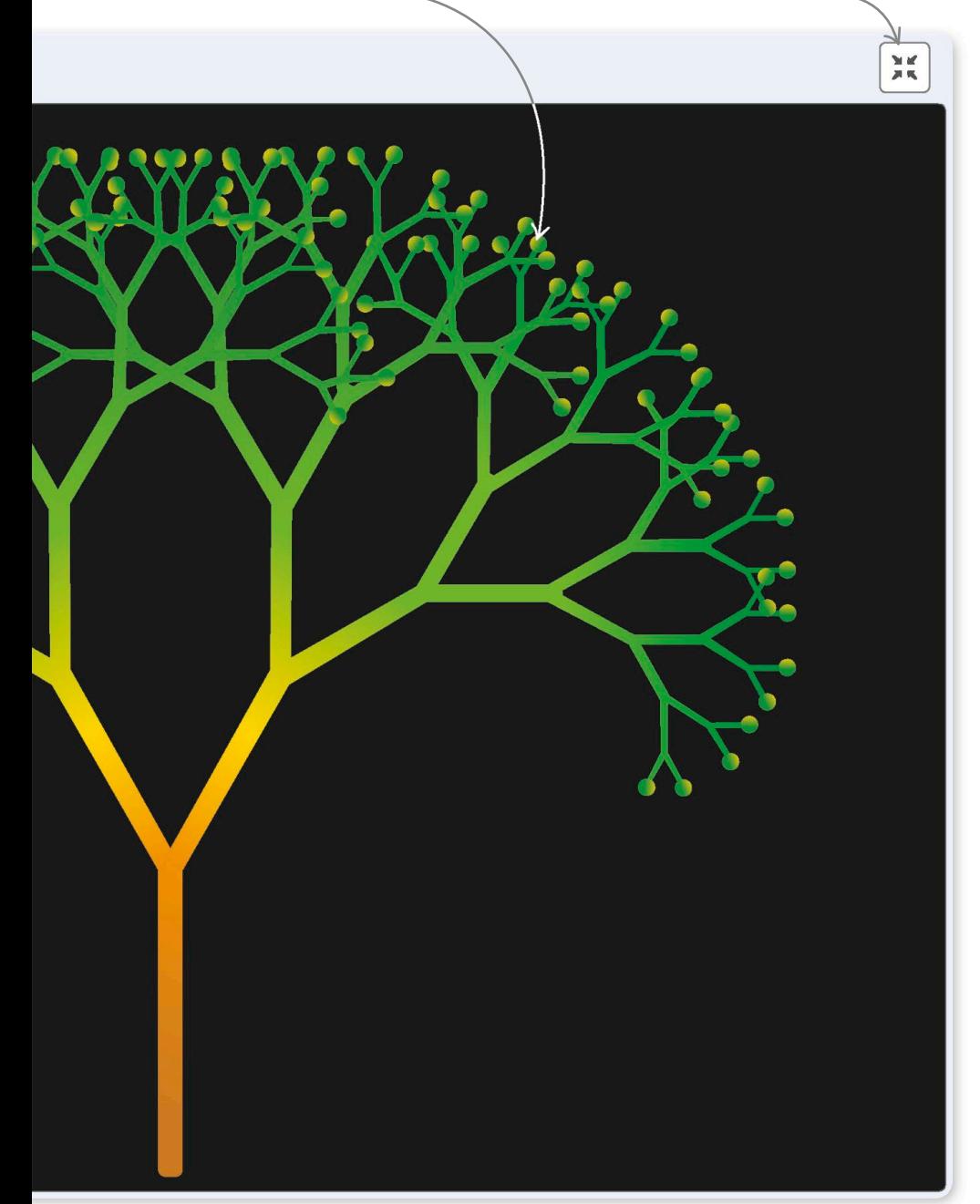

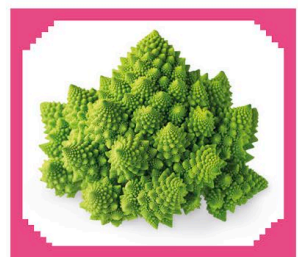

**Romanesco broccoli**

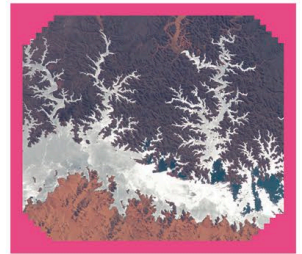

**Lake Nasser in Egypt**

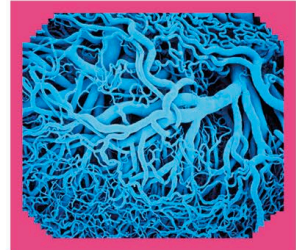

**Veins in the human body**

#### △ **Fractals in nature**

Lots of natural objects have fractal shapes, including trees, river systems, clouds, blood vessels, and even broccoli. Natural fractals form most often when something keeps dividing into branches, which is how trees and blood vessels grow.

# **How it works**

In the project Dino Dance Party, we saw how the ballerina's dance routine is based on an algorithm—a set of simple instructions that are followed in strict order. In this project, the code that draws the tree is also based on an algorithm. Try following the three steps below with a pen and paper.

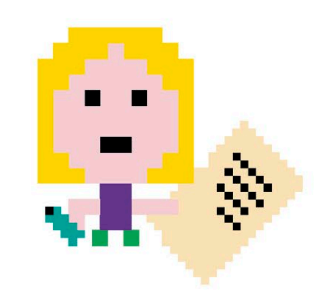

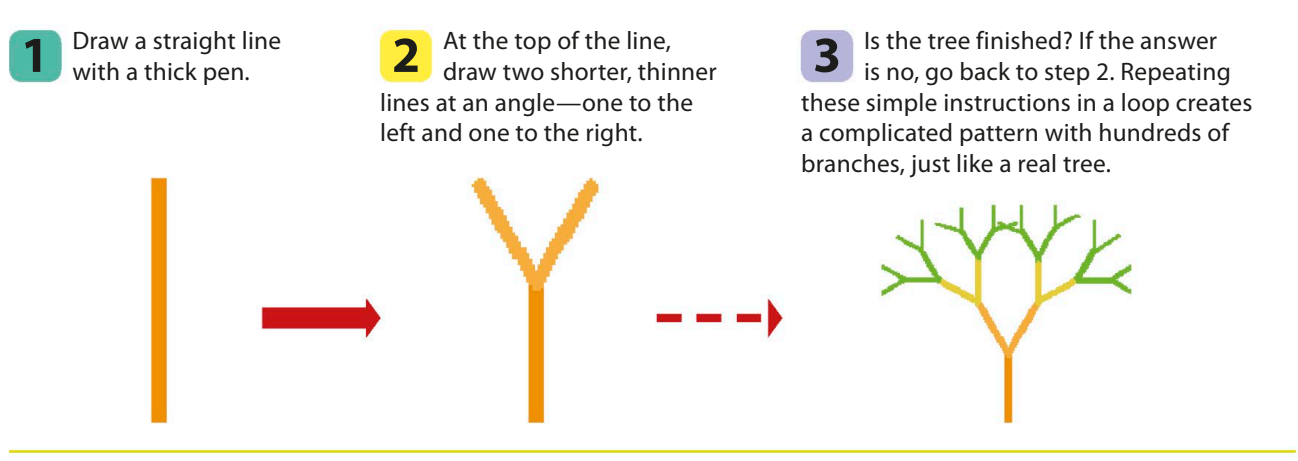

# **Leaves and branches**

Follow these steps to build a fractal tree, using Scratch's ball sprite for leaves and the Scratch pen to trace branches. The code creates new clones each time a branch divides, making more and more clones as the tree grows from a single trunk to a mass of twigs.

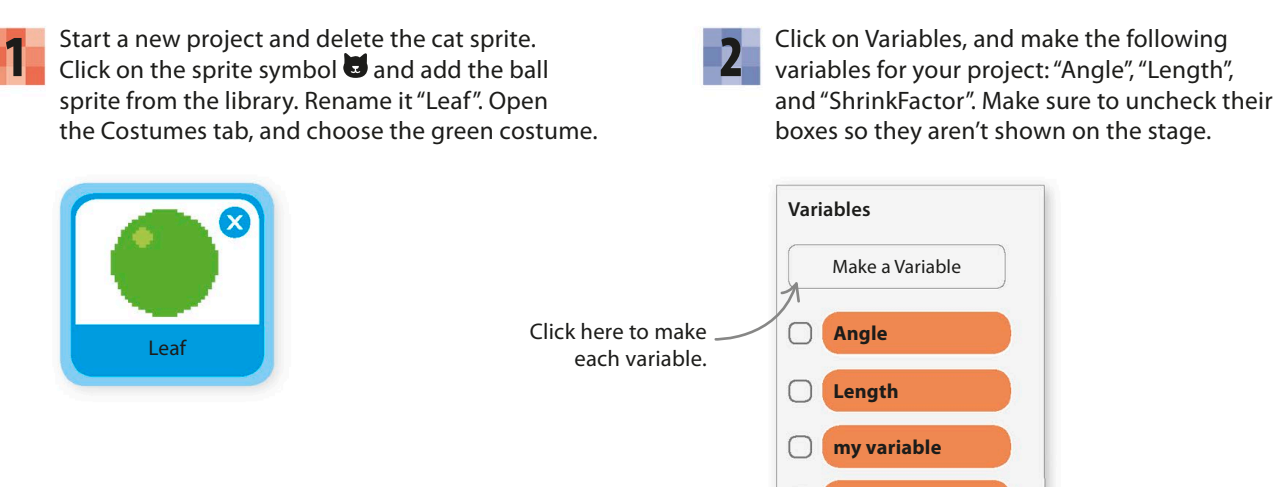

**ShrinkFactor**

FRACTAL TREES **165**

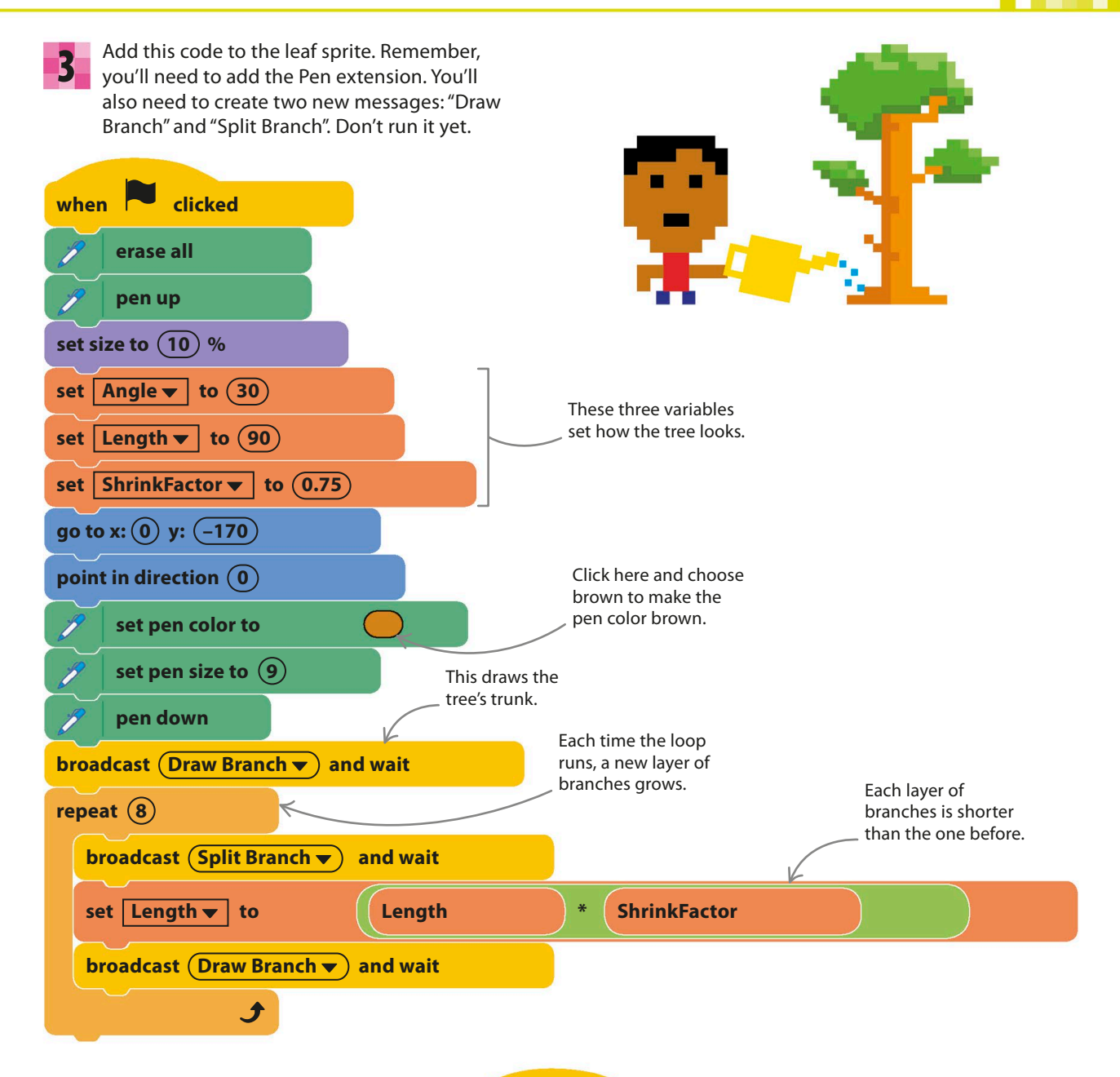

Now add this separate code. When it receives the "Draw Branch" message from the main code, it tells every clone to draw a branch and then changes the settings so the next branch will be greener and thinner. 4

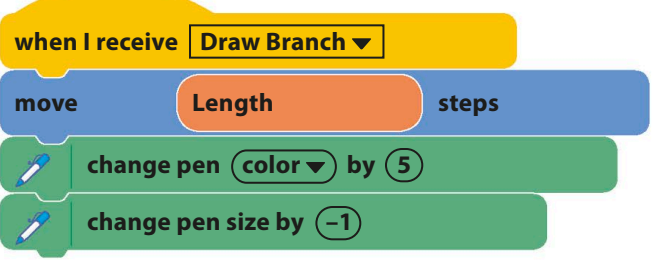

5 Add the next bit of code to make the branches divide. It works by cloning each ball, forming a pair, and rotating them to face different directions. Once this code is run, there will be two clones at the end of every branch, each facing a different direction—ready to draw the next two branches.

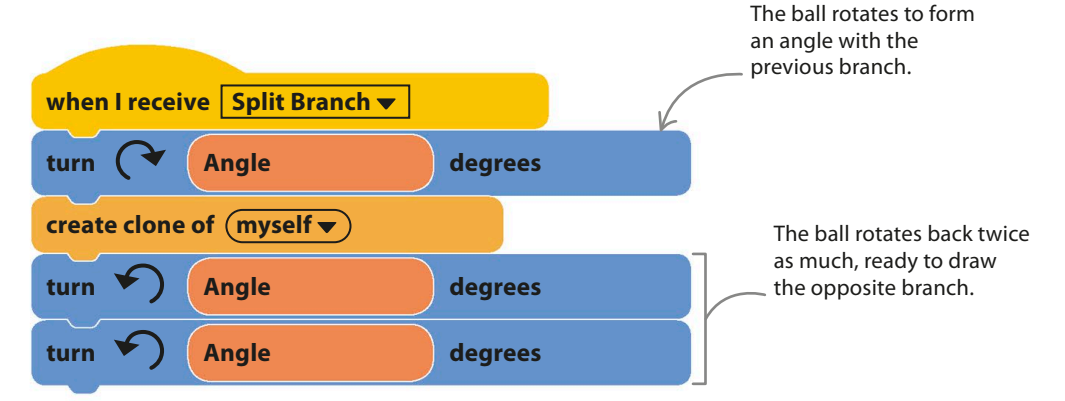

6

Run the project, and you should create a beautiful tree. To make the "leaves" disappear and show only the twigs, click the red stop symbol on the stage.

**Remember to use the full-screen mode.**

"ShrinkFactor" controls how much shorter each branch is than the previous one (75 percent of the previous branch in this example).

"Angle" sets how far the branches spread apart at each split.

The "Length" variable sets the trunk's length in steps.

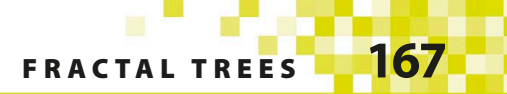

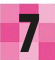

**7** To make your tree stand out better,<br>**7** try changing the backdrop color.

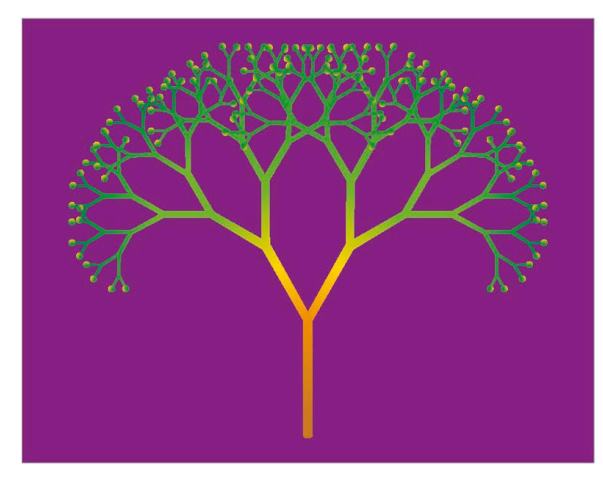

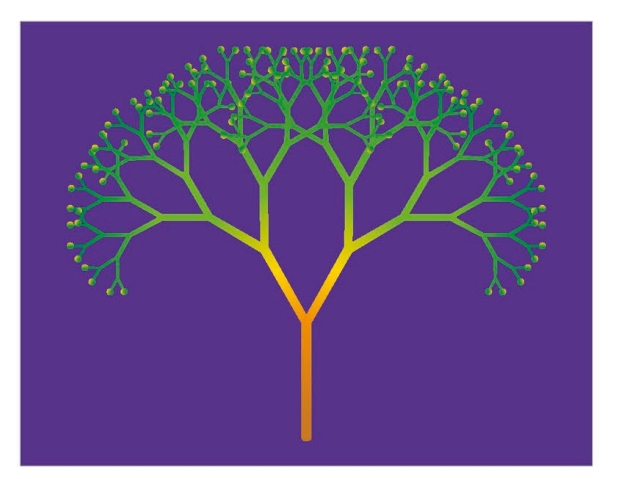

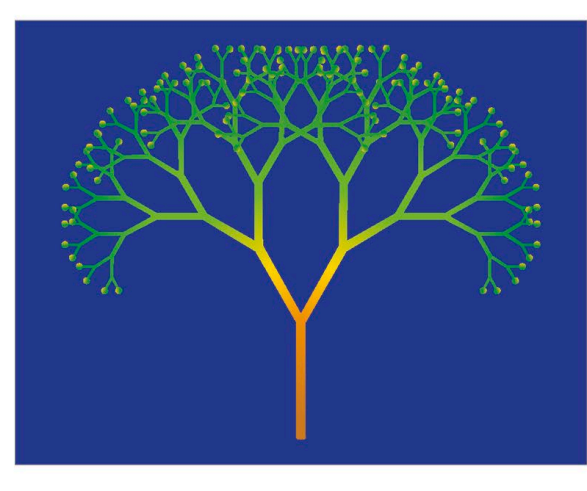

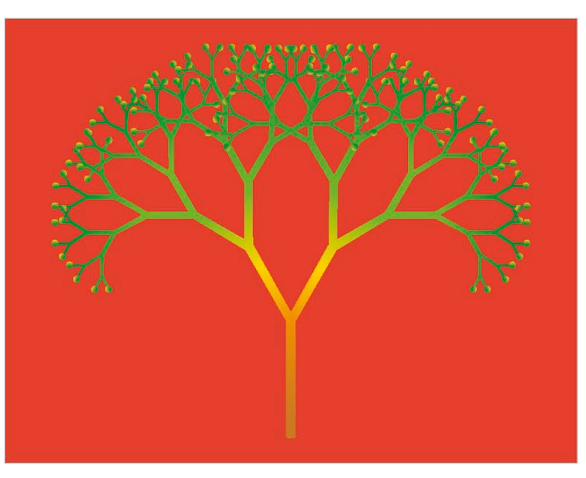

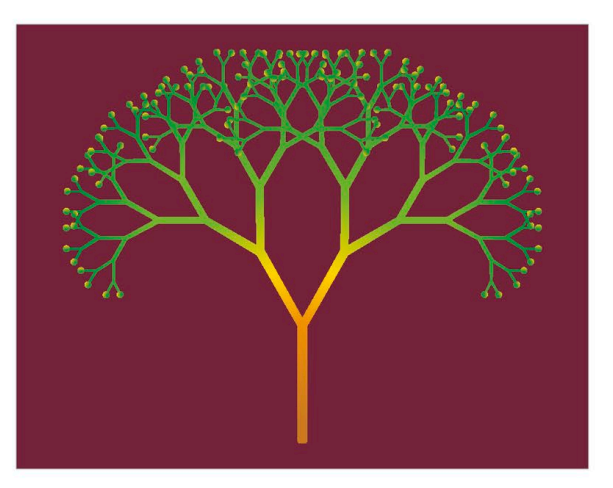

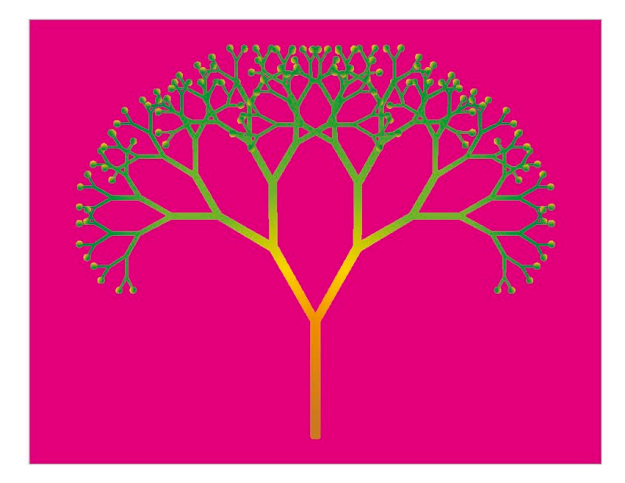

# Hacks and tweaks

**You can change the settings used in this project to grow trees in amazingly varied shapes. You can also add a bit of randomness so that every tree is different.** 

### ▽ **Different angles**

Try experimenting with the value of "Angle" in the first orange block. You could also add a "pick random" block to generate randomly shaped trees. If you want to keep trees looking natural, set the minimum and maximum to 10 and 45. To make playing with the variable easier, check its box to show it on screen and turn it into a slider. You'll need to delete the "set Angle" block from the code if you do this.

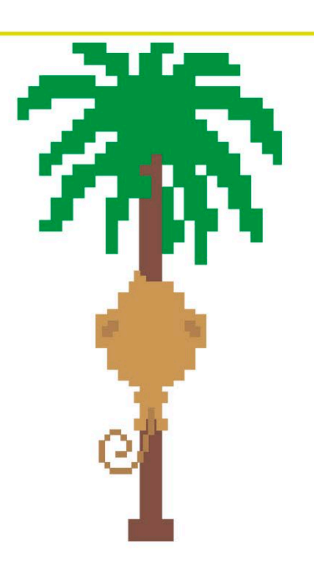

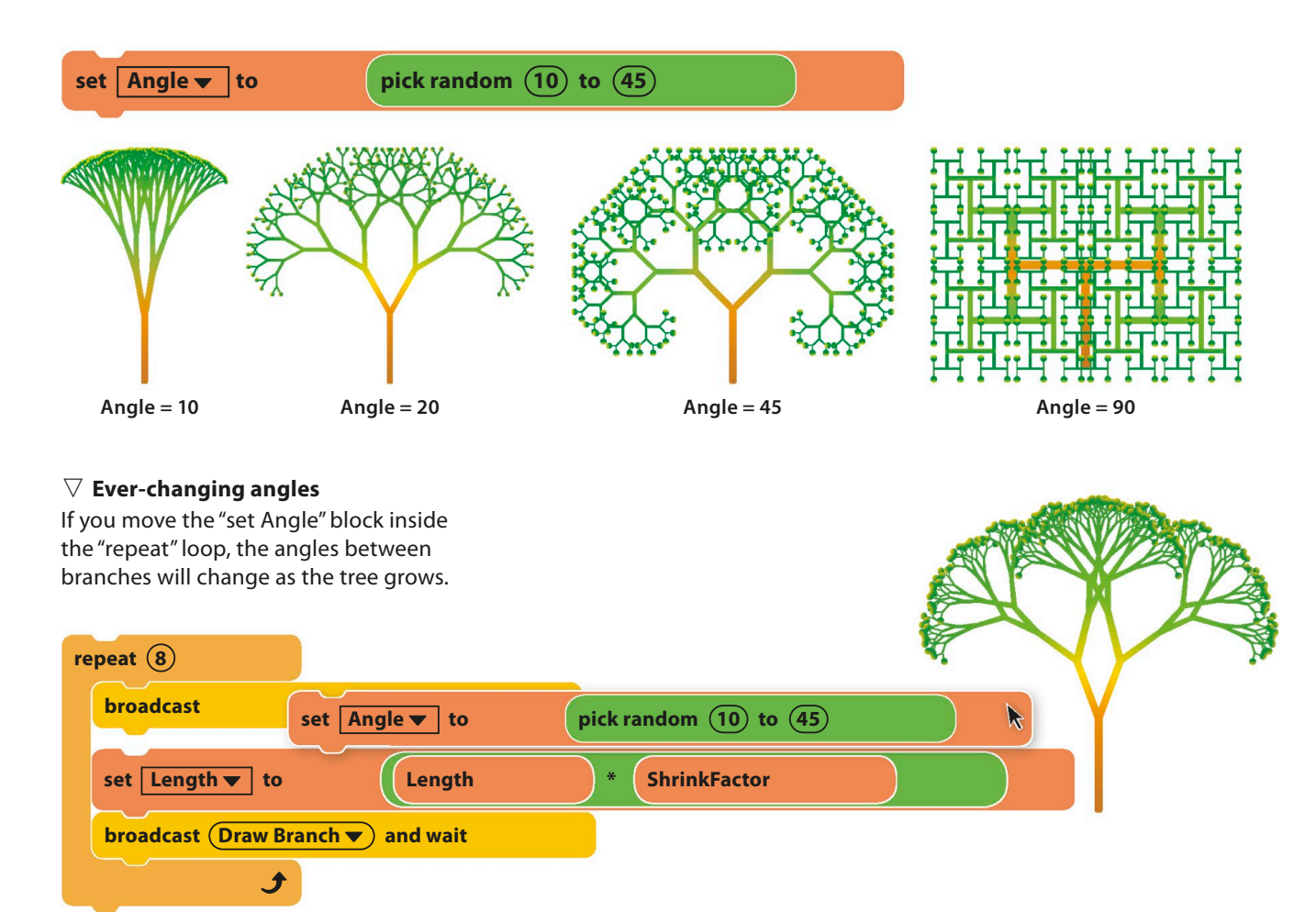

#### ▽ **How tall is your tree?**

Try changing the values of "Length" and "ShrinkFactor", but be careful—it's easy to end up with very short trees or trees that are too big to fit on the stage.

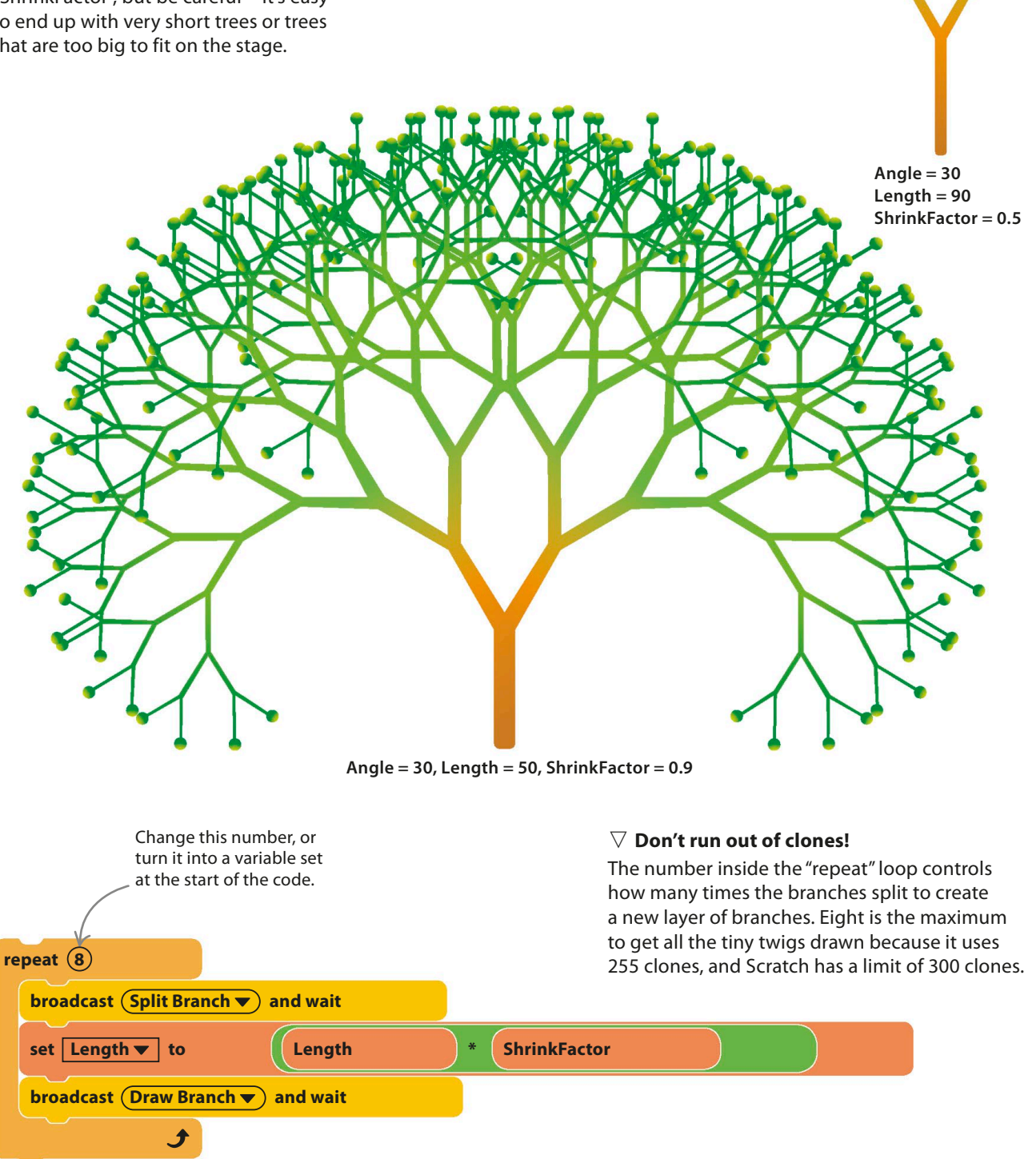

# **Grow a forest**

1

clones for the next tree.

You can adapt this project to grow trees wherever you click, covering the stage with a forest. Make the following changes to the code to do this.

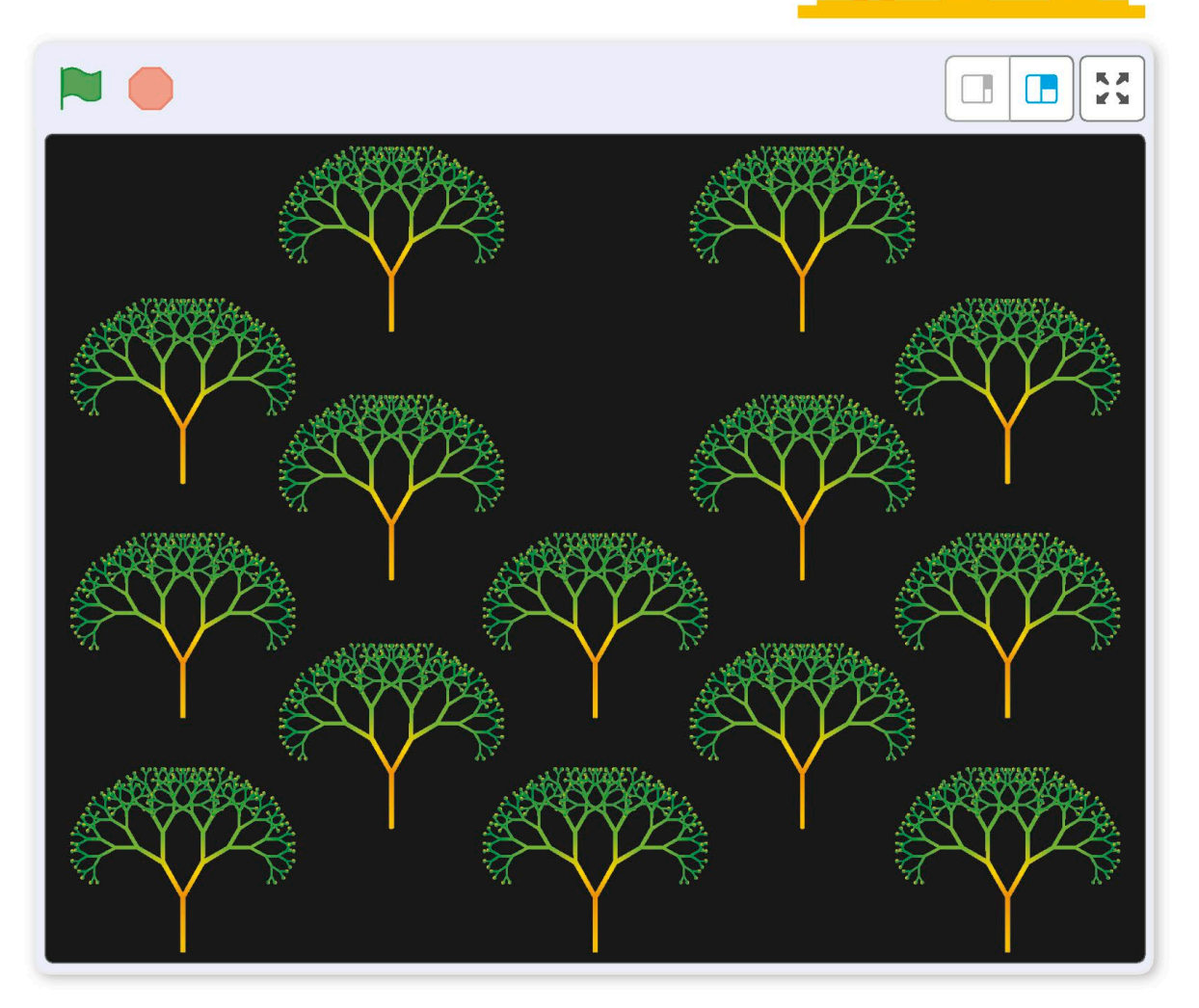

**delete this clone when I receive | Kill All Clones**  $\blacktriangledown$ **stamp** Add this code to stamp the leaves onto the tree before deleting the Open the menu and create a new message called "Kill All Clones".

**FRACTAL TREES** 

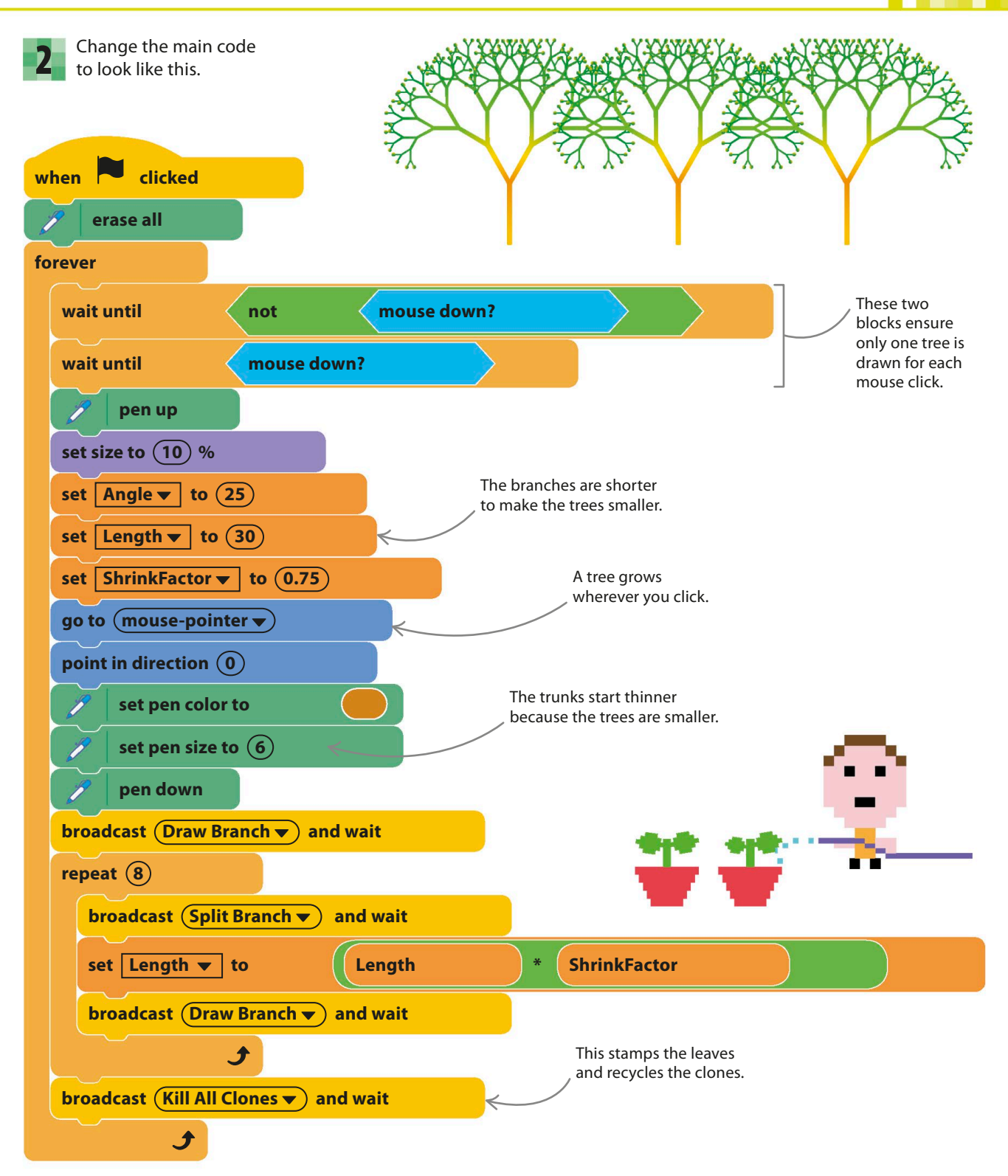

# Snowflake Simulator

**Snowflakes are famous for their amazingly varied shapes—it's said that no two are the same. Even so, all snowflakes share the same underlying structure, with six similar sides. This pattern, known as six-fold symmetry, makes snowflakes easy to mimic on a computer. You can use the same technique as in the Fractal Trees project, but this time every shape will be unique.**

# **How it works**

When you run this project, a snowflake appears on the stage. Later, you can make snowflakes appear wherever you click. Each snowflake is a bit like a fractal tree with six trunks. By using random numbers to set the lengths and angles of the white lines, you can create an endless variety of unique shapes—just like in nature.

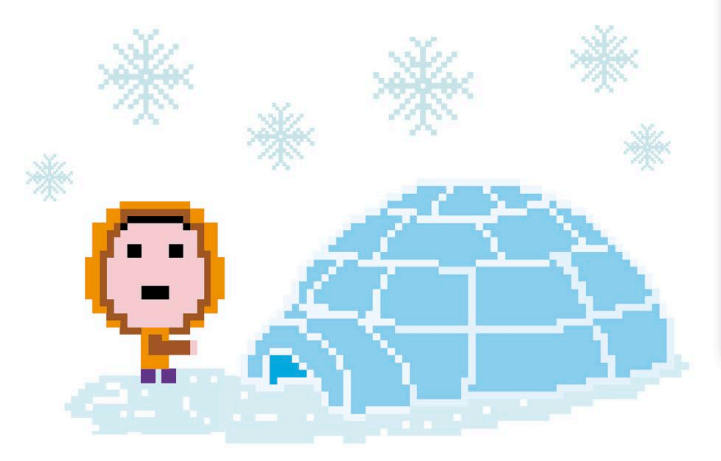

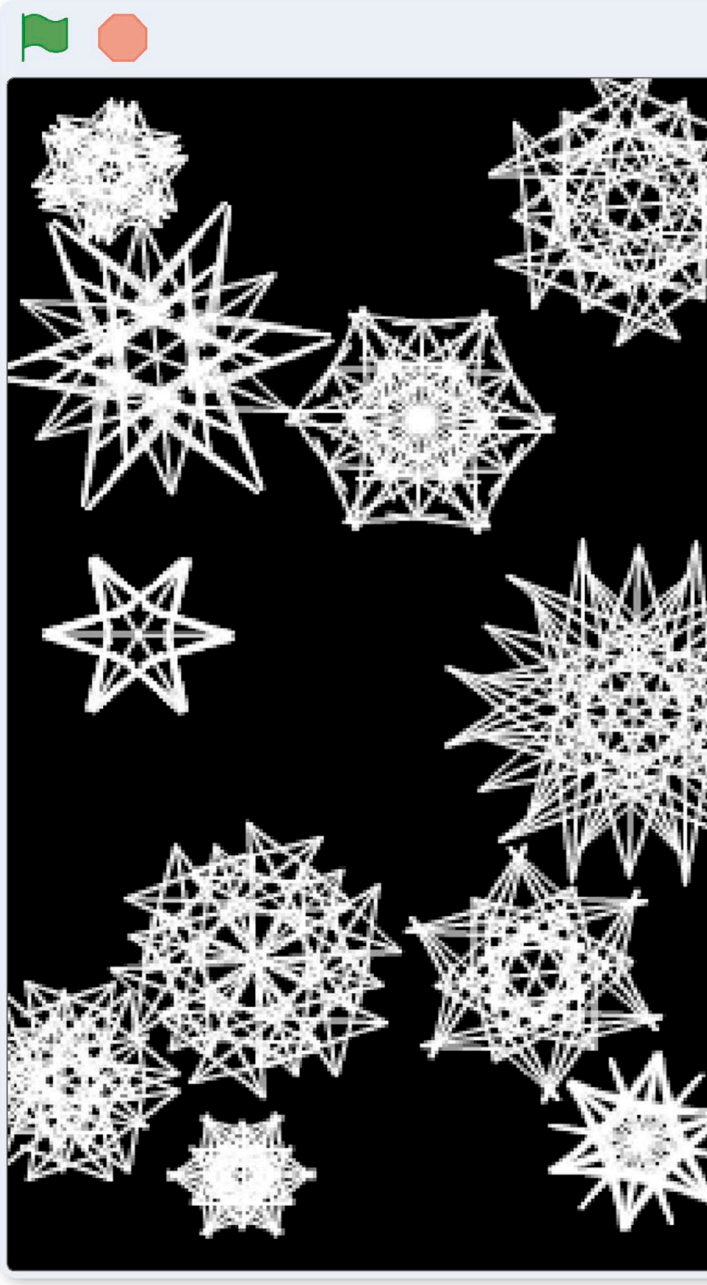

### **SNOWFLAKE SIMULATOR**

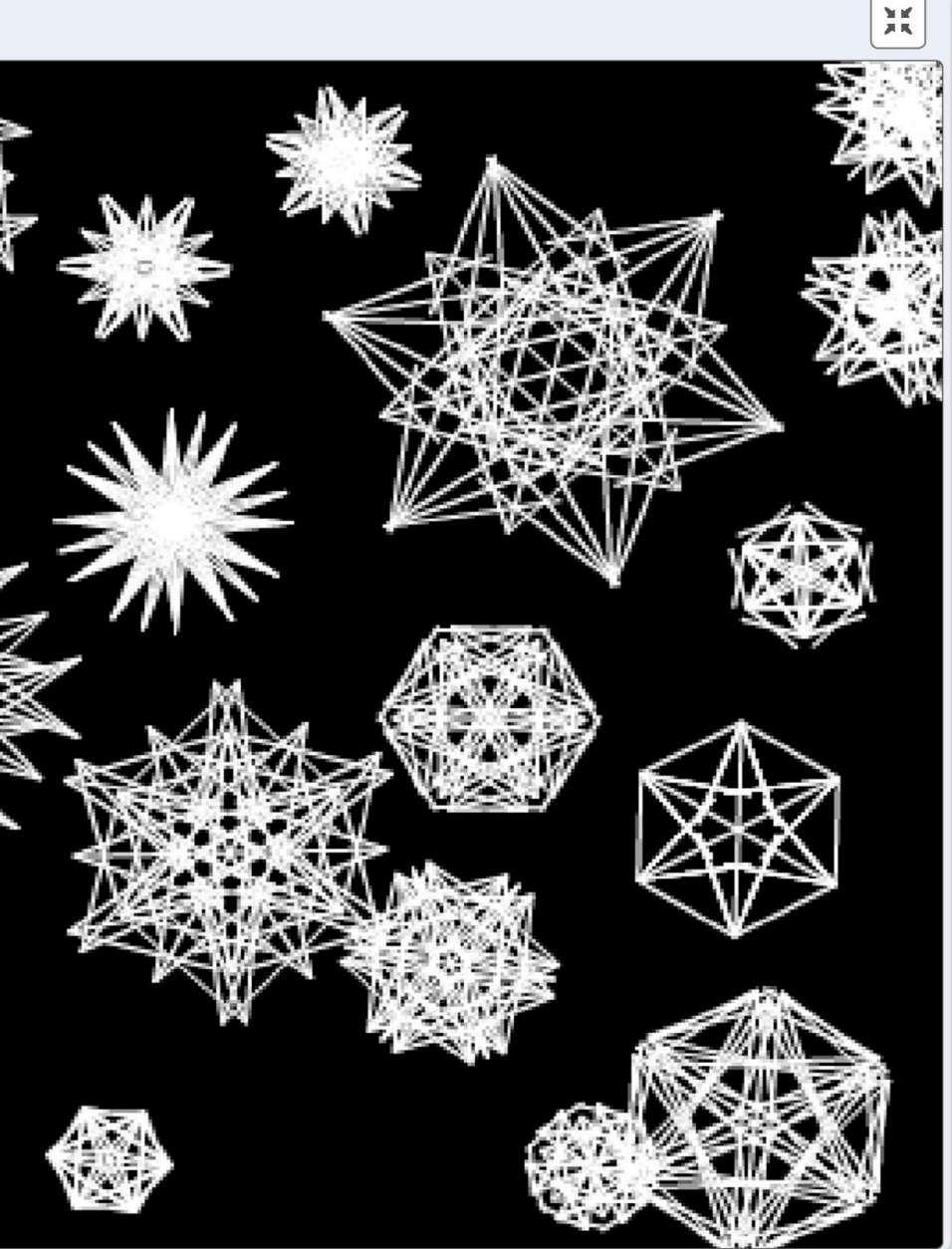

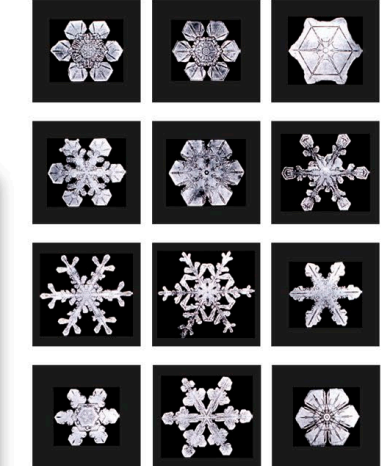

#### △ **Real snowflakes**

Snowflakes are six-sided because they grow from ice crystals, which are hexagonal. As a snowflake grows, slight changes in air temperature affect the way ice crystals build up. Because every snowflake follows a different path and experiences different changes in temperature, every snowflake is unique.

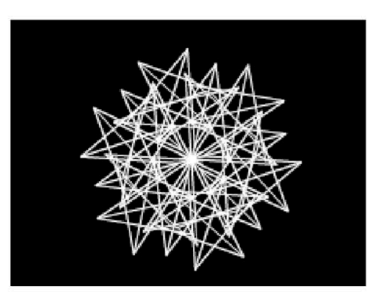

### △ **Snow-FAKE**

The drawing starts with six versions of the sprite to match the six-fold symmetry of a real snowflake. After that, the lines split in two repeatedly, like the fractal tree, but with more varied angles.

# **Symmetrical branches**

To see how this project uses the ideas from Fractal Trees to make a snowflake, start by following these steps to create a simple, nonrandom snowflake.

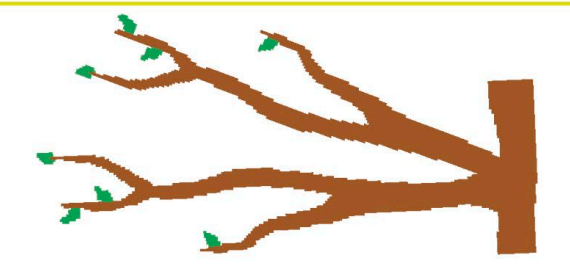

3

Start a new project and delete the cat sprite. **1** Start a new project and delete the cat sprite. To make the snowflakes Click on the paint symbol  $\checkmark$  in the sprites list show up, paint the back to create a new blank sprite. You don't need to paint a costume because all the drawing will be done by the code.

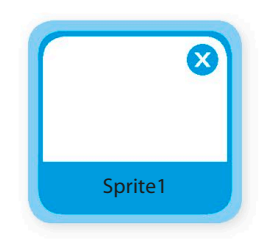

show up, paint the backdrop black. Select the stage in the lower right of Scratch and click the Backdrops tab above the blocks palette. Then click the fill tool in the paint editor and fill the paint area with black.

2

Click here to select the stage.

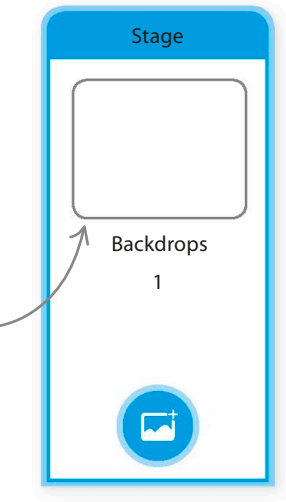

Click on Variables in the blocks palette and add five new variables to the project: "Angle", "Length", "Levels", "Symmetry", and "SymmetryAngle". Uncheck their boxes so that they don't show on the stage.

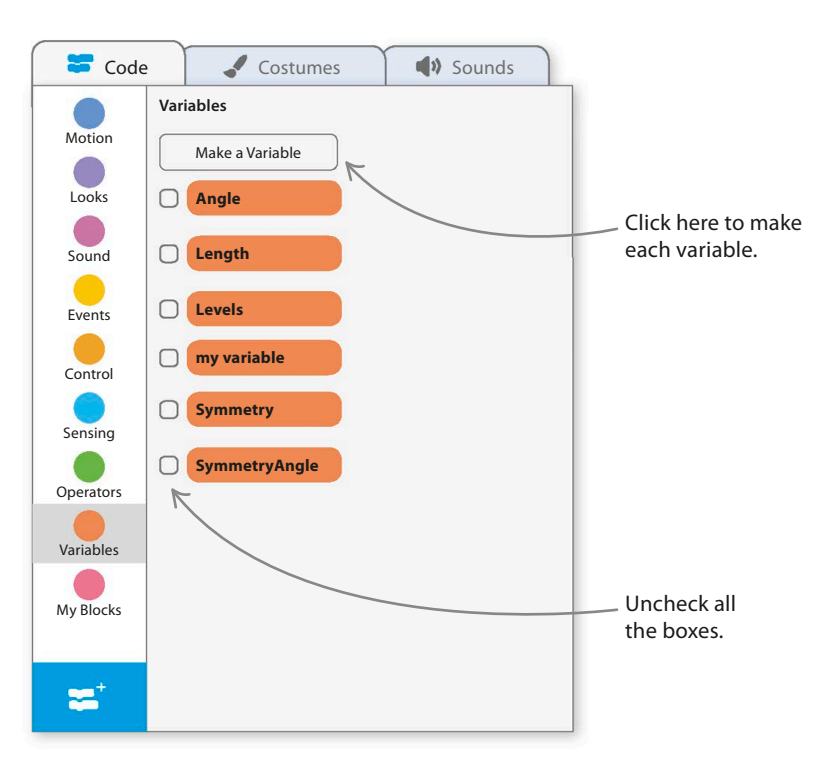

**SNOWFLAKE SIMULATOR** 

4 Select the sprite in the sprites list and give it the following code blocks. Remember to add the Pen extension. The code creates clones pointing in different directions to make a symmetrical pattern.

The original sprite and the clones all run this code, each drawing an arm in its own direction.

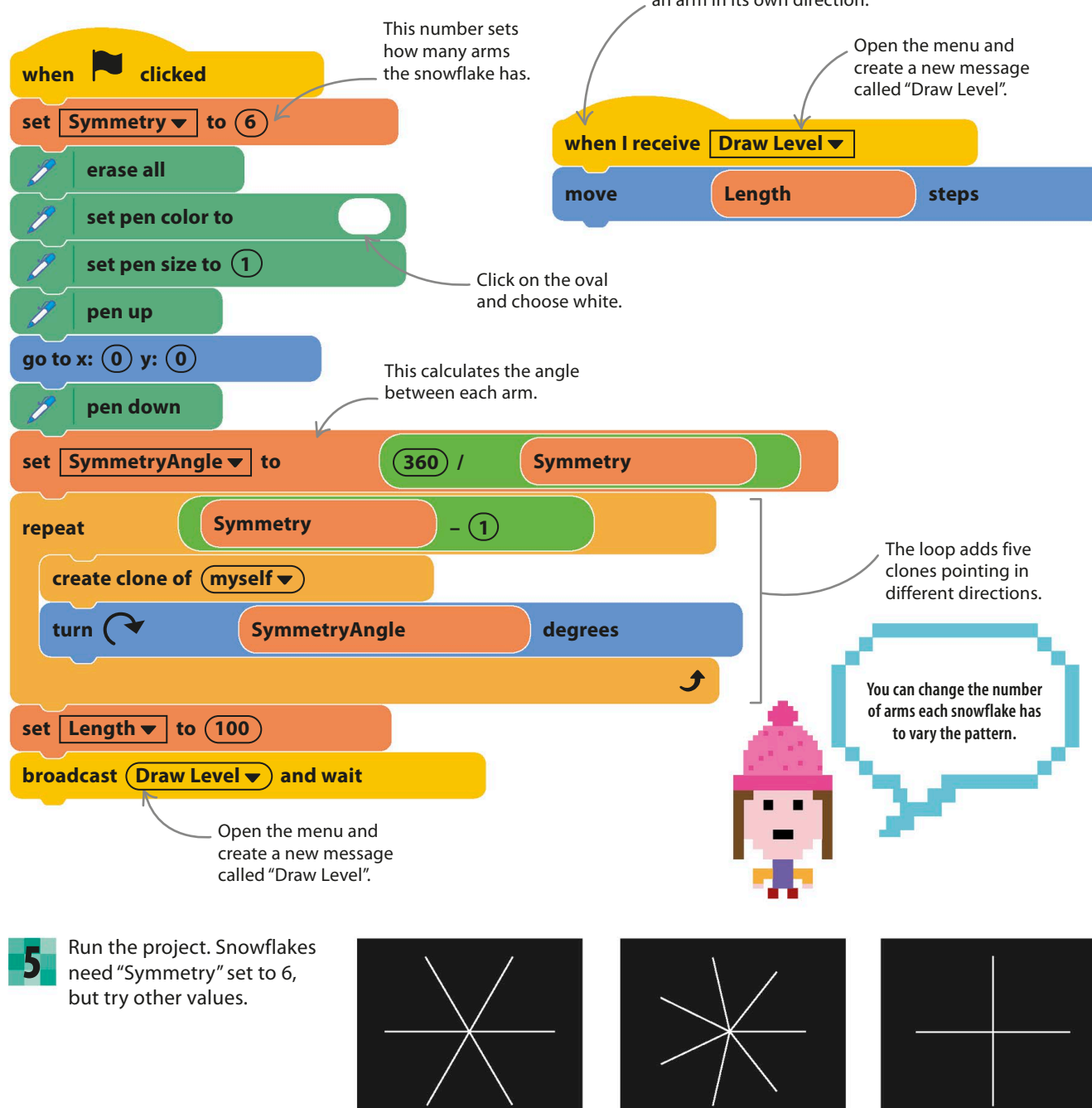

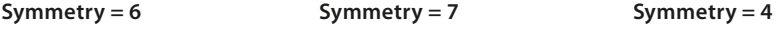

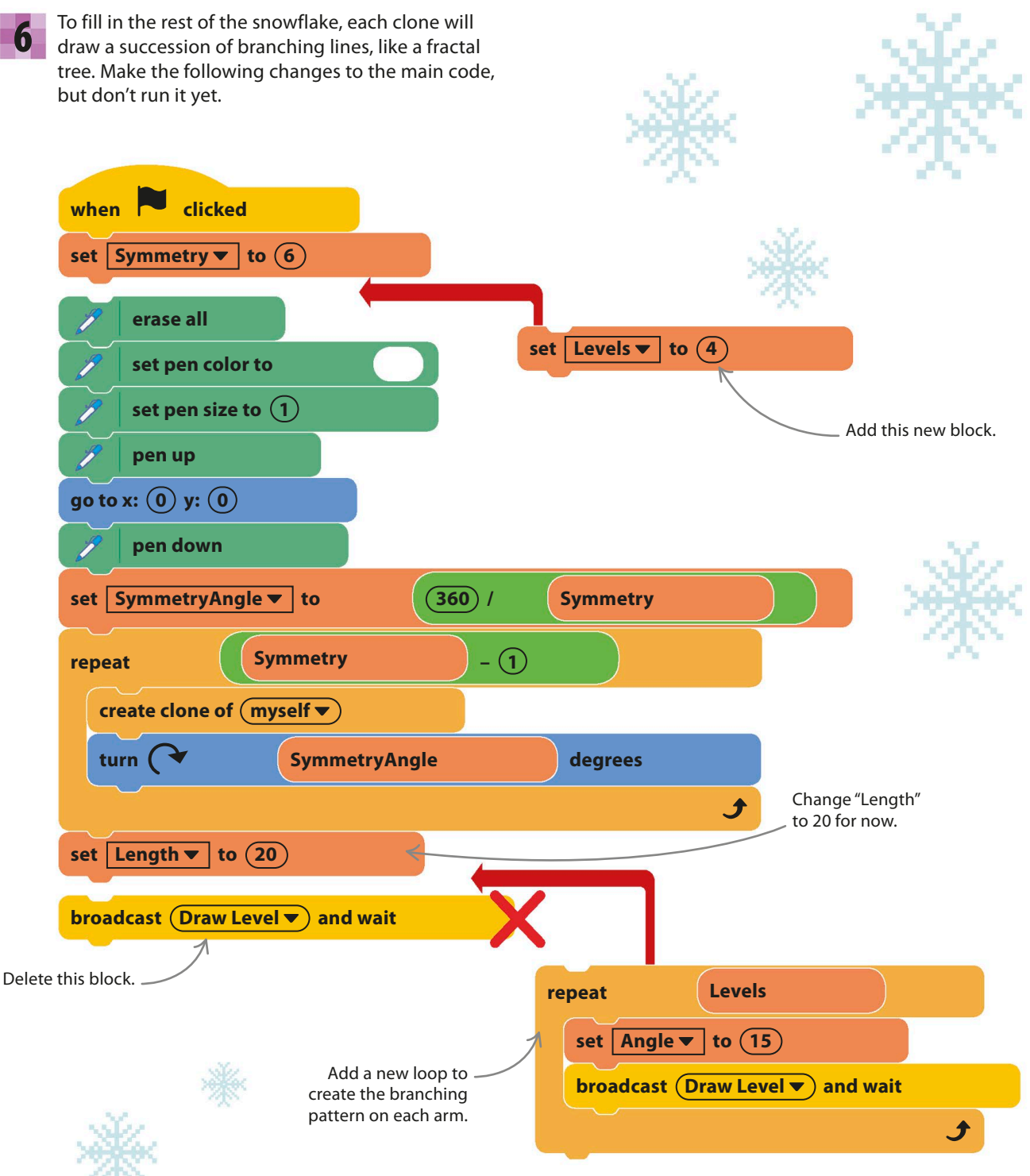

SNOWFLAKE SIMULATOR **177**

Add three new blocks to the "When I receive" code to create new clones. These create a new clone and make the old and new clones face different directions.

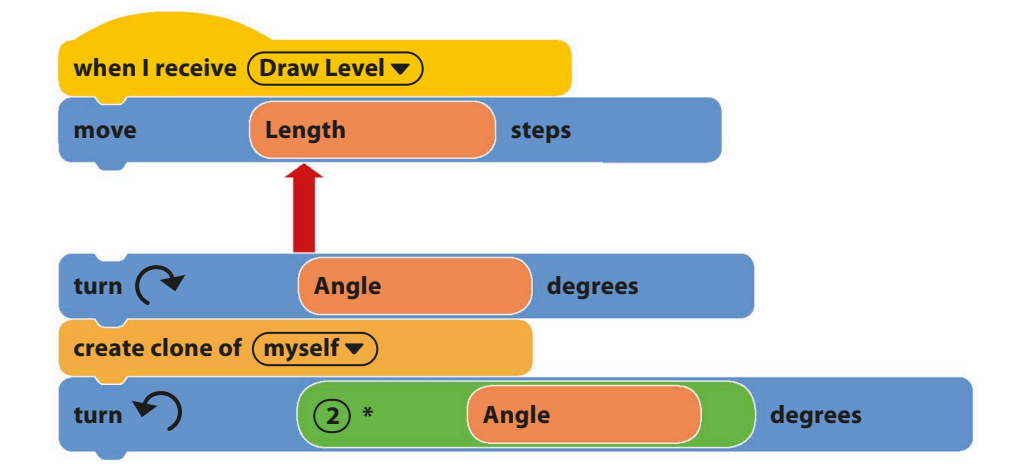

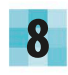

7

9

Now run the project. You'll see a branching snowflake like this.

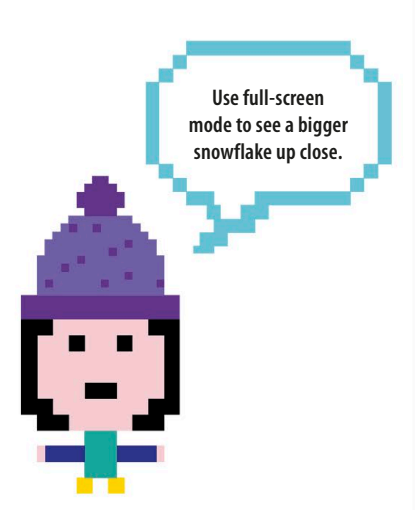

See what happens when you change the number of "Levels" in the "set" block at the top of the main code.

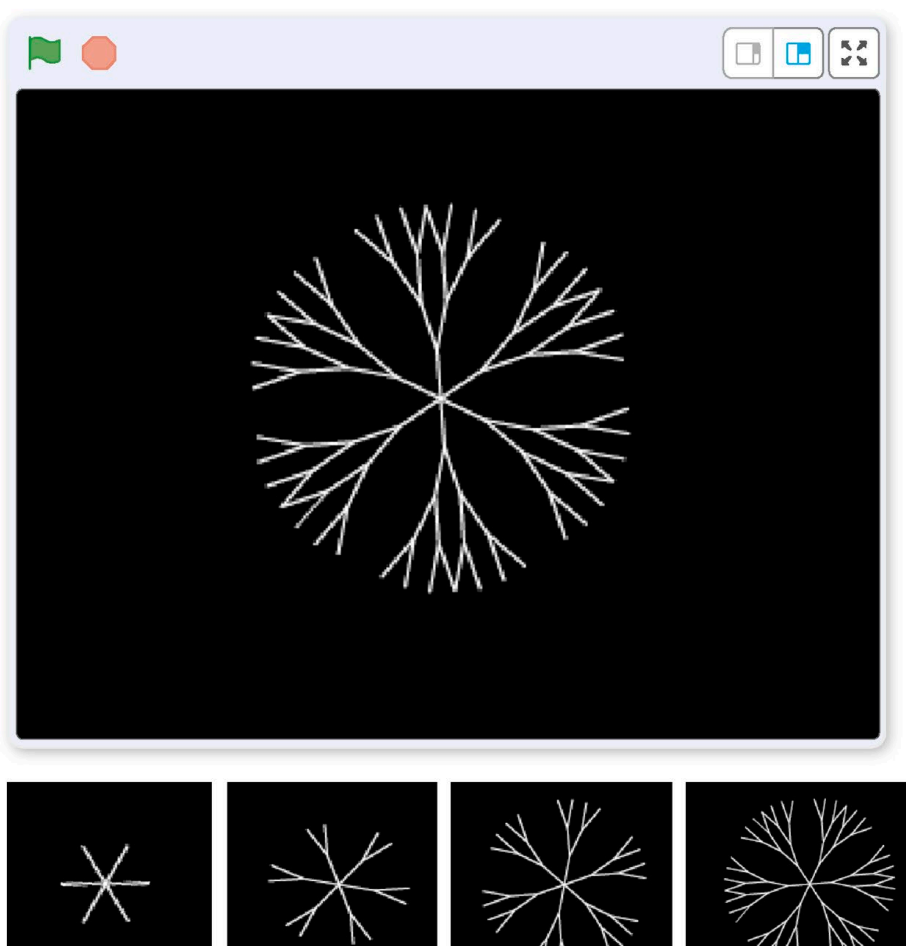

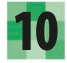

Now to make each snowflake different. Add some "pick random" blocks to the main code.

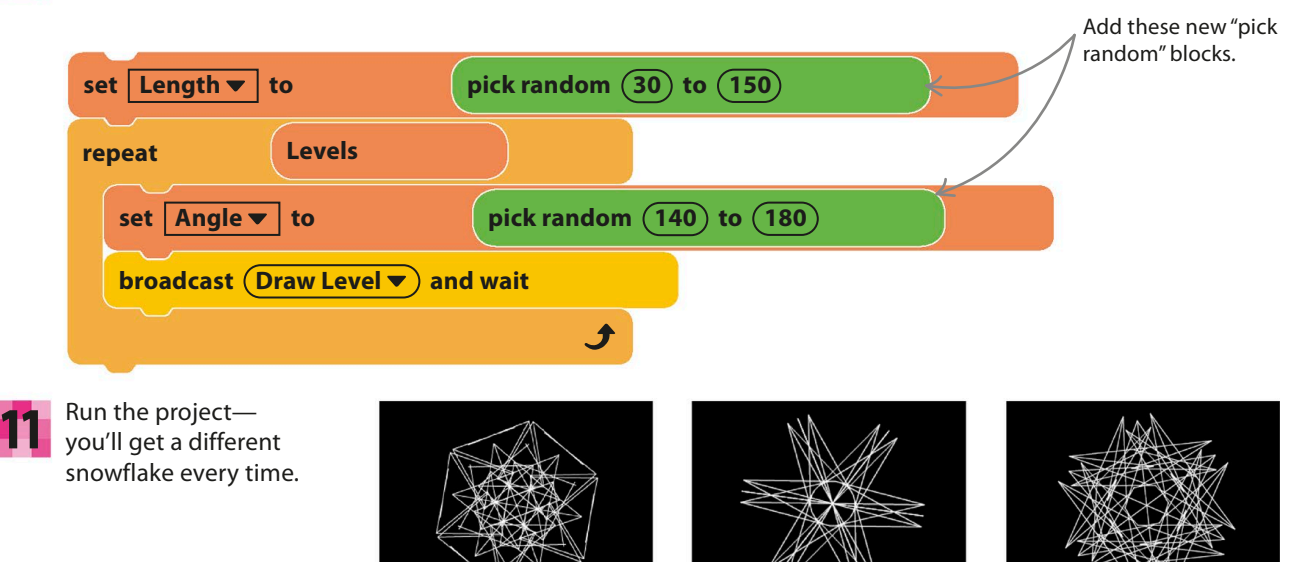

# Hacks and tweaks

**Experiment! There are so many numbers to play with in this project; changing any one of them will give very different patterns. Play with the symmetry, levels, angles, and lengths. You can even add colors to your creations.**

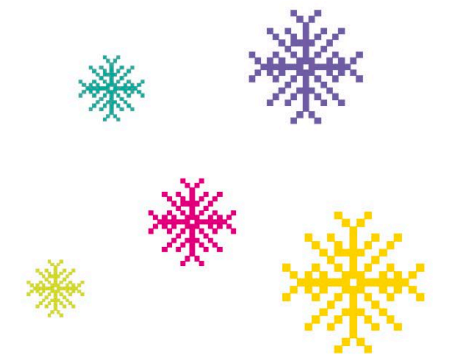

### ▷ **Odd flakes**

Try this quick change to make odd-looking snowflakes. It varies the line lengths after each branch point, creating a wider range of flaky weirdness.

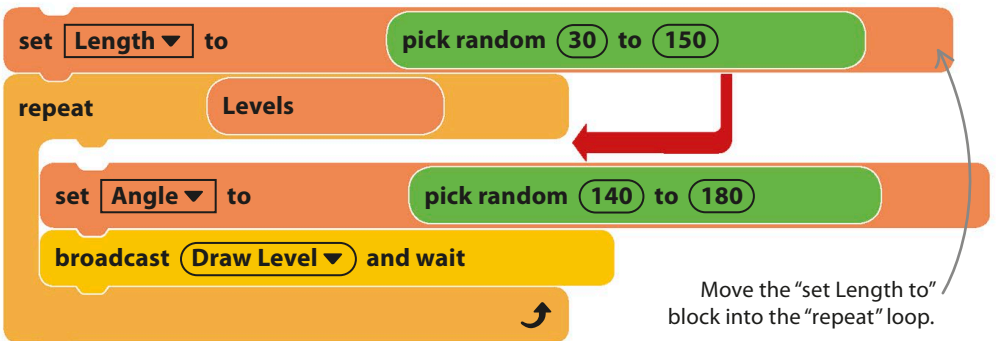
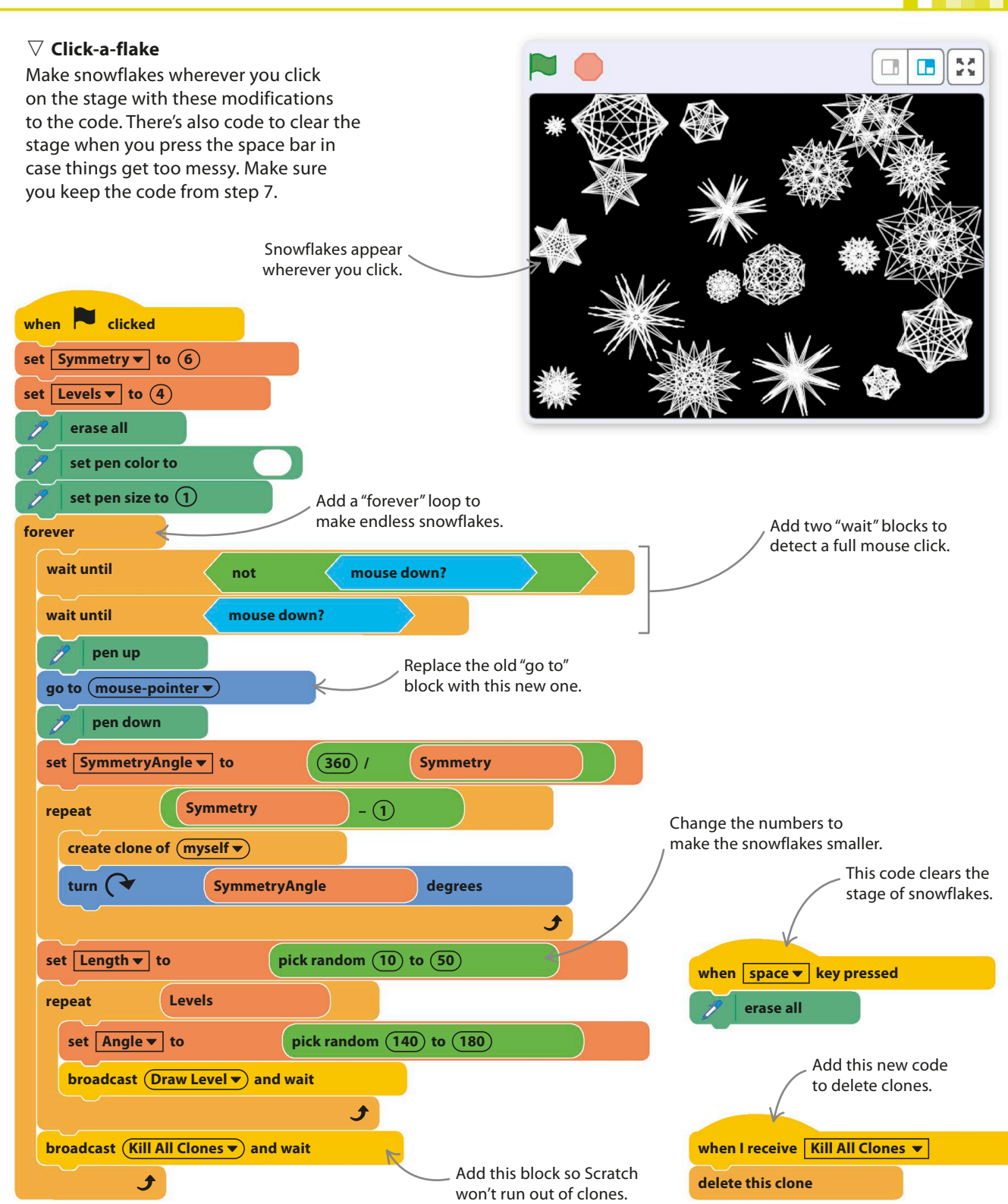

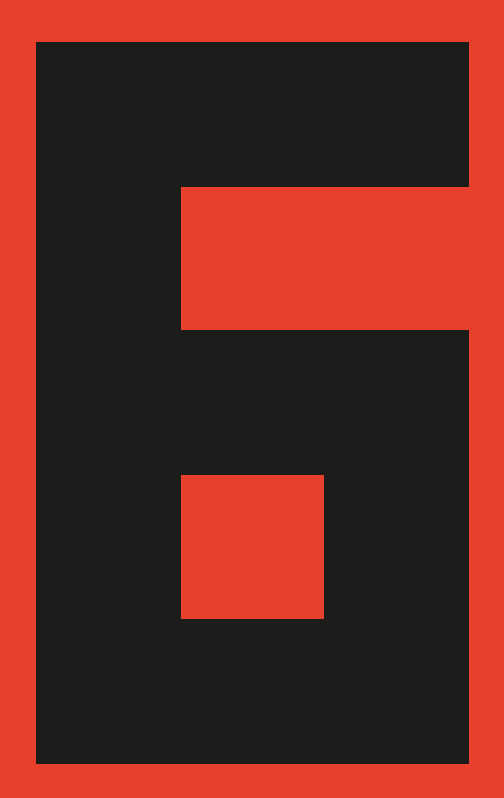

# Music and sound

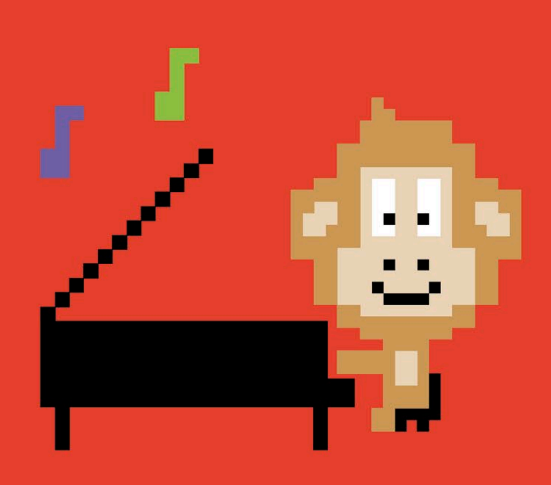

**182** MUSIC AND SOUND

# Sprites and Sounds

**Do you have a younger brother or sister who's always trying to play on the computer? Here's something you can create in Scratch to keep the sibling amused. Click on any sprite for a unique action and sound. This project works especially well on a touchscreen computer.**

Each sprite performs

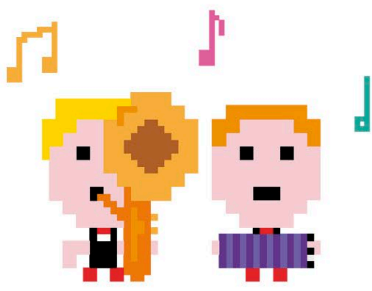

### **How it works**

Sprites and Sounds couldn't be easier to play—simply click the sprites or the background and you'll hear a sound and see an animation or visual effect.

#### ▽ **Virtual circus**

This entertaining project is a mix of funny sounds and moves. You can add as many sprites and sounds as you want to spice up the show.

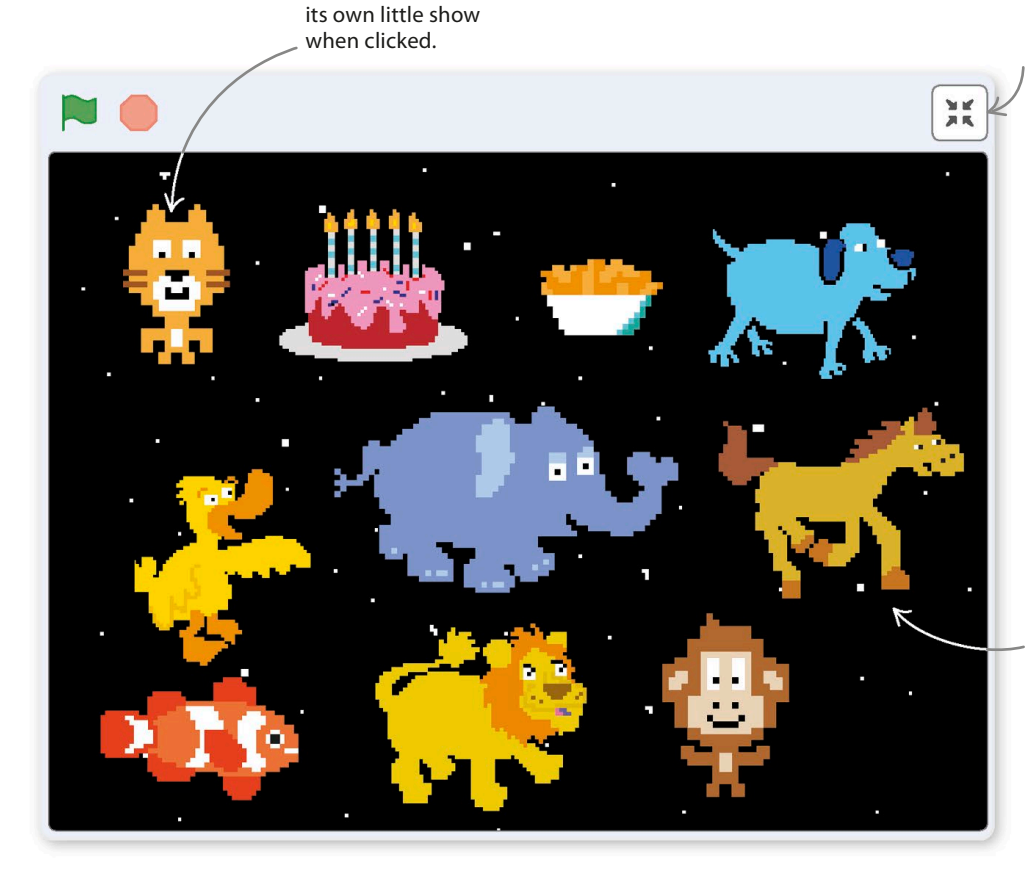

The project works best in full-screen mode, which prevents you from accidentally moving the sprites.

Click anywhere on the stage for some sound and action.

**SPRITES AND SOUNDS** 

### **Background action**

Everything in this project does something interesting when it's clicked, including the background. Follow these steps to create the background, and then start adding sprites.

Start a new project. Ignore the cat sprite for now **1** Start a new project. Ignore the cat sprite for now<br>and click on the backdrop symbol  $\Box$  in the lower right of the Scratch window to open the backdrop library. Load the "Stars" backdrop.

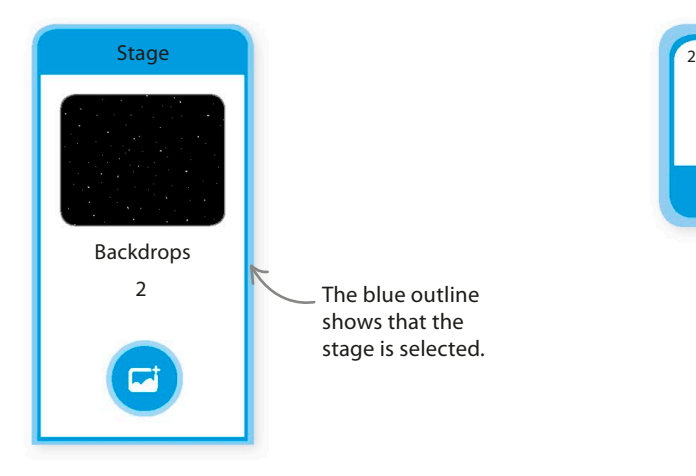

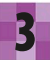

Now build this code for the stage to create **3** Now build this code for the stage to create<br>some magic and sparkle when the backdrop is clicked. Make sure it works by clicking on the stage.

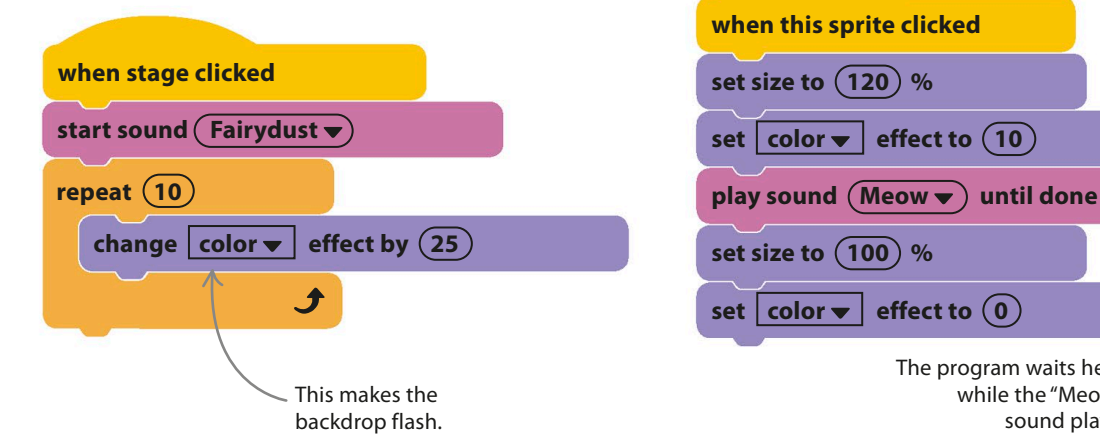

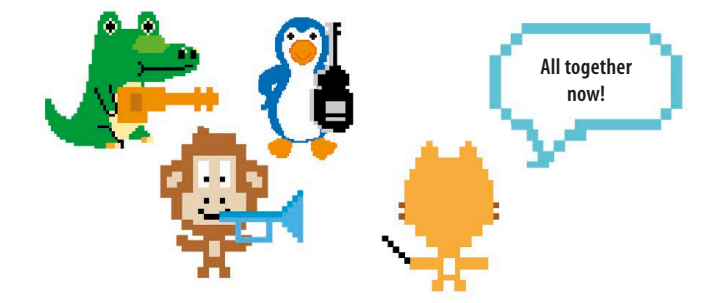

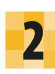

With the stage selected, open the Sounds tab above the blocks palette and then click on the speaker symbol. Choose "Fairydust".

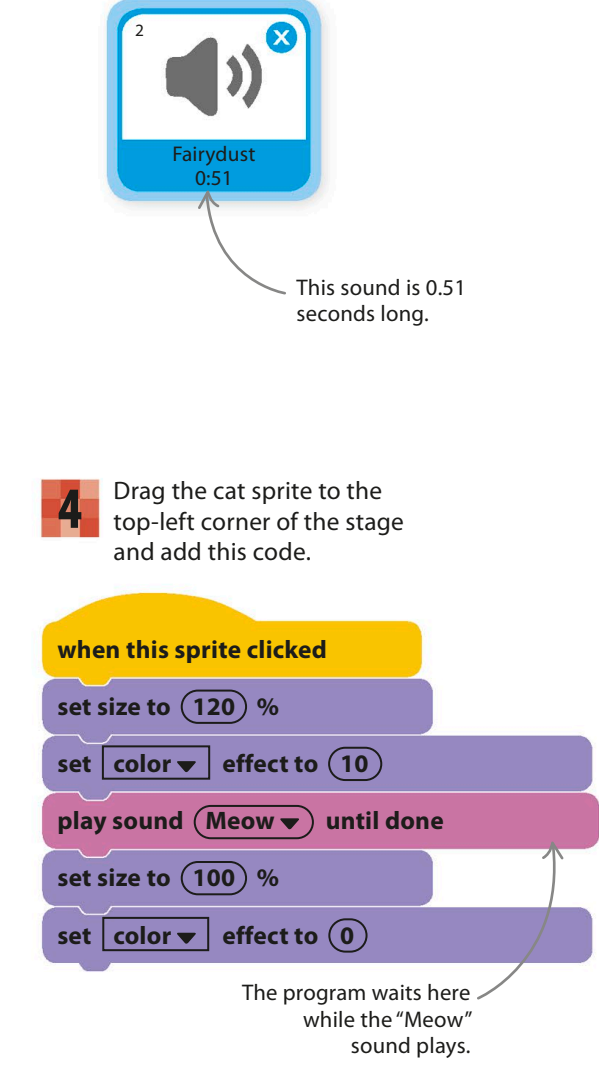

**184 MUSIC AND SOUND** 

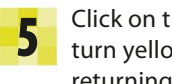

Click on the cat and see him grow, turn yellow, and meow before turn yellow, and meow before **the contract of the sound blocks Sound blocks** 

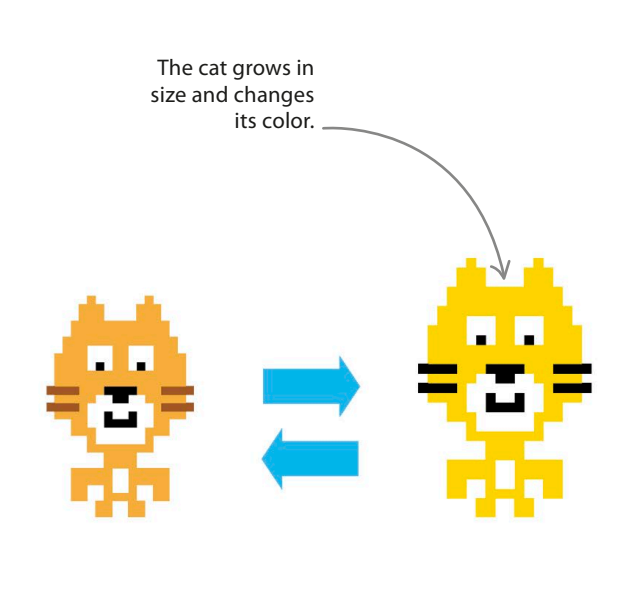

# **EXPERT TIPS**

There are two versions of the "sound" block. When you use the "start sound" block, the program starts playing the sound but immediately moves on to the next block. This is useful for animations because it allows you to make a sprite move at the same time as the sound is playing. The "play sound" block includes the words "until done." When you use this block, the program waits until the sound has finished before moving on to the next block. This is useful for, say, a costume or size change that should last exactly as long as the sound.

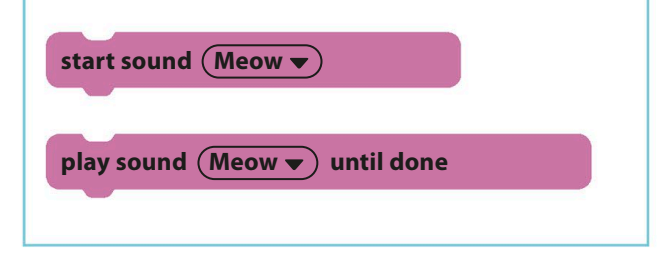

### **Sprite extravaganza!**

Now add the following sprites and their code blocks. Some of the sprites have the right sounds built in, but in other cases, you'll need to open the Sounds tab and load the sound from Scratch's sound library before you can select it in the code. After building each bit of code, position the sprite on the stage and test it.

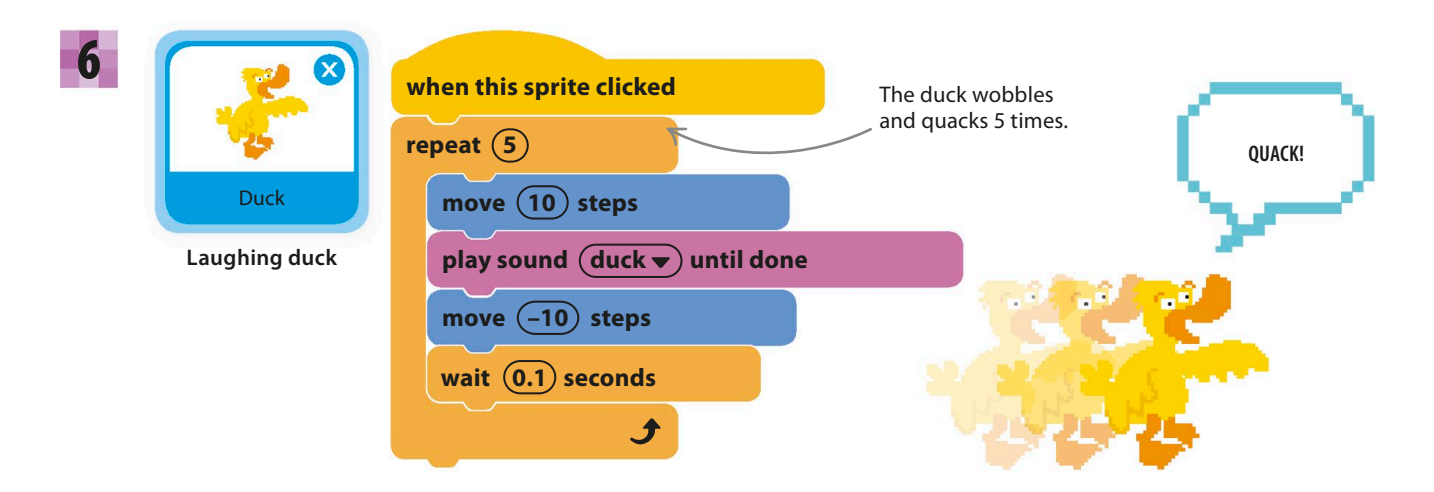

SPRITES AND SOUNDS **185**

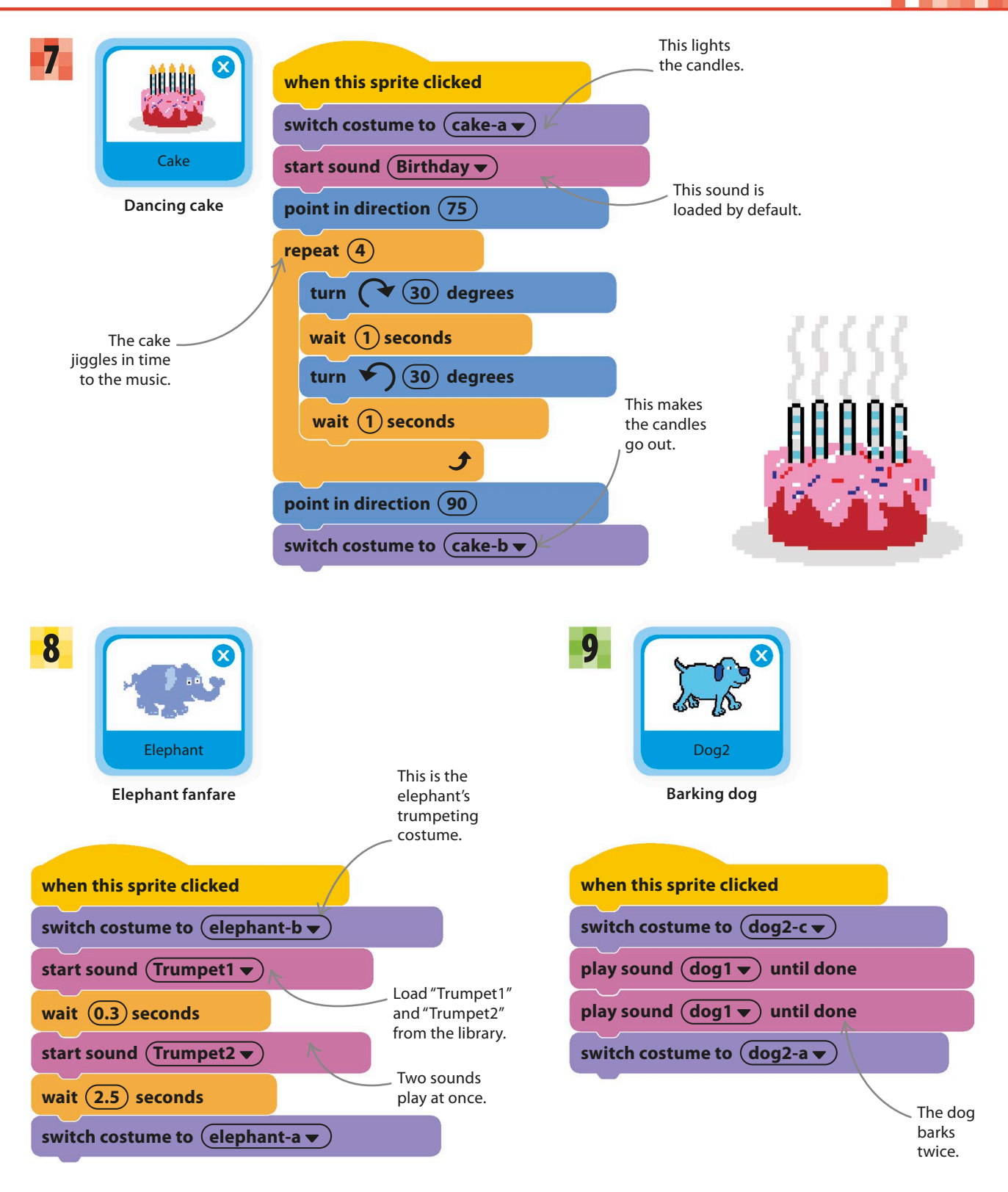

**186 MUSIC AND SOUND** 

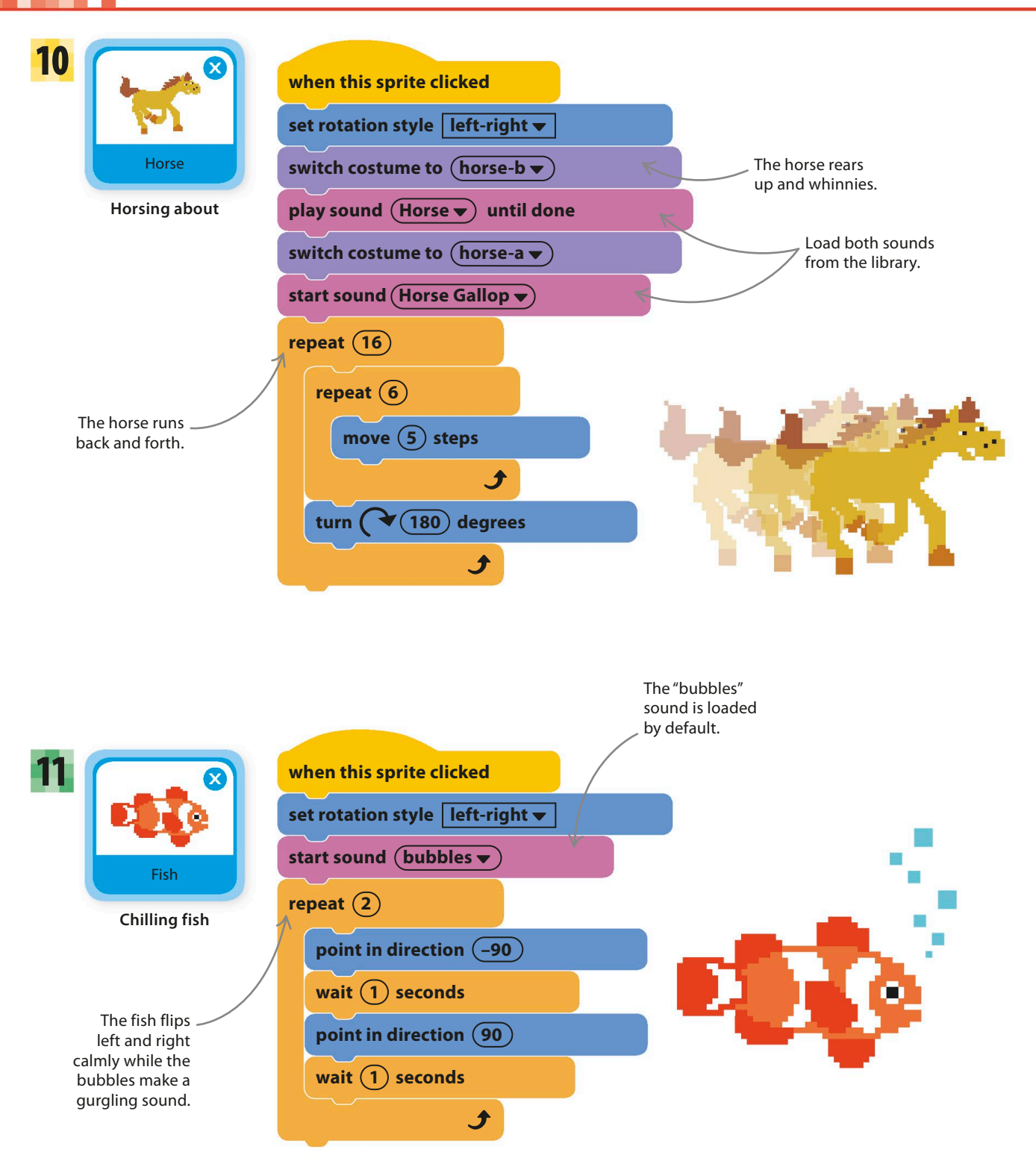

SPRITES AND SOUNDS **187**

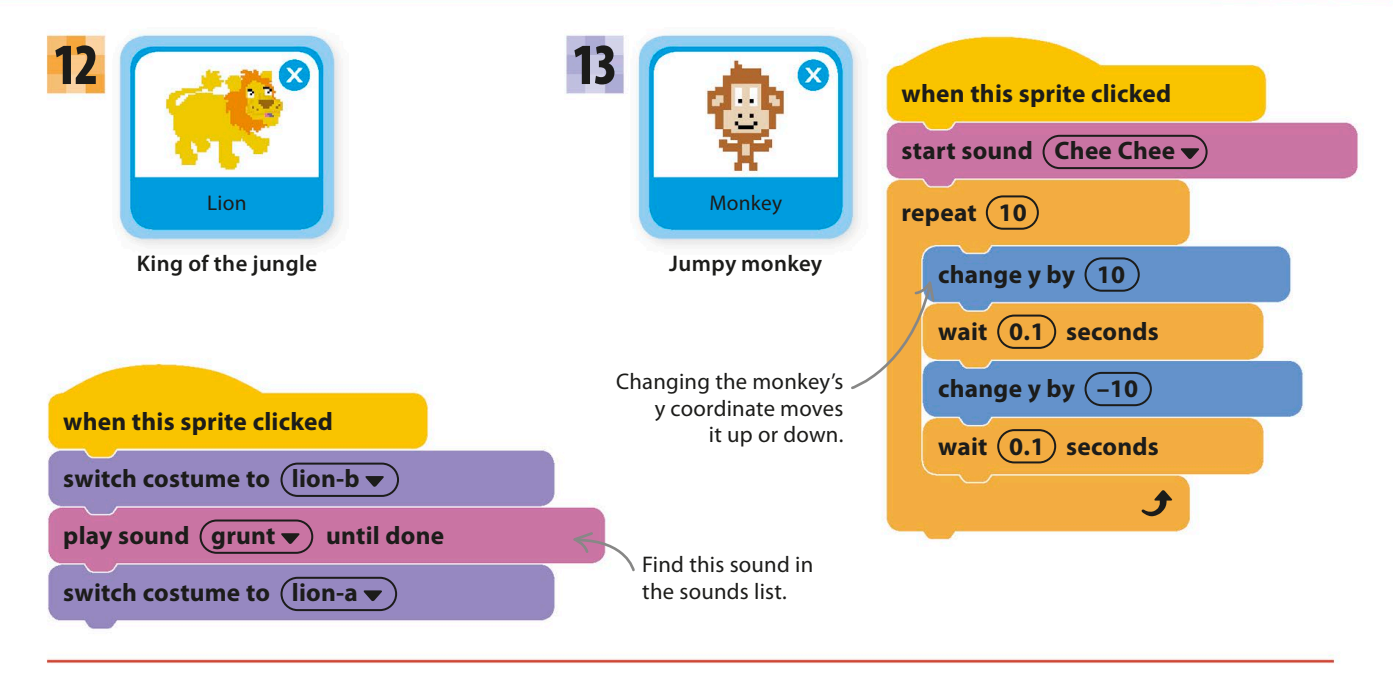

## **Cheese puffs**

The last sprite is a bowl of tasty-looking cheese puffs when you click on the bowl, the cheese puffs will vanish. There isn't a suitable costume for the empty bowl, but you can create one using Scratch's paint editor. The following steps show you how.

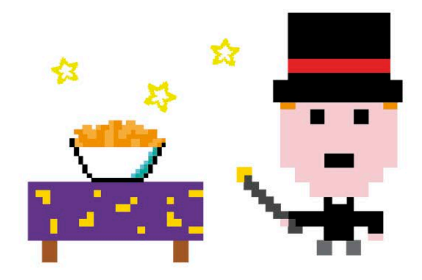

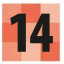

Add the "Cheesy Puffs" sprite from the library. Then click on the Costumes tab, and right-click (or control/shift-click) on the single costume shown and select "duplicate".

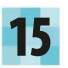

Select the duplicated costume "cheesy puffs2". In the paint editor, choose white or cream, and use the circle tool to draw an oval over the cheese puffs. Use the eraser tool to get rid of any leftover pieces.

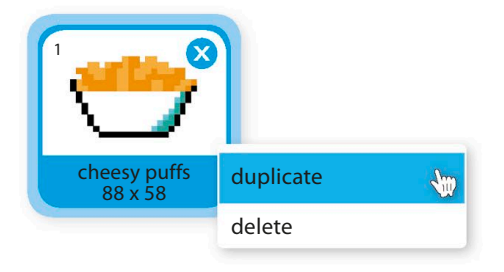

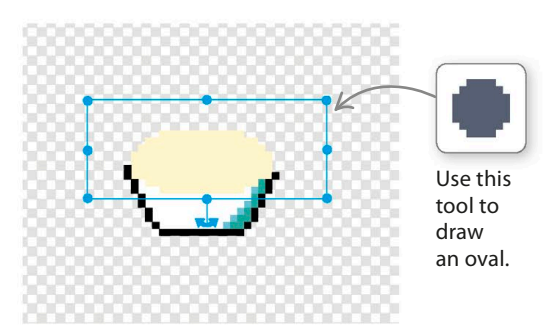

### **188 MUSIC AND SOUND**

**16** Click the Sounds tab above the blocks palette,<br>and load the "Chomp" sound from the library. Click the Sounds tab above the blocks palette, Then give this code to the sprite.

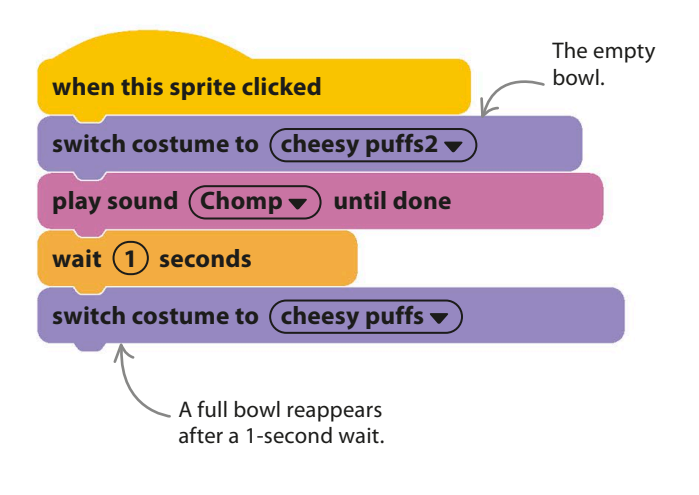

Move all your sprites around so they fit nicely on the stage. Then test the project, but remember to click the full-screen symbol first so that the sprites don't accidentally move when you click them. Test every sprite. Note that you don't need to click the green flag to run this project, just click The empty on the sprites.

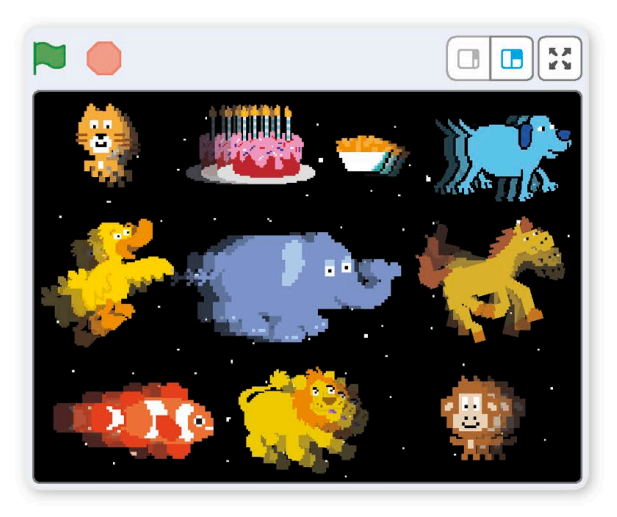

# Hacks and tweaks

**This project is really a collection of mini-projects—one per sprite. This makes it easy to swap in new sprites or change animations and sounds. Have a look in Scratch's sprite and sound libraries for inspiration. You could also draw your own pictures or record your own sounds.**

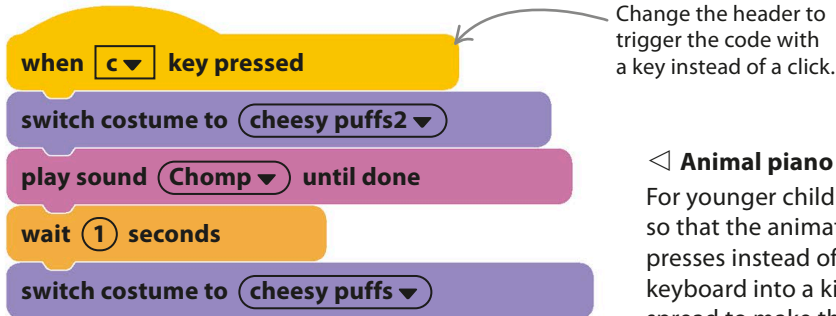

#### ◁ **Animal piano**

For younger children, you could change the code blocks so that the animations and sounds are triggered by key presses instead of mouse clicks, turning the computer keyboard into a kind of piano. Choose keys that are widely spread to make the project into a game of "find the key."

SPRITES AND SOUNDS **189**

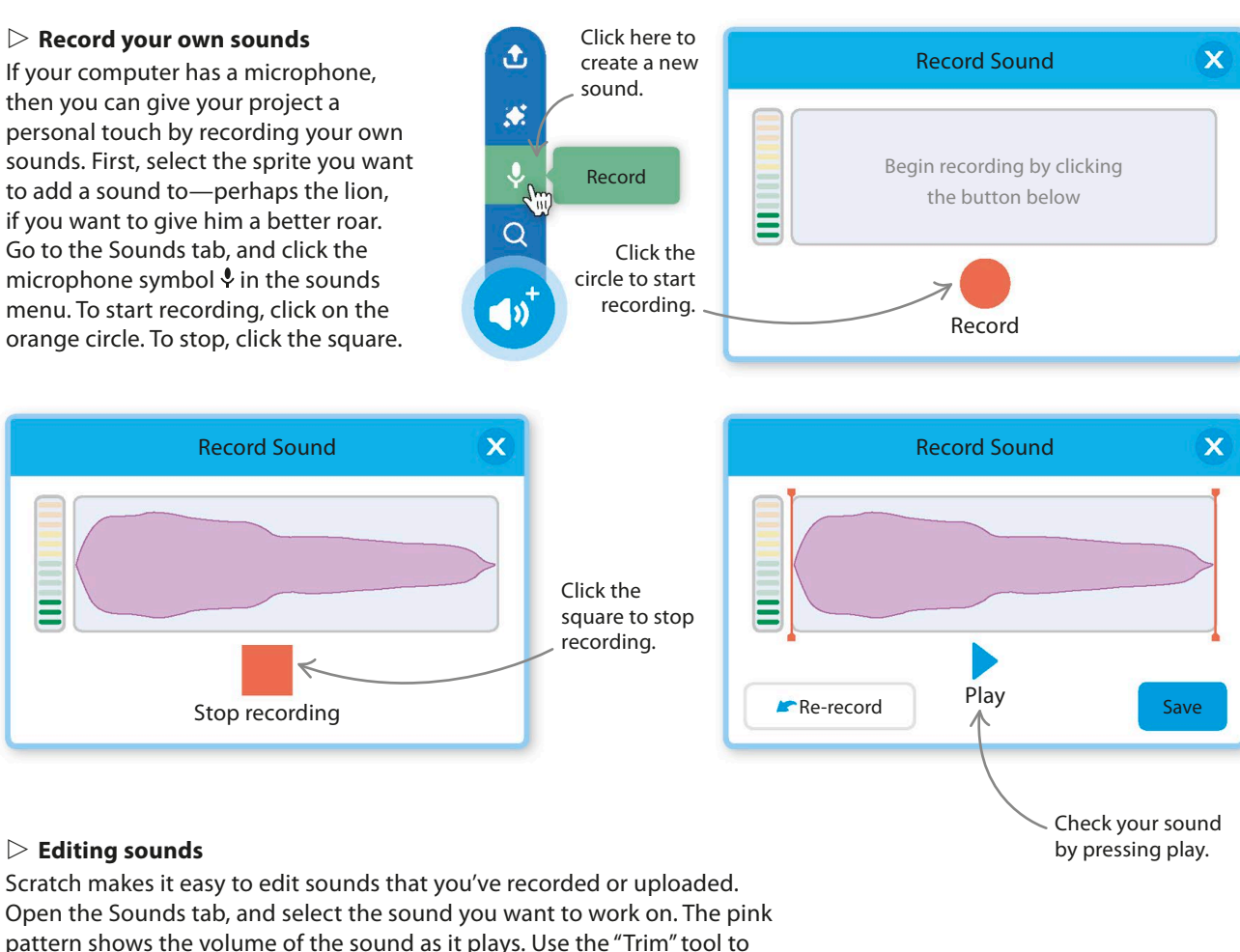

pattern shows the volume of the sound as it plays. Use the "Trim" tool to highlight parts of the sound you want to delete or move, and then use the menus below to make changes or add effects.

Highlight parts of the sound you want to edit.

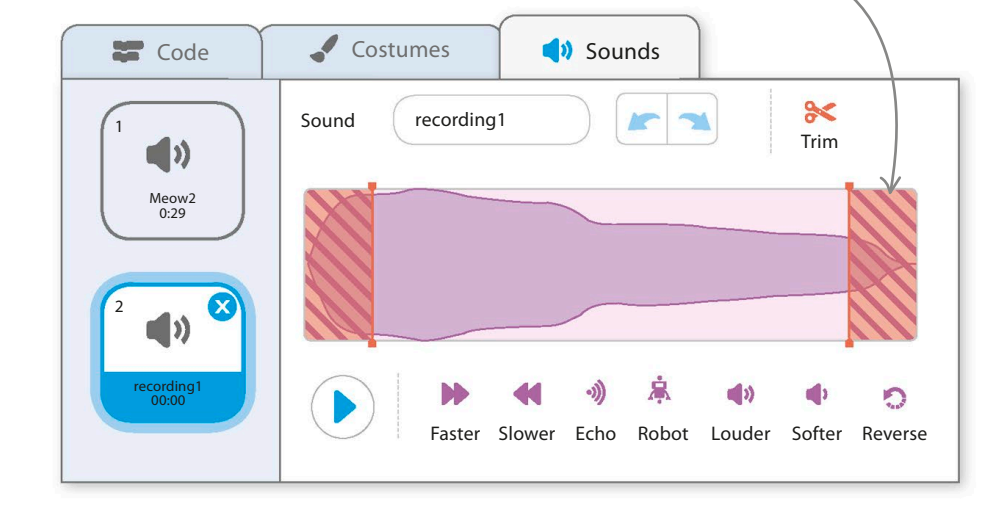

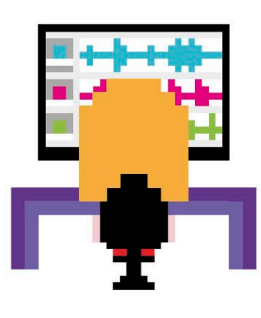

**190 MUSIC AND SOUND** 

# Drumtastic

**This project turns your computer keyboard into a drum machine. Type in anything you want, and Scratch turns the letters into repeating drum sounds using up to 18 different instruments, from cymbals and bongos to pounding bass drums.**

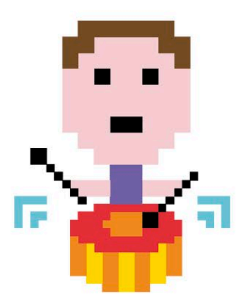

### **How it works**

When you run the project, the Scratch cat asks you to type something in the box. When you press return, the code turns each letter into a different sound and plays the phrase back over and over again. As the sounds play, the colored drums on the stage flash in time, while the Scratch cat walks to the beat.

### ▽ **Scratch drumkit**

The code turns every letter into a drum sound. There are 26 letters in the alphabet, but Scratch has only 18 drum sounds, so some sounds are used for two letters.

**Snare drum**

**Bass drum**

**Side sticks**

**Cymbals**

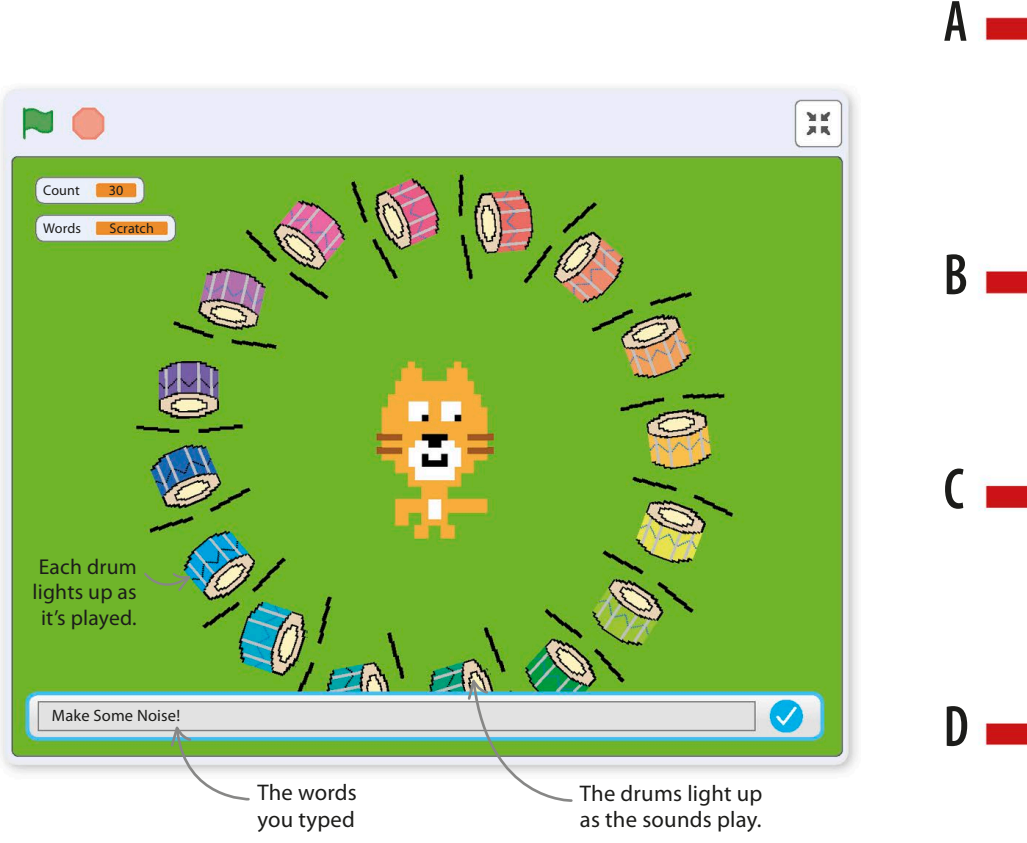

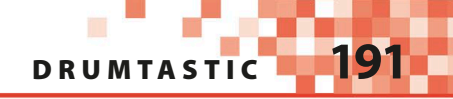

### **Dancing cat**

To make the project more fun, the cat will dance and shout out each letter in a speech bubble as the drums play. Follow the steps below to create a custom block that plays the drums and animates the cat.

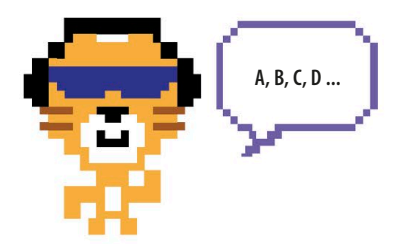

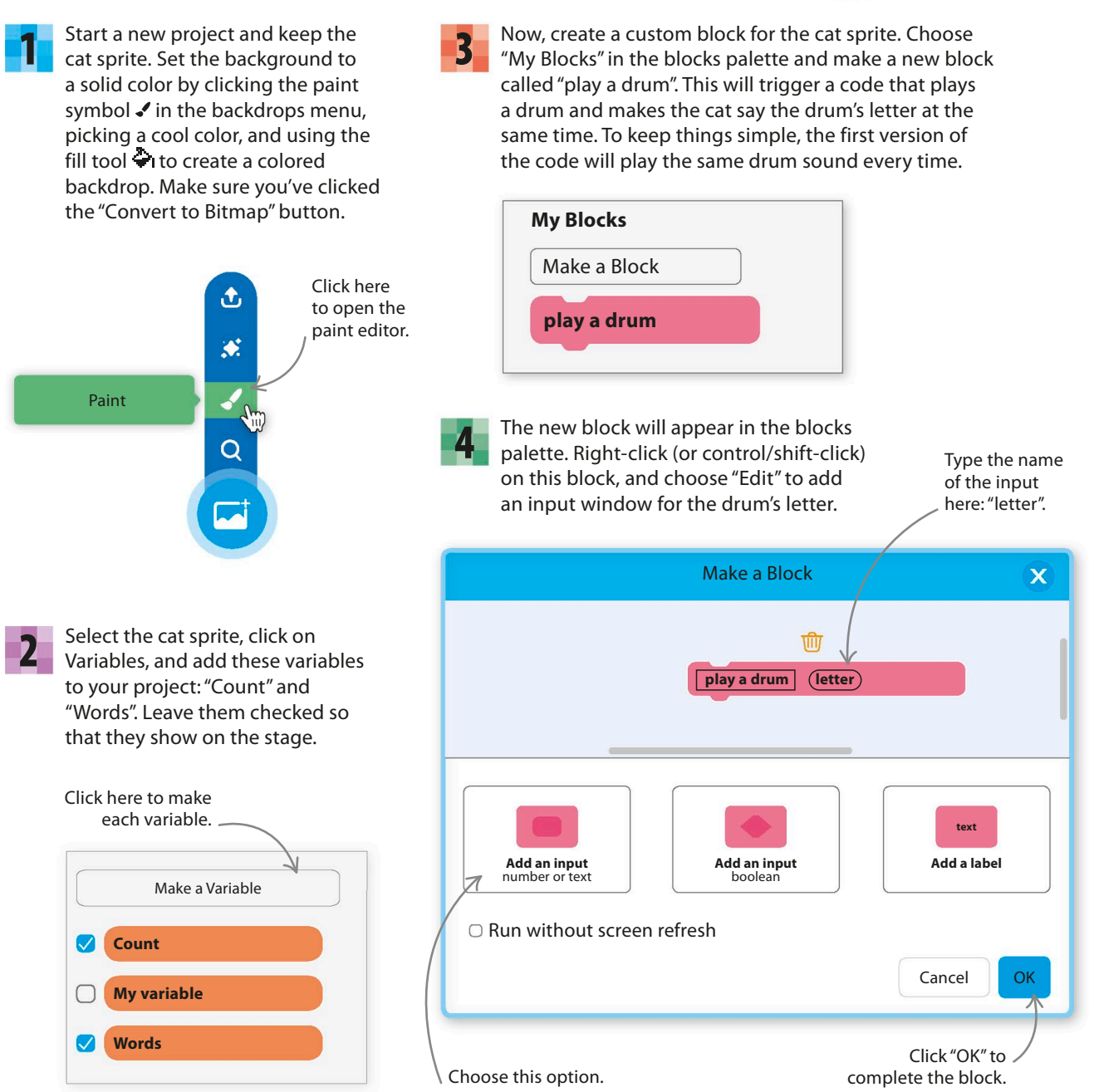

5 Next, add this code to the "define play a drum" header block. For now, the cat just says the letter, and the code plays only one type of drum: a snare drum. The code will get longer later so that different drums can play. Add the Music extension by clicking "Add Extension" at the bottom left and choosing "Music" to use the play drum blocks.

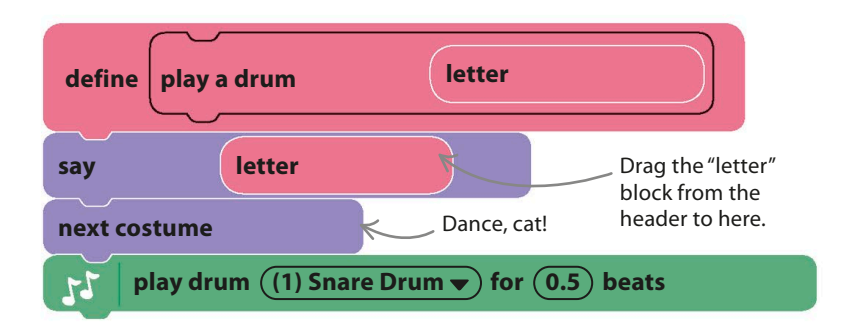

### **LINGO** Strings

Programmers call a sequence of words or letters a string. Think of the letters as being strung together like beads on a necklace.

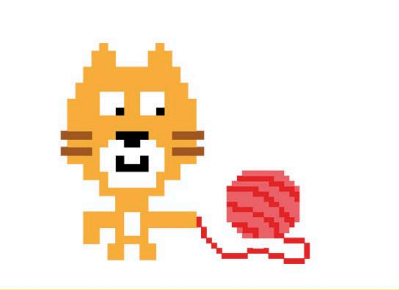

**A, B, C, D, E ...**

6

Now add the code below to ask the user to type something on the keyboard. This code sends the letters one at a time to the cat using the "play a drum" block. Anything set as an input in the "play a drum" block is put in the blue "letter" block in the define code.

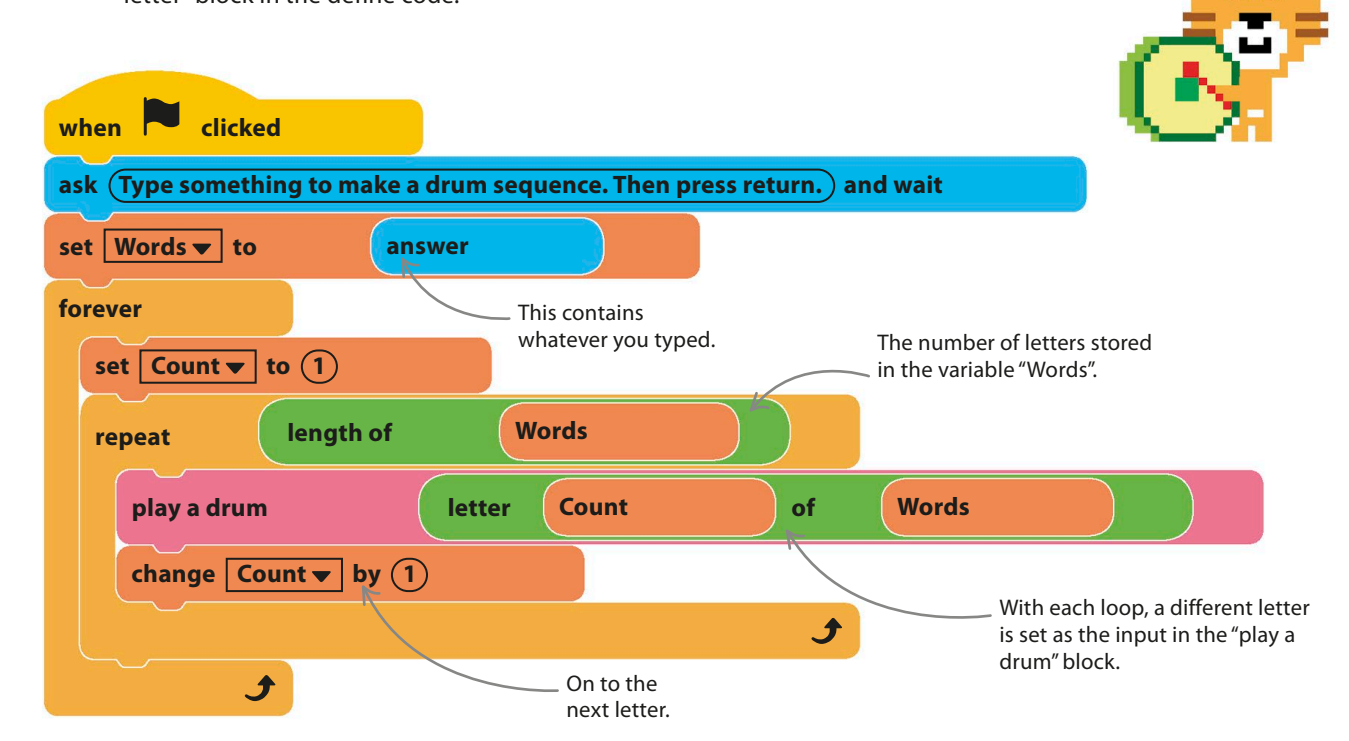

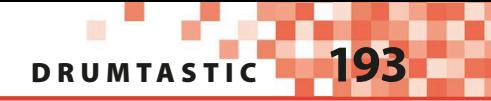

Run the project. Type "Scratch" and press enter. The cat will shout out the letters of "Scratch" to a drumbeat. 7

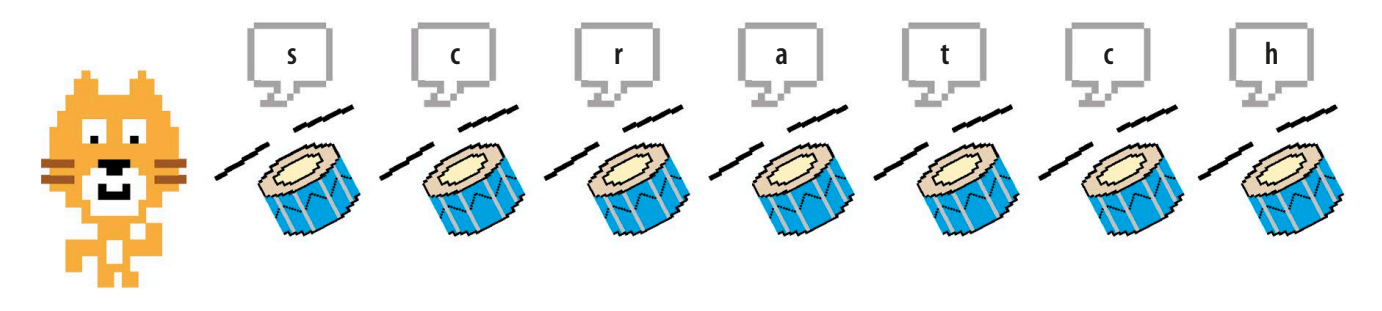

### **From letters to drums**

The next step is to change the code so that each letter plays a particular drum. Scratch has only 18 drum sounds, so some sounds will be played by more than one letter. Spaces and punctuation will create brief pauses in the pattern of drums. Scratch also ignores whether letters are capitals or not—"A" and "a" are treated the same.

Scratch's "play drum" block has 18 built-in sounds.

First, you need to add four new variables: "Alphabet", which stores the whole alphabet in order; "AlphabetCount", which stores a letter's numerical position in the alphabet from 1 to 26; "NumberOfDrums", for the number of different drum sounds in Scratch; and "ChosenDrum", to hold the number of the drum sound to be played. 8

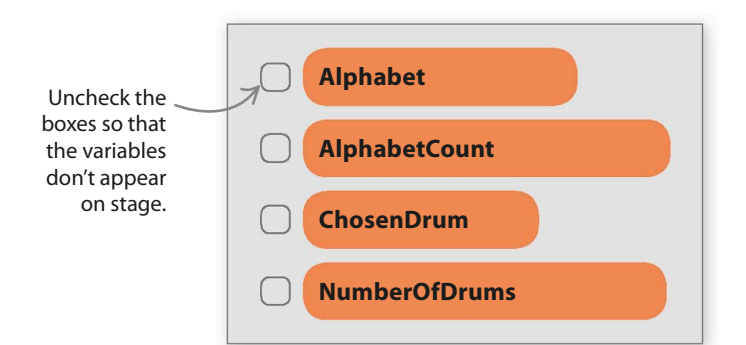

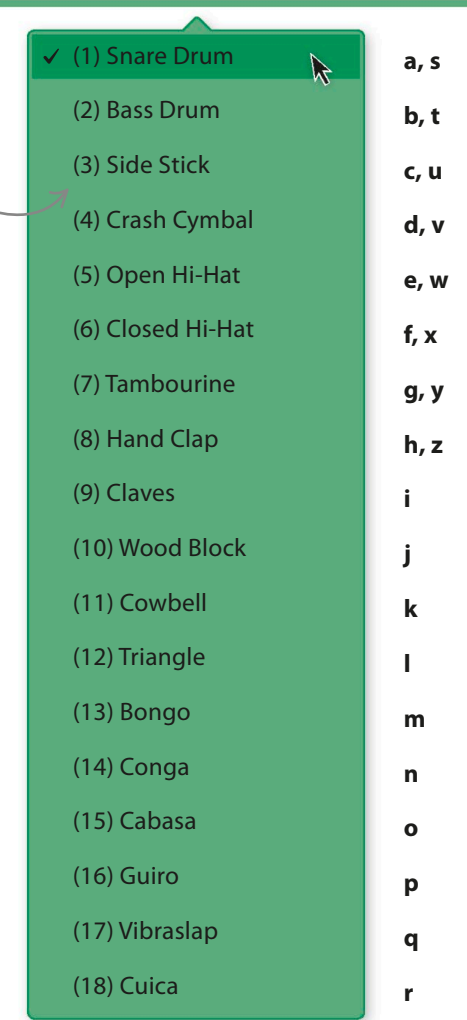

**play drum (1) Snare Drum v) for (0.25) beats** 

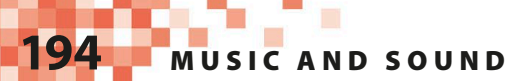

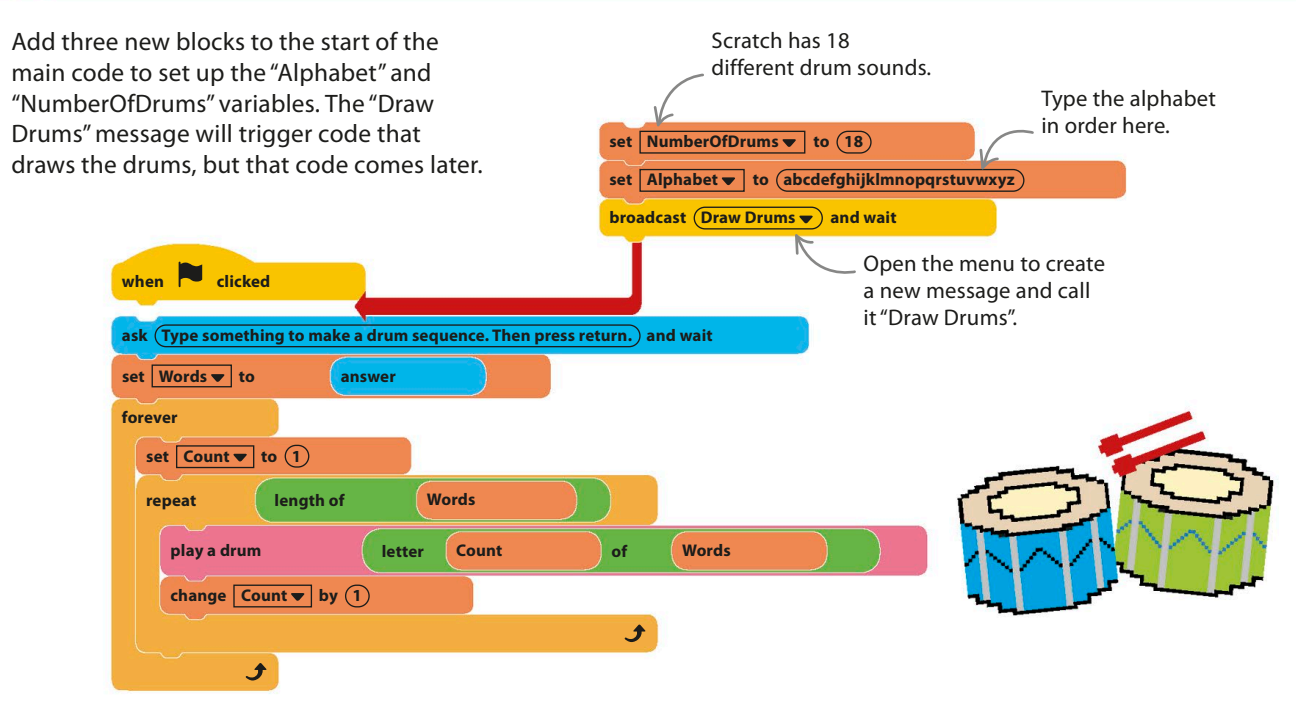

**define** play a drum **letter** 

10

9

Add this code to the definition of "play a drum". It converts each letter into a number and then uses that to play the correct drum sound. If no match is found, then a short pause, or "rest," is used instead.

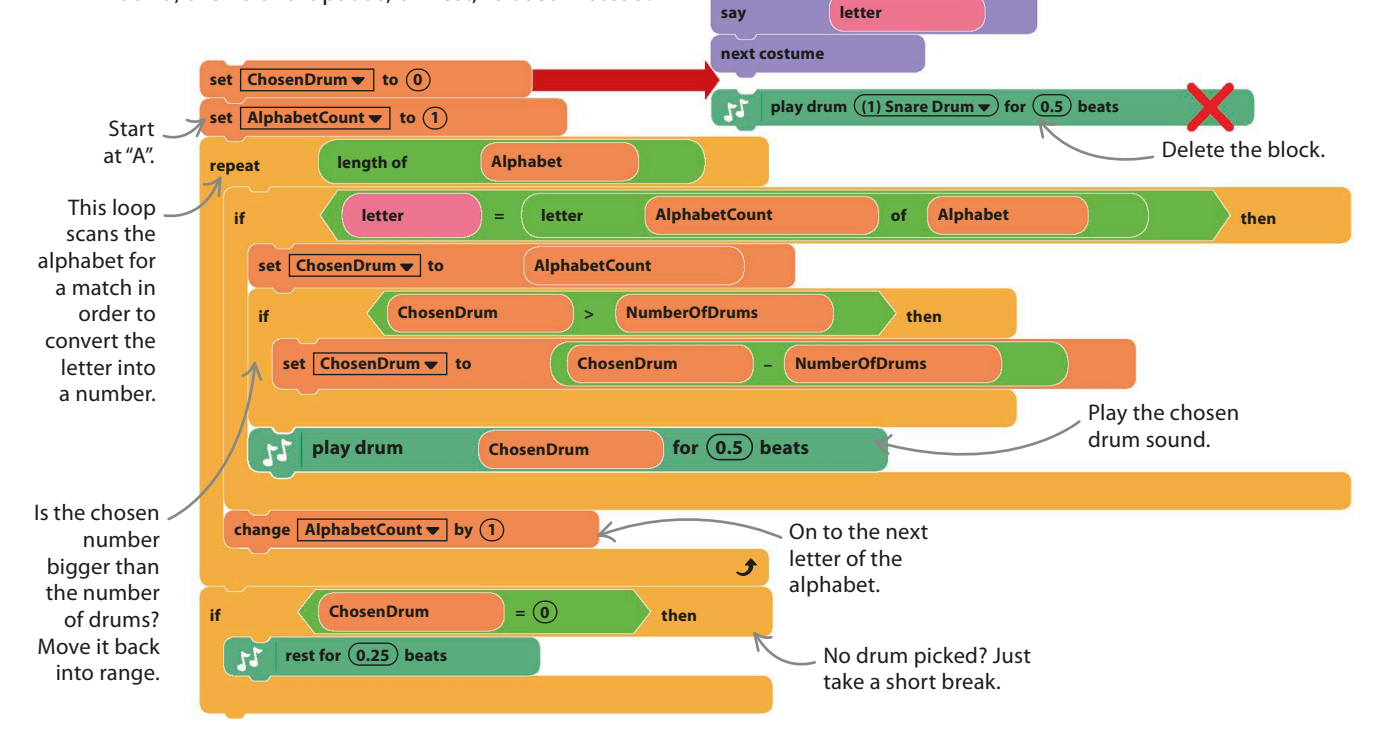

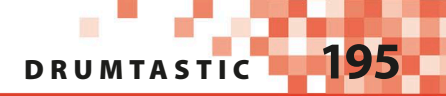

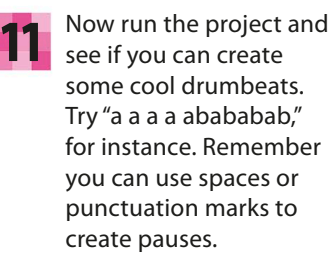

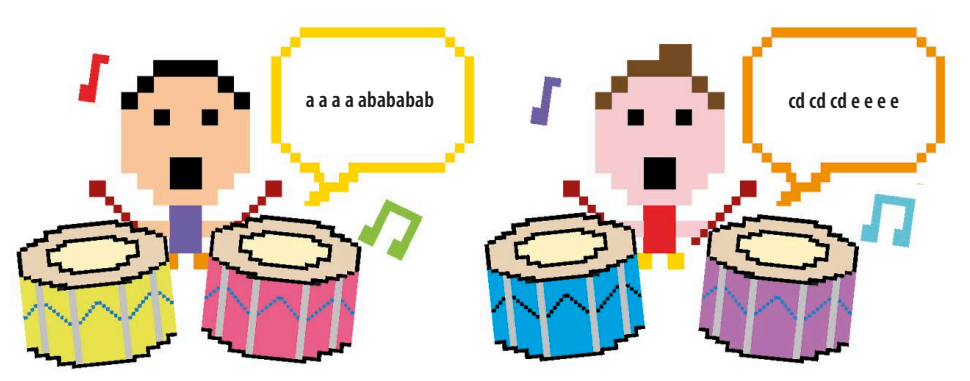

### **Light-up drums**

To make the project look more interesting, you can add a circle of 18 colored drum clones one for each sound. Each drum will light up when its sound plays.

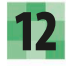

Click on the sprite symbol in the sprites list and add the Drum sprite from the library.

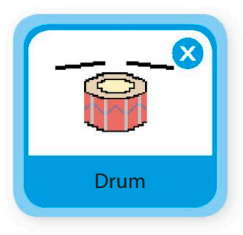

Add a variable called "drumID", making sure you select "for this sprite only"—this lets every clone have its own copy of the variable. This variable will hold a unique ID number for each drum to help it light up at the right time. Uncheck this variable so it doesn't show on the stage. 13

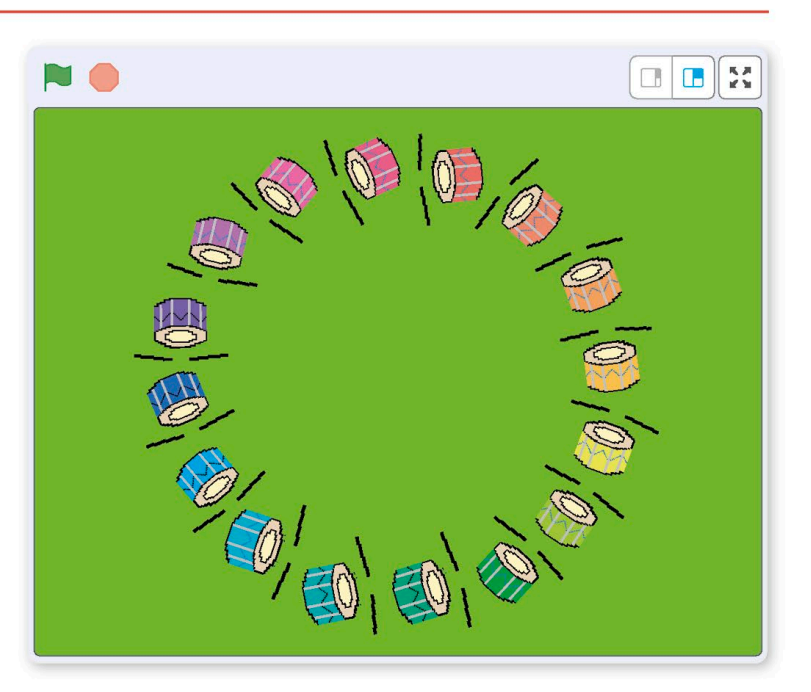

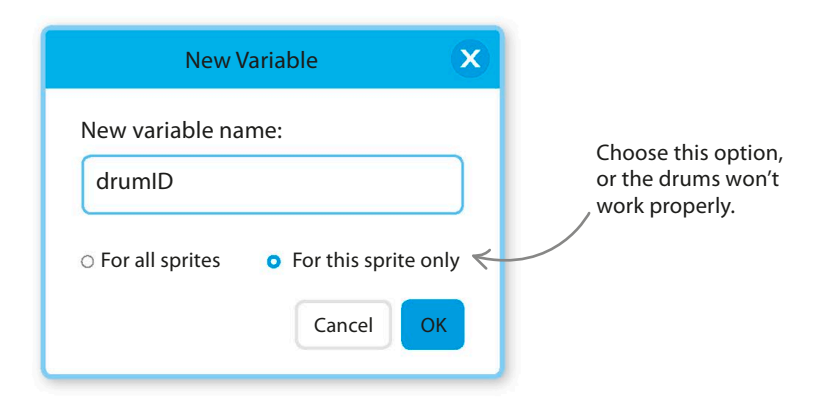

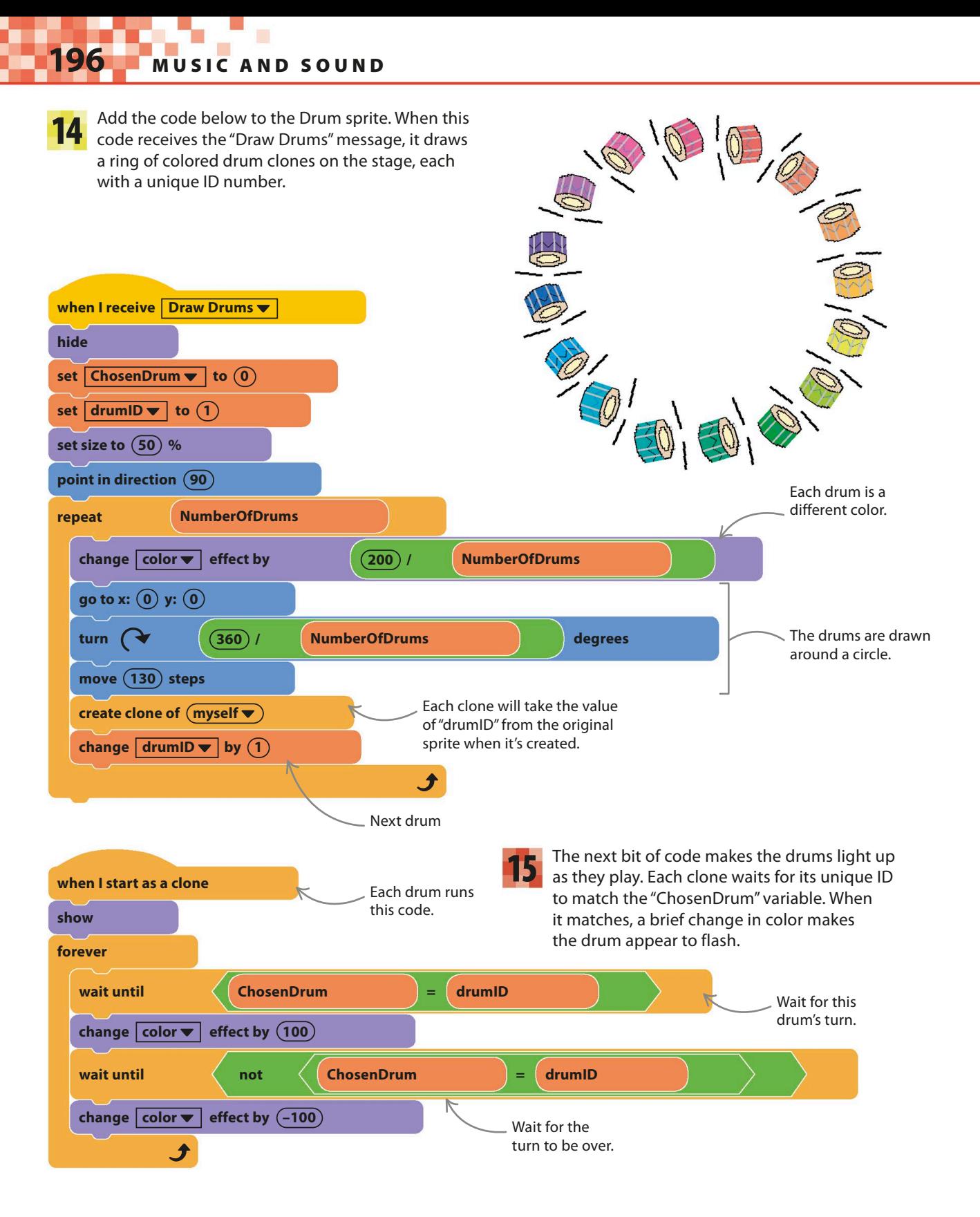

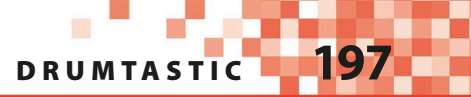

Run the project. The drums should light up in time to the sequence. Try the sequence "abcdefghijklmnopqrstuvwxyz" to see all the drums work in order and to see how the drums are reused after "r." 16

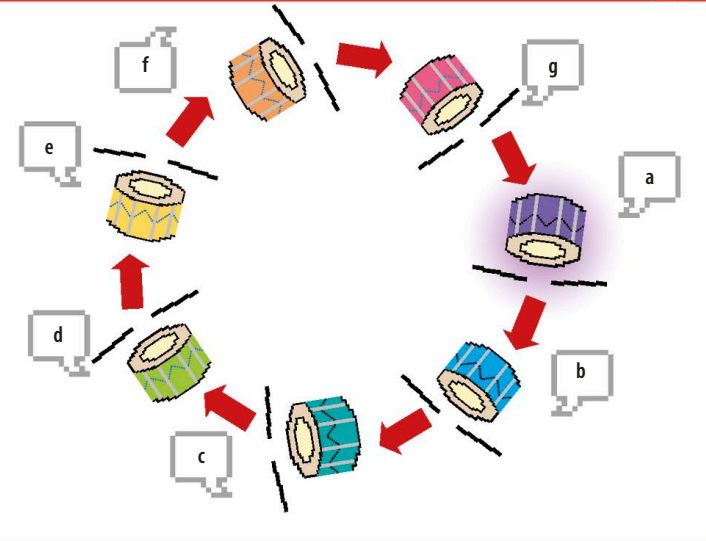

# Hacks and tweaks

**Being able to create a sequence that controls something is very useful. You could adapt this idea to make an automatic piano, singing ducks, or an on-screen robot that follows a program in the form of letter sequences.**

### **TRY THIS** Word piano

If you change the "play drum" block to a "play note" block, you can create a singing animal. You'll need to set the total number of available notes to 26 so that every letter has its own note.

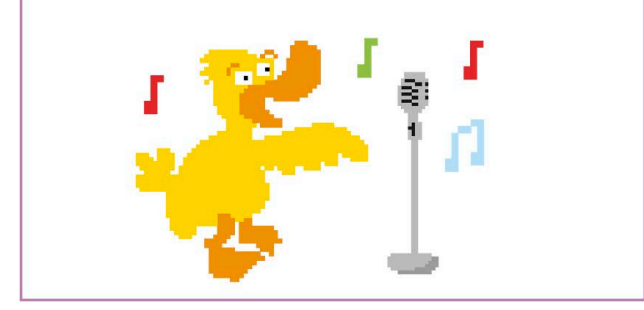

#### ▽ **Tempo**

The pace at which music plays is called its tempo. The higher the tempo, the shorter the beat and the faster the music. Scratch has a handy tempo setting—you'll find it in the Music section of the blocks palette. Check the tempo box to display it on stage. Add these code blocks to the drum sprite so that you can change the tempo with the arrow keys. The space bar will reset the tempo to 60 beats per minute.

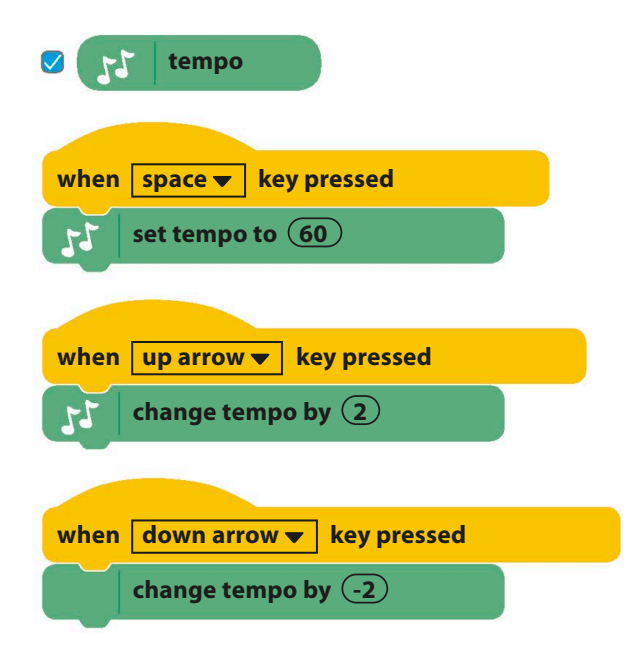

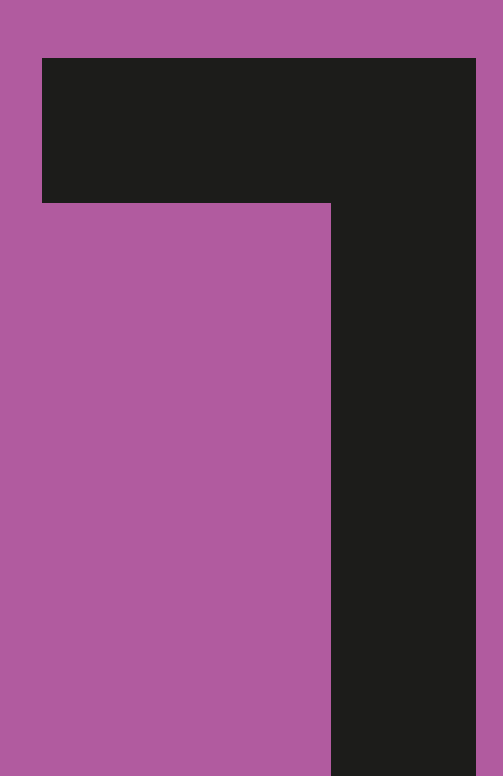

# Mindbenders

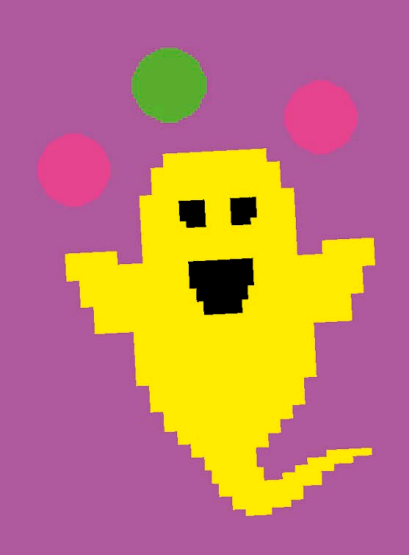

# The Magic Spot

**Run this project and stare at the cross in the middle while the pink spots around it flash on and off. Within a few seconds, a ghostly green spot will appear among the pink ones, but it isn't actually there. Scratch gets mysterious with this amazing optical illusion.**

### **How it works**

The spots take turns to disappear and reappear very quickly, causing a gap in the circle that races around. This confuses your brain, which fills in the missing spot with a different color, creating a magic green spot that doesn't exist. Keep watching, and the magic green spot will erase all the pink spots, but this is just an illusion, too!

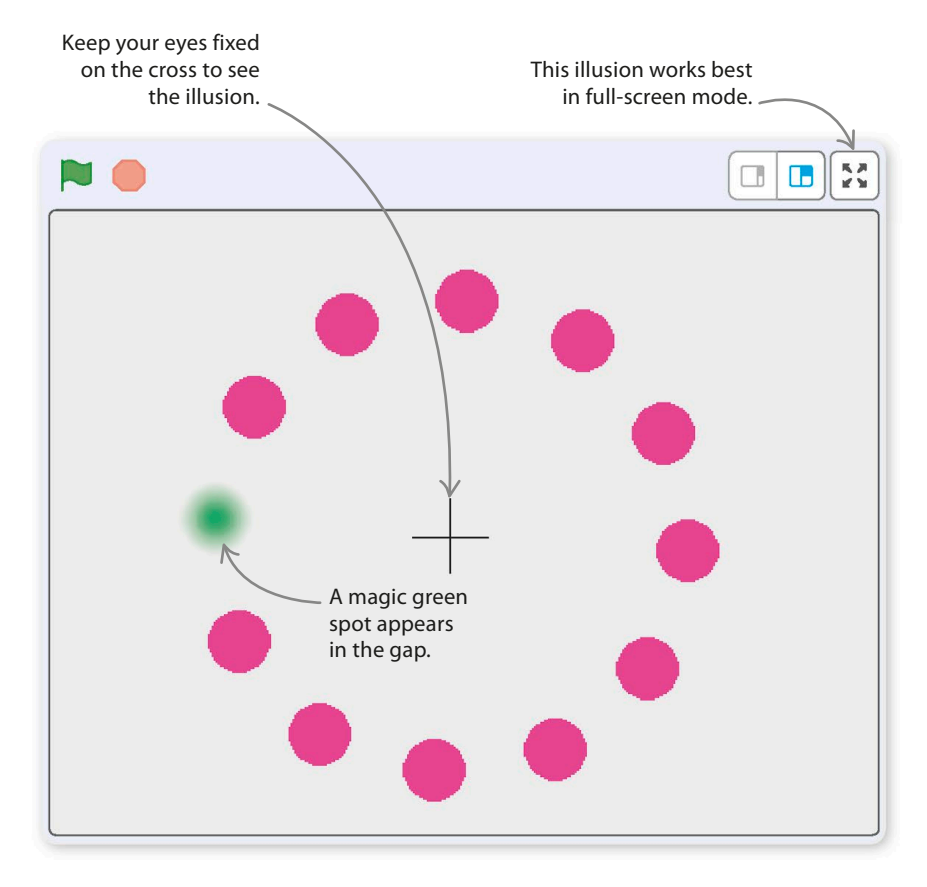

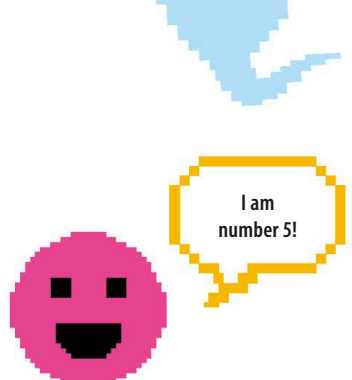

#### △ **Clones with identity**

Each circle is a clone. In this project, you'll see how each clone can have its own copy of a variable—in this case, an ID number that's used to control which circle is hidden at any moment.

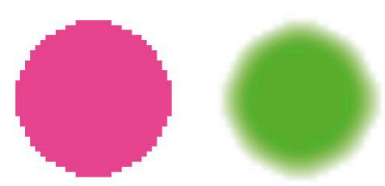

### △ **Color in your brain**

This kind of illusion is called an afterimage. If you stare at something for a long time without moving your eyes, the color receptors in your eyes tire and your brain starts to tune colors out. So when the color suddenly disappears, you briefly see a negative afterimage—a sort of "color hole."

### **Pink costume**

A single sprite is all that's needed to make this illusion, but first you'll need to draw the pink spot and black cross as costumes.

Click near the middle of the paint editor,

shift key on the keyboard to paint a solid pink circle. Make sure you position the circle on the small cross in the middle of

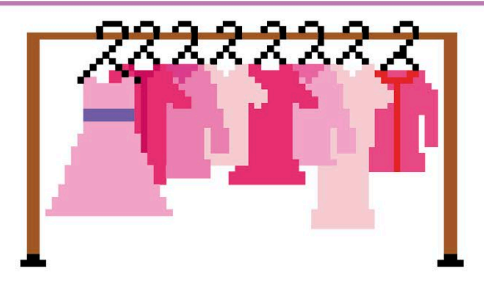

Start a new project

sprite. Click on the paint symbol  $\mathcal I$  in the sprites menu to draw a new sprite. Select the bright pink color in the color palette.

Make sure you choose this color or the illusion might not work properly.

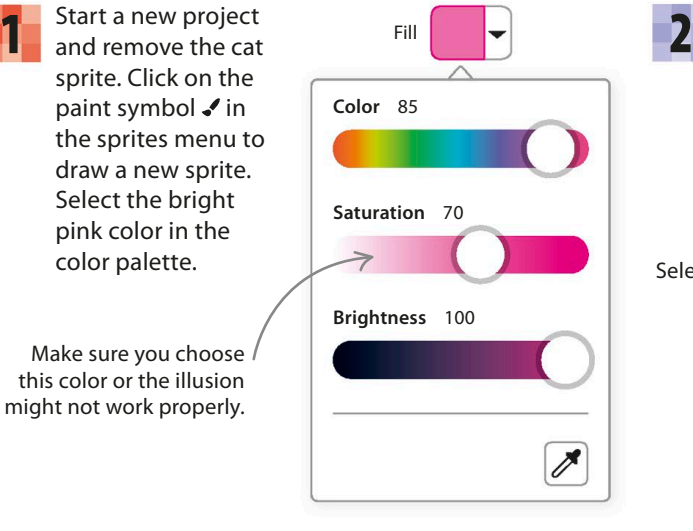

Select the circle tool, and make sure the "Filled" option is selected at the top of the painting area. Make sure you are in Bitmap mode.

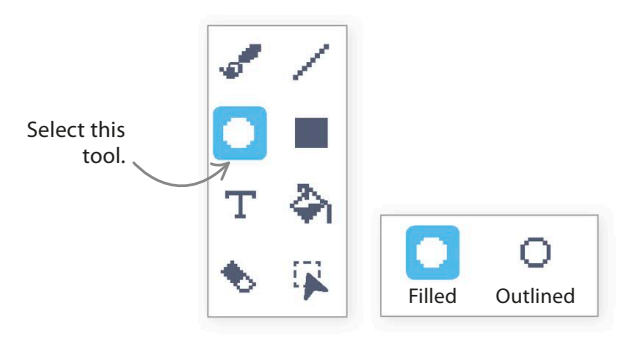

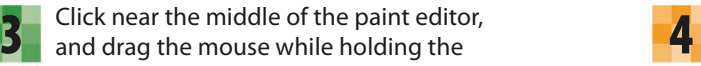

Your newly drawn spot will appear in the costumes list. The numbers under its name tell you its size. You need a spot about 35 x 35 in size, but don't worry if it's wrong—the next step shows you how to resize it.

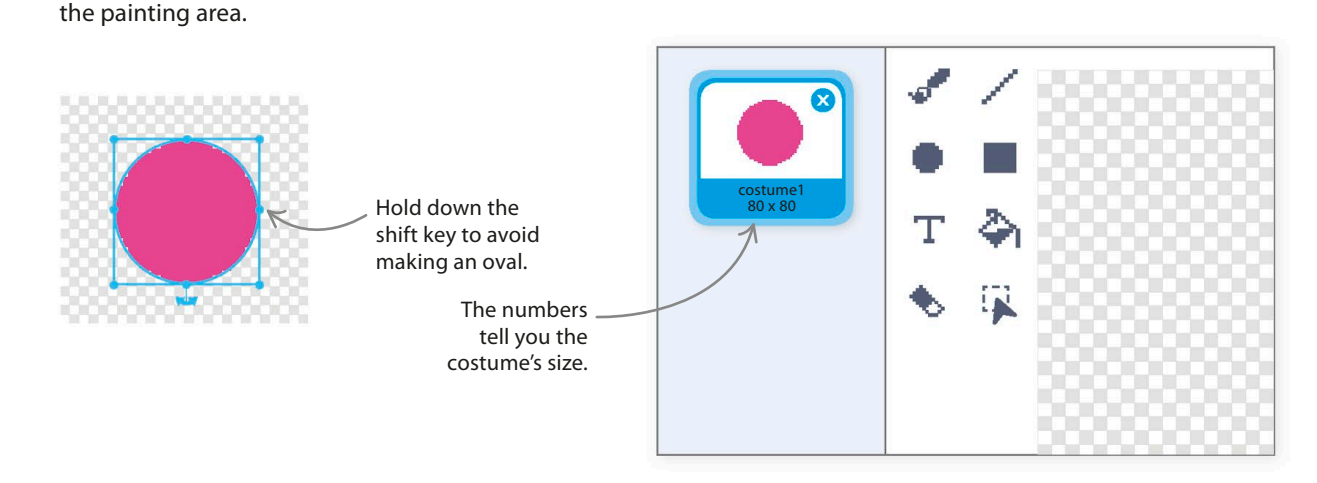

If it's too big or too small, drag one of the corners of the box that appears around it to resize the circle. If the box disappears, use the select tool to draw it around the circle again. Name this costume "Spot" at the top of the paint editor. 5

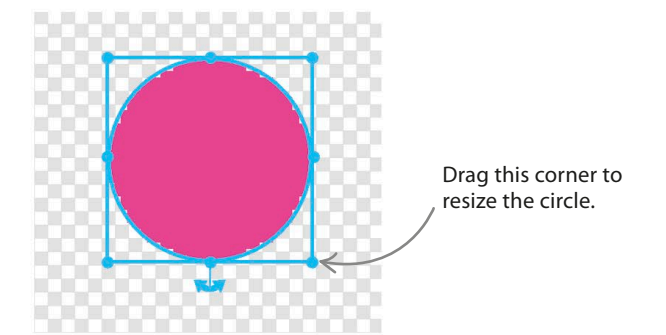

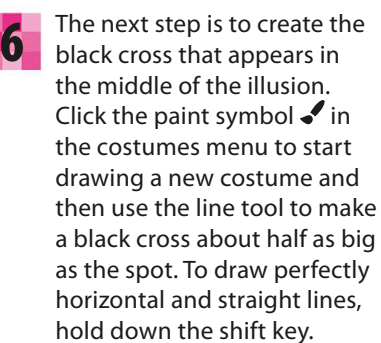

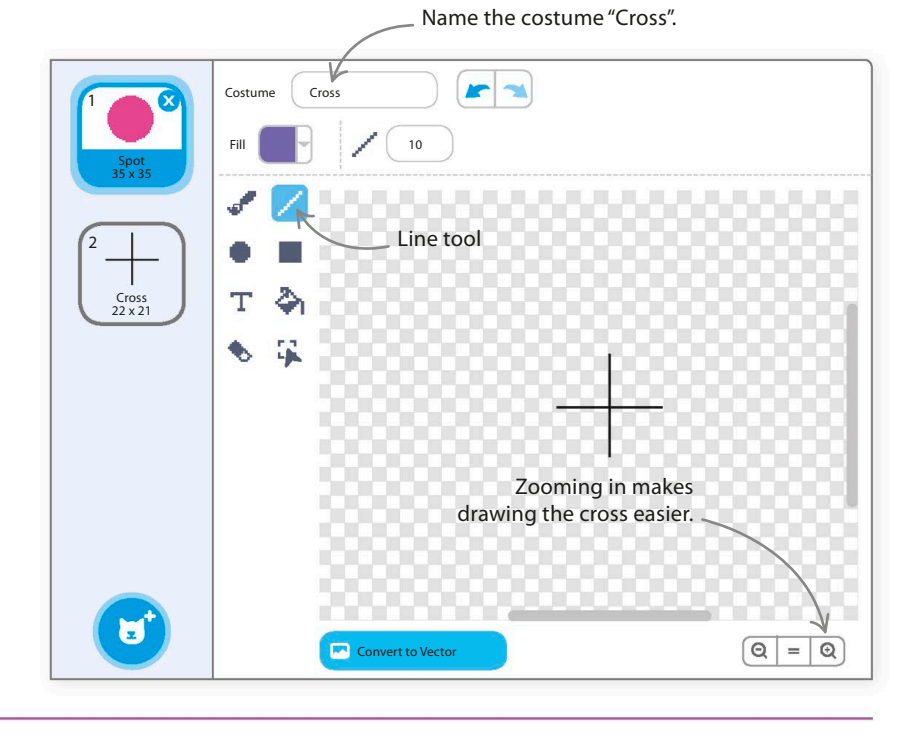

### **Circle of clones**

Now to fill in the background and create the circle of clones. The code will give each clone a unique identification number that will make it easy to hide.

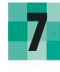

To create the correct backdrop for the illusion, click on the paint symbol  $\bullet$  in the backdrops menu in the lower right of Scratch.

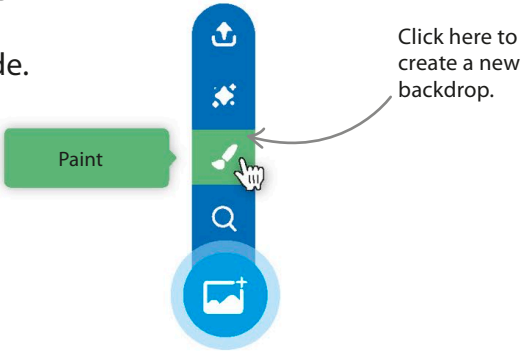

**THE MAGIC SPOT** 

Now select this gray color. Make sure you  $\bf{8}^-$  Now select this gray color. Make sure you<br>get the exact shade, or the illusion might not work properly. Use the fill tool  $\leftrightarrow$  to create a gray backdrop. Just click anywhere in the paint area.

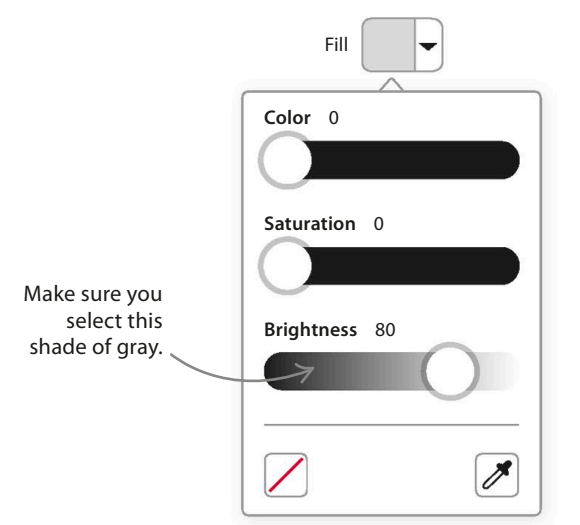

Click on the sprite and select the Code tab. Choose Variables in the blocks palette and click on "Make a Variable". Create a variable called "id" and select the option "For this sprite only". This is important because it allows each clone to have its own copy of the variable with its own value. Uncheck the box in the blocks palette so that the variable doesn't show on the stage.

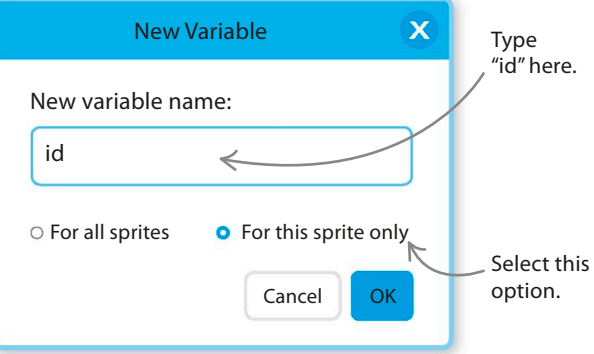

This sets the center of the circle.

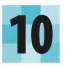

Now add the two code blocks shown here to create 12 clones of the pink spot arranged in a circle. When a clone is created, it gets a copy of the original sprite's "id" variable, which means each clone has a unique number.

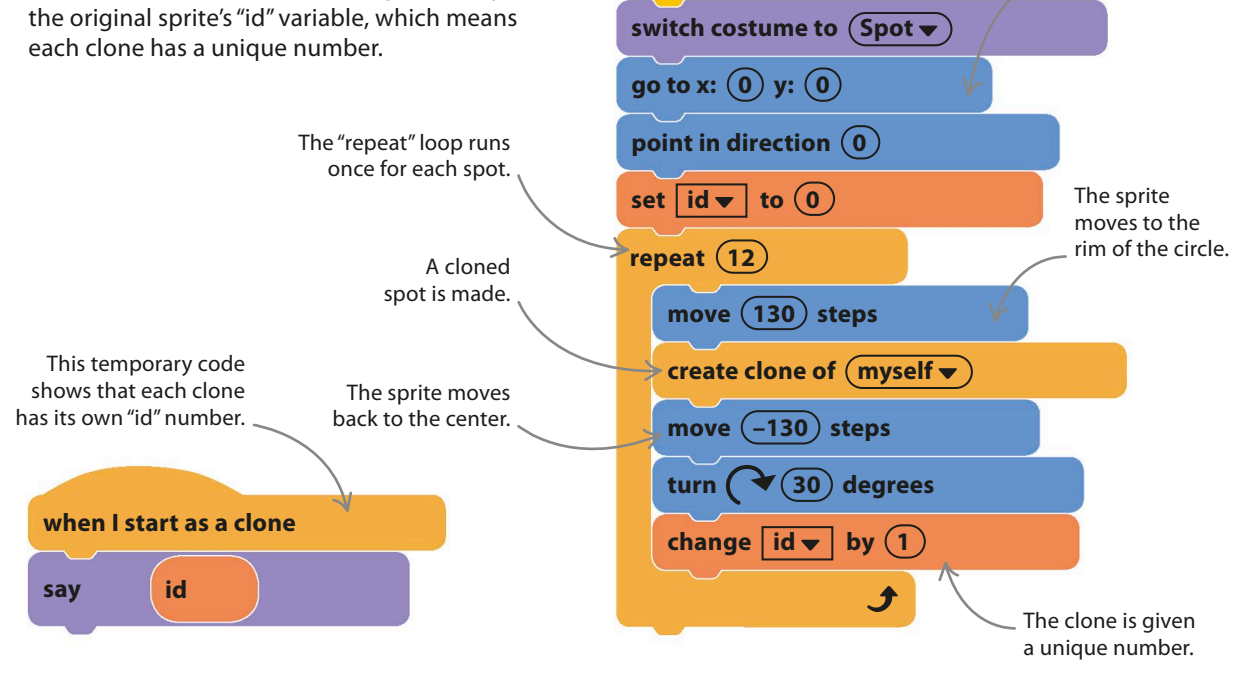

when **dicked** 

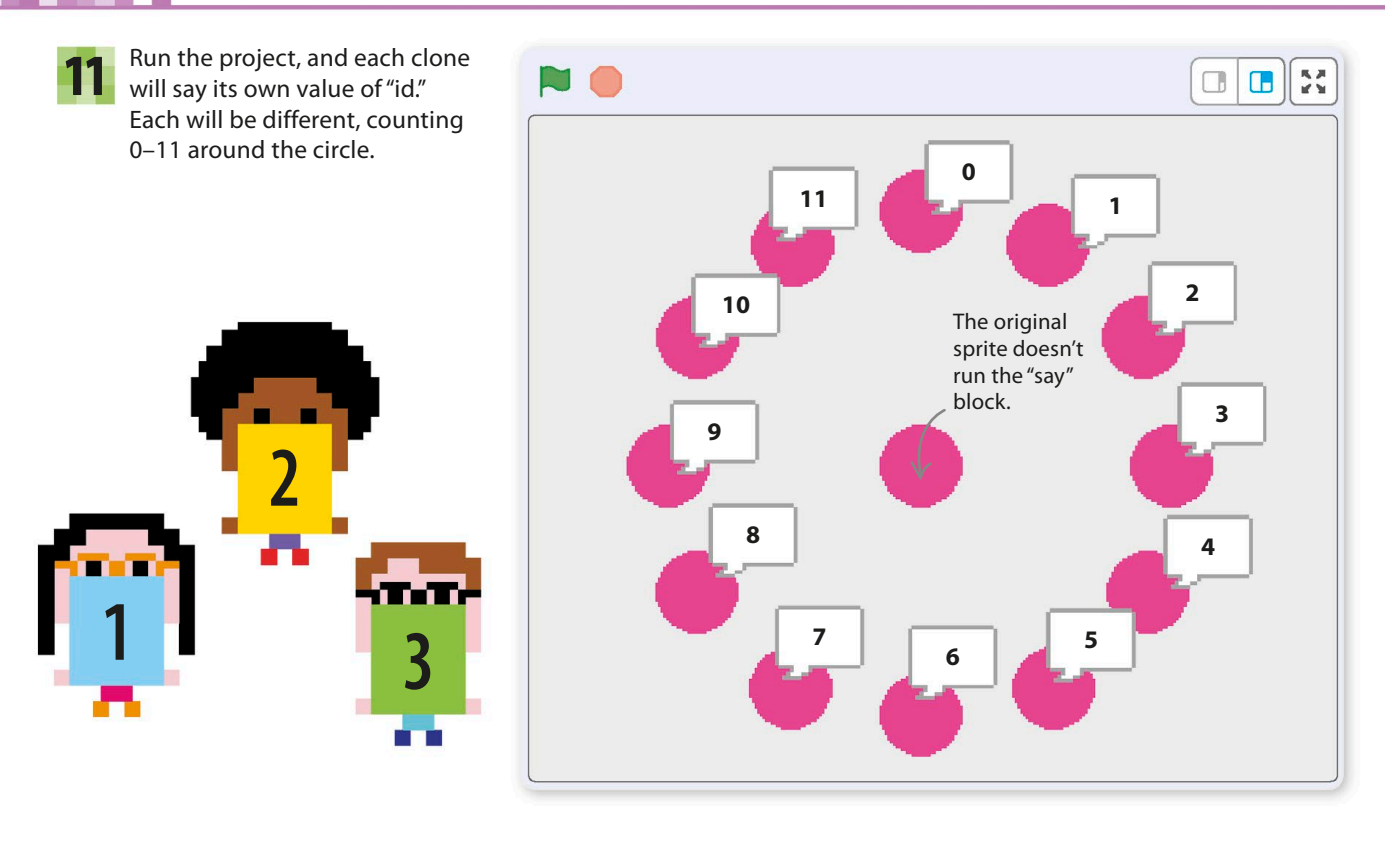

**12** Now delete the smaller code because<br>
you don't need to see those speech<br> **Example 20** November 20 November 20 November 20 November 20 November 20 November 20 November 20 November 20 November 20 November 20 November 20 Now delete the smaller code because bubbles during the illusion.

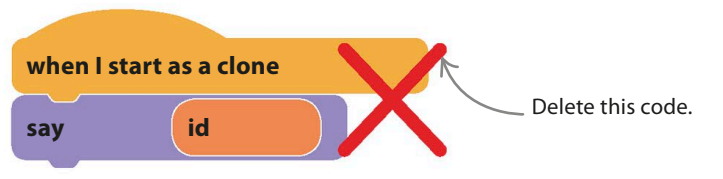

## **Creating the illusion**

Now, to make the code hide each of the spots in turn, you'll need to make a new variable, called "Hidden", that will specify which clone should hide.

13 Click the orange Variables block in the blocks palette and make a new variable. Call it "Hidden". Uncheck its box in the blocks palette so that the variable doesn't appear on the stage.

> Make sure this option is selected.

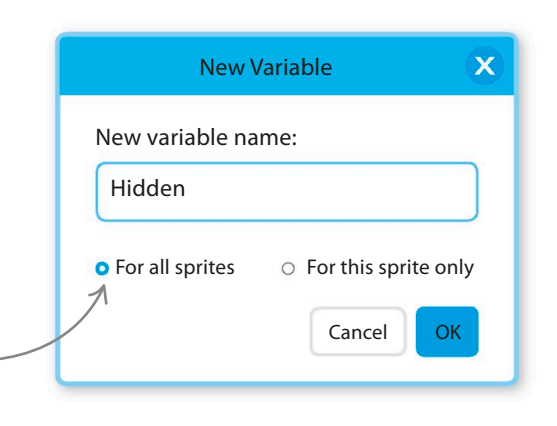

THE MAGIC SPOT

**205**

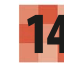

14 Helphand the biocks shown below to the sprite's code, Add the blocks shown below to but don't run the project yet.

Now add this separate code to the sprite. All the clones run this code. Only the clone whose "id" number matches the "Hidden" variable will hide. As the value of "Hidden" rises, each spot hides in turn.

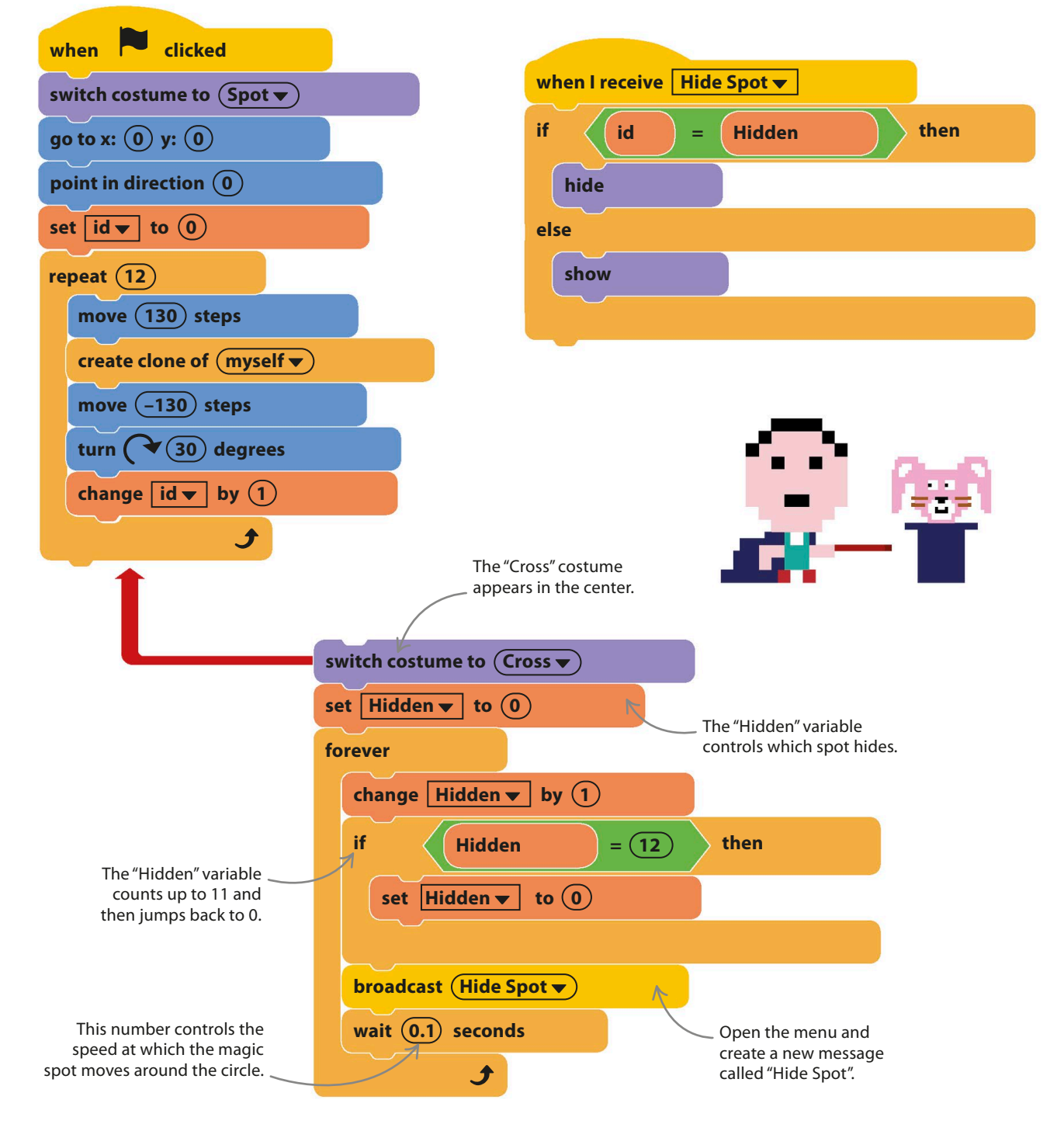

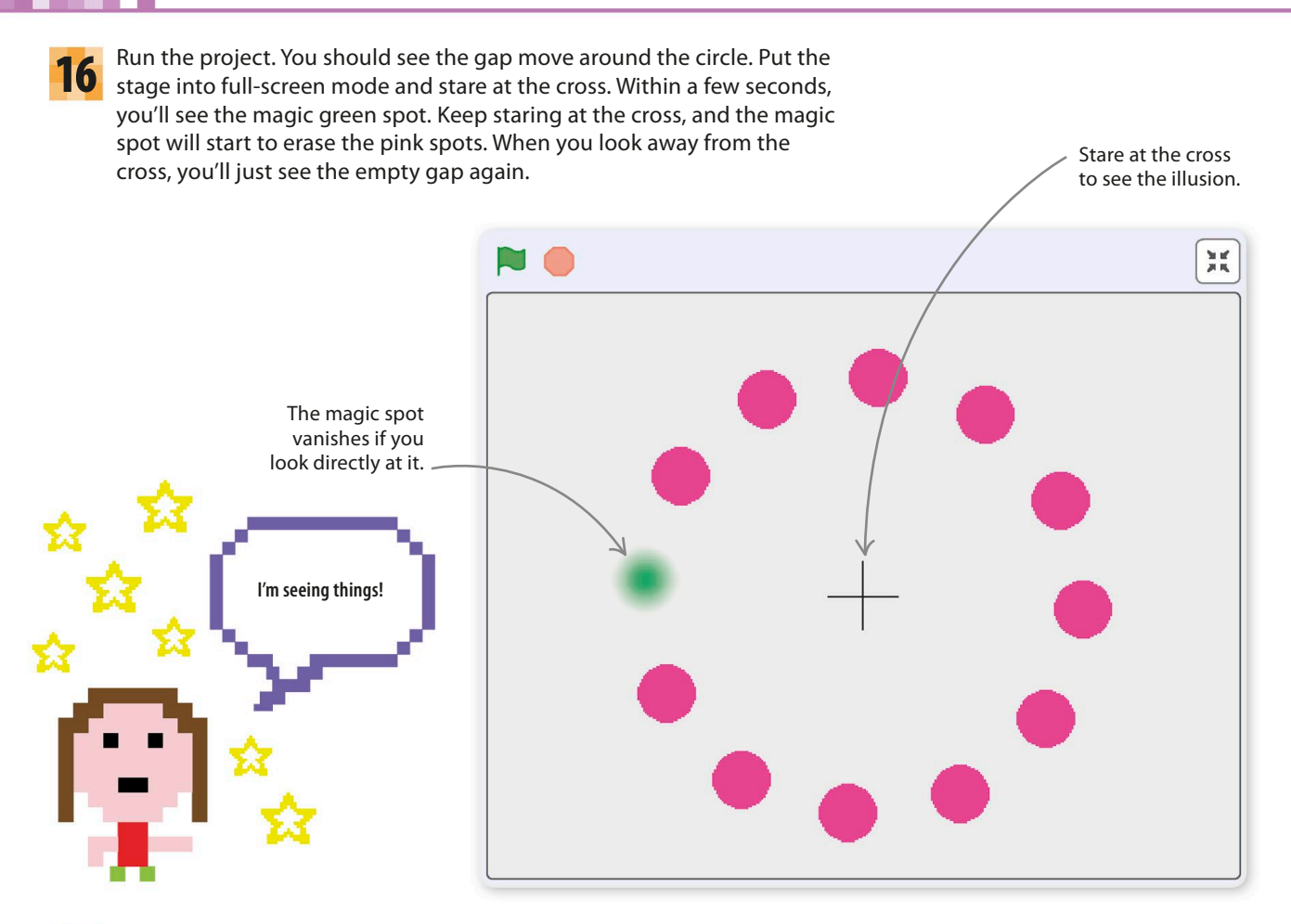

### EXPERT TIPS If then else

The "if then" block is very useful for either running or skipping a group of blocks depending on the answer to a question. But what if you want to do one thing for yes (true) and another for no (false)? You could use two "if then" blocks, but programmers face this problem so often that they created another solution: "if then else." The "if then else" block has two jaws, for two sets of blocks. The top set runs on yes; the bottom set runs on no.

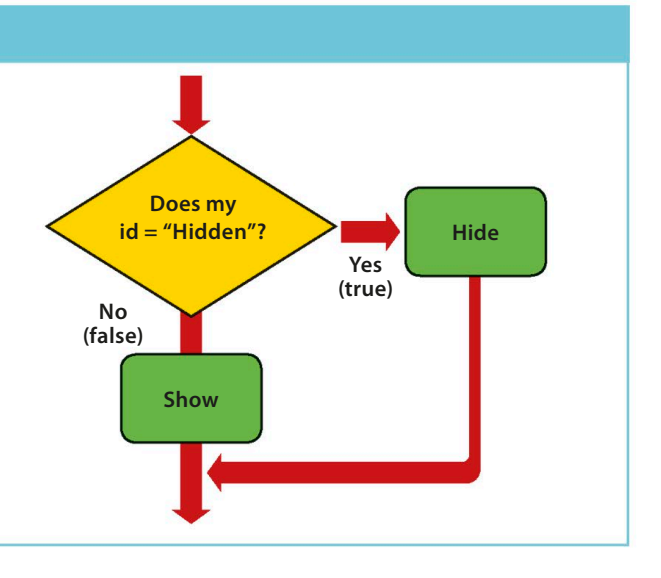

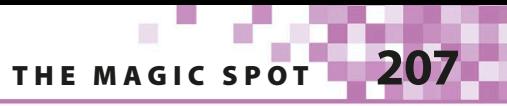

# Hacks and tweaks

**You can use Scratch to investigate this curious optical illusion further. Would the illusion still work if you change the color of the spots or background or change the speed? What if there were more spots or more than one spot hidden at the same time? The possibilities are endless. Save a copy and start fiddling with the code.**

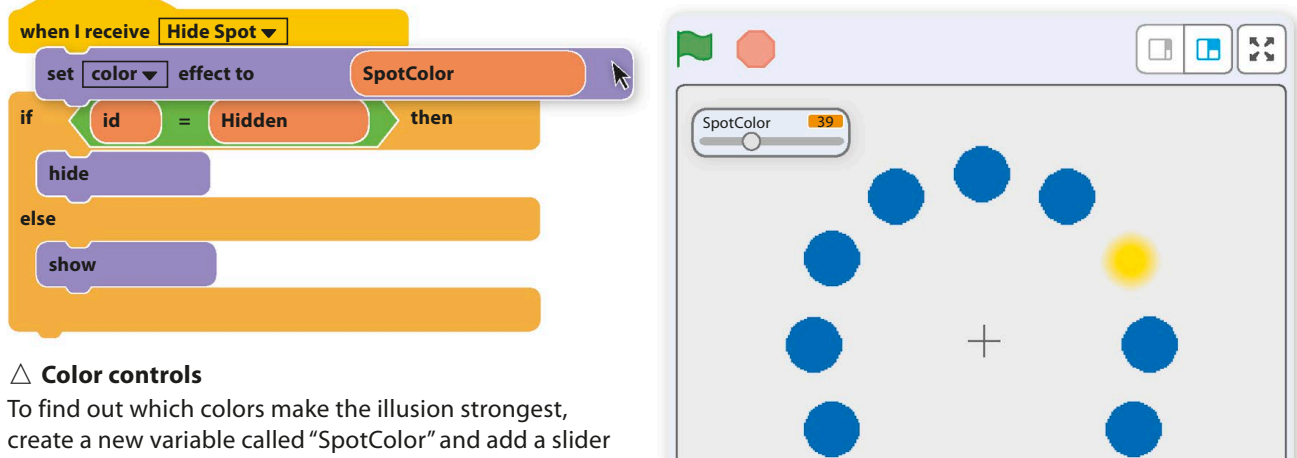

to the stage. Add a "set color effect" block to the sprite's code under the "when I receive" block. Run the project and try different colors. Which ones work best? Does the magic spot change color, too?

# **TRY THIS** Speed it up

Try adding a new variable, called "Delay", to set the speed of the magic spot. You'll need to add these two blocks to the code—see if you can figure out where to put them. Right-click (or control/shift-click) on the variable on the stage and choose "slider". Does the illusion still work if you slow it down?

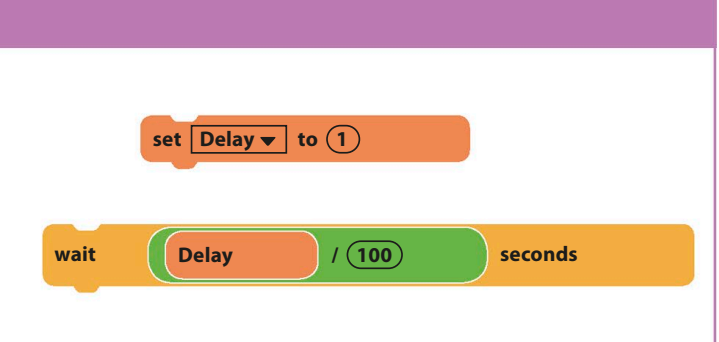

# Spiral-o-tron

**It's easy to use Scratch's Pen feature to create amazing visual effects, such as this multicolored spinning spiral. If your computer has a microphone, you can adapt the project to make the spiral react to sound.**

### **How it works**

There are many types of spirals, but this project paints a very simple one. Just take a step, turn 10 degrees to your right, take two steps, turn 10

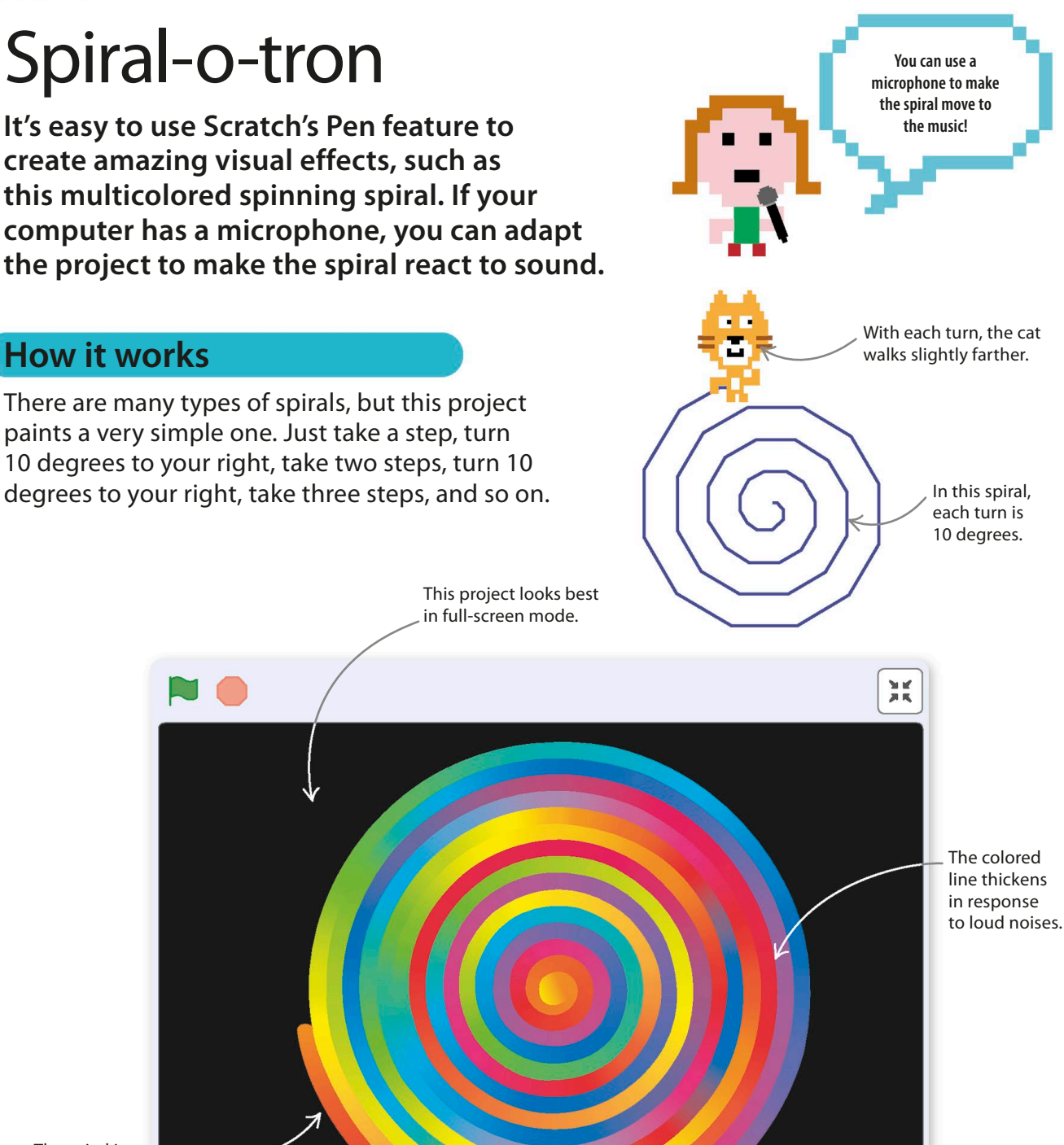

The spiral is drawn using the Scratch pen.

# **Build the spiral**

This project shows you how to use Scratch's pen to create fast-moving, interactive effects. Follow the steps below to build a simple spiral first. You'll need to add the Pen extension like you did in previous projects.

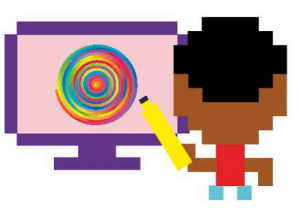

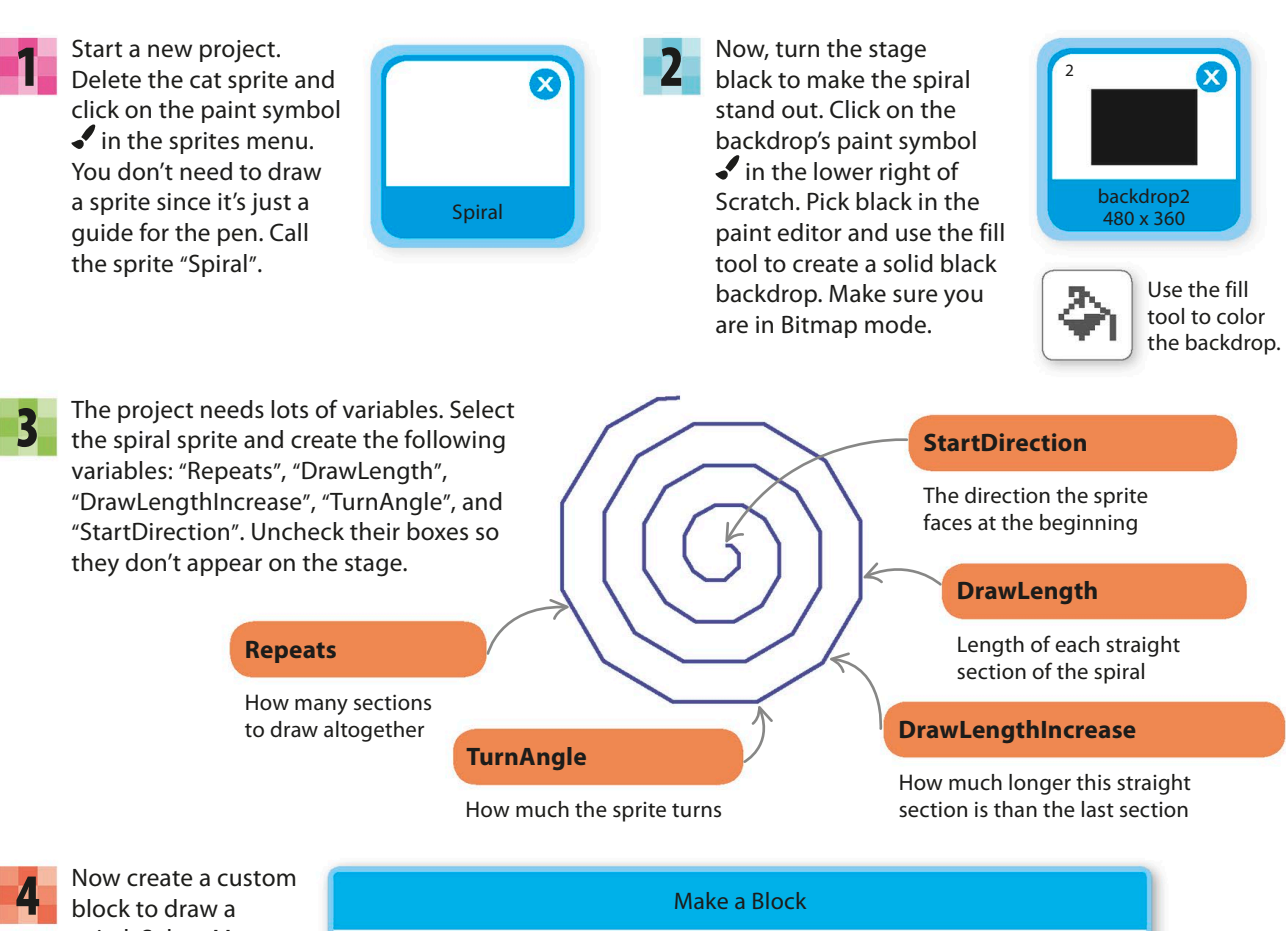

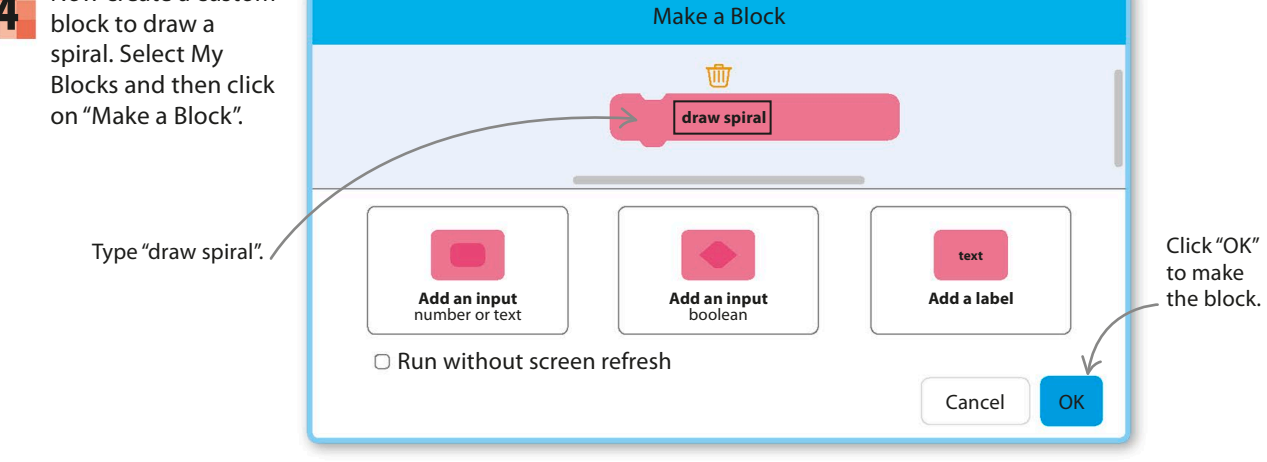

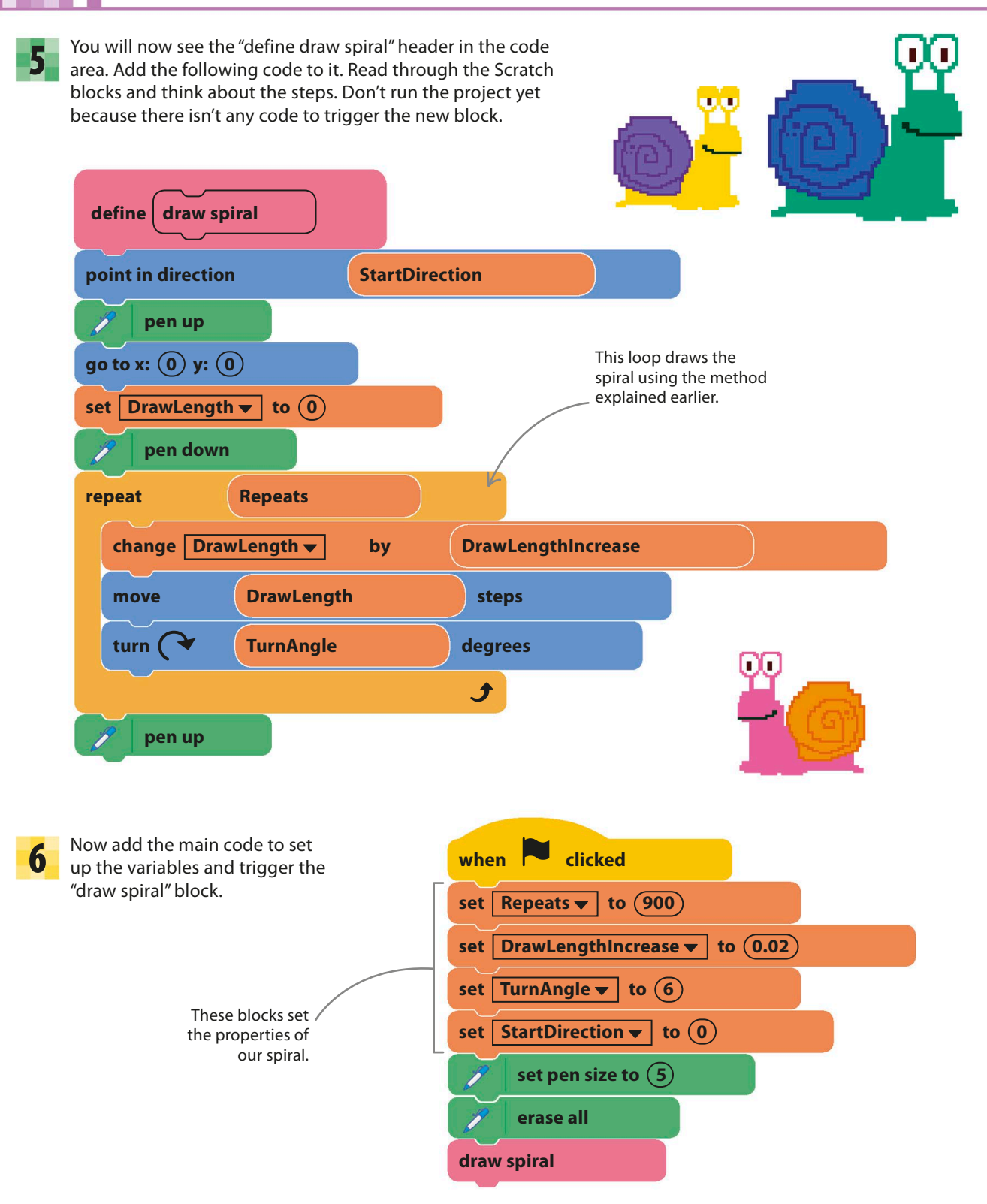

SPIRAL-O-TRON

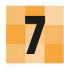

Run the project. A spiral like this will appear. It will take around 30 seconds to draw.

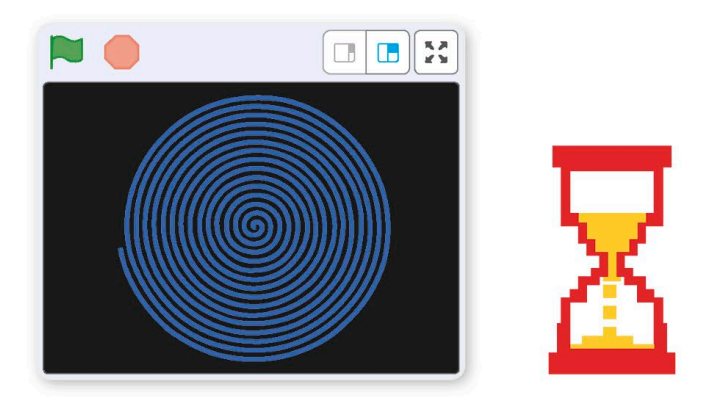

## **Spin the spiral**

To make the spiral spin, Scratch will draw it repeatedly, each time in a new position. To make this happen quickly, you need to use a special trick to run blocks faster.

8

The spiral takes a long time to draw because Scratch redraws the whole stage every time you add a new straight-line section to the spiral. You can set the custom block to not redraw the spiral until it's finished. To do this, right-click on the "define" block and choose "Edit".

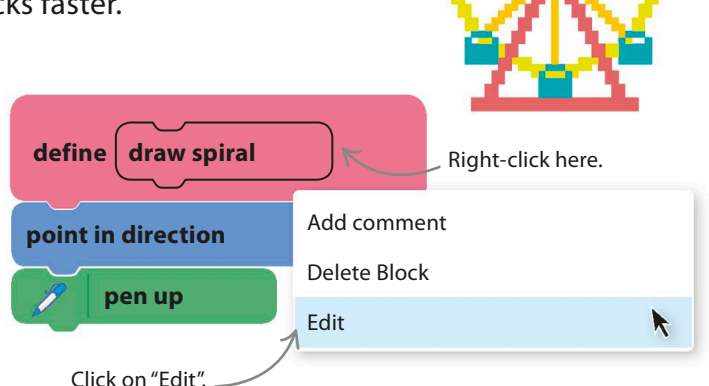

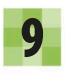

Now, check the box labeled "Run without screen refresh".

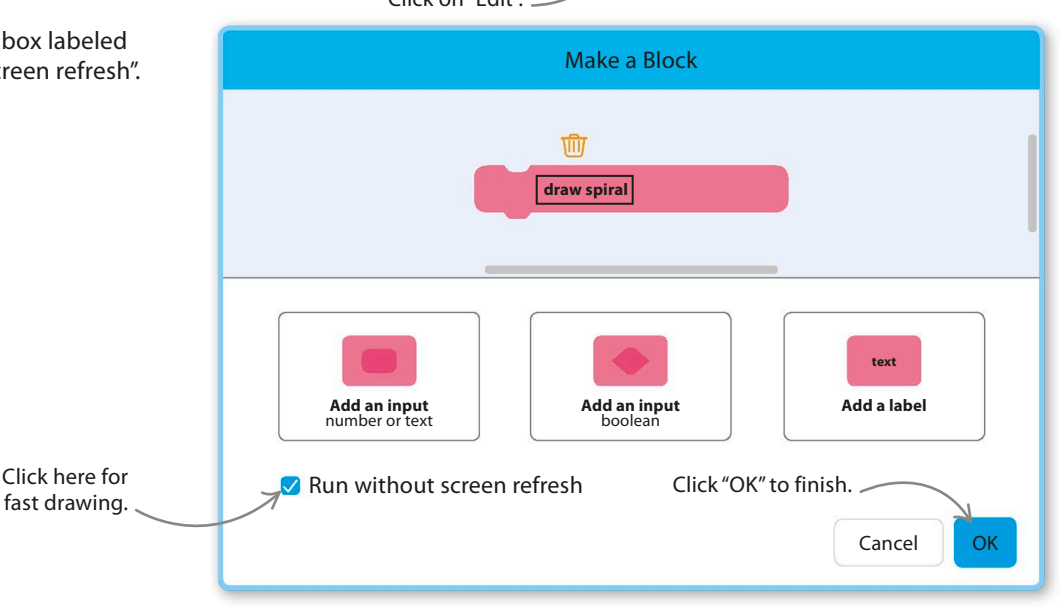

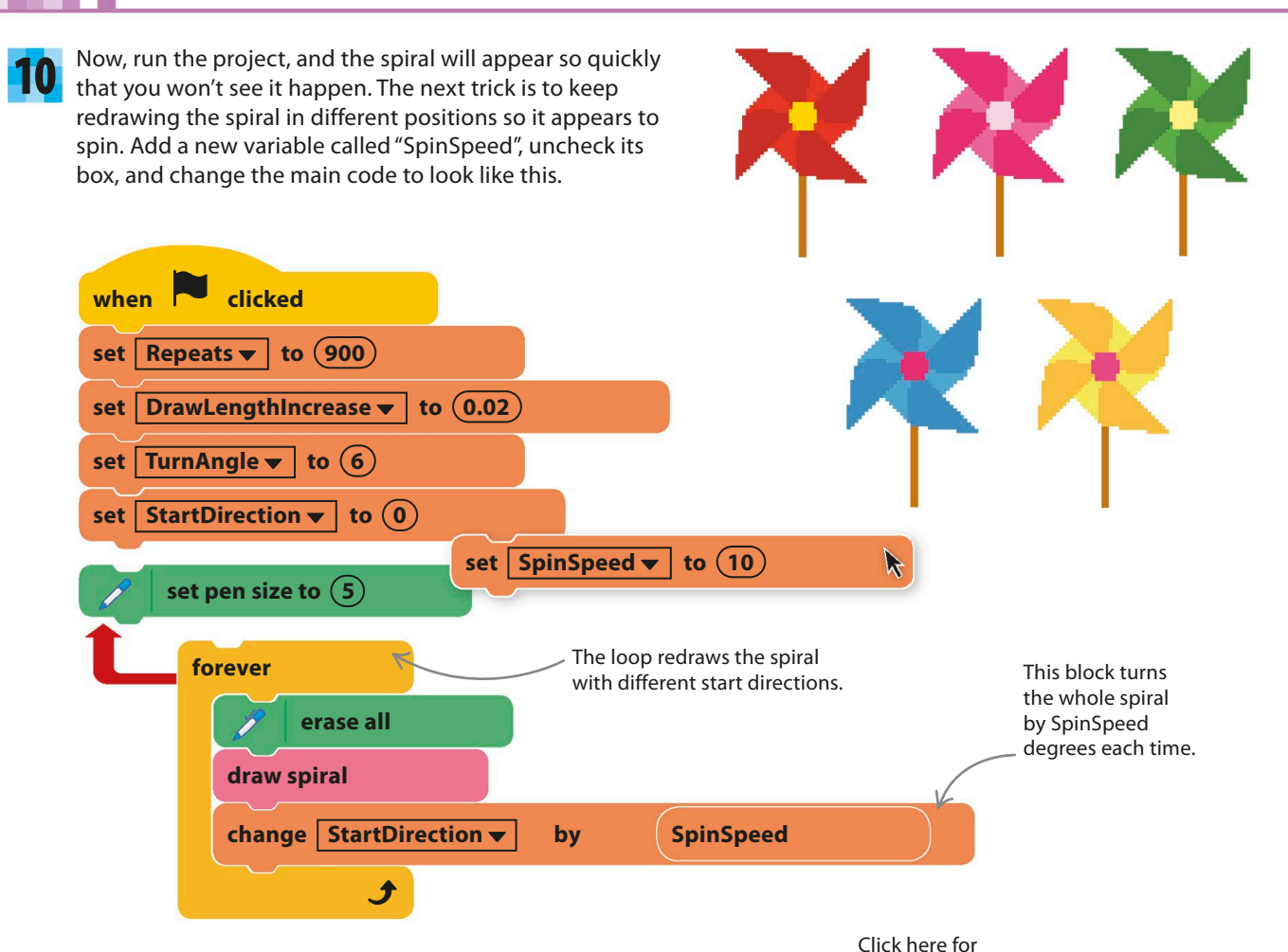

11

Run the project, and watch the spiral spin. Try switching to fullscreen mode for a hypnotic effect. If you stare at the center for a while and then look away, you might see things ripple weirdly for a moment—an optical illusion.

 $\begin{array}{c} \mathbf{X} \times \mathbf{X} \\ \mathbf{X} \times \mathbf{X} \end{array}$ Œ Œ.

full-screen mode.

The whole spiral spins clockwise.

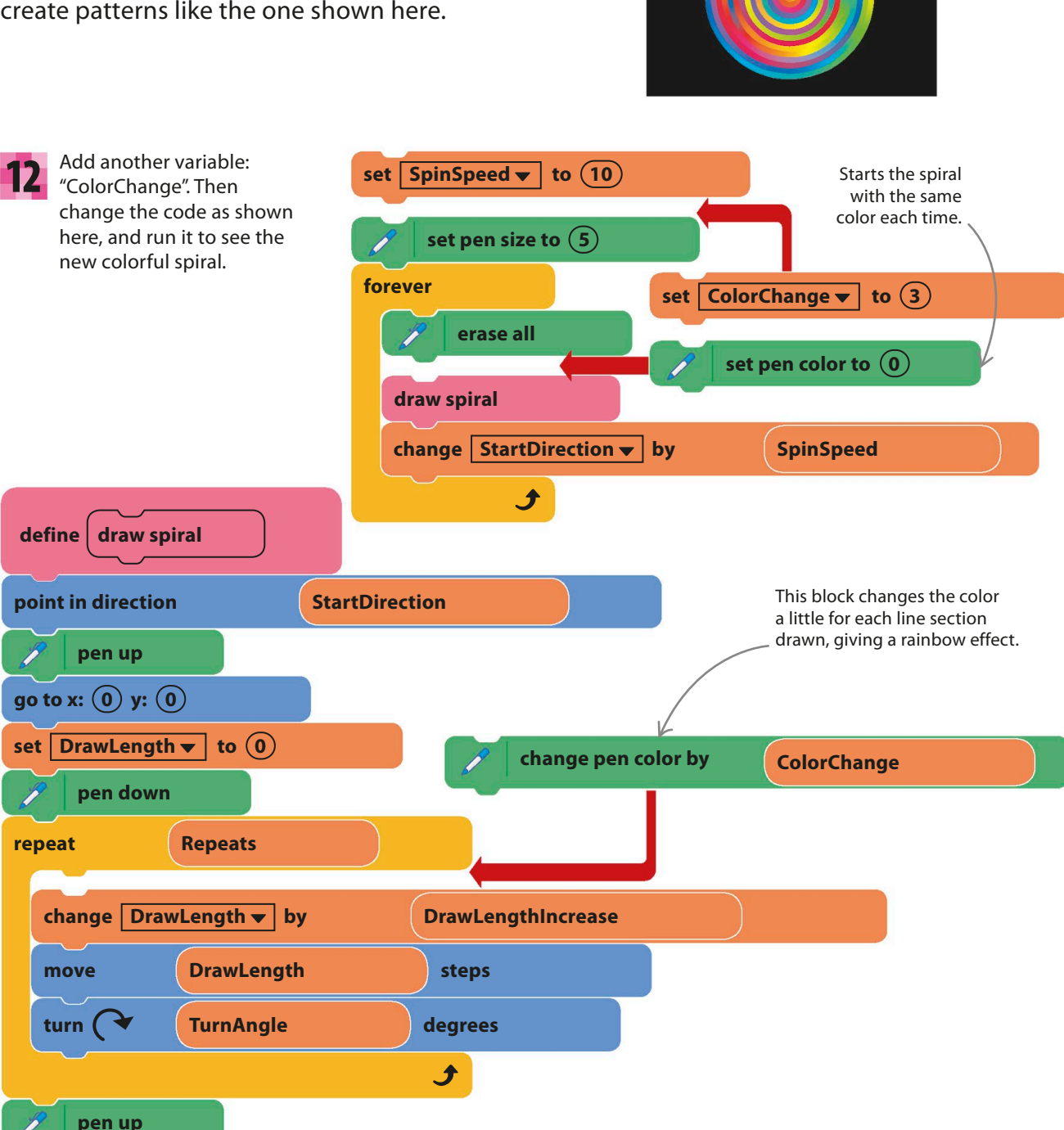

**Add some color**

The pen color can be controlled to create some amazing effects. Simple changes to the code create patterns like the one shown here.

### **Move to the music**

If your computer has a microphone, you can make the spiral react to sounds and music. You'll need to use special blocks that detect and measure sound volume.

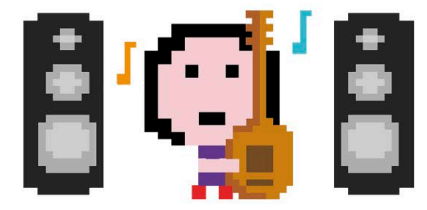

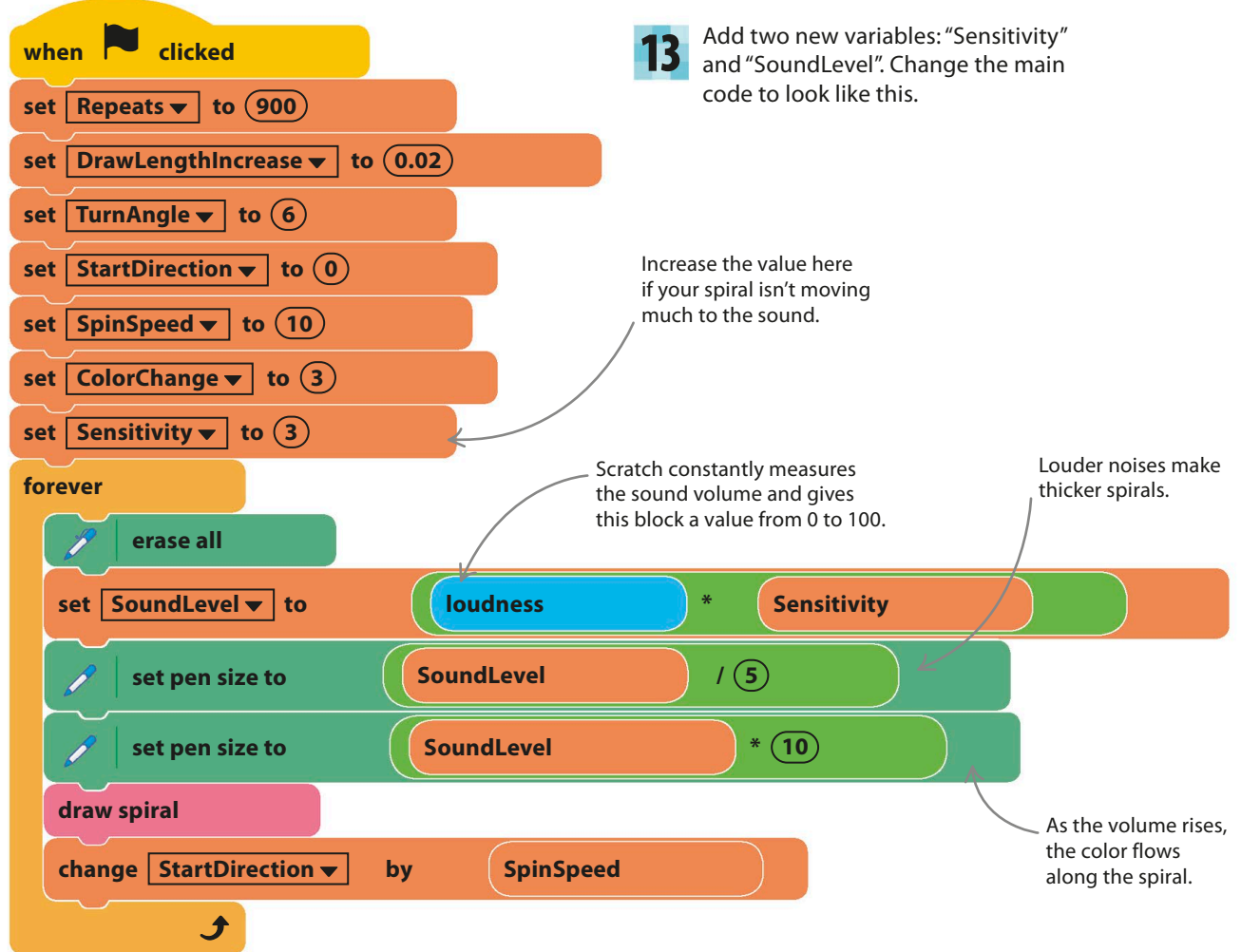

14 Run the project and play some music or sing near your computer. Scratch will ask you to use your microphone—it's OK to click "yes." The spiral will dance to the music!

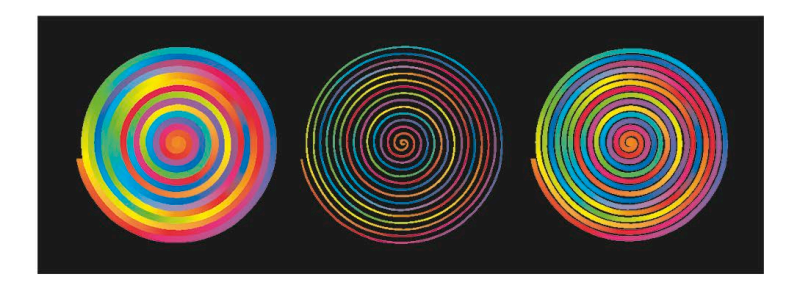
## Hacks and tweaks

**Don't be afraid to change the variables or other numbers in the code to see what happens. You can also add slider controls to experiment with the look and motion of the spiral.** 

#### ▽ **Sliders**

If you show the control variables on the stage, you can right-click and add sliders to them. These allow you to experiment with different values while the project is running.

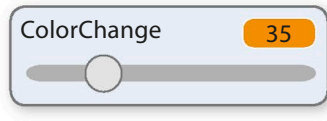

#### ▽ **Presets**

If you use your sliders to make a spiral you really like, write down all the values and then create a "preset" to set those values at the touch of a key.

#### ▽ **Hiders**

You can add code blocks like these to show and hide your sliders when you hit certain keys. That way they won't spoil the view!

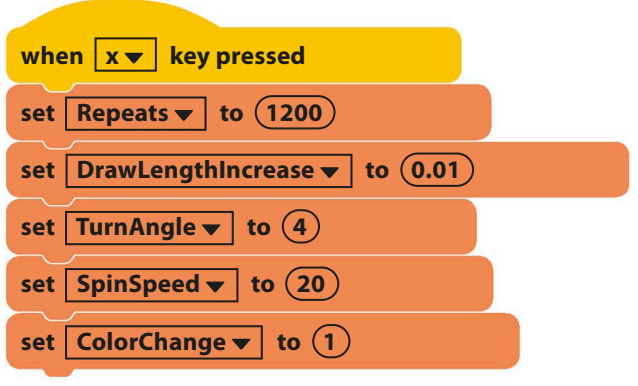

## **hide variable | ColorChange**  $\blacktriangledown$ **show variable ColorChange hide variable Sensitivity show variable Sensitivity when**  $\boxed{h \blacktriangledown}$  **key pressed** when  $s \cdot$  key pressed

## **TRY THIS** Sound reaction

You can have a lot of fun in other projects making sprites react to sound. Check the "loudness" block to see the volume displayed on the stage. Try giving code blocks like these to some sprites or invent your own code blocks.

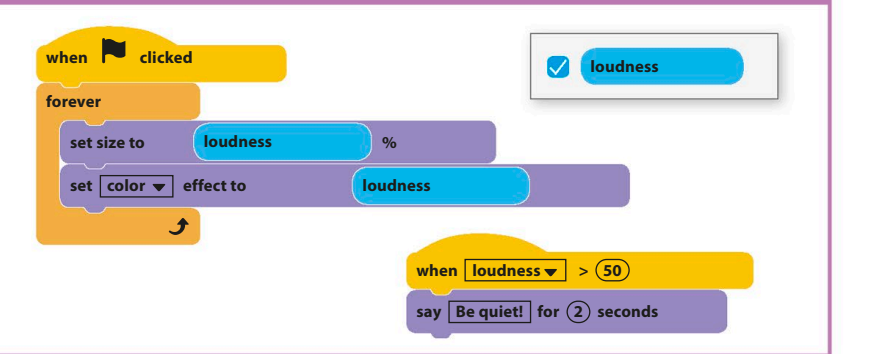

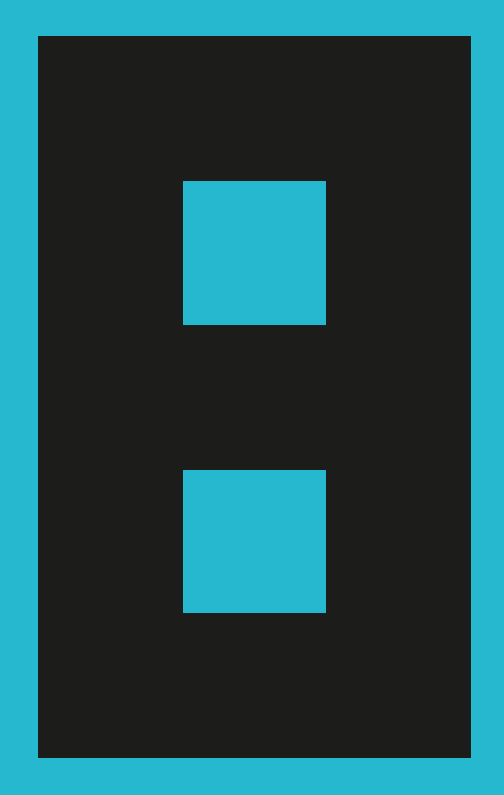

# What next?

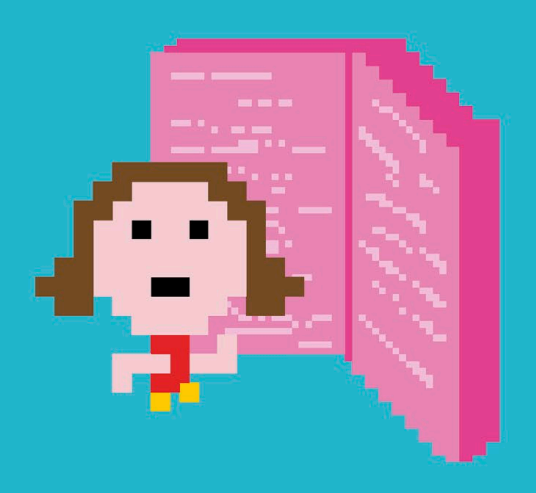

**218** WHAT NEXT?

## Next steps

**After working through this book, your knowledge of Scratch should be strong enough to take you to new places. Here's some advice on taking your coding skills to the next level, as well as a few suggestions on where to find inspiration for your own projects.**

## **Exploring Scratch**

The Scratch website **www.scratch.mit.edu** is a great place to see other people's work and share your own projects. Click "Explore" at the top of the website to view projects that other Scratchers have shared.

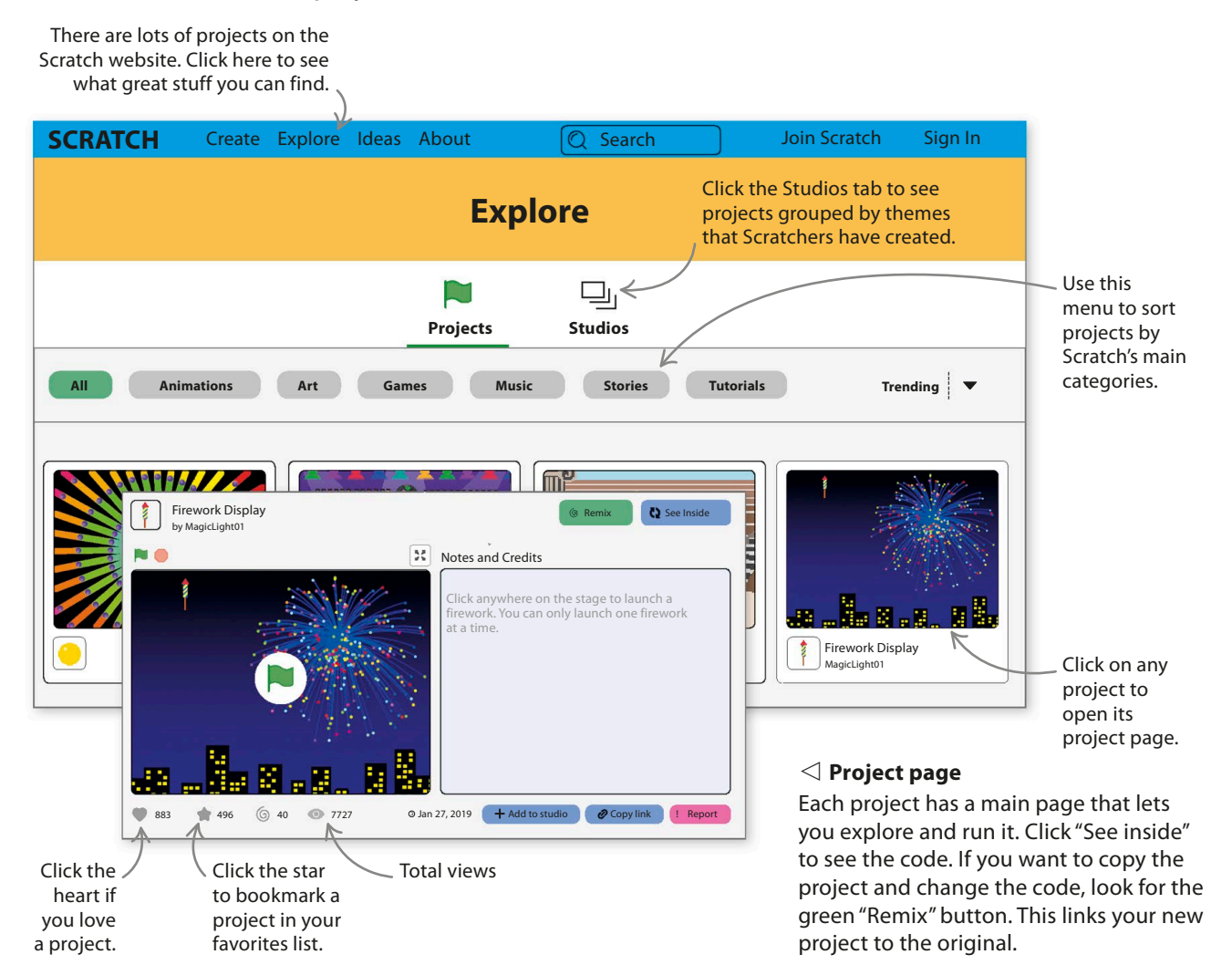

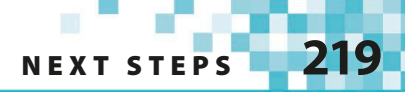

#### ▷ **Sharing**

To share one of your projects with other Scratchers, open the project and click the "Share" button at the top of Scratch. Anyone can find your project once you've shared it. You can also see how many fellow Scratchers have tried your projects, and people can "favorite" and "love" your project, too.

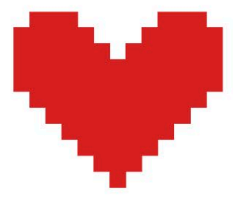

## **Making your own projects**

Scratch is a great playground for trying out your own coding ideas. Open up a new project and see where your computer mouse takes you.

#### ▽ **Doodling**

Scratch is designed to make experimenting easy. Just add a sprite you like, and create some fun code blocks like these. Maybe turn on the pen to see what loopy pattern your sprite makes. Play with variables and add sliders so you can see their effects immediately.

Why not stretch yourself and learn another programming language? Python is easy to get started in, and you'll recognize many of the techniques used in Scratch, like making decisions

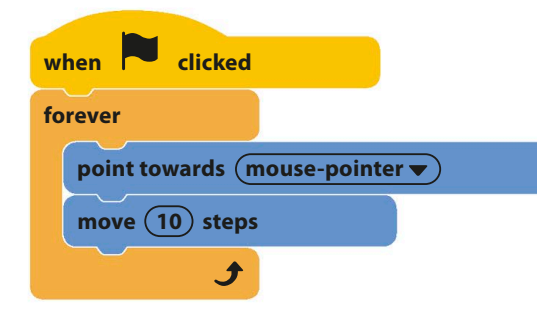

using "if then" and repeating code with loops.

▽ **Learn another language**

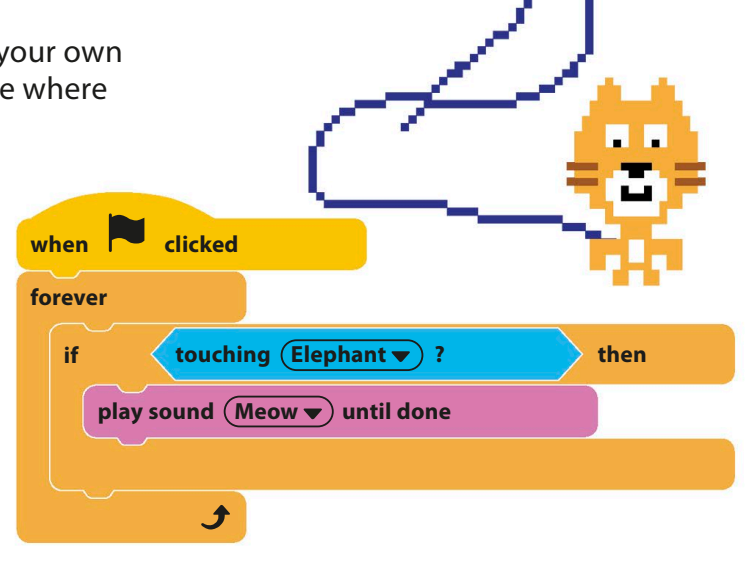

#### ▽ **Have fun!**

Programming can be great fun. Working with others and sharing your projects will really help your coding develop. Why not join or start a coding club at your school or local library? Or get together with friends who like Scratch and have a coding party where you can work on themed projects together.

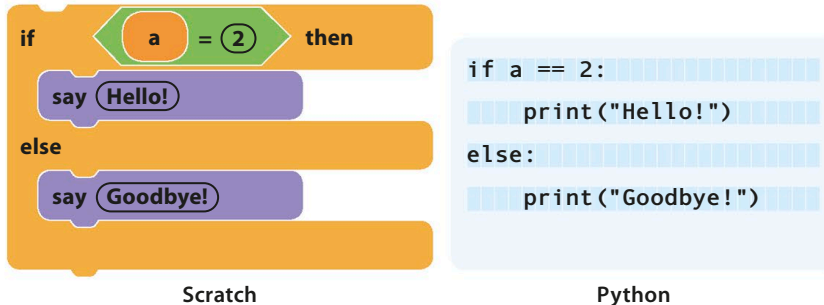

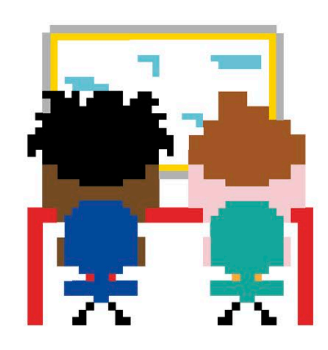

**220** WHAT NEXT?

## Glossary

#### **algorithm**

A set of step-by-step instructions that perform a task. Computer programs are based on algorithms.

#### **animation**

Changing pictures quickly to create the illusion of movement.

#### **backpack**

A storage area in Scratch that allows you to copy things between projects.

#### **bitmap graphics**

Computer drawings stored as a grid of pixels. Compare with *vector graphics*.

#### **block**

An instruction in Scratch that can be joined to other blocks to build code.

#### **Boolean expression**

A statement that is either true or false, leading to two possible outcomes. Boolean blocks in Scratch are hexagonal instead of rounded.

#### **branch**

A point in a program where two different options are available, such as the "if then else" block in Scratch.

#### **bug**

A coding error that makes a program behave in an unexpected way.

#### **call**

To use a function, procedure, or subprogram. A custom block in Scratch is a call to the "define" code with the same name.

#### **clone**

A fully functioning copy of a sprite that can move and run code blocks on its own, separate from the original sprite.

#### **code**

A stack of instruction blocks under a header block that are run in order.

#### **condition**

A "true or false" statement used to make a decision in a program. See also *Boolean expression*.

#### **coordinates**

A pair of numbers that pinpoint an exact spot on the stage. Usually written as (x, y).

#### **costume**

The picture a sprite shows on the stage. Rapidly changing a sprite's costume can create an animation.

#### **data**

Information, such as text, symbols, or numbers.

#### **debug**

To look for and correct errors in a program.

#### **directory**

A place to store files to keep them organized.

#### **event**

Something a computer program can react to, such as a key being pressed or the mouse being clicked.

#### **execute**

See *run*

#### **export**

To send something to the computer from Scratch, such as a sprite or a whole project saved as a computer file.

#### **file**

A collection of data stored with a name.

#### **fractal**

A pattern or shape that looks the same when you zoom in or out, such as the shape of a cloud, a tree, or a cauliflower.

#### **function**

Code that carries out a specific task, working like a program within a program. Also called a procedure, subprogram, or subroutine.

#### **global variable**

A variable that can be changed and used by any sprite in a project.

#### **gradient (color)**

Moving smoothly from one color to another, like the sky during a beautiful sunset.

#### **graphics**

Visual elements on a screen that are not text, such as pictures, icons, and symbols.

#### **GUI**

The GUI, or graphical user interface, is the name for the buttons and windows that make up the part of the program you can see and interact with.

#### **hack**

An ingenious change to code that makes it do something new or simplifies it. (Also, accessing a computer without permission.)

#### **hardware**

The physical parts of a computer that you can see or touch, such as wires, the keyboard, and the screen.

#### **header block**

A Scratch block that starts a bit of code, such as the "when green flag clicked" block. Also known as a hat block.

#### **import**

To bring something in from outside Scratch, such as a picture or sound clip from the computer's files.

#### **index number**

A number given to an item in a list.

#### **input**

Data that is entered into a computer. Keyboards, mice, and microphones can all be used to input data.

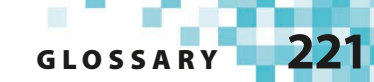

#### **integer**

A whole number. An integer does not contain a decimal point and is not written as a fraction.

#### **interface**

See *GUI*

#### **library**

A collection of sprites, costumes, or sounds that can be used in Scratch programs.

#### **list**

A collection of items stored in a numbered order.

#### **local variable**

A variable that can be changed by only one sprite. Each copy or clone of a sprite has its own separate version of the variable.

#### **loop**

A part of a program that repeats itself, removing the need to type out the same piece of code multiple times.

#### **memory**

A computer chip, inside a computer, that stores data.

#### **message**

A way to send information between sprites.

#### **network**

A group of interconnected computers that exchange data. The internet is a giant network.

#### **operating system (OS)**

The program that controls everything on a computer, such as Windows, macOS, or Linux.

#### **operator**

A Scratch block that uses data to work something out, such as checking whether two values are equal or adding two numbers together.

#### **output**

Data that is produced by a computer program and viewed by the user.

#### **particle effect**

A visual effect in which lots of small patterns move in an organized way to create a larger pattern. Particle effects in Scratch usually use clones.

#### **physics**

The science of how things move and affect each other. Including physics is often important in simulations and games for example, to create realistic gravity.

#### **pixel art**

A drawing made of giant pixels or blocks, mimicking the appearance of graphics in early computer games.

#### **pixels**

The colored dots on a screen that make up graphics.

#### **procedure**

Code that carries out a specific task, working like a program within a program. Also called a function, subprogram, or subroutine.

#### **program**

A set of instructions that a computer follows in order to complete a task.

#### **programming language**

A language that is used to give instructions to a computer.

#### **project**

Scratch's name for a program and all the sprites, sounds, and backdrops that go with it.

#### **Python**

A popular programming language created by Guido van Rossum. Python is a great language to learn after Scratch.

#### **random**

A function in a computer program that allows unpredictable outcomes. Useful when creating games.

#### **run**

The command to make a program start.

**Scratcher** Someone who uses Scratch.

#### **server**

A computer that stores files accessible via a network.

#### **simulation**

A realistic imitation of something. A weather simulator might re-create the action of wind, rain, and snow.

#### **software**

Programs that run on a computer and control how it works.

#### **sprite**

A picture on the stage in Scratch that code blocks can move and change.

#### **stage**

The screenlike area of the Scratch interface in which projects run.

#### **statement**

The smallest complete instruction a programming language can be broken down into.

#### **string**

A series of characters. Strings can contain numbers, letters, or symbols.

#### **subprogram or subroutine**

Code that carries out a specific task, working like a program within a program. Also called a function or procedure.

#### **turbo mode**

A way of running Scratch projects that makes the code work much faster than normal. You can switch turbo mode on and off by holding the shift key as you click the green flag.

#### **tweak**

A small change made to something to make it work better or differently.

#### **variable**

A place to store data that can change in a program, such as the player's score. A variable has a name and a value.

#### **vector graphics**

Computer drawings stored as collections of shapes, making them easier to change. Compare with *bitmap graphics*.

## **222** WHAT NEXT?

Page numbers in **bold** refer to main entries.

## A

addition 108 afterimages 200 algorithms 15, **44**, 164, 220 "and" block 55, 150 Animal Race 22, **48–59** animations 182, 184, 188, 220 arrow keys 32, 42, 43, 104, 197 art projects 13, 22, **80–119** Birthday Card 22, **82–93** Fantastic Flowers 22, **106–19** Spiralizer 22, **94–105** Ask Gobo 22, **60–69** atmosphere 124–25

## B

backdrop 17 adding a message to 84–85 changing color 167 library 39, 51, 119, 152, 183 loading a new 39, 51, 62, 86 backpack 19, 21, 220 Birthday Card 22, **82–93** bitmap graphics 220 "Bitmap Mode" 72 blocks **16**, 220 actions performed by 17 custom 106–19 ready-made 15, 16 running faster 211 blocks palette 20, 21, 28–30, 159 bookmarking projects 218 Boole, George 66 Boolean conditions 66 Boolean expressions 220 Boolean operator: "not" 55 boxes, drawing 85, 146, 156 broadcast blocks 91, 160 "broadcast message" block 54 "broadcast and wait" block 165 brush tool 72, 73, 75, 135, 146, 156 bugs 15, 220 *see also* hacks and tweaks

C C programming language 14 C++ programming language 14 calculations 108 call 109, 110, 220 camera control 139–40 Cat Art 22, **26–33**

The center tool 73, 76, 89, 131, 146, 156, 158, 202 chance 60 "change color effect" block 26, 30, 196 "change pen color" block 101, 103, 213 "change size" block 92 "change whirl effect" block 92 Christmas cards 153 circle tool 75, 145, 187, 201 "clear" block 31, 101, 110, 114 "clear graphic effects" block 33 clones **77**, 220 adding movement to 96 creating symmetrical patterns with 175 deleting 97, 99, 101, 148, 149, 170 drums 195–96 Fireworks Display 154–61 Fractal Trees 163–66 hiding 104 maximum number 96, 149, 154, 169, 179 Snowflake Simulator 175–77 special code affecting 96 Spiralizer 94–97 stamping a copy 149 unique identification number 195, 196, 202, 203–04 Virtual Snow 144, 145, 147–49 Window Cleaner 134, 136–39 clubs, coding 8, 219 code 15, **16**, 221 building 16, 28–29 changing 30 running 29 timing of 83 triggering ("calling") 109, 110 working together 17 code area 20, 21, 28 Code tab 21, 38, 89, 147, 203 coding clubs 8, 219 parties 219 what is coding? 10–23 color blending 146 changing 26, 30–31, 32, 78,

160–61, 207 gradient 147, 157, 220 optical illusion 200–07 color palette 72, 73, 77, 125, 146, 201 conditions 66, 220 Control blocks 29 control key 19 controls camera 134, 139–40 keyboard 42, 188 making games harder 58 mouse 19, 28–29, 122, 127–30, 134, 138, 154, 156, 157 touchscreen 182

"Convert to Vector" 158 coordinates **74**, 83, 87, 89, 105, 118, 131, 220 copies of projects 57, 93 costume editor 118 costumes 220 centering 146, 158 changing 37, 43, 78, 132 checking size 201–02 creating 187, 201–02 library 75 modifying 187 naming 202 Costumes tab 21, 37, 118, 136, 164 countdowns 57, 138, 141 cursor tools 20 custom blocks 106–19, 191, 209

D data 220 debug 220 "define" blocks 211 "define" header block 110, 111, 112, 113, 116, 119 degrees, and direction 89 die 64 difficulty making games harder 58 slider 141 Dino Dance Party 17, 22, **34–47**, 164 directions **89** directory 220 division 108 Drumtastic 23, **190–97**

## E

edit custom block 111–13 editing sounds 189 editor mode 96 "equal to" block 66 eraser tool 122, 125, 126, 187 Events blocks 29, 31 explosions 154, 158–59 export 220

### F

faces, creating your own 70–79 "Fairydust" 183 Fantastic Flowers 22, **106–19** "favorite" 219 File menu 36 files 220 fill tool 73, 77, 79, 97, 125, 136, 147, 174, 191, 203, 209 Fireworks Display 23, **154–61** fisheye effect 33

Font menu 85 "For this sprite only" variable 159 "forever" block 17, 29, 33, 129 "forever" loops 42, **46**, 67, 78, 137, 179, 196, 212, 213 fortune-telling project 60 Fractal Trees 23, **162–71**, 172, 174 fractals 162, 220 in nature 163 framing 79 full-screen mode 20, **31**, 69, 82, 103, 166, 177, 212 function 220 Funny Faces **70–79**

## $\mathsf{G}$

games consoles 15 games projects 13, 15, **120–41** Tunnel of Doom 22, **122–33**, 140 Window Cleaner 22, **134–41** ghost effect 33, 78, 92, 134, 139, 151, 159 "glide" block 83 global variables 220 Gobo **60–69** "go to" blocks 76, 105, 127, 131 "go to front layer" block 153 "go to mouse-pointer" block 28, 127 gradient tool 147, 157 graphics 13, 220 "greater than" block 66 green flag 17, 29 grow tool 202 GUI (graphical user interface) 10–11, 221

## H

hack 220 hacks and tweaks Animal Race 57–58 Ask Gobo 67–69 Birthday Card 92–93 Cat Art 32–33 Dino Dance Party 46–47 Drumtastic 197 Fantastic Flowers 118 Fireworks Display 160–61 Fractal Trees 168–69 Funny Faces 78 The Magic Spot 207 Snowflake Simulator 178–79 Spiral-o-tron 215 Spiralizer 103–05 Sprites and Sounds 188–89 Tunnel of Doom 132–33 Virtual Snow 153 Window Cleaner 140–41 hand movement, controlling by 134

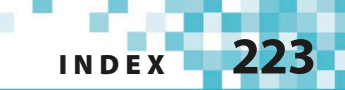

hardware 220 header blocks 220 "hide" block 151 "Hip-Hop" dance postures 47 hypnotic effect 212

**|**<br>ice crystals 173 "if then" blocks 42, 43, 66, 97, 110, 130, 141, 149, 150, 194, 206, 219 "if then else" block **206** information storage, variables 48, 51 input 220 input windows 111, 112, 113, 191 integer 220 interactive features 15 interface, Scratch 10–11 internet 18 invisible objects 144, 151–52

### JK

Java 15 JavaScript 15 keyboard letters as sounds 190, 193–95 and mouse control 19 shortcuts 103 sprite control 42, 188

L laptops 15 "length" block 116 "less than" block 66 libraries 221 backdrop 39, 51, 119, 152, 183 costumes 75 sounds 40, 57, 86, 124, 130, 141, 184–87, 188 sprite 36, 75, 96, 188, 195 line tool 75, 156, 202 Linux computers 18 lists 221 local variables 221 Looks blocks 30 loops 29, **33**, 119, 219, 221 and clones 77, 96, 105, 152 countdown 139, 141 forever 42, **46**, 67, 78, 137, 179, 196, 212, 213 loops inside loops 45 music 40 repeat 44–45, **46**, 92, 108, 112, 159, 168, 192, 194, 196, 210

repeat until **128** and repeating patterns 162, 164, 168, 176, 178 and sprite movement 38 "loudness" block 215 "love" 218, 219

#### M

Mac computers 18 macOS computers 18 Magic Spot, The 23, **200–07** "Make a Block" 109, 209 "Make a Variable" button 50 math **108** mazes 122–23, 125–27, 132 menus 20 message blocks 54–55, 130 messages 48, 221 microphone 208, 214 symbol 93, 189 mindbenders 23, **198–215** The Magic Spot 23, **200–07** Spiral-o-tron 23, **208–15** Minecraft 15 mirror images 46 mobile phones 15 Moiré patterns 100 More blocks 109, 191, 209 Motion blocks 28, 41, 76 motion detection 134, 139,  $140$ mouse control 28–29, 122, 127–30, 134, 138, 154, 156, 157 creating code blocks 16 mouse-pointer moving sprites 26, 104 right-clicking 19 "move" block 96, 98 movement and costume change 37–39, 43–5 moving patterns 154 multicolored effect 32 multiplayer games 141 multiplication 108 music 13 adding 40, 124–25 Drumtastic 190–91 Happy Birthday 86, 87, 90–91, 93 recording your own 93, 214 singing animals 197 Spiral-o-tron 208, 214 stopping 130 tempo 197 music and sound projects 23, **180–97** Drumtastic 23, **190–97** Sprites and Sounds 23, **182–89**

NO names, player's 50, 51 networks 221 "New message" block 54 "next costume" block 37, 38 "not" block 55 offline Scratch 18 online Scratch 18 operating systems (OS) 14, 221 operators 221 Operators blocks 55, 66, 108 optical illusions 23, 200–07, 212 "or" block 55 output 221

### P

paint editor Birthday Card 88 Dino Dance Party 37 Fireworks Display 156 Funny Faces 72–74 Magic Spot 201, 202 Snowflake Simulator 174 Tunnel of Doom 122, 125, 131 Virtual Snow 145, 146 Window Cleaner 135 parent sprite 96 particle effect 154, 160, 221 parties, coding 219 Pen blocks 30, 31, 95 "pen down" block 95, 100, 105, 210 "pen up" block 210 photos, adding 93 physics 221 "pick random" blocks 64, 68, 113, 115, 117, 132, 150, 168, 177 pixel art 221 pixels 221 "play sound until done" block 125, 184 "point in direction" block 42, 210 programming *see* coding programming languages 13, **14–15**, 219, 221 *see also* Java; Python; Scratch programs 221 algorithms **44** Boolean conditions **66** Boolean operators **55** building 16 loops **33** making choices **43**, 60 running 17, **29** subprograms 106, **110** writing 12 project page 218 projects 221 Animal Race 22, **48–59** Ask Gobo 22, **60–69** Birthday Card 22, **82–93**

Cat Art 22, **26–33**

Dino Dance Party **34–47** Drumtastic **190–97** Fantastic Flowers 22, **106–19** Fireworks Display **154–61** Fractal Trees **162–71** Funny Faces 22, **70–9** The Magic Spot **200–07** sharing 218, 219 Snowflake Simulator **172–79** Spiral-o-tron **208–15** Spiralizer 22, **94–105** Sprites and Sounds **182–89** Tunnel of Doom 22, **122–33** Virtual Snow **144–53** Window Cleaner 22, **134–41** Python 15, 219, 221

## QR

questions, asking 60–69 random block 150, 159 random locations 137 random numbers 60, 63, **64**, 67–69, 105, 115, 172 random orders 69 Raspberry Pi 18, 19 recordings 93, 188 rectangle tool 75, 79 "remix" button 218 repeat loops **46** Birthday Card 92 Dino Dance Party 44–45 Drumtastic 192, 194, 196 Fantastic Flowers 108, 112 Fireworks Display 159 Fractal Trees 168, 169 Snowflake Simulator 176, 178 Spiral-o-tron 210 repeat until loops **128** rotation styles 41, 46 "Run without screen refresh" 211 running programs **29**

## S

saving work 31, 93, 115, 132, 141, 151 online and offline Scratch 18 "say" block 47, 51, 64, 68–69, 192 scale 119 scores 50, 51, 137, 140 Scratch 13, 15 downloading and installing 18 exploring 218 getting Scratch 3.0 18–19 how Scratch works 16–17 online and offline Scratch 18 Scratch 2.0 19 Scratch interface 20–21 a typical Scratch project 17 versions of 19 website 218

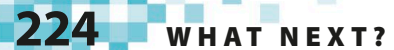

Scratch pen 94, 95, 100–02, 162, 208–09, 219 Scratchers 221 secret pictures 144, 151–52 "See inside" 218 select tool 85, 88, 156 Sensing blocks 42 servers 221 "Share" button 219 sharing projects 218, 219 shift key 19, 131, 145, 151 shortcuts, keyboard 103 shrink tool 202 simulations 23, **142–79**, 221 Fireworks Display 23, **154–61** Fractal Trees 23, **162–71**, 172, 174 Snowflake Simulator 23, **172–79** Virtual Snow 23, **144–53** singing animals 197 six-fold symmetry 172, 173 sliders difficulty 141 hiding 104, 215 playing with 219 and value of variables 94, 97–99, 102, 103, 215 Snowflake Simulator 23, **172–79** software 18–19, 221 sound 13, 180–97 adding 93, 124, 141, 214 Drumtastic **190–97** editing 189 previewing 124 recording your own 188, 189, 214 library 40, 57, 86, 124, 130, 141, 184–87, 188 Spiral-o-tron 208, 214 Sprites and Sounds **182–89** tempo 197 volume 214, 215 Sound blocks **184** sound effects 57, 67, 105, 132, 189 Sounds tab 21, 40, 57, 124, 183, 184, 188 special effects 13, 26, 33, 67, 78, 92, 153 speech bubbles 61, 191

Spiral-o-tron 23, **208–15** Spiralizer 22, **94–105** sprites **16**, 221 adding accessories to 75 adding code 136, 137 adding more 51–53, 57, 132 adding movement 16, 41 adding sounds 182–89 adding speech 47 built-in sounds 184 center point 73, 76, 131 changing color 16, 67 changing costumes 36, 37, 67 changing size 32, 62, 92, 119, 127, 128, 129, 130 copying 39 creating your own 16, 70–79, 88, 151, 156, 188 dancing 34–47 delivering messages 16 invisible 151–52 mouse control 122–23, 127–30 painting new 135–36 painting with 26–33 renaming 52, 74, 76, 88, 124, 127, 145, 164 selecting new 36, 62 setting direction of 99 sprites library 36, 75, 96, 188, 195 sprites list 20 using photos to make 93 *see also* clones Sprites and Sounds 23, **182–89** stage 17, 20, 221 center of 74 clearing 31, 33, 99, 110, 115, 179 decorating 51 flashing 156 position on 74 code blocks 40 *see also* backdrop "stamp" block 26, 30, 31, 77, 106, 108, 149–50, 170 starfield 153 "start sound" block 57, 130, 184 statements 221

"stop" block 59 strings **192**, 221 Studios tab 218 subprograms 106, **110**, 221 subtraction 108 subtraction block 119 supercomputers 15 symmetry six-fold 172, 173 values 175

## T

tabs 20, 21 templates 118 tempo 197 text tool 85 thought bubbles 59 touchscreen computers 182 trees fractal 162–71 true/false statements 55, 66 Tunnel of Doom 22, **122–33**, 140 turbo mode 151, 152, 221 "turn" blocks 78, 89, 98, 112, 166, 196 "turn 180 degrees" block 46 tweaks *see* hacks and tweaks two-player games, Animal Race 48

## l IV

undo 126 unpredictability 60, 64 upload 93 variables **51**, 221 Animal Race 48, 50, 51 Ask Gobo 60, 63, 64, 65, 66 countdown 138 difficulty 139, 140, 141 Drumtastic 191, 193, 195 experimenting with 168–69 Fantastic Flowers 119 Fractal Trees 164–65

global 220 for individual clones 97–99, 159, 195, 200, 203 local 221 The Magic Spot 207 playing with 219 position 59 and random numbers 63, 64 sliders to alter value of 94, 97–99, 102 Snowflake Simulator 174 Spiral-o-tron 209, 212, 213, 214 Window Cleaner 136 Variables blocks 50, 59, 63, 65, 97, 131, 136, 159, 164, 174, 191 vector graphics 158, 221 vertical gradient 147, 157 Virtual Snow 23, **144–53** volume 214, 215

## W

"wait" blocks 38, 152, 179 "wait until" blocks 55, 196 web browsers 14, 18 webcams 134, 139–40 websites 15 Scratch 18, 218 "when green flag clicked" block 29 "when I receive" block 165, 166, 170, 177, 196 "when space key pressed" block 31, 197 Window Cleaner 22, **134–41** Windows operating system 14, 18 word processors 14

## XYZ

x coordinates 74 y coordinates 74 yes/no questions Boolean operators 55 if then else 206 zoom 21, 158

## Acknowledgments

Dorling Kindersley would like to thank Caroline Hunt and Steph Lewisfor The publisher would like to thank the following for their kind proofreading; Helen Peters for the index; Sean Ross for help with Scratch; permission to reproduce their photographs: Ira Pundeer for editorial assistance; Nishwan Rasool for picture research assistance; Abhijit Dutta, Priyanka Sharma, and Mark Silas for code testing; (Key: a-above; b-below/bottom; c-center; f-far; l-left; r-right; t-top) and Vishal Bhatia for pre-production assistance.

teaching him how to think in Scratch; and Matty and Amy for all their questions. (cr); **Science Photo Library**: SUSUMU NISHINAGA (crb); **173 NOAA**: (tr)

Scratch is developed by the Lifelong Kindergarten Group at MIT Media Lab. See **http://scratch.mit.edu**

Jon Woodcock would like to thank all his code clubbers over the years for (b/background); **163 Corbis**: Trizeps Photography / photocuisine (cra); **NASA**: **134 123RF.com**: Jacek Chabraszewski (b); **Dreamstime.com**: Pavel Losevsky

> All other images © Dorling Kindersley For further information see: **www.dkimages.com**